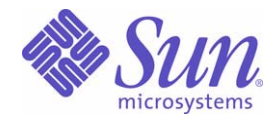

### Sun Java™ System

# Web Proxy Server 4 .0.1 관리 설명서

2005Q4

Sun Microsystems, Inc. 4150 Network Circle Santa Clara, CA 95054 U.S.A.

부품 번호 : 819-3161

Copyright ⓒ 2005 Sun Microsystems, Inc., 4150 Network Circle, Santa Clara, California 95054, U.S.A. All rights reserved.

Sun Microsystems, Inc. 는 이 문서에서 설명하는 제품에 포함된 관련 기술에 대해 지적 재산권을 가집니다 . 특히 , 이러한 지적 재산권은 <http://www.sun.com/patents> 에 나열된 하나 이상의 미국 내 특허와 추가적인 특허 또는 미국과 다른 나라에서 출원 중인 특허를 포함할 수 있습니 다 .

이 제품은 SUN MICROSYSTEMS, INC. 의 기밀 정보와 거래상 비밀을 포함하고 있습니다 . SUN MICROSYSTEMS, INC. 의 사전 서명 동의가 없 는 사용 , 공개 , 재배포는 엄격히 금지됩니다 .

미정부 권한 - 상용 소프트웨어 . 정부 기관 사용자는 Sun Microsystems, Inc. 의 표준 사용권 조항과 FAR 및 그 부록의 해당 규정을 준수해야 합니 다.

이 배포판에는 타사에서 개발한 자료가 포함되어 있을 수 있습니다 .

이 제품의 일부는 University of California 로부터 사용권을 부여 받은 Berkeley BSD systems 로부터 파생되었을 수 있습니다 . UNIX 는 X/Open Company, Ltd. 를 통해 독점적 사용권을 부여 받은 미국 및 기타 국가에서의 등록 상표입니다 .

Sun, Sun Microsystems, Sun 로고 , Java, Solaris, JDK, Java Naming and Directory Interface, JavaMail, JavaHelp, JavaScript, J2SE, iPlanet, Duke 로 고 , Java Coffee Cup 로고 , Solaris 로고 , SunTone Certified 로고 및 Sun ONE 로고는 미국 및 기타 국가에서 통용되는 Sun Microsystems, Inc. 의 상표 또는 등록 상표입니다 .

모든 SPARC 상표는 미국 및 기타 국가에서 통용되는 SPARC International, Inc. 의 상표 또는 등록 상표로서 SPARC International, Inc. 로부터 사 용권을 부여 받은 것입니다 . SPARC 상표가 표시된 제품은 Sun Microsystems, Inc. 가 개발한 아키텍처를 기반으로 합니다 .

Netscape, Netscape Navigator, Mozilla, Netscape Communications Corporation 로고는 미국 및 기타 국가에서 통용되는 Netscape Communications Corporation 의 상표 또는 등록 상표입니다 .

OPEN LOOK 과 Sun(TM) Graphical User Interface 는 사용자 및 사용권 소유자를 위해 Sun Microsystems, Inc. 에서 개발되었습니다 . Sun 은 컴 퓨터 산업의 시각적 또는 그래픽 사용자 인터페이스를 연구 개발하고 있는 Xerox 의 선구적인 노력에 경의를 표합니다 . Sun 은 Xerox 그래픽 사용 자 인터페이스에 대해 비 독점적 사용권을 부여 받았으며 , 이 사용권은 Sun 으로부터 사용권을 부여 받아 OPEN LOOK GUI 를 구현하는 이들과 SUN 의 서면 동의로 사용권을 부여 받은 이들에게도 적용됩니다 .

이 서비스 매뉴얼에서 다루어지는 제품과 정보는 미국 수출법과 기타 국가의 수출입법의 적용을 받습니다 . 핵무기 , 미사일 , 화학적 / 생물학적 무기의 설계 , 개발이나 제조를 위한 사용은 직접적이든 간접적이든 엄격히 금지됩니다 . 미국의 수출법상 금지된 국가나 수출 금지 목록에 있는 대 상 , 거부된 사람이나 특별 지정된 국가로의 수출 또는 재수출은 엄격히 금지됩니다 .

문서는 " 있는 그대로 " 제공되며 명시적이거나 암시적인 모든 조건 , 상품성이나 특정 목적에 대한 적합성 , 비침해에 대한 암시적 보증과 표현에 대해 책임지거나 보증하지 않습니다 . 단 , 해당 면책 조항이 법적으로 불법인 경우는 제외합니다 .

# 목차

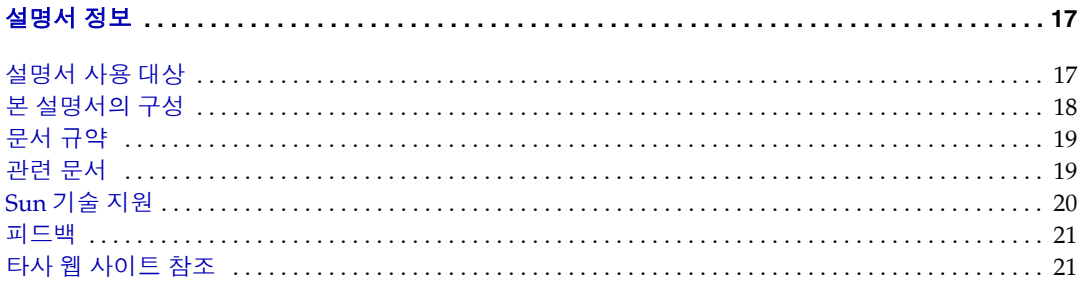

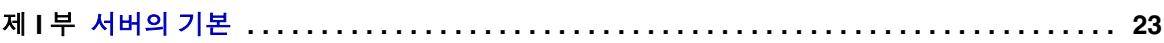

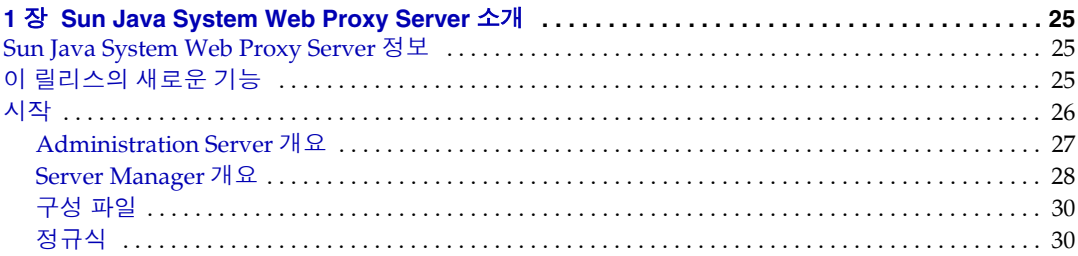

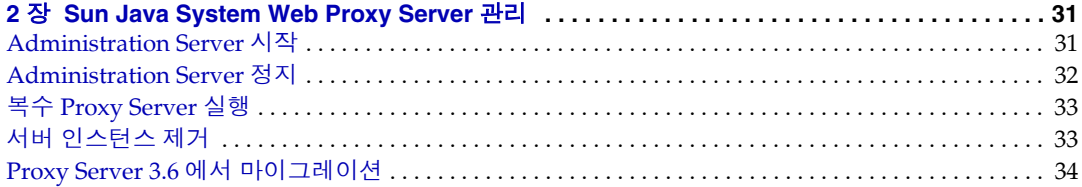

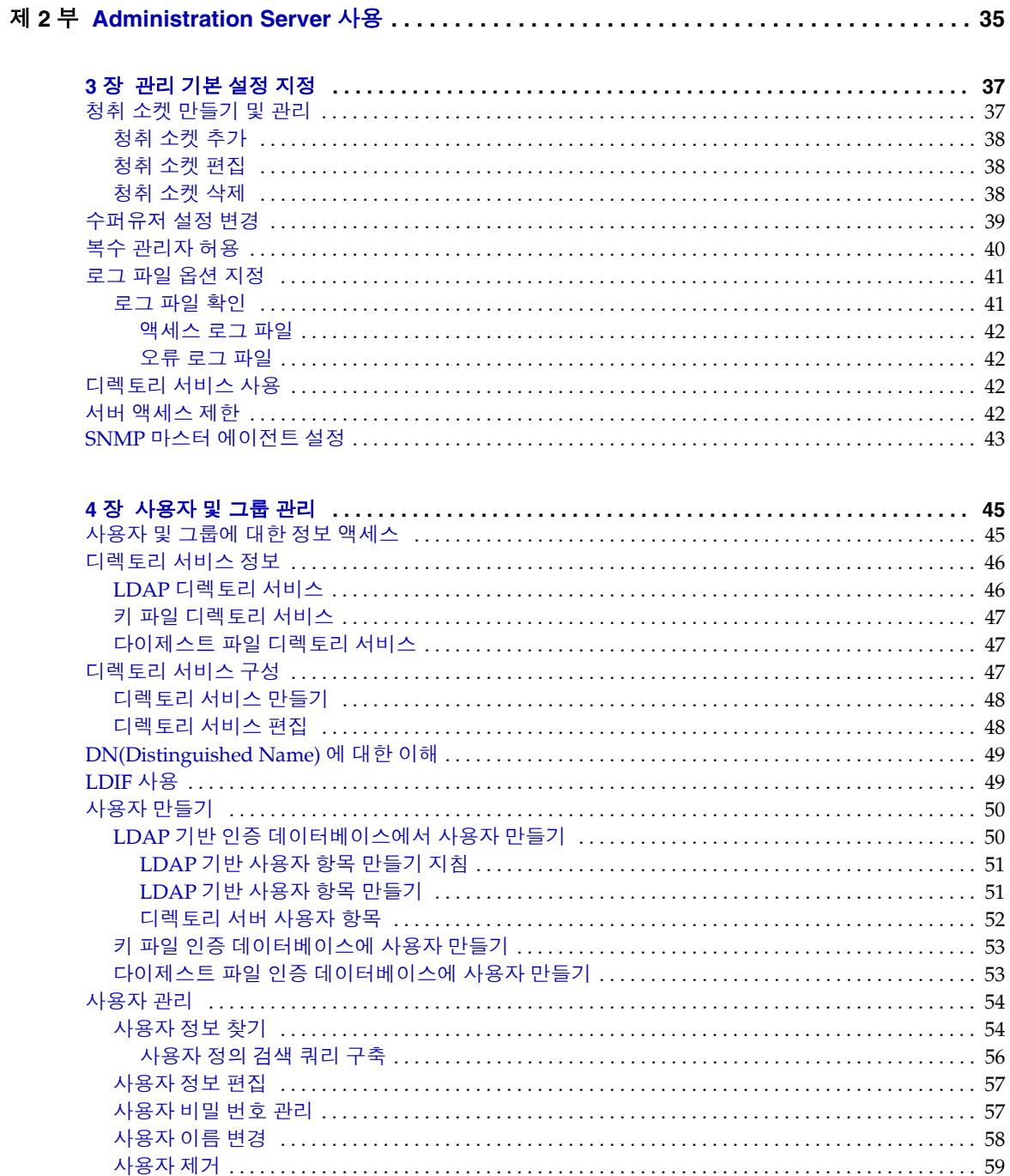

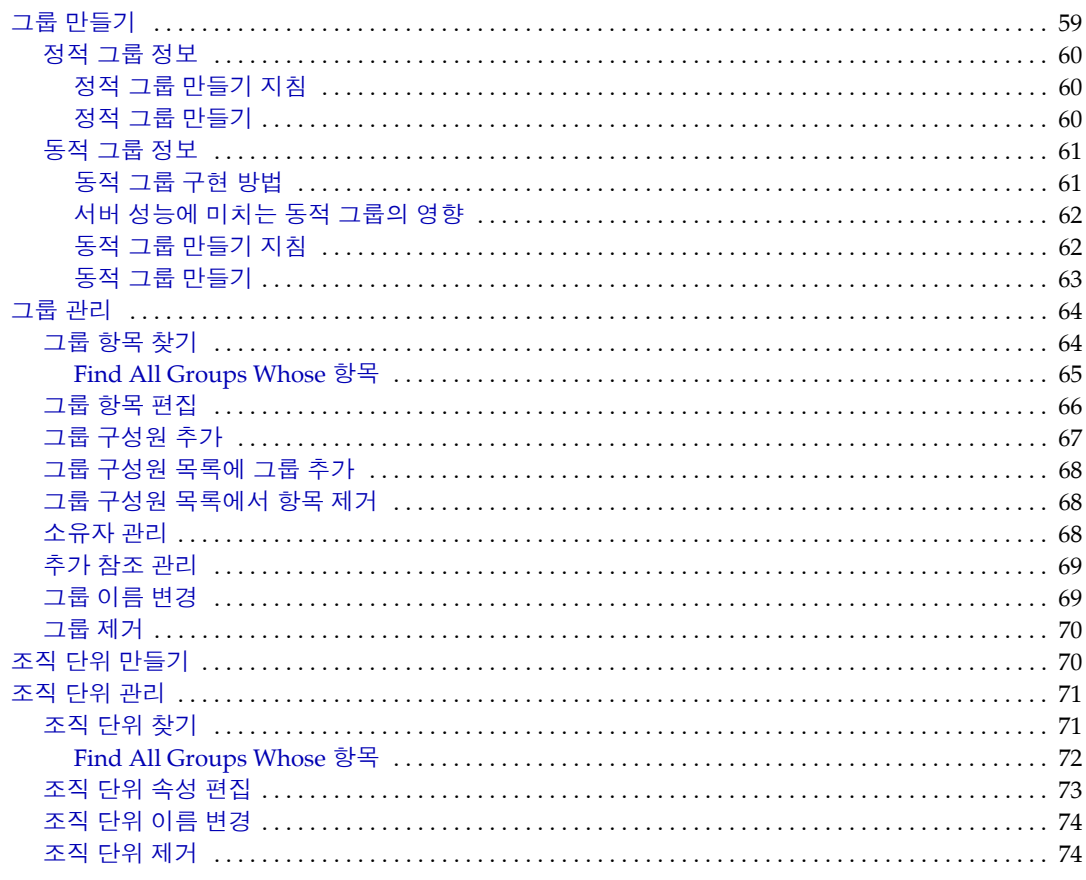

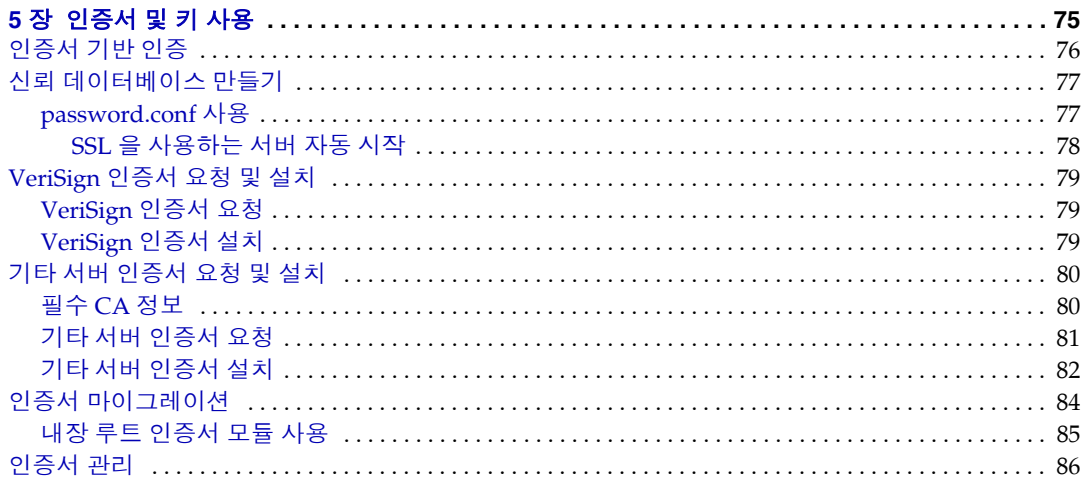

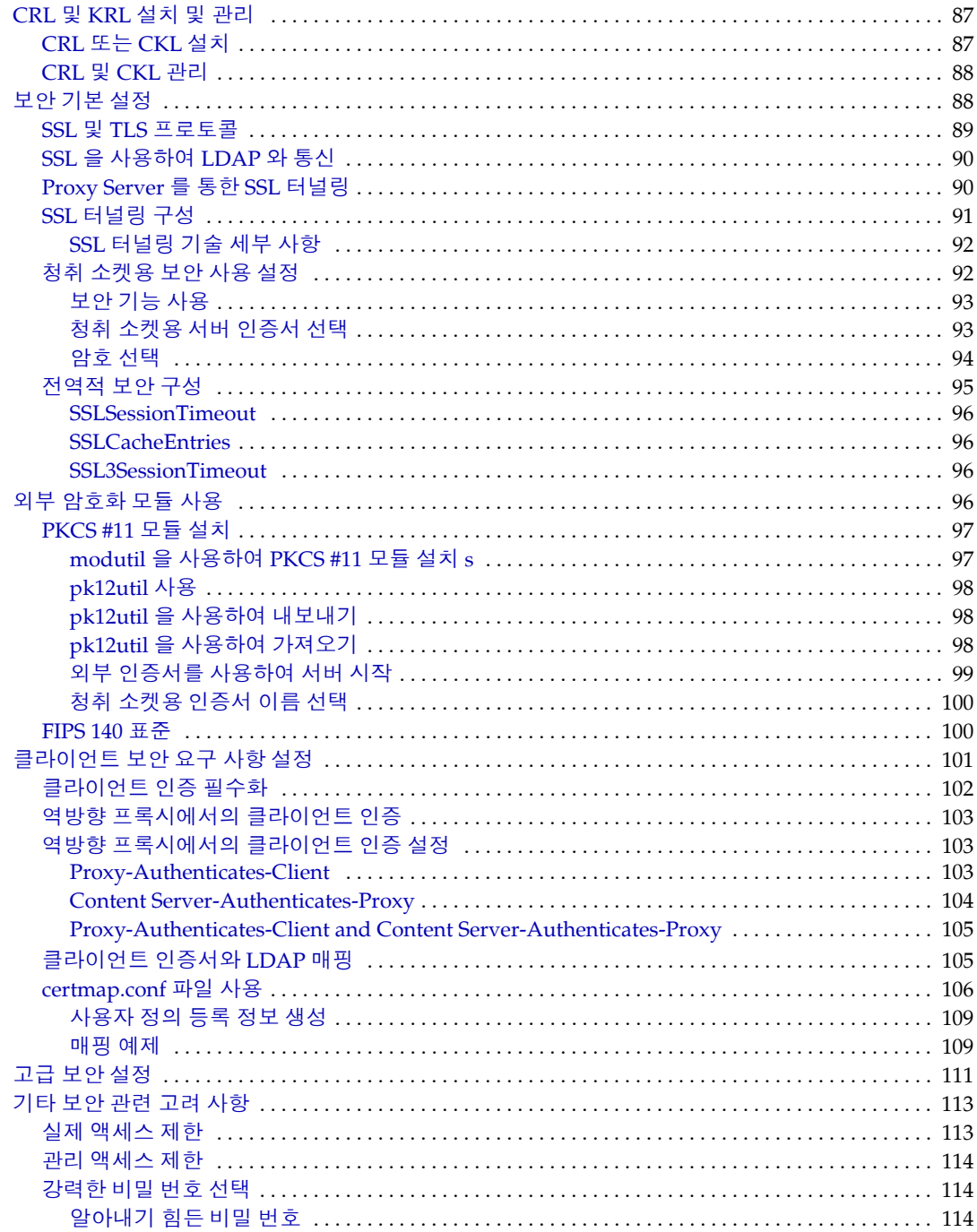

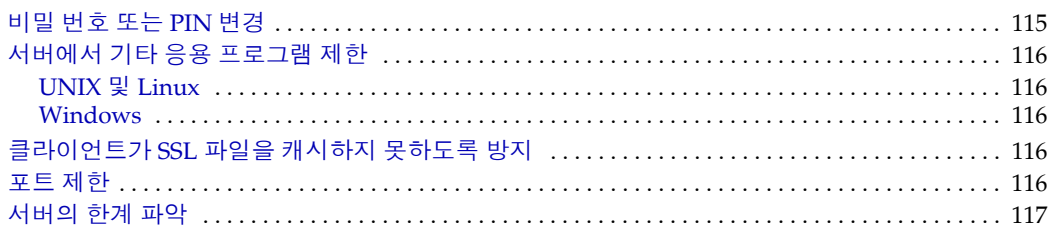

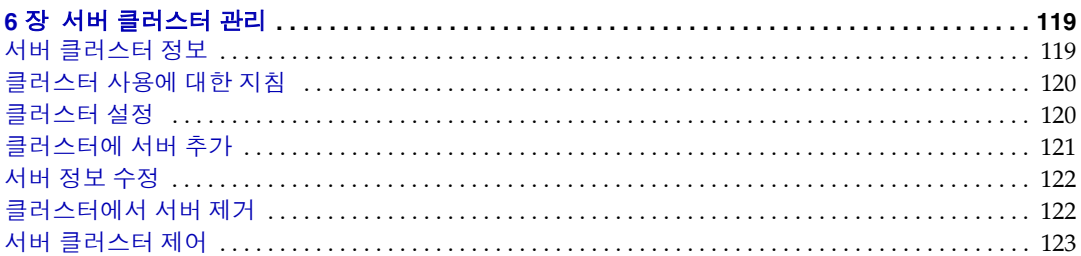

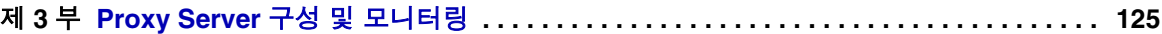

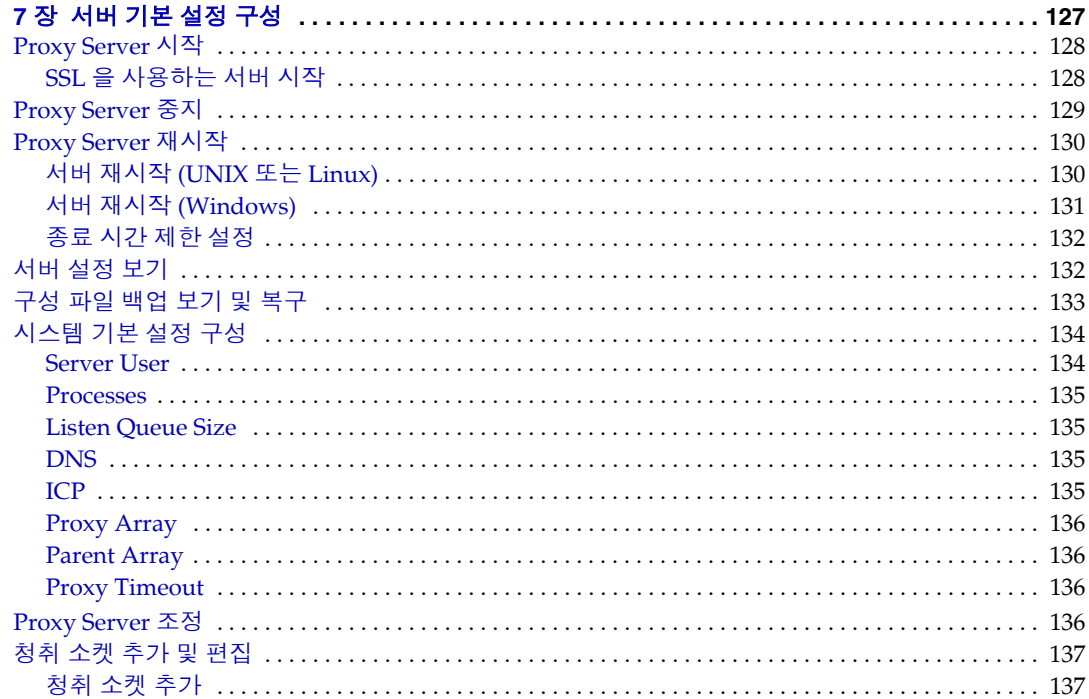

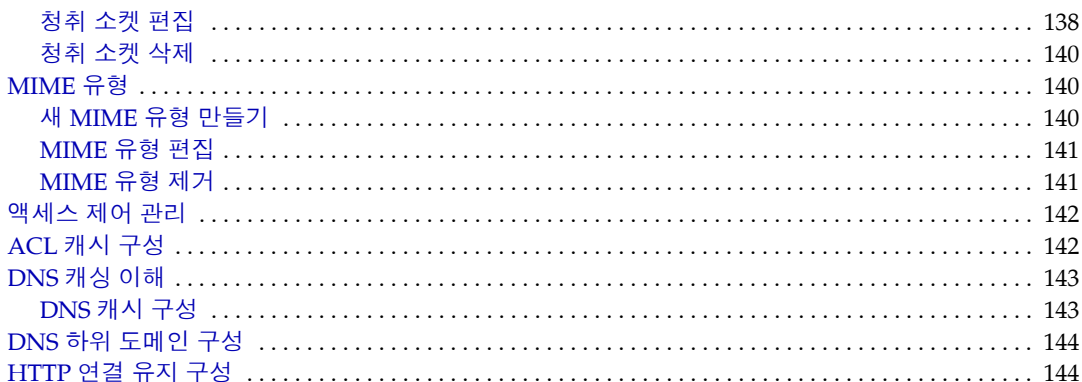

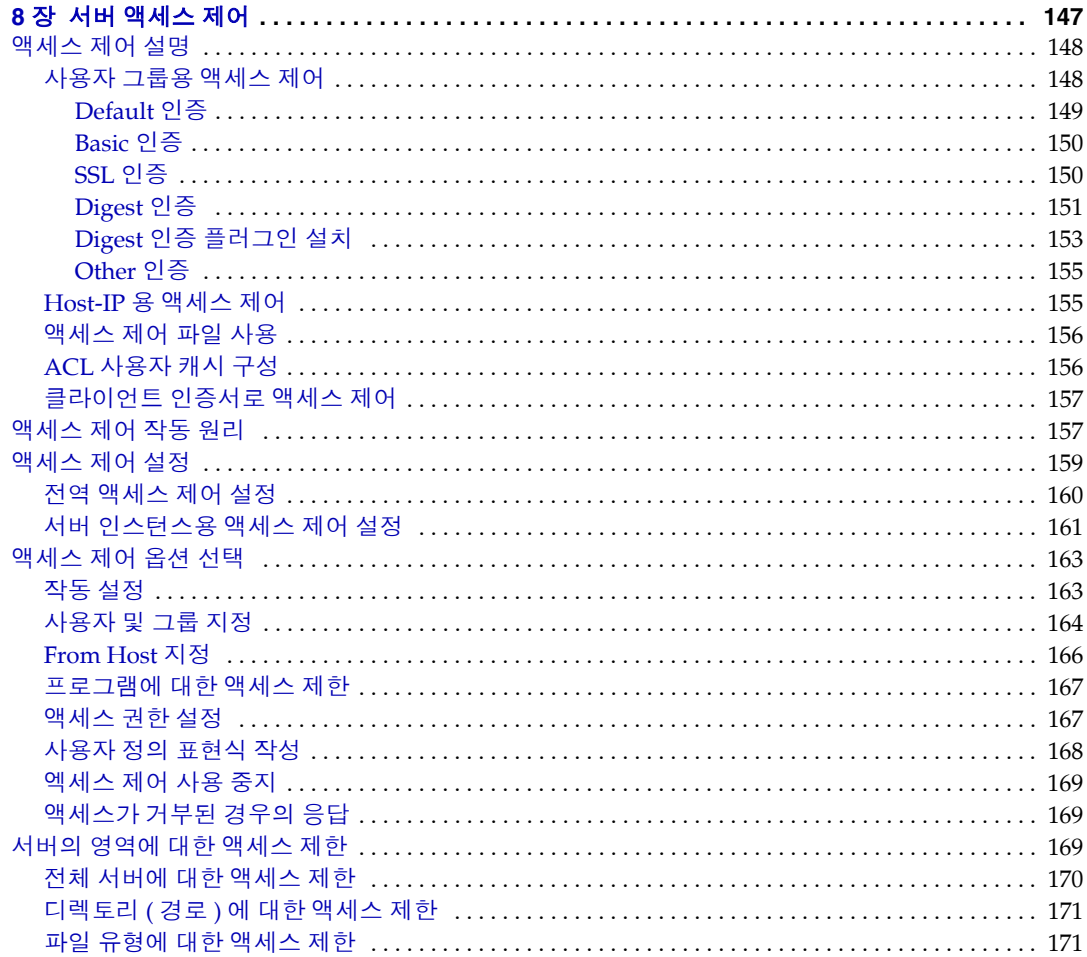

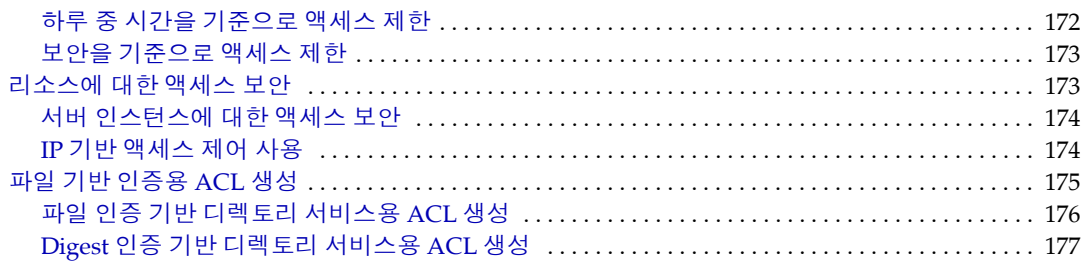

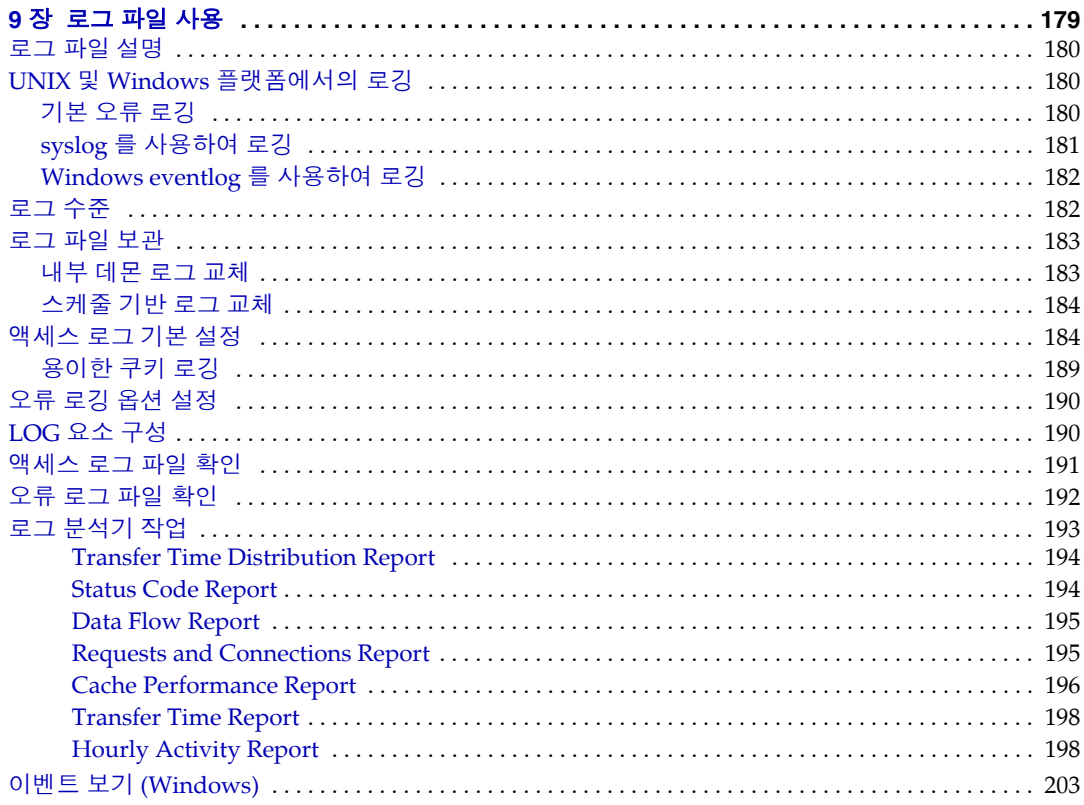

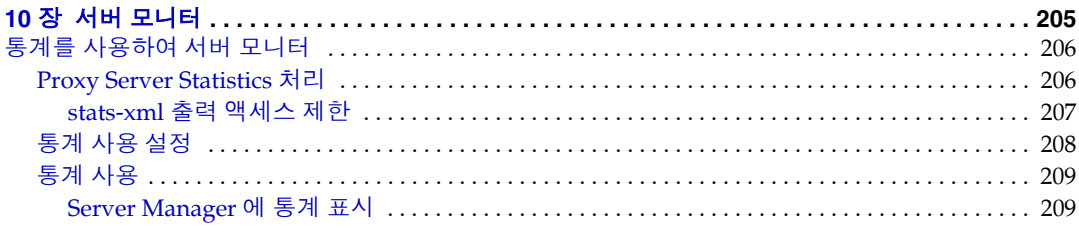

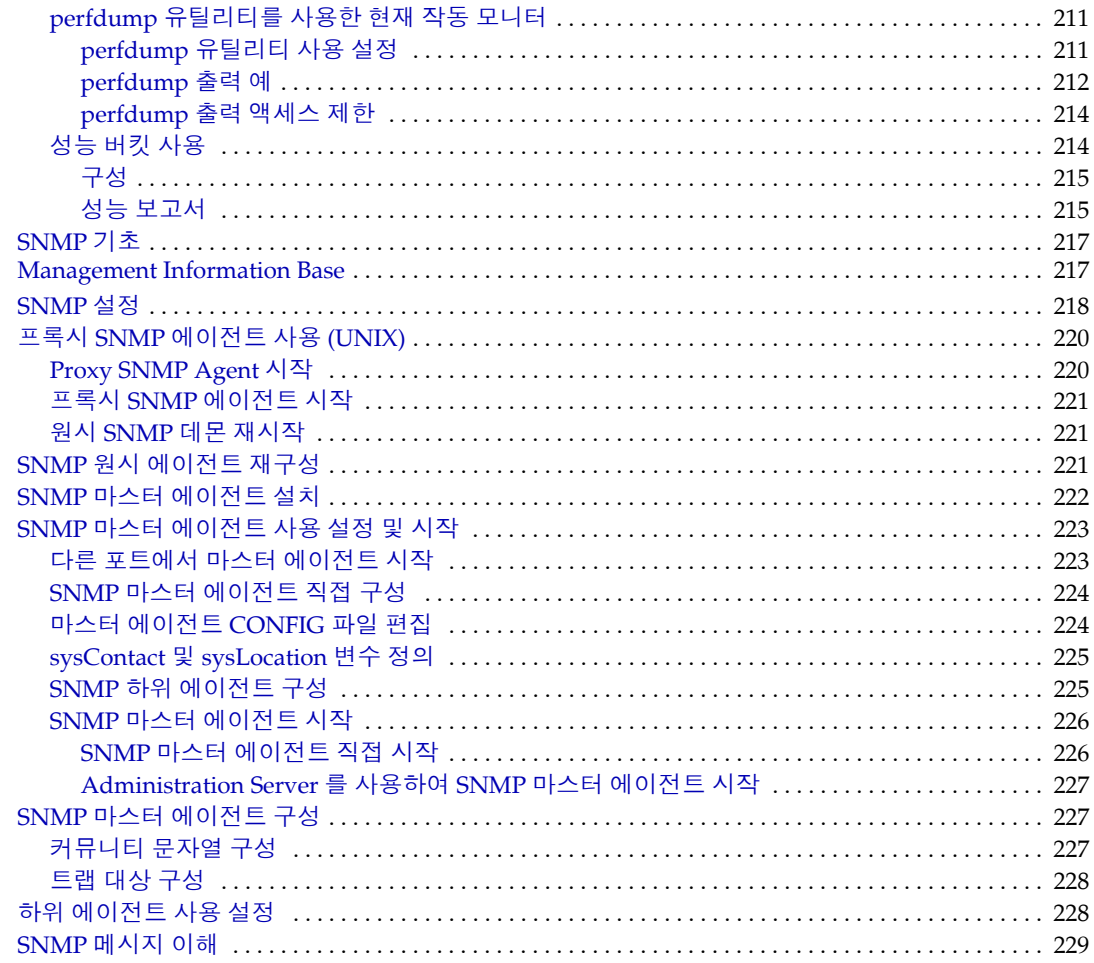

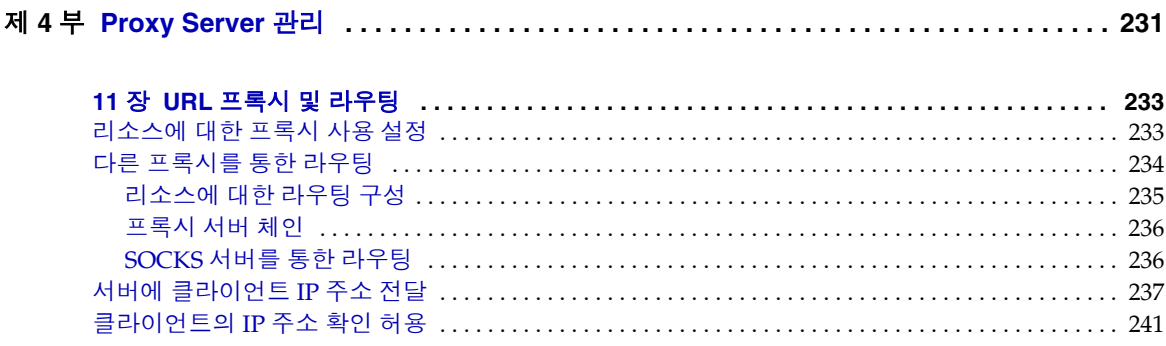

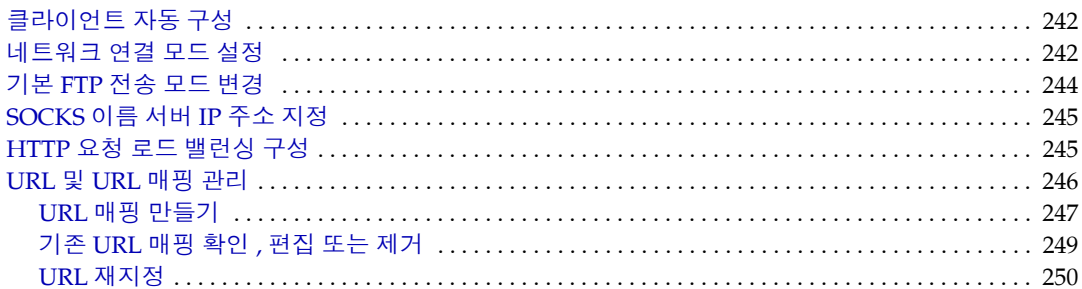

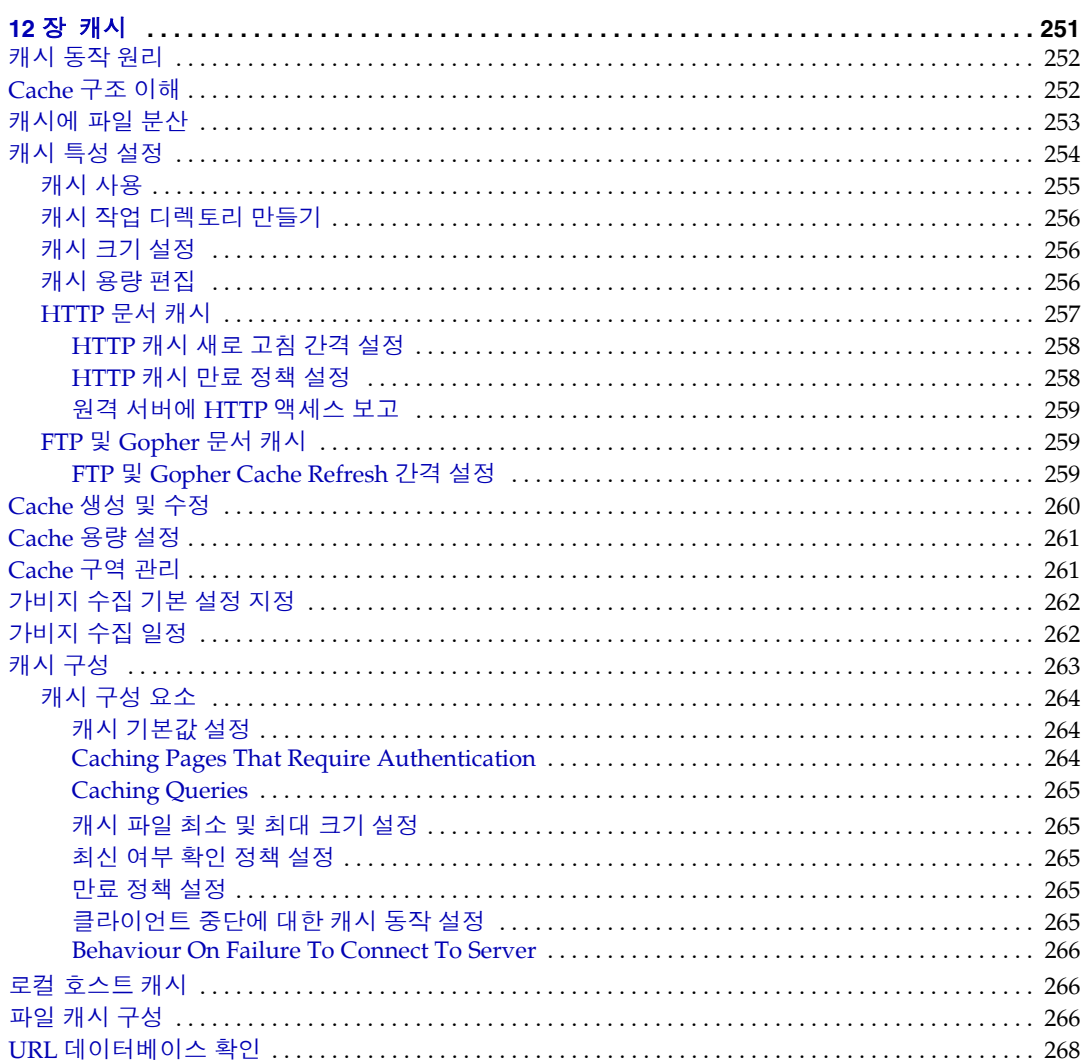

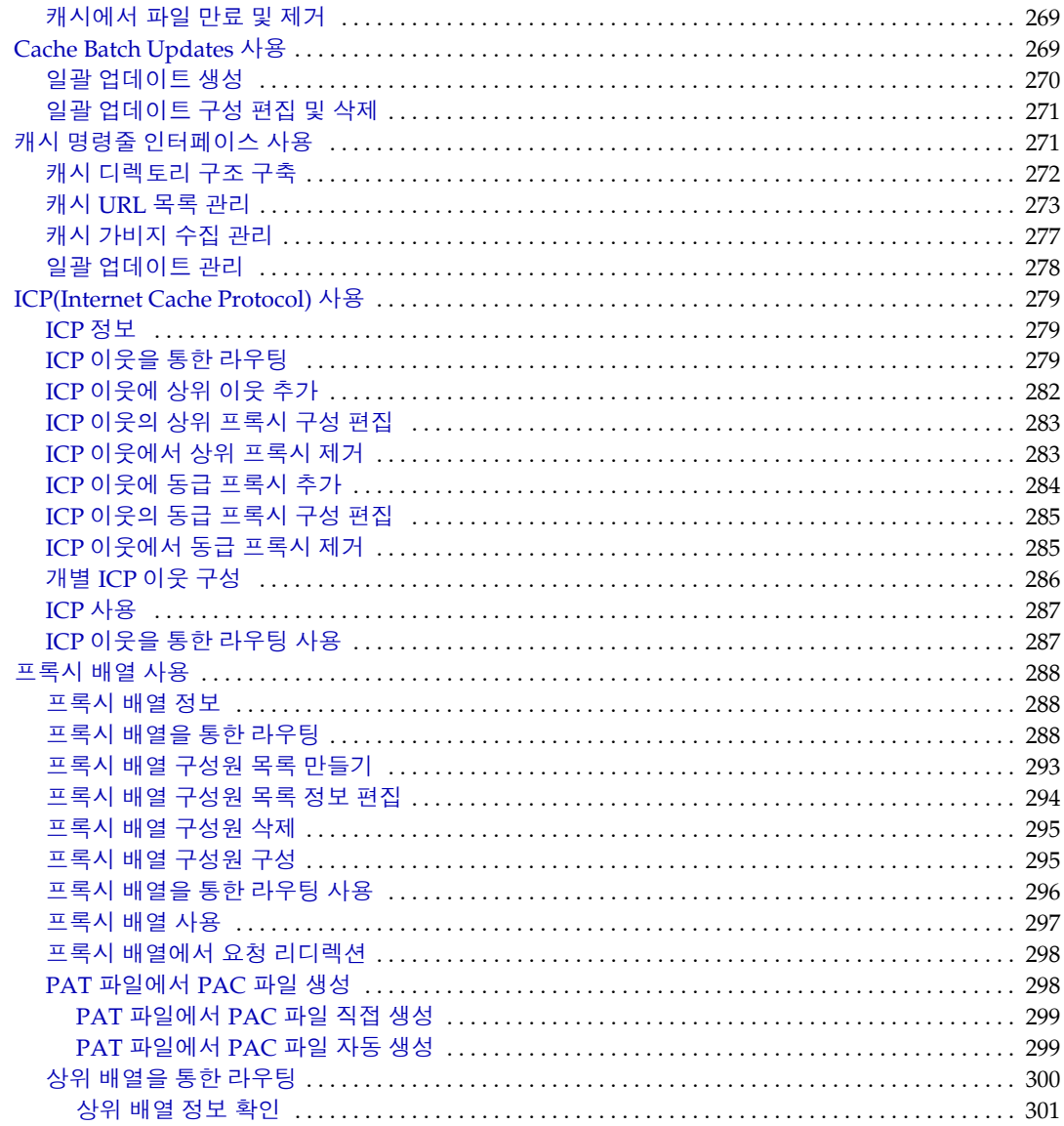

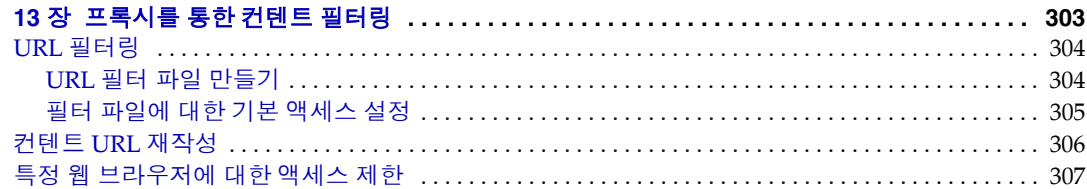

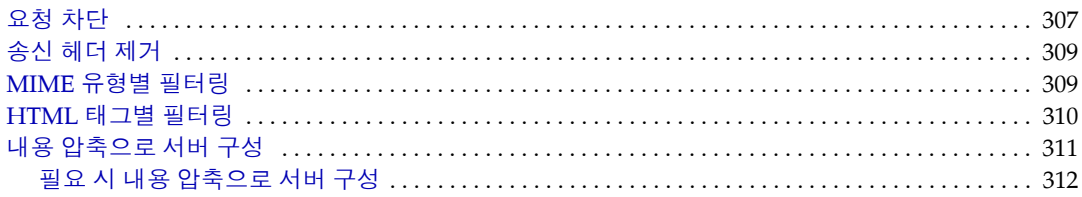

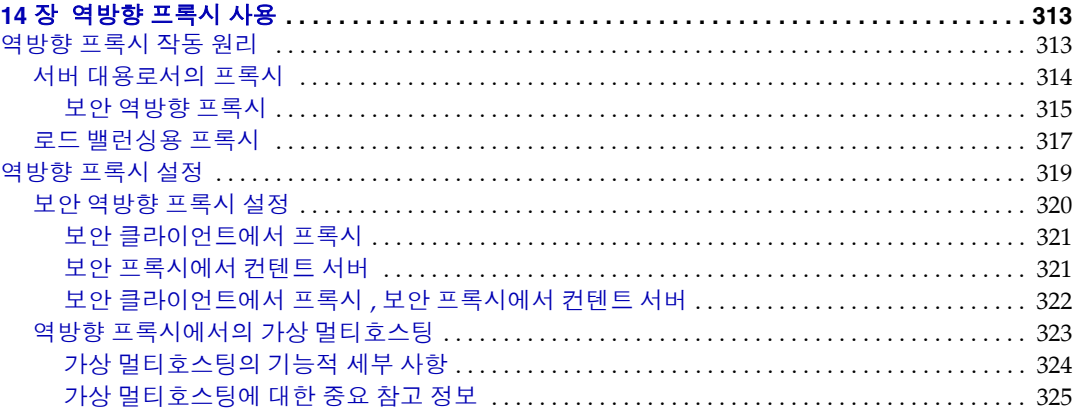

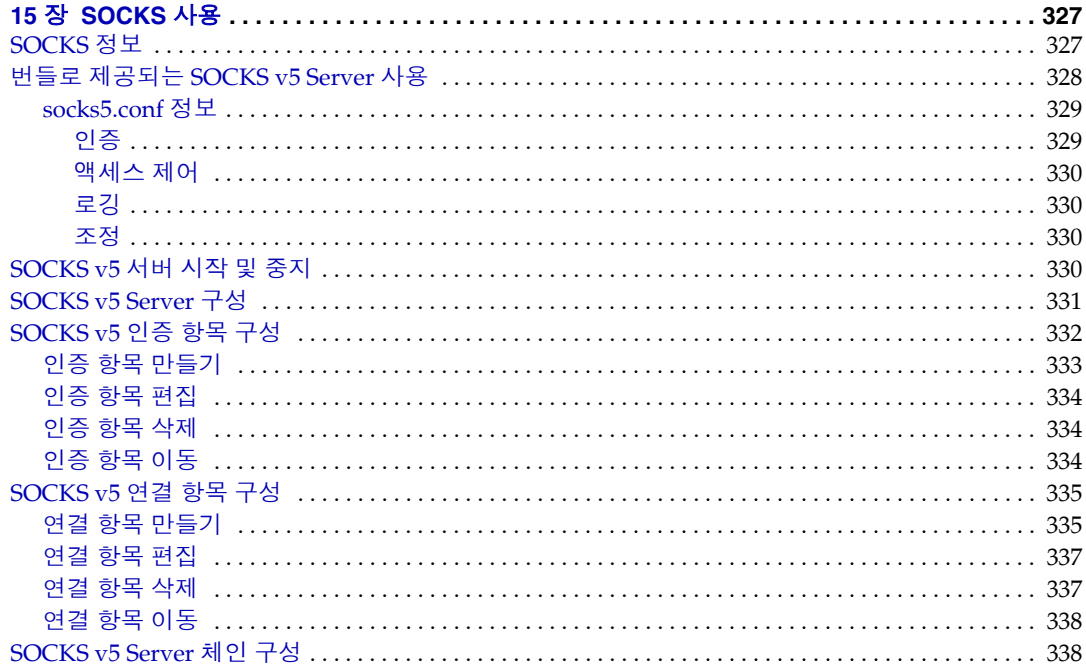

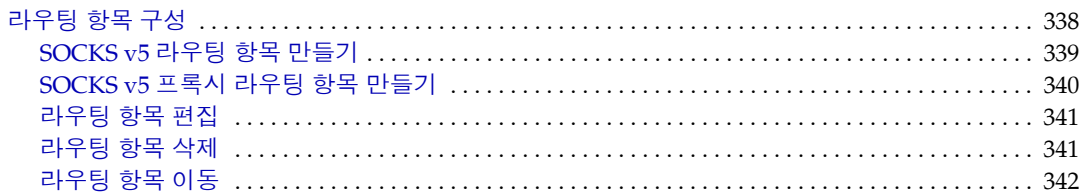

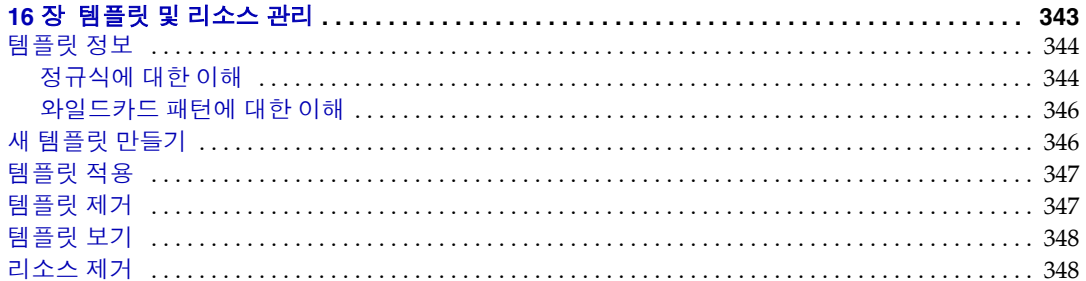

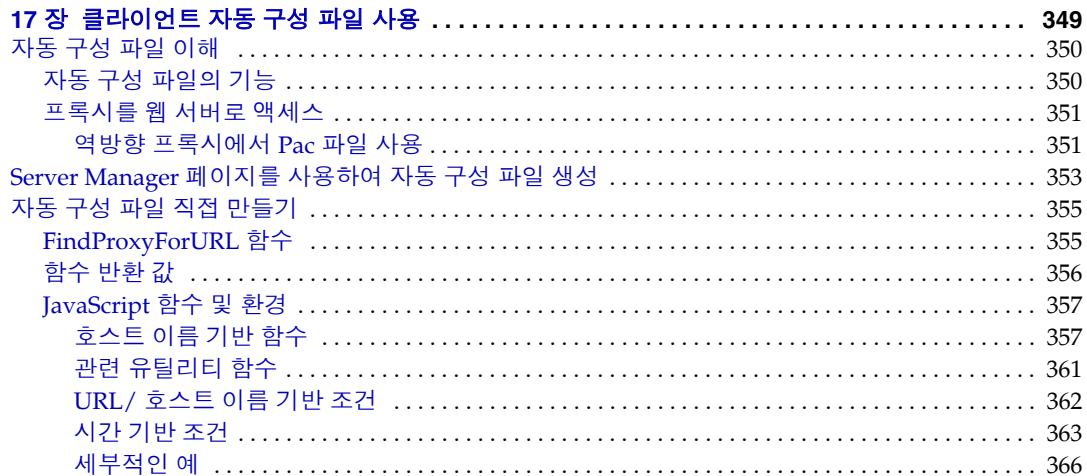

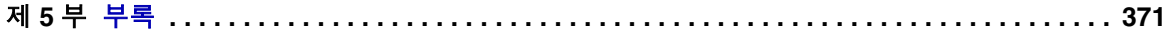

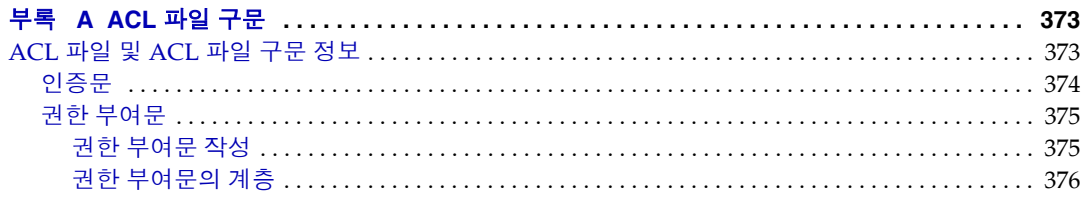

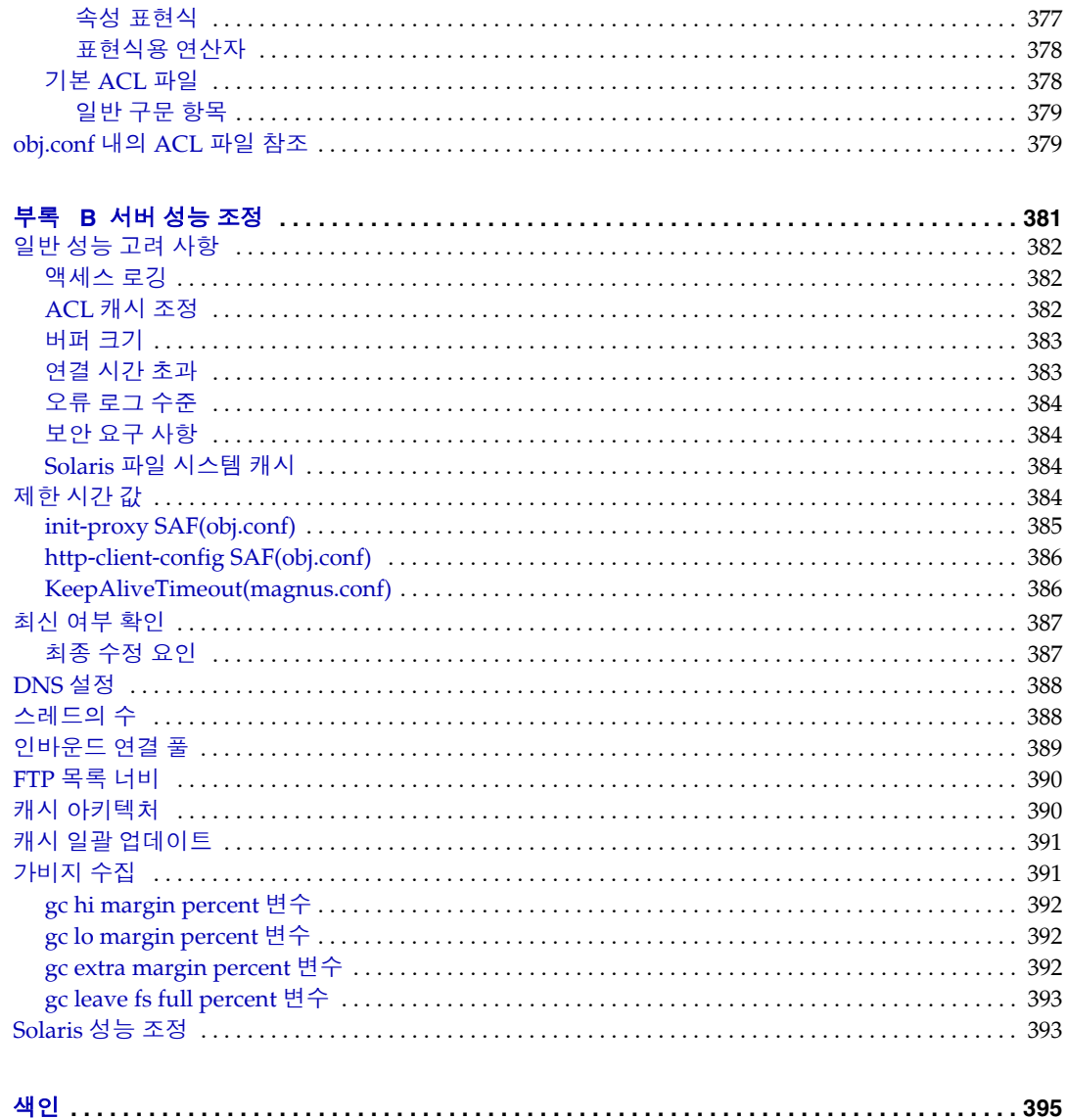

# <span id="page-16-0"></span>설명서 정보

이 설명서는 Sun Java™ System Web Proxy Server 4( 구 Sun™ ONE Web Proxy Server 및 iPlanet™ Web Proxy Server) 를 구성하고 관리하는 방법에 대해 설명합니 다 ( 이하 Sun Java System Web Proxy Server 또는 Proxy Server 로 표기 ).

이 서문의 내용 :

- [설명서](#page-16-1) 사용 대상
- 본 [설명서의](#page-17-0) 구성
- 문서 [규약](#page-18-0)
- 관련 [문서](#page-18-1)
- [Sun](#page-19-0) 기술 지원
- [피드백](#page-20-0)
- 타사 웹 [사이트](#page-20-1) 참조

## <span id="page-16-1"></span>설명서 사용 대상

이 설명서는 프로덕션 환경의 정보 기술 관리자를 대상으로 합니다 . 설명서는 사용 자가 다음 영역에 익숙하다고 가정합니다 .

- 기본 시스템 관리 작업 수행
- 소프트웨어 설치
- 웹 브라우저 사용
- 단말기 창에서의 명령 실행

# <span id="page-17-0"></span>본 설명서의 구성

이 설명서는 여러 부로 나뉘어 있으며 각 부에서는 특정 영역 및 작업에 대해 설명합 니다 . 설명서의 각 부 및 해당 내용은 아래 표의 목록을 참조하십시오 .

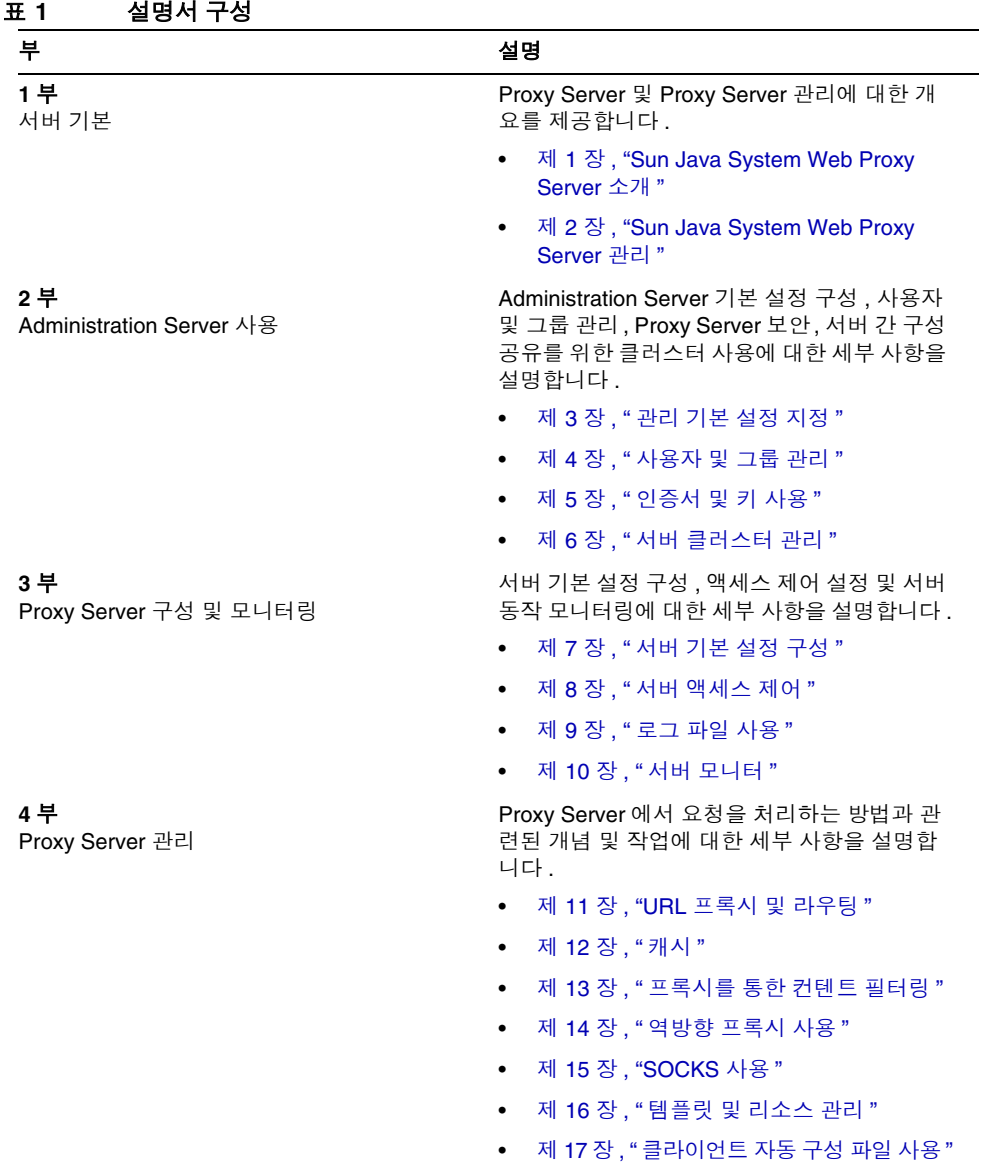

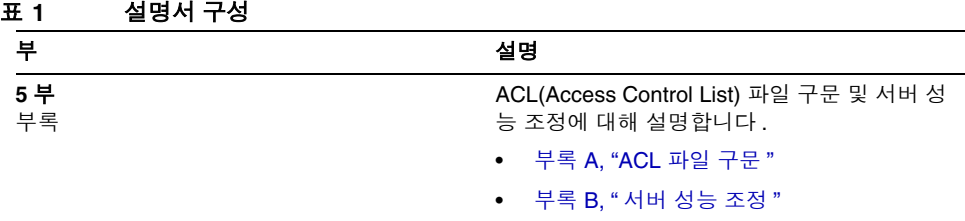

## <span id="page-18-0"></span>문서 규약

이 설명서에 사용된 문서 규약은 아래 표의 목록을 참조하십시오 .

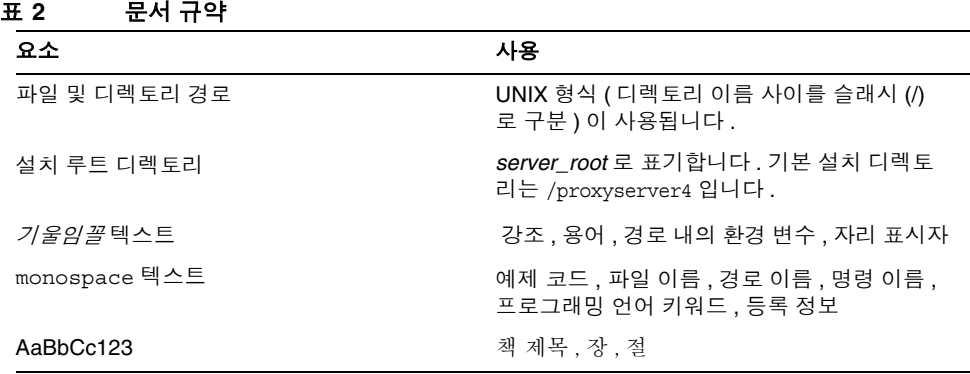

# <span id="page-18-1"></span>관련 문서

Sun Java System Web Proxy Server 4 문서는 HTML 과 PDF 형식으로 다음 사이트 에서 받을 수 있습니다 .

<http://docs.sun.com/app/docs/prod/s1.webproxys#hic>혹은 [http://docs.sun.com/app/docs/prod/s1.webproxys?l=ko#hic](http://docs.sun.com/app/docs/prod/s1.webproxys#hic)

각 설명서에 설명된 작업과 개념은 다음 표와 같습니다 .

표 **3 Proxy Server** 문서

| - v<br>$110Ay$ octvct $E^{-1}$<br>내용                                            | 참조 문서                               |
|---------------------------------------------------------------------------------|-------------------------------------|
| Proxy Server 릴리스                                                                | 릴리스 노트                              |
| 소프트웨어 및 설명서에 대한 최신 정보                                                           |                                     |
| 새로운 기능<br>٠                                                                     |                                     |
| 지원 플랫폼 및 환경                                                                     |                                     |
| 시스템 요구 사항                                                                       |                                     |
| 알려진 문제 및 해결 방법                                                                  |                                     |
| 설치 및 마이그레이션 작업 수행 :                                                             | Installation and Migration Guide    |
| Sun Java System Web Proxy Server 설치                                             |                                     |
| 버전 3.6 에서 버전 4 로 마이그레이션                                                         |                                     |
| 관리 작업 수행 :                                                                      | 관리자 설명서                             |
| 관리 및 명령줄 인터페이스 사용                                                               | ( 및 제품에 포함된 온라인 도움말 )               |
| 서버 기본 설정 구성                                                                     |                                     |
| 사용자 및 그룹 관리<br>٠                                                                |                                     |
| 서버 작동 모니터링 및 로깅                                                                 |                                     |
| 인증서 및 공용 키 암호화를 사용하여 서버<br>보안                                                   |                                     |
| 서버 액세스 제어                                                                       |                                     |
| URL 프록시 및 라우팅                                                                   |                                     |
| 캐시<br>٠                                                                         |                                     |
| 내용 필터링                                                                          |                                     |
| 역방향 프록시 사용                                                                      |                                     |
| SOCKS 사용                                                                        |                                     |
| 사용자 정의 NSAPI(Netscape Server<br>Application Programmer's Interface) 플러그인<br>만들기 | NSAPI Developer's Guide             |
| 구성 파일 편집                                                                        | <b>Configuration File Reference</b> |

# <span id="page-19-0"></span>Sun 기술 지원

제품에 포함된 문서에서 관련 내용을 찾을 수 없는 기술적인 질문은 다음 사이트를 참조하십시오 .

<http://www.sun.com/service/contacting>

### <span id="page-20-0"></span>피드백

Sun 은 설명서의 향상에 최선을 다하고 있으며 귀사의 의견 및 제안을 환영합니다 . 의견을 보내려면 <http://docs.sun.com> 으로 이동하여 의견 보내기 링크를 누릅니다 . 온라인 양식에 문서 제목 및 부 번호를 입력하여 주십시오 . 사용자 의견을 제출할 때 해당 양식에 영문 설명서 제목과 부품 번호를 입력해야 할 수도 있습니다 . 본 설명서 의 영문 부품 번호와 제목은 819-3650, Sun Java System Web Proxy Server 4.0.1 2005Q4 Administration Guide 입니다 .

## <span id="page-20-1"></span>타사 웹 사이트 참조

Sun 은 이 문서에 언급된 타사 웹 사이트의 가용성에 대해 책임지지 않습니다 . Sun 은 이러한 사이트 또는 리소스에 있거나 또는 이를 통하여 접할 수 있는 내용 , 광고 , 제품 또는 기타 자료를 보증하지 않으며 책임 또는 법적 의무를 지지 않습니다 . Sun 은 이러한 사이트 또는 리소스에 있거나 또는 이를 통하여 접할 수 있는 내용 , 상품 또는 서비스의 사용이나 의존 및 이와 관련한 것으로 인한 실질 또는 추정 손상이나 손실에 대한 책임 또는 법적 의무를 지지 않습니다 .

타사 웹 사이트 참조

# <span id="page-22-0"></span>서버의 기본

제 1 장 [, "Sun Java System Web Proxy Server](#page-24-4) 소개 "

제 2 장 [, "Sun Java System Web Proxy Server](#page-30-3) 관리 "

# <span id="page-24-4"></span><span id="page-24-1"></span><span id="page-24-0"></span>Sun Java System Web Proxy Server 소개

이 장에서는 이번 릴리스의 새로운 기능에 대한 간단한 설명 및 Proxy Server 를 관 리 , 구성하는 데 사용하는 웹 기반 사용자 인터페이스에 대한 개요를 포함한 Sun JavaTM System Web Proxy Server 의 일반적인 개요를 제공합니다 .

이 장은 다음 내용으로 구성되어 있습니다 .

- [Sun Java System Web Proxy Server](#page-24-2) 정보
- 이 [릴리스의](#page-24-3) 새로운 기능
- [시작](#page-25-0)

### <span id="page-24-2"></span>Sun Java System Web Proxy Server 정보

Sun Java System Web Proxy Server 는 고성능 인터넷 및 인트라넷 환경을 위한 HTTP 캐시 및 가속 기반입니다 . Proxy Server 는 웹 컨텐트를 캐시 및 필터링하고 , 네트워크 성능을 높이며 전체 네트워크 인프라와 교차 플랫폼 지원 , 중앙 집중식 관 리 기능을 밀접하게 통합해 주는 강력한 시스템입니다 . 네트워크 트래픽 관리 프로 그램 역할을 하며 정보를 효율적으로 분산 및 관리함으로써 네트워크 트래픽과 사용 자 대기 시간을 줄였습니다 . Proxy Server 는 또한 컨텐트 분산을 위한 보안 게이트 웨이를 제공하고 인터넷 트래픽에 대한 제어 지점 역할을 함으로써 사용자가 네트워 크 리소스에 안전하고 생산적으로 액세스할 수 있도록 합니다 .

# <span id="page-24-3"></span>이 릴리스의 새로운 기능

Sun Java System Web Proxy Server 4 의 개선 사항은 다음과 같습니다 .

- 최신의 HTTP 코어
- Linux 및 Solaris™ x86 플랫폼에 대한 지원
- 모든 플랫폼에서 최신 SSL(Secure Sockets Layer) 지원
- 모든 플랫폼에서 다중 스레드 아키텍처
- 향상된 관리 , 그래픽 사용자 인터페이스 및 관리의 용이함
- 새로운 NSAPI(Netscape Server Application Programmer's Interface) 필터
- 강화된 LDAP(Lightweight Directory Access Protocol) 성능
- 향상된 확장성 및 성능
- 향상된 컨텐트 필터링
- server.xml 구성 파일의 구현

새로운 기능 및 개선 사항에 대한 자세한 내용은 다음 Proxy Server 릴리스 노트를 참 조하십시오 .

http://docs.sun.com/app/docs/prod/s1.webproxys#hic

# <span id="page-25-0"></span>시작

Sun Java System Web Proxy Server 는 브라우저로 액세스되는 웹 기반 사용자 인터 페이스인 Administration Server 및 Server Manager 를 사용하여 관리 및 구성됩니 다 . Administration Server 는 시스템에 설치된 모든 Proxy Server 인스턴스에 대한 구성 관리에 사용되며 , Server Manager 는 개별 서버 인스턴스 설정 구성에 사용됩 니다 .

이 절에서는 다음 항목에 대해 설명합니다 .

- [Administration Server](#page-26-0) 개요
- [Server Manager](#page-27-0) 개요
- 구성 [파일](#page-29-0)
- [정규식](#page-29-1)

참고 서버를 구성하는 데 필요한 CGI 프로그램을 실행하려면 브라우저에 서 쿠키를 사용할 수 있도록 설정해야 합니다 .

### <span id="page-26-0"></span>Administration Server 개요

Administration Server 는 시스템에 설치된 모든 Sun Java System Web Proxy Server 에 대한 구성을 관리하는 데 사용되는 웹 기반 사용자 인터페이스입니다 .

Administration Server 를 시작한 다음 (["Administration Server](#page-30-4) 시작 " ( 31 페이지 ) 참조 ) 브라우저를 실행하고 URL 을 입력하여 Administration Server 에 액세스할 수 있습니다 . URL 은 설치 시 지정한 호스트 이름과 포트 번호에 따라 달라집니다 . 예 : http://myserver.mycorp.com:1234

Administration Server 로의 접근 권한은 한 명 이상의 관리자에게 주어질 수 있습니 다 . 분산 관리에 대한 더 자세한 내용은 " 복수 [관리자](#page-39-1) 허용 " ( 40 페이지 ) 을 참조하 십시오 .

#### **Administration Server** 에 액세스하려면 다음을 수행합니다 **.**

- **1.** 브라우저를 실행하고 설치 시에 Administration Server 에 대해 지정한 호스트 이름과 포트 번호를 나타내는 URL 을 입력합니다 . 예 : http://myserver.mycorp.com:1234
- **2.** 메시지가 표시되면 설치 시 지정한 아이디와 비밀 번호를 입력합니다 . Administration Server 사용자 인터페이스가 표시됩니다 .

Administration Server 설정은 특정 작업에 해당하는 탭으로 구성됩니다 . 아래 표에 는 Administration Server 탭 및 각 탭의 용도에 대한 간단한 설명이 나와 있습니다 .

| 탬                | 용도                                                                                                    |
|------------------|----------------------------------------------------------------------------------------------------|
| Servers          | Proxy Server 관리 , 추가 , 제거 , 마이그레이션                                                                                                    |
| Preferences      | Administration Server 종료 , 청취 소켓 편집 ,<br>수퍼유저 액세스 구성 , 분산 관리 구성 ( 복수<br>관리자 허용 ), 액세스 로그와 오류 로그 사용자<br>정의 및 확인                                                                                         |
| Global Settings  | 디렉토리 서비스 구성 , 액세스 제어 지정 ,<br>SNMP 마스터 에이전트 설정 구성                                                                                                    |
| Users and Groups | 사용자 . 그룹 . 조직 단위 추가 및 관리                                                                                                    |
| Security         | 새 신뢰 데이터베이스 생성, VeriSign 및 기타<br>인증서 요청 및 설치 . 키 쌍 파일 비밀 번호 변<br>경 , 설치된 인증서 확인 및 관리 ,<br>CRL(Certificate Revocation Lists) 과<br>CKL(Compromised Key Lists) 추가 및 대체 ,<br>CRL 및 CKL 관리 . 3.x 인증서 마이그레이션 |
| Cluster          | 클러스터의 원격 서버 제어 , 원격 서버 추가 및<br>제거 . 서버 정보 수정                                                                                                    |

표 **1-1 Administration Server** 탭

다음 버튼은 탭 또는 페이지에 관계없이 표시됩니다 .

- **Version** Sun Java System Web Proxy Server 버전 정보 표시
- **Refresh** 현재 페이지 새로 고침
- **Help** 현재 페이지에 대한 온라인 도움말 표시

Administration Server 사용에 대한 자세한 내용은 제 2 장 , 31 페이지의 ["Sun Java](#page-30-3)  [System Web Proxy Server](#page-30-3) 관리 " 를 참조하십시오 . 또한 Administration Server 탭 및 페이지에 대한 온라인 도움말을 참조하십시오 .

### <span id="page-27-0"></span>Server Manager 개요

Server Manager 는 Sun Java System Web Proxy Server 의 개별 인스턴스를 시작 , 정 지 및 구성하는 데 사용되는 웹 기반 사용자 인터페이스입니다 .

#### **Server Manager** 에 액세스하려면 다음을 수행합니다 **.**

- **1.** ["Administration Server](#page-26-0) 개요 " ( 27 페이지 ) 에서 설명한 대로 Administration Server 에 액세스합니다 . Administration Server 에 Servers 탭이 표시됩니다 .
- **2.** Manage Servers 페이지에서 관리하려는 서버 인스턴스에 대한 링크를 누릅니다 . Server Manager 사용자 인터페이스가 표시됩니다 .

Server Manager 설정은 특정 작업에 해당하는 탭으로 구성됩니다 . 아래 표에는 Server Manager 탭 및 각 탭의 용도에 대한 간단한 설명이 나와 있습니다 .

| 탬            | 용도                                                                                                    |
|--------------|----------------------------------------------------------------------------------------------------|
| Preferences  | 서버 시작 및 정지 . 서버 설정 확인 . 구성 정보<br>복원, 시스템 기본 설정 구성, Proxy Server 성<br>능 조정 , 청취 소켓 추가 및 편집, MIME 유형<br>관리, 액세스 제어 관리, ACL 및 DNS 캐시 구<br>성 . DNS 로컬 하위 도메인 구성 . HTTP 연결<br>유지 설정 구성 . 암호 크기 설정 |
| Routing      | 프록시 사용 여부 설정 . 라우팅 기본 설정 지정 .<br>클라이언트 인증서 전달 . Java IP 주소 확인 사<br>용, 자동 구성 파일 생성 및 편집, 연결 모드 설<br>정, 기본 FTP 전송 모드 변경, SOCKS 이름 서<br>버 IP 주소 설정 . HTTP 요청 로드 밸런싱 구성                          |
| <b>SOCKS</b> | SOCKS 서버의 시작 및 정지 , SOCKS 인증 ,<br>연결 . 라우팅 항목의 생성 및 관리                                                                                                    |
| URL          | URL 매핑 및 리디렉션 확인 . 생성 . 관리                                                                                                    |

표 **1-2 Server Manager** 탭

| 탭              | 용도                                                                                                    |
|----------------|----------------------------------------------------------------------------------------------------|
| Caching        | 캐시 특성 설정 , 캐시 파티션 추가 및 수정 , 기<br>존 파티션 간 구역 이동, 캐시 용량 설정, 가비<br>지 수집 모드 설정 , 캐시 조정 , 가비지 수집 일<br>정 예약, 가비지 수집 설정 조정, 특정 리소스<br>에 대한 캐시 구성, 로컬 호스트 캐시 사용, 파<br>일 캐시 설정 변경, 캐시 일괄 업데이트 설정,<br>캐시된 URL 기록에 대한 정보 확인 , ICP 이웃<br>에서 프록시 구성 , 프록시 배열 구성원 목록 생<br>성 및 업데이트, 프록시 배열 구성원 구성,<br>PAT 파일의 정보 확인 |
| <b>Filters</b> | 필터 파일 생성 , 컨텐트 URL 재작성 설정 ,<br>user-agent 제한 및 요청 차단 설정 , 송신 헤더<br>제거 , MIME 필터 및 HTML 태그 필터 설정 , 필<br>요 시 내용 압축                                                                                                    |
| Server Status  | 로그 파일 확인 , 로그 보관 , 로그 기본 설정 지<br>정, 보고서 생성, 현재 동작 모니터, SNMP 하<br>위 에이전트 구성 및 제어                                                                                                    |
| Security       | 새 신뢰 데이터베이스 생성 , VeriSign 및 기타<br>인증서 요청 및 설치, 키 쌍 파일 비밀 번호 변<br>경 , 설치된 인증서 확인 및 관리,<br>CRL(Certificate Revocation Lists) 과<br>CKL(Compromised Key Lists) 추가 및 대체 ,<br>CRL 과 CKL 관리, 3.x 인증서 마이그레이션                                                                                                  |
| Templates      | 템플릿 생성 , 제거 , 적용 , 확인 및 리소스 제거                                                                                                    |

표 **1-2 Server Manager** 탭

다음 버튼은 탭 또는 페이지에 관계없이 표시됩니다 .

- **Version** Sun Java System Web Proxy Server 버전 정보 표시
- **Refresh** 현재 페이지 새로 고침
- **Help** 현재 페이지에 대한 온라인 도움말 표시

Refresh 버튼 아래에 Restart Required 링크가 표시되는 경우도 있습니다 . 이는 변경 사항이 발생해 서버를 다시 시작해야 함을 나타냅니다 . 변경 사항을 적용하려면 이 링크를 누르고 원하는 작업을 지정합니다 .

Server Manager 사용에 대한 자세한 내용은 이 설명서에서 관련 작업을 참조하십시 오 . 또한 Server Manager 탭 및 페이지에 대한 온라인 도움말을 참조하십시오 .

### <span id="page-29-0"></span>구성 파일

Sun Java System Web Proxy Server 의 구성 및 작동은 구성 파일 설정에 따라 달라집 니다 . 관리 인터페이스에서 구성된 설정은 구성 파일에 반영됩니다 . 파일은 수동으 로도 편집할 수 있습니다 .

구성 파일은 *instance\_dir*/config 디렉토리에 있습니다 . 여기에서 instance\_dir 은 서 버 인스턴스입니다 . config 디렉토리에는 여러 구성 요소를 제어하는 다양한 구성 파일이 포함되어 있습니다 . 구성 파일의 정확한 수와 이름은 사용하도록 설정되거나 로드된 구성 요소에 따라 다릅니다 . 서버 작업에 필수적인 4 가지 구성 파일은 항상 이 디렉토리에 포함됩니다 . 아래 표에 4 가지 필수 구성 파일 및 이 파일의 내용이 나 와 있습니다 .

| 파일          | 포함된 내용                                      |
|-------------|---------------------------------------------|
| server.xml  | 서버 구성의 대부분 (이 Proxy Server 릴리스의<br>새로운 기능 ) |
| magnus.conf | 전역 서버 초기화 정보                                |
| obj.conf    | 클라이언트의 요청에 대한 처리 지시문                        |
| mime.types  | 요청된 리소스의 커텐트 유형을 결정하기 위한<br>정보              |

표 **1-3** 필수 구성 파일

이러한 구성 파일 및 기타 구성 파일에 대한 자세한 내용은 Proxy Server Configuration File Reference 를 참조하십시오 .

### <span id="page-29-1"></span>정규식

정규식은 리소스를 확인하고 Proxy Server 를 구성하여 여러 URL 의 요청을 다르게 처리하도록 하는 데 사용됩니다 . 정규식은 Administration Server 및 Server Manager 사용자 인터페이스를 사용하여 다양한 작업을 수행하면서 지정할 수 있습 니다 . 정규식 사용에 대한 자세한 내용은 제 16 장 , 343 [페이지의](#page-342-2) " 템플릿 및 리소스 [관리](#page-342-2) " 를 참조하십시오 .

# <span id="page-30-3"></span><span id="page-30-1"></span><span id="page-30-0"></span>Sun Java System Web Proxy Server 관리

이 장에서는 Administration Server 를 사용한 Sun Java System Web Proxy Server 관리의 기본을 소개합니다 . Administration Server 는 서버 관리 , 추가 , 제거 및 마 이그레이션에 사용되는 웹 기반 사용자 인터페이스입니다 .

이 장은 다음 내용으로 구성되어 있습니다 .

- [Administration Server](#page-30-2) 시작
- [Administration Server](#page-31-0) 정지
- 복수 [Proxy Server](#page-32-0) 실행
- 서버 [인스턴스](#page-32-1) 제거
- [Proxy Server 3.6](#page-33-0) 에서 마이그레이션

Administration Server 기본 설정 구성에 대한 자세한 내용은 제 3 장 , 37 [페이지의](#page-36-3) " [관리](#page-36-3) 기본 설정 지정 " 을 참조하십시오 . 서버 클러스터를 사용하여 여러 Proxy Server 를 관리하는 방법에 대한 자세한 내용은 제 6 장 , 119 [페이지의](#page-118-3) " 서버 클러스 터 [관리](#page-118-3) " 를 참조하십시오 .

## <span id="page-30-4"></span><span id="page-30-2"></span>Administration Server 시작

이 절에서는 다양한 플랫폼에서 Administration Server 를 시작하는 방법에 대해 설 명합니다 . Administration Server 를 정지하는 방법에 대한 자세한 내용은 ["Administration Server](#page-31-0) 정지 " ( 32 페이지 ) 를 참조하십시오 .

#### **UNIX** 또는 **Linux** 에서 **Administration Server** 를 시작하려면 다음을 수행합니다 **.**

• 명령줄에서 *server\_root*/proxy-admserv 로 이동한 다음 ./start 를 입력하여 Administration Server 를 시작합니다 (Administration Server 를 재시작하려면 ./restart 입력 ).

#### **Windows** 에서 **Administration Server** 를 시작하려면 다음을 수행합니다 **.**

• 시작 > 프로그램 > Sun Microsystems > Sun Java System Web Proxy Server 버  $\overline{\mathcal{M}}$  > Start Admin 을 사용합니다 .

또는

제어판 > 관리 도구 > 서비스 > Sun Java System Web Proxy Server 4.0 > 에서 시 작을 누릅니다 .

또는

• 명령 프롬프트에서 *server\_root*\proxy-admserv로 이동한 다음 startsvr.bat를 입 력하여 Administration Server 를 시작합니다 (Administration Server 를 재시작 하려면 ./restart 입력 ).

Administration Server 가 시작되면 브라우저를 실행하고 설치 시 Administration Server 에 대해 지정한 호스트 이름과 포트 번호를 나타내는 URL 을 입력하여 액세 스할 수 있습니다 ( 예 : http://myserver.mycorp.com:1234). 설치 시 지정한 아이디 와 비밀 번호를 입력하라는 프롬프트가 표시됩니다 .

Administration Server 로의 접근 권한은 한 명 이상의 관리자에게 주어질 수 있습니 다 . 분산 관리에 대한 더 자세한 내용은 " 복수 [관리자](#page-39-1) 허용 " ( 40 페이지 ) 을 참조하 십시오 .

### <span id="page-31-0"></span>Administration Server 정지

이 절에서는 다양한 플랫폼에서 Administration Server 를 정지하는 방법에 대해 설 명합니다 . Administration Server 를 시작하는 방법에 대한 자세한 내용은 ["Administration Server](#page-30-2) 시작 " ( 31 페이지 ) 을 참조하십시오 .

#### **UNIX** 또는 **Linux** 에서 **Administration Server** 를 정지하려면 다음을 수행합니다 **.**

• Administration Server 에 액세스하여 Preferences 탭을 누르고 Shutdown Server 링크를 누른 다음 OK 를 누릅니다 .

또는

• 명령줄에서 *server\_root*/proxy-admserv/ 로 이동하여 ./stop 을 입력합니다 .

#### **Windows** 에서 **Administration Server** 를 정지하려면 다음을 수행합니다 **.**

• 제어판 > 관리 도구 > 서비스 창에서 Sun Java System Proxy Server 4.0 Administration Server 서비스를 사용합니다 .

또는

• 명령 프롬프트에서 *server\_root*\proxy-admserv로 이동하여 stopsvr.bat를 입력 합니다 .

### <span id="page-32-0"></span>복수 Proxy Server 실행

시스템에서 복수 Proxy Server 를 실행하려면 복수 서버 인스턴스를 설치 및 구성해 야 합니다 . 다음 절차에서는 서버 인스턴스를 추가하는 방법에 대해 설명합니다 .

#### 복수 서버 인스턴스를 설치하려면 다음을 수행합니다 **.**

- **1.** Administration Server 로 액세스합니다 .
- **2.** Servers 탭에서 Add Server 를 누릅니다 .
- **3.** 필요한 정보를 입력하고 OK 를 누릅니다 . 특정 필드에 대한 자세한 내용은 온라 인 도움말을 참조하십시오 .
- **4.** 새 서버 인스턴스가 추가된 다음 표시되는 Success 페이지에서 원하는 경우 Configure Your New Server 링크를 누릅니다 . 서버 인스턴스 구성에 사용되는 Server Manager 인터페이스가 표시됩니다 .

### <span id="page-32-1"></span>서버 인스턴스 제거

Administration Server 를 사용하여 Proxy Server 인스턴스를 제거할 수 있습니다 . 이 작업을 실행 취소할 수 없으므로 다음 절차를 수행하기 전에 제거하려는 서버 인 스턴스를 확인하십시오 .

#### 서버 인스턴스를 제거하려면 다음을 수행합니다 **.**

- **1.** Administration Server 로 액세스합니다 .
- **2.** Servers 탭에서 Remove Server 를 누릅니다 .
- **3.** 드롭다운 목록에서 제거하려는 서버 인스턴스를 선택합니다 .
- **4.** 제거하려면 Confirming Server Removal 확인란을 선택하고 OK 를 누릅니다 .

# <span id="page-33-0"></span>Proxy Server 3.6 에서 마이그레이션

Sun™ One Web Proxy Server 3.6( 또는 iPlanet™ Web Proxy Server) 을 Sun Java System Web Proxy Server 4 로 마이그레이션할 수 있습니다 . 3.6 서버는 보존되며 새로운 버전 4 서버가 동일한 설정으로 생성됩니다 . 버전 3.6 에서 4.0 으로의 마이그 레이션에 대한 자세한 내용은 Proxy Server Installation and Migration Guide 를 참 조하십시오 . 또한 Proxy Server 사용자 인터페이스의 마이그레이션 관련 페이지에 대한 자세한 내용은 온라인 도움말을 참조하십시오 . 인증서 마이그레이션에 대한 자 세한 내용은 이 설명서의 " 인증서 [마이그레이션](#page-83-1) " ( 84 페이지 ) 을 참조하십시오 .

# <span id="page-34-0"></span>Administration Server 사용

제 3 장 , " 관리 기본 [설정](#page-36-3) 지정 " 제 4 장 , " [사용자](#page-44-3) 및 그룹 관리 " 제 5 장 , " [인증서](#page-74-2) 및 키 사용 " 제 6 장 , " 서버 [클러스터](#page-118-3) 관리 "
# 관리 기본 설정 지정

이 장에서는 Administration Server 를 사용하여 관리 기본 설정을 구성하는 방법에 대해 설명합니다 . 서버를 구성하는 데 필요한 CGI 프로그램을 실행하려면 브라우저 가 쿠키를 사용하도록 설정해야 합니다 .

이 장은 다음 내용으로 구성되어 있습니다 .

- 청취 소켓 [만들기](#page-36-0) 및 관리
- [수퍼유저](#page-38-0) 설정 변경
- 복수 [관리자](#page-39-0) 허용
- 로그 파일 [옵션](#page-40-0) 지정
- [디렉토리](#page-41-0) 서비스 사용
- 서버 [액세스](#page-41-1) 제한
- SNMP 마스터 [에이전트](#page-42-0) 설정

# <span id="page-36-0"></span>청취 소켓 만들기 및 관리

서버가 요청을 처리하려면 먼저 청취 소켓에서 해당 요청을 허용한 다음 이를 올바른 서버로 보내야 합니다 . Proxy Server 를 설치하는 경우 청취 소켓 한 개 (ls1) 가 자동 으로 만들어집니다 . 이 청취 소켓은 IP 주소 0.0.0.0 과 설치 도중 Administration Server 포트 번호로 지정된 포트 번호를 사용합니다 .

Administration Server 의 Edit Listen Sockets 페이지를 사용하여 청취 소켓을 추가 , 편집 및 삭제할 수 있습니다 . 서버에 액세스하기 위한 청취 소켓이 한 개 이상 있어야 합니다 . 목록에 있는 유일한 청취 소켓일 경우에는 삭제할 수 없습니다 .

이 절에서는 다음 항목에 대해 설명합니다 .

- 청취 [소켓](#page-37-0) 추가
- 청취 [소켓](#page-37-1) 편집
- 청취 [소켓](#page-37-2) 삭제

### <span id="page-37-0"></span>청취 소켓 추가

#### 청취 소켓을 추가하려면 다음을 수행합니다 **.**

- **1.** Administration Server 에 액세스하고 Preferences 탭을 누릅니다 .
- **2.** Edit Listen Sockets 링크를 누릅니다 .
- **3.** New 버튼을 누릅니다 .
- **4.** 설정을 지정하고 OK 를 누릅니다 . 특정 필드에 대한 자세한 내용은 온라인 도움 말을 참조하십시오 .

### <span id="page-37-1"></span>청취 소켓 편집

#### 청취 소켓을 편집하려면 다음을 수행합니다 **.**

- **1.** Administration Server 에 액세스하고 Preferences 탭을 누릅니다 .
- **2.** Edit Listen Sockets 링크를 누릅니다 .
- **3.** 편집하려는 청취 소켓에 대한 링크를 누르고 원하는 사항을 변경한 다음 OK 를 누릅니다 .

### <span id="page-37-2"></span>청취 소켓 삭제

#### 청취 소켓을 삭제하려면 다음을 수행합니다 **.**

- **1.** Administration Server 에 액세스하고 Preferences 탭을 누릅니다 .
- **2.** Edit Listen Sockets 링크를 누릅니다 .
- **3.** 삭제하려는 청취 소켓 옆에 있는 확인란을 선택하고 OK 를 누릅니다 . 삭제를 확 인하는 메시지가 표시됩니다 . 서버에 액세스하기 위한 청취 소켓이 한 개 이상 있어야 합니다 . 목록에 있는 유일한 청취 소켓일 경우에는 삭제할 수 없습니다 .

# <span id="page-38-0"></span>수퍼유저 설정 변경

Administration Server 에 대한 수퍼유저 액세스를 구성할 수 있습니다 . 이 설정은 오직 수퍼유저 계정에만 적용됩니다 . Administration Server 가 분산 관리를 사용하 는 경우 허용된 관리자에 대해 추가 액세스 제어를 구성해야 합니다 .

주의 Sun Java™ System Directory Server 를 사용하여 사용자 및 그룹을 관 리하는 경우 수퍼유저 아이디나 비밀 번호를 변경하기 전에 해당 디렉 토리에서 수퍼유저 항목을 업데이트해야 합니다 . 디렉토리를 먼저 업 데이트하지 않으면 Administration Server 의 Users and Groups 인터 페이스에 액세스할 수 없습니다 . 이 문제를 해결하려면 디렉토리에 대한 액세스 권한이 있는 관리자 계정으로 Administration Server 에 액세스하거나 Directory Server 의 콘솔 또는 구성 파일을 사용하여 디 렉토리를 업데이트합니다 .

#### **Administration Server** 에 대한 수퍼유저 설정을 변경하려면 다음을 수행합니다 **.**

- **1.** Administration Server 에 액세스하고 Preferences 탭을 누릅니다 .
- **2.** Control Superuser Access 링크를 누릅니다 .
- **3.** 원하는 사항을 변경한 다음 OK 를 누릅니다 . 특정 필드에 대한 자세한 내용은 온 라인 도움말을 참조하십시오 .

수퍼유저의 아이디와 비밀 번호는 *server\_root*/proxy-admserv/config 에 있는 admpw 파일에 저장됩니다 . 파일의 형식은 *username*:*password* 입니다 . 이 파일에서 아이디 는 확인할 수 있지만 비밀 번호는 암호화되어 읽을 수 없습니다 . 비밀 번호를 잊은 경 우에는 admpw 파일을 편집하여 암호화된 비밀 번호를 삭제합니다 . 그 후 다음을 수행 합니다 .

- **1.** 비밀 번호 없이 아이디로만 Administration Server 에 액세스합니다 .
- **2.** Preferences 탭을 누릅니다 .
- **3.** Control Superuser Access 링크를 누릅니다 .
- **4.** 새 비밀 번호를 입력하고 OK 를 누릅니다 .

주의 admpw 파일을 편집할 수 있으므로 서버 컴퓨터를 안전한 위치에 두고 이 서버의 파일 시스템에 대한 액세스를 제한하는 것이 중요합니다 .

> UNIX 및 Linux 시스템의 경우 파일의 소유권을 변경하여 루트나 Administration Server 데몬을 실행하는 시스템 사용자만 쓸 수 있도 록 합니다. Windows 시스템의 경우 파일의 소유권을 Administration Server 가 사용하는 사용자 계정으로 제한합니다 .

## <span id="page-39-0"></span>복수 관리자 허용

여러 관리자가 분산 관리를 통하여 서버의 특정한 부분을 변경할 수 있습니다 . 분산 관리를 사용하려면 먼저 디렉토리 서버를 설치해야 합니다. 기본 디렉토리 서비스는 LDAP 기반이어야 합니다 .

분산 관리에는 수퍼유저와 관리자 , 두 가지 수준의 사용자가 있습니다 .

- 수퍼유저는 *server\_root*/proxy-admserv/config/admpw 의 목록에 있는 사용자입니 다 . 이는 설치 시 지정한 아이디와 비밀 번호입니다 . 이 사용자는 Users and Groups 양식을 제외한 Administration Server 의 모든 양식에 액세스할 수 있습 니다 . Users 및 Groups 양식에 대한 액세스는 수퍼유저가 LDAP 서버에 유효한 계정이 있어야 합니다 .
- 관리자는 Administration Server 를 포함하여 특정 서버의 Server Manager 양식 으로 직접 이동할 수 있습니다 . 표시되는 양식은 관리자용으로 구성된 액세스 제 어 규칙 ( 보통 수퍼유저가 설정 ) 에 따라 다릅니다 . 관리자는 제한된 관리 작업 을 수행하며 사용자 추가나 액세스 제어 변경 등 다른 사용자에게 영향을 미치는 사항을 변경할 수 있습니다 .

액세스 제어에 대한 자세한 내용은 제 8 장 , 147 [페이지의](#page-146-0) " 서버 액세스 제어 " 를 참 조하십시오 .

#### 분산 관리를 사용하려면 다음을 수행합니다 **.**

- **1.** 디렉토리 서버가 설치되어 있는지 확인합니다 .
- **2.** Administration Server 로 액세스합니다 .
- **3.** 디렉토리 서버를 설치한 다음 관리자 그룹을 만들지 않은 경우 만들어야 합니다. 그룹을 만들려면 다음을 수행합니다 .
	- **a.** Users and Groups 탭을 누릅니다 .
	- **b.** Create Group 링크를 누릅니다 .

**c.** LDAP 디렉토리에 관리자 그룹을 만들고 Administration Server 또는 해당 서버 루트에 설치된 서버의 구성 권한을 부여하려는 사용자의 이름을 추가 합니다 . 특정 필드에 대한 자세한 내용은 온라인 도움말을 참조하십시오 .

관리자 그룹의 모든 사용자는 Administration Server 전체에 액세스할 수 있 으나 액세스 제어를 사용하여 구성할 수 있는 서버 및 양식을 제한할 수 있습 니다 .

액세스 제어 목록을 만들면 분산 관리자 그룹이 목록에 추가됩니다 . 관리자 그룹의 이름을 변경하는 경우 직접 액세스 제어 목록을 편집하여 제어가 참 조하는 그룹을 변경해야 합니다 .

- **4.** Preferences 탭을 누릅니다 .
- **5.** Configure Distributed Administration 링크를 누릅니다 .
- **6.** Yes 를 선택하고 관리자 그룹을 지정한 다음 OK 를 누릅니다 .

## <span id="page-40-0"></span>로그 파일 옵션 지정

Administration Server 로그 파일은 발생한 오류의 유형 및 서버 액세스에 대한 정보 를 포함하여 Administration Server 에 대한 데이터를 기록합니다 . 이 로그 파일을 통하여 서버 동작을 모니터하고 문제를 해결할 수 있습니다 . Log Preferences 페이지 의 많은 옵션을 사용하여 Administration Server 로그에 기록되는 데이터의 유형과 형식을 지정합니다 . 서버에 대한 고정된 양의 정보를 제공하는 Common Logfile Format 을 선택하거나 또는 사용자의 요구 사항에 맞추어 로그 파일 형식을 사용자 정의할 수 있습니다 .

Administration Server Log Preferences 페이지에 액세스하려면 Preferences 탭을 누 른 다음 Set Access Log Preferences 또는 Set Error Log Preferences 링크를 누릅니다 . 로그 파일 및 로그 파일 옵션 설정에 대한 자세한 내용은 제 9 장, 179 [페이지의](#page-178-0) "로그 [파일](#page-178-0) 사용 " 및 온라인 도움말을 참조하십시오 .

### 로그 파일 확인

Administration Server 로그 파일은 *server\_root*/proxy-admserv/logs 에 있습니다 . Proxy Server 관리 콘솔 또는 텍스트 편집기를 통하여 오류 및 액세스 로그를 모두 확 인할 수 있습니다 .

액세스 로그 파일

액세스 로그 파일에는 서버로 오고 가는 요청에 대한 정보가 기록됩니다 .

#### 액세스 로그 파일을 확인하려면 다음을 수행합니다 **.**

- **1.** Administration Server 에 액세스하고 Preferences 탭을 누릅니다 .
- **2.** View Access Log 링크를 누릅니다 .

특정 필드에 대한 자세한 내용은 온라인 도움말 및 제 9 장, 179 [페이지의](#page-178-0) "로그 파일 [사용](#page-178-0) " 을 참조하십시오 .

#### 오류 로그 파일

오류 로그에는 로그 파일이 생성된 후 서버에 발생한 모든 오류가 나열됩니다 . 또한 서버가 시작된 시간과 서버에 로그인을 시도했으나 실패한 사용자 등 서버에 대한 정 보 메시지가 포함되어 있습니다 .

#### 오류 로그 파일을 확인하려면 다음을 수행합니다 **.**

- **1.** Administration Server 에 액세스하고 Preferences 탭을 누릅니다 .
- **2.** View Error Log 링크를 누릅니다 .

특정 필드에 대한 자세한 내용은 온라인 도움말 및 제 9 장, 179 [페이지의](#page-178-0) "로그 파일 [사용](#page-178-0) " 을 참조하십시오 .

# <span id="page-41-0"></span>디렉토리 서비스 사용

LDAP 를 사용하여 단일 디렉토리 서버에서 아이디 및 비밀 번호와 같은 정보를 저장 하고 관리할 수 있습니다 . 또한 사용자가 쉽게 액세스할 수 있는 여러 네트워크 위치 에서 디렉토리 정보를 검색할 수 있도록 서버를 구성할 수 있습니다 . 디렉토리 서비 스 사용에 대한 자세한 내용은 제 4 장 , 45 [페이지의](#page-44-0) " 사용자 및 그룹 관리 " 를 참조 하십시오 .

## <span id="page-41-1"></span>서버 액세스 제한

Proxy Server 는 수신 요청을 평가할 때 ACE(Access-control Entries) 라고 하는 규칙 계층에 따라 액세스를 결정한 다음 일치되는 항목을 사용하여 요청의 허가 여부를 결 정합니다 . 각 ACE 는 서버가 계층의 다음 ACE 로 계속할 것인지의 여부를 지정합니 다 . ACE 의 컬렉션을 ACL(Access-control List) 이라고 합니다 .

Administration Server 및 파일 , 디렉토리 , 파일 유형과 같은 서버 인스턴스 내의 특 정 리소스에 대해 액세스 제어를 구성할 수 있습니다 . Administration Server 에 대 한 액세스 제어는 Administration Server 의 Global Settings 탭에서 구성합니다 . 서 버 인스턴스 내의 리소스에 대한 액세스 제어는 Server Manager 의 Preferences 탭에 서 구성합니다 . 액세스 제어 설정에 대한 자세한 내용은 제 8 장 , 147 [페이지의](#page-146-0) " 서 버 [액세스](#page-146-0) 제어 " 를 참조하십시오 .

참고 서버 액세스를 제한하려면 먼저 분산 관리를 사용하도록 설정해야 합 니다 . 자세한 내용은 " 복수 [관리자](#page-39-0) 허용 " ( 40 페이지 ) 을 참조하십 시오

## <span id="page-42-0"></span>SNMP 마스터 에이전트 설정

SNMP(Simple Network Management Protocol) 는 네트워크 활동을 위한 데이터 교 환에 사용하는 프로토콜입니다 . 이 정보는 하위 에이전트 및 마스터 에이전트의 사 용을 통하여 네트워크 관리 스테이션과 서버 사이에 전송됩니다 .

SNMP 마스터 에이전트 설정은 Administration Server 의 Global Settings 탭을 사용 하여 구성합니다 . 마스터 에이전트는 Administration Server 에 설치됩니다 . SNMP 및 에이전트 설정에 대한 자세한 내용은 제 10 장 , 205 [페이지의](#page-204-0) " 서버 모니터 " 를 참조하십시오 . 또한 Administration Server 의 Global Settings 탭에 있는 마스터 에 이전트 페이지와 Server Manager 의 Server Status 탭에 있는 하위 에이전트 페이지 에 대해서는 온라인 도움말을 참조하십시오 .

SNMP 마스터 에이전트 설정

# <span id="page-44-0"></span>사용자 및 그룹 관리

이 장에서는 Proxy Server 에 액세스할 수 있는 사용자 및 그룹을 추가 , 삭제 , 수정 및 관리하는 방법에 대해 설명합니다 .

이 장은 다음 내용으로 구성되어 있습니다 .

- 사용자 및 [그룹에](#page-44-1) 대한 정보 액세스
- [디렉토리](#page-45-0) 서비스 정보
- [디렉토리](#page-46-0) 서비스 구성
- 사용자 [만들기](#page-49-0)
- [사용자](#page-53-0) 관리
- 그룹 [만들기](#page-58-0)
- 그룹 [관리](#page-63-0)
- 조직 단위 [만들기](#page-69-0)
- 조직 [단위](#page-70-0) 관리

# <span id="page-44-1"></span>사용자 및 그룹에 대한 정보 액세스

Administration Server 에서 사용자 계정 , 그룹 목록 , 액세스 권한 , 조직 단위 및 기 타 사용자 및 그룹 특정 정보에 대한 응용 프로그램 데이터에 액세스할 수 있습니다 .

사용자 및 그룹 정보는 보통 파일 형식이나 Sun Java™ System Directory Server 와 같 이 LDAP(Lightweight Directory Access Protocol) 를 지원하는 디렉토리 서버 안에 저장됩니다 . LDAP 는 개방형 디렉토리 액세스 프로토콜로 TCP/IP(Transmission Control Protocol/Internet Protocol) 에서 실행되며 전세계적 규모의 수 백만 항목을 수용하도록 확장될 수 있습니다 .

# <span id="page-45-0"></span>디렉토리 서비스 정보

디렉토리 서비스는 한 소스에서 모든 사용자 정보를 관리할 수 있도록 합니다. Proxy Server 를 통해 LDAP, 키 파일 및 다이제스트 파일 등 , 세 가지 유형의 디렉토리 서비 스를 구성할 수 있습니다 .

다른 디렉토리 서비스가 구성되지 않은 경우 디렉토리 서비스를 새로 만들면 , 이는 유형에 상관 없이 default 값으로 설정됩니다 . 디렉토리 서비스를 만들면 *server\_root*/userdb/dbswitch.conf 파일의 디렉토리 서비스 세부 사항이 업데이트됩 니다 .

이 절에서는 다음 항목에 대해 설명합니다 .

- LDAP [디렉토리](#page-45-1) 서비스
- 키 파일 [디렉토리](#page-46-1) 서비스
- [다이제스트](#page-46-2) 파일 디렉토리 서비스

### <span id="page-45-1"></span>LDAP 디렉토리 서비스

LDAP 디렉토리 서비스에서 사용자 및 그룹 정보는 LDAP 기반 디렉토리 서비스에 저장됩니다 .

LDAP 서비스가 기본 서비스인 경우 dbswitch.conf 파일이 아래의 예와 같이 업데이 트됩니다 .

directory default ldap://test22.india.sun.com:589/dc%3Dindia%2Cdc%3Dsun%2Cdc%3Dcom default:binddn cn=Directory Manager default:encoded bindpw YWRtaW5hZG1pbg==

LDAP 서비스가 기본 서비스가 아닌 경우 dbswitch.conf 파일이 아래의 예와 같이 업 데이트됩니다 .

directory ldap ldap://test22.india.sun.com:589/dc%3Dindia%2Cdc%3Dsun%2Cdc%3Dcom ldap:binddn cn=Directory Manager ldap:encoded bindpw YWRtaW5hZG1pbg==

### <span id="page-46-1"></span>키 파일 디렉토리 서비스

키 파일은 해시 형식의 사용자 비밀 번호와 사용자가 속한 그룹 목록이 포함된 텍스 트 파일입니다 . 키 파일 형식은 HTTP 기본 인증을 사용할 때만 사용할 수 있습니다 . 이 인증 방법에 대한 자세한 내용은 " [사용자](#page-163-0) 및 그룹 지정 " ( 164 페이지 ) 을 참조하 십시오 .

키 파일 기반 데이터베이스를 만들면 dbswitch.conf 파일이 다음 예와 같이 업데이 트됩니다 .

directory keyfile 파일 keyfile:syntax keyfile keyfile:keyfile D:\test22\keyfile\keyfiledb

### <span id="page-46-2"></span>다이제스트 파일 디렉토리 서비스

다이제스트 파일은 암호화된 사용자 이름 및 비밀 번호에 기반하여 사용자 및 그룹 정보를 저장합니다 .

다이제스트 파일 형식은 HTTP 다이제스트 인증 지원을 뜻하지만 기본 인증도 지원 하므로 두 인증 방법에 모두 사용할 수 있습니다 . 이러한 두 가지 방법에 대한 자세한 내용은 " [사용자](#page-163-0) 및 그룹 지정 " ( 164 페이지 ) 을 참조하십시오 .

다이제스트 기반 데이터베이스를 만들면 dbswitch.conf 파일이 다음 예와 같이 업 데이트됩니다 .

directory digest file digest:syntax digest digest:digestfile D:\test22\digest\digestdb

```
참고 부산 관리를 구성하려면 LDAP 기반 디렉토리 서비스가 기본 디렉토
리 서비스여야 합니다 .
```
# <span id="page-46-0"></span>디렉토리 서비스 구성

Administration Server 의 Global Settings 탭에서 디렉토리 서비스를 만들고 구성합 니다 . 그런 다음 Administration Server 의 Users and Groups 탭에서 사용자 , 그룹 및 조직 단위를 만들고 관리합니다 .

이 절에서는 다음 항목에 대해 설명합니다 .

- [디렉토리](#page-47-0) 서비스 만들기
- [디렉토리](#page-47-1) 서비스 편집

### <span id="page-47-0"></span>디렉토리 서비스 만들기

#### 디렉토리 서비스를 만들려면 다음과 같이 합니다 **.**

- **1.** Administration Server 에 액세스하고 Global Settings 탭을 누릅니다 .
- **2.** Configure Directory Service 링크를 누릅니다 .
- **3.** Create New Service of Type 드롭다운 목록에서 만들려는 디렉토리 서비스 유형 을 선택하고 New 를 누릅니다 . 해당 디렉토리 서비스에 대한 구성 페이지가 표 시됩니다 .
- **4.** 구성 정보를 입력하고 Save Changes 를 누릅니다 . 특정 필드에 관한 자세한 내 용은 온라인 도움말을 참조하십시오 .

참고 다른 디렉토리 서비스가 구성되지 않은 경우 디렉토리 서비스를 새로 만들면 유형에 상관 없이 default 값으로 설정됩니다 .

## <span id="page-47-1"></span>디렉토리 서비스 편집

#### 디렉토리 서비스를 편집하려면 다음과 같이 합니다 **.**

- **1.** Administration Server 에 액세스하고 Global Settings 탭을 누릅니다 .
- **2.** Configure Directory Service 링크를 누릅니다 .
- **3.** 편집할 디렉토리 서비스의 링크를 누르고 필요한 사항을 변경한 후 Save Changes 를 누릅니다 . 특정 필드에 관한 자세한 내용은 온라인 도움말을 참조하 십시오 .

# DN(Distinguished Name) 에 대한 이해

사용자 , 그룹 및 조직 단위를 만들거나 수정하려면 Administration Server 의 Users and Groups 탭을 사용합니다 . 사용자는 회사 직원과 같이 LDAP 데이터베이스에 있 는 개인입니다 . 그룹은 공통 속성을 공유하는 둘 이상의 사용자입니다 . 조직 단위는 회사 내의 하위 부서로 organizationalUnit 개체 클래스를 사용합니다 . 사용자 , 그룹 및 조직 단위는 이 장의 뒷부분에서 자세히 설명합니다 .

기업의 각 사용자와 그룹은 DN(Distinguished Name) 속성으로 구분됩니다 . DN 속 성은 연결된 사용자 , 그룹 또는 개체에 대한 구분 정보가 있는 문자열입니다 . 사용자 또는 그룹 디렉토리 항목이 변경될 때마다 DN 을 사용합니다 . 예를 들어 디렉토리 항목을 변경하고 , 액세스 제어를 구성하고 , 메일이나 게시 같은 응용 프로그램용 사 용자 계정을 구성할 때마다 DN 정보를 입력해야 합니다 . Proxy Server 의 Users and Groups 인터페이스를 통해 DN 을 만들거나 수정합니다 .

다음은 전형적인 Sun Microsystems 의 직원용 DN 의 예입니다 .

uid=doe,e=doe@sun.com,cn=John Doe,o=Sun Microsystems Inc.,c=US

이 예에서 사용하는 약어의 의미는 다음과 같습니다 .

- uid 는 사용자 아이디 (user ID) 입니다 .
- e 는 전자 메일 (e-mail) 주소입니다 .
- cn 은 사용자의 공통 이름 (common name) 입니다 .
- o 는 조직 (organization) 입니다 .
- c 는 국가 (country) 입니다 .

DN 은 다양한 이름 - 값 쌍을 포함할 수 있으며 LDAP 를 지원하는 디렉토리의 인증 서 주체 및 항목을 식별하는 데 사용됩니다 .

## LDIF 사용

현재 디렉토리가 없으나 기존 디렉토리에 새 하위 트리를 추가하려는 경우 디렉토리 서버의 의 LDIF(Lightweight Directory Interchange Format) 가져오기 기능을 사용 할 수 있습니다 . 이 기능은 LDIF 가 포함된 파일을 받아서 LDIF 항목에서 디렉토리 를 구축하거나 새 하위 트리를 만듭니다 . 또한 디렉토리 서버의 LDIF 내보내기 기능 을 사용하여 현재 디렉토리를 LDIF 로 내보낼 수 있습니다 . 이 기능은 디렉토리에 대 한 LDIF 형식 파일을 만듭니다 . 가능한 경우 ldapmodify 명령줄 유틸리티와 적절한 LDIF 업데이트 문을 사용하여 항목을 추가하거나 편집할 수 있습니다 .

LDIF 를 사용하여 데이터베이스에 항목을 추가하려면 우선 LDIF 파일에 항목을 정 의한 후 디렉토리 서버에서 LDIF 파일을 가져옵니다 .

# <span id="page-49-0"></span>사용자 만들기

사용자 항목을 만들고 수정하려면 Administration Server 의 Users and Groups 탭을 사용합니다 . 사용자 항목에는 데이터베이스의 개인 또는 개체에 대한 정보가 포함됩 니다 .

참고 리소스에 대한 권한 없는 액세스를 차단하여 서버 보안을 지키도록 합니다 . Proxy Server 는 ACL 기반 인증과 인증 모델을 사용합니다 . ACL 기반 보안에 대한 자세한 내용은 제 8 장 , 147 [페이지의](#page-146-0) " 서버 [액세스](#page-146-0) 제어 " 를 참조하십시오 . 추가 보안 정보는 제 5 장 , 75 [페이](#page-74-0) 지의 " [인증서](#page-74-0) 및 키 사용 " 을 참조하십시오 .

이 절에서는 다음 항목에 대해 설명합니다 .

- LDAP 기반 인증 [데이터베이스에서](#page-49-1) 사용자 만들기
- 키 파일 인증 [데이터베이스에](#page-52-0) 사용자 만들기
- 다이제스트 파일 인증 [데이터베이스에](#page-52-1) 사용자 만들기

## <span id="page-49-1"></span>LDAP 기반 인증 데이터베이스에서 사용자 만들 기

LDAP 기반 디렉토리 서비스에 사용자 항목을 추가하는 경우 기본 LDAP 기반 디렉 토리 서버의 서비스가 사용자를 인증하고 권한을 부여하는 데 사용됩니다 . 이 절에 서는 LDAP 기반 인증 데이터베이스를 사용할 때 고려할 지침을 제시하고 Proxy Server Administration Server 를 통해 사용자를 추가하는 방법에 대해 설명합니다 .

### <span id="page-50-0"></span>LDAP 기반 사용자 항목 만들기 지침

Proxy Server 관리 콘솔을 사용하여 LDAP 기반 디렉토리 서비스에 새 사용자 항목 을 만드는 경우 다음의 지침을 고려하십시오 .

- 이름과 성을 입력할 경우 사용자의 전체 이름과 사용자 아이디가 자동 입력됩니 다 . 사용자 아이디는 사용자 이름의 첫 자와 사용자 성을 조합하여 만듭니다 . 예 를 들어 사용자의 이름이 Billie Holiday 인 경우 사용자 아이디는 자동으로 bholiday 가 됩니다 . 원하는 경우 이 사용자 아이디는 원하는 아이디로 바꿀 수 있습니다 .
- 사용자 아이디는 반드시 고유해야 합니다. Administration Server는 검색 기반(기 본 DN) 에서 시작하여 전체 디렉토리에서 해당 사용자 아이디가 사용되는지 검색 하여 해당 사용자 아이디가 고유한지 확인합니다 . 그러나 ldapmodify 명령줄 유 틸리티 ( 사용 가능한 경우 ) 를 통해 사용자를 만들 경우 해당 사용자 아이디가 고 유하다고는 보장할 수 없습니다 . 디렉토리의 사용자 아이디가 중복되는 경우 관 련 사용자는 디렉토리에 대해 인증되지 않습니다 .
- 기본 DN 은 디렉토리 검색이 기본으로 수행될 위치의 고유 이름과 디렉토리 트 리에서 모든 Proxy Server Administration Server 항목이 위치할 고유 이름을 지 정합니다 . DN 은 디렉토리 서버에 있는 항목 이름을 문자열로 나타낸 것입니다 .
- 새 사용자 항목을 만들 때는 최소한 다음의 사용자 정보를 지정해야 합니다 .
	- ❍ 성
	- 전체 이름
	- ❍ 사용자 아이디
- 디렉토리에 대해 조직 단위가 정의된 경우 Administration Server 의 Create User 페이지에 있는 Add New User To 목록을 사용하여 신규 사용자를 추가할 위치를 지정할 수 있습니다 . 기본 위치는 디렉토리의 기본 DN( 또는 루트 지점 ) 입니다 .

#### LDAP 기반 사용자 항목 만들기

사용자 항목을 만들려면 ["LDAP](#page-50-0) 기반 사용자 항목 만들기 지침 " ( 51 페이지 ) 에 있 는 지침을 읽고 다음 절차를 수행합니다 .

#### **LDAP** 기반 인증 데이터베이스에서 사용자를 만들려면 다음과 같이 합니다 **.**

- **1.** Administration Server 에 액세스하고 Users and Groups 탭을 누릅니다 .
- **2.** Create User 링크를 누릅니다 .
- **3.** 드롭다운 목록에서 LDAP 디렉토리 서비스를 선택하고 Select 를 누릅니다 .
- **4.** 표시되는 페이지에 해당 정보를 입력합니다 . 특정 필드에 관한 자세한 내용은 온 라인 도움말을 참조하십시오 . 또한 " [디렉토리](#page-51-0) 서버 사용자 항목 " ( 52 페이지 ) 도 참조할 수 있습니다 .
- **5.** 사용자 항목을 만들려면 Create 를 누르고 사용자 항목을 만든 다음 해당 항목에 대한 편집 페이지로 이동하려면 Create and Edit 를 누릅니다 .

<span id="page-51-0"></span>디렉토리 서버 사용자 항목

디렉토리 서버 사용자 항목 참고 사항 :

- 사용자 항목은 inetOrgPerson, organizationalPerson 및 person 개체 클래스를 사용합니다 .
- 기본적으로 사용자용 고유 이름의 형식은 다음과 같습니다 .

cn= 전체 이름 ,ou= 조직 ,...,o= 기본 조직 ,c= 국가

예를 들어 Billie Holiday 에 대한 사용자 항목이 조직 단위 Marketing 안에 만들 어졌으며 디렉토리의 기본 DN 이 o=Ace Industry, c=US 인 경우 이 사용자의 DN 은 다음과 같습니다 .

cn=Billie Holiday,ou=Marketing,o=Ace Industry,c=US

그러나 이 형식은 사용자 아이디 (uid) 기반의 고유한 이름으로 변경할 수 있습니 다 .

• 사용자 양식 필드의 값은 LDAP 속성으로 저장됩니다 .

다음 표는 Proxy Server 인터페이스에 새 사용자를 만들 때 표시하는 필드와 해 당하는 LDAP 속성을 설명합니다 .

표 **4-1** LDAP 속성 - 새 항목 만들기

| 사용자 필드           | LDAP 속성      |
|------------------|--------------|
| Given Name       | qivenName    |
| Surname          | sn           |
| <b>Full Name</b> | cn           |
| User ID          | uid          |
| Password         | userPassword |
| E-mail Address   | mail         |

다음 표는 사용자 항목을 편집할 때 함께 표시하는 필드와 해당 LDAP 속성을 설 명합니다 .

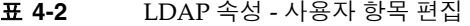

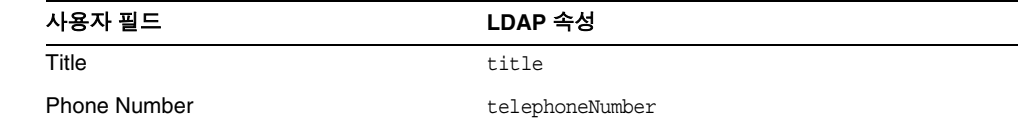

## <span id="page-52-0"></span>키 파일 인증 데이터베이스에 사용자 만들기

키 파일은 해시 형식의 사용자 비밀 번호와 사용자가 속한 그룹 목록이 포함된 텍스 트 파일입니다 .

#### 키 파일 인증 데이터베이스에서 사용자를 만들려면 다음과 같이 합니다 **.**

- **1.** Administration Server 에 액세스하고 Users and Groups 탭을 누릅니다 .
- **2.** Create User 링크를 누릅니다 .
- **3.** 드롭다운 목록에서 키 파일 기반 디렉토리 서비스를 선택하고 Select 를 누릅니다 .
- **4.** 표시되는 페이지에 해당 정보를 입력하고 Create User 를 누릅니다 . 특정 필드에 관한 자세한 내용은 온라인 도움말을 참조하십시오 .

## <span id="page-52-1"></span>다이제스트 파일 인증 데이터베이스에 사용자 만 들기

다이제스트 파일 인증 데이터베이스는 암호화된 양식으로 사용자 및 그룹 정보를 저 장합니다 .

#### 다이제스트 파일 인증 데이터베이스에서 사용자를 만들려면 다음과 같이 합니다 **.**

- **1.** Administration Server 에 액세스하고 Users and Groups 탭을 누릅니다 .
- **2.** Create User 링크를 누릅니다 .
- **3.** 드롭다운 목록에서 다이제스트 파일 기반 디렉토리 서비스를 선택하고 Select 를 누릅니다 .
- **4.** 표시되는 페이지에 해당 정보를 입력하고 Create User 를 누릅니다 . 특정 필드에 관한 자세한 내용은 온라인 도움말을 참조하십시오 .

참고 Proxy Server ACL 사용자 인터페이스를 사용하여 다이제스트 인증 을 사용하는 ACL 을 만드는 경우 동일한 영역 문자열을 지정해야 합 니다 . 자세한 내용은 " [액세스](#page-158-0) 제어 설정 " ( 159 페이지 ) 을 참조하십 시오 .

# <span id="page-53-0"></span>사용자 관리

사용자 속성은 Administration Server 의 Users and Groups 탭에 있는 Manage Users 페이지에서 편집합니다 . 이 페이지에서 사용자 항목을 검색 , 변경 , 삭제하거 나 이름을 변경할 수 있습니다 .

이 절에서는 다음 항목에 대해 설명합니다 .

- [사용자](#page-53-1) 정보 찾기
- [사용자](#page-56-0) 정보 편집
- [사용자](#page-56-1) 비밀 번호 관리
- [사용자](#page-57-0) 이름 변경
- [사용자](#page-58-1) 제거

### <span id="page-53-1"></span>사용자 정보 찾기

사용자 항목을 편집하기 전에 , 다음 절차에 따라 항목을 찾아 표시해야 합니다 .

#### 사용자 정보를 찾으려면 다음과 같이 합니다 **.**

- **1.** Administration Server 에 액세스하고 Users and Groups 탭을 누릅니다 .
- **2.** Manage Users 링크를 누릅니다 .
- **3.** 드롭다운 목록에서 디렉토리 서비스를 선택하고 Select 를 누릅니다 . 키 파일 또 는 다이제스트 파일 디렉토리 서비스에 대한 사용자 목록이 표시됩니다 . LDAP 기반 디렉토리 서비스에 대한 검색 필드가 표시됩니다 .

**4.** 사용자 정보를 찾습니다 .

키 파일 또는 다이제스트 파일 디렉토리 서비스의 경우 해당 사용자에 대한 링크 를 눌러 편집 페이지를 표시하고 변경합니다 . 특정 필드에 관한 자세한 내용은 온라인 도움말을 참조하십시오 .

LDAP 기반 디렉토리 서비스의 경우 다음을 수행합니다 .

- **a.** Find User 필드에 편집할 항목에 대한 기술적인 값을 입력합니다 . 다음과 같 은 항목을 입력할 수 있습니다 .
	- **•** 이름 . 전체 또는 이름의 일부를 입력합니다 . 검색 문자열과 일치하는 모 든 항목이 검색됩니다 . 해당 항목을 찾을 수 없는 경우 검색 문자열을 포 함하는 모든 항목이 검색됩니다 . 해당 항목을 찾을 수 없는 경우 검색 문 자열과 발음이 비슷한 모든 항목이 검색됩니다 .
	- **•** 사용자 아이디 . 사용자 아이디의 일부만 입력하면 문자열을 포함하는 모든 항목이 검색됩니다 .
	- **•** 전화번호. 번호를 부분적으로 입력하면 검색 번호로 끝나는 전화번호를 포함하는 모든 항목이 검색됩니다 .
	- **•** 전자 메일 주소 . @ 기호를 포함하는 모든 검색 문자열은 전자 메일 주소 인 것으로 가정합니다 . 정확히 일치하는 검색 결과가 없을 경우 검색 문 자열로 시작하는 모든 전자 메일 주소를 찾습니다 .
	- **•** 디렉토리에 있는 모든 항목을 보려면 별표 (\*) 를 사용합니다 . 필드에 아 무런 값을 입력하지 않아도 동일한 결과를 얻을 수 있습니다 .
	- **•** 모든 LDAP 검색 필터 . 등호 (=) 가 포함된 문자열은 검색 필터로 간주됩 니다 .

다른 방법으로 Find All Users Whose 부분의 드롭다운 메뉴를 사용하여 검 색 범위를 좁힐 수 있습니다 . 자세한 내용은 " [사용자](#page-55-0) 정의 검색 쿼리 구축 " ( 56 [페이지](#page-55-0) ) 을 참조하십시오 .

- **b.** Look Within 필드에서 검색하려는 항목의 상위 조직 단위를 선택합니다 . 기 본값은 디렉토리의 루트 지점 ( 또는 최상단 항목 ) 입니다 .
- **c.** 결과를 화면에 표시할지 , 프린터에서 출력할지를 드롭다운 목록에서 선택 합니다 .
- **d.** 이 프로세스의 아무 단계에서나 Find 버튼을 누릅니다 . 검색 기준과 일치하 는 모든 사용자가 표시됩니다 .
- **e.** 표시할 항목에 대한 링크를 누릅니다 .

### <span id="page-55-0"></span>사용자 정의 검색 쿼리 구축

LDAP 서비스의 경우 Find All Users Whose 부분을 사용하면 사용자 정의 검색 필터 를 만들 수 있습니다 . 이 필드를 사용하면 Find User 검색으로 반환되는 검색 결과를 좁힐 수 있습니다 .

왼쪽의 드롭다운 목록에서 검색 기준으로 사용할 속성을 지정할 수 있습니다 . 다음 표는 사용 가능한 검색 속성 옵션을 설명합니다 .

| 옵션             | 일치 검색          |
|----------------|----------------|
| Full name      | 각 항목의 전체 이름    |
| Last name      | 각 항목의 성        |
| User ID        | 각 항목의 사용자 아이디  |
| Phone number   | 각 항목의 전화번호     |
| E-mail address | 각 항목의 전자 메일 주소 |

표 **4-3** 검색 속성 옵션

가운데 드롭다운 목록에서 검색의 유형을 지정합니다 . 다음 표는 사용 가능한 검색 유형 옵션을 설명합니다 .

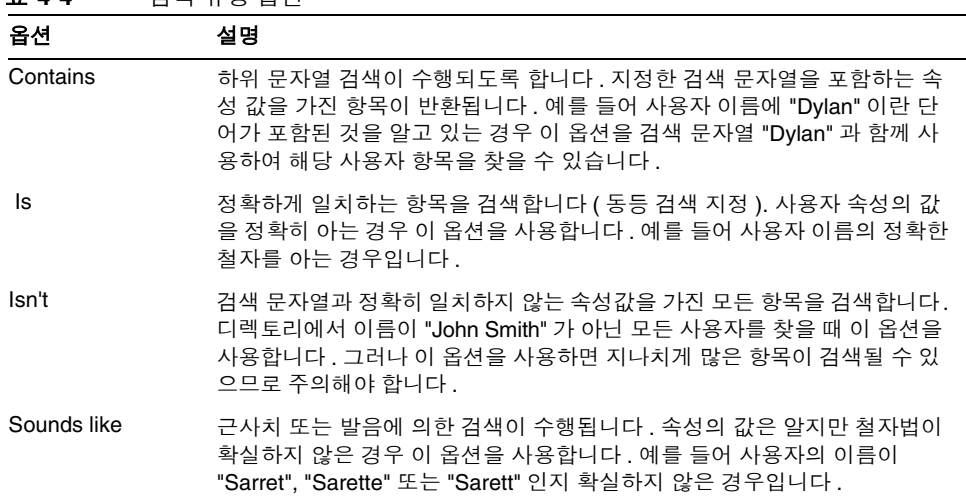

표 **4-4** 검색 유형 옵션

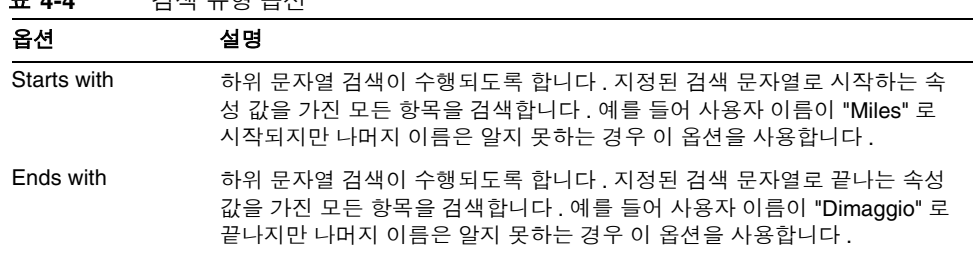

표 **4-4** 검색 유형 옵션

오른쪽 텍스트 필드에 검색 문자열을 입력합니다 . Look within 필드에 지정된 디렉 토리의 모든 사용자 항목을 표시하려면 별표 (\*) 를 입력하거나 이 필드를 공란으로 남겨둡니다 .

## <span id="page-56-0"></span>사용자 정보 편집

#### 사용자 항목을 편집하려면 다음과 같이 합니다 **.**

- **1.** Administration Server 에 액세스하고 Users and Groups 탭을 누릅니다 .
- **2.** Manage Users 링크를 누릅니다 .
- **3.** " [사용자](#page-53-1) 정보 찾기 " ( 54 페이지 ) 에서 설명한 것과 같이 사용자 항목을 표시합 니다 .
- **4.** 원하는 내용을 변경합니다 . 특정 필드에 관한 자세한 내용은 온라인 도움말을 참 조하십시오 .
- 참고 사용자 편집 페이지에서 표시되지 않는 속성 값을 변경하고자 할 수 있 습니다 . 이 때는 Directory Server ldapmodify 명령줄 유틸리티 ( 사용 가능한 경우 ) 를 사용하십시오 .

사용자 아이디 변경에 대한 자세한 내용은 " [사용자](#page-57-0) 이름 변경 " ( 58 페이지 ) 을 참조 하십시오 .

### <span id="page-56-1"></span>사용자 비밀 번호 관리

다음 절차는 사용자 비밀 번호를 변경하거나 만드는 방법을 설명합니다 .

#### 사용자 비밀 번호를 만들거나 변경하려면 다음과 같이 합니다 **.**

- **1.** Administration Server 에 액세스하고 Users and Groups 탭을 누릅니다 .
- **2.** Manage Users 링크를 누릅니다 .
- **3.** " [사용자](#page-53-1) 정보 찾기 " ( 54 페이지 ) 에서 설명한 것과 같이 사용자 항목을 표시합 니다 .
- **4.** 원하는 내용을 변경합니다 . 특정 필드에 관한 자세한 내용은 온라인 도움말을 참 조하십시오 .

LDAP 데이터베이스의 경우 사용자 비밀 번호 정보를 편집하는 데 사용하는 페이지 (Manage Users 페이지에서 액세스 ) 에서 Disable Password 버튼을 눌러 사용자 비 밀 번호를 사용하지 않도록 설정할 수 있습니다 . 이렇게 하면 사용자의 디렉토리 항 목을 삭제할 필요 없이 해당 사용자의 서버 로그인을 방지할 수 있습니다 . 사용자가 다시 액세스할 수 있도록 하려면 새 비밀 번호를 입력합니다 .

## <span id="page-57-0"></span>사용자 이름 변경

LDAP 데이터베이스의 경우 이름 변경 기능은 사용자 아이디만 변경하며 다른 모든 필드는 그대로 유지됩니다 . 이름 변경 기능을 사용하여 항목을 하나의 조직 단위에 서 다른 단위로 옮길 수는 없습니다 .

#### 사용자 항목 이름을 변경하려면 다음과 같이 합니다 **.**

- **1.** Administration Server 에 액세스하고 Users and Groups 탭을 누릅니다 .
- **2.** Manage Users 링크를 누릅니다 .
- **3.** " [사용자](#page-53-1) 정보 찾기 " ( 54 페이지 ) 에서 설명한 것과 같이 사용자 항목을 표시합 니다 .
- **4.** 사용자 편집 페이지에서 Rename User 버튼을 누르고 , 표시되는 페이지에 사용 자 아이디를 입력한 다음 Save Changes 를 누릅니다 .

참고 keepOldValueWhenRenaming 매개 변수를 기본값인 false 로 설정하면, Administration Server 가 항목 이름 변경 시 기존 값을 보관하지 않 도록 지정할 수 있습니다 . 이 매개 변수는 다음 파일에 있습니다 .

*server\_root*/proxy-admserv/config/dsgw-orgperson.conf

## <span id="page-58-1"></span>사용자 제거

#### 사용자 항목을 제거하려면 다음과 같이 합니다 **.**

- **1.** Administration Server 에 액세스하고 Users and Groups 탭을 누릅니다 .
- **2.** Manage Users 링크를 누릅니다 .
- **3.** " [사용자](#page-53-1) 정보 찾기 " ( 54 페이지 ) 에서 설명한 것과 같이 사용자 항목을 표시합 니다 .
- **4.** Delete User(LDAP) 또는 Remove User( 키 파일 및 다이제스트 파일 ) 를 누릅니 다 .

# <span id="page-58-0"></span>그룹 만들기

그룹은 LDAP 데이터베이스에 있는 일련의 개체를 기술하는 개체입니다 . Sun Java System 서버 그룹은 공통 속성을 공유하는 사용자로 구성됩니다 . 예를 들어 일련의 개체는 회사의 Marketing 부서에서 근무하는 다수의 직원일 수 있습니다 . 이들 직원 들은 Marketing 이라는 이름의 그룹에 속할 수 있습니다 .

LDAP 서비스의 경우 정적 및 동적 등 두 가지 방법으로 그룹 구성원을 정의할 수 있 습니다 . 정적 그룹은 구성원 개체를 명시적으로 열거합니다 . 정적 그룹은 공통 이름 (CN) 이며 uniqueMembers 및 / 또는 memberURLs 및 / 또는

memberCertDescriptions 를 포함합니다 . 정적 그룹의 경우 구성원은 cn=*groupname* 속성을 제외한 공통 속성을 공유하지 않습니다 .

동적 그룹을 사용하면 LDAP URL 을 사용하여 그룹 구성원에만 적용되는 일련의 규 칙을 정의할 수 있습니다 . 동적 그룹의 경우 구성원은 공통 속성 또는 memberURL 필터 에 정의된 일련의 속성을 공유합니다. 예를 들어 이미 ou=Sales,o=Airius.com 아래 LDAP 데이터베이스에 있는 Sales 의 모든 직원을 포함하는 그룹이 필요하면 구성원 URL 이 다음과 같은 동적 그룹을 정의합니다 .

ldap:///ou=Sales,o=sun??sub?(uid=\*)

이에 따라 그룹은 ou=Sales,o=sun 위치 아래 트리에 uid 속성을 가진 모든 개체를 포함 하게 됩니다 . 즉 모든 Sales 구성원이 포함됩니다 .

정적 및 동적 그룹의 경우 memberCertDescription 을 사용하면 구성원이 인증서에 있 는 공통 속성을 공유할 수 있습니다 . 참고로 이는 ACL 에서 SSL 메소드를 사용하는 경우에만 적용됩니다 .

새 그룹을 만든 후에는 사용자 ( 구성원 ) 을 해당 그룹에 추가할 수 있습니다 .

이 절에서는 다음 항목에 대해 설명합니다 .

- 정적 [그룹](#page-59-0) 정보
- 동적 [그룹](#page-60-0) 정보

### <span id="page-59-0"></span>정적 그룹 정보

LDAP 서비스의 경우 Administration Server 를 사용하면 사용자 수에 상관없이 DN 에서 동일한 그룹 속성을 지정하여 정적 그룹을 만들 수 있습니다 . 정적 그룹은 사용 자를 추가하거나 제거하지 않는 한 변경되지 않습니다 .

### 정적 그룹 만들기 지침

Administration Server 인터페이스를 사용하여 새 정적 그룹을 만드는 경우 다음의 지침을 고려하십시오 .

- 정적 그룹에는 다른 정적 또는 동적 그룹이 포함될 수 있습니다 .
- 디렉토리에 대해 조직 단위가 정의된 경우 Administration Server 인터페이스의 Create Group 페이지에 있는 Add New User To 목록을 사용하여 신규 사용자를 추가할 위치를 지정합니다 . 기본 위치는 디렉토리의 루트 지점 ( 최상단 항목 ) 입니다 .
- 그룹 편집에 대한 자세한 내용은 " 그룹 항목 편집 " ( 66 [페이지](#page-65-0) ) 을 참조하십시 오 .

### 정적 그룹 만들기

#### 정적 그룹을 만들려면 다음과 같이 합니다 **.**

- **1.** Administration Server 에 액세스하고 Users and Groups 탭을 누릅니다 .
- **2.** Create Group 링크를 누릅니다 .
- **3.** Type of Group 드롭다운 목록에서 New Group 을 선택하고 Go 를 누릅니다 .
- **4.** Create Group 페이지에 정보를 입력합니다 . 특정 필드에 관한 자세한 내용은 온 라인 도움말을 참조하십시오 .
- **5.** 그룹을 만들려면 Create 를 누르고 그룹을 만든 다음 해당 그룹에 대한 편집 페이 지로 이동하려면 Create and Edit 를 누릅니다 .

## <span id="page-60-0"></span>동적 그룹 정보

LDAP 서비스의 경우 Proxy Server 에서는 그룹 사용자가 자동으로 임의의 속성에 기반하도록 하거나 일치하는 DN 이 있는 특정 그룹에 ACL 을 적용하려는 경우 동적 그룹을 만들 수 있습니다 . 예를 들어 department=marketing 속성이 있는 DN 이 자동 으로 포함되도록 그룹을 만들 수 있습니다 . department=marketing 에검색 필터를 적용하면 department=marketing 속성이 있는 모든 DN 을 포함하는 그룹이 검색됩니 다 . 그 후 , 이 필터에 기반하여 검색 결과에서 동적 그룹을 정의할 수 있습니다 . 따라 서 결과의 동적 그룹에 대한 ACL 을 정의할 수 있습니다 .

### 동적 그룹 구현 방법

Proxy Server 는 LDAP 서버 스키마에 동적 그룹을 objectclass=groupOfURLs 로 구현 합니다 . groupOfURLs 클래스에는 여러 memberURL 속성이 있을 수 있으며 , 이 각각은 디 렉토리의 개체 세트를 나열하는 LDAP URL입니다. 그룹의 구성원은 이 세트의 조합 이 됩니다 . 예를 들어 다음 그룹은 오직 하나의 구성원 URL 만 포함합니다 .

ldap:///o=mcom.com??sub?(department=marketing)

이 예는 부서가 marketing 인 o=mcom.com 아래의 모든 개체로 구성되는 세트입니다 . LDAP URL 은 검색 기반 DN, 범위 및 필터 등을 포함하지만 호스트 이름과 포트는 포함하지 않습니다 . 따라서 동일한 LDAP 서버에 있는 개체만 참조할 수 있습니다 . 범위는 모두 지원됩니다 . LDAP URL 에 대한 자세한 내용은 " 동적 그룹 [만들기](#page-61-0) 지 침 " ( 62 [페이지](#page-61-0) ) 을 참조하십시오 .

DN 은 자동으로 포함되므로 직접 개인을 그룹에 추가할 필요가 없습니다 . ACL 검 증을 위하여 그룹 조회가 필요할 때마다 Proxy Server 가 LDAP 서버 검색을 수행하 므로 그룹은 동적으로 변경됩니다 . ACL 파일에서 사용된 사용자 및 그룹 이름은 LDAP 데이터베이스에 있는 개체의 cn 속성에 대응됩니다 .

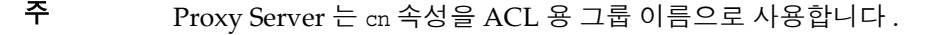

ACL 에서 LDAP 데이터베이스로의 매핑은 dbswitch.conf 파일 ( 실제 LDAP 데이터 베이스 URL 로 ACL 데이터베이스 이름과 연결 ) 및 ACL 파일 (ACL 용으로 사용할 데이터베이스 정의 ) 모두에 정의됩니다 . 예를 들어 staff 라는 이름의 그룹의 구성 원에게 기본 액세스 권한을 부여하려는 경우 ACL 코드는 개체 클래스가 groupOf*anything* 이며 CN 이 staff 로 설정된 개체를 조회합니다 . 개체는 구성원 ND 을 직접 나열 ( 정적 그룹용 groupOfUniqueNames 와 동일 ) 하거나 또는 LDAP URL 을 지정 ( 예 : groupOfURLs) 하여 그룹의 구성원을 정의합니다 .

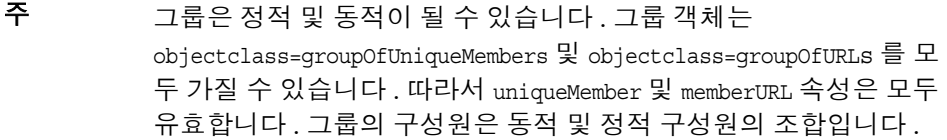

### 서버 성능에 미치는 동적 그룹의 영향

동적 그룹을 사용하면 서버 성능에 영향을 미칩니다 . 그룹 구성원을 시험하며 DN 이 정적 그룹의 구성원이 아닌 경우 Proxy Server 는 데이터베이스의 기본 DN 에 있 는 모든 동적 그룹을 확인합니다 . Proxy Server 는 기본 DN 과 사용자의 DN 을 확인 하여 각 memberURL 이 일치하는지 결정한 후 사용자 DN 을 기본 DN 으로 사용하고 memberURL 필터를 통해 기본 검색을 수행합니다 . 이 절차에는 많은 개별 검색이 연관 될 수 있습니다.

### <span id="page-61-0"></span>동적 그룹 만들기 지침

Administration Server 인터페이스를 사용하여 새 동적 그룹을 만드는 경우 다음의 지침을 고려하십시오 .

- 동적 그룹에는 다른 그룹이 포함될 수 없습니다 .
- 다음 형식으로 그룹의 LDAP URL 을 입력합니다 ( 호스트 및 포트 정보는 무시 되므로 생략 ).

ldap:///*base\_dn*?*attributes*?*scope*?(*filter*)

LDAP URL 의 필수 매개 변수 목록은 다음 표와 같습니다 .

| 매개 변수 이름   | 설명                                                                                                    |
|------------|----------------------------------------------------------------------------------------------------|
| base dn    | 검색 기반용 DN 또는 LDAP 디렉토리에서 검색이 수행되는 지점 . 간<br>혹 이 매개 변수는 o=mcom.com 등의 디렉토리의 접미사 또는 루트로<br>설정된니다.                                                              |
| attributes | 검색이 반환할 수 있는 속성 목록 . 여러 속성을 지정하려면 속성을<br>쉼표 (,) 로 구분합니다 (예 : cn, mail, telephoneNumber). 속성을 지<br>정하지 않으면 모든 속성을 반환합니다. 동적 그룹 구성원 확인의 경<br>우 이 매개 변수는 무시됩니다. |

표 **4-5** LDAP URL 필수 매개 변수

| 매개 변수 이름 | 설명                                                                                                    |  |
|----------|----------------------------------------------------------------------------------------------------|--|
| scope    | 이 매개 변수는 필수입니다.                                                                                                 |  |
|          | 검색의 범위로 다음 중 한 가지 값을 가집니다.                                                                                      |  |
|          | base는 해당 URL에 지정된 고유 이름 (base dn) 에 대한 정보를<br>검색합니다.                                                            |  |
|          | _one 은 해당 URL 에 지정된 고유 이름 (base_dn) 보다 한 수준 아<br>래의 항목에 대한 정보를 검색합니다 . 기본 항목은 이 범위에 포<br>함되지 않습니다 .             |  |
|          | sub 는 해당 URL 에 지정된 고유 이름 (base dn) 보다 한 수준 아<br>$\bullet$<br>래의 항목에 대한 정보를 검색합니다 . 기본 항목은 이 범위에 포<br>함되지 않습니다 . |  |
| (filter) | 이 매개 변수는 필수입니다 .                                                                                                |  |
|          | 검색의 지정된 범위 안에 있는 항목에 적용되는 검색 필터.<br>Administration Server 인터페이스를 사용하는 경우 반드시 이 속성<br>을 지정해야 합니다 . 괄호는 필수입니다 .   |  |

표 **4-5** LDAP URL 필수 매개 변수

attributes, scope 및 (filter) 매개 변수는 URL 에서의 위치에 따라 구분됩니 다 . 속성을 지정하지 않으려는 경우에도 해당 필드에 물음표를 넣어 구분해야 합 니다 .

#### 동적 그룹 만들기 지침 계속

- 디렉토리에 대해 조직 단위가 정의된 경우 Administration Server 인터페이스의 Create Group 페이지에 있는 Add New User To 목록을 사용하여 신규 사용자를 추가할 위치를 지정합니다 . 기본 위치는 디렉토리의 루트 지점 ( 최상단 항목 ) 입니다 .
- 그룹 편집에 대한 자세한 내용은 " 그룹 항목 편집 " ( 66 [페이지](#page-65-0) ) 을 참조하십시 오 .

동적 그룹 만들기

#### 동적 그룹을 만들려면 다음과 같이 합니다 **.**

- **1.** Administration Server 에 액세스하고 Users and Groups 탭을 누릅니다 .
- **2.** Create Group 링크를 누릅니다 .
- **3.** Type of Group 드롭다운 목록에서 Dynamic Group 을 선택하고 Go 를 누릅니다 .
- **4.** Create Group 페이지에 정보를 입력합니다 . 특정 필드에 관한 자세한 내용은 온 라인 도움말을 참조하십시오 .

**5.** 그룹을 만들려면 Create 를 누르고 그룹을 만든 다음 해당 그룹에 대한 편집 페이 지로 이동하려면 Create and Edit 를 누릅니다 .

## <span id="page-63-0"></span>그룹 관리

LDAP 서비스의 경우 Administration Server 에서 그룹을 편집하고 Administration Server 의 Users 및 Groups 탭에 있는 Manage Groups 에서 그룹 구성원을 관리할 수 있습니다 .

이 절에서는 다음 항목에 대해 설명합니다 .

- 그룹 [항목](#page-63-1) 찾기
- 그룹 [항목](#page-65-0) 편집
- 그룹 [구성원](#page-66-0) 추가
- 그룹 [구성원](#page-67-0) 목록에 그룹 추가
- 그룹 구성원 [목록에서](#page-67-1) 항목 제거
- [소유자](#page-67-2) 관리
- 추가 [참조](#page-68-0) 관리
- 그룹 [이름](#page-68-1) 변경
- 그룹 [제거](#page-69-1)

### <span id="page-63-1"></span>그룹 항목 찾기

그룹 항목을 편집하기 전에 다음 절차에 따라 항목을 찾아 표시해야 합니다 .

#### 그룹 항목을 찾으려면 다음과 같이 합니다 **.**

- **1.** Administration Server 에 액세스하고 Users and Groups 탭을 누릅니다 .
- **2.** Manage Groups 링크를 누릅니다 .
- **3.** Find Group 필드에 찾으려는 그룹 이름을 입력합니다 . 다음과 같은 항목을 입력 할 수 있습니다 .
	- ❍ 이름. 전체 또는 이름의 일부를 지정합니다. 검색 문자열과 일치하는 모든 항 목이 검색됩니다 . 해당 항목을 찾을 수 없는 경우 검색 문자열을 포함하는 모 든 항목이 검색됩니다. 해당 항목을 찾을 수 없는 경우 검색 문자열과 발음이 비슷한 모든 항목이 검색됩니다 .
- 현재 디렉토리에 있는 그룹을 모두 보려면 별표 (\*) 를 사용합니다 . 필드에 아 무런 값을 입력하지 않아도 동일한 결과를 얻을 수 있습니다 .
- \_ 모든 LDAP 검색 필터 . 등호 (=) 가 있는 모든 문자열은 검색 필터로 간주됩니 다 .

또는 Find All Groups Whose 부분을 사용하여 사용자 정의 검색 필터를 구축하 고 검색 결과 범위를 좁힐 수 있습니다 . 자세한 내용은 ["Find All Groups Whose](#page-64-0)  항목 " ( 65 [페이지](#page-64-0) ) 을 참조하십시오 .

- **4.** Look within 필드에서 검색하려는 항목의 상위 조직 단위를 선택합니다 . 기본값 은 디렉토리의 루트 지점 ( 또는 최상단 항목 ) 입니다 .
- **5.** 결과를 화면에 표시할지 , 프린터에서 출력할지를 드롭다운 목록에서 선택합니 다.
- **6.** 이 프로세스의 아무 단계에서나 Find 버튼을 누릅니다 . 검색 기준과 일치하는 모 든 그룹이 표시됩니다 .
- **7.** 표시할 항목에 대한 링크를 누릅니다 .

### <span id="page-64-0"></span>Find All Groups Whose 항목

LDAP 서비스의 경우 Find All Groups Whose 항목을 사용하면 사용자 정의 검색 필 터를 만들 수 있습니다 . 이 항목의 필드를 사용하면 Find Group 에서 반환되는 검색 결과를 더욱 좁힐 수 있습니다 .

왼쪽의 드롭다운 목록에서 검색 기준으로 사용할 속성을 지정합니다 . 선택할 수 있 는 옵션은 다음과 같습니다 .

- **Name.** 각 항목의 전체 이름이 일치하도록 검색합니다 .
- **Description.** 각 그룹 항목의 설명이 일치되는지 검색합니다 .

가운데 드롭다운 목록에서 검색의 유형을 지정합니다 . 선택할 수 있는 옵션은 다음 과 같습니다.

- **Contains.** 하위 문자열 검색이 수행되도록 합니다 . 지정한 검색 문자열을 포함 하는 속성 값을 가진 항목이 반환됩니다 . 예를 들어 그룹 이름에 "Administrator" 라는 단어가 포함된 것을 알고 있는 경우 이 옵션을 검색 문자열 "Administrator" 와 함께 사용하여 해당 그룹 항목을 찾을 수 있습니다 .
- **Is.** 정확히 일치하는 항목을 검색합니다 . 그룹 속성의 값을 정확히 아는 경우 이 옵션을 사용합니다 . 예를 들어 그룹 이름의 정확한 철자를 아는 경우입니다 .
- **isn't**. 검색 문자열과 정확히 일치하지 않는 속성값을 가진 모든 항목을 검색합니 다 . 디렉토리에서 이름에 "administrator" 가 포함되지 않는 모든 그룹을 찾으려 면 이 옵션을 사용합니다 . 그러나 이 옵션을 사용하면 지나치게 많은 수의 항목 이 검색될 수 있으므로 주의해야 합니다 .
- **Sounds like.** 근사치 또는 발음에 의한 검색이 수행됩니다 . 속성의 값은 알지만 철자법이 확실하지 않은 경우 이 옵션을 사용합니다 . 예를 들어 그룹의 이름이 "Sarret's list", "Sarette's list" 또는 "Sarett's list" 인지 확실하지 않은 경우입니다 .
- **Starts with.** 하위 문자열 검색이 수행되도록 합니다 . 지정된 검색 문자열로 시작 하는 속성 값을 가진 모든 항목을 검색합니다 . 예를 들어 그룹 이름이 "Product" 로 시작되지만 나머지 이름은 알지 못하는 경우 이 옵션을 사용합니다 .
- **Ends with.** 하위 문자열 검색이 수행되도록 합니다 . 지정된 검색 문자열로 끝나 는 속성 값을 가진 모든 항목을 검색합니다 . 예를 들어 그룹 이름이 "Product" 로 끝나지만 나머지 이름은 알지 못하는 경우 이 옵션을 사용합니다 .

오른쪽 텍스트 필드에 검색 문자열을 입력합니다 . 검색 위치 디렉토리에 포함된 모 든 그룹 항목을 표시하려면 별표 (\*) 를 입력하거나 이 필드를 공란으로 남겨둡니다 .

### <span id="page-65-0"></span>그룹 항목 편집

#### 그룹 항목을 편집하려면 다음과 같이 합니다 **.**

이 절차는 LDAP 서비스에만 적용됩니다 .

- **1.** Administration Server 에 액세스하고 Users and Groups 탭을 누릅니다 .
- **2.** Manage Groups 링크를 누릅니다 .
- **3.** " 그룹 항목 찾기 " ( 64 [페이지](#page-63-1) ) 에서 설명한 대로 편집할 조직 단위를 찾습니다 .
- **4.** 원하는 내용을 변경합니다 . 특정 필드와 버튼에 관한 자세한 내용은 온라인 도움 말을 참조하십시오 .

참고 그룹 편집 페이지에서 표시되지 않는 속성 값을 변경하고자 할 수 있 습니다 . 이 때는 디렉토리 서버 ldapmodify 명령줄 유틸리티 ( 사 용 가능한 경우 ) 를 사용하십시오 .

## <span id="page-66-0"></span>그룹 구성원 추가

#### 그룹에 구성원을 추가하려면 다음과 같이 합니다 **.**

이 절차는 LDAP 서비스에만 적용됩니다 .

- **1.** Administration Server 에 액세스하고 Users and Groups 탭을 누릅니다 .
- **2.** Manage Groups 링크를 누릅니다 .
- **3.** " 그룹 항목 찾기 " ( 64 [페이지](#page-63-1) ) 에 설명한 것과 같이 관리하려는 그룹을 찾아 표 시한 후 Group Members 아래의 Edit 버튼을 누릅니다 . 표시되는 페이지에 기존 그룹 구성원이 나열됩니다 . Search 필드도 표시됩니다 .
	- ❍ 구성원 목록에 사용자를 추가하려면 Find 드롭다운 목록에서 Users 를 선택 해야 합니다 .
	- ❍ 그룹 항목에 그룹을 추가하려면 Groups 를 선택해야 합니다 .
- **4.** Matching 텍스트 필드에 검색 문자열을 입력합니다 . 다음 옵션을 입력합니다 .
	- 이름. 전체 또는 이름의 일부를 지정합니다. 검색 문자열과 일치되는 이름의 항목이 검색됩니다 . 해당 항목을 찾을 수 없는 경우 검색 문자열을 포함하는 모든 항목이 검색됩니다 . 해당 항목을 찾을 수 없는 경우 검색 문자열과 발음 이 비슷한 모든 항목이 검색됩니다 .
	- 사용자 아이디 . 사용자 아이디의 일부만 입력하면 문자열을 포함하는 모든 항목이 검색된니다
	- 전화번호 . 번호를 부분적으로 입력하면 검색 번호로 끝나는 전화번호를 포 함하는 모든 항목이 검색됩니다 .
	- 전자 메일 주소 . @ 기호를 포함하는 모든 검색 문자열은 전자 메일 주소인 것 으로 가정합니다 . 정확히 일치하는 검색 결과가 없을 경우 검색 문자열로 시 작하는 모든 전자 메일 주소를 찾습니다 .
	- \_ 현재 디렉토리에 있는 모든 항목이나 그룹을 보려면 이 텍스트 필드에 별표 (\*) 를 입력하거나 빈 칸으로 남겨놓습니다 .
	- 모든 LDAP 검색 필터 . 등호 (=) 가 있는 모든 문자열은 검색 필터로 간주됩니 다.
- **5.** LDAP 데이터베이스에서 모든 일치하는 항목을 찾아 해당 그룹에 추가하려면 Add 를 누릅니다 . 검색 결과에 그룹에 추가하지 않으려는 항목이 포함된 경우 Remove From List 열의 해당 확인란을 선택합니다 . ( 그룹에서 제거할 항목과 일치하도록 검색 필터를 지정하고 Remove 를 누를 수도 있습니다 . 자세한 내용 은 " 그룹 구성원 [목록에서](#page-67-1) 항목 제거 " ( 68 페이지 ) 를 참조하십시오 .)

**6.** 그룹 구성원 목록이 완료되었으면 Save Changes 를 누릅니다 . 항목이 그룹 구성 원 목록에 추가됩니다 .

### <span id="page-67-0"></span>그룹 구성원 목록에 그룹 추가

LDAP 서비스의 경우 그룹의 구성원 목록에 그룹 ( 개별 구성원 대신 ) 을 추가할 수 있습니다 . 이렇게 하면 포함된 그룹에 속한 사용자는 모두 대상 그룹의 구성원이 됩 니다 . 예를 들어 Neil Armstrong 이 Engineering Managers 그룹의 구성원이며 Engineering Managers 그룹을 Engineering Personnel 그룹의 구성원으로 추가하면 Neil Armstrong 또한 Engineering Personnel 그룹의 구성원이 됩니다 .

그룹을 다른 그룹의 구성원 목록에 추가하려면 그룹이 사용자 항목인 것처럼 추가합 니다 . 자세한 내용은 " 그룹 구성원 추가 " ( 67 [페이지](#page-66-0) ) 를 참조하십시오 .

### <span id="page-67-1"></span>그룹 구성원 목록에서 항목 제거

이 절차는 LDAP 서비스에만 적용됩니다 .

#### 그룹 구성원 목록에서 항목을 제거하려면 다음과 같이 합니다 **.**

- **1.** Administration Server 에 액세스하고 Users and Groups 탭을 누릅니다 .
- **2.** Manage Groups 링크를 누릅니다 .
- **3.** " 그룹 항목 찾기 " ( 64 [페이지](#page-63-1) ) 에 설명한 것과 같이 관리하려는 그룹을 찾은 후 Group Members 옆의 Edit 버튼을 누릅니다 .
- **4.** 목록에서 제거하려는 각 구성원에 대해 Remove From List 열 해당 확인란을 선 택합니다 . 또한 제거하려는 항목과 일치하는 검색 필터를 만든 후 Remove 를 누 르면 됩니다 . 검색 필터를 만드는 방법에 대한 자세한 내용은 " 그룹 [구성원](#page-66-0) 추가 " ( 67 [페이지](#page-66-0) ) 를 참조하십시오 .
- **5.** Save Changes 를 누릅니다 . 그룹 구성원 목록에서 해당 항목이 삭제됩니다 .

### <span id="page-67-2"></span>소유자 관리

LDAP 서비스의 경우 그룹 소유자 목록은 그룹 구성원 목록과 같은 방식으로 관리됩 니다 .

자세한 정보를 제공하는 본 설명서의 항목 목록은 다음 표와 같습니다 .

표 **4-6** 소유자 관리

| 수행 작업          | 참조 항목                         |
|----------------|-------------------------------|
| 그룹에 소유자 추가     | "그룹 구성원 추가"( 67 페이지 )         |
| 소유자 목록에 그룹 추가  | "그룹 구성원 목록에 그룹 추가"( 68 페이지 )  |
| 소유자 목록에서 항목 제거 | "그룹 구성원 목록에서 항목 제거"( 68 페이지 ) |

### <span id="page-68-0"></span>추가 참조 관리

추가 참조는 현재 그룹과 관련될 수 있는 다른 디렉토리 항목을 참조합니다 . 여기에 서 현재 그룹과 관련된 사용자 및 기타 그룹의 항목을 쉽게 찾을 수 있습니다 . 그룹 구성원 목록을 관리하는 것과 마찬가지로 추가 참조를 관리할 수 있습니다 .

자세한 정보를 제공하는 본 설명서의 항목 목록은 다음 표와 같습니다 .

표 **4-7** 추가 참조 관리

| 수행 작업         | 참조 항목                           |
|---------------|---------------------------------|
| 추가 참조에 사용자 추가 | "그룹 구성원 추가"( 67 페이지 )           |
| 추가 참조에 그룹 추가  | "그룹 구성원 목록에 그룹 추가"( 68 페이지 )    |
| 추가 참조에서 항목 제거 | " 그룹 구성원 목록에서 항목 제거 " (68 페이지 ) |

### <span id="page-68-1"></span>그룹 이름 변경

이 절차는 LDAP 서비스에만 적용됩니다 . 그룹 항목의 이름을 변경하면 그룹의 이름 만 변경됩니다 . Rename Group 기능을 사용하여 항목을 하나의 조직 단위에서 다른 단위로 옮길 수는 없습니다 . 예를 들어 회사에 다음과 같은 조직이 있는 것으로 가정 합니다 .

- Marketing 및 Product Management 를 위한 조직 단위
- Marketing 조직 단위 아래의 Online Sales 그룹

이 예에서 그룹의 이름을 Online Sales 에서 Internet Investments 로 변경할 수 있으 나 Marketing 조직 단위 아래에 있는 Online Sales 가 Product Management 조직 단 위 아래의 Online Sales 로 되도록 항목의 이름을 변경할 수는 없습니다 .

#### 그룹 이름을 변경하려면 다음과 같이 합니다 **.**

- **1.** Administration Server 에 액세스하고 Users and Groups 탭을 누릅니다 .
- **2.** " 그룹 항목 찾기 " ( 64 [페이지](#page-63-1) ) 의 설명에서처럼 , Manage Group 링크를 누르고 관리할 그룹을 찾습니다 .
- **3.** Rename Group 버튼을 누르고 표시되는 페이지에 새 그룹 이름을 지정한 다음 Save Changes 를 누릅니다 .

### <span id="page-69-1"></span>그룹 제거

이 절차는 LDAP 서비스에만 적용됩니다 .

#### 그룹을 제거하려면 다음과 같이 합니다 **.**

- **1.** Administration Server 에 액세스하고 Users and Groups 탭을 누릅니다 .
- **2.** Manage Groups 링크를 누릅니다 .
- **3.** " 그룹 항목 찾기 " ( 64 [페이지](#page-63-1) ) 에서 설명한 것처럼 삭제할 그룹을 찾은 다음 Delete Group 을 누릅니다 .

참고 그룹의 개별 구성원은 제거되지 않습니다 . 그룹 항목만 제거됩니다 .

## <span id="page-69-0"></span>조직 단위 만들기

LDAP 서비스의 경우 조직 단위에는 그룹 구성원이 포함될 수 있으며 보통 사업 단위, 부서 또는 기타 명확히 구분되는 개체를 나타냅니다 . DN 은 하나 이상의 조직 단위에 존재할 수 있습니다 .

#### 조직 단위를 만들려면 다음과 같이 합니다 **.**

- **1.** Administration Server 에 액세스하고 Users and Groups 탭을 누릅니다 .
- **2.** Create Organizational Unit 링크를 누릅니다 .
- **3.** 정보를 입력하고 Create 를 누릅니다 . 특정 필드에 관한 자세한 내용은 온라인 도움말을 참조하십시오 .

조직 단위 참고 사항

• 새 조직 단위는 organizationalUnit 개체 클래스를 사용하여 만들어집니다 .

• 새 조직 단위용 고유 이름의 형식은 다음과 같습니다 .

ou= 새 조직 ,ou= 상위 조직 ,...,o= 기본 조직 ,c= 국가

예를 들어 Accounting이라는 이름의 새 조직을 West Coast라는 이름의 조직 단위 내 에 만들며 o=Ace Industry,c=USUS 인 경우 , 새 조직 단위의 DN 은 다음과 같습니다 .

ou=Accounting,ou=West Coast,o=Ace Industry,c=US

## <span id="page-70-0"></span>조직 단위 관리

LDAP 서비스의 경우 조직 단위는 Manage Organizational Units 페이지의 Administration Server Users and Groups 탭에서 편집 및 관리할 수 있습니다 .

이 절에서는 다음 항목에 대해 설명합니다 .

- 조직 [단위](#page-70-1) 찾기
- 조직 단위 [속성](#page-72-0) 편집
- 조직 단위 [이름](#page-73-0) 변경
- 조직 [단위](#page-73-1) 제거

### <span id="page-70-1"></span>조직 단위 찾기

이 절차는 LDAP 서비스에만 적용됩니다 .

#### 조직 단위를 찾으려면 다음과 같이 합니다 **.**

- **1.** Administration Server 에 액세스하고 Users and Groups 탭을 누릅니다 .
- **2.** Manage Organizational Units 링크를 누릅니다 .
- **3.** Find Organizational Unit 필드에 찾으려는 단위의 이름을 입력합니다 . 다음과 같은 항목을 입력할 수 있습니다 .
	- 이름. 전체 또는 이름의 일부를 지정합니다. 검색 문자열과 일치하는 모든 항 목이 검색됩니다 . 해당 항목을 찾을 수 없는 경우 검색 문자열을 포함하는 모 든 항목이 검색됩니다. 해당 항목을 찾을 수 없는 경우 검색 문자열과 발음이 비슷한 모든 항목이 검색됩니다 .
	- ❍ 디렉토리에 있는 그룹을 모두 보려면 별표 (\*) 를 사용합니다 . 필드에 아무런 값을 입력하지 않아도 동일한 결과를 얻을 수 있습니다 .

○ 모든 LDAP 검색 필터 . 등호 (=) 가 있는 모든 문자열은 검색 필터로 간주됩니 다 .

다른 방법으로 Find All Units Whose 항목의 드롭다운 메뉴를 사용하여 검색 범 위를 좁힐 수 있습니다 . 자세한 내용은 ["Find All Groups Whose](#page-71-0) 항목 " ( 72 페이 [지](#page-71-0) ) 을 참조하십시오 .

- **4.** Look within 필드에서 검색하려는 항목의 상위 조직 단위를 선택합니다 . 기본값 은 디렉토리의 루트 지점 ( 최상단 항목 ) 입니다 .
- **5.** 결과를 화면에 표시할지 , 프린터에서 출력할지를 드롭다운 목록에서 선택합니 다 .
- **6.** 이 프로세스의 아무 단계에서나 Find 버튼을 누릅니다 . 검색 기준과 일치하는 모 든 조직 단위가 표시됩니다 .
- **7.** 표시할 항목에 대한 링크를 누릅니다 .

### <span id="page-71-0"></span>Find All Groups Whose 항목

LDAP 서비스의 경우 Find All Units Whose 항목을 사용하면 사용자 정의 검색 필터 를 만들 수 있습니다 . 이 필드를 사용하면 Find Organizational Unit 에서 반환되는 검색 결과를 더욱 좁힐 수 있습니다 .

왼쪽의 드롭다운 목록에서 검색 기준으로 사용할 속성을 지정합니다 . 선택할 수 있 는 옵션은 다음과 같습니다 .

- **Unit name.** 각 항목의 전체 이름이 일치하도록 검색합니다 .
- **Description.** 각 조직 단위 항목의 설명이 일치되는지 검색합니다 .

가운데 드롭다운 목록에서 검색의 유형을 지정합니다 . 선택할 수 있는 옵션은 다음 과 같습니다 .

- **Contains.** 하위 문자열 검색이 수행되도록 합니다 . 지정한 검색 문자열을 포함 하는 속성 값을 가진 항목이 반환됩니다 . 예를 들어 , 조직 단위의 이름에 "Administrator" 라는 단어가 포함된 것을 알고 있는 경우 이 옵션을 검색 문자열 "Administrator" 와 함께 사용하여 해당 조직 단위 항목을 찾을 수 있습니다 .
- **Is.** 정확히 일치하는 항목을 검색합니다 . 조직 단위 속성의 값을 정확히 아는 경우 이 옵션을 사용합니다 . 예를 들어 조직 단위의 정확한 철자를 아는 경우입니다 .
- **isn't** . 검색 문자열과 정확히 일치하지 않는 속성값을 가진 모든 항목을 검색합니 다 . 예를 들어 디렉토리에서 이름에 "administrator" 가 포함되지 않는 모든 조직 단위를 찾으려면 이 옵션을 사용합니다 . 그러나 이 옵션을 사용하면 지나치게 많 은 수의 항목이 검색될 수 있으므로 주의해야 합니다 .
- **Sounds like.** 근사치 또는 발음에 의한 검색이 수행됩니다 . 속성의 값은 알지만 철자법이 확실하지 않은 경우 이 옵션을 사용합니다 . 예를 들어 조직 단위의 이 름이 "Sarret's list", "Sarette's list" 또는 "Sarett's list" 인지 확실하지 않은 경우입 니다 .
- **Starts with.** 하위 문자열 검색이 수행되도록 합니다 . 지정된 검색 문자열로 시작 하는 속성 값을 가진 모든 항목을 검색합니다 . 예를 들어 조직 단위 이름이 "Product"로 시작되지만 나머지 이름은 알지 못하는 경우 이 옵션을 사용합니다.
- **Ends with.** 하위 문자열 검색이 수행되도록 합니다 . 지정된 검색 문자열로 끝나 는 속성 값을 가진 모든 항목을 검색합니다 . 예를 들어 조직 단위 이름이 "development" 로 끝나지만 나머지 이름은 알지 못하는 경우 이 옵션을 사용합 니다 .

오른쪽 텍스트 입력란에 검색 문자열을 입력합니다 . 검색 위치 디렉토리에 포함된 모든 조직 단위 항목을 표시하려면 별표 (\*) 를 입력하거나 이 필드를 빈 칸으로 남겨 둡니다 .

### 조직 단위 속성 편집

이 절차는 LDAP 서비스에만 적용됩니다 .

### 조직 단위 항목을 편집하려면 다음과 같이 합니다 **.**

- **1.** Administration Server 에 액세스하고 Users and Groups 탭을 누릅니다 .
- **2.** Manage Organizational Units 링크를 누릅니다 .
- **3.** " 조직 단위 찾기 " ( 71 [페이지](#page-70-0) ) 에서 설명한 대로 편집하려는 조직 단위를 찾습 니다 .
- **4.** 원하는 내용을 변경합니다 . 특정 필드에 관한 자세한 내용은 온라인 도움말을 참 조하십시오 .
- 참고 그룹 단위 편집 페이지에서 표시되지 않는 속성 값을 변경하고자 할 수 있습니다 . 이 경우 사용할 수 있으면 디렉토리 서버 ldapmodify 명령줄 유틸리티를 사용하십시오 .

## 조직 단위 이름 변경

이 절차는 LDAP 서비스에만 적용됩니다 . 조직 단위 항목의 이름을 변경하면 조직 단위의 이름만 변경됩니다 . 이름 변경 기능을 사용하여 항목을 하나의 조직 단위에 서 다른 단위로 옮길 수는 없습니다 .

### 조직 단위 항목의 이름을 변경하려면 다음과 같이 합니다 **.**

- **1.** Administration Server 에 액세스하고 Users and Groups 탭을 누릅니다 .
- **2.** Manage Organizational Units 링크를 누릅니다 .
- **3.** " 조직 단위 찾기 " ( 71 [페이지](#page-70-0) ) 에서 설명한 대로 편집하려는 조직 단위를 찾습 니다 .
- **4.** Rename Group 버튼을 누르고 표시되는 페이지에 새 조직 단위 이름을 입력한 다음 Save Changes 를 누릅니다 .

## 조직 단위 제거

이 절차는 LDAP 서비스에만 적용됩니다 .

### 조직 단위 항목을 삭제하려면 다음과 같이 합니다 **.**

- **1.** Administration Server 에 액세스하고 Users and Groups 탭을 누릅니다 .
- **2.** Manage Organizational Units 링크를 누릅니다 .
- **3.** " 조직 단위 찾기 " ( 71 [페이지](#page-70-0) ) 에서 설명한 대로 삭제하려는 조직 단위를 찾습 니다 .
- **4.** Delete 버튼을 누르고 나타나는 확인란에서 OK 를 선택합니다 .

# 인증서 및 키 사용

이 장에서는 인증서 및 키 인증을 사용하여 secure Sun Java System Web Proxy Server 의 보안을 수행하는 방법에 대해 설명합니다 . Proxy Server 는 모든 Sun Java System 서버의 보안 아키텍처를 통합하며 , 최대의 상호 운용성과 일관성을 위해 업 계 표준 및 공용 프로토콜을 기반으로 구축되었습니다 .

이 장에서는 사용자가 암호화 및 복호화 , 공용 및 개인 키 , 디지털 인증서 , 암호화 프 로토콜 등과 같은 공용 키 암호화에 대한 기본 개념을 알고 있다고 가정합니다 . 자세 한 내용은 SSL 개요를 참조하십시오 . 이 문서는

http://docs.sun.com/source/816-6156-10/index.htm 에서 제공합니다 .

이 장은 다음 내용으로 구성되어 있습니다 .

- [인증서](#page-75-0) 기반 인증
- 신뢰 [데이터베이스](#page-76-0) 만들기
- [VeriSign](#page-78-0) 인증서 요청 및 설치
- 기타 서버 [인증서](#page-79-0) 요청 및 설치
- 인증서 [마이그레이션](#page-83-0)
- [인증서](#page-85-0) 관리
- CRL 및 [KRL](#page-86-0) 설치 및 관리
- 보안 [기본](#page-87-0) 설정
- 외부 [암호화](#page-95-0) 모듈 사용
- [클라이언트](#page-100-0) 보안 요구 사항 설정
- 고급 [보안](#page-110-0) 설정
- 기타 보안 [관련](#page-112-0) 고려 사항

# <span id="page-75-0"></span>인증서 기반 인증

인증은 신분을 확인하는 과정입니다 . 네트워크 상호작용이라는 맥락에서 인증은 한 쪽이 다른 쪽의 신분을 명확히 확인하는 것입니다 . 인증서는 인증을 지원하는 방법 중 한 가지입니다 .

인증서는 개인 , 회사 또는 기타 단체의 이름을 명시하는 디지털 데이터로 구성되며 인증서에 포함된 공용 키가 해당 단체의 소유인지 검사합니다 .

클라이언트와 서버는 모두 인증서를 가질 수 있습니다. 서버 인증이란 클라이언트가 서버의 신분을 확인하는 것을 말합니다 . 즉 , 특정 네트워크 주소에서 서버에 대한 책 임이 있는 단체의 신분을 확인하는 것입니다 . 클라이언트 인증이란 서버가 클라이언 트의 신분을 확인하는 것으로 , 즉 , 클라이언트 소프트웨어를 사용하는 사람의 신분 을 확인하는 것입니다 . 개인이 여러 개의 신분증을 가질 수 있는 것처럼 클라이언트 에는 여러 개의 인증서가 있을 수 있습니다 .

인증서는 인증 기관 ( 또는 CA) 이 발행하고 디지털로 서명됩니다 . CA 는 인증서를 판매하는 회사이거나 , 회사의 인트라넷 또는 익스트라넷용으로 인증서를 발행하는 부서일 수 있습니다 . 다른 사람의 신분을 확인하는 데 충분히 신뢰할 수 있는 CA 를 선택합니다 .

인증서에 의하여 확인되는 공용 키와 단체의 이름에 더하여 인증서에는 또한 만기일, 인증서를 발행한 CA 의 이름 및 발행 CA 의 디지털 서명이 포함됩니다 .

인증서의 내용과 형식에 대한 자세한 내용은 SSL 개요를 참조하십시오 .

지원되는 인증서 확장자에 대한 자세한 내용은 All About Certificate Extensions 를 참조하십시오 . 이 문서는

http://www.mozilla.org/projects/security/pki/nss/tech-notes/tn3.html 에서 제 공합니다 .

### 참고 서버 인증서는 반드시 암호화 기능을 사용하기 전에 설치되어야 합 니다 .

# <span id="page-76-0"></span>신뢰 데이터베이스 만들기

서버 인증서를 요청하기 전에 반드시 신뢰할 수 있는 데이터베이스를 만들어야 합니 다 . Proxy Server 에서는 Administration Server 와 각 서버 인스턴스에 자체의 신뢰 데이터베이스를 부여할 수 있습니다. 신뢰 데이터베이스는 로컬 컴퓨터에만 만들 수 있습니다 .

신뢰 데이터베이스를 만들 때 키 쌍 파일용으로 사용할 비밀 번호를 지정합니다 . 또 한 암호화된 통신을 사용하여 서버를 시작할 때에도 이 비밀 번호가 필요합니다 . 암 호를 변경하는 경우 고려해야 할 지침은 " [강력한](#page-113-0) 비밀 번호 선택 " ( 114 페이지 ) 을 참조하십시오 .

신뢰 데이터베이스에서 공용 및 개인 키를 만들고 저장할 수 있습니다 . 이는 키 쌍 파 일이라고 합니다 . 키 쌍 파일은 SSL 암호화에 사용됩니다 . 키 쌍 파일은 서버 인증서 를 요청하고 설치할 때 사용합니다 . 인증서가 설치되면 신뢰 데이터베이스에 저장됩 니다 .

키 쌍 파일은 다음 디렉토리에 암호화되어 저장됩니다 .

*server\_root*/alias/proxy-*serverid*-key3.db

Administration Server 에는 오직 하나의 신뢰 데이터베이스만 있습니다 . 각 서버 인 스턴스에는 자체의 신뢰 데이터베이스를 부여할 수 있습니다 .

### 신뢰 데이터베이스를 만들려면 다음과 같이 합니다 **.**

- **1.** Administration Server 또는 Server Manager 에 액세스하고 Security 탭을 누릅 니다 .
- **2.** Create Database 링크를 누릅니다 .
- **3.** 신뢰 데이터베이스용 비밀 번호를 입력합니다 .
- **4.** 비밀 번호를 다시 입력하고 OK 를 누릅니다 .

# password.conf 사용

기본적으로 시작하기 전에 관리자에게 키 데이터베이스 비밀 번호를 입력하라는 프 롬프트가 Proxy Server 에 표시됩니다 . 무인 작업으로 Proxy Server 를 재시작하려면 비밀 번호를 password.conf 파일에 저장해 놓아야 합니다 . 시스템이 적절히 보호되 어 이 파일과 키 데이터베이스가 조작되지 않을 경우에만 이 기능을 사용하십시오 .

보통 UNIX SSL 을 사용하는 서버의 경우 시작하기 전에 비밀 번호가 필요하므로 /etc/rc.local 또는 /etc/inittab 파일을 사용할 수 없습니다 . 비밀 번호를 일반 텍스 트 파일에 저장하여 SSL 을 사용하는 서버를 자동으로 시작할 수는 있으나 , 이는 권 장하지 않습니다 . 서버의 password.conf 파일은 루트 또는 서버를 설치한 사용자의 소유여야 하며 , 오직 소유자만 이 파일을 읽고 쓸 수 있어야 합니다 .

UNIX 의 경우 SSL 을 사용하는 서버의 비밀 번호를 password.conf 파일에 남겨두면 보안상의 위험이 커집니다 . 파일에 액세스할 수 있는 사용자는 모두 SSL 을 사용하 는 서버의 비밀 번호를 알 수 있습니다 . SSL 을 사용하는 서버의 비밀 번호를 password.conf 파일에 보관하기 전에 보안의 위험에 대해 고려해야 합니다 .

Windows 에서 NTSF 파일 시스템을 사용하는 경우 , password.conf 파일을 사용하지 않는 경우라도 이 파일이 들어 있는 디렉토리에 대한 액세스를 제한하여 보호해야 합 니다 . 디렉토리에는 Administration Server 사용자 및 Proxy Server 사용자용 읽기 및 쓰기 권한이 있어야 합니다 . 디렉토리를 보호하면 다른 사람이 잘못된 password.conf 파일을 만들 수 없도록 방지합니다 . FAT 파일 시스템의 경우 액세스 를 제한하는 경우에도 디렉토리를 보호할 수 없습니다 .

SSL 을 사용하는 서버 자동 시작

### **SSL** 을 사용하는 서버를 자동 시작하려면 다음과 같이 합니다 **.**

- **1.** SSL 을 사용하도록 설정되었는지 확인합니다 .
- **2.** Proxy Server 인스턴스의 config 하위 디렉토리에 password.conf 파일을 새로 만 듭니다 .
	- ❍ Proxy Server 와 함께 제공되는 내부 PKCS#11 소프트웨어 암호화 모듈을 사 용하는 경우에는 다음 정보를 입력합니다 . internal:*your\_ password*
	- ❍ 다른 PKCS #11 모듈(하드웨어 암호화 또는 하드웨어 가속기용)을 사용하는 경우에는 해당 PKCS #11 모듈의 이름 다음에 비밀 번호를 지정합니다 . 예 : nFast:*your\_ password*

password.conf 파일을 만든 후라도 Proxy Server 를 시작할 때에는 항상 비밀 번호를 입력하라는 프롬프트가 표시됩니다 .

# <span id="page-78-0"></span>VeriSign 인증서 요청 및 설치

VeriSign 은 Proxy Server 권장 인증 기관 (CA) 입니다 . 이 회사의 기술은 인증서 요 청 프로세스를 간소화합니다 . VeriSign 에는 인증서를 사용자의 서버로 직접 회신할 수 있다는 장점이 있습니다 .

서버용 인증서 신뢰 데이터베이스를 만든 후 인증서를 요청하고 이를 인증기관 (CA) 에 제출할 수 있습니다 . 회사에 내부 CA 가 있는 경우에는 해당 부서로 인증서를 요 청합니다 . 상용 CA 로부터 인증서를 구매할 계획인 경우에는 CA 를 선택하고 필요 한 정보의 형식이 있는지 문의합니다 .

Administration Server 에는 오직 하나의 서버 인증서만 부여할 수 있습니다 . 각 서 버 인스턴스에는 자체의 서버 인증서를 부여할 수 있습니다 .

이 절에서는 다음 항목에 대해 설명합니다 .

- [VeriSign](#page-78-1) 인증서 요청
- [VeriSign](#page-78-2) 인증서 설치

# <span id="page-78-1"></span>VeriSign 인증서 요청

### **VeriSign** 인증서를 요청하려면 다음과 같이 합니다 **.**

- **1.** Administration Server 또는 Server Manager 에 액세스하고 Security 탭을 누릅 니다 .
- **2.** Request VeriSign Certificate 링크를 누릅니다 .
- **3.** 표시되는 페이지에 나타난 단계를 확인하고 OK 를 누릅니다 . VeriSign 등록 마 법사가 표시되어 필요한 단계를 안내합니다 .

# <span id="page-78-2"></span>VeriSign 인증서 설치

### **VeriSign** 인증서를 설치하려면 다음과 같이 합니다 **.**

- **1.** Administration Server 또는 Server Manager 에 액세스하고 Security 탭을 누릅 니다 .
- **2.** Install VeriSign Certificate 링크를 누릅니다 .
- **3.** 외부 암호화 모듈을 사용하지 않는 한 Cryptographic Module 드롭다운 목록에 서 내부 모듈을 선택합니다 .
- **4.** 키 쌍 파일 비밀 번호 또는 PIN 을 입력합니다 .
- **5.** 드롭다운 목록에서 Transaction ID to Retrieve 를 선택하고 OK 를 누릅니다 .

# <span id="page-79-0"></span>기타 서버 인증서 요청 및 설치

VeriSign 외에도 다른 인증 기관에 인증서를 요청하여 설치할 수 있습니다 . 회사나 조직에서 자체의 내부 인증서를 제공할 수도 있습니다 . 여기에서는 다른 종류의 서 버 인증서를 요청하고 설치하는 방법에 대해 설명합니다 .

이 절에서는 다음 항목에 대해 설명합니다 .

- 필수 CA [정보](#page-79-1)
- 기타 서버 [인증서](#page-80-0) 요청
- 기타 서버 [인증서](#page-81-0) 설치

### <span id="page-79-1"></span>필수 CA 정보

요청 프로세스를 시작하기 전에 CA 가 요구하는 정보가 무엇인지 알아야 합니다 . 요 청되는 정보의 형식은 CA 에 따라 다르지만 보통 다음과 같은 정보를 입력하도록 요 청합니다 . 참고로 이 정보의 대부분은 인증서 갱신의 경우에는 필요하지 않습니다 .

- **Requestor name.** 인증서가 발행된 이름입니다 .
- **Telephone number.** 요청자의 전화번호입니다 .
- **Common name.**DNS 조회에 사용되는 유효한 호스트 이름입니다 ( 예 : www.example.com).
- **Email address.** 업체와 CA 사이의 통신용으로 사용할 사업용 전자 메일 주소입 니다 .
- **Organization.** 회사 , 교육기관 , 단체 등의 공식적 , 법적 이름입니다 . 대부분의 CA 는 정보에 대해 법적 서류 ( 사업자 등록 등 ) 로 확인할 것을 요구합니다 .
- **Organizational unit.** 회사 내 조직 단위의 설명입니다 .
- **Locality.** 조직의 시 , 도 또는 국가에 대한 설명입니다 .
- **State or Province.** 회사가 위치한 시 또는 도입니다 .
- **Country.** 국가 이름의 두 자리 약자입니다 (ISO 형식 ). 미국의 국가 코드는 US 이며 , 한국은 KR 입니다 .

이 모든 정보는 DN(Distinguished Name) 이라고 하는 일련의 속성 값 쌍으로 조합 되어 인증서의 개체를 고유하게 구분합니다 .

상용 CA 에서 인증서를 구매하는 경우에는 반드시 CA 에 연락하여 인증서를 발행하 기 위하여 필요한 추가 정보가 있는지 확인해야 합니다 . 대부분의 CA 는 신분에 대 한 증명을 요구합니다 . 예를 들어 , 회사 이름에 대한 확인 , 회사가 서버를 관리하도 록 지정한 사용자 등을 확인하며 사용자가 제공하는 정보를 사용할 법적 권한이 있는 지 확인할 것입니다 .

일부 상용 CA 는 완벽한 신분을 제공하는 조직이나 개인에게 더 자세하고 정확한 인 증서를 제공합니다 . 예를 들어 사용자가 www.example.com 컴퓨터에 대한 관리의 권 한이 사용자에게 있는지 확인하지 않았으나 , 3 년간 경영해온 회사로 유의할 고객 소 송이 없었다는 사실을 표시하는 인증서를 구매할 수 있습니다 .

### <span id="page-80-0"></span>기타 서버 인증서 요청

### 기타 서버 인증서를 요청하려면 다음과 같이 합니다 **.**

- **1.** Administration Server 또는 Server Manager 에 액세스하고 Security 탭을 누릅 니다 .
- **2.** Request Certificate 링크를 누릅니다 .
- **3.** 신규 인증서인지 또는 인증서 갱신인지 지정합니다 . 인증서는 대부분 6 개월이 나 1 년 등 , 일정 시간이 경과하면 무효화됩니다 . CA 에 따라 자동으로 갱신을 송신하는 경우도 있습니다 .
- **4.** 인증서 요청을 제출할 방법을 지정합니다 .
	- ❍ 전자 메일로 요청을 제출하려면 CA Email Address 를 선택하고 이 요청에 해당하는 전자 메일 주소를 입력합니다 .
	- CA 의 웹 사이트를 통해 요청을 제출하려면 CA URL 을 선택하고 이 요청에 해당하는 URL 을 입력합니다 .
- **5.** Cryptographic Module 드롭다운 목록에서 , 인증서를 요청할 때 키 쌍 파일에 사 용할 암호화 모듈을 선택합니다 .
- **6.** 키 쌍 파일용 비밀 번호를 입력합니다 . 내부 모듈이 아닌 다른 암호화 모듈을 선 택하지 않은 한 , 이 비밀 번호는 신뢰 데이터를 만들 때 지정한 비밀 번호입니다 . 서버는 비밀 번호를 사용하여 개인 키를 구하고 CA 로 전송되는 메시지를 암호 화합니다 . 그런 후 , 서버는 공용 키와 암호화된 메시지를 모두 CA 로 전송합니 다 . CA 는 공용 키를 사용하여 메시지를 해독합니다 .
- **7.** 이름이나 전화번호 같은 신분 정보를 입력합니다 . 이 정보의 형식은 CA 에 따 라 다릅니다 . 참고로 이 정보의 대부분은 인증서 갱신의 경우에는 필요하지 않 습니다 .
- **8.** 입력한 사항이 정확한지 다시 한 번 확인하고 OK 를 누릅니다 . 정보가 정확할수 록 인증서가 더욱 빨리 승인될 수 있습니다 . 요청이 서버 인증을 위한 것인 경우 에는 요청을 제출하기 전에 양식 정보를 확인하라는 프롬프트가 표시됩니다 .

서버가 정보를 포함하는 인증서 요청을 생성합니다 . 요청에는 개인 키를 사용하여 만든 전자 서명이 포함됩니다 . CA 는 전자 서명을 사용하여 요청이 서버 컴퓨터에서 CA 로 라우팅되는 동안 조작되지 않았는지 검사합니다 . 드물지만 요청이 조작된 경 우에는 보통 CA 가 전화를 통하여 사용자에게 문의합니다 .

요청을 전자 메일로 보내는 경우 서버가 요청이 포함된 전자 메일 메시지를 작성한 후 CA 로 전송합니다 . 이후 보통 인증서는 전자 메일로 전달됩니다 . 인증 서버의 URL 을 지정하는 경우에는 서버가 URL 을 사용하여 요청을 인증 서버에 제출합니 다 . CA 에 따라 전자 메일 또는 다른 수단을 통해 응답을 받을 수 있습니다 .

CA 가 인증서 발행에 동의하는 경우 해당 사실을 통지합니다 . 대부분의 경우 CA 는 전자 메일로 인증서를 전송합니다 . 회사에서 인증 서버를 사용하는 경우 인증서 서 버의 형식을 사용하여 인증서를 검색할 수 있습니다 .

참고 상용 CA 로 인증서를 요청하는 모든 사람에게 인증서가 발행되는 것 은 아닙니다 . 많은 CA 가 인증서를 발행하기 전에 신분 증명을 요구 합니다. 또한 승인에는 하루에서 몇 주까지 걸릴 수 있습니다. 사용자 는 CA 에 필요한 정보를 모두 신속히 제공할 책임이 있습니다 .

인증서를 받으면 설치합니다 . 그 동안에는 SSL 없이 Proxy Server 를 계속 사용할 수 있습니다 .

## <span id="page-81-0"></span>기타 서버 인증서 설치

CA 에서 인증서를 수신하면 인증서는 공용 키로 암호화되므로 오직 귀사만 이를 해 독할 수 있습니다 . 오직 정확한 신뢰 데이터베이스용 비밀 번호를 입력해야만 인증 서를 해독하고 설치할 수 있습니다 .

인증서에는 세 가지 유형이 있습니다 .

- 클라이언트에게 제시할 자체 서버의 인증서
- 인증서 체인에서 사용할 CA 의 자체 인증서

• 신뢰된 CA 의 인증서

인증서 체인이란 연속적인 인증 기관이 서명한 일련의 계층적 인증서를 말합니다 . CA 인증서는 인증 기관 (CA) 을 확인하고 해당 기관이 발행한 인증서에 서명하는 데 사용됩니다 . 이 CA 인증서는 다시 상위 CA 의 CA 인증서에 의하여 서명되는 과정 을 되풀이하여 루트 CA 의 서명까지 이어집니다 .

참고 CA 가 자동으로 자신들의 인증서를 보내지 않은 경우에는 요청해야 합니다 . 많은 CA 가 귀사의 인증서가 있는 전자 메일에 자체의 인증 서를 포함하며 , 서버는 이 두 인증서를 동시에 설치합니다 .

CA 에서 인증서를 수신하면 인증서는 공용 키로 암호화되므로 오직 귀사만 이를 해 독할 수 있습니다 . 인증서를 설치할 때 Proxy Server 는 사용자가 지정한 키 쌍 파일 비밀 번호를 사용하여 이를 해독합니다 . 전자 메일을 서버에 액세스할 수 있는 다른 위치에 저장하거나 전자 메일의 텍스트를 복사한 후 Install Certificate 형식의 해당 위치에 붙여 넣을 수 있도록 합니다 .

#### 다른 서버 인증서를 설치하려면 다음과 같이 합니다 **.**

- **1.** Administration Server 또는 Server Manager 에 액세스하고 Security 탭을 누릅 니다 .
- **2.** Install Certificate 링크를 누릅니다 .
- **3.** Certificate For 옆에서 설치할 인증서 유형을 선택합니다 .
	- ❍ This Server
	- ❍ Server Certificate Chain
	- ❍ Certification Authority

특정 설정에 관한 자세한 내용은 온라인 도움말을 참조하십시오 .

- **4.** 드롭다운 목록에서 암호화 모듈을 선택합니다 .
- **5.** 키 쌍 파일 비밀 번호를 입력합니다 .
- **6.** 3 단계에서 Server Certificate Chain 이나 Certification Authority 를 선택한 경우 에만 인증서 이름을 입력합니다 .
- **7.** 다음 중 하나를 수행하여 인증 정보를 입력합니다 .
	- ❍ Message Is In This 을 선택한 후 CA 인증서를 포함하는 파일의 전체 경로 이 름을 입력합니다 .
- Message Text(with headers) 를 선택한 다음 CA 인증서의 내용을 복사하여 붙여 넣습니다 . 시작 및 종료 하이픈을 포함하여 Begin Certificate 및 End Certificate 헤더를 포함하도록 합니다 .
- **8.** OK 를 누릅니다 .
- **9.** 다음 중 한 가지를 선택합니다 .
	- ❍ Add Certificate. 신규 인증서를 설치하는 경우
	- ❍ Replace Certificate. 인증서 갱신을 설치하는 경우

인증서는 서버의 인증서 데이터베이스에 저장됩니다 . 예 :

*server\_root*/alias/proxy-*serverid*-cert8.db

# <span id="page-83-0"></span>인증서 마이그레이션

Sun ONE Web Proxy Server 3.6(iPlanet Web Proxy Server 라고도 함 ) 에서 Sun Java System Web Proxy Server 4 로 마이그레이션할 경우 , 신뢰 및 인증서 데이터베 이스를 포함한 사용자 파일이 자동 업데이트됩니다 .

Proxy Server 4 Administration Server 가 기존 3.x 데이터베이스 파일에 대한 읽기 권한이 있어야 합니다 . 파일 이름은 *alias*-cert.db 및 *alias*-key.db 이며 , *3.x\_server\_root*/alias 디렉토리에 있습니다 .

키 쌍 파일 및 인증서는 서버에서 보안 기능을 사용하는 경우에만 마이그레이션됩니 다 . 또한 Administration Server 및 Server Manager 의 Security 탭에 있는 Migrate 3.x Certificates 옵션을 사용하여 자체적으로 키와 인증서를 마이그레이션할 수도 있 습니다 . 특정 설정에 관한 자세한 내용은 온라인 도움말을 참조하십시오 .

이전 버전의 경우 인증서와 키 쌍 파일은 여러 서버 인스턴스가 사용할 수 있는 별칭 에 의하여 참조되었습니다 . Administration Server 가 모든 별칭과 해당 구성 인증서 를 관리했습니다 . Sun Java System Web Proxy Server 4 의 경우 Administration Server 와 각 서버 인스턴스에는 자체의 인증서 및 키 쌍 파일이 있으며 , 이는 별칭이 아닌 신뢰 인증서라고 합니다 .

신뢰 데이터베이스 및 해당 구성 인증서는 Administration Server 자체에서 , 그리고 서버 인스턴스에 대한 Server Manager 에서 관리합니다 . 이제 인증서와 키 쌍 데이 터베이스 파일은 이를 사용하는 서버 인스턴스의 이름을 따라 이름이 지정됩니다 . 이전 버전에서 여러 서버 인스턴스가 동일한 별칭을 공유한 경우 , 마이그레이션된 인증서와 키 쌍 파일의 이름은 새로운 서버 인스턴스용으로 변경됩니다 .

서버 인스턴스와 연결된 신뢰 데이터베이스 전체가 마이그레이션됩니다 . 이전 데이 터베이스의 모든 CA 가 Proxy Server 4 데이터베이스로 마이그레이션됩니다 . CA 가 중복되는 경우 유효 기간 동안 이전 CA 를 사용합니다 . 중복되는 CA 를 삭제하면 안 됩니다 .

Proxy Server 3.x 인증서는 지원되는 NSS(Network Security Services) 형식으로 마이 그레이션됩니다 . 인증서의 이름은 액세스된 Proxy Server 페이지에 따라 결정됩니 다 . 즉 , Administration Server 의 Security 탭에서 액세스되었는지 , Server Manager 의 Security 탭에서 액세스되었는지에 따라 달라집니다 .

### 인증서를 마이그레이션하려면 다음과 같이 합니다 **.**

- **1.** 로컬 컴퓨터에서 Administration Server 또는 Server Manager 에 액세스하고 Security 탭을 누릅니다 .
- **2.** Migrate 3.x Certificates 링크를 누릅니다 .
- **3.** 3.6.X 서버가 설치된 루트 디렉토리를 지정합니다 .
- **4.** 이 컴퓨터의 별칭을 지정합니다 .
- **5.** 관리자의 비밀 번호를 다시 입력하고 OK 를 누릅니다 .

## 내장 루트 인증서 모듈 사용

동적으로 로드할 수 있는 루트 인증서 모듈이 Proxy Server 에 포함되어 있으며 , 여 기에는 VeriSign 을 비롯하여 많은 CA 용 루트 인증서가 있습니다 . 루트 인증서 모듈 을 사용하면 이전보다 훨씬 쉽게 루트 인증서를 신규 버전으로 업그레이드할 수 있습 니다 . 이전에는 오래된 루트 인증서를 한 번에 하나씩 삭제하고 새 인증서를 한 번에 하나씩 설치해야 했습니다 . 이제 잘 알려진 CA 인증서를 설치하는 경우 , 간단히 Proxy Server 의 신규 버전이나 Service Pack 이 발표될 때 루프 인증서 모듈 파일을 신규 버전으로 업데이트하면 됩니다 .

루트 인증서는 PKCS #11 암호화 모듈로 구현되므로 여기에 포함된 루트 인증서는 삭 제할 수 없으며 , 해당 인증서를 관리하는 경우 삭제 옵션은 사용할 수 없게 됩니다 . 서버 인스턴스에서 루트 인증서를 제거하려면 서버의 별칭 파일에서 다음을 삭제하 여 루트 인증서 모듈을 사용하지 않도록 설정해야 합니다 .

- libnssckbi.so( 대부분의 UNIX 플랫폼에 적용 )
- nssckbi.dll(Windows)

이후 루트 인증서 모듈을 복구하려면 *server\_root*/bin/proxy/lib(UNIX) 또는 *server\_root*\bin\proxy\bin(Windows) 에서 확장자를 별칭 하위 디렉토리로 복사합 니다 .

루트 인증서의 신뢰 정보를 수정할 수 있습니다 . 신뢰 정보는 루트 인증서 모듈 그 자 체가 아니라 편집하는 서버 인스턴스용 인증서 데이터베이스에 기록되어 있습니다 .

# <span id="page-85-0"></span>인증서 관리

서버에 설치된 다양한 인증서의 신뢰 설정을 확인 , 삭제 또는 편집할 수 있습니다 . 여기에는 귀사 자체의 인증서와 CA 의 인증서가 포함됩니다 .

### 인증서를 관리하려면 다음과 같이 합니다 **.**

- **1.** Administration Server 또는 Server Manager 에 액세스하고 Security 탭을 누릅 니다 .
- **2.** Manage Certificates 링크를 누릅니다 .
	- 내부 암호화 모듈을 사용하는 기본 구성용 인증서를 관리하는 경우에는 설치 된 모든 인증서의 목록이 해당 유형 및 유효 기간과 함께 표시됩니다 . 모든 인 증서는 *server\_root*/alias 디렉토리에 저장됩니다 .
	- 하드웨어 가속기 등의 외부 암호화 모듈을 사용하는 경우에는 우선 해당 모 듈용 비밀 번호를 입력하고 OK 를 눌러야 합니다 . 인증서 목록이 해당 모듈 에 있는 인증서를 포함하여 업데이트됩니다 .
- **3.** 관리할 인증서의 이름을 누릅니다 . 해당 인증서 유형에 대한 관리 옵션을 표시하 는 페이지가 나타납니다 . 오직 CA 인증서의 경우에만 클라이언트 신뢰를 설정 또는 해제할 수 있습니다 . 외부 암호화 모듈에 따라 인증서를 삭제할 수 없는 경 우도 있습니다 .
- **4.** 필요한 작업을 지정합니다 . 선택할 수 있는 옵션은 다음과 같습니다 .
	- ❍ Delete Certificate 또는 Quit( 내부 인증서용 )
	- ❍ Set client trust, Unset server trust 또는 Quit(CA 인증서용 )

인증서 정보에는 소유자와 발행자가 표시됩니다 . 신뢰 설정을 이용하여 클라이언트 신뢰를 설정하거나 서버 신뢰를 해제할 수 있습니다 . LDAP 서버 인증서의 경우 서 버가 반드시 신뢰되어야 합니다 .

# <span id="page-86-0"></span>CRL 및 KRL 설치 및 관리

인증서 철회 목록 (CRL) 과 변조된 키 목록 (CKL) 은 클라이언트나 서버 사용자가 더 이상 신뢰하면 안 되는 인증서를 표시합니다 . 예를 들어 인증서의 유효 기간이 끝나 기 전에 사용자가 사무실을 이전하거나 퇴사하는 등 인증서의 데이터가 변경되면 인 증서는 취소되며 CRL 에 해당 데이터가 표시됩니다 . 키가 조작 또는 변형되는 경우 해당 키와 데이터가 CKL 에 표시됩니다 . CRL 과 CKL 은 모두 CA 에 의하여 만들어 지고 주기적으로 업데이트됩니다 . 이 목록은 해당하는 특정 CA 에 문의하십시오 .

이 절에서는 다음 항목에 대해 설명합니다 .

- CRL 또는 [CKL](#page-86-1) 설치
- CRL 및 [CKL](#page-87-1) 관리

# <span id="page-86-1"></span>CRL 또는 CKL 설치

### **CRL** 또는 **CKL** 을 설치하려면 다음과 같이 합니다 **.**

- **1.** CA 로부터 CRL 이나 CKL 을 받아 로컬 디렉토리에 다운로드합니다 .
- **2.** Administration Server 또는 Server Manager 에 액세스하고 Security 탭을 누릅 니다 .
- **3.** Install CRL/CKL 링크를 누릅니다 .
- **4.** 다음 중 한 가지를 선택합니다 .
	- ❍ Certificate Revocation List
	- ❍ Compromised Key List
- **5.** 해당 파일의 전체 경로 이름을 입력하고 OK를 누릅니다. CRL 또는 CKL 정보를 나타내는 Add Certificate Revocation List 나 Add Compromised Key List 페이 지가 표시됩니다 . 데이터베이스에 이미 CRL 또는 CKL 이 있는 경우에는 Replace Certificate Revocation List 또는 Replace Compromised Key List 페이 지가 표시됩니다 .
- **6.** CRL 이나 CKL 을 추가 또는 교체합니다 .

# <span id="page-87-1"></span>CRL 및 CKL 관리

### **CRL** 및 **CKL** 을 관리하려면 다음과 같이 합니다 **.**

- **1.** Administration Server 또는 Server Manager 에 액세스하고 Security 탭을 누릅 니다 .
- **2.** Manage CRL/CKL 링크를 누릅니다 . 설치된 서버의 CRL 과 CKL 및 유효 기간 의 목록을 표시하는 Manage Certificate Revocation List/Compromised Key List 페이지가 나타납니다 .
- **3.** Server CRLs 또는 Server CKLs 목록에서 인증서를 선택합니다 .
- **4.** CRL 또는 CKL 을 삭제하려면 Delete CRL 또는 Delete CKL 을 , 관리 페이지로 돌아가려면 Quit 를 선택합니다 .

# <span id="page-87-0"></span>보안 기본 설정

인증서가 있으면 서버의 보안 작업을 시작할 수 있습니다 . Sun Java System Web Proxy Server 는 이 절에서 설명하는 여러 보안 요소를 제공합니다 .

암호화는 정보를 변환하여 의도된 수신자 외에 아무도 알아볼 수 없도록 하는 프로세 스입니다 . 복호화는 암호화된 정보를 변환하여 다시 알아볼 수 있도록 하는 프로세 스입니다 . Proxy Server 는 SSL(Secure Sockets Layer) 과 TLS(Transport Layer Security) 암호화 프로토콜을 지원합니다 .

암호는 암호화 알고리즘 ( 수학적 함수 ) 으로 암호화 또는 복호화에 사용됩니다 . SSL 및 TLS 프로토콜에는 다양한 암호 제품군이 포함됩니다 . 보안의 안전성과 강도 는 암호마다 다릅니다. 일반적으로 암호가 사용하는 비트의 수가 많을수록 데이터를 해독하는 것이 어렵습니다 .

양방향 암호화 프로세스에서 양쪽에는 반드시 동일한 암호가 있어야 합니다. 다양한 암호를 사용할 수 있으므로 서버를 가장 공통적으로 사용되는 암호용으로 사용 설정 해야 합니다 .

보안 연결에서 클라이언트와 서버는 양쪽이 통신에 사용할 수 있는 가장 강력한 암호 화를 사용하도록 동의합니다 . 암호는 SSL 2.0, SSL 3.0 및 TLS 프로토콜 중 선택할 수 있습니다 .

참고 SSL 2.0 을 사용하면 보안과 성능이 향상됩니다 . SSL 3.0 을 사용할 수 있는 클라이언트에서는 SSL 2.0 을 사용하지 마십시오 . SSL 2.0 암호 에서는 클라이언트 인증서가 제대로 작동한다고 보장할 수 없습니다.

암호화 프로세스 그 자체로는 서버의 비밀 정보를 보안하는 데 충분하지 않습니다 . 실 제의 암호화 결과를 얻거나 이전에 암호화된 정보를 해독하려면 암호화 암호와 함께 키가 사용되어야 합니다 . 이를 위해 암호화 프로세스는 공용 키와 개인 키 등 , 두 가지 키를 사용합니다. 공용 키로 암호화된 정보는 오직 연결된 개인 키로만 해독할 수 있습 니다 . 공용 키는 인증서의 일부로 게시됩니다 . 연결된 개인 키만 보호할 수 있습니다 .

다양한 암호 제품군에 대한 설명과 키 및 인증서에 대한 자세한 내용은 SSL 개요를 참 조하십시오 .

서버에서 사용할 수 있는 암호를 지정하려면 Proxy Server 사용자 인터페이스의 목 록에서 해당 암호를 선택합니다 . 최적 암호화보다 적게 암호를 사용하도록 설정하고 자 할 수도 있으나 , 특정 암호를 사용하지 말아야 하는 정당한 이유가 없는 한 모든 암호를 선택합니다 .

주의 Enable No Encryption, Only MD5 Authentication 을 선택하지 마십 시오 . 클라이언트 측에 사용 가능한 다른 암호가 없는 경우 서버는 설 정을 기본값으로 되돌리며 암호화가 수행되지 않습니다 .

이 절에서는 다음 항목에 대해 설명합니다 .

- SSL 및 TLS [프로토콜](#page-88-0)
- SSL 을 [사용하여](#page-89-0) LDAP 와 통신
- [Proxy Server](#page-89-1) 를 통한 SSL 터널링
- SSL [터널링](#page-90-0) 구성
- 청취 [소켓용](#page-91-0) 보안 사용 설정
- [전역적](#page-94-0) 보안 구성

### <span id="page-88-0"></span>SSL 및 TLS 프로토콜

Proxy Server 는 암호화된 통신용으로 SSL 및 TLS 프로토콜을 지원합니다 . SSL 과 TLS 는 응용 프로그램 종속적인 더 높은 수준의 프로토콜로 , SSL 및 TLS 와 투명하 게 레이어로 적용될 수 있습니다 .

SSL 과 TLS 프로토콜은 서버와 클라이언트가 서로를 인증하고 , 인증서를 전송하며 세션 키를 설정하는 등의 작업에 사용되는 다양한 암호를 지원합니다. 클라이언트와 서버는 지원하는 프로토콜 , 암호화 정도에 대한 회사 정책 , 암호화된 소프트웨어의 수출에 대한 정부 규제 등 , 다양한 요인에 따라 지원하는 암호 제품군이 달라집니다 . 여러 기능 중 SSL 과 TLS 핸드셰이크 프로토콜에 따라 서버와 클라이언트가 통신에 사용할 암호 제품군을 선택하는 방식이 결정됩니다 .

# <span id="page-89-0"></span>SSL 을 사용하여 LDAP 와 통신

Administration Server 가 SSL 을 사용하여 LDAP 와 통신하도록 해야 합니다 .

#### **Administration Server** 에서 **SSL** 을 사용하도록 설정하려면 다음과 같이 합니다 **.**

- **1.** Administration Server 에 액세스하고 Global Settings 탭을 누릅니다 .
- **2.** Configure Directory Service 링크를 누릅니다 .
- **3.** 나타나는 표에서 해당 디렉토리 서비스에 대한 링크를 누릅니다 . Configure Directory Service 페이지가 표시됩니다 . LDAP 기반 디렉토리 서비스를 아직 만 들지 않았으면 Create New Service of Type 드롭다운 목록에서 LDAP Server 를 선택하고 New 를 눌러 디렉토리 서비스를 구성합니다 . LDAP 기반 디렉토리 서 비스에 대해 표시되는 특정 필드에 관한 자세한 내용은 온라인 도움말을 참조하 십시오 .
- **4.** 연결에 SSL 을 사용하도록 Yes 를 선택한 다음 Save Changes 를 누릅니다 .

## <span id="page-89-1"></span>Proxy Server 를 통한 SSL 터널링

Proxy Server( 프록시 ) 를 전방향으로 실행 중이고 클라이언트가 프록시를 통해 보 안 서버에 대한 SSL 연결을 요청하면 , 프록시는 보안 서버와 연결한 다음 보안 트랜 잭션을 간섭하지 않고 단순히 데이터를 양방향으로 복사합니다 . 이 프로세스를 SSL 터널링이라고 하며 다음 그림에서 설명합니다 .

그림 **5-1** SSL 연결을 통해 Proxy Server 는 전송한 데이터를 볼 수 없습니다 .

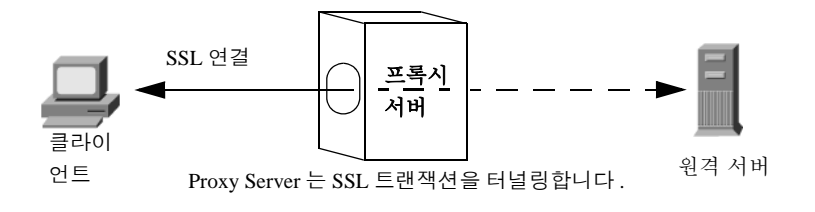

HTTPS URL 에 터널링된 SSL 을 사용하려면 클라이언트는 SSL 과 HTTPS 를 모두 지원해야 합니다 . HTTPS 는 일반 HTTP 와 SSL 로 구현됩니다 . HTTPS 가 없는 클 라이언트도 Proxy Server 의 HTTPS 프록시 기능을 통해 HTTPS 문서에 액세스할 수 있습니다 .

SSL 터널링은 응용 프로그램 수준 (HTTPS) 에 영향을 미치지 않는 더 낮은 수준의 작 동입니다 . SSL 터널링은 프록시가 없는 SSL 과 똑같이 안전합니다 . 프록시가 있어도 보안이 손상되거나 SSL 기능이 줄어들지는 않습니다 .

SSL 이 있으면 데이터 스트림이 암호화되므로 프록시가 실제 트랜잭션에 액세스할 수 없습니다 . 이에 따라 액세스 로그가 원격 서버로부터 수신한 상태 코드나 헤더 길 이를 나열할 수 없게 됩니다 . 또한 이를 통해 프록시나 기타 제 3 자가 트랜잭션을 엿 보는 것을 방지할 수 있습니다 .

프록시가 데이터를 볼 수 없으므로 클라이언트와 원격 서버 간에 작동하는 프로토콜 이 SSL 인지 확인할 수 없습니다 . 즉 프록시도 다른 프로토콜이 통과되는 것을 방지 할 수 없습니다 . IANA(Internet Assigned Numbers Authority) 에서 할당한 HTTPS 용 포트 443 이나 SNEWS 용 포트 563 과 같이 잘 알려진 SSL 포트로 SSL 연결을 한정 해야 합니다 . 다른 포트에서 보안 서버를 실행하는 사이트가 있을 경우 명시적으로 예외를 지정하여 해당 호스트의 다른 포트에 대한 연결을 허용할 수 있습니다 . connect://.\* 리소스를 사용하여 지정할 수 있습니다 .

SSL 터널링 기능은 사실상 일반적인 SOCKS 와 유사한 프로토콜 독립적인 기능이므 로 다른 서비스에 사용할 수도 있습니다 . Proxy Server 는 HTTPS 나 SNEWS 프로토 콜뿐 아니라 SSL 을 지원하는 모든 응용 프로그램에 대한 SSL 터널링을 처리할 수 있 습니다 .

### <span id="page-90-0"></span>SSL 터널링 구성

다음 절차는 Proxy Server 가 SSL 을 터널링하도록 구성하는 방법을 설명합니다 .

#### **SSL** 터널링을 구성하려면 다음과 같이 합니다 **.**

- **1.** 서버 인스턴스에 대한 Server Manager 에 액세스하고 Routing 탭을 누릅니다 .
- **2.** Enable/Disable Proxying 링크를 누릅니다 .
- **3.** 드롭다운 목록에서 connect://.\*.443 리소스를 선택합니다 . connect:// 메소드는 내부 프록시의 표기 방식이며 프록시 외부에 존재하지 않습니다 . connect 에 대 한 자세한 내용은 "SSL [터널링](#page-91-1) 기술 세부 사항 " ( 92 페이지 ) 을 참조하십시오 . 다 른 포트로의 연결을 허용하기 위해 템플릿에 유사한 URL 패턴을 사용할 수 있습 니다 . 템플릿에 대한 자세한 내용은 제 16 장 , 343 [페이지의](#page-342-0) " 템플릿 및 리소스 [관리](#page-342-0) " 를 참조하십시오 .
- **4.** Enable Proxying Of This Resource 를 선택하고 OK 를 누릅니다 .
- 주의 프록시가 잘못 구성되면 telnet 호핑에 SSL 프록시를 악용할 수 있습 니다 . 누군가 해당 프록시를 사용하여 telnet 연결이 실제 연결하는 호 스트가 아닌 프록시 호스트에서 기원한 것처럼 나타나게 할 수 있습니 다 . 이 때문에 꼭 필요하지 않은 포트를 허용해서는 안되며 프록시에 서 클라이언트 호스트를 제한하는 액세스 제어를 사용해야 합니다 .

### <span id="page-91-1"></span>SSL 터널링 기술 세부 사항

내부적으로 SSL 터널링은 대상 호스트 이름과 포트 번호가 있는 CONNECT 메소드와 이에 따르는 빈 줄을 매개 변수로 사용합니다 .

CONNECT energy.example.com:443 HTTP/1.0

Proxy Server 의 성공적인 응답은 다음과 같으며 이 뒤에 빈줄이 따릅니다 .

HTTP/1.0 200 Connection established Proxy-agent: Sun-Java-System-Web-Proxy-Server/4.0

그러면 클라이언트와 원격 서버 간에 연결이 설정되고 한 쪽이 연결을 종료할 때까지 데이터를 양방향으로 전송할 수 있습니다 .

내부적으로 URL 패턴에 따른 일반적인 구성 메커니즘을 활용하려면 다음과 같이 호 스트 이름 및 포트 번호 (energy.example.com:443) 를 URL 에 자동 매핑해야 합니다 .

connect://energy.example.com:443

connect:// 는 Proxy Server 가 구성을 용이하게 하고 다른 URL 패턴과 일치하도록 하기 위해 사용하는 내부 노테이션에 불과합니다 . Proxy Server 외부에는 connect URL 이 없으므로 Proxy Server 가 네트워크에서 이런 URL 을 수신하면 이를 잘못되 었다고 판단하고 이 요청에 대한 서비스를 거절합니다 .

### <span id="page-91-0"></span>청취 소켓용 보안 사용 설정

다음과 같이 서버의 청취 소켓을 보안할 수 있습니다 .

- 보안 기능 사용
- 청취 소켓용 서버 인증서 선택
- 암호 선택

보안 기능 사용

청취 소켓용으로 다른 보안 설정을 구성하기 전에 반드시 보안을 사용하도록 설정해 야 합니다 . 보안은 새 청취 소켓을 만들거나 기존 청취 소켓을 편집할 때 사용 설정할 수 있습니다 .

### 청취 소켓을 만들 때 보안을 실행하려면 다음과 같이 합니다 **.**

- **1.** Administration Server 또는 Server Manager 에 액세스하고 Security 탭을 누릅 니다 .
- **2.** Add Listen Socket 링크를 누릅니다 .
- **3.** 필요한 정보를 입력합니다 . 보안을 사용하려면 Security 드롭다운 목록에서 Enabled 를 선택하고 OK 를 누릅니다 . 서버 인증서가 설치되어 있지 않으면 Disabled 만 선택할 수 있습니다 . 특정 설정에 관한 자세한 내용은 온라인 도움 말을 참조하십시오 .
- 참고 청취 소켓을 만든 후 Edit Listen Sockets 링크를 사용하여 보안 설정 을 구성합니다 .

### 청취 소켓을 편집할 때 보안을 실행하려면 다음과 같이 합니다 **.**

- **1.** Administration Server 또는 Server Manager 에 액세스하고 Security 탭을 누릅 니다 .
- **2.** Edit Listen Sockets 링크를 누릅니다 .
- **3.** 편집하려는 청취 소켓에 해당하는 링크를 누릅니다 .
- **4.** 보안을 사용하려면 Security 드롭다운 목록에서 Enabled 를 선택하고 OK 를 누 릅니다 . 서버 인증서가 설치되어 있지 않으면 Disabled 만 선택할 수 있습니다 .

청취 소켓용 서버 인증서 선택

Administration Server 나 Server Manager 에서 청취 소켓을 구성하여 요청 및 설치 한 서버 인증서를 사용할 수 있습니다 .

참고 최소한 하나의 인증서를 설치해야 합니다.

#### 청취 소켓용 서버 인증서를 선택하려면 다음과 같이 합니다 **.**

- **1.** Administration Server 또는 Server Manager 에 액세스하고 Security 탭을 누릅 니다 .
- **2.** Edit Listen Sockets 링크를 누릅니다 .
- **3.** 편집하려는 사용자 정의 리소스에 해당하는 링크를 누릅니다 .
- **4.** 보안을 사용하려면 Security 드롭다운 목록에서 Enabled 를 선택하고 OK 를 누 릅니다 . 서버 인증서가 설치되어 있지 않으면 Disabled 만 선택할 수 있습니다 .
- **5.** Enabled 를 선택하고 OK 를 누른 후 , 청취 소켓에 대한 Server Certificate Name 드롭다운 목록에서 서버 인증서를 선택한 후 OK 를 누릅니다 .

### 암호 선택

Proxy Servers 의 보안을 유지하려면 SSL 을 사용하도록 설정해야 합니다 . SSL 2.0, SSL 3.0 및 TLS 암호화 프로토콜을 선택할 수 있으며 다양한 암호 제품군을 선택할 수 있습니다 . SSL 및 TLS 는 Administration Server 에 대한 청취 소켓에서 사용하도록 설정할 수 있습니다 . Server Manager 에 대한 청취 소켓에서 SSL 및 TLS 를 사용하 도록 설정하면 특정 서버 인스턴스에 대한 보안 기본 설정이 구성됩니다 . 최소한 하 나의 인증서를 설치해야 합니다 .

참고 청취 소켓에서 SSL 을 실행하도록 설정하는 것은 역방향 프록시 시나 리오에만 적용됩니다 . 즉 Proxy Server 가 역방향 프록시를 수행하도 록 구성되었을 때만 가능합니다 .

기본 설정의 경우 가장 많이 사용되는 암호를 허용합니다 . 특정 암호를 사용하면 안 되는 충분한 이유가 있지 않는 한 , 모두 선택해야 합니다 . 특정 암호에 대한 자세한 내용은 SSL 개요를 참조하십시오 .

TLS Rollback 에 대한 기본 및 권장 설정은 Enabled 입니다 . 이렇게 구성하면 서버가 중간개입자 (man-in-the-middle) 버전 롤백 공격 시도를 감지할 수 있습니다 . TLS 표 준을 잘못 구현한 일부 클라이언트와의 상호 운용성을 위하여 이 설정을 Disabled 로 해야 하는 경우도 있습니다 .

TLS 롤백을 사용하지 않으면 연결이 버전 롤백 공격에 취약한 상태로 남는다는 점을 유의하십시오 . 버전 롤백 공격은 제 3 자가 클라이언트와 서버로 하여금 SSL 2.0 등 의 덜 안전한 이전 프로토콜을 사용하도록 하는 기법입니다 . SSL 2.0 에는 알려진 결 함이 있으므로 버전 롤백 공격을 감지하지 못하는 경우 제 3 자가 암호화된 연결을 가 로채어 해독할 수 있습니다 .

### **SSL** 및 **TLS** 를 사용하도록 설정하려면 다음과 같이 하십시오 **.**

**1.** Administration Server 또는 Server Manager 에 액세스하고 Security 탭을 누릅 니다 .

**2.** Edit Listen Sockets 링크를 누른 다음 편집할 청취 소켓에 대한 링크를 누릅니다 . 보안 청취 소켓에서는 사용 가능한 암호 설정이 표시됩니다 .

참고 청취 소켓에서 보안을 사용하지 않는 경우 SSL 및 TLS 정보를 나열할 수 없습니다 . 암호를 사용하려면 선택한 청취 소켓에서 보안이 사용 되도록 설정해야 합니다 . 자세한 내용은 " 청취 [소켓용](#page-91-0) 보안 사용 설 정 " ( 92 [페이지](#page-91-0) ) 을 참조하십시오 .

**3.** 필요한 암호화 설정에 해당하는 확인란을 선택하고 OK 를 누릅니다 .

참고 Netscape Navigator 6.0 의 경우 TLS 및 SSL 3.0 을 모두 선택합니다 . TLS Rollback 에서는 TLS 를 선택하고 SSL 3.0 과 SSL 2.0 을 사용하 지 않도록 설정합니다 .

서버에서 SSL 을 사용 설정하면 URL 은 http 가 아닌 https 를 사용합니다 . SSL 을 사 용하는 서버의 문서를 가리키는 URL 의 형식은 다음과 같습니다 .

https://*servername*.*domain*.*dom*:*port*

예 : https://admin.example.com:443

기본 보안 HTTP 포트 (443) 를 사용하는 경우 URL 에 포트 번호를 입력하지 않아도 됩니다 .

### <span id="page-94-0"></span>전역적 보안 구성

SSL 을 사용하는 서버를 설치하면 magnus.conf 파일 ( 서버의 기본 구성 파일 ) 에 전 역 보안 매개 변수용 지시문 항목이 만들어집니다 .

### **SSL** 구성 파일 지시문에 대한 값을 설정하려면 다음과 같이 합니다 **.**

- **1.** 서버 인스턴스에 대한 Server Manager 에 액세스합니다 .
- **2.** 구성하려는 청취 소켓에서 보안을 사용하는지 확인하십시오 . 자세한 내용은 ["](#page-91-0) 청취 소켓용 보안 사용 설정 " ( 92 [페이지](#page-91-0) ) 을 참조하십시오 .
- **3.** 직접 magnus.conf 파일을 편집하여 다음 설정에 대한 값을 입력합니다 .
	- ❍ SSLSessionTimeout
	- ❍ SSLCacheEntries
	- ❍ SSL3SessionTimeout

SSL 구성 파일 지시문의 설명은 다음과 같습니다 . magnus.conf 에 대한 자세한 내용 은 Proxy Server Configuration File Reference 를 참조하십시오 .

### **SSLSessionTimeout**

SSLSessionTimeout 은 SSL 2.0 세션 캐시를 제어합니다 .

### 구문

SSLSessionTimeout *seconds*

*seconds* 는 캐시된 SSL 세션의 유효 시간을 초 단위로 나타냅니다 . 기본값은 100 입니 다 . SSLSessionTimeout 지시문이 지정되면 초 단위 값은 자동으로 5 에서 100 초 사이 로 제한됩니다 .

### **SSLCacheEntries**

캐시할 수 있는 SSL 세션의 수를 지정합니다 .

### SSL3SessionTimeout

SSL3SessionTimeout 지시문은 SSL 3.0 및 TLS 세션 캐시를 제어합니다 .

### 구문

SSL3SessionTimeout *seconds*

*seconds* 는 캐시된 SSL 3.0 세션의 유효 시간을 초 단위로 나타냅니다 . 기본값은 86400(24 시간 ) 입니다 . SSL3SessionTimeout 지시문이 지정되면 초 단위 값은 자동으 로 5 에서 86400 초 사이로 제한됩니다 .

# <span id="page-95-0"></span>외부 암호화 모듈 사용

Proxy Server 는 다음과 같이 스마트 카드나 토큰 링 등의 외부 암호화 모듈을 사용하 는 방법을 지원합니다 .

- $\bullet$  PKCS #11
- FIPS 140

FIPS 140 암호화 표준을 사용하기 전에 PKCS #11 모듈을 추가해야 합니다 .

이 절에서는 다음 항목에 대해 설명합니다 .

• [PKCS #11](#page-96-0) 모듈 설치

• [FIPS 140](#page-99-0) 표준

### <span id="page-96-0"></span>PKCS #11 모듈 설치

Proxy Server 는 PKCS(Public Key Cryptography Standard) #11 을 지원합니다 . 이 는 SSL 과 , PKCS #11 모듈 사이의 통신용으로 사용되는 인터페이스를 정의합니다 . PKCS #11 모듈은 SSL 하드웨어 가속기에 대한 표준 기반 연결용으로 사용됩니다 . 외부 하드웨어 가속기용으로 가져온 인증서와 키는 secmod.db 에 저장되며 , 이 파일 은 PKCS#11 이 설치될 때 생성됩니다 . 이 파일은 *server\_root*/alias 디렉토리에 있습 니다 .

### modutil 을 사용하여 PKCS #11 모듈 설치 s

modutil 도구를 사용하여 PKCS#11 모듈을 . jar 파일 또는 개체 파일 형식으로 설치 할 수 있습니다 .

### **modutil** 을 사용하여 **PKCS #11** 모듈을 설치하려면 다음과 같이 합니다 **.**

- **1.** Administration Server 를 포함한 모든 서버를 중지합니다 .
- **2.** 데이터베이스가 있는 *server\_root*/alias 디렉토리로 이동합니다 .
- **3.** *server\_root*/bin/proxy/admin/bin 을 PATH 에 추가합니다 .
- **4.** *server\_root*/bin/proxy/admin/bin 에서 modutil 을 찾습니다 .
- **5.** 환경을 설정합니다 . 예 :
	- ❍ UNIX: setenv

LD\_LIBRARY\_PATH *server\_root*/bin/proxy/lib:\${LD\_LIBRARY\_PATH}

❍ Windows 의 경우 이를 PATH 에 추가합니다 .

LD\_LIBRARY\_PATH *server\_root*/bin/proxy/bin 다음에서 컴퓨터에 대한 PATH 를 찾을 수 있습니다 . *server\_root*/proxy-admserv/start.

- **6.** 다음 명령을 입력합니다 . modutil 옵션이 나열됩니다 .
- **7.** 필요한 조치를 수행합니다 .

예를 들어 UNIX 에서 PKCS #11 모듈을 추가하려면 다음을 입력합니다 .

modutil -add (*name of PKCS#11 file*) -libfile (*your libfile for PKCS #11*) -nocertdb -dbdir ( 사용하는 *db* 디렉토리

### pk12util 사용

pk12util 을 사용하면 내부 데이터베이스에서 인증서와 키를 내보내고 이를 내부 또 는 외부 PKCS #11 모듈로 가져올 수 있습니다 . 언제라도 인증서와 키를 내부 데이터 베이스로 내보낼 수 있으나 , 외부 토큰의 경우 대부분 인증서와 키를 내보낼 수 없습 니다 . 기본적으로 pk12util 은 cert8.db 와 key3.db 라는 이름의 인증서 및 키 데이터 베이스를 사용합니다 .

### pk12util 을 사용하여 내보내기

### 내부 데이터베이스에서 인증서와 키를 내보내려면 다음과 같이 합니다 **.**

- **1.** 데이터베이스가 있는 *server\_root*/alias 디렉토리로 이동합니다 .
- **2.** *server\_root*/bin/proxy/admin/bin 을 PATH 에 추가합니다 .
- **3.** *server\_root*/bin/proxy/admin/bin 에서 pk12util 을 찾습니다 .
- **4.** 환경을 설정합니다 . 예 :
	- o UNIX: seteny

LD\_LIBRARY\_PATH/*server\_root*/bin/proxy/lib:\${LD\_LIBRARY\_PATH}

❍ Windows 의 경우 이를 PATH 에 추가합니다 .

LD\_LIBRARY\_PATH *server\_root*/bin/proxy/bin

다음에서 컴퓨터에 대한 PATH 를 찾을 수 있습니다 . *server\_root*/proxy-admserv/start

- **5.** 다음 명령을 입력합니다 . pk12util 옵션이 나열됩니다 .
- **6.** 필요한 조치를 수행합니다 .

예를 들어 UNIX 의 경우 다음을 입력합니다 .

pk12util -o certpk12 -n Server-Cert [-d /server/alias] [-P https-test-host]

- **7.** 데이터베이스 암호를 입력합니다 .
- **8.** pkcs12 비밀 번호를 입력합니다 .

pk12util 을 사용하여 가져오기

#### 내부 또는 외부 **PKCS #11** 모듈로 인증서와 키를 가져오려면 다음과 같이 합니다 **.**

- **1.** 데이터베이스가 있는 *server\_root*/alias 디렉토리로 이동합니다 .
- **2.** *server\_root*/bin/proxy/admin/bin 을 PATH 에 추가합니다 .
- **3.** *server\_root*/bin/proxy/admin/bin 에서 pk12util 을 찾습니다 .
- **4.** 환경을 설정합니다 . 예 :
	- $\circ$  UNIX: setenv

LD\_LIBRARY\_PATH/*server\_root*/bin/proxy/lib:\${LD\_LIBRARY\_PATH}

❍ Windows 의 경우 이를 PATH 에 추가합니다 .

LD\_LIBRARY\_PATH *server\_root*/bin/proxy/bin

다음에서 컴퓨터에 대한 PATH 를 찾을 수 있습니다 . *server\_root*/proxy-admserv/start.

- **5.** 다음 명령을 입력합니다 . pk12util 옵션이 나열됩니다 .
- **6.** 필요한 조치를 수행합니다 .

예를 들어 UNIX 의 경우 다음을 입력합니다 .

pk12util -i pk12\_sunspot [-d certdir][-h "nCipher"][-P https-jones.redplanet.com-jones-]

-P 는 반드시 -h 뒤에 있고 마지막 인수여야 합니다 .

대문자와 인용 부호 사이의 공백을 포함하여 토큰 이름을 정확히 입력합니다 .

- **7.** 데이터베이스 암호를 입력합니다 .
- **8.** pkcs12 비밀 번호를 입력합니다 .

### 외부 인증서를 사용하여 서버 시작

서버용 인증서를 외부 PKCS #11 모듈 ( 하드웨어 가속기 등 ) 에 설치한 경우 , server.xml 파일을 편집하거나 아래에 설명한 것과 같이 인증서 이름을 지정하지 않 으면 서버가 인증서를 사용하여 시작할 수 없습니다 .

서버는 항상 이름이 Server-Cert인 인증서를 사용하여 시작하려고 합니다. 그러나 외 부 PKCS #11 모듈의 인증서는 모듈 토큰 이름 중 하나를 해당 식별자에 포함합니다 . 예를 들어 외부 스마트카드 판독기에 설치된 서버 인증서가 smartcard0 인 경우 , 이 름은 smartcard0:Server-Cert 가 됩니다 .

외부 모듈에 설치된 인증서를 사용하여 서버를 시작하려면 서버가 실행되는 청취 소 켓용 인증서 이름을 지정해야 합니다 .

청취 소켓용 인증서 이름 선택

#### 청취 소켓용 인증서 이름을 선택하려면 다음과 같이 합니다 **.**

청취 소켓에서 보안이 사용되지 않는 경우에는 인증서 정보가 표시되지 않습니다 . 청취 소켓용 인증서 이름을 선택하려면 반드시 우선 청취 소켓에서 보안을 사용하도 록 설정해야 합니다 . 자세한 내용은 " 청취 [소켓용](#page-91-0) 보안 사용 설정 " ( 92 페이지 ) 을 참조하십시오 .

- **1.** Administration Server 또는 Server Manager 에 액세스하고 Security 탭을 누릅 니다 .
- **2.** Edit Listen Sockets 링크를 누릅니다 .
- **3.** 인증서에 연결할 청취 소켓에 해당하는 링크를 누릅니다 .
- **4.** 해당 청취 소켓용 Server Certificate Name 드롭다운 목록에서 서버 인증서를 선 택하고 OK 를 누릅니다 . 이 목록에는 설치된 모든 내부 및 외부 인증서가 표시됩 니다 .

또한 server.xml 파일을 직접 편집하여 서버가 해당 인증서를 사용하여 시작하도록 할 수 있습니다 . SSLPARAMS 의 servercertnickname 을 다음으로 변경합니다 .

\$TOKENNAME:Server-Cert

\$TOKENNAME 용으로 사용할 값을 찾으려면 서버의 Security 탭으로 이동하여 Manage Certificate 링크를 선택합니다 . Server-Cert 가 저장된 외부 모듈로 로그인하면 해당 인증서가 \$TOKENNAME:\$NICKNAME 형식의 목록에 표시됩니다 .

참고 신뢰 데이터베이스를 만들지 않은 경우에는 외부 PKCS #11 모듈에 서 인증서를 요청하거나 설치하면 자동으로 만들어집니다 . 만들어 진 기본 데이터베이스에는 비밀 번호가 없으며 액세스할 수 없습니 다 . 외부 모듈은 작동하지만 서버 인증서를 요청하거나 설치할 수는 없습니다 . 기본 데이터베이스가 비밀 번호 없이 만들어진 경우 Create Database 페이지의 Security 탭에서 비밀 번호를 설정합니다 .

## <span id="page-99-0"></span>FIPS 140 표준

PKCS #11 API 를 사용하면 암호화 작업을 수행하는 소프트웨어 또는 하드웨어 모듈 과 통신할 수 있습니다 . PKCS #11 을 Proxy Server 에 설치한 후에는 서버가 FIPS-140(Federal Information Processing Standards) 과 호환되도록 구성할 수 있습 니다 . 이 라이브러리는 오직 SSL 3.0 에만 포함되어 있습니다 .

### **FIPS-140** 을 사용하도록 설정하려면 다음과 같이 합니다 **.**

- **1.** FIPS 140 의 설명을 따라 플러그인을 설치합니다 .
- **2.** Administration Server 또는 Server Manager 에 액세스하고 Security 탭을 누릅 니다 .
- **3.** Edit Listen Sockets 링크를 누릅니다. 보안 청취 소켓에 대해 Edit Listen Sockets 페이지에 사용 가능한 보안 설정이 표시됩니다 .
- 참고 FIPS 140 을 사용하려면 선택한 청취 소켓에서 보안이 사용되도록 설 정해야 합니다 . 자세한 내용은 " 청취 [소켓용](#page-91-0) 보안 사용 설정 " ( 92 페 [이지](#page-91-0) ) 을 참조하십시오 .
- **4.** SSL Version 3 드롭다운 목록에서 Enabled 를 아직 선택하지 않았으면 이를 선택 합니다 .
- **5.** 적합한 FIPS-140 암호 제품군을 선택하고 OK 를 누릅니다 .
	- ❍ 168 비트 암호화와 SHA 인증이 포함된 Triple DES(FIPS) 사용
	- ❍ 56 비트 암호화와 SHA 인증이 포함된 DES(FIPS) 사용

# <span id="page-100-0"></span>클라이언트 보안 요구 사항 설정

서버 보안 단계를 모두 수행 한 후 클라이언트에 대한 추가 보안 요구 사항을 설정할 수 있습니다 .

SSL 연결에 클라이언트 인증이 꼭 필요한 것은 아니나 암호화된 정보가 확실히 정확 한 대상에게 전달되도록 하는 데 일조할 수 있습니다 . 역방향 프록시에서 클라이언 트 인증을 사용하여 컨텐트 서버가 권한 없는 프록시나 클라이언트와 확실히 정보를 공유하지 않도록 할 수 있습니다 .

이 절에서는 다음 항목에 대해 설명합니다 .

- [클라이언트](#page-101-0) 인증 필수화
- 역방향 [프록시에서의](#page-102-0) 클라이언트 인증
- 역방향 [프록시에서의](#page-102-1) 클라이언트 인증 설정
- [클라이언트](#page-104-0) 인증서와 LDAP 매핑
- [certmap.conf](#page-105-0) 파일 사용

# <span id="page-101-0"></span>클라이언트 인증 필수화

Administration Server 용 청취 소켓을 사용하도록 설정하고 각 서버 인스턴스가 클 라이언트 인증을 요청하도록 할 수 있습니다 . 클라이언트 인증을 사용하면 서버가 쿼리에 대한 응답을 보내기 전에 클라이언트에 인증서를 요구합니다 .

Proxy Server 는 클라이언트 인증서에 있는 CA 와 클라이언트 인증서 서명용으로 신 뢰된 CA 를 비교하여 클라이언트 인증서를 인증합니다 . 클라이언트 인증서 서명용 으로 신뢰된 CA 의 목록은 Manage Certificates 페이지의 Security 탭에서 확인할 수 있습니다 .

Proxy Server 가 신뢰된 CA 의 인증서를 보유하지 않은 클라이언트를 거부하도록 구 성할 수 있습니다 . CA 를 승인 또는 거부하려면 반드시 해당 CA 용 클라이언트 신뢰 를 설정해야 합니다 . 자세한 내용은 " [인증서](#page-85-0) 관리 " ( 86 페이지 ) 를 참조하십시오 .

Proxy Server 는 인증서의 유효 기간이 만료된 경우 오류를 기록하고 인증서를 거부 하며 클라이언트에게 메시지를 반송합니다 . 또한 Manage Certificates 페이지에서 만기된 인증서를 확인할 수 있습니다 .

서버가 인증서 클라이언트에서 정보를 수집하여 이를 LDAP 디렉토리에 있는 사용 자 항목과 비교하도록 구성할 수 있습니다 . 이렇게 하면 클라이언트의 인증서가 유 효하며 LDAP 디렉토리에 항목이 보관되도록 합니다 . 또한 클라이언트 인증서가 LDAP 디렉토리의 항목 중 하나와 일치되도록 합니다 . 이에 대한 방법은 " [클라이언](#page-104-0) 트 [인증서와](#page-104-0) LDAP 매핑 " ( 105 페이지 ) 을 참조하십시오 .

클라이언트 인증서를 액세스 제어와 조합할 수 있으므로 신뢰된 CA 의 요구 사항 이 외에 인증서에 연결된 사용자는 반드시 액세스 제어 규칙 (ACL) 과 일치되어야 합니 다 . 자세한 내용은 " [액세스](#page-155-0) 제어 파일 사용 " ( 156 페이지 ) 을 참조하십시오 .

### 클라이언트 인증을 요구하려면 다음과 같이 합니다 **.**

- **1.** Administration Server 또는 Server Manager 에 액세스하고 Security 탭을 누릅 니다 .
- **2.** Edit Listen Sockets 링크를 누릅니다 .
- **3.** 클라이언트 인증을 요구할 청취 소켓에 대한 링크를 누릅니다 .
- **4.** Client Authentication 드롭다운 목록을 사용하여 청취 소켓에 대한 클라이언트 인증을 요구하고 OK 를 누릅니다 .

## <span id="page-102-0"></span>역방향 프록시에서의 클라이언트 인증

역방향 프록시에서는 다음 시나리오 중 하나에 따라 클라이언트 인증을 구성할 수 있 습니다 .

- **Proxy-Authenticates-Client** 이 시나리오에서는 사용 가능한 인증서가 있는 모 든 클라이언트에 대한 액세스를 허용하거나 , 사용 가능한 인증서가 있고 Proxy Server 의 ACL 에서 인식된 사용자인 클라이언트에 대해서만 액세스를 허용할 수 있습니다 .
- **Content-Server-Authenticates-Proxy** 이 시나리오에서는 컨텐트 서버가 실제로 Proxy Server 와 연결 중이며 다른 서버와는 연결하고 있지 않음을 확인할 수 있 습니다 .
- **Proxy-Authenticates-Client and Content-Server-Authenticates-Proxy** 이 시나 리오는 역방향 프록시에서 최고의 보안과 인증 수준을 제공합니다 .

이러한 시나리오 구성 방법에 대한 자세한 내용은 " 역방향 [프록시에서의](#page-102-1) 클라이언 트 인증 설정 " ( 103 [페이지](#page-102-1) ) 을 참조하십시오 .

### <span id="page-102-1"></span>역방향 프록시에서의 클라이언트 인증 설정

보안 역방향 프록시에서 클라이언트 인증을 사용하면 연결의 보안을 더욱 강화할 수 있습니다. 다음 지침은 선택한 시나리오에 따라 클라이언트 인증을 구성하는 방법을 설명합니다 .

참고 각 시나리오에서는 보안 클라이언트에서 프록시 연결과 보안 프록시 에서 컨텐트 서버 연결을 모두 사용한다고 가정합니다 .

<span id="page-102-2"></span>Proxy-Authenticates-Client

#### **Proxy-Authenticates-Client** 시나리오를 구성하려면 다음과 같이 합니다 **.**

- **1.** 제 14 장 , 313 [페이지의](#page-312-0) " 역방향 프록시 사용 " 의 " 역방향 프록시 설정 " 에서 제 공하는 클라이언트에서 프록시 연결 지침 및 보안 프록시에서 컨텐트 서버 시나 리오에 따릅니다 .
- **2.** 서버 인스턴스에 대한 Server Manager 에 액세스하고 Preferences 탭을 누릅니 다 .
- **3.** Edit Listen Sockets 링크를 누른 다음 나타나는 표에서 원하는 청취 소켓에 대한 링크를 누릅니다 . Add Listen Socket 링크를 사용하여 청취 소켓을 구성 및 추가 합니다 .

**4.** 클라이언트 인증 요구 사항을 지정합니다 .

유효한 인증서가 있는 모든 사용자에게 액세스를 허용하려면 다음과 같이 합니 다 .

○ Security 부분의 Client Authentication 설정을 사용하여 이 청취 소켓에 클라 이언트 인증을 요구하도록 설정합니다 . 서버 인증서가 설치되어 있지 않으 면 이 설정이 나타나지 않습니다 .

유효한 인증서가 있고 ACL 에서 승인된 사용자에 대해서만 액세스를 허용하려 면 다음과 같이 한니다

- **a.** Security 부분에서 Client Authentication 설정을 off 로 유지합니다 . 서버 인 증서가 설치되어 있지 않으면 이 설정이 나타나지 않습니다 .
- **b.** 이 서버 인스턴스에 대한 Server Manager 탭에서 Administer Access Control 링크를 누릅니다 .
- **c.** ACL 을 선택한 후 Edit 버튼을 누릅니다 . Access Control Rules For 페이지 가 표시됩니다 ( 요청할 경우 인증 필요 ).
- **d.** 액세스 제어를 실행합니다 (Access control Is On 확인란을 선택하지 않았으 면 선택 ).
- **e.** Proxy Server 가 역방향 프록시로 인증하도록 설정합니다 . 자세한 내용은 ["](#page-318-0) 역방향 프록시 설정 " ( 319 [페이지](#page-318-0) ) 을 참조하십시오 .
- **f.** 원하는 액세스 제어 규칙에 대한 Rights 링크를 누르고 , 아래쪽 창에서 액세 스 권한을 지정한 다음 Update 를 눌러 이 항목을 업데이트합니다 .
- **g.** Users/Groups 링크를 누릅니다. 아래쪽 창에서 사용자와 그룹을 지정하고, 인증 방법으로 SSL 을 선택한 후 Update 를 눌러 입력을 업데이트합니다 .
- **h.** 위쪽 창에서 Submit 을 눌러 입력을 저장합니다 .

액세스 제어에 대한 자세한 내용은 제 8 장 , 147 [페이지의](#page-146-0) " 서버 액세스 제어 " 를 참조하십시오 .

### Content Server-Authenticates-Proxy

#### **Content Server-Authenticates-Proxy** 시나리오를 구성하려면 다음과 같이 합니다 **.**

- **1.** " [역방향](#page-318-0) 프록시 설정 " ( 319 페이지 ) 의 보안 클라이언트에서 프록시 및 보안 프 록시에서 컨텐트 서버 시나리오 구성을 위한 지침에 따릅니다 .
- **2.** 컨텐트 서버에서 클라이언트 인증을 실행합니다 .

참고 비보안 클라이언트의 Proxy Server 연결 및 컨텐트 서버에 대한 보안 연결을 수행하고 컨텐트 서버가 Proxy Server 를 인증하도록 이 시나 리오를 수정할 수 있습니다 . 이를 위해 다음 절차의 설명에 따라 암호 화를 중지하고 프록시가 인증서만 초기화하도록 지시합니다 .

Proxy-Authenticates-Client and Content Server-Authenticates-Proxy

#### **Proxy-Authenticates-Client and Content Server-Authenticates-Proxy** 시나리오를 구성 하려면 다음과 같이 합니다 **.**

- **1.** ["Proxy-Authenticates-Client" \( 103](#page-102-2) 페이지 ) 의 Proxy-Authenticates-Client 시나 리오 구성 지침을 따르십시오 .
- **2.** 컨텐트 서버에서 클라이언트 인증을 실행합니다 .

## <span id="page-104-0"></span>클라이언트 인증서와 LDAP 매핑

이 부분에서는 Proxy Server 가 클라이언트 인증서를 LDAP 디렉토리의 항목과 매핑 하는 데 사용하는 프로세스에 대해 설명합니다 .

서버가 클라이언트의 요청을 수신하면 이를 처리하기 전에 클라이언트의 인증서를 요구합니다 . 클라이언트에 따라 서버에 요청과 함께 클라이언트를 전송하는 경우도 있습니다 .

참고 클라이언트 인증서와 LDAP 를 매핑하기 전에 필수 ACL 을 구성해 야 합니다 . 자세한 내용은 제 8 장 , 147 [페이지의](#page-146-0) " 서버 액세스 제어 ["](#page-146-0) 를 참조하십시오 .

서버는 CA 를 Administration Server 에 있는 신뢰 CA 의 목록과 대조합니다 . 일치 항목과 없으면 Proxy Server 는 연결을 종료합니다 . 일치 항목이 있으면 서버가 요청 처리를 계속합니다 .

신뢰 CA 에서 발행한 인증서임을 확인한 후 , 서버는 다음과 같이 인증서를 LDAP 항 목과 매핑합니다 .

- 클라이언트 인증서에 있는 발행자와 대상 DN 을 LDAP 디렉토리의 분기점과 매 핑합니다 .
- LDAP 디렉토리에 클라이언트 인증서의 대상 ( 최종 사용자 ) 에 대한 정보와 일 치하는 항목이 있는지 검색합니다 .

• ( 선택 ) 클라이언트 인증서를 DN 에 해당하는 LDAP 항목 중 하나와 확인합니 다 .

서버는 certmap.conf 라는 인증서 매핑 파일을 사용하여 LDAP 검색 수행 방법을 결 정합니다 . 서버는 매핑 파일에 따라 클라이언트 인증서에서 가져올 값 ( 최종 사용자 의 이름 , 전자 메일 주소 등 ) 을 결정합니다 . 서버는 이들 값을 사용하여 LDAP 디렉 토리에서 사용자 항목을 검색하지만 , 우선 서버가 LDAP 디렉토리에서 검색을 시작 할 위치를 결정해야 합니다 . 서버는 또한 인증서 매핑 파일에서 시작 위치를 알 수 있 습니다 .

서버가 검색을 시작할 위치와 검색할 항목을 결정하면 ( 위의 1 지점 ) LDAP 디렉토 리에서 검색을 수행합니다 (2 지점 ). 일치 항목이 없거나 일치 항목이 여러 개인 경우 매핑이 인증서 확인으로 설정되지 *않고* 검색은 실패합니다.

예상되는 검색 결과의 목록은 다음 표와 같습니다 . 예상되는 행동을 ACL 에 지정할 수 있습니다 . 예를 들어 인증서 일치가 실패하면 Proxy Server 가 해당 사용자만을 허용하도록 지정할 수 있습니다 . ACL 기본 설정 방법에 대한 자세한 내용은 " [액세](#page-155-0) 스 제어 파일 사용 " ( 156 [페이지](#page-155-0) ) 을 참조하십시오 .

표 **5-1** LDAP 검색 결과

| LDAP 검색 결과    | 인증서 검증 ON | 인증서 검증 OFF |
|---------------|-----------|------------|
| 검색된 항목 없음     | 인증 실패     | 인증 실패      |
| 정확히 한 개 항목 일치 | 인증 실패     | 인증 성공      |
| 여러 항목 일치      | 인증 실패     | 인증 실패      |

서버가 LDAP 디렉토리에서 일치 항목과 인증서를 찾으면 해당 정보를 사용하여 트 랜잭션을 처리할 수 있습니다 . 예를 들어 어떤 서버에서는 인증서 LDAP 매핑을 사 용하여 서버에 대한 액세스를 결정합니다 .

## <span id="page-105-0"></span>certmap.conf 파일 사용

인증서 매핑에 따라 서버가 LDAP 디렉토리에서 사용자 항목을 찾는 방법이 결정됩 니다 . certmap.conf 를 사용하여 이름으로 명시된 인증서를 LDAP 항목과 일치시키 는 방법을 구성할 수 있습니다 . 이 파일을 편집하고 항목을 추가하여 LDAP 디렉토 리의 조직을 검색하고 사용자에게 부여할 인증서 목록을 표시할 수 있습니다 . 사용 자는 사용자 ID, 전자 메일 또는 subjectDN 에서 사용되는 다른 값을 기준으로 인증될 수 있습니다 . 특히 , 매핑 파일에는 다음의 정보가 정의됩니다 .

• 서버가 검색을 시작하는 LDAP 트리 내 위치

- LDAP 디렉토리에서 항목을 검색할 때 서버가 검색 범주로 사용할 인증서 속성
- 서버가 추가의 검증 과정을 수행할 것인지의 여부

인증서 매핑 파일의 위치는 다음과 같습니다 .

*server\_root*/userdb/certmap.conf

파일에는 하나 이상의 이름 매핑이 있으며 , 각각의 매핑은 서로 다른 CA 에 적용됩 니다 . 매핑의 구문은 다음과 같습니다 .

certmap *name issuerDN name*:*property* [*value*]

첫 번째 줄은 항목의 이름과 CA 인증서에 있는 고유 이름을 구성하는 속성을 지정합 니다 . *name* 은 임의적이며 사용자가 원하는 값으로 정의할 수 있습니다 . 그러나 *issuerDN* 은 반드시 클라이언트 인증서를 발행한 CA 의 발행자 DN 과 정확히 일치 해야 합니다 . 예를 들어 아래의 발행자 DN 줄의 차이는 단지 속성을 구분하는 공백 이지만 서버는 이 두 항목을 서로 다른 것으로 처리합니다 .

certmap sun1 ou=Sun Certificate Authority,o=Sun,c=US certmap sun2 ou=Sun Certificate Authority, o=Sun, c=US

팁 Sun Java System Directory Server 를 사용하여 발행자 DN 을 대조하 는 데 문제가 발생할 경우 , Directory Server 오류 로그에 유용한 정 보가 있는지 확인하십시오 .

이름 매핑의 두 번째 및 이후 줄은 등록 정보를 값과 매핑합니다 . certmap.conf 파일 에는 인증서 API 를 사용하여 사용자 정의할 수 있는 6 가지 등록 정보가 있습니다 .

• DNComps는 쉼표로 분리된 속성 목록으로, LDAP 디렉토리에서 사용자 정보(즉, 클라이언트 인증서의 소유자 ) 와 일치하는 항목 검색을 시작할 위치를 결정하는 데 사용합니다 . 서버는 클라이언트 인증서에서 이들 속성 값을 수집하고 값을 사 용하여 LDAP DN 을 구성합니다 . 이후 LDAP 디렉토리에서 서버가 검색을 시 작할 위치를 결정합니다 . 예를 들어 , DNComps 를 DN 의 o 와 c 속성을 사용하도록 설정한 경우 , 서버는 LDAP 디렉토리의 o=*org*, c= *country* 항목으로부터 검색을 시작합니다 . 여기서 *org* 및 *country* 는 인증서의 DN 값으로 교체할 수 있습니다 .

다음 상황에 유의하십시오 .

- 매핑에 DNComps 항목이 없는 경우에는 서버는 CmapLdapAttr 설정을 사용하거 나 클라이언트 인증서에 있는 전체 대상 DN( 즉 , 최종 사용자의 정보 ) 을 사 용합니다 .
- DNComps 항목은 있으나 값이 없는 경우 , 서버는 전체 LDAP 트리에서 필터와 일치하는 항목을 검색합니다 .

• FilterComps 는 쉼표로 분리된 속성 목록으로 클라이언트 인증서에 있는 사용자 의 DN 에서 정보를 수집하여 필터를 만드는 데 사용합니다 . 서버는 이 속성의 값 을 사용하여 LDAP 디렉토리에서 항목을 대조하는 데 사용할 검색 기준을 구성 합니다 . LDAP 에서 인증서에서 수집한 사용자의 정보와 일치하는 항목이 하나 이상 검색되는 경우 검색은 성공적이며 서버는 선택적으로 검증을 수행합니다 .

예를 들어 FilterComps 가 전자 메일과 사용자 아이디 속성을 사용하도록 설정된 경우 (FilterComps=e, uid), 서버는 디렉토리에서 전자 메일과 사용자 ID 값이 클 라이언트 인증서에서 수집한 사용자 정보와 일치하는 항목을 검색합니다 . 전자 메일 주소와 사용자 ID 는 일반적으로 디렉토리 내에서 고유하므로 좋은 필터가 될 수 있습니다 . LDAP 데이터베이스에서 오직 하나의 항목만 검색하려면 필터 가 구체적이어야 합니다 .

필터용 속성 이름은 LDAP 디렉토리가 아닌 인증서의 속성 이름이어야 합니다 . 예를 들어 일부 인증서에는 사용자의 전자 메일 주소에 대한 속성으로 e 가 있는 반면 LDAP 에서 이 속성의 이름은 mail 입니다 .

다음 표는 x509v3 인증서 속성을 나열합니다 .

| -- - -       | 7009 VU LU LU     |  |
|--------------|-------------------|--|
| 속성           | 설명                |  |
| $\mathtt{C}$ | 국가                |  |
| $\circ$      | 조직                |  |
| cn           | 공통 이름             |  |
| 1            | 위치                |  |
| st           | 주                 |  |
| ou           | 조직 단위             |  |
| uid          | UNIX/Linux 사용자 ID |  |
| email        | 전자 메일 주소          |  |

표 **5-2** x509v3 인증서 속성

• 서버는 verifycert의 설정에 따라 클라이언트의 인증서를 LDAP 디렉토리에서 검색된 인증서와 비교할지 여부를 결정합니다 . on 및 off 등 , 두 가지 값을 갖습 니다. 이 등록 정보는 LDAP 디렉토리에 인증서가 있는 경우에만 사용하십시오. 이 기능은 최종 사용자의 인증서가 유효하며 취소되지 않았는지 확인하는 데 유 용합니다 .
• CmapLdapAttr 은 LDAP 디렉토리에 있는 속성 이름으로 사용자에게 속한 모든 인증서의 대상 DN 을 포함합니다 . 이 등록 정보의 기본값은 certSubjectDN 입니 다. 이 등록 정보는 표준 LDAP 속성이 아니므로 이 등록 정보를 사용하려면 반드 시 LDAP 스키마를 확장해야 합니다 . 자세한 내용은 SSL 개요를 참조하십시오 .

certmap.conf 에 이 등록 정보가 있으면 서버는 전체 LDAP 디렉토리에서 속성 이 대상의 전체 DN( 인증서에서 가져온 DN) 과 일치하는 항목을 검색합니다 . 일치하는 항목이 없으면 서버는 DNComps 및 FilterComps 매핑을 사용하여 검색을 다시 시도합니다 .

인증서를 LDAP 항목과 일치시키는 이러한 방식의 접근은 DNComps 와 FilterComps 를 사용하여 항목을 일치시키는 것이 어려울 때 유용합니다 .

- Library는 공유 라이브러리나 DLL의 경로 이름을 값으로 갖는 속성입니다. 인증 서 API 를 사용하여 고유의 속성을 만든 경우에만 이 속성을 사용하십시오 .
- InitFn 은 값이 사용자 정의 라이브러리에 있는 init 함수의 이름인 등록 정보입 니다 . 인증서 API 를 사용하여 고유의 속성을 만든 경우에만 이 속성을 사용하십 시오 .

이 등록 정보에 대한 자세한 내용은 " 매핑 예제 " ( 109 [페이지](#page-108-0) ) 에서 설명하는 예제 를 참조하십시오 .

### 사용자 정의 등록 정보 생성

클라이언트 인증서 API 를 사용하여 고유의 등록 정보를 만들 수 있습니다 . 사용자 정의 매핑이 있는 경우 다음과 같이 해당 매핑을 참조합니다 .

*name*:library *path\_to\_shared\_library name*:InitFN *name*\_*of*\_*init*\_*function*

 $|01$  :

```
certmap default1 o=Sun Microsystems, c=US 
default1:library /usr/sun/userdb/plugin.so
default1:InitFn plugin_init_fn
default1:DNComps ou o c
default1:FilterComps l
default1:verifycert on
```
<span id="page-108-0"></span>매핑 예제

certmap.conf 파일에는 최소한 한 개 이상의 항목이 있어야 합니다 . 다음 예제에서 는 certmap.conf 를 사용하는 다양한 방법을 설명합니다 ..

예제 *1*

이 예제의 certmap.conf 파일에는 오직 한 개의 기본 매핑만 있습니다 .

certmap default default default:DNComps ou, o, c default:FilterComps e, uid default:verifycert on

이 예제를 사용하면 서버는 ou=*orgunit*, o=*org*, c=*country* 항목을 포함하는 LDAP 분 기점에서 검색을 시작하며 , 여기에서 이탤릭체로 표시된 텍스트는 클라이언트 인증 서에 있는 대상 DN 의 값으로 대체됩니다 .

이후 서버는 인증서에 있는 전자 메일 주소와 사용자 ID 값을 사용하여 LDAP 디렉토 리에 일치하는 항목이 있는지 검색합니다 . 항목이 검색되면 서버는 클라이언트가 전 송한 인증서와 디렉토리에 있는 인증서를 비교하여 인증서를 검증합니다 .

#### 예제 *2*

다음 예제 파일에는 두 가지 매핑이 있습니다 . 기본 매핑과 미국 우편 서비스에 대한 매핑입니다 .

certmap default default default:DNComps default:FilterComps e, uid

certmap usps ou=United States Postal Service, o=usps, c=US usps:DNComps ou,o,c usps:FilterComps e usps:verifycert on

서버가 미국 우편 서비스가 아닌 다른 곳에서 인증서를 받은 경우 , LDAP 트리의 최 상단에서 검색을 시작하고 클라이언트의 전자 메일과 사용자 ID 와 일치하는 항목을 검색하는 기본 매핑을 사용합니다 . 미국 우편 서비스의 인증서일 경우 , 서버는 조직 단위를 포함하는 LDAP 분기점에서 검색을 시작하고 일치하는 전자 메일 주소를 검 색합니다 . 또한 미국 우편 서비스의 인증서인 경우 서버는 인증서를 검증합니다 . 다 른 인증서는 검증하지 않습니다 .

주의 인증서의 발행자 DN( 즉 , CA 정보 ) 은 반드시 매핑의 첫 번째 줄 목록 에 있는 발행자 DN 과 동일해야 합니다 . 앞의 예제에서 o=United States Postal Service,c=US 인 발행자 DN 의 인증서는 o 와 c 속성 사 이에 공백이 없으므로 일치되지 않습니다 .

### 예제 *3*

다음 예제에서는 CmapLdapAttr 등록 정보를 사용하여 LDAP 데이터베이스에서 certSubjectDN 이라고 하는 속성을 검색합니다 . 이 속성의 값은 클라이언트 인증서 에서 가져온 대상 DN 전체와 정확히 일치합니다 .

```
certmap myco ou=My Company Inc, o=myco, c=US
myco:CmapLdapAttr certSubjectDN
myco:DNComps o, c
myco:FilterComps mail, uid
myco:verifycert on
```
클라이언트 인증서 대상이 다음인 경우 ,

uid=Walt Whitman, o=LeavesOfGrass Inc, c=US

서버는 우선 다음 정보를 포함한 항목을 검색합니다 .

certSubjectDN=uid=Walt Whitman, o=LeavesOfGrass Inc, c=US

일치하는 항목이 하나 이상인 경우에는 서버가 항목을 검증합니다 . 검색된 항목이 없는 경우 서버는 DNComps 와 FilterComps 를 사용하여 일치하는 항목을 검색합니다 . 이 예제에서 서버는 o=LeavesOfGrass Inc, c=US 아래의 모든 항목에서 uid=Walt Whitman 을 검색합니다 .

참고 이 예제에서는 LDAP 디렉토리에 certSubjectDN 속성이 있는 항목 이 포함된 것으로 가정합니다 .

## 고급 보안 설정

Server Manager Preferences 탭의 Set Cipher Size 옵션에서는 액세스용 보안 키 크기 를 168, 128 또는 56 비트 중에서 선택하거나 제한을 설정하지 않을 수 있습니다 . 제 한에 맞지 않는 경우 서비스될 파일을 지정할 수 있습니다 . 파일을 지정하지 않으면 Proxy Server 는 Forbidden 상태를 반환합니다 .

선택한 액세스용 키 크기가 Security Preferences 의 현재 암호 설정과 맞지 않는 경 우 Proxy Server 에 더 큰 보안 키로 암호를 사용해야 한다는 경고 대화 상자가 표시 됩니다 .

키 크기 제한은 Service fn=key-toosmall 이 아닌 NSAPI PathCheck 지시문을 기준으 로 구현됩니다. 지시문은 다음과 같습니다.

PathCheck fn="ssl-check" [secret-keysize=*nbits*] [bong-file=*filename*]

여기에서 *nbits* 는 보안 키에 필요한 최소 비트 수이며 *filename* 은 제한에 맞지 않을 경우 서비스할 파일의 이름 (URL 아님 ) 입니다 .

SSL 을 사용하지 않거나 secret-keysize 매개 변수를 지정하지 않은 경우 PathCheck 는 REO NOACTION 을 반환합니다 . 현재 세션의 보안 키 크기가 지정된 secret-keysize 보다 작은 경우 , bong-file 이 지정되지 않으면 이 함수는 REQ\_ABORTED 를 PROTOCOL\_FORBIDDEN 상태와 함께 반환합니다 . 그렇지 않은 경우 REQ\_PROCEED 를 반 환하며 path 변수가 bong-file *filename* 으로 설정됩니다 . 또한 키 크기 제한을 만족하 지 않은 경우 현재 세션용 SSL 세션 캐시가 무효화되어 다음 번 클라이언트가 서버로 연결하면 전체 SSL 핸드셰이크가 발생합니다 .

참고 Set Cipher Size 양식은 PathCheck fn=ssl-check 를 추가할 때 개체의 모든 Service fn=key-toosmall 지시문을 제거합니다 .

#### 더 강력한 암호를 설정하려면 다음과 같이 합니다 **.**

- **1.** 서버 인스턴스에 대한 Server Manager 에 액세스하고 Preferences 탭을 누릅니 다.
- **2.** Set Cipher Size 링크를 누릅니다 .
- **3.** 드롭다운 목록에서 더 강한 암호를 적용할 리소스를 선택한 다음 Select 를 누릅 니다 . 정규 쉘 표현식을 지정할 수도 있습니다 . 자세한 내용은 제 16 장 [, 343](#page-342-0) 페 [이지의](#page-342-0) " 템플릿 및 리소스 관리 " 를 참조하십시오 .
- **4.** 보안 키 크기 제한을 선택합니다 .
	- ❍ 168 bit or larger
	- ❍ 128 bit or larger
	- ❍ 56 bit or larger
	- ❍ No restrictions
- **5.** 액세스를 거부할 메시지의 위치를 지정하고 OK 를 누릅니다 .

자세한 내용은 SSL 개요를 참조하십시오 .

## 기타 보안 관련 고려 사항

누군가 암호를 해독하려는 시도 외에도 다른 보안 위험이 있습니다 . 네트워크는 서 버와 서버의 정보에 액세스하려는 다양한 방법을 사용하는 외부 및 내부 해커의 위험 에 직면해 있습니다 . 서버 암호화 사용 외에도 추가적인 보안 조치가 필요합니다 . 예 를 들어 서버 컴퓨터를 안전한 곳에 배치하거나 신뢰할 수 없는 개인이 서버에 프로 그램을 업로드하지 못하도록 해야 합니다 . 다음 절에서는 서버를 한층 안전하게 보 호하기 위한 주요 사항을 설명합니다 .

이 절에서는 다음 항목에 대해 설명합니다 .

- 실제 [액세스](#page-112-0) 제한
- 관리 [액세스](#page-113-0) 제한
- [강력한](#page-113-1) 비밀 번호 선택
- 비밀 번호 또는 [PIN](#page-114-0) 변경
- 서버에서 기타 응용 [프로그램](#page-115-0) 제한
- [클라이언트가](#page-115-1) SSL 파일을 캐시하지 못하도록 방지
- 포트 [제한](#page-115-2)
- [서버의](#page-116-0) 한계 파악

## <span id="page-112-0"></span>실제 액세스 제한

이 간단한 보안 수단을 간과하는 경우가 많습니다 . 서버 컴퓨터를 폐쇄된 장소에 배 치하여 권한이 있는 사람만 출입할 수 있도록 합니다 . 이렇게 하면 서버 컴퓨터 자체 에 대한 해킹을 방지할 수 있습니다 . 또한 관리 ( 루트 ) 비밀 번호가 있다면 이 비밀 번호를 보호하십시오 .

## <span id="page-113-0"></span>관리 액세스 제한

원격 구성을 사용하는 경우 오직 몇몇의 사용자와 컴퓨터에만 관리를 허용하도록 액 세스 제어를 설정해야 합니다 . Administrator Server 가 LDAP 사용자에게 LDAP 서 버나 로컬 디렉토리 정보에 대한 액세스를 부여하도록 하는 경우 , SSL 을 사용하는 Administration Server가 마스터 서버의 역할을 하고 사용자가 기타 Administration Server 에 액세스할 수 있도록 두 대의 Administration Server 를 유지 및 클러스터 관 리 사용을 고려하십시오 . 클러스터에 대한 자세한 내용은 제 6 장 , 119 [페이지의](#page-118-0) " 서 버 [클러스터](#page-118-0) 관리 " 를 참조하십시오 .

또한 Administration Server 에서 이에 해당하는 암호화를 실행해야 합니다 . 관리용 SSL 연결을 사용하지 않는 경우에는 비보안 네트워크를 통하여 원격 서버 관리를 수 행할 때 주의가 필요합니다 . 누구라도 관리 비밀 번호를 가로채어 서버를 재구성할 수 있습니다 .

## <span id="page-113-1"></span>강력한 비밀 번호 선택

서버에는 관리 비밀 번호 , 개인 키 비밀 번호 , 데이터베이스 비밀 번호 등 여러 가지 비밀 번호를 사용합니다 . 관리 비밀 번호는 누구라도 컴퓨터에 있는 모든 서버를 구 성할 수 있으므로 가장 중요한 비밀 번호입니다 . 다음으로는 개인 키 비밀 번호가 중 요합니다 . 개인 키와 개인 키 비밀 번호가 있으면 사용자의 것으로 보이는 가짜 서버 를 만들거나 서버로 오고 가는 통신을 가로채어 변경할 수 있습니다 .

자신은 기억할 수 있지만 다른 사람은 추측할 수 없는 비밀 번호가 좋은 비밀 번호입 니다 . 예를 들어 *MCi12!mo* 를 "My Child is 12 months old!" 라고 기억할 수 있습니 다 . 좋지 않은 암호의 예로는 자녀의 이름이나 생일 등이 있습니다 .

### <span id="page-113-2"></span>알아내기 힘든 비밀 번호

강력한 비밀 번호를 만드는 데 도움이 되는 간단한 지침이 있습니다 . 다음의 규칙을 모두 적용할 필요는 없지만 더 많은 규칙을 적용한 비밀 번호일수록 알아내기가 더욱 어려워질 것입니다 . 강력한 암호를 만들기 위한 몇 가지 팁은 다음과 같습니다 .

- 암호의 길이는 6-14 자여야 합니다 .
- \*, " 나 공백과 같은 잘못된 문자를 사용해서는 안 됩니다 .
- 사전의 단어를 사용하면 안 됩니다 ( 모든 언어 ).
- E 를 3 으로 , L 을 1 로 하는 등의 일반적인 문자 대체를 사용해서는 안 됩니다 .
- 다음 종류의 문자를 가능한 한 많이 포함시킵니다 .
- ❍ 대문자
- 소문자
- ❍ 숫자
- ❍ 기호

### <span id="page-114-0"></span>비밀 번호 또는 PIN 변경

주기적으로 신뢰 데이터베이스 / 키 쌍 파일 비밀 번호 또는 PIN 을 변경하는 것이 좋습니다 . Administration Server 에서 SSL 을 사용하는 경우 서버를 시작할 때 이 비 밀 번호가 필요합니다 . 주기적으로 비밀 번호를 변경하면 서버 보호를 한 단계 높일 수 있습니다 .

이 비밀 번호는 로컬 컴퓨터에서만 변경해야 합니다 . 비밀 번호를 변경하는 경우 고 려해야 할 지침 목록은 " [알아내기](#page-113-2) 힘든 비밀 번호 " ( 114 페이지 ) 를 참조하십시오 .

#### 신뢰 데이터베이스 **/** 키 쌍 파일 비밀 번호를 변경하려면 다음과 같이 합니다 **.**

- **1.** Administration Server 또는 Server Manager 에 액세스하고 Security 탭을 누릅 니다 .
- **2.** Change Key Pair File Password 링크를 누릅니다 .
- **3.** Cryptographic Module 드롭다운 목록에서 비밀 번호를 변경할 보안 토큰을 선 택합니다 . 기본적으로 이것은 내부 키 데이터베이스용 내부 비밀 번호입니다 . PKCS #11 모듈이 설치된 경우 모든 보안 토큰 목록이 나타납니다 .
- **4.** 현재 비밀 번호를 입력합니다 .
- **5.** 새 비밀 번호를 입력합니다 .
- **6.** 다시 입력하고 OK 를 누릅니다 .

키 쌍 파일이 보호되는지 확인합니다 . Administration Server 는 키 쌍 파일을 *server\_root*/alias 디렉토리에 저장합니다 .

또한 파일이 백업 테이프에 저장되어 있는지 또는 기타 다른 사람이 가로챌 가능성이 있는지 확인하는 것이 중요합니다 . 이 경우 백업을 서버와 마찬가지로 완벽하게 보 호해야 합니다 .

## <span id="page-115-0"></span>서버에서 기타 응용 프로그램 제한

서버와 동일한 컴퓨터에서 실행되는 모든 응용 프로그램을 신중하게 고려해야 합니 다. 서버에서 실행되는 다른 프로그램의 취약점을 악용하여 서버의 보안을 우회하는 것이 가능합니다 . 필요하지 않은 모든 프로그램과 서비스를 종료합니다 . 예를 들어 UNIX sendmail 데몬은 안전하게 구성하는 것이 어려우며 서버 컴퓨터에서 해로운 프로그램을 실행하도록 프로그래밍될 수 있습니다 .

### UNIX 및 Linux

inittab 및 rc 스크립트에서 시작하는 프로세스를 신중하게 선택합니다 . 서버 컴퓨 터에서 telnet 또는 rlogin 을 실행하지 마십시오 . 또한 서버 컴퓨터에 rdist 를 두지 마십시오 . 파일을 배포할 수는 있지만 서버 컴퓨터의 파일을 업데이트하는 데도 사 용될 수 있습니다 .

### **Windows**

다른 컴퓨터와 공유할 드라이브 및 디렉토리를 신중히 고려합니다 . 또한 계정이나 Guest 권한을 부여할 사용자를 고려합니다 . 서버에 배치할 프로그램이나 다른 사용 자가 설치할 수 있도록 허용할 프로그램을 결정하는 데도 주의가 필요합니다 . 다른 사람의 프로그램에는 보안 취약점이 있을 수 있습니다 . 또한 특히 보안을 손상시키 도록 설계된 악의적 프로그램을 업로드할 수도 있습니다 . 서버에서 프로그램을 허용 하기 전에 신중하게 프로그램을 평가해야 합니다 .

## <span id="page-115-1"></span>클라이언트가 SSL 파일을 캐시하지 못하도록 방 지

HTML 파일의 <HEAD> 부분에 다음 줄을 추가하여 클라이언트가 미리 암호화된 파일 을 캐시할 수 없도록 방지할 수 있습니다 .

<meta http-equiv="pragma" content="no-cache">

## <span id="page-115-2"></span>포트 제한

컴퓨터에서 사용되지 않는 포트는 모두 비활성화합니다 . 라우터 또는 방화벽 구성을 사용하여 정말 필요한 최소 포트 이외의 포트로 들어오는 연결을 차단합니다. 이렇게 하면 실제로 이미 제한된 영역에 위치한 서버의 컴퓨터를 사용할 때에만 컴퓨터에서 쉘을 사용할 수 있게 됩니다 .

### <span id="page-116-0"></span>서버의 한계 파악

서버는 서버와 클라이언트 사이에 안전한 연결을 제공합니다 . 클라이언트가 일단 정 보를 보유하면 정보의 보안을 제어할 수 없으며 서버 컴퓨터 자체와 해당 디렉토리 및 파일에 대한 액세스는 제어할 수 없습니다 .

이러한 제한을 알고 있으면 피해야 할 상황을 이해하는 데 도움이 됩니다 . 예를 들어 SSL 연결을 통하여 신용 카드 번호를 구할 수 있으나 이 번호가 서버 컴퓨터의 보안 파일에 저장되어 있는지 , SSL 연결이 종료된 후 이 번호는 어떻게 될지에 대해 고려 할 수 있습니다 . 클라이언트가 SSL 을 통해 사용자에게 전송하는 모든 정보의 보안 에 유의하도록 합니다 .

기타 보안 관련 고려 사항

# <span id="page-118-0"></span>서버 클러스터 관리

이 장에서는 Sun Java System Web Proxy Server 클러스터링의 개념을 설명하고 클 러스터를 사용하여 서버 사이에서 구성을 공유하는 방법에 대해 설명합니다 .

이 장은 다음 내용으로 구성되어 있습니다 .

- 서버 [클러스터](#page-118-1) 정보
- [클러스터](#page-119-0) 사용에 대한 지침
- [클러스터](#page-119-1) 설정
- [클러스터에](#page-120-0) 서버 추가
- 서버 [정보](#page-121-0) 수정
- [클러스터에서](#page-121-1) 서버 제거
- 서버 [클러스터](#page-122-0) 제어

# <span id="page-118-1"></span>서버 클러스터 정보

클러스터는 단일 Administration Server 로 관리할 수 있는 Sun Java System Web Proxy Server 그룹입니다 . 각 클러스터에는 반드시 마스터 Administration Server 로 지정된 서버가 하나 있어야 합니다 .

서버를 클러스터로 조직하면 다음을 수행할 수 있습니다 .

- 중앙에서 모든 Proxy Server 관리
- 서버 사이에서 하나 이상의 구성 파일 공유
- 하나의 마스터 Administration Server 에서 모든 서버를 시작 및 종료
- 특정 서버의 액세스 및 오류 로그 확인

# <span id="page-119-0"></span>클러스터 사용에 대한 지침

다음 목록은 Proxy Server 그룹을 클러스터로 구성하는 데 대한 몇 가지 지침입니다 .

- 특정 클러스터에 포함할 모든 서버는 클러스터를 만들기 전에 설치해야 합니다 .
- 클러스터에 포함된 모든 서버는 같은 유형 (UNIX 또는 Windows) 이어야 합니 다 . 클러스터는 반드시 같은 종류여야 합니다 .
- 클러스터의 모든 서버는 Proxy Server 버전 4 여야 합니다 . Proxy Server 버전 4 서버만 클러스터에 추가할 수 있습니다 .
- 모든 Administration Server 는 같은 프로토콜 (HTTP 또는 HTTPS) 을 사용해야 합니다 . 클러스터에 있는 Administration Server 중 하나의 프로토콜을 변경한 경우 모든 Administration Server 의 프로토콜을 변경해야 합니다 . 자세한 내용 은 " 서버 정보 수정 " ( 122 [페이지](#page-121-0) ) 을 참조하십시오 .
- 각 클러스터의 Administration Server 는 마스터 Administration Server 와 동일 한 아이디와 비밀 번호를 가져야 합니다 . 분산 관리를 사용하여 각 Administration Server 에 있는 여러 관리자를 구성할 수 있습니다 .
- 하나의 클러스터에 대한 Administration Server 를 마스터 Administration Server 로 지정해야 합니다 . 서버 종류는 관계 없습니다 .
- 마스터 Administration Server 는 각 클러스터에 대한 Administration Server 에 액세스할 수 있어야 합니다 . 마스터 Administration Server 는 설치된 모든 Sun Java System Web Proxy Server 에 대한 정보를 검색합니다 .

# <span id="page-119-1"></span>클러스터 설정

다음은 Proxy Server 클러스터를 설정할 때 따르는 일반적인 단계입니다 .

### **Proxy Server** 클러스터를 설정하려면 다음을 수행합니다 **.**

- **1.** 클러스터에 포함할 Proxy Server 를 설치합니다 . 클러스터에 대한 Administration Server 의 아이디 및 비밀 번호는 마스터 Administration Server 가 인증용으로 사용하는 것과 동일해야 합니다 . 기본 아이디 및 비밀 번 호를 사용하거나 분산 관리를 구성하면 동일한 아이디 및 비밀 번호를 부여할 수 있습니다 .
- **2.** 마스터 Administration Server 가 포함될 Proxy Server 를 설치하고 아이디와 비 밀 번호가 제 1 단계에서 설정한 것과 동일한지 확인합니다 .
- **3.** 클러스터 목록에 서버를 추가합니다 . 자세한 내용은 " [클러스터에](#page-120-0) 서버 추가 " ( 121 [페이지](#page-120-0) ) 를 참조하십시오 .

**4.** Control Cluster 페이지에서 Server Manager 인터페이스에 액세스하거나 클러 스터에 있는 한 서버의 구성 파일을 다른 서버로 복사하여 원격 서버를 관리합 니다 .

# <span id="page-120-0"></span>클러스터에 서버 추가

Proxy Server 를 클러스터에 추가하면 Administration Server 와 포트 번호가 지정됩 니다 . 이 Administration Server 에 하나 이상의 서버에 대한 정보가 있는 경우 해당 서버 모두가 클러스터에 추가됩니다 . 나중에 개별 서버를 제거할 수 있습니다 .

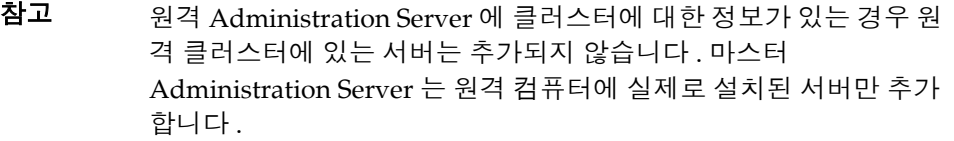

### 클러스터에 원격 서버를 추가하려면 다음을 수행합니다 **.**

- **1.** 마스터 Administration Server 가 작동 중인지 확인합니다 .
- **2.** 마스터 Administration Server 에 액세스하고 Cluster 탭을 누릅니다 .
- **3.** Add Server 링크를 누릅니다 .
- **4.** 원격 Administration Server 에서 사용할 프로토콜을 다음과 같이 선택합니다 .
	- ❍ 일반적인 Administration Server 인 경우 HTTP
	- ❍ 보안 Administration Server 인 경우 HTTPS
- **5.** 원격 Administration Server 의 정규화된 호스트 이름을 magnus.conf 파일에 표 시된 대로 입력합니다 ( 예 : plaza.example.com).
- **6.** 원격 Administration Server 의 포트 번호를 입력합니다 .
- **7.** 원격 Administration Server 의 관리자 아이디와 비밀 번호를 입력하고 OK 를 누 릅니다 . 마스터 Administration Server 가 원격 서버와의 연결을 시도합니다 . 연 결이 성공하면 서버를 클러스터에 추가할 것인지 묻는 메시지가 표시됩니다 .

참고 클러스터 제어를 사용하도록 설정한 경우 클러스터의 마스터는 클러 스터 내 각 슬레이브에 대한 proxy-*serverid*/config/cluster/*server\_name*/proxy-*serverid* 디렉토 리에 여러 개의 파일을 만듭니다 . 이 파일의 구성은 변경할 수 없습니 다.

# <span id="page-121-0"></span>서버 정보 수정

Administration Server 의 Cluster 탭에 있는 Modify Server 옵션은 슬레이브 서버에 서 슬레이브 관리 포트 번호가 변경된 경우 이를 업데이트할 때만 사용합니다 . 클러 스터에 있는 원격 Administration Server 의 포트 번호를 변경하는 경우 , 클러스터에 저장된 Administration Server 의 정보도 함께 수정해야 합니다 . 그 외에 다른 사항 을 슬레이브 Administration Server 에서 변경하려면 클러스터에서 서버를 제거한 후 , 변경 사항이 적용된 해당 서버를 클러스터에 다시 추가해야 합니다 .

### 클러스터에 있는 서버에 관한 정보를 수정하려면 다음을 수행합니다 **.**

- **1.** 마스터 Administration Server 에 액세스하고 Cluster 탭을 누릅니다 .
- **2.** Modify Server 링크를 누릅니다. 서버 목록이 고유 서버 식별자별로 표시됩니다.
- **3.** 수정할 서버를 선택하고 원하는 부분을 변경한 다음 OK 를 누릅니다 .

## <span id="page-121-1"></span>클러스터에서 서버 제거

### 클러스터에서 서버를 제거하려면 다음을 수행합니다 **.**

- **1.** 마스터 Administration Server 에 액세스하고 Cluster 탭을 누릅니다 .
- **2.** Remove Server 링크를 누릅니다 .
- **3.** 클러스터에서 제거할 원격 서버를 선택하고 OK 를 누릅니다 . 제거한 서버는 더 이상 클러스터를 통해 액세스할 수 없으며 자체 Administration Server 를 통해 서만 액세스할 수 있습니다 .

# <span id="page-122-0"></span>서버 클러스터 제어

Proxy Server 에서는 다음과 같이 클러스터에 있는 원격 서버를 제어할 수 있습니다 .

- 서버 시작 및 정지
- 액세스 및 오류 로그 확인
- 구성 파일 전송 ( 마스터 Administration Server 에 Proxy Server 인스턴스가 두 개 이상 있는 경우 이 중 한 서버에서 클러스터에 추가된 슬레이브로 파일을 전송 할 수 있습니다 .) 클러스터는 반드시 같은 종류여야 합니다 . 클러스터에 포함된 모든 서버는 같은 유형 (UNIX 또는 Windows) 이어야 합니다 . 서로 다른 플랫폼 으로 구성 파일을 전송하면 서버가 중단되거나 손상됩니다 . 구성 파일은 다음과 같습니다 .
	- ❍ server.xml
	- ❍ magnus.conf
	- ❍ obj.conf
	- ❍ mime.types
	- o socks5.conf
	- ❍ bu.conf
	- ❍ icp.conf
	- ❍ parray.pat
	- ❍ parent.pat

### 클러스터에 있는 서버를 제어하려면 다음을 수행합니다 **.**

- **1.** 마스터 Administration Server 에 액세스하고 Cluster 탭을 누릅니다 .
- **2.** Control Cluster 링크를 누릅니다 .
- **3.** 제어할 서버를 선택하고 원하는 대로 설정합니다 . 언제든 Reset 버튼을 누르면 변경하기 전에 포함된 값으로 요소를 재설정합니다 .
	- 드롭다운 목록에서 Start, Stop 또는 Restart 를 선택하고 Go 를 누릅니다 . 동 작을 수행할 것인지 묻는 메시지가 표시됩니다 .
	- ❍ 드롭다운 목록에서 View Access 또는 View Error 를 선택하고 로그 파일에 서 보려는 마지막 줄 수를 입력합니다 . Go 를 누르면 정보가 표시됩니다 ( 표 시된 Cluster Execution Report 에서 View 버튼을 누름 ).
	- 구성 파일을 전송하려면 다음을 수행합니다.
- **•** 전송하려는 구성 파일을 선택합니다 .
- **•** 파일이 있는 서버를 선택합니다 .
- **•** Go 를 눌러 정보를 전송합니다 .

# Proxy Server 구성 및 모니터링

제 7 장 , " 서버 기본 [설정](#page-126-0) 구성 "

제 8 장 , " 서버 [액세스](#page-146-0) 제어 "

제 9 장 , " 로그 파일 [사용](#page-178-0) "

제 10 장 , " 서버 [모니터](#page-204-0) "

# <span id="page-126-0"></span>서버 기본 설정 구성

이 장에서는 Proxy Server 의 시스템 설정 및 구성 방법에 대해 설명합니다 . 시스템 설정은 Proxy Server 전체에 적용됩니다 . 이 설정은 프록시 서버가 사용하는 사용자 계정 및 청취하는 포트와 같은 옵션을 포함합니다 .

이 장은 다음 내용으로 구성되어 있습니다 .

- [Proxy Server](#page-127-0) 시작
- [Proxy Server](#page-128-0) 중지
- [Proxy Server](#page-129-0) 재시작
- 서버 [설정](#page-131-0) 보기
- 구성 파일 [백업](#page-132-0) 보기 및 복구
- [시스템](#page-133-0) 기본 설정 구성
- [Proxy Server](#page-135-0) 조정
- 청취 소켓 [추가](#page-136-0) 및 편집
- [MIME](#page-139-0) 유형
- [액세스](#page-141-0) 제어 관리
- [ACL](#page-141-1) 캐시 구성
- [DNS](#page-142-0) 캐싱 이해
- DNS 하위 [도메인](#page-143-0) 구성
- [HTTP](#page-143-1) 연결 유지 구성

# <span id="page-127-0"></span>Proxy Server 시작

이 절에서는 다양한 플랫폼에서 Proxy Server 를 시작하는 방법에 대해 설명합니다 . 서버가 설치되면 실행되어 요청을 청취하고 허용합니다 .

### 관리 인터페이스에서 **Proxy Server** 를 시작하려면 다음과 같이 합니다 **.**

- **1.** Server Manager 에 액세스하고 Preferences 탭을 누릅니다 .
- **2.** Start/Stop Server 링크를 누릅니다 . Start/Stop Server 페이지가 표시됩니다 .
- **3.** On 버튼을 누릅니다 .

서버의 상태는 Start/Stop Server 페이지에 표시됩니다 .

### **UNIX** 나 **Linux** 에서 **Proxy Server** 를 시작하려면 다음과 같이 합니다 **.**

- 명령줄에서 *server\_root*/proxy-server*id* 로 이동하고 ./start 를 입력하여 Proxy Server 를 시작합니다 .
- start 를 사용합니다 . 이 스크립트를 init 와 함께 사용하려면 반드시 start 명령 prxy:2:respawn:*server\_root*/proxy-server*id*/start -start -i 를 /etc/inittab 에 포함시켜야 합니다 .

### **Windows** 에서 **Proxy Server** 를 시작하려면 다음과 같이 합니다 **.**

- 시작 > 프로그램 > Sun Microsystems > Sun Java System Web Proxy Server *버*  $\overline{\mathcal{O}}$  > Start Proxy Server 를 사용합니다.
- 제어판 > 관리 도구 > 서비스 > Sun Java System Web Proxy Server 4.0 (proxy-server*id*) > Start 를 사용합니다 .
- 명령 프롬프트에서 *server\_root*\proxy-server*id* 로 이동한 후 startsvr.bat 를 입 력하여 Proxy Server 를 시작합니다 .

## SSL 을 사용하는 서버 시작

SSL 을 사용하는 서버를 시작하려면 비밀 번호가 필요합니다 . 비밀 번호를 일반 텍 스트 파일에 저장하여 SSL 을 사용하는 서버를 자동으로 시작할 수는 있으나 , 이는 권장하지 않습니다.

주의 SSL 을 사용하는 서버의 비밀 번호를 서버 시작 스크립트의 일반 텍스 트에 보관하면 보안상 위험할 수 있습니다 . 파일에 액세스할 수 있는 사용자는 모두 SSL 을 사용하는 서버의 비밀 번호를 알 수 있습니다 . SSL 을 사용하는 서버의 비밀 번호를 일반 텍스트에 보관하기 전에 보 안상 위험 요소에 대해 고려해야 합니다 .

서버의 시작 스크립트 , 키 쌍 파일 및 키 비밀 번호는 루트가 소유해야 하며 ( 또는 루 트가 아닌 서버가 서버를 설치한 경우 해당 사용자 계정 ) 오직 소유자만이 이에 대한 읽기 및 쓰기 액세스 권한이 부여되어야 합니다 .

#### **SSL** 을 사용하는 서버를 **UNIX** 나 **Linux** 에서 자동 시작하려면 다음과 같이 합니다 **.**

- **1.** 텍스트 편집기에서 start 파일을 엽니다 .
- **2.** 스크립트에서 -start 줄을 찾은 후 다음을 삽입합니다 .

echo "*password*"|

여기에서 *password* 는 선택한 SSL 비밀 번호입니다 .

예를 들어 SSL 비밀 번호가 examples 이면 편집된 행은 다음과 같이 보입니다 .

-start)

echo "examples"|./\$PRODUCT BIN -d \$PRODUCT SUBDIR/config \$@

# <span id="page-128-0"></span>Proxy Server 중지

이 절에서는 다양한 플랫폼에서 Proxy Server 를 중지하는 여러 방법에 대해 설명합 니다 .

#### 관리 인터페이스에서 **Proxy Server** 를 중지하려면 다음과 같이 합니다 **.**

- **1.** Server Manager 에 액세스하고 Preferences 탭을 누릅니다 .
- **2.** Start/Stop Server 링크를 누릅니다 . Start/Stop Server 페이지가 표시됩니다 .
- **3.** Off 버튼을 누릅니다 .

서버의 상태가 Server On/Off 페이지에 표시됩니다 .

#### **UNIX** 나 **Linux** 에서 **Proxy Server** 를 중지하려면 다음과 같이 합니다 **.**

- 명령줄에서 *server\_root*/proxy-server*id* 로 이동하고 ./stop 을 입력합니다 .
- 참고 etc/inittab 파일을 사용하여 서버를 재시작하는 경우 반드시 /etc/inittab 에서 서버를 시작하는 줄을 제거하고 서버를 중지하기 전에 kill -1 1을 입력해야 합니다 . 그렇지 않으면 서버가 중지된 후 자동으로 재시작하게 됩니다 .

• stop 을 사용하면 서버가 완전히 종료되며 서버가 다시 시작할 때까지 서비스가 중단됩니다. etc/inittab 파일이 자동으로 재시작하도록 설정하려면("respawn" 사용 ) 반드시 서버를 종료하기 전에 etc/inittab 에 있는 프록시 서버 관련 줄을 제거해야 합니다 . 그렇지 않은 경우 서버가 자동으로 재시작합니다 .

서버를 종료하면 서버가 종료 과정을 완료하고 상태를 off 로 변경하는 데 약간의 시 간이 걸릴 수 있습니다 .

시스템이 중단되거나 오프라인이 되는 경우에는 서버가 중지하며 서비스하는 모든 요청을 잃게 됩니다 .

참고 서버에 보안 모듈이 설치된 경우 서버를 시작 또는 중지하기 전에 적 절한 비밀 번호를 입력해야 합니다 .

**Windows** 에서 **Proxy Server** 를 중지하려면 다음과 같이 합니다 **.** 

- 시작 > 프로그램 > Sun Microsystems > Sun Java System Web Proxy Server 버 전 > Stop Proxy Server 를 사용합니다 .
- 명령 프롬프트에서 *server\_root*\proxy-server*id* 로 이동한 후 stopsvr.bat 를 입력 하여 Proxy Server 를 시작합니다 .
- 서비스 창에서 Sun Java System Proxy Server 4.0 (proxy-server*id*) 서비스를 사 용합니다 ( 제어판 > 관리 도구 > 서비스 ).

## <span id="page-129-0"></span>Proxy Server 재시작

이 절에서는 다양한 플랫폼에서 Proxy Server 를 재시작하는 여러 방법에 대해 설명 합니다 .

## 서버 재시작 (UNIX 또는 Linux)

다음 중 한 가지 방법으로 서버를 재시작할 수 있습니다 .

- 직접 재시작합니다 .
- inittab 파일에서 자동으로 재시작합니다 .

SunOS 4.1.3 처럼 System V 에서 파생되지 않은 UNIX 또는 Linux 버전을 사용 할 경우 inittab 파일을 사용할 수 없습니다 .

• 시스템을 재부팅할 때 /etc/rc2.d 에 있는 데몬으로 자동 재시작합니다 .

설치 스크립트는 /etc/rc.local 또는 /etc/inittab 파일을 편집할 수 없으므로 반 드시 텍스트 편집기에서 이 파일을 편집해야 합니다 . 이 파일의 편집 방법을 모르는 경 우에는 시스템 관리자에게 문의하거나 시스템 설명서를 참조하십시오 .

#### 명령줄에서 **Proxy Server** 를 재시작하려면 다음과 같이 합니다 **.**

- **1.** 번호가 1024 미만인 포트에서 서버를 실행할 경우 루트로 로그인하고, 그 밖의 경 우 루트로 로그인하거나 서버 사용자 계정으로 로그인합니다 .
- **2.** 명령줄 프롬프트에서 다음 줄을 입력하고 Enter 를 누릅니다 .

*server\_root*/proxy-server*id*/restart

여기에서 *server\_root* 는 서버를 설치한 디렉토리입니다 .

• 줄의 마지막에 선택 매개 변수인 -i 를 사용할 수 있습니다 . -i 옵션을 사용하면 서버가 inittab 모드로 실행되므로 서버 프로세스가 중단 또는 중지되는 경우 inittab 가 서버를 자동으로 재시작합니다 . 또한 이 옵션을 사용하면 서버가 자 체를 배경 프로세스로 전환할 수 없도록 방지합니다 .

#### **inittab** 를 사용하여 서버를 재시작하려면 다음과 같이 합니다 **.**

/etc/inittab 파일의 한 줄에 다음 텍스트를 추가합니다 .

prxy:23:respawn:*server\_root*/proxy-server*id*/start -start -i

여기에서 *server\_root* 는 서버를 설치한 디렉토리이며 proxy-server*id* 는 서버의 디렉 토리입니다 .

-i 옵션을 사용하면 서버가 자체를 백그라운드 프로세스로 전환할 수 없도록 방지합 니다 .

서버를 중지하기 전에 반드시 이 줄을 제거해야 합니다 .

#### **System RC Script** 를 사용하여 서버를 재시작하려면 다음과 같이 합니다 **.**

/etc/rc.local 또는 이에 상응하는 시스템 파일을 사용할 경우 /etc/rc.local 에 다음 행을 추가합니다 .

*server\_root*/proxy-server*id*/start

*server\_root* 를 서버를 설치한 디렉토리로 대체합니다 .

## 서버 재시작 (Windows)

다음과 같이 서버를 재시작할 수 있습니다 .

• 서비스 제어판을 사용합니다 .

#### **Windows** 에서 서버를 재시작하려면 다음과 같이 합니다 **.**

- **1.** 제어판 > 관리 도구 > 서비스를 사용합니다 .
- **2.** 서비스 목록에서 Sun Java System Web Proxy Server 4.0(proxy-server*id*)를 선택 합니다.
- **3.** 속성 창에서 시작 유형을 자동으로 변경하여 시스템이 컴퓨터를 시작하거나 재 부팅할 때마다 서버를 시작하도록 합니다 .
- **4.** 확인을 누릅니다 .

### 종료 시간 제한 설정

서버가 중지되면 새 연결을 받지 않습니다 . 또한 기존 연결이 완료되도록 대기합니 다 . 서버가 제한 시간이 만료되기 전까지 대기하는 시간은 magnus.conf 파일에 구성 할 수 있습니다 . 기본값은 30 초입니다 . 이 값을 변경하려면 magnus.conf 파일에 다 음과 같은 행을 추가합니다 .

TerminateTimeout *seconds*

여기서 *seconds* 는 서버가 제한 시간 동안 대기하는 초 단위 시간입니다 .

이 값을 구성하면 서버가 연결이 완료될 때까지 더 긴 시간 동안 대기하는 장점이 있 습니다 . 그러나 때로 서버에는 응답하지 않는 클라이언트의 연결이 있으므로 종료 시간 제한을 크게 하면 서버가 종료되는 시간이 더 오래 걸릴 수 있습니다 .

# <span id="page-131-0"></span>서버 설정 보기

설치 중에 Proxy Server 에 대한 일부 설정을 구성할 수 있습니다 . Server Manager 에서 이러한 설정과 다른 시스템 설정을 확인할 수 있습니다 . View Server Settings 페이지에는 Proxy Server 의 모든 설정이 목록으로 나타납니다 . 또한 Proxy Server 가 새 구성으로 시작되도록 변경 사항을 저장하고 재시작해야 하는 경우에 저장되지 않거나 적용되지 않은 변경 사항이 있으면 사용자에게 알립니다 .

설정 유형에는 기술적 설정과 내용 설정 , 두 가지가 있습니다 . 서버의 내용 설정은 사 용자가 서버를 어떻게 구성했는지에 따라 결정됩니다 . 일반적으로 프록시는 모든 템 플릿 , URL 매핑 , 액세스 제어를 표시합니다 . 이 페이지는 캐시 설정과 같은 개별 템 플릿에 대한 템플릿 이름 , 정규식 및 해당 템플릿의 설정을 표시합니다 .

프록시 서버의 기술 설정은 magnus.conf 파일 및 server.xml 파일에 있으며 컨텐 트 설정은 obj.conf 파일에 있습니다 . 이들 파일은 서버 루트 디렉토리의 proxy-*id*/config 라는 하위 디렉토리에 있습니다 .

#### **Proxy Server** 에 대한 설정을 보려면 다음과 같이 합니다 **.**

- **1.** Server Manager 에 액세스하고 Preferences 탭을 누릅니다 .
- **2.** View Server Settings 링크를 누릅니다 . View Server Settings 페이지가 표시됩니 다 .

## <span id="page-132-0"></span>구성 파일 백업 보기 및 복구

구성 파일의 백업 사본 (server.xml, magnus.conf, obj.conf, mime types, server.xml.clfilter, magnus.conf.clfilter, obj.conf.clfilter, socks5.conf, bu.conf, icp.conf, parray.pat, parent.pat, proxy-id.acl)을 보거나 복구할 수 있습니다 . 이 기능을 사용하면 현재 구성에 문제가 있을 경우 이전 구성으로 복구할 수 있습니다 . 예를 들어 프록시 구성을 몇 가지 변경한 후 프록시가 제대로 작동하지 않을 경우 ( 예 : URL 액세스는 거부당하나 프록시는 요청을 서비스 할 경우 ) 이전 구성으로 복구하여 구성 변경을 다시 수행할 수 있습니다 .

#### 이전 구성을 보려면 다음과 같이 합니다 **.**

- **1.** Server Manager 에 액세스하고 Preferences 탭을 누릅니다 .
- **2.** Restore Configuration 링크를 누릅니다 . Restore Configuration 페이지가 표시 됩니다 . 이 페이지는 날짜 및 시간 순서에 따라 모든 이전 구성을 나열합니다 .
- **3.** 특정 버전의 기술적 설정 및 내용 설정 목록을 표시하려면 View 링크를 누릅니 다.

#### 구성 파일의 백업 사본을 복구하려면 다음과 같이 합니다 **.**

- **1.** Server Manager 에 액세스하고 Preferences 탭을 누릅니다 .
- **2.** Restore Configuration 링크를 누릅니다 . Restore Configuration 페이지가 표시 됩니다 . 이 페이지는 날짜 및 시간 순서에 따라 모든 이전 구성을 나열합니다 .
- **3.** 복구할 버전에 대한 Restore 링크를 누릅니다 .

특정 시간에 해당하는 모든 파일을 복구하려면 표의 가장 왼쪽에 있는 열에 대한 time 링크 ( 복구할 날짜 및 시간이 될 *시간* ) 를 누릅니다.

Restore Configuration 페이지에 표시되는 백업 수도 설정할 수 있습니다 .

### 표시되는 백업 수를 설정하려면 다음과 같이 합니다 **.**

- **1.** Server Manager 에 액세스하고 Preferences 탭을 누릅니다 .
- **2.** Restore Configuration 링크를 누릅니다 . Restore Configuration 페이지가 표시 됩니다 .
- **3.** Set Number Of Sets Of Backups 필드에 표시할 백업 수를 입력합니다 .
- **4.** Change 버튼을 누릅니다 .

# <span id="page-133-0"></span>시스템 기본 설정 구성

Configure System Preferences 페이지에서는 서버의 기본적인 측면을 설정하거나 변 경할 수 있습니다 . 이 페이지에서 서버 사용자 , 프로세스 수 , 청취 큐 크기 , 프록시 시간 제한 , 프록시 서버 중단 후 시간 제한을 변경할 수 있습니다 . 또한 DNS, ICP, 프 록시 배열 , 상위 배열을 사용하도록 설정할 수 있습니다 .

#### 시스템 기본 설정을 수정하려면 다음과 같이 합니다 **.**

- **1.** Server Manager 에 액세스하고 Preferences 탭을 누릅니다 .
- **2.** Configure System Preferences 링크를 누릅니다 . Configure System Preferences 페이지가 표시됩니다 .
- **3.** 필요에 따라 옵션을 변경하고 OK 를 누릅니다 .
- **4.** Restart Required 를 누릅니다 . Apply Changes 페이지가 표시됩니다 .
- **5.** Restart Proxy Server 버튼을 눌러 변경 사항을 적용합니다 .

이 옵션은 다음 절에서 설명합니다 .

## Server User

Server User 는 프록시가 사용하는 사용자 계정입니다 . 서버 사용자로 입력한 아이 디는 이미 정상적인 프록시 서버 사용자 계정으로 존재해야 합니다 . 서버를 시작할 때 이 사용자가 시작한 것처럼 실행됩니다 .

새 사용자 계정을 만들지 않으려면 동일한 호스트에서 실행되는 다른 서버가 사용하 는 계정을 선택하거나 , UNIX 프록시를 실행하는 경우 nobody 사용자를 선택할 수 있습니다 . 그러나 시스템에 따라 nobody 사용자가 파일을 소유할 수 있지만 프로그 램은 실행할 수 없는 경우가 있습니다 . 이 경우 nobody 는 프록시 사용자 이름으로 적절하지 않습니다 .

UNIX 시스템에서 프록시가 생성하는 모든 프로세스는 서버 사용자 계정에 할당됩 니다 .

### Processes

Processes 필드는 요청을 서비스하는 데 사용할 수 있는 프로세스 수입니다 . 기본값 은 1 이며 , 필요하지 않은 이상 이 설정을 변경하지 마십시오 .

## Listen Queue Size

Listen Queue Size 필드는 청취 소켓의 보류된 연결 수의 최대값을 지정합니다 .

## **DNS**

DNS(Domain Name Service) 는 IP 주소를 호스트 이름으로 복원합니다 . 웹 브라우 저가 서버에 연결되면 서버는 클라이언트의 IP 주소 ( 예 : 198.18.251.30) 만 가져옵 니다 . 서버는 www.example.com. 과 같은 호스트 이름 정보는 갖고 있지 않습니다 . 서버는 액세스 로그와 액세스 제어를 위해 IP 주소를 호스트 이름으로 변환할 수 있 습니다 . Configure System Preferences 페이지에서 서버가 IP 주소를 호스트 이름으 로 변환할지 여부를 지정할 수 있습니다 .

## ICP

ICP(Internet Cache Protocol) 는 캐시가 서로 통신할 수 있도록 하는 메시지 전달 프 로토콜입니다 . 캐시는 ICP 를 사용하여 캐시된 URL 의 존재 및 이러한 URL 을 가져 올 최적의 위치에 대한 쿼리와 응답을 보낼 수 있습니다 . Configure System Preferences 페이지에서 ICP 를 사용하도록 설정할 수 있습니다 . ICP 에 대한 자세한 내용은 "ICP 이웃을 통한 [라우팅](#page-278-0) " ( 279 페이지 ) 을 참조하십시오 .

## Proxy Array

프록시 배열은 분산 캐시를 위해 하나의 캐시 역할을 하는 여러 프록시의 배열입니다 . Configure System Preferences 페이지에서 프록시 배열 옵션을 사용하도록 설정하면 , 현재 구성하고 있는 프록시 서버는 프록시 배열의 구성원이 되며, 해당 배열의 다른 모 든 구성원과 동급 관계가 됩니다 . 프록시 배열 사용에 대한 자세한 내용은 " [프록시](#page-287-0) 배 열을 통한 [라우팅](#page-287-0) " ( 288 페이지 ) 을 참조하십시오 .

## Parent Array

상위 배열은 프록시 또는 프록시 배열이 라우팅하는 프록시 배열입니다. 따라서 프록 시가 원격 서버에 액세스하기 전에 상위의 프록시 배열을 통하여 라우팅할 경우 , 해 당 상위 프록시 배열은 상위 배열로 간주됩니다 . 프록시 서버에서의 상위 배열 사용 에 대한 자세한 내용은 " 상위 배열을 통한 라우팅 " ( 300 [페이지](#page-299-0) ) 을 참조하십시오 .

## Proxy Timeout

프록시 시간 제한은 원격 서버에서 전송되는 연속적인 네트워크 데이터 패킷 간에 허용되는 최대 시간으로 이를 초과할 경우 프록시 서버는 해당 요청을 시간 초과로 처리하게 됩니다 . 프록시 시간 제한의 기본값은 5 분입니다 .

참고 일 원격 서버가 프록시 시가 제한보다 긴 페이지 사이에 서버 푸시와 지 연을 사용하면 전송 시간이 완료되기 전에 연결이 종료될 수 있습니 다 . 대신 여러 요청을 프록시로 전송하는 클라이언트 풀을 사용하도 록 합니다 .

# <span id="page-135-0"></span>Proxy Server 조정

Tune Proxy 페이지에서 기본 매개 변수를 변경하여 프록시 서버의 성능을 조정할 수 있습니다 .

### 기본 조정 매개 변수를 변경하려면 다음과 같이 합니다 **.**

- **1.** Server Manager 에 액세스하고 Preferences 탭을 누릅니다 .
- **2.** Tune Proxy 링크를 누릅니다 . Tune Proxy 페이지가 표시됩니다 .
- **3.** 요구 사항에 맞도록 FTP 목록의 너비를 수정할 수 있습니다 . 목록의 너비를 넓히 면 더 긴 파일 이름을 사용할 수 있으므로 파일 이름이 잘리는 현상을 줄일 수 있 습니다 . 기본 너비는 80 자입니다 .
- **4.** OK 를 누릅니다 .
- **5.** Restart Required 를 누릅니다 . Apply Changes 페이지가 표시됩니다 .
- **6.** Restart Proxy Server 버튼을 눌러 변경 사항을 적용합니다 .

# <span id="page-136-0"></span>청취 소켓 추가 및 편집

서버가 요청을 처리하려면 청취 소켓을 통하여 요청을 접수한 후 요청을 올바른 서버 로 보내야 합니다 . Proxy Server 를 설치하는 경우 청취 소켓 한 개 (ls1) 가 자동으로 만들어집니다 . 이 청취 소켓은 IP 주소 0.0.0.0 과 설치 도중 프록시 서버 포트 번호 로 지정한 포트 번호를 사용합니다 . 기본 청취 소켓은 삭제할 수 없습니다 .

청취 소켓은 Server Manager 의 Add Listen Socket 및 Edit Listen Sockets 페이지를 사용하여 추가 , 편집 및 삭제할 수 있습니다 .

이 절에서는 다음 항목에 대해 설명합니다 .

- 청취 [소켓](#page-136-1) 추가
- 청취 [소켓](#page-137-0) 편집
- 청취 [소켓](#page-139-1) 삭제

## <span id="page-136-1"></span>청취 소켓 추가

#### 청취 소켓을 추가하려면 다음과 같이 합니다 **.**

- **1.** Server Manager 에 액세스하고 Preferences 탭을 누릅니다 .
- **2.** Add Listen Socket 링크를 누릅니다 . Add Listen Socket 페이지가 표시됩니다 .
- **3.** 청취 소켓의 내부 이름을 지정합니다. 청취 소켓을 만든 후에는 이 이름을 변경할 수 없습니다 .
- **4.** 청취 소켓의 IP 주소를 지정합니다 . 이 주소는 점으로 연결된 쌍 (dotted-pair) 또 는 IPv6 표기 방식일 수 있습니다 . 또한 0.0.0.0, any, ANY 또는 INADDR\_ANY( 모 든 IP 주소 ) 일 수 있습니다 .
- **5.** 청취 소켓이 만들어질 포트 번호를 지정합니다 . 유효한 값은 1 65535 입니다 . UNIX 에서 포트 1 - 1024 를 청취하는 소켓을 만들려면 수퍼유저 권한이 필요합 니다 . SSL 청취 소켓이 포트 443 을 청취하도록 구성하는 것이 좋습니다 .
- **6.** 서버가 클라이언트로 전송하는 모든 URL 의 호스트 이름 부분에 사용되는 서버 이름을 지정합니다 . 이에 따라 서버가 자동으로 생성하는 URL 이 달라지지만 서버에 저장된 디렉토리 및 파일에 대한 URL 에는 영향을 주지 않습니다 . 서버 에서 별칭을 사용하는 경우 이 이름은 별칭이어야 합니다 .
- **7.** 드롭다운 목록에서 청취 소켓에 보안이 사용되는지 여부를 지정합니다 .
- **8.** OK 를 누릅니다 .
- **9.** Restart Required 를 누릅니다 . Apply Changes 페이지가 표시됩니다 .
- **10.** Restart Proxy Server 버튼을 눌러 변경 사항을 적용합니다 .

## <span id="page-137-0"></span>청취 소켓 편집

### 청취 소켓을 편집하려면 다음과 같이 합니다 **.**

- **1.** Server Manager 에 액세스하고 Preferences 탭을 누릅니다 .
- **2.** Edit Listen Sockets 링크를 누릅니다 . Edit Listen Sockets 페이지가 나타납니다 .
- **3.** Configured Sockets 표에서 편집할 청취 소켓에 대한 링크를 누릅니다 . Edit Listen Sockets 페이지가 표시됩니다 .
- **4.** 다음 옵션에 대해 필요한 변경을 수행합니다 .
- **General**
	- ❍ **Listen Socket ID.** 청취 소켓용 내부 이름입니다 . 청취 소켓을 만든 후에는 이 이름을 변경할 수 없습니다 .
	- ❍ **IP Address.** 청취 소켓의 IP 주소입니다 . 이 주소는 점으로 연결된 쌍 (dotted-pair) 또는 IPv6 표기 방식일 수 있습니다 . 또한 be 0.0.0.0, any 또 는 ANY 또는 INADDR\_ANY( 모든 IP 주소 ) 일 수 있습니다 .
	- Port. 청취 소켓이 만들어진 포트 번호입니다 . 유효한 값은 1-65535 입니다 . UNIX 에서 포트 1-1024 를 청취하는 소켓을 만들려면 수퍼유저 권한이 필요 합니다 . SSL 청취 소켓이 포트 443 을 청취하도록 구성하는 것이 좋습니다 .
	- ❍ **Server Name.** 이 청취 소켓의 기본 서버입니다 .
- **Security**

보안을 사용하지 않을 경우 다음 매개 변수만 표시됩니다 .

❍ **Security.** 선택한 청취 소켓용 보안을 사용하거나 사용하지 않도록 설정합니 다 .

보안을 사용할 경우 다음 매개 변수가 표시됩니다 .

- ❍ **Security.** 선택한 청취 소켓용 보안을 사용하거나 사용하지 않도록 설정합니 다 .
- ❍ **Server Certificate Name.** 드롭다운 목록에서 설치된 인증서를 선택하여 이 청취 소켓용으로 사용할 수 있습니다 .
- ❍ **Client Authentication.** 이 청취 소켓에 클라이언트 인증이 필요한지 여부를 지정합니다 . Optional 로 기본 설정되어 있습니다 .
- ❍ **SSL Version 2.** SSL Version 2 를 사용하거나 사용하지 않도록 합니다 . 사용 하지 않도록 기본 설정되어 있습니다 .
- ❍ **SSL Version 2 Ciphers.** 이 제품군에 있는 모든 암호화 목록이 표시됩니다 . 해당 확인란을 선택하거나 선택 취소하여 편집 중인 청취 소켓에 대해 사용 할 암호화를 선택할 수 있습니다 . 암호화를 선택하면 기본 버전은 선택 취소 됩니다 .
- ❍ **SSL Version 3.** SSL Version 3 을 사용하거나 사용하지 않도록 합니다 . 사용 하도록 기본 설정되어 있습니다 .
- ❍ **TLS.** 암호화된 통신을 위하여 TLS(Transport Layer Security)를 사용하거나 사용하지 않도록 합니다 . 사용하도록 기본 설정되어 있습니다 .
- ❍ **TLS Rollback.** TLS Rollback 을 사용하거나 사용하지 않도록 합니다 . TLS Rollback 을 사용하지 않으면 연결이 버전 롤백 공격에 취약한 상태로 남는 다는 점을 유의하십시오 . 사용하도록 기본 설정되어 있습니다 .
- ❍ **SSL Version 3 and TLS Ciphers.** 이 제품군에 있는 모든 암호화 목록이 표 시됩니다 . 해당 확인란을 선택하거나 선택 취소하여 편집 중인 청취 소켓에 대해 사용할 암호화를 선택할 수 있습니다 . 암호화를 선택하면 기본 버전이 선택됩니다 .

### **• Advanced**

❍ **Number Of Acceptor Threads.** 청취 소켓용 승인자 스레드의 수입니다 . 권 장값은 컴퓨터에 있는 프로세서의 수입니다 . 기본값은 1 이며 유효한 값은 1 -1024 입니다 .

**Protocol Family.** 소켓군 유형입니다 . 유효한 값은 inet, inet6 및 nca 입니다 . IPv6 청취 소켓의 경우 inet6 을 사용합니다 . SolarisTM Network Cache 와 Accelerator 를 사용할 수 있도록 하려면 nca 를 지정합니다 .

**5.** OK 를 누릅니다 .

- **6.** Restart Required 를 누릅니다 . Apply Changes 페이지가 표시됩니다 .
- **7.** Restart Proxy Server 버튼을 눌러 변경 사항을 적용합니다 .

## <span id="page-139-1"></span>청취 소켓 삭제

### 청취 소켓을 삭제하려면 다음과 같이 합니다 **.**

- **1.** Server Manager 에 액세스하고 Preferences 탭을 누릅니다 .
- **2.** Edit Listen Sockets 링크를 누릅니다 .
- **3.** 삭제할 청취 소켓 옆의 확인란을 선택하고 OK 를 누릅니다 . 삭제를 확인하는 메 시지가 표시됩니다 . 해당 인스턴스에 대한 유일한 청취 소켓이 아니라면 어떤 청 취 소켓이라도 삭제할 수 있습니다 .
- **4.** Restart Required 를 누릅니다 . Apply Changes 페이지가 표시됩니다 .
- **5.** Restart Proxy Server 버튼을 눌러 변경 사항을 적용합니다 .

# <span id="page-139-0"></span>MIME 유형

MIME(Multi-purpose Internet Mail Extension) 유형은 멀티미디어 전자 메일 및 메 시징 표준입니다 . 따라서 해당 MIME 유형에 따라 파일을 필터링할 수 있으며 , 프록 시 서버는 서버와 함께 사용할 새 MIME 유형을 만들 수 있는 페이지를 제공합니다 . 프록시는 mime.types 파일에 새 유형을 추가합니다 . MIME 유형에 따른 파일 차단 에 대한 자세한 내용은 ["MIME](#page-308-0) 유형별 필터링 " ( 309 페이지 ) 을 참조하십시오 .

이 절에서는 다음 항목에 대해 설명합니다 .

- 새 [MIME](#page-139-2) 유형 만들기
- [MIME](#page-140-0) 유형 편집
- [MIME](#page-140-1) 유형 제거

## <span id="page-139-2"></span>새 MIME 유형 만들기

### **MIME** 유형을 만들려면 다음과 같이 합니다 **.**

**1.** Server Manager 에 액세스하고 Preferences 탭을 누릅니다 .

- **2.** Create/Edit MIME Types 링크를 누릅니다. Create/Edit MIME Types 페이지는 프록시의 mime.types 파일에 있는 모든 MIME 유형을 표시합니다 .
- **3.** 드롭다운 목록에서 MIME 유형 범주를 지정합니다 . 이것은 type, enc 또는 lang 이 될 수 있습니다 . 여기서 type 은 파일 또는 응용 프로그램 유형 , enc 는 압축 에 사용된 인코딩 , lang 은 언어 인코딩입니다 . 범주에 대한 자세한 내용은 온라 인 도움말을 참조하십시오 .
- **4.** HTTP 헤더에 표시되는 컨텐트 유형을 지정합니다 .
- **5.** 파일 접미사를 지정합니다 . 파일 접미사는 MIME 유형에 매핑된 파일 확장자를 참조합니다 . 하나 이상의 확장자를 지정하려면 항목을 쉼표로 분리합니다 . 파일 확장자는 고유해야 합니다 . 즉 하나의 파일 확장자를 두 개의 MIME 유형에 매핑 해서는 안 됩니다 .
- **6.** New 버튼을 눌러 MIME 유형을 추가합니다 .

## <span id="page-140-0"></span>MIME 유형 편집

#### **MIME** 유형을 편집하려면 다음과 같이 합니다 **.**

- **1.** Server Manager 에 액세스하고 Preferences 탭을 누릅니다 .
- **2.** Create/Edit MIME Types 링크를 누릅니다. Create/Edit MIME Types 페이지는 프록시의 mime.types 파일에 있는 모든 MIME 유형을 표시합니다 .
- **3.** 해당 MIME 유형에 대한 Edit 링크를 눌러 MIME 유형을 편집할 수 있습니다 .
- **4.** 필요한 사항을 변경하고 Change MIME Type 버튼을 누릅니다 .

## <span id="page-140-1"></span>MIME 유형 제거

#### **MIME** 유형을 제거하려면 다음과 같이 합니다 **.**

- **1.** Server Manager 에 액세스하고 Preferences 탭을 누릅니다 .
- **2.** Create/Edit MIME Types 링크를 누릅니다. Create/Edit MIME Types 페이지는 프록시의 mime.types 파일에 있는 모든 MIME 유형을 표시합니다 .
- **3.** 해당 MIME 유형에 대한 Remove 링크를 눌러 MIME 유형을 제거할 수 있습니다.

# <span id="page-141-0"></span>액세스 제어 관리

Administer Access Control List 페이지에서 액세스 제어 목록 (ACL) 을 관리할 수 있습니다 . ACL 을 사용하면 사용하는 서버에 액세스할 수 있는 클라이언트를 통제 할 수 있습니다 . ACL 은 특정 사용자 , 그룹 또는 호스트를 검사하여 서버의 일부분 에 대한 액세스를 허용 또는 거부할 수 있으며 인증을 설정하여 오직 권한 있는 사용 자와 그룹만 서버의 일부분에 액세스할 수 있도록 합니다 . 액세스 제어에 대한 자세 한 내용은 제 8 장 , 147 [페이지의](#page-146-0) " 서버 액세스 제어 " 를 참조하십시오 .

### 액세스 제어 목록을 관리하려면 다음과 같이 합니다 **.**

- **1.** Server Manager 에 액세스하고 Preferences 탭을 누릅니다 .
- **2.** Administer Access Control 링크를 누릅니다 . Administer Access Control 페이 지가 표시됩니다 .
- **3.** 리소스 , 기존 ACL 을 선택하거나 ACL 이름을 입력하고 Edit 버튼을 누릅니다 . Access Control Rules 페이지가 표시됩니다 .
- **4.** 원하는 사항을 변경한 다음 Submit을 누릅니다. 액세스 제어에 대한 자세한 내용 은 제 8 장 , 147 [페이지의](#page-146-0) " 서버 액세스 제어 " 의 " 서버 인스턴스용 액세스 제어 설정 " 을 참조하십시오 .

# <span id="page-141-1"></span>ACL 캐시 구성

Configure ACL Cache 페이지는 프록시 인증 캐시의 사용 여부 결정 , 프록시 인증 캐 시 디렉토리 설정 , 캐시 테이블 크기 구성 , 항목 만료시간 설정에 사용됩니다 .

### **ACL** 캐시를 구성하려면 다음과 같이 합니다 **.**

- **1.** Server Manager 에 액세스하고 Preferences 탭을 누릅니다 .
- **2.** Configure ACL Cache 링크를 누릅니다 . Configure ACL Cache 페이지가 표시 됩니다 .
- **3.** 프록시 인증 캐시의 사용 여부를 결정할 수 있습니다 .
- **4.** Proxy Auth User Cache Size 드롭다운 목록에서 사용자 캐시의 사용자 수를 선 택합니다 . 기본값은 200 입니다 .
- **5.** Proxy Auth Group Cache Size 드롭다운 목록에서 한 UID/ 캐시 항목에 캐시될 수 있는 그룹 ID 수를 선택합니다 . 기본값은 4 입니다 .

**6.** 캐시 항목이 만료되는 초 단위의 시간을 선택합니다. 캐시에 있는 항목이 참조될 때마다 시간이 계산되고 이 값과 비교됩니다 . 항목의 시간이 Proxy Auth Cache Expiration 값과 같거나 크면 해당 항목은 사용되지 않습니다 . 값을 0 으로 설정 하면 캐시를 사용하지 않습니다 .

이 값에 큰 값을 사용하면 LDAP 항목을 변경할 때 Proxy Server 를 다시 시작해 야 합니다 . 예를 들어 이 값을 120 초로 설정하는 경우 최대 2 분까지 Proxy Server 가 LDAP 서버와 동기화되지 않을 수 있습니다 . LDAP 항목아 자주 변경 되지 않는다면 큰 값을 사용하십시오 . 기본 만료시간은 2 분입니다 .

- **7.** OK 를 누릅니다 .
- **8.** Restart Required 를 누릅니다 . Apply Changes 페이지가 표시됩니다 .
- **9.** Restart Proxy Server 버튼을 눌러 변경 사항을 적용합니다 .

# <span id="page-142-0"></span>DNS 캐싱 이해

Proxy Server 는 DNS 호스트 이름을 IP 주소로 전환하는 동안 프록시가 수행하는 DNS 조회 수를 줄이기 위해 DNS 캐싱을 사용합니다 .

## DNS 캐시 구성

Configure DNS Cache 페이지를 사용하여 DNS 캐싱 사용 여부를 설정하고 , DNS 캐 시 크기와 DNS 캐시 항목의 만료 시간을 설정하고 , 부정 DNS 캐싱 사용 여부를 설 정합니다 .

#### **DNS** 캐시를 구성하려면 다음과 같이 합니다 **.**

- **1.** Server Manager 에 액세스하고 Preferences 탭을 누릅니다 .
- **2.** Configure DNS Cache 링크를 누릅니다 . Configure DNS Cache 페이지가 표시 됩니다 .
- **3.** DNS 캐싱을 사용하거나 또는 사용하지 않도록 설정할 수 있습니다 .
- **4.** DNS Cache Size 드롭다운 목록에서 DNS 캐시에 저장할 수 있는 항목 수를 선택 합니다 . 기본값은 1024 입니다 .
- **5.** DNS 캐시 만료 시간을 설정할 수 있습니다. Proxy Server는 미리 정해진 만료 시간 이 되면 DNS 캐시에서 항목을 삭제합니다 . 기본 DNS 만료 시간은 20 분입니다 .
- **6.** 호스트 이름을 찾을 수 없는 경우에 오류를 캐시하거나 캐시하지 않도록 설정합 니다 .
- **7.** OK 를 누릅니다 .
- **8.** Restart Required 를 누릅니다 . Apply Changes 페이지가 표시됩니다 .
- **9.** Restart Proxy Server 버튼을 눌러 변경 사항을 적용합니다 .

# <span id="page-143-0"></span>DNS 하위 도메인 구성

일부 URL 에는 하위 도메인 단계가 많은 호스트 이름이 포함되어 있습니다 . 첫 번째 DNS 서버가 호스트 이름을 확인할 수 없는 경우 프록시 서버의 DNS 확인에 많은 시 간이 소요될 수 있습니다 . Proxy Server 가 클라이언트에 "host not found" 메시지를 반환하기까지 확인할 단계의 수를 설정할 수 있습니다 .

예를 들어 클라이언트가 http://www.sj.ca.example.com/index.html 을 요청한 경 우 프록시는 해당 호스트 컴퓨터의 IP 주소를 확보하기 위해 4 개의 DNS 서버를 통과 해야 할 수도 있으며 , 따라서 호스트 이름을 IP 주소로 변환하는 데 많은 시간이 소요 될 수 있습니다 . 이러한 조회에는 상당한 시간이 소요되므로 프록시가 특정 수보다 많은 DNS 서버를 사용해야 할 경우 프록시 서버가 IP 주소 조회를 종료하도록 구성 할 수 있습니다 .

#### 프록시가 거치는 하위 도메인 단계를 설정하려면 다음과 같이 합니다 **.**

- **1.** Server Manager 에 액세스하고 Preferences 탭을 누릅니다 .
- **2.** Configure DNS Subdomains 링크를 누릅니다 . Configure DNS Subdomains 페 이지가 표시됩니다 .
- **3.** 드롭다운 목록에서 리소스를 선택하거나 정규식을 지정합니다 .
- **4.** Local Subdomain Depth 드롭다운 목록에서 수준의 수를 선택합니다 .
- **5.** OK 를 누릅니다 .
- **6.** Restart Required 를 누릅니다 . Apply Changes 페이지가 표시됩니다 .
- **7.** Restart Proxy Server 버튼을 눌러 변경 사항을 적용합니다 .

# <span id="page-143-1"></span>HTTP 연결 유지 구성

Configure HTTP Client 페이지에서 프록시 서버가 연결 유지 기능을 사용하도록 할 수 있습니다 .
프록시는 HTTP 연결 유지 패킷을 지원합니다 . 기본적으로 프록시는 연결 유지 기능 을 사용하지 않지만 일부 시스템에서는 연결 유지 기능을 사용하여 프록시의 성능을 향상시킬 수 있습니다 . 연결 유지 기능은 요청이 완료된 이후에도 연결을 개방 상태 로 유지하는 TCP/IP 기능입니다 . 이렇게 하면 클라이언트가 개방된 연결을 신속히 재사용할 수 있습니다 .

웹의 일반적인 클라이언트 - 서버 트랜잭션에서 클라이언트는 서버로 여러 개의 문 서를 요청하는 다수의 연결을 만들 수 있습니다 . 예를 들어 클라이언트가 다양한 그 래픽 이미지가 있는 웹 페이지를 요청하는 경우 클라이언트는 각 그래픽 파일에 대해 별도의 요청을 해야 합니다 . 이런 상황에서 매번 연결을 다시 만드는 것은 시간 낭비 입니다 .

#### **HTTP** 연결 유지를 구성하려면 다음과 같이 합니다 **.**

- **1.** Server Manager 에 액세스하고 Preferences 탭을 누릅니다 .
- **2.** Configure HTTP Client 링크를 누릅니다 . Configure HTTP Client 페이지가 표 시됩니다 .
- **3.** 드롭다운 목록에서 리소스를 선택합니다. Proxy Server에 연결 유지 기능을 구성 할 HTTP 또는 HTTPS 리소스를 선택하거나 정규식을 지정합니다 .
- **4.** 적절한 Keep Alive 옵션을 선택하여 HTTP 클라이언트가 지속적인 연결을 사용 할지 여부를 지정할 수 있습니다 .
- **5.** Keep Alive Timeout 필드에 연결을 유지할 최대 시간(초)을 지정합니다. 기본값 은 29 입니다 .
- **6.** 적절한 Persistent Connection Reuse 옵션을 선택하여 HTTP 클라이언트가 모든 유형의 요청에 대해 기존의 지속적인 연결을 재사용할 수 있는지 여부를 지정할 수 있습니다 . 기본값은 Off 이며 GET 이외의 요청과 본문을 포함하는 요청에 대 해 지속 연결을 재사용할 수 없도록 합니다 .
- **7.** HTTP Version String 필드에 HTTP 프로토콜 버전 문자열을 지정합니다 . 특정 프 로토콜 상호 운용성 문제가 발생하는 경우에만 이 매개 변수를 지정해야 합니다 .
- **8.** Proxy Agent Header 필드에 Proxy Server 제품 이름과 버전을 지정합니다 .
- **9.** SSL Client Certificate Nickname 필드에 원격 서버에 제시할 클라이언트 인증의 별명을 지정합니다 .
- **10.** 적절한 SSL Server Certificate Validation 옵션을 선택하여 Proxy Server 가 원격 서버에서 제시한 인증서를 검증해야 하는지 여부를 표시합니다 .
- **11.** OK 를 누릅니다 .
- **12.** Restart Required 를 누릅니다 . Apply Changes 페이지가 표시됩니다 .

HTTP 연결 유지 구성

**13.** Restart Proxy Server 버튼을 눌러 변경 사항을 적용합니다 .

# 서버 액세스 제어

이 장에서는 Administration Server 에 대한 액세스 및 Proxy Server 에 의해 서비스 되는 데이터에 대한 액세스를 제어하는 방법에 대해 설명합니다 . 서버에서 서비스하 는 모든 데이터 또는 특정 URL 에 대한 액세스를 제어할 수 있습니다 . 예를 들어 지정 한 사람만 특정 URL 에 액세스할 수 있게 하거나 , 또는 지정한 사람을 제외한 모든 사 람이 파일을 볼 수 있도록 할 수 있습니다 . HTTP 에 대한 URL 에 모든 클라이언트가 액세스할 수 있도록 하면서 FTP 에 대해서는 제한적으로 액세스를 허용할 수도 있습 니다 . 또한 예를 들어 Proxy Server 가 많은 내부 웹 서버를 서비스하고 있는 상태에 서 이 중 한 서버에 저장되어 있는 비밀 연구 프로젝트에는 특정한 사람들만 액세스 하도록 하려면 호스트 이름과 도메인 이름을 기반으로 URL 을 제한할 수 있습니다 .

Administration Server 에서 액세스 제어를 사용하기 전에 반드시 분산 관리를 사용 하도록 설정하고 LDAP 데이터베이스에 관리 그룹을 구성해야 합니다 . 이 장에서는 사용자와 이와 같은 작업을 수행한 것으로 가정하고 설명합니다 .

이 장은 다음 내용으로 구성되어 있습니다 .

- [액세스](#page-147-0) 제어 설명
- [액세스](#page-158-0) 제어 설정
- [액세스](#page-162-0) 제어 옵션 선택
- 서버의 [영역에](#page-168-0) 대한 액세스 제한
- [리소스에](#page-172-0) 대한 액세스 보안
- 파일 기반 [인증용](#page-174-0) ACL 생성

## <span id="page-147-0"></span>액세스 제어 설명

액세스 제어를 통해 Proxy Server 에 액세스할 수 있는 사용자 및 이들이 서버에서 액 세스할 수 있는 부분을 지정할 수 있습니다. 전체 서버에 대한 액세스를 제어하거나 , 또는 서버의 일부분 ( 디렉토리 , 파일 , 파일 유형 등 ) 에 대해서만 액세스를 제어할 수 있습니다 . 수신 요청을 평가하는 경우 ACE(Access Control Entry) 라는 규칙의 계층을 기반으로 액세스가 결정됩니다 . Proxy Server 는 일치하는 항목을 찾아 액세 스를 허용할지 거부할지 결정합니다 . 각 ACE 는 서버가 계층의 다음 항목으로 계속 할 것인지의 여부를 지정합니다 . ACE 의 컬렉션을 ACL(Access-Control List) 이라 고 합니다 . 요청이 수신되면 ACL 에 대한 참조를 위해 obj.conf 파일이 확인되며 , ACL 은 액세스 여부를 결정하는 데 사용됩니다 . 기본으로 서버에는 하나의 ACL 파 일이 있으며 여기에는 여러 개의 ACL 이 있습니다 .

액세스를 허용 또는 거부하는 기준은 다음과 같습니다 .

- 요청하는 사용자 ( 사용자 그룹 )
- 요청의 출처 ( 호스트 IP)
- 요청이 발생한 시간 ( 예 : 하루 중 시간 )
- 사용되는 연결의 종류 (SSL)

이 절에서는 다음 항목에 대해 설명합니다 .

- 사용자 [그룹용](#page-147-1) 액세스 제어
- [Host-IP](#page-154-0) 용 액세스 제어
- [액세스](#page-155-0) 제어 파일 사용
- ACL [사용자](#page-155-1) 캐시 구성
- [클라이언트](#page-156-0) 인증서로 액세스 제어

## <span id="page-147-1"></span>사용자 그룹용 액세스 제어

서버에 대한 액세스를 특정 사용자 또는 그룹으로 제한할 수 있습니다 . 사용자 그룹 액세스 제어를 사용하면 사용자는 해당 서버에 액세스하기 전에 아이디와 비밀 번호 를 입력해야 합니다 . 서버는 클라이언트 인증서에 있는 정보 , 또는 클라이언트 인증 서 자체를 디렉토리 서버 항목과 비교합니다 .

Administration Server 는 오직 기본 인증만 사용합니다 . Administration Server 에 서 클라이언트 인증을 요구하려면 반드시 obj.conf 의 ACL 파일을 직접 편집하여 SSL 방법으로 변경해야 합니다 .

사용자 그룹 인증은 서버용으로 구성된 디렉토리 서비스가 수행합니다 . 자세한 내용 은 " [디렉토리](#page-46-0) 서비스 구성 " ( 47 페이지 ) 을 참조하십시오 .

디렉토리 서비스가 액세스 제어를 구현하는 데 사용하는 정보는 다음 중 한 가지 소 스에서 구합니다 .

- 내부 보통 파일 유형 데이터베이스
- 외부 LDAP 데이터베이스

서버가 외부 LDAP 기반 디렉토리 서비스를 사용하는 경우 서버 인스턴스용으로 다 음 유형의 사용자 그룹 인증 방법을 지원합니다 .

- Default
- Basic
- SSL
- Digest
- Other

서버가 내부 파일 기반 디렉토리 서비스를 사용하는 경우 서버 인스턴스용으로 다음 유형의 사용자 그룹 인증 방법을 지원합니다 .

- Default
- Basic
- Digest

사용자 그룹 인증에서는 사용자가 액세스를 허용 받으려면 먼저 자신을 인증해야 합 니다. 인증 과정에서 사용자는 아이디와 비밀 번호를 입력하거나 클라이언트 인증서 또는 Digest 인증 플러그인을 사용하여 자신의 신분을 증명합니다 . 클라이언트 인증 서를 사용하려면 암호화가 필요합니다 .

#### Default 인증

Default 인증은 가장 많이 사용되는 방법입니다 . Default 설정은 obj.conf 파일에 지 정한 기본 방법을 사용하거나 , obj.conf 에 설정이 없는 경우에는 Basic 을 사용합니 다 . Default 를 선택하는 경우 ACL 규칙은 ACL 파일에 방법을 지정하지 않습니다 . Default 를 선택하면 obj.conf 파일에서 한 줄만 편집하면 모든 ACL 에 대한 방법을 쉽게 변경할 수 있습니다 .

#### Basic 인증

Basic 인증의 경우 사용자가 서버에 액세스하려면 아이디와 비밀 번호를 입력해야 합 니다 . 이 설정이 기본값입니다 . 반드시 사용자 및 그룹의 목록을 만들고 이를 Sun Java System Directory Server 등의 LDAP 데이터베이스 또는 파일에 저장해야 합니 다 . 반드시 Proxy Server 와 다른 서버 루트에 설치된 디렉토리 서버 또는 원격 컴퓨 터에 설치된 디렉토리 서버를 사용해야 합니다 .

사용자가 사용자 그룹 인증을 사용하는 리소스에 액세스를 시도하면 아이디와 비밀 번 호를 입력하라는 메시지가 표시됩니다 . 서버에서 암호화 기능 (SSL 사용 ) 이 사용되 는지 여부에 따라 이 정보는 암호화 또는 암호화되지 않은 형태로 서버에 입력됩니다 .

주의 SSL 암호화가 없는 Basic 인증을 사용하는 경우 아이디와 비밀 번호 가 암호화되지 않은 텍스트로 네트워크에 전송됩니다 . 이 경우 네트 워크 패킷이 가로채여 아이디와 비밀 번호가 도용될 수 있습니다 . Basic 인증은 SSL 암호화나 Host-IP 인증 , 또는 이 둘 모두와 함께 사 용할 때 가장 효과적입니다 . Digest 인증을 사용하면 이 문제를 해결 할 수 있습니다.

인증 과정이 완료되면 다음이 표시됩니다 .

- 요청된 리스소 ( 인증에 성공한 경우 )
- 아이디나 비밀 번호가 유효하지 않은 경우 액세스를 거부하는 메시지

권한이 없는 사용자가 받는 메시지를 사용자 정의할 수 있습니다 . 자세한 내용은 " [액](#page-168-1) 세스가 [거부된](#page-168-1) 경우의 응답 " ( 169 페이지 ) 을 참조하십시오 .

#### SSL 인증

서버가 보안 인증서가 있는 사용자의 신분을 확인하는 방법은 두 가지입니다 .

- 클라이언트 인증서의 정보를 신분 증명으로 사용
- LDAP 디렉토리에 게시된 클라이언트 인증서 확인 ( 추가 )

클라이언트 인증용으로 인증서 정보를 사용하도록 서버를 구성하면 서버는 다음 작 업을 수행합니다 .

• 인증서가 신뢰할 수 있는 CA( 인증 기관 ) 에서 발행한 것인지 확인합니다 . 그렇 지 않은 경우 인증이 실패하고 트랜잭션이 종료됩니다 . 클라이언트 인증을 사용 하도록 설정하는 방법은 " 보안 기본 설정 " ( 88 [페이지](#page-87-0) ) 을 참조하십시오 .

- 인증서가 신뢰 CA 에서 발행된 경우 certmap.conf 파일을 사용하여 인증서를 사 용자 항목과 매핑합니다 . 인증서 매핑 파일의 구성 방법은 ["certmap.conf](#page-105-0) 파일 사용 " ( 106 [페이지](#page-105-0) ) 을 참조하십시오 .
- 인증서가 올바로 매핑된 경우 해당 사용자에 대해 설정된 ACL 규칙을 확인합니 다 . 인증서가 올바르게 매핑된 경우라도 ACL 규칙에 따라 사용자 액세스를 거 부할 수 있습니다 .

특정 리소스에 대한 액세스를 제어하는 데 필요한 클라이언트 인증은 서버에 대한 모 든 연결에 대해 클라이언트 인증을 요구하는 것과 다릅니다 . 모든 연결에 대해 서버 가 클라이언트 인증을 요구하도록 구성한 경우 클라이언트는 신뢰 CA 가 발행한 유 효한 인증서만 제시해야 합니다 . 서버가 SSL 방법을 사용하여 사용자 및 그룹을 인 증하도록 구성된 경우 다음 사항이 수행되어야 합니다 .

- 클라이언트는 신뢰 CA 가 발행한 유효한 인증서를 제시해야 합니다 .
- 인증서는 반드시 LDAP 의 유효한 사용자와 매핑되어야 합니다 .
- 액세스 제어 목록이 반드시 적절히 평가해야 합니다 .

액세스 제어와 함께 클라이언트 인증을 요구하는 경우 Proxy Server 용 SSL 암호를 사용하도록 설정해야 합니다 . SSL 사용에 대한 자세한 내용은 제 5 장 , 75 [페이지의](#page-74-0) " [인증서](#page-74-0) 및 키 사용 " 을 참조하십시오 .

SSL 인증이 요구되는 리소스에 성공적으로 액세스하려면 클라이언트 인증서가 Proxy Server 가 신뢰하는 CA 에서 발행한 것이어야 합니다 . Proxy Server 의 certmap.conf 파일이 브라우저에 있는 클라이언트 인증서를 디렉토리 서버에 있는 클 라이언트 인증서와 비교하도록 구성된 경우에는 클라이언트 인증서가 디렉토리 서 버 내에 게시되어야 합니다 . 인증서의 선택된 정보만 디렉토리 서버 항목과 비교하 도록 certmap.conf 파일을 구성할 수 있습니다 . 예를 들어 브라우저 인증서에 있는 사 용자 아이디와 전자 메일 주소만 디렉토리 서버 항목과 비교하도록 certmap.conf 파 일을 구성할 수 있습니다 . certmap.conf 와 인증서 매핑에 대한 자세한 내용은 [제](#page-74-0) 5 장 , 75 [페이지의](#page-74-0) " 인증서 및 키 사용 " 및 Proxy Server Configuration File Reference 를 참조하십시오 .

#### Digest 인증

LDAP 기반 또는 파일 기반 디렉토리 서버스를 사용하여 Digest 인증을 수행하도록 Proxy Server 를 구성할 수 있습니다 .

Digest 인증을 사용하면 아이디와 비밀 번호를 보통 텍스트로 보내지 않고 아이디 및 비밀 번호를 기반으로 인증할 수 있습니다 . 브라우저는 MD5 알고리즘을 사용하여 Proxy Server 가 제공하는 사용자의 비밀 번호 및 일부 정보를 사용하는 다이제스트 값을 만듭니다 .

서버가 LDAP 기반 디렉토리 서비스를 사용하여 Digest 인증을 수행하는 경우 이 다 이제스트 값은 Digest 인증 플러그인을 사용하는 서버에서도 계산되고 클라이언트 가 제공하는 다이제스트 값과 비교됩니다 . 다이제스트 값이 일치하면 사용자가 인증 됩니다 . 이렇게 하려면 디렉토리 서버가 보통 텍스트의 사용자 비밀 번호에 액세스 해야 합니다 . Sun Java System Directory Server 에는 역변환 가능 비밀 번호 플러그 인이 있으며 , 이는 데이터를 암호화된 형태로 저장하여 나중에 원래의 형태로 해독 할 수 있는 대칭 암호화 알고리즘을 사용합니다 . 오직 Directory Server 만이 데이터 의 키를 보유합니다 .

LDAP 기반 인증의 경우 Proxy Server 에 포함된 역변환 가능 비밀 번호 플러그인과 Digest 인증별 플러그인을 사용하도록 설정해야 합니다 . Proxy Server 가 Digest 인 증을 처리하도록 구성하려면 *server\_root*/userdb/ 에 있는 dbswitch.conf 파일에서 데이터베이스 정의의 digestauth 등록 정보를 설정해야 합니다 .

서버는 표 [8-1](#page-151-0) 에서와 같이 지정된 ACL 방법에 기반하여 LDAP 데이터베이스에 대 한 인증을 시도합니다 . ACL 방법을 지정하지 않은 경우 서버는 인증이 요구되는 경 우 Digest 또는 Basic 을 사용하며 , 인증이 요구되지 않는 경우에는 Basic 을 사용합 니다 .

인증 데이터베이스에서 지원 및 지원하지 않는 Digest 인증은 다음 표의 목록을 참조 하십시오 .

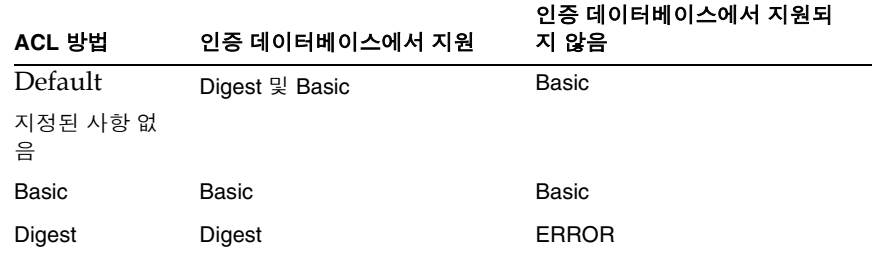

<span id="page-151-0"></span>표 **8-1** Digest 인증 챌린지 생성

method=digest 로 설정된 ACL 을 처리하는 경우 서버는 다음과 같이 인증을 시도합니 다.

- 인증 요청 헤더 확인 . 없는 경우 Digest 챌린지를 포함하는 401 응답이 생성되며 프로세스는 정지합니다 .
- 인증 유형 확인 . 인증 유형이 Digest 인 경우 서버는 다음을 수행합니다 .

 $\circ$  nonce 를 확인합니다 . 유효하지 않은 경우 이 서버가 새 nonce 를 생성하며 , 401 응답이 생성되고 프로세스가 정지됩니다 . 오래된 경우 stale=true 로 설 정된 401 응답이 생성되며 프로세스가 정지됩니다 .

*server\_root*/proxy-server\_name/config/ 에 있는 magnus.conf 파일의 DigestStaleTimeout 매개 변수 값을 변경하여 nonce 가 새로운 상태를 유지 하는 시간을 구성할 수 있습니다 . 이 값을 설정하려면 magnus.conf 에 다음과 같은 줄을 추가합니다 .

DigestStaleTimeout *seconds*

여기에서 *seconds* 는 nonce 가 새로운 상태를 유지하는 초 단위 시간입니다 . 지정된 시간이 경과하면 nonce 가 만기되며 사용자에 대한 새로운 인증이 요 구됩니다 .

- 영역을 확인합니다 . 일치하지 않는 경우 401 응답이 생성되며 프로세스가 정 지됩니다 .
- 인증 디렉토리가 LDAP 기반인 경우 LDAP 디렉토리에 사용자가 있는지 확 인하며 인증 디렉토리가 파일 기반인 경우 파일 데이터베이스에 사용자가 있는지 확인합니다. 없는 경우 401 응답이 생성되며 프로세스가 정지됩니다.
- ❍ 디렉토리 서버 또는 파일 데이터베이스에서 request-digest 값을 가져오고 클라이언트의 request-digest 와 일치하는지 확인합니다 . 일치하지 않는 경우 401 응답이 생성되며 프로세스가 정지됩니다 .
- Authorization-Info 헤더를 만들고 이를 서버 헤더에 삽입합니다 .

#### Digest 인증 플러그인 설치

LDAP 기반 디렉토리 서비스를 사용하는 Digest 인증의 경우 Digest 인증 플러그인 을 설치해야 합니다 . 이 플러그인은 서버 측의 다이제스트 값을 계산하고 이를 클라 이언트가 제공한 다이제스트 값과 비교합니다 . 다이제스트 값이 일치하면 사용자가 인증됩니다 .

파일 기반 인증 데이터베이스를 사용하는 경우 Digest 인증 플러그인을 설치할 필요 가 없습니다.

## *UNIX* 에 *Digest* 인증 플러그인 설치

Digest 인증 플러그인은 다음 공유 라이브러리로 구성됩니다 .

- libdigest-plugin.lib
- libdigest-plugin.ldif

#### **UNIX** 에 **Digest** 인증 플러그인을 설치하려면 다음을 수행합니다 **.**

- **1.** 이 공유 라이브러리가 Sun Java System Directory Server 를 설치한 동일한 서버 컴퓨터에 있는지 확인합니다 .
- **2.** Directory Manager 비밀 번호가 올바른지 확인합니다 .
- **3.** libdigest-plugin.ldif 파일을 수정해서 /path/to 에 대한 모든 참조를 다이제스 트 플러그인 공유 라이브러리를 설치한 위치로 변경합니다 .
- **4.** 플러그인을 설치하려면 다음 명령을 입력합니다 .

```
% ldapmodify -D "cn=Directory Manager" -w password -a < 
libdigest-plugin.ldif
```
#### *Windows* 에 *Digest* 인증 플러그인 설치

Directory Server 가 Digest 플러그인과 함께 적절히 시작되려면 여러 개의 .dll 파일 을 Proxy Server 설치 위치에서 Sun Java System Directory Server 서버 컴퓨터로 복 사해야 합니다 .

#### **Windows** 에 **Digest** 인증 플러그인을 설치하려면 다음을 수행합니다 **.**

**1.** 다음 위치에 있는 Proxy Server 의 공유 라이브러리에 액세스합니다 .

*server\_root*\bin\proxy\bin

- **2.** 다음 파일을 복사합니다 .
	- ❍ nsldap32v50.dll
	- ❍ libspnr4.dll
	- ❍ libplds4.dll
- **3.** 복사한 파일을 다음 중 한 곳에 붙여넣습니다 .
	- o \Winnt\system32
	- ❍ Sun Java System Directory Server 설치 디렉토리 : *server\_root*\bin\sldap\server

*DES* 알고리즘 사용을 위한 *Sun Java System Directory Server* 설정 다이제스트 비밀 번호가 저장된 위치의 속성을 암호화하려면 DES 알고리즘이 필요 합니다 .

#### **DES** 알고리즘 사용을 위해 **Directory Server** 를 설정하려면 다음을 수행합니다 **.**

- **1.** Sun Java System Directory Server 콘솔을 시작합니다 .
- **2.** iDS 5.0 인스턴스를 엽니다 .
- **3.** Configuration 탭을 선택합니다 .
- **4.** 플러그인 옆의 + 기호를 누릅니다 .
- **5.** DES 플러그인을 선택합니다 .
- **6.** Add 를 선택하여 새 속성을 추가합니다 .
- **7.** iplanetReversiblePassword 를 입력합니다 .
- **8.** Save 를 누릅니다 .
- **9.** Sun Java System Directory Server 인스턴스를 다시 시작합니다 .

참고 사용자에 대한 iplanetReversiblePassword 속성의 Digest 인증 비 밀 번호를 설정하려면 항목에 iplanetReversiblePasswordobject 개체를 포함시켜야 합니다 .

#### Other 인증

액세스 제어 API 를 사용하여 사용자 정의 인증 방법을 만들 수 있습니다 .

### <span id="page-154-0"></span>Host-IP 용 액세스 제어

Administration Server 및 해당 파일과 디렉토리를 특정 컴퓨터를 이용하는 클라이 언트만 사용할 수 있도록 설정하여 이에 대한 액세스를 제한할 수 있습니다 . 액세스 를 허용 또는 거부하려는 컴퓨터의 호스트 이름 또는 IP 주소를 지정합니다 . Host-IP 인증을 사용하는 파일 또는 디렉토리에 대한 액세스는 사용자도 모르게 진행됩니다. 사용자는 아이디 또는 비밀 번호를 입력하지 않고 즉시 파일과 디렉토리에 액세스할 수 있습니다 .

여러 사람이 특정 컴퓨터를 사용할 수 있으므로 Host-IP 인증은 사용자 그룹 인증과 함께 사용할 때 더욱 효과적입니다 . 두 가지 인증 방법이 모두 사용되는 경우 액세스 할 때 아이디와 비밀 번호가 필요합니다 .

Host-IP 인증의 경우 서버에서 DNS(Domain Name Service) 를 구성할 필요가 없습 니다 . Host-IP 인증을 선택한 경우 반드시 DNS 가 네트워크에서 실행되어야 하며 서 버가 이를 사용하도록 구성되어야 합니다 . DNS3¶ 사용하도록 설정하려면 서버의 Server Manager 에 액세스한 다음 Preferences 탭을 누르고 Configure System Preferences 를 누릅니다 . DNS 설정이 표시됩니다 .

DNS 를 사용하면 서버가 DNS 조회를 수행해야 하므로 Proxy Server 의 성능이 낮아 집니다 . DNS 조회가 서버 성능에 미치는 영향을 낮추려면 모든 요청의 IP 주소를 변 환하는 대신 오직 액세스 제어 및 CGI 용 IP 주소만 변환합니다 . 이렇게 하려면 obj.conf 에서 다음을 지정합니다 .

```
AddLog fn="flex-log" name="access" iponly=1
```
## <span id="page-155-0"></span>액세스 제어 파일 사용

Administration Server 또는 서버의 파일이나 디렉토리에서 액세스 제어를 사용하는 경우 해당 설정은 확장자가 .acl 인 파일에 저장됩니다 . 액세스 제어 파일은 *server\_root*/httpacl 디렉토리에 저장됩니다 (*server\_root*: 서버가 설치된 위치 ). 예를 들어 서버를 /usr/Sun/Servers 에 설치한 경우 Administration Server 와 서버에 구성 된 각 서버 인스턴스용 ACL 파일의 위치는 /usr/Sun/Servers/httpacl/ 입니다 .

기본 ACL 파일은 generated-proxy-*serverid*.acl 입니다 . 임시 작업 파일은 genwork-proxy-*serverid*.acl 입니다 . Administration Server 를 사용하여 액세스를 구 성하는 경우 이 두 파일이 만들어집니다 . 그러나 제한을 더욱 복잡하게 하려면 여러 개의 파일을 만들고 server.xml 파일에서 이들 파일을 참조합니다 . 또한 하루 중 시 간 또는 주중 요일을 기준으로 서버에 대한 액세스를 제한하는 등 , 파일을 편집한 경 우에만 사용할 수 있는 몇 가지 기능이 있습니다 .

액세스 제어 파일 및 구문에 대한 자세한 내용은 부록 A, 373 [페이지의](#page-372-0) "ACL 파일 구 [문](#page-372-0) " 을 참조하십시오 . server.xml 에 대한 자세한 내용은 Proxy Server Configuration File Reference 를 참조하십시오 .

## <span id="page-155-1"></span>ACL 사용자 캐시 구성

기본적으로 Proxy Server 는 사용자 및 그룹 인증 결과를 ACL 사용자 캐시에 캐시합 니다 . magnus.conf 파일의 ACLCacheLifetime 지시문을 사용하여 ACL 사용자 캐시 의 유효 시간을 조정할 수 있습니다 . 캐시에 있는 항목이 참조될 때마다 시간이 계산 되고 ACLCacheLifetime 과 비교됩니다 . 항목의 시간이 ACLCacheLifetime 과 같거나 크 면 해당 항목은 사용되지 않습니다 . 기본값은 120 초입니다 . 값을 0 으로 설정하면 캐시가 Off 로 설정됩니다 . 이 값에 큰 값을 사용하면 LDAP 항목을 변경할 때마다 Proxy Server 를 다시 시작해야 할 수도 있습니다 . 예를 들어 이 값을 120 초로 설정 하는 경우 최대 2 분까지 Proxy Server 가 LDAP 디렉토리와 동기화되지 않을 수 있 습니다 . LDAP 디렉토리가 자주 변경되지 않는 경우에만 큰 값을 사용하십시오 .

ACLUserCacheSize 의 magnus.conf 매개 변수를 사용하여 캐시에 유지할 항목의 최대 수를 구성할 수 있습니다 . 이 매개 변수의 기본값은 200 입니다 . 새 항목은 목록의 앞 에 추가되며 목록의 끝에 있는 항목은 캐시가 최대 크기에 도달하면 재활용되어 새로 운 항목이 됩니다 .

또한 magnus.conf 매개 변수 ACLGroupCacheSize 를 사용하여 각 사용자 항목마다 캐시 될 수 있는 그룹 구성원의 최대 수를 설정할 수 있습니다 . 이 매개 변수의 기본값은 4 입니다 . 유감스럽게도 그룹에 있는 사용자가 구성원이 아닌 경우 캐시되지 않으며 , 요청마다 여러 LDAP 디렉토리 액세스가 발생하게 됩니다 .

## <span id="page-156-0"></span>클라이언트 인증서로 액세스 제어

서버에서 SSL 을 사용하도록 설정한 경우 액세스 제어와 관련하여 클라이언트 인증 서를 사용할 수 있습니다 . 이를 위해서는 특정 리소스에 액세스하려면 클라이언트 인증서가 필요하도록 지정해야 합니다 . 서버에서 이 기능을 사용하도록 설정하면 인 증서가 있는 사용자는 제한된 리소스에 처음 액세스를 시도할 때만 아이디와 비밀 번 호를 입력하면 됩니다 . 신분이 설정되면 서버는 사용자의 로그인 이름과 비밀 번호 를 해당 특정 인증서에 매핑합니다 . 이후 사용자는 클라이언트 인증이 필요한 리소 스에 액세스할 때 로그인 이름이나 비밀 번호를 입력할 필요가 없습니다 . 사용자가 제한된 리소스에 대한 액세스를 시도하면 클라이언트는 서버에 클라이언트 인증서 를 보내고 , 서버는 이 인증서를 매핑 목록과 비교 확인합니다 . 이 인증서가 액세스 권한이 허용된 사용자에게 속한 경우 리소스를 해당 사용자에게 서비스합니다 .

참고 특정 리소스에 대한 액세스를 제어하는 데 필요한 클라이언트 인증 은 서버에 대한 모든 연결에 대해 클라이언트 인증을 요구하는 것과 다릅니다 . 또한 모든 SSL 연결에 대해 클라이언트 인증서를 요구한 다고 해서 인증서가 자동으로 데이터베이스에 있는 사용자에게 매핑 되지는 않는다는 점을 유의하십시오 . 이를 위해서는 클라이언트 인 증서가 특정 리소스에 액세스하는 데 필요하도록 지정해야 합니다 .

## 액세스 제어 작동 원리

서버에서 페이지에 대한 요청을 수신하면 서버는 ACL 파일에 있는 규칙을 사용하여 액세스를 허용할지 여부를 결정합니다. 규칙은 요청을 보내는 컴퓨터의 호스트 이름 또는 IP 주소를 참조할 수 있습니다 . 또한 LDAP 디렉토리에 저장된 사용자 및 그룹 을 참조할 수 있습니다 .

다음 예는 ACL 파일의 내용 예와 액세스 제어 규칙 예를 보여 줍니다 .

```
version 3.0; 
# The following "es-internal" rules protect files such
# as icons and images related to Sun Java System Web Proxy Server.
```

```
# These "es-internal" rules should not be modified. 
 acl "es-internal"; 
 allow (read, list, execute,info) user = "anyone"; 
 deny (write, delete) user = "anyone"; 
# The following rules deny access to the directory "web"
# to everyone not in the directory server and deny everyone 
# in the directory server who is not in GroupB. 
# Only the users in GroupB are allowed read, execute, list, 
# and info permissions. GroupA cannot gain access to the 
# directory "web" even though (in the ACL rule below) they 
# can access the directory "my_stuff". Furthermore, members 
# of GroupB cannot write or delete files. 
 acl "path=/export/user/990628.1/docs/my_stuff/web/"; 
 authenticate (user,group) { 
     database = "default"; 
    method = "basic";}; 
 deny(all) 
  (user = "anyone");allow (read,execute,list,info) 
  (group = "GroupB"); 
# The following rule denies everyone not in the directory 
# server and denies everyone in the directory server except 
# users with the ID of "SpecificMemberOfGroupB". The ACL rule 
# in this setting also has a requirement that the user 
# connect from a specific IP address. The IP address setting 
# in the rule is optional, and has been added for extra 
# security. Also, this ACL rule has a Customized prompt
# of "Presentation Owner". This Customized prompt appears
# in the username and password dialog box in the client's
# browser. 
 acl "path=/export/user/990628.1/docs/my_stuff/web/presentation.html";
 authenticate (user,group) { 
     database = "default"; 
    method = "basic"; 
    prompt = "Presentation Owner"; 
  }; 
 deny(all) 
  (user = "anyone" or group = "my-group");allow (all) 
  (user = "SpecificMemberOfGroupB") and 
  (ip = "208.12.54.76"); 
# The following ACL rule denies everyone not in the directory 
# server and everyone in the directory server except for 
# GroupA and GroupB access to the directory "my_stuff" 
 acl "path=/export/user/990628.1/docs/my_stuff/"; 
  authenticate (user,group) { 
    database = "default"; 
    method = "basic";}; 
 deny(all)
```

```
(user = "anyone");allow (read,execute,list,info) 
(group = "GroupA,GroupB");
```
예를 들어 사용자가 다음 URL 을 요청하는 경우 , http://server\_name/my\_stuff/web/presentation.html

Proxy Server는 우선 전체 서버에 대한 액세스 제어를 확인합니다. 전체 서버용 ACL 이 계속으로 설정된 경우 서버는 my\_stuff 디렉토리용 ACL 을 확인합니다 . ACL 이 존재하면 서버는 ACL 에 있는 ACE 를 확인한 후 , 다음 디렉토리로 이동합니다 . 이 프로세스는 액세스를 거부하는 ACL 이 발견되거나 요청된 URL 에 대한 마지막 URL( 이 경우에는 presentation.html 파일 ) 에 도달할 때까지 계속됩니다 .

Server Manager 를 이용하여 이 예제의 액세스 제어를 설정하려면 파일 전용 또는 파 일로 유도되는 각 리소스용 ACL 을 만들 수 있습니다 . 즉 , 전체 서버용 1 개 , my\_stuff 디렉토리용 1 개 , my\_stuff/web 디렉토리용 1 개 및 해당 파일용 1 개를 만들 수 있습니다 .

참고 일치하는 ACL 이 하나 이상인 경우 서버는 일치하는 항목이 있는 마 지막 ACL 문을 사용합니다 .

# <span id="page-158-0"></span>액세스 제어 설정

이 절에서는 액세스를 제한하는 프로세스에 대해 설명합니다 . 모든 서버에 대한 전 역 액세스 제어 규칙 및 특정 서버에 대한 개별 규칙을 설정할 수 있습니다 . 예를 들 어 인력 관리 부서에서는 모든 인증된 사용자가 자신의 급여 데이터를 볼 수 있도록 허용하면서 데이터 업데이트를 위한 액세스는 인력 관리 부서의 급여 담당 직원만 가 능하도록 제한하는 ACL 을 만들 수 있습니다 .

이 절에서는 다음 항목에 대해 설명합니다 .

- 전역 [액세스](#page-159-0) 제어 설정
- 서버 [인스턴스용](#page-160-0) 액세스 제어 설정

참고 전역 액세스 제어를 설정하기 전에 반드시 분산 관리를 구성하고 사 용해야 합니다 .

### <span id="page-159-0"></span>전역 액세스 제어 설정

#### 모든 서버에 대한 액세스 제어를 설정하려면 다음을 수행합니다 **.**

- **1.** Administration Server 에 액세스하고 Global Settings 탭을 누릅니다 .
- **2.** Administer Access Control 링크를 누릅니다 .
- **3.** 드롭다운 목록에서 administration server(proxy-admserv) 를 선택하고 Go 를 눌 러 데이터를 로드한 다음 New ACL 또는 Edit ACL 을 누릅니다 .
- **4.** 메시지가 표시되면 인증합니다 . Access Control Rules For 페이지가 표시됩니 다 . Administration Server 에는 편집할 수 없는 기본 액세스 제어 규칙이 두 줄 있습니다 .
- **5.** Access Control Is On 이 아직 선택되지 않았으면 선택합니다 .
- **6.** 표의 하단에 기본 ACL 규칙을 추가하려면 New Line 버튼을 누릅니다 . 액세스 제어 제한의 위치를 변경하려면 위 / 아래 화살표를 누릅니다 .
- **7.** Users/Groups 열에서 Anyone 을 누릅니다 . User/Group 페이지가 아래 창에 표시됩니다 .
- **8.** 액세스를 허용할 사용자 및 그룹을 선택하고 Update 를 누릅니다 . Group 또는 User 에 대한 List 버튼을 누르면 선택할 수 있는 목록이 표시됩니다 . 설정에 대 한 자세한 내용은 온라인 도움말 및 " [사용자](#page-163-0) 및 그룹 지정 " ( 164 페이지 ) 을 참 조하십시오 .
- **9.** From Host 열에서 Anyplace 를 누릅니다 . From Host 페이지가 아래 창에 표시 됩니다 .
- **10.** 액세스가 허용된 호스트 이름과 IP 주소를 지정하고 Update 를 누릅니다 . 설정 에 대한 자세한 내용은 온라인 도움말 및 ["From Host](#page-165-0) 지정 " ( 166 페이지 ) 을 참 조하십시오 .
- **11.** Programs 열에서 All 을 누릅니다 . Programs 페이지가 아래 창에 표시됩니다 .
- **12.** 액세스를 허용할 Program Groups 를 선택하거나 Program Items 필드에 특정 파 일 이름을 입력한 다음 Update 를 누릅니다 . 설정에 대한 자세한 내용은 온라인 도움말 및 " [프로그램에](#page-166-0) 대한 액세스 제한 " ( 167 페이지 ) 을 참조하십시오 .
- **13.** ( 선택 사항 ) 사용자 정의 ACL 표현식을 추가하려면 Extra 열에서 X 를 누릅니 다 . Customized Expressions 페이지가 아래 창에 표시됩니다 . 자세한 내용은 ["](#page-167-0) 사용자 정의 [표현식](#page-167-0) 작성 " ( 168 페이지 ) 을 참조하십시오 .
- **14.** Continue 열에 확인란이 선택되지 않았으면 선택합니다 . 서버는 사용자의 액세 스가 허용되었는지 결정하기 전에 다음 줄을 확인합니다 . 여러 줄을 만드는 경우 에는 가장 일반적인 제한에서 가장 구체적인 제한으로 진행합니다 .
- **15.** ( 선택 사항 ) 휴지통 아이콘을 누르면 액세스 제어 규칙에서 해당 줄을 삭제합니 다 .
- **16.** ( 선택 사항 ) 액세스가 거부되었을 때 사용자가 수신하는 응답을 지정하려면 Response When Denied 링크를 누릅니다 . Access Deny Response 페이지가 아 래 창에 표시됩니다 . 원하는 응답을 선택한 다음 필요한 경우 추가 정보를 지정 하고 Update 를 누릅니다 . 설정에 대한 자세한 내용은 " [액세스가](#page-168-1) 거부된 경우의 응답 " ( 169 [페이지](#page-168-1) ) 을 참조하십시오 .
- **17.** Submit 를 눌러 ACL 파일에 새 액세스 제어 규칙을 저장하거나 Revert 를 눌러 페이지의 요소를 변경하기 전에 포함된 값으로 재설정합니다 .

### <span id="page-160-0"></span>서버 인스턴스용 액세스 제어 설정

Server Manager 를 사용하여 특정 서버 인스턴스용 액세스 제어를 만들거나 편집 또 는 삭제할 수 있습니다 . 삭제하는 경우 ACL 파일의 모든 ACL 규칙을 삭제하면 안 됩니다 . 서버를 시작하려면 ACL 규칙을 한 개 이상 포함하는 ACL 파일이 적어도 하 나 이상 있어야 합니다 . ACL 규칙을 모두 삭제하고 서버를 재시작하면 구문 오류가 발생합니다 .

#### 서버 인스턴스에 대한 액세스 제어를 설정하려면 다음을 수행합니다 **.**

- **1.** 서버 인스턴스에 대한 Server Manager 에 액세스하고 Preferences 탭을 누릅니 다.
- **2.** Administer Access Control 링크를 누릅니다 .
- **3.** 다음 중 한 가지 방법을 사용하여 ACL 을 선택합니다 .
	- ❍ Select A Resource 는 ACL 을 사용하여 액세스를 제한하는 리소스를 표시합 니다 . 드롭다운 목록에서 리소스를 선택하거나 Regular Expression 을 눌러 정규식을 지정합니다 . 자세한 내용은 Proxy Server 관리자 설명서의 제 [16](#page-342-0)  장 , 343 [페이지의](#page-342-0) " 템플릿 및 리소스 관리 " 를 참조하십시오 .
	- Select An Existing ACL은 사용하도록 설정된 모든 ACL을 표시합니다. 사용 하도록 설정되지 않은 기존 ACL 은 이 목록에 표시되지 않습니다 . 드롭다운 목록에서 선택합니다 .
	- ❍ Type In The ACL Name을 사용하여 named ACL을 만들 수 있습니다. 이 옵 션은 ACL 파일에 익숙한 경우에만 사용하십시오 . named ACL 을 리소스에 적용하려는 경우에는 obj.conf 를 직접 편집해야 합니다 . 자세한 내용은 [부](#page-372-0) 록 A, 373 [페이지의](#page-372-0) "ACL 파일 구문 " 을 참조하십시오 .
- **4.** 해당 Edit 버튼을 누릅니다 . Access Control Rules For 페이지가 표시됩니다 .
- **5.** Access Control Is On 이 아직 선택되지 않았으면 선택합니다 .
- **6.** 표의 하단에 기본 ACL 규칙을 추가하려면 New Line 버튼을 누릅니다 . 액세스 제어 제한의 위치를 변경하려면 위 / 아래 화살표를 누릅니다 .
- **7.** 이 서버 인스턴스용 ACL 을 편집하려면 Action 열에서 해당 작업을 누릅니다 . Allow/Deny 페이지가 아래 창에 표시됩니다 .
- **8.** Allow 가 아직 기본값으로 선택되지 않았으면 선택하고 Update 를 누릅니다 . Allow 또는 Deny 에 대한 자세한 내용은 " 작동 설정 " ( 163 [페이지](#page-162-1) ) 을 참조하 십시오 .
- **9.** Users/Groups 열에서 Anyone 을 누릅니다 . User/Group 페이지가 아래 창에 표시됩니다 .
- **10.** 액세스를 허용할 사용자 및 그룹을 선택하고 인증 정보를 지정한 다음 Update를 누릅니다 . Group 또는 User 에 대한 List 버튼을 누르면 선택할 수 있는 목록이 표시됩니다 . 설정에 대한 자세한 내용은 온라인 도움말 및 " [사용자](#page-163-0) 및 그룹 지 정 " ( 164 [페이지](#page-163-0) ) 을 참조하십시오 .
- **11.** From Host 열에서 Anyplace 를 누릅니다 . From Host 페이지가 아래 창에 표시 됩니다 .
- **12.** 액세스가 허용된 호스트 이름과 IP 주소를 지정하고 Update 를 누릅니다 . 설정 에 대한 자세한 내용은 온라인 도움말 및 ["From Host](#page-165-0) 지정 " ( 166 페이지 ) 을 참 조하십시오 .
- **13.** Rights 열에서 All 을 누릅니다 . Access Rights 페이지가 아래 창에 표시됩니다 .
- **14.** 이 사용자에 대한 액세스 권한을 지정한 다음 Update 를 누릅니다 . 자세한 내용 은 " [프로그램에](#page-166-0) 대한 액세스 제한 " ( 167 페이지 ) 을 참조하십시오 .
- **15.** ( 선택 사항 ) 사용자 정의 ACL 표현식을 추가하려면 Extra 열 아래의 X 를 누릅 니다 . Customized Expressions 페이지가 아래 창에 표시됩니다 . 자세한 내용은 " [사용자](#page-167-0) 정의 표현식 작성 " ( 168 페이지 ) 을 참조하십시오 .
- **16.** Continue 열에서 확인란이 선택되지 않았으면 선택합니다 . 서버는 사용자의 액 세스가 허용되었는지 결정하기 전에 다음 줄을 확인합니다 . 여러 줄을 만드는 경 우에는 가장 일반적인 제한에서 가장 구체적인 제한으로 진행합니다 .
- **17.** ( 선택 사항 ) 휴지통 아이콘을 누르면 액세스 제어 규칙에서 해당 줄을 삭제합니 다. ACL 파일의 모든 ACL 규칙을 삭제하면 안 됩니다. 서버를 시작하려면 ACL 규칙을 최소한 한 개 이상 포함하는 ACL 파일이 적어도 하나 이상 있어야 하기 때문입니다. ACL 파일에서 ACL 규칙을 모두 삭제하고 서버를 재시작하면 구문 오류가 발생합니다 .
- **18.** ( 선택 사항 ) 액세스가 거부되었을 때 사용자가 수신하는 응답을 지정하려면 Response When Denied 링크를 누릅니다 . Access Deny Response 페이지가 아 래 창에 표시됩니다 . 원하는 응답을 선택한 다음 필요한 경우 추가 정보를 지정 하고 Update 를 누릅니다 . 설정에 대한 자세한 내용은 " [액세스가](#page-168-1) 거부된 경우의 응답 " ( 169 [페이지](#page-168-1) ) 을 참조하십시오 .
- **19.** Submit 를 눌러 ACL 파일에 새 액세스 제어 규칙을 저장하거나 Revert 를 눌러 페이지의 요소를 변경하기 전에 포함된 값으로 재설정합니다 .

# <span id="page-162-0"></span>액세스 제어 옵션 선택

다음 항목에서는 액세스 제어를 설정할 때 선택할 수 있는 다양한 옵션에 대해 설명 합니다 . Administration Server 의 경우 첫 두 줄은 기본으로 설정되며 편집할 수 없 습니다 .

이 절에서는 다음 항목에 대해 설명합니다 .

- 작동 [설정](#page-162-1)
- [사용자](#page-163-0) 및 그룹 지정
- [From Host](#page-165-0) 지정
- [프로그램에](#page-166-0) 대한 액세스 제한
- [액세스](#page-166-1) 권한 설정
- 사용자 정의 [표현식](#page-167-0) 작성
- [엑세스](#page-168-2) 제어 사용 중지
- [액세스가](#page-168-1) 거부된 경우의 응답

### <span id="page-162-1"></span>작동 설정

요청이 액세스 제어 규칙과 일치할 때 서버의 작동을 지정할 수 있습니다 .

- **Allow**: 사용자 또는 시스템이 요청된 리소스에 액세스할 수 있습니다 .
- **Deny**: 사용자 또는 시스템이 리소스에 액세스할 수 없습니다 .

서버는 ACE(Access Control Entry) 목록 전체를 확인하여 액세스 권한을 판단합니 다 . 예를 들어 첫 번째 ACE 는 보통 모든 사용자를 거부합니다 . 첫 번째 ACE 가 Continue 로 설정된 경우 서버는 목록의 두 번째 ACE 를 확인하며 , 일치되는 경우 다음 ACE 를 사용합니다 . Continue 가 선택되지 않은 경우 모든 사용자의 리소스에 대한 액세스를 거부합니다 . 서버는 일치되지 않는 ACE 가 발견되거나 , 일치되지만 Continue 가 설정되지 않은 ACE 를 발견할 때까지 목록을 계속 확인합니다 . 마지막 으로 일치되는 ACE 에 따라 액세스의 허용 또는 거부가 결정됩니다 .

### <span id="page-163-0"></span>사용자 및 그룹 지정

사용자 및 그룹 인증을 사용하면 사용자가 액세스 제어 규칙에 지정된 리소스에 액세 스하기 전에 아이디 및 비밀 번호를 입력하라는 메시지가 표시됩니다 .

Proxy Server 는 Sun Java System Directory Server 등의 LDAP 서버 또는 내부 파일 기반 인증 데이터베이스에 저장된 사용자 및 그룹 목록을 확인합니다 .

데이터베이스에 있는 모든 사용자의 액세스를 허용 또는 거부할 수 있으며 , 와일드 카드 패턴을 사용하여 특정 사용자를 허용 또는 거부할 수 있습니다 . 또한 사용자 및 그룹 목록에서 허용 또는 거부할 사용자를 선택할 수 있습니다 .

사용자 인터페이스의 Access Control Rules For 페이지에서 Users/Groups 에 대해 다음 요소가 표시됩니다 .

- **Anyone(No Authentication)** 은 기본값으로 모든 사용자가 아이디 및 비밀 번호 를 입력하지 않고 리소스에 액세스할 수 있습니다 . 그러나 호스트 이름 또는 IP 주소 등의 기타 설정에 따라 액세스를 거부할 수 있습니다 . Administration Server 의 경우 분산 관리에 대해 지정한 관리 그룹의 모든 사용자가 페이지에 액 세스할 수 있습니다 .
- **Authenticated People Only**
	- ❍ **All In The Authentication Database** 는 데이터베이스에 항목이 있는 임의 사용자를 일치시킵니다 .
	- ❍ **Only The following People**은 일치할 사용자 및 그룹을 지정합니다. 사용자 또는 사용자 그룹의 목록을 만들 수 있으며 각 항목을 쉼표로 분리하거나 , 와 일드카드 패턴을 사용할 수 있습니다 . 또는 데이터베이스에 저장된 사용자 및 그룹 목록에서 선택할 수 있습니다 . **Group** 은 지정한 그룹의 모든 사용자 를 일치시킵니다 . **User** 는 지정한 개별 사용자를 일치시킵니다 . Administration Server 의 경우 사용자는 반드시 분산된 관리용으로 지정한 관리 그룹에 속해야 합니다 .
- **Prompt For Authentication**은 인증 대화 상자에 표시되는 메시지 텍스트를 지정 합니다 . 이 텍스트를 사용하여 사용자가 입력해야 할 것을 설명할 수 있습니다 . 운영 체제에 따라 사용자는 프롬프트의 첫 40 자 정도만 보게 될 수 있습니다 . 대 부분의 브라우저는 사용자 이름과 암호를 캐시하여 프롬프트 텍스트로 연결하 기 때문에 사용자가 동일한 프롬프트가 있는 서버의 영역 ( 파일 및 디렉토리 ) 에 액세스하는 경우 사용자 이름과 비밀 번호를 다시 입력하지 않아도 됩니다 . 반대 로 영역마다 사용자가 인증하도록 하려면 반드시 해당 리소스의 ACL 용 프롬프 트를 변경해야 합니다 .
- **Authentication Methods** 는 서버가 클라이언트에서 인증 정보를 가져올 때 사 용하는 방법을 지정합니다 . Administration Server 의 경우 오직 Basic 인증 방법 만 제공됩니다 . Server Manager 에서는 다음을 제공합니다 .
	- ❍ **Default** 는 obj.conf 에 지정한 기본 방법을 사용하거나 , obj.conf 에 설정이 없는 경우에는 Basic 을 사용합니다 . Default 를 선택하는 경우 ACL 규칙은 ACL 파일에 방법을 지정하지 않습니다 . Default 를 선택하면 obj.conf 파일 에서 한 줄만 편집하여 모든 ACL 에 대한 방법을 쉽게 변경할 수 있습니다 .
	- ❍ **Basic**은 HTTP 메소드를 사용하여 클라이언트에서 인증 정보를 가져옵니다. 서버에 대해 암호화를 사용하는 경우 (SSL 사용 설정 ) 에만 아이디와 비밀 번호가 암호화됩니다 . 그렇지 않은 경우 아이디와 비밀 번호는 보통 텍스트 로 전송되기 때문에 가로채여 노출될 수 있습니다 .
	- ❍ **SSL**은 클라이언트 인증서를 사용하여 사용자를 인증합니다. 이 방법을 사용 하려면 반드시 서버용에 SSL 을 사용해야 합니다 . 암호화를 사용하는 경우 Basic 과 SSL 방법을 결합하여 사용할 수 있습니다 .
	- ❍ **Digest** 는 아이디와 비밀 번호를 보통 텍스트로 전송하지 않고서도 브라우저 에서 아이디와 비밀 번호를 기반으로 사용자를 인증할 수 있는 인증 방법을 사용합니다 . 브라우저는 MD5 알고리즘을 사용하여 Proxy Server 가 제공하 는 사용자의 비밀 번호 및 일부 정보를 사용하는 다이제스트 값을 만듭니다 . 다이제스트 값은 또한 Digest 인증 플러그인을 사용하는 서버 측에서도 계산 되며 이 값은 클라이언트가 제공하는 다이제스트 값과 비교됩니다 .
	- ❍ **Other**는 액세스 제어 API를 사용하여 만든 사용자 정의 방법을 사용합니다.
- **Authentication Database**는 서버가 사용자를 인증하는 데 사용하는 데이터베이 스를 지정합니다 . 이 옵션은 오직 Server Manager 를 통하여만 사용할 수 있습니 다 . Default 를 선택하는 경우 서버는 기본으로 구성된 디렉토리 서비스에서 사 용자 및 그룹을 찾습니다 . 개별 ACL 을 구성하여 서로 다른 데이터베이스에 사 용하려면 Other 를 선택하고 데이터베이스를 지정합니다 . 기본이 아닌 데이터 베이스와 LDAP 디렉토리는 *server\_root*/userdb/dbswitch.conf 에 지정되어야 합 니다 . 사용자 정의 데이터베이스용 액세스 제어 API 를 사용하는 경우 Other 를 선택하고 데이터베이스 이름을 입력합니다 .

## <span id="page-165-0"></span>From Host 지정

요청을 보내는 컴퓨터를 기준으로 Administration Server 에 대한 액세스를 제한할 수 있습니다 .

사용자 인터페이스의 Access Control Rules For 페이지에서 From Host 에 대해 다음 요소가 표시됩니다 .

- **Anyplace**: 모든 사용자 및 시스템의 엑세스를 허용
- **Only From**: 특정 호스트 이름 또는 IP 주소에 대한 액세스 제한

Only From 옵션을 선택한 경우 Host Names 또는 IP Address 필드에 와일드카드 패 턴 또는 쉼표로 분리된 목록을 입력합니다 . 호스트 이름을 기준으로 제한하는 것이 IP 주소를 기준으로 제한하는 것 보다 더 유연합니다 . 사용자의 IP 주소가 변경되어 도 목록을 업데이트할 필요가 없습니다 . 그러나 IP 주소를 기준으로 제한하는 것이 더욱 안전합니다 . 연결된 클라이언트에 대한 DNS 조회가 실패하는 경우 호스트 이 름 제한을 사용할 수 없습니다 .

컴퓨터의 호스트 이름 또는 IP 주소와 일치하는 와일드카드 패턴에는 오직 \* 와일드 카드만 사용할 수 있습니다 . 예를 들어 , 특정 도메인에 있는 모든 컴퓨터를 허용 또 는 거부하려면 \*.example.com 과 같이 해당 도메인의 모든 호스트에 일치하는 와일드 카드 패턴을 입력합니다 . Administration Server 에 액세스하는 수퍼유저용으로 다 른 호스트 이름 및 IP 주소를 설정할 수 있습니다 .

호스트 이름의 경우 \* 는 반드시 호스트 이름의 전체 구성 요소를 대신해야 합니다 . 즉 , \*.example.com 은 사용 가능하지만 \*users.example.com 은 사용할 수 없습니다 . 호스트 이름에 \* 가 있는 경우 반드시 문자의 가장 왼쪽에 있어야 합니다 . 예를 들어 \*.example.com 은 사용 가능하지만 users.\*.com 은 사용할 수 없습니다 .

IP 주소의 경우 \* 는 반드시 IP 주소의 전체 바이트를 대신해야 합니다 . 예를 들어 198.95.251.\* 는 사용 가능하지만 198.95.251.3\* 는 사용할 수 없습니다 . IP 주소에 \* 가 있는 경우 반드시 문자의 가장 오른쪽에 있어야 합니다 . 예를 들어 198.\* 는 사용 가능하지만 198.\*.251.30 은 사용할 수 없습니다 .

### <span id="page-166-0"></span>프로그램에 대한 액세스 제한

프로그램에 대한 액세스는 오직 Administration Server 에 의하여 제한될 수 있습니 다 . 프로그램에 대한 액세스를 제한하면 오직 지정된 사용자만 Server Manager 페이 지를 볼 수 있도록 하고 , 이 사용자가 해당 서버를 구성할 수 있는지 여부를 결정할 수 있습니다 . 예를 들어 일부 관리자가 Administration Server 의 Users 및 Groups 섹션을 구성할 수 있도록 허용하면서 Global Settings 섹션은 액세스하지 못하도록 할 수 있습니다.

서로 다른 사용자가 서로 다른 기능 영역에 액세스하도록 구성할 수 있습니다 . 사용 자를 몇 가지 선택된 기능 영역에 액세스하도록 지정한 경우 해당 사용자는 로그인한 다음 지정된 기능 영역의 Administration Server 페이지만 사용할 수 있습니다 .

사용자 인터페이스의 Access Control Rules For 페이지에서 Programs 에 대해 다음 요소가 표시됩니다 .

- **All Programs** 는 모든 프로그램에 대한 액세스를 허용 또는 거부합니다 . 기본적 으로 관리자는 서버의 모든 프로그램에 액세스할 수 있습니다 .
- **Only The Following** 은 사용자가 액세스할 수 있는 프로그램을 지정할 수 있도 록 합니다 .
	- ❍ **Program Groups** 는 예를 들면 Preferences 및 Global Settings 등과 같은 Administration Server 의 탭들을 말하며 해당 페이지에 대한 액세스를 나타 냅니다 . 관리자가 Administration Server 에 액세스하면 서버는 아이디 , 호 스트 및 IP 주소를 사용하여 관리자가 볼 수 있는 페이지를 결정합니다 .
	- ❍ **Program Items** 는 필드에 페이지 이름을 입력하여 프로그램 내의 특정 페이 지에 대한 액세스를 제어할 수 있도록 합니다 .

### <span id="page-166-1"></span>액세스 권한 설정

액세스 권한은 오직 Server Manager 가 서버 인스턴스에 대해 설정합니다 . 액세스 권한은 서버의 파일 및 디렉토리에 대한 액세스를 제한합니다 . 액세스 권한의 허용 또는 거부와 함께 부분적인 액세스 권한을 허용 또는 거부하는 규칙을 지정할 수 있 습니다 . 예를 들어 사용자에게 파일에 대한 읽기 전용 액세스 권한을 부여하여 정보 를 볼 수 있으나 파일을 변경할 수 없도록 할 수 있습니다 .

사용자 인터페이스의 Access Control Rules For 페이지에서 Rights 에 대해 다음 요 소가 표시됩니다 .

• **All Access Rights** 는 기본값으로 모든 권한을 허용 또는 거부합니다 .

- **Only The following Rights** 에서는 허용 또는 거부할 권한을 결합하여 선택할 수 있습니다 .
	- ❍ **Read** 는 HTTP 메소드인 GET, HEAD, POST 및 INDEX 를 포함하여 파일을 볼 수 있도록 허용합니다 .
	- ❍ **Write**는 HTTP 메소드 PUT, DELETE, MKDIR, RMDIR 및 MOVE를 포함하 여 파일을 변경하거나 삭제할 수 있도록 허용합니다 . 파일을 삭제하려면 사 용자에게 반드시 쓰기 및 삭제 권한이 있어야 합니다 .
	- ❍ **Execute**는 사용자가 CGI 프로그램, Java 애플릿 및 에이전트 등의 서버측 응 용 프로그램을 실행할 수 있도록 허용합니다 .
	- **Delete** 는 쓰기 권한을 가진 사용자가 파일 또는 디렉토리를 삭제할 수 있도 록 허용합니다 .
	- List 는 index.html 파일을 포함하지 않은 디렉토리의 파일 목록에 액세스할 수 있도록 허용합니다 .
	- **Info** 는 사용자가 http\_head 등의 URI 에 대한 정보를 받을 수 있도록 허용합 니다 .

### <span id="page-167-0"></span>사용자 정의 표현식 작성

ACL 용 사용자 정의 표현식을 입력할 수 있습니다 . ACL 파일의 구문과 구조에 익숙 한 경우에만 이 옵션을 선택하십시오 . 몇 가지 기능은 ACL 파일을 편집하거나 사용 자 정의 표현식을 만든 경우에만 사용할 수 있습니다 . 예를 들어 하루 중 시간 , 주중 요일 또는 이 둘 모두를 기준으로 서버에 대한 액세스를 제한할 수 있습니다 .

하루 중 시간 및 주중 요일을 기준으로 액세스를 제한하는 사용자 정의 표현식의 예 는 다음과 같습니다 . 이 예에서는 LDAP 디렉토리에 두 개의 그룹이 있는 것으로 가 정합니다 . Regular 그룹은 월요일에서 금요일까지 8:00am 에서 5:00pm 사이에 액 세스할 수 있습니다 . Critical 그룹은 항상 액세스할 수 있습니다 .

```
allow (read)
{
   (group=regular and dayofweek=?on,tue,wed,thu,fri?;
   (group=regular and (timeofday>=0800 and timeofday<=1700));
   (group=critical)
}
유효한 구문과 ACL 파일에 대한 자세한 내용은 부록 A, 373 페이지의 "ACL 파일 구
```
[문](#page-372-0) " 을 참조하십시오 .

### <span id="page-168-2"></span>엑세스 제어 사용 중지

Access Control Rules For 페이지에서 Access Control Is On 옵션의 선택을 취소하면 ACL 의 기록을 삭제할 것인지 묻는 메시지가 표시됩니다 . OK 를 누르면 해당 리소 스에 대한 ACL 항목이 ACL 파일에서 삭제됩니다 .

ACL 을 사용 중지하려면 generated-proxy-*serverid*.acl 파일에서 각 줄의 앞에 # 기호 를 삽입하여 이를 주석으로 만듭니다 .

Administration Server 에서 특정 서버 인스턴스에 대한 액세스 제어를 만들어 사용 하며 기타 서버에 대해는 사용하지 않도록 ( 기본값 ) 할 수 있습니다 . 예를 들어 Administration Server 의 Server Manager 페이지에서 모든 액세스를 거부할 수 있 습니다 . 기타 서버는 기본적으로 분산 관리를 사용하고 액세스 제어는 사용하지 않 으므로 관리자는 다른 서버에 액세스하여 구성할 수 있으나 Administration Server 는 구성할 수 없습니다 .

## <span id="page-168-1"></span>액세스가 거부된 경우의 응답

Proxy Server 는 액세스가 거부된 경우 기본 메시지를 제공하며 원하는 경우 이 기본 응답 메시지를 사용자 정의할 수 있습니다 . 또한 각 액세스 제어 개체마다 서로 다른 메시지를 만들 수 있습니다 .

Administration Server 의 경우 사용자에게 표시되는 기본 메시지는 *server\_root*/httpacl/admin-denymsg.html 에 있는 Permission Denied 입니다 .

#### **Access Denied** 메시지를 변경하려면 다음을 수행합니다 **.**

- **1.** Access Control Rules For 페이지에서 Response When Denied 링크를 누릅니다 .
- **2.** 원하는 응답을 선택하고 필요한 경우 추가 정보를 입력 ( 사용자에게 리디렉션된 응답에 대한 액세스 권한이 있는지 확인해야 함 ) 한 다음 Update 를 누릅니다 .
- **3.** Submit 를 눌러 변경 사항을 저장하거나 Revert 를 눌러 페이지의 요소를 변경하 기 전에 포함된 값으로 재설정합니다 .

# <span id="page-168-0"></span>서버의 영역에 대한 액세스 제한

이 절에서는 서버 및 해당 컨텐트에 대해 일반적으로 사용되는 제한에 대해 설명합니 다 . 각 절차에 대한 단계에서는 필요한 작업을 세부적으로 설명합니다 . 그러나 " [서](#page-160-0) 버 [인스턴스용](#page-160-0) 액세스 제어 설정 " ( 161 페이지 ) 에 설명된 단계를 반드시 완료해야 합니다 .

이 절에서는 다음 항목에 대해 설명합니다 .

- 전체 [서버에](#page-169-0) 대한 액세스 제한
- [디렉토리](#page-170-0) ( 경로 ) 에 대한 액세스 제한
- 파일 [유형에](#page-170-1) 대한 액세스 제한
- 하루 중 시간을 [기준으로](#page-171-0) 액세스 제한
- 보안을 [기준으로](#page-172-1) 액세스 제한
- [리소스에](#page-172-0) 대한 액세스 보안
- 서버 [인스턴스에](#page-173-0) 대한 액세스 보안
- IP 기반 [액세스](#page-173-1) 제어 사용

### <span id="page-169-0"></span>전체 서버에 대한 액세스 제한

하위 도메인의 컴퓨터에서 서버에 액세스하는 그룹의 사용자에게 액세스를 허용해 야 하는 경우가 있습니다 . 예를 들어 회사 부서의 서버의 경우 사용자가 오직 네트워 크의 특정 도메인의 컴퓨터에서 액세스하도록 할 수 있습니다 .

#### 전체 서버에 대한 액세스를 제한하려면 다음을 수행합니다 **.**

서버 인스턴스에 대한 액세스 제어를 설정하는 방법을 사용하여 (" 서버 [인스턴스용](#page-160-0) [액세스](#page-160-0) 제어 설정 " ( 161 페이지 ) 참조 ) 다음과 같이 설정합니다 .

- **1.** 서버 인스턴스에 대한 Server Manager 에 액세스합니다 .
- **2.** Preferences 탭에서 Administer Access Control 링크를 누릅니다 .
- **3.** 드롭다운 목록에서 전체 서버를 선택하고 Select 를 누른 다음 해당 Edit 버튼을 누릅니다 . Access Control Rules For 페이지가 표시됩니다 .
- **4.** 모두의 액세스를 거부할 새 규칙을 추가합니다 .
- **5.** 특정 그룹의 액세스를 허용하는 다른 규칙을 새로 추가합니다 .
- **6.** From Host 를 사용하여 제한하려는 호스트 이름과 IP 주소를 지정합니다 .
- **7.** Submit 를 눌러 변경 사항을 저장합니다 .

### <span id="page-170-0"></span>디렉토리 ( 경로 ) 에 대한 액세스 제한

그룹의 사용자가 디렉토리, 또는 그룹의 소유자가 제어하는 하위 디렉토리 및 파일에 서 응용 프로그램을 읽거나 실행하도록 허용할 수 있습니다 . 예를 들어 프로젝트 관 리자는 프로젝트 팀이 검토할 수 있도록 상태 정보를 업데이트할 수 있습니다 .

#### 디렉토리에 대한 액세스를 제한하려면 다음을 수행합니다 **.**

서버 인스턴스에 대한 액세스 제어를 설정하는 방법을 사용하여 (" 서버 [인스턴스용](#page-160-0) [액세스](#page-160-0) 제어 설정 " ( 161 페이지 ) 참조 ) 다음과 같이 설정합니다 .

- **1.** 서버 인스턴스에 대한 Server Manager 에 액세스합니다 .
- **2.** Preferences 탭에서 Administer Access Control 링크를 누릅니다 .
- **3.** 드롭다운 목록에서 원하는 리소스를 선택하고 Edit 를 누릅니다 .
- **4.** 새 규칙을 만들고 기본값을 유지하여 기타 위치로부터의 사용자 액세스를 거부 합니다 .
- **5.** 특정 그룹의 사용자에게 오직 읽기 및 실행 권한만 허용하는 새 규칙을 만듭니다 .
- **6.** 특정 사용자에게 모든 권한을 허용하는 세 번째 새 규칙을 만듭니다 .
- **7.** 마지막 두 규칙에 대해 Continue 선택을 취소합니다 .
- **8.** Submit 를 눌러 변경 사항을 저장합니다 .

### <span id="page-170-1"></span>파일 유형에 대한 액세스 제한

파일 유형에 대한 액세스를 제한할 수 있습니다 . 예를 들어 오직 지정된 사용자만 서 버에서 실행되는 프로그램을 만들 수 있도록 허용할 수 있습니다 . 모든 사람이 프로 그램을 실행할 수 있으나 오직 그룹의 지정된 사용자만 프로그램을 만들거나 삭제할 수 있습니다 .

#### 파일 유형에 대한 액세스를 제한하려면 다음을 수행합니다 **.**

서버 인스턴스에 대한 액세스 제어를 설정하는 방법을 사용하여 (" 서버 [인스턴스용](#page-160-0) [액세스](#page-160-0) 제어 설정 " ( 161 페이지 ) 참조 ) 다음과 같이 설정합니다 .

- **1.** 서버 인스턴스에 대한 Server Manager 에 액세스합니다 .
- **2.** Preferences 탭에서 Administer Access Control 링크를 누릅니다 .
- **3.** Select A Resource 섹션에서 Regular Expression 을 누르고 정규식을 지정합니다 . 예 : \*.cgi.
- **4.** Edit 를 누릅니다 .
- **5.** 모든 사용자에게 읽기 액세스를 허용하는 새 규칙을 만듭니다 .
- **6.** 오직 지정된 그룹에게 쓰기 및 삭제 액세스를 허용하는 다른 규칙을 만듭니다 .
- **7.** Submit 를 눌러 변경 사항을 저장합니다 .

파일 유형 제한의 경우 두 Continue 확인란을 모두 선택한 상태로 둡니다 . 파일에 대 한 요청이 수신되면 서버는 우선 해당 파일 유형에 대한 ACL 을 확인합니다 .

Pathcheck 기능이 obj.conf 에 만들어지며 , 여기에는 파일 또는 디렉토리용 와일드 카드 패턴이 포함될 수 있습니다 . ACL 파일의 항목은 다음과 같이 표시됩니다 . acl"\*.cgi";

### <span id="page-171-0"></span>하루 중 시간을 기준으로 액세스 제한

지정된 시간 또는 일 동안 서버에 대한 쓰기 및 삭제 액세스를 제한할 수 있습니다 .

#### 하루 중 시간을 기준으로 액세스를 제한하려면 다음을 수행합니다 **.**

서버 인스턴스에 대한 액세스 제어를 설정하는 방법을 사용하여 (" 서버 [인스턴스용](#page-160-0) [액세스](#page-160-0) 제어 설정 " ( 161 페이지 ) 참조 ) 다음과 같이 설정합니다 .

- **1.** 서버 인스턴스에 대한 Server Manager 에 액세스합니다 .
- **2.** Preferences 탭에서 Administer Access Control 링크를 누릅니다 .
- **3.** Select A Resource 섹션의 드롭다운 목록에서 전체 서버를 선택하고 Edit 를 누릅 니다 .
- **4.** 모든 사용자에게 읽기 및 실행 권한을 허용하는 새 규칙을 만듭니다 . 이렇게 하 면 사용자가 파일이나 디렉토리를 추가 , 업데이트 또는 삭제하려 할 때 이 규칙 이 적용되지 않으며 서버는 일치하는 다른 규칙을 검색합니다 .
- **5.** 모든 사용자의 쓰기 및 삭제 권한을 거부하는 다른 규칙을 만듭니다 .
- **6.** X 링크를 눌러 사용자 정의 표현식을 만듭니다 .
- **7.** 허용할 주중 요일과 하루 중 시간을 입력합니다 . 예 :

```
user = "anyone" and
dayofweek = "sat,sun" or
(timeofday >= 1800 and
timeofday <= 600)
```
**8.** Submit 를 눌러 변경 사항을 저장합니다 . 사용자 정의 표현식에 오류가 있는 경 우 오류 메시지가 생성됩니다 . 오류를 수정하고 다시 제출하십시오 .

#### <span id="page-172-1"></span>보안을 기준으로 액세스 제한

동일한 서버 인스턴스에 대해 SSL 청취 소켓과 SSL 이 아닌 청취 소켓을 구성할 수 있 습니다 . 보안을 기준으로 액세스를 제한하면 오직 보안 채널을 통하여 전송되어야 하는 리소스를 보호할 수 잇습니다 .

#### 보안을 기준으로 액세스를 제한하려면 다음을 수행합니다 **.**

서버 인스턴스에 대한 액세스 제어를 설정하는 방법을 사용하여 (" 서버 [인스턴스용](#page-160-0) [액세스](#page-160-0) 제어 설정 " ( 161 페이지 ) 참조 ) 다음과 같이 설정합니다 .

- **1.** 서버 인스턴스에 대한 Server Manager 에 액세스합니다 .
- **2.** Preferences 탭에서 Administer Access Control 링크를 누릅니다 .
- **3.** Select A Resource 섹션의 드롭다운 목록에서 전체 서버를 선택하고 Edit 를 누릅 니다 .
- **4.** 모든 사용자에게 읽기 및 실행 권한을 허용하는 새 규칙을 만듭니다 . 이렇게 하 면 사용자가 파일이나 디렉토리를 추가 , 업데이트 또는 삭제하려 할 때 이 규칙 이 적용되지 않으며 서버는 일치하는 다른 규칙을 검색합니다 .
- **5.** 모든 사용자의 쓰기 및 삭제 권한을 거부하는 다른 규칙을 만듭니다 .
- **6.** X 링크를 눌러 사용자 정의 표현식을 만듭니다 .
- **7.** ssl="on" 을 입력합니다 . 예 :

user = "anyone" and ssl="on"

**8.** Submit 를 눌러 변경 사항을 저장합니다 . 사용자 정의 표현식에 오류가 있는 경 우 오류 메시지가 생성됩니다 . 오류를 수정하고 다시 제출하십시오 .

## <span id="page-172-0"></span>리소스에 대한 액세스 보안

이 절에서는 분산 관리를 사용하도록 설정한 후 Proxy Server 의 액세스 제어 보안을 위해 수행해야 하는 추가 작업에 대해 설명합니다 .

이 절에서는 다음 항목에 대해 설명합니다 .

- 서버 [인스턴스에](#page-173-0) 대한 액세스 보안
- IP 기반 [액세스](#page-173-1) 제어 사용

### <span id="page-173-0"></span>서버 인스턴스에 대한 액세스 보안

Proxy Server 가 서버 인스턴스에 대한 액세스를 제어하도록 구성하려면 *server\_root*/httpacl/\*.proxy-admserv.acl 파일을 편집하여 액세스 제어 권한을 부여 할 사용자를 지정합니다 . 예 :

```
acl "proxy-server_instance";
authenticate (user,group) {
database = "default";
method = "basic";
};
deny absolute (all) user != "UserA";
```
# <span id="page-173-1"></span>IP 기반 액세스 제어 사용

ip 속성을 참조하는 액세스 제어 항목이 Administration Server 와 관련된 ACL 파일 (gen\*.proxy-admserv.acl) 에 있는 경우 단계 1 과 단계 2 를 완료합니다 .

ip 속성을 참조하는 액세스 제어 항목이 서버 인스턴스에 관련된 ACL 파일 안에 있 는 경우 해당 ACL 에 대해 단계 1 만 완료합니다 .

#### **IP** 기반 액세스 제어를 사용하도록 설정하려면 다음을 수행합니다 **.**

**1.** 아래와 같이 *server\_root*/httpacl/gen\*.proxy-admserv.acl 파일을 편집하여 user 및 group 에 추가하여 인증 목록에 ip 를 추가합니다 .

```
acl "https-admserv";
authenticate (user,group,ip) {
database = "default";
method = "basic":};
```
**2.** 다음 액세스 제어 항목을 추가합니다 .

deny absolute (all) ip !="*ip\_for\_which\_access\_is\_allowed*";  $0$ acl "https-admserv"; authenticate (user,group,ip) { database = "default"; method = "basic"; }; deny absolute (all) ip !="205.217.243.119";

## <span id="page-174-0"></span>파일 기반 인증용 ACL 생성

Proxy Server 는 파일 기반 인증 데이터베이스를 사용할 수 있으며 , 이 데이터베이스 에서는 텍스트 형식으로 보통 파일에 사용자 및 그룹 정보를 저장합니다 . ACL 프레 임워크는 파일 인증 데이터베이스와 함께 작동하도록 디자인되었습니다 .

참고 Proxy Server 는 동적 보통 파일을 지원하지 않습니다. 보통 파일 데 이터베이스는 서버가 시작할 때 로드됩니다 . 파일이 변경되는 경우 오직 서버가 재시작되어야 적용됩니다 .

이 절에서는 다음 항목에 대해 설명합니다 .

- 파일 인증 기반 [디렉토리](#page-175-0) 서비스용 ACL 생성
- Digest 인증 기반 [디렉토리](#page-176-0) 서비스용 ACL 생성

ACL 항목은 database 키워드를 사용하여 사용자 데이터베이스를 참조할 수 있습니 다 . 예 :

```
acl "default";
   authenticate (user) {
...
   database="myfile";
...
};
```
*server\_root*/userdb/dbswitch.conf 파일은 파일 인증 데이터베이스 및 해당 구성을 정 의하는 항목을 포함하고 있습니다 . 예 :

directory myfiledb file myfiledb:syntax keyfile myfiledb:keyfile /path/to/config/keyfile

파일 인증 데이터베이스에서 지원하는 매개 변수는 다음 표의 목록을 참조하십시오 .

표 **8-2** 파일 인증 데이터베이스가 지원하는 매개 변수

| 매개 변수      | 설명                                                                 |
|------------|--------------------------------------------------------------------|
| 구문         | (선택 사항) 값은 keyfile 또는 digest 입니다. 지<br>정하지 않는 경우 기본값은 keyfile 입니다. |
| keyfile    | (syntax=keyfile 인 경우 필수) 사용자 데이터가 있<br>는 파일 경로입니다                  |
| digestfile | (syntax=digest 인 경우 필수) Digest 인증용 사용자<br>데이터가 있는 파일 경로            |

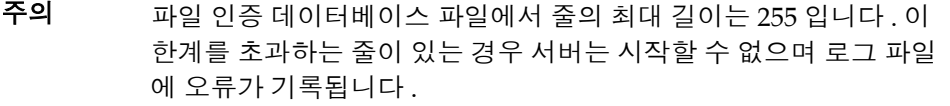

참고 파일 기반 인증 데이터베이스를 사용하여 ACL 을 설정하기 전에 파일 기반 인증 디렉토리 서비스가 이미 구성되어 있는지 확인하십시오. 자 세한 내용은 " [디렉토리](#page-46-0) 서비스 구성 " ( 47 페이지 ) 을 참조하십시오 .

### <span id="page-175-0"></span>파일 인증 기반 디렉토리 서비스용 ACL 생성

#### 파일 인증 기반 디렉토리 서비스용 **ACL** 을 생성하려면 다음을 수행합니다 **.**

- **1.** 서버 인스턴스에 대한 Server Manager 에 액세스합니다 .
- **2.** Preferences 탭에서 Administer Access Control 링크를 누릅니다 .
- **3.** 드롭다운 목록에서 ACL 파일을 선택하고 Edit 를 누릅니다 .
- **4.** Access Control Rules For 페이지에서 편집하려는 ACL 항목에 대한 Users/Groups 링크를 누릅니다 . User/Group 페이지가 아래 창에 표시됩니다 .
- **5.** Authentication Database 아래의 드롭다운 목록에서 키 파일 데이터베이스를 지 정합니다 .
- **6.** Update 를 누른 다음 Submit 를 눌러 변경 사항을 저장합니다 .

키 파일 기반 파일 인증 데이터베이스에 대한 ACL 을 설정하는 경우 dbswitch.conf 파일이 아래의 예제와 같은 ACL 항목을 포함하여 업데이트됩니다 .

```
version 3.0;
acl "default";
authenticate (user) {
     prompt = "Sun Java System Proxy Server 4.0";
    database = "mykeyfile";
    method = "basic";
};
deny (all) user = "anyone";
allow (all) user = "all";
```
## <span id="page-176-0"></span>Digest 인증 기반 디렉토리 서비스용 ACL 생성

파일 인증 데이터베이스는 또한 RFC 2617 을 통한 Digest 인증을 사용하기에 적합한 파일 형식을 지원합니다 . 비밀 번호와 영역 기반의 해시가 저장됩니다 . 보통 텍스트 비밀 번호는 보관되지 않습니다 .

#### **Digest** 인증 기반 디렉토리 서비스용 **ACL** 을 생성하려면 다음을 수행합니다 **.**

- **1.** 서버 인스턴스에 대한 Server Manager 에 액세스합니다 .
- **2.** Preferences 탭에서 Administer Access Control 링크를 누릅니다 .
- **3.** 드롭다운 목록에서 ACL 파일을 선택하고 Edit 를 누릅니다 .
- **4.** Access Control Rules For 페이지에서 편집하려는 ACL 에 대한 Users/Groups 링크를 누릅니다 . User/Group 페이지가 아래 창에 표시됩니다 .
- **5.** Authentication Database 아래의 드롭다운 목록에서 다이제스트 데이터베이스 를 지정합니다 .
- **6.** Update 를 누른 다음 Submit 를 눌러 변경 사항을 저장합니다 .

Digest 인증 기반 파일 인증 데이터베이스에 대한 ACL 을 설정하는 경우 dbswitch.conf 파일이 아래의 예제와 같은 ACL 항목을 포함하여 업데이트됩니다 .

```
version 3.0;
acl "default";
authenticate (user) {
    prompt = "filerealm";
    database = "mydigestfile";
    method = "direct"};
```

```
deny (all) user = "anyone";
allow (all) user = "all";
```
# 로그 파일 사용

다양한 방법으로 서버의 작동을 모니터할 수 있습니다 . 이 장에서는 로그 파일을 기 록하고 확인하여 서버를 모니터하는 방법에 대해 설명합니다 . 내장 성능 모니터 서 비스 또는 SNMP 에 대한 내용은 제 10 장 , 205 [페이지의](#page-204-0) " 서버 모니터 " 를 참조하 십시오 .

이 장은 다음 내용으로 구성되어 있습니다 .

- 로그 [파일](#page-179-0) 설명
- UNIX 및 Windows [플랫폼에서의](#page-179-1) 로깅
- 로그 [수준](#page-181-0)
- 로그 [파일](#page-182-0) 보관
- [액세스](#page-183-0) 로그 기본 설정
- 오류 로깅 [옵션](#page-189-0) 설정
- [LOG](#page-189-1) 요소 구성
- [액세스](#page-190-0) 로그 파일 확인
- 오류 로그 [파일](#page-191-0) 확인
- 로그 [분석기](#page-192-0) 작업
- 이벤트 보기 [\(Windows\)](#page-202-0)

## <span id="page-179-0"></span>로그 파일 설명

서버 로그 파일은 서버의 작동을 기록합니다 . 이 로그를 서버를 모니터와 문제 해결 에 사용할 수 있습니다 . 서버에 발생한 모든 오류 목록은 서버 루트 디렉토리의 proxy-server\_name/logs/errors 에 있는 오류 로그 파일에 있습니다 . 액세스 로그는 서버 루트 디렉토리의 proxy-server\_name/logs/access 에 있으며 , 서버로의 요청과 서버로부터의 응답에 대한 정보가 기록됩니다 . 프록시 서버 access 로그 파일에 기록 된 정보를 구성할 수 있습니다 . 서버 통계를 생성하려면 로그 분석기를 사용합니다 . 서버 오류 및 액세스 로그를 백업하려면 해당 파일을 보관합니다 .

 $\bf{\dot{\Delta}}\Omega$   $\bf{\dot{\Delta}}$   $\bf{\dot{\Delta}}$   $\bf{\dot{\Delta}}$   $\bf{\dot{\Delta}}$  3 M  $\bf{\dot{\Delta}}$  and  $\bf{\dot{\Delta}}$  and  $\bf{\dot{\Delta}}$  and  $\bf{\dot{\Delta}}$  and  $\bf{\dot{\Delta}}$  and  $\bf{\dot{\Delta}}$  and  $\bf{\dot{\Delta}}$  and  $\bf{\dot{\Delta}}$  and  $\bf{\dot{\Delta}}$  and  $\bf{\dot{\Delta}}$  and  $\bf{\dot{\Delta}}$  and  $\bf{\dot{\Delta}}$  일을 사용할 수 없습니다 . 최대 파일 크기가 초과되면 기록이 중단됩니다 .

## <span id="page-179-1"></span>UNIX 및 Windows 플랫폼에서의 로깅

여기에서는 로그 파일이 만들어지는 방법에 대해 설명합니다 . 또한 다음 항목에 대 해 설명합니다 .

- 기본 [오류](#page-179-2) 로깅
- syslog 를 [사용하여](#page-180-0) 로깅
- [Windows eventlog](#page-181-1) 를 사용하여 로깅

### <span id="page-179-2"></span>기본 오류 로깅

UNIX 및 Windows 플랫폼 모두의 경우 Administration Server 의 로그는 관리 proxy-admserv/logs/ 디렉토리에서 수집됩니다 . 서버 인스턴스로부터의 로그는 proxy-server\_name/logs/ 디렉토리에 수집됩니다 .

전체 서버용 기본 로그 수준을 설정할 수 있습니다 . stdout 및 stderr 을 서버의 이벤 트 로그로 재지정할 수 있으며 로그 출력을 운영 체제의 시스템 로그로 지정할 수 있 습니다 . 또한 stdout 및 stderr 내용을 서버의 이벤트 로그로 지정할 수 있습니다 . 기 본적으로 로그 메시지는 지정된 서버 로그 파일뿐 아니라 stderr 로 또한 전송됩니다 .
# syslog 를 사용하여 로깅

중앙 집중식 로깅이 필요한 안정된 운영 환경의 경우 syslog 를 사용하는 것이 더 좋 습니다 . 진단 및 디버깅용으로 로그 출력이 자주 필요한 환경의 경우 개별 서버 인스 턴스 로그가 더 관리하기 쉽습니다 .

참고 • 하나의 파일에 기록되는 모든 서버 인스턴스 및 관리 서버용 데이터는 읽고 디버 깅하기 어려운 것이 될 수 있습니다 . 오직 문제 없이 실행되는 응용 프로그램에 대해 syslog 마스터 로그 파일을 사용하는 것이 좋습니다 . • 기록된 메시지는 Solaris 데몬 응용 프로그램으로부터의 모든 기타 로그와 혼합

syslogd 및 시스템 로드 데몬과 함께 syslog 로그 파일을 사용하면 syslog.conf 파일 을 다음과 같이 구성할 수 있습니다 .

• 적절한 시스템 로그로 메시지 기록

됩니다 .

- 시스템 콘솔에 메시지 표시
- 기록된 메시지를 전달하여 모든 사용자 목록을 표시하거나 네트워크를 통하여 다른 호스트의 다른 syslog 로 기록된 메시지 전달

syslog 로의 로깅은 프록시 서버로부터의 로그를 의미하며 기타 데몬 응용 프로그램 이 동일한 파일에 수집되므로 , 기록된 메시지는 다음 정보를 포함하여 특정 서버 인 스턴스로부터의 프록시 서버 특정 메시지를 구분합니다 .

- Unique message ID
- Timestamp
- Instancename
- Program name(proxyd 또는 proxyd-wdog)
- Process ID(proxyd 프로세스의 PID)
- Thread ID( 선택 )
- Server ID

LOG 요소는 server.xml 파일에서 관리 서버와 서버 인스턴스 모두에 대해 구성할 수 있습니다 .

UNIX 운영 체제에서 사용되는 syslog 로깅에 대한 자세한 내용은 단말기 프롬프트 에서 다음의 man 명령을 사용하십시오 .

man syslog man syslogd man syslog.conf

# Windows eventlog 를 사용하여 로깅

Windows 운영 체제에서 사용하는 이벤트 로그 기법에 대한 자세한 내용은 Windows 도움말에서 Event Logging 키워드로 검색하십시오 .

# 로그 수준

Proxy Server 의 로그 수준과 메시지는 중요도의 순서에 따라 다음 표에 정의된 것과 같습니다 .

| 로그 수준       | 설명                                                                                          |
|-------------|---------------------------------------------------------------------------------------------|
| finest      | 메시지는 디버그 메시지의 다변화 수준을 표시합니다 . finest 의 경                                                    |
| finer       | 우 다변화가 최대입니다 .                                                                              |
| fine        |                                                                                             |
| info        | 원래 정보를 제공하는 메시지이며 , 보통 서버 구성 또는 서버 상태<br>에 관련된 메시지입니다 . 즉각적인 조치가 필요한 오류를 표시하는<br>메시지는 아닙니다. |
| warning     | 경고를 표시하는 메시지입니다 . 이 메지시에는 예외가 포함될 수 있<br>습니다.                                               |
| failure     | 정상의 응용 프로그램 실행을 방해할 수 있는 중요한 이상을 표시하<br>는 메시지입니다 .                                          |
| confiq      | 다양한 정적 구성 정보에 관련된 메시지로 특정 구성에 관련된 문제<br>를 해결하는데 도움이 됩니다 .                                   |
| security    | 보안 문제를 표시하는 메시지입니다 .                                                                        |
| catastrophe | 중요한 오류를 표시하는 메시지입니다 .                                                                       |

표 **9-1** 로그 수준

# <span id="page-182-0"></span>로그 파일 보관

액세스 및 오류 로그 파일이 자동 보관되도록 설정할 수 있습니다 . 특정 시간이나 지 정된 시간이 경과하면 로그가 교체됩니다 . Proxy Server 는 이전 로그 파일을 저장하 고 파일이 저장된 일자 및 시간이 포함된 이름을 파일에 지정합니다 .

예를 들어 액세스 로그 파일이 매시간 교체되도록 설정하면 Proxy Server 는 파일을 "access.200505160000" 이라는 이름으로 저장합니다 . 여기에서 로그 파일 이름 , 년 , 월 , 일 및 24 시간 형식 시간은 단일 문자열로 합쳐집니다 . 로그 보관 파일의 정확한 형식은 설정한 로그 교체 유형에 따라 달라집니다 .

Proxy Server 는 파일 보관용으로 두 가지의 로그 교체 유형을 제공합니다 . 바로 내 부 데몬 로그 교체 및 Cron 기반 로그 교체입니다 .

## 내부 데몬 로그 교체

이러한 형태의 로그 교체는 HTTP 데몬에서 수행되며 오직 시작할 때 구성될 수 있습 니다 . 내부 데몬 로그 교체를 사용하면 서버가 서버 재시작 없이 내부적으로 로그를 교체할 수 있습니다 . 이 방법으로 교체한 로그는 다음의 형식으로 저장됩니다 .

access.<YYYY><MM><DD><HHMM>

errors.<YYYY><MM><DD><HHMM>

로그 파일을 교체하고 새 로그 파일을 시작할 기준으로 사용할 시간을 지정할 수 있 습니다 . 예를 들어 교체 시작 시간이 오전 12:00 이고 교체 간격이 1440 분 ( 하루 ) 이 면 , 현재 시간에 상관없이 변경 사항을 저장 및 적용할 때 새 로그 파일이 만들어집니 다 . 로그 파일은 매일 오전 12:00 에 교체되며 액세스 로그 파일은 오전 12:00 으로 스 탬프되고 access.200505172400 으로 저장됩니다 . 마찬가지로 간격을 240 분 (4 시간 ) 으로 설정하고 간격이 오전 12:00 에 시작하면 액세스 로그 파일에는 오전 12:00 에서 오전 4:00 까지 , 오전 4:00 에서 오전 8:00 까지 등의 순서로 정보를 수집됩니다 .

로그 교체를 사용하는 경우 로그 교체는 서버가 시작할 때 시작됩니다 . 첫 로그 파일 은 현재 시간부터 다음 교체 시간까지 정보를 수집합니다 . 앞의 예에서 시작 시간을 오전 12:00 으로 , 교체 간격을 240 분으로 설정하며 현재 시간이 오전 6:00 이라면 , 교 체의 첫 번째 로그 파일에는 오전 6:00 에서 오전 8:00 까지 수집된 정보가 포함되며 다음 로그 파일에는 오전 8:00 에서 오후 12:00( 정오 ) 까지의 정보가 포함됩니다 .

## 스케줄 기반 로그 교체

이러한 유형의 로그 교체는 *server\_root*/proxy-*server\_name*/config/ 디렉토리의 server.xml 파일에 저장된 날짜 및 시간에 따라 수행됩니다. 이 방법을 사용하면 로그 파일을 즉시 보관하거나 특정 일자의 특정 시간에 서버가 로그 파일을 보관하도록 할 수 있습니다 . 서버의 스케줄러 구성 옵션은 server\_root/proxy-*server\_name*/config/ 디렉토리의 server.xml 에 저장됩니다 . 스케줄 기반 방법으로 교체된 로그는 다음의 형식으로 저장됩니다 .

<*original\_filename*>.<YYYY><MM><DD><HHMM>

예를 들어 access 가 오후 4:30 에 교체되면 access.200505171630 이 됩니다 .

로그 교체는 서버가 시작할 때 초기화됩니다 . 교체를 사용하는 경우 Proxy Server 는 시간 스탬프 액세스 로그 파일을 만들고 서버가 시작할 때 교체가 시작됩니다 .

교체가 시작되면 Proxy Server 는 액세스 또는 오류 로그 파일에 기록해야 할 요청 또 는 오류가 있는 경우 , 새로운 시간 스탬프 로그 파일을 만들며 , 또한 이 작업은 미리 설정된 " 다음 교체 시간 " 이 경과하면 수행됩니다 .

#### 참고 로그 분석기를 실행하기 전에 서버 로그를 보관해야 합니다.

로그 파일을 보관하고 내부 데몬 방법 또는 스케줄 기반 방법을 사용할 것인지 지정 하려면 Server Manager 의 Archive Log 페이지를 사용합니다 .

# <span id="page-183-0"></span>액세스 로그 기본 설정

설치할 때 access 라는 이름의 액세스 로그 파일이 해당 서버용으로 만들어집니다 . 액세스를 기록할 것인지의 여부 , 기록에 사용할 형식 및 리소스에 액세스할 때 서버 가 클라이언트의 도메인 이름을 조회할 것인지의 여부를 지정하여 모든 리소스에 대 한 액세스 로깅을 사용자 정의할 수 있습니다 .

Server Manager 의 Set Access Log Preferences 페이지를 사용하거나 obj.conf 파일 에서 다음 지시문을 직접 구성하여 로깅 기본 설정을 지정할 수 있습니다 . obj.conf 에서 서버는 flex-init 함수를 호출하여 유연한 로깅 시스템을 초기화하며 flex-log 함수를 호출하여 요청에 대한 데이터를 유연한 로그 형식으로 기록합니다 . 요청을 공통 로그 파일 형식으로 기록하려면 서버가 init-clf 를 호출하여 obj.conf 에서 사 용되는 Common Log 하위 시스템을 초기화하고 common-log 를 호출하여 요청에 대 한 데이터를 공통 로그 형식 ( 대부분의 HTTP 서버에서 사용 ) 으로 기록합니다 .

리소스용 액세스 로그가 일단 만들어지면 해당 로그를 보관하거나 해당 리소스용으 로 새 액세스 로그 파일을 만들지 않는 한 , 이 로그를 변경할 수 없습니다 .

기존 로그 파일의 형식을 변경하는 경우 우선 기존 로그 파일을 삭제 / 이름 변경하거 나 다른 파일 이름을 사용해야 합니다 .

### **Administration Server** 의 액세스 로그 기본 설정을 구성하려면 다음과 같이 합니다 **.**

- **1.** Administration Server 에 액세스하고 Preferences 탭을 누릅니다 .
- **2.** Set Access Log Preferences 링크를 누릅니다 . Set Access Log Preferences 페이 지가 표시됩니다 .
- **3.** 드롭다운 목록에서 리소스를 선택하거나 Regular Expression 버튼을 클릭하고 정규식을 입력한 다음 OK 를 누릅니다 .
- **4.** 클라이언트 액세스를 로그 파일에 기록할지 지정합니다 . 이 요소를 사용하려면 DNS(Domain Name Service) 를 사용하도록 설정해야 합니다 .
- **5.** 액세스 로그 파일의 절대 경로를 지정합니다 . 기본적으로 로그 파일은 서버 루트 의 logs 디렉토리에 저장됩니다 . 부분적인 경로를 지정하면 서버는 이를 서버 루 트의 logs 디렉토리에 대한 상대 경로로 가정합니다 .

전체 서버를 편집하는 경우 이 필드의 기본값은 \$accesslog 이며 , 이 변수는 구 성 파일에서 해당 서버용 액세스 로그 파일을 나타냅니다 .

- **6.** 서버에 액세스하는 시스템의 도메인 이름 또는 IP 주소를 액세스 로그에 기록할 것인지 선택합니다 .
- **7.** 액세스 로그에 사용할 로그 파일 형식을 선택합니다 . 선택할 수 있는 옵션은 다 음과 같습니다 .
	- ❍ **Use Common LogFile Format.** 클라이언트의 호스트 이름 , 인증된 사용자 이름 , 요청 일자 및 시간 , HTTP 헤더 , 클라이언트에 반환된 상태 코드 및 클 라이언트에 전송된 문서의 내용 길이 등이 포함됩니다 .
	- ❍ **Only Log.** 로그할 정보를 선택할 수 있습니다 . 다음의 유연한 로그 형식 항 목을 선택할 수 있습니다 .
		- **• Client Hostname**. 액세스를 요청하는 클라이언트의 호스트 이름 ( 또는 DNS 를 사용하지 않는 경우 IP 주소 )
		- **• Authenticate User Name.** 인증이 필요한 경우 , 인증된 아이디 목록이 액세스 로그에 기록되도록 합니다 .
		- **• System Date.** 클라이언트 요청의 일자 및 시간
		- **• Full Request.** 클라이언트가 수행한 그대로의 요청
		- **• Status.** 서버가 클라이언트에게 반환한 상태 코드
- **• Content Length.** 클라이언트에게 송신한 문서의 길이 ( 바이트 단위 )
- **• HTTP Header, "referer".** 참조자 (referer) 는 클라이언트가 현재 액세스 한 페이지의 상위 페이지에 해당합니다 . 예를 들어 사용자가 텍스트 검 색 쿼리의 결과를 보고 있다면 참조자는 사용자가 검색할 텍스트를 입력 한 페이지가 됩니다 . 서버는 참조자를 사용하여 역방향 추적 링크를 만 듭니다 .
- **• HTTP Header, "user-agent".** 사용자 에이전트 정보에는 클라이언트가 사용하는 브라우저의 종류 , 버전 및 실행되는 운영 체제 등이 포함되며 , 이 정보는 클라이언트가 서버로 보내는 HTTP 헤더 정보의 User-agent 필드에서 가져옵니다 .
- **• Method.** 사용된 HTTP 요청 메소드 (GET, PUT, POST, 등 )
- **• URI.** Universal Resource Identifier. 서버에 있는 리소스의 위치입니다 . 예를 들어 http://www.a.com:8080/special/docs 의 경우 URI 는 special/docs 입니다 .
- **• Query String Of The URI.**URI 의 의문 부호 뒤에 이어지는 내용 . http://www.a.com:8080/special/docs?find\_this 의 경우 URI 의 쿼 리 문자열은 find this 입니다 .
- **• Protocol.** 사용된 전송 프로토콜 및 버전 .
- 사용자 정의 형식을 선택하려면 Custom Format 필드에 입력합니다 .
- **8.** OK 를 누릅니다 .
- **9.** Restart Required 를 누릅니다 . Apply Changes 페이지가 표시됩니다 .
- **10.** Restart Proxy Server 버튼을 눌러 변경 사항을 적용합니다 .

#### **Server Instance** 의 액세스 로그 기본 설정을 구성하려면 다음과 같이 합니다 **.**

- **1.** Server Manager 에 액세스하고 Server Status 탭을 누릅니다 .
- **2.** Set Access Log Preferences 링크를 누릅니다 . Set Access Log Preferences 페이 지가 표시됩니다 .
- **3.** 드롭다운 목록에서 리소스를 선택하거나 Regular Expression 버튼을 클릭하고 정규식을 입력한 다음 OK 를 누릅니다 .
- **4.** 클라이언트 액세스를 로그 파일에 기록할지 지정합니다 . 이 요소를 사용하려면 DNS(Domain Name Service) 를 사용하도록 설정해야 합니다 .

**5.** 액세스 로그 파일의 절대 경로를 지정합니다 . 기본적으로 로그 파일은 서버 루트 의 logs 디렉토리에 저장됩니다 . 부분적인 경로를 지정하면 서버는 이를 서버 루 트의 logs 디렉토리에 대한 상대 경로로 가정합니다 .

전체 서버를 편집하는 경우 이 필드의 기본값은 \$accesslog 이며 , 이 변수는 구 성 파일에서 해당 서버용 액세스 로그 파일을 나타냅니다 .

- **6.** 서버에 액세스하는 시스템의 도메인 이름 또는 IP 주소를 액세스 로그에 기록할 것인지 선택합니다 .
- **7.** 로그 파일 형식을 공통 , 확장 , 확장 2, 지정한 정보만 ("Only log" 선택 버튼 ) 또 는 사용자 정의로 선택합니다 . Only log 를 누르면 다음의 유연한 로그 형식 항 목을 사용할 수 있습니다 .
- **8.** 액세스 로그에 사용할 로그 파일 형식을 선택합니다 . 서버 액세스 로그는 Common Logfile Format, Extended Logfile Format, Extended2 Logfile 형식 , 유 연한 로그 형식 또는 사용자 정의 형식을 사용할 수 있습니다 . Common LogFile Format은 흔히 지원되는 형식으로 서버에 대한 고정된 양의 정보를 제공합니다. 유연한 로그 형식을 사용하면 로그할 내용을 선택 (Proxy Server 에서 ) 할 수 있 습니다 . 사용자 정의 형식의 경우 로그할 사항을 조정하는 매개 변수 블록을 사용 합니다 .
	- ❍ **Use Common LogFile Format.** 클라이언트의 호스트 이름 , 인증된 사용자 이름 , 요청 일자 및 시간 , HTTP 헤더 , 클라이언트에 반환된 상태 코드 및 클 라이언트에 전송된 문서의 내용 길이 등이 포함됩니다 .
	- ❍ **Use Extended LogFile Format.** 일반적인 로그 파일 형식의 모든 필드를 포 함하고 , 추가적으로 원격 상태 , 프록시에서 클라이언트로의 내용 길이 , 원 격에서 프록시로의 내용 길이 , 프록시에서 원격으로의 내용 길이 , 클라이언 트에서 프록시로의 헤더 길이 , 프록시에서 클라이언트로의 헤더 길이 , 프록 시에서 원격으로의 헤더 길이 , 원격에서 프록시로의 헤더 길이 및 전송 시간 과 같은 필드를 기록합니다 .
	- ❍ **Use Extended2 LogFile Format.** 확장형 로그 파일 형식의 모든 필드를 포함 하고 , 추가적으로 클라이언트 상태 , 서버 상태 , 원격 상태 , 캐시 완료 상태 , 실제 라우팅 방식과 같은 필드를 기록합니다 .
	- ❍ **Only Log.** 로그할 정보를 선택할 수 있습니다 . 다음의 유연한 로그 형식 항 목을 선택할 수 있습니다 .
		- **• Client Hostname**. 액세스를 요청하는 클라이언트의 호스트 이름 ( 또는 DNS 를 사용하지 않는 경우 IP 주소 ).
		- **• Authenticate User Name.** 인증이 필요한 경우 , 인증된 사용자 이름 목 록이 액세스 로그에 기록되도록 합니다 .
		- **• System Date.** 클라이언트 요청의 일자 및 시간
- **• Full Request.** 클라이언트가 수행한 그대로의 요청
- **• Status.** 서버가 클라이언트에게 반환한 상태 코드
- **• Content Length.** 클라이언트에게 송신한 문서의 내용 길이 ( 바이트 단위 )
- **• HTTP Header, "referer".** 참조자 (referer) 는 클라이언트가 현재 액세스 한 페이지의 상위 페이지에 해당합니다 . 예를 들어 사용자가 텍스트 검 색 쿼리의 결과를 보고 있다면 참조자는 사용자가 검색할 텍스트를 입력 한 페이지가 됩니다 . 서버는 참조자를 사용하여 역방향 추적 링크를 만 듭니다 .
- **• HTTP Header, "user-agent".** 사용자 에이전트 정보에는 클라이언트가 사용하는 브라우저의 종류 , 버전 및 실행되는 운영 체제 등이 포함되며 , 이 정보는 클라이언트가 서버로 보내는 HTTP 헤더 정보의 User-agent 필드에서 가져옵니다 .
- **• Method.** 사용된 HTTP 요청 메소드 (GET, PUT, POST 등 )
- **• URI.** Universal Resource Identifier. 서버에 있는 리소스의 위치입니다 . 예를 들어 http://www.a.com:8080//special/doc 의 경우 URI 는 special/docs 입니다 .
- **• Query String Of The URI.**URI 의 의문 부호 뒤에 이어지는 내용 . http://www.a.com:8080//special/docs?find\_this 의 경우 URI 의 쿼 리 문자열은 find this 입니다.
- **• Protocol.** 사용된 전송 프로토콜 및 버전 .
- **• Cache finish status.** 이 필드는 캐시 파일이 쓰여졌는지 , 새로 고쳤는지 , 또는 최신인지의 검사를 통해 반환되었는지를 나타냅니다 .
- **• Remote Server Finish Status.** 이 필드는 원격 서버로의 요청이 성공적 으로 전달되었는지 , Netscape Navigator 에서 클라이언트가 중지 버튼 을 눌러 중단되었는지 , 또는 오류 조건에 의해 취소되었는지를 나타냅 니다 .
- **• Status Code From Server.** 서버에서 반환한 상태 코드
- **• Route To Proxy (PROXY, SOCKS, DIRECT).** 리소스를 얻기 위해 사용 된 라우팅 방식 . 문서는 직접 , 프록시를 통해 , 또는 SOCKS 서버를 통해 얻어질 수 있습니다 .
- **• Transfer Time.** 전송 시간의 길이 ( 초나 밀리초 단위 )
- **• Header-length From Server Response.** 서버 응답의 헤더 길이
- **• Request Header Size From Proxy To Server.** 프록시에서 서버로의 요 청 헤더 길이
- **• Response Header Size Sent To Client.** 클라이언트로 송신된 응답 헤더 의 길이
- **• Request Header Size Received From Client.** 클라이언트로부터 수신 된 요청 헤더의 길이
- **• Content-length From Proxy To Server Request.** 프록시에서 서버로 보 내진 문서의 길이 ( 바이트 단위 ).
- **• Content-length Received From Client.** 클라이언트로부터 수신된 문서 의 길이 ( 바이트 단위 )
- **• Content-length From Server Response.** 서버로부터 수신된 문서의 길 이 ( 바이트 단위 )
- **• Unverified User From Client.** 인증 과정에서 원격 서버에 주어진 사용 자 이름
- 사용자 정의 형식을 선택하려면 Custom Format 필드에 입력합니다 .
- **9.** 특정 호스트 이름이나 IP 주소로부터의 클라이언트 액세스를 기록하지 않으려면 이를 호스트 이름 및 IP 주소 필드에 입력합니다 . 액세스를 기록하지 않을 호스 트의 와일드카드 패턴을 입력할 수 있습니다 . 예를 들어 \*.example.com 을 입력 하면 도메인이 example.com 인 사용자의 액세스는 로그에 기록하지 않습니다 . 호스트 이름 , IP 주소 또는 호스트 이름과 IP 주소 모두에 대한 와일드카드 패턴 을 입력할 수 있습니다 .
- **10.** 로그 파일에 형식 문자열을 포함할 것인지 선택합니다 . Proxy Server 의 로그 분 석기를 사용할 경우 , 형식 문자열을 포함해야 합니다 . 타사 분석기를 사용할 경 우 , 로그 파일에 형식 문자열이 필요하지 않은 경우가 많습니다 .
- **11.** OK 를 누릅니다 .
- **12.** Restart Required 를 누릅니다 . Apply Changes 페이지가 나타납니다 .
- **13.** Restart Proxy Server 버튼을 눌러 변경 사항을 적용합니다 .

## 용이한 쿠키 로깅

Proxy Server 에서는 flexlog 기능을 사용하여 특정 쿠키를 쉽게 기록할 수 있습니다 . 구성 파일 obj.conf 에서 flex-log 하위 시스템을 초기화하는 줄에

"Req->headers.cookie.cookie name" 을 추가합니다 . 이렇게 하면 쿠키 변수가 요청의 헤더에 있는 경우 쿠키 변수 cookie\_name 의 값을 기록하며 , 쿠키 변수가 없는 경우에 는 "-" 을 기록합니다 .

# 오류 로깅 옵션 설정

Proxy Server 에서 서버의 오류 로그에 기록될 정보를 구성할 수 있습니다 .

#### 오류 로깅 옵션을 설정하려면 다음과 같이 합니다 **.**

**1.** Administration Server 에서 오류 로깅 옵션을 설정하려면 Preferences 탭을 선택 하고 Set Error Log Preferences 링크를 누릅니다 .

Server Manager 의 서버 인스턴스에 대한 오류 로깅 옵션을 설정하려면 Server Status 탭을 선택하고 Set Error Log Preferences 링크를 누릅니다 .

- **2.** 서버 메시지를 저장할 파일을 Error Log File Name 필드에 지정합니다 .
- **3.** Log Level 드롭다운 목록에서 오류 로그에 기록될 정보의 양을 지정합니다 . 선 택할 수 있는 옵션은 다음과 같습니다 .
- **4.** stdout 출력을 오류 로그로 재지정하려면 Log Stdout 확인란을 선택합니다 .
- **5.** stderr 출력을 오류 로그로 재지정하려면 Log Stderr 확인란을 선택합니다 .
- **6.** 로그 메시지를 콘솔로 재지정하려면 Log To Console 확인란을 선택합니다 .
- **7.** UNIX syslog 서비스 또는 Windows Event Logging 이 로그를 생성하고 관리하 게 하려면 Use System Logging 확인란을 선택합니다 .
- **8.** OK 를 누릅니다 .
- **9.** Restart Required 를 누릅니다 . Apply Changes 페이지가 나타납니다 .
- **10.** Restart Proxy Server 버튼을 눌러 변경 사항을 적용합니다 .

# LOG 요소 구성

server.xml 파일에서 구성할 수 있는 LOG 요소용 속성은 다음 표와 같습니다 .

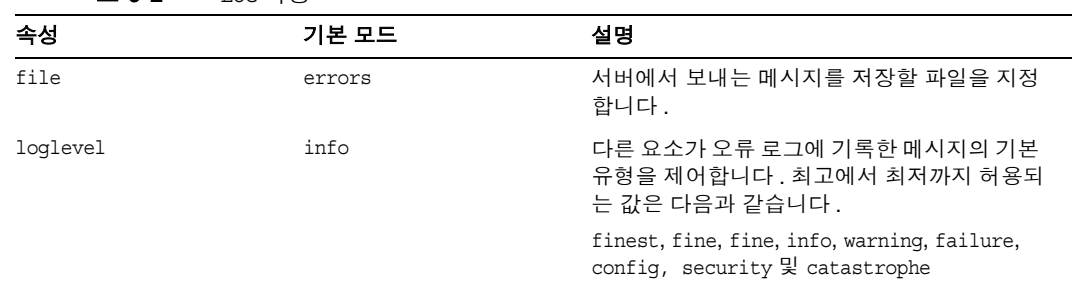

표 **9-2** LOG 속성

| 속성            | 기본 모드 | 설명                                                                                                    |
|---------------|-------|----------------------------------------------------------------------------------------------------|
| logstdout     | true  | ( 선택 ) true 인 경우 stdout 출력을 오류 로그<br>로 보냅니다. 유효한 값은 on, of f, yes, no, 1, 0,<br>true. false 입니다.                                         |
| logstderr     | true  | ( 선택 ) true 인 경우 stderr 출력을 오류 로그<br>로 보냅니다. 유효한 값은 on, of f, yes, no, 1, 0,<br>true. false 입니다.                                         |
| logtoconsole  | true  | (선택, UNIX 전용) true 인 경우 로그 메시지<br>를 콘솔로 보냅니다.                                                                                            |
| createconsole | false | (선택, Windows 전용) true 인 경우 stderr<br>출력용 Windows 콘솔을 만듭니다 . 유효한 값<br>은 on, off, yes, no, 1, 0, true, false 입니다.                          |
| usesyslog     | false | (선택) true 인 경우 UNIX syslog 서비스 또는<br>Windows Event Logging 을 사용하여 로그를<br>생성하고 관리합니다 . 유효한 값은 on, off,<br>yes, no, 1, 0, true, false 입니다. |

표 **9-2** LOG 속성

# 액세스 로그 파일 확인

서버의 사용 중인 로그 파일과 보관된 로그 파일을 볼 수 있습니다 .

Administration Server 에서 Administration Server 의 액세스 로그를 보려면 Preferences 탭을 선택한 후 View Access Log 페이지를 누릅니다 .

Server Manager 에서 서버 인스턴스에 대한 액세스 로그를 보려면 Server Status 탭 을 선택한 후 View Access Log 링크를 누릅니다 .

다음은 Common Logfile Format 의 액세스 로그 예입니다 . 형식은 Log Preferences 창에서 지정합니다 . 자세한 내용은 " 액세스 로그 기본 설정 " ( 184 [페이지](#page-183-0) ) 을 참조 하십시오 .

```
198.18.17.222 - - [20/May/2005:14:15:49 +0530] "GET http://www.example.com/ 
HTTP/1.1" 504 622
198.18.17.222 - abc [20/May/2005:14:16:09 +0530] "GET 
http://www.test.com/report.zip HTTP/1.1" 504 630
```
표 [9-3](#page-191-0) 은 이 예제 액세스 로그 마지막 줄에 대한 설명입니다 .

| 액세스 로그 필드                  | 예                                                                                                    |
|----------------------------|----------------------------------------------------------------------------------------------------|
| 클라이언트의 호스트 이름 또<br>는 IP 주소 | 198.18.17.222 (이 경우 프록시 서버의 DNS 조회 설정이 사용 안<br>함으로 설정되어 있으므로 클라이언트의 IP 주소가 표시됩니다.<br>DNS 조회를 사용하도록 설정된 경우 클라이언트의 호스트 이름이<br>나타납니다). |
| IFC 931 정보                 | - (RFC 931 ID 는 구현되지 않음 )                                                                                                    |
| 아이디                        | abc( 클라이언트가 인증용으로 입력한 아이디 )                                                                                                    |
| 요청 일자 / 시가                 | 20/May/2005:14:16:09 +0530                                                                                                    |
| 요청                         | GET                                                                                                    |
| 프로토콜                       | HTTP/1.1                                                                                                    |
| 상태 코드                      | 504                                                                                                    |
| 전송된 바이트                    | 630                                                                                                    |

<span id="page-191-0"></span>표 **9-3** 예제 액세스 로그 파일의 마지막 줄 필드

## 오류 로그 파일 확인

오류 로그 파일에는 로그 파일이 만들어진 후부터 서버에 발생한 오류가 기록되며 , 서버의 시작 시간 등 서버에 대한 정보 메시지가 들어 있습니다 . 성공하지 못한 사용 자 인증 또한 오류 로그에 기록됩니다 . 오류 로그를 사용하여 끊어진 URL 경로나 누 락된 파일을 찾을 수 있습니다 .

Administration Server 의 오류 로그 파일을 보려면 Administration Server 에서 Preferences 탭을 선택한 후 View Error Log 링크를 누릅니다 .

서버 인스턴스 오류 로그 파일을 보려면 Server Manager 에서 Server Status 탭을 선 택한 후 View Error Log 링크를 누릅니다 .

다음은 오류 로그 항목의 세 가지 예제입니다 .

```
20/May/2005:14:08:37] info ( 6141): CORE1116: Sun Java System Web Proxy 
Server 4.0 B05/10/2005 01:26
20/May/2005:14:08:37] info ( 6142): CORE3274: successful server startup
20/May/2005:14:08:37] security (23246): for host 198.18.148.89 trying to GET 
/, deny-service reports: denying service of /
```
# 로그 분석기 작업

*server\_root*/extras/log\_anly 디렉토리에는 Server Manager 사용자 인터페이스를 통 하여 실행할 수 있는 로그 분석 도구가 있습니다 . 이 로그 분석기는 오직 공통 로그 형식의 파일만 분석합니다. 도구의 매개 변수를 설명하는 log anly 디렉토리 내의 HTML 문서입니다 . server-install/extras/flexanlg 디렉토리에는 유연한 로그 파 일 형식용 명령줄 로그 분석기가 있습니다 . 그러나 Server Manager 는 선택한 로그 파일 형식과 상관 없이 기본적으로 유연한 로그 파일 보고 도구를 사용하도록 설정합 니다 .

로그 분석기를 사용하여 작동 요약 , 가장 많이 액세스된 URL, 하루 중 서버에 대한 액세스가 가장 많은 시간 , 등의 기본 서버에 대한 통계를 생성합니다 . 로그 분석기는 Proxy Server 나 명령줄에서도 실행할 수 있습니다 .

flexanlg 명령줄 유틸리티를 실행하기 전에 반드시 라이브러리 경로를 설정해야 합 니다 . 다양한 플랫폼용 설정은 다음과 같습니다 .

Solaris 및 Linux:

LD\_LIBRARY\_PATH=*server\_root*/bin/proxy/lib:\$LD\_LIBRARY\_PATH

AIX:

LIBPATH=*server\_root*/bin/proxy/lib:\$LIBPATH

HP-UX:

SHLIB\_PATH=*server\_root*/bin/proxy/lib:\$SHLIB\_PATH

Windows:

path=*server\_root*\bin\proxy\bin;%path%

참고 그로그 분석기를 실행하기 전에 서버 로그를 보관해야 합니다. 서버 로그 보관에 대 한 자세한 내용은 " 로그 파일 보관 " ( 183 [페이지](#page-182-0) ) 을 참조하십시오 .

라이브러리 경로를 설정하는 대신 server\_root/proxy-server*id* 디렉토리로 변경 한 후 명령 프롬프트에 **./start -shell** 을 입력할 수도 있습니다 .

확장 또는 확장 2 로깅 형식을 사용할 경우 로그 분석기는 보고하도록 지정한 정보 외 에도 출력 파일에서 여러 보고서를 생성합니다 . 다음 절에서는 이러한 보고서에 대 해 설명한니다 .

### Transfer Time Distribution Report

전송 시간 배포 보고서는 프록시 서버가 요청을 전송하는 데 걸린 시간을 표시합니다. 이 보고서에서는 정보를 서비스 시간 및 완료된 퍼센트별로 구분하여 표시합니다 . 다 음은 전송 시간 배포 보고서의 예입니다 .

### **By service time category:**

< 1 sec [644%] ........................................  $< 2 \text{ sec}$  [33.3%] .................... < 3 sec [ 2.7%] .  $< 4$  sec  $\lceil 1.7 \rceil$  . < 5 sec [ 0.6%]  $< 6 \text{ sec} [0.4\text{*}]$  $< 7 \text{ sec}$   $\lceil 0.2 \rceil$ < 8 sec [ 0.0%] < 9 sec [ 0.0%] **By percentage finished:** < 1 sec [64.4%] ........................................

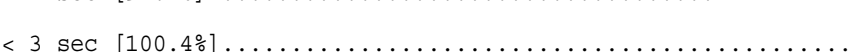

< 2 sec [97.7%] ....................................

### Status Code Report

상태 코드 보고서는 프록시 서버가 원격 서버로부터 받고 클라이언트로 전송한 상태 코드와 상태 코드 수를 표시합니다 . 또한 이러한 모든 상태 코드에 대한 설명도 제공 합니다 . 다음은 상태 코드 보고서의 예입니다 .

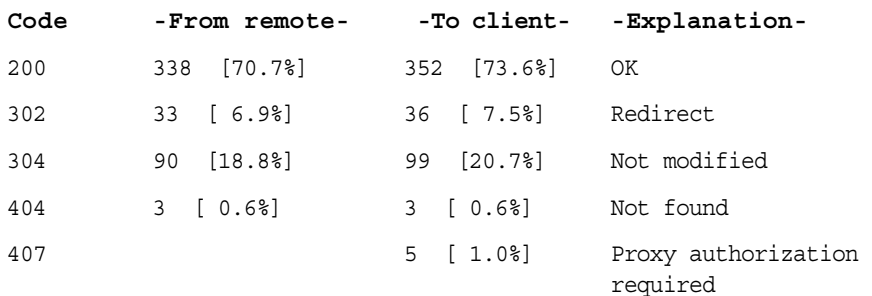

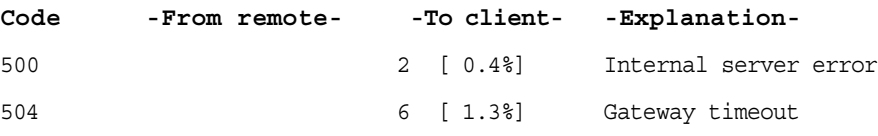

### Data Flow Report

데이터 흐름 보고서는 클라이언트에서 프록시로 , 프록시에서 클라이언트로 , 프록시 에서 원격 서버로 , 원격 서버에서 프록시로 데이터 흐름 ( 전송된 바이트 수 ) 을 표시 합니다 . 이 보고서에서는 각 시나리오에 대해 전송된 바이트 수를 헤더 및 컨텐츠 형 식으로 표시합니다 . 데이터 흐름 보고서에서는 캐시에서 클라이언트로의 데이터 흐 름도 표시합니다 . 다음은 데이터 흐름 보고서의 예입니다 .

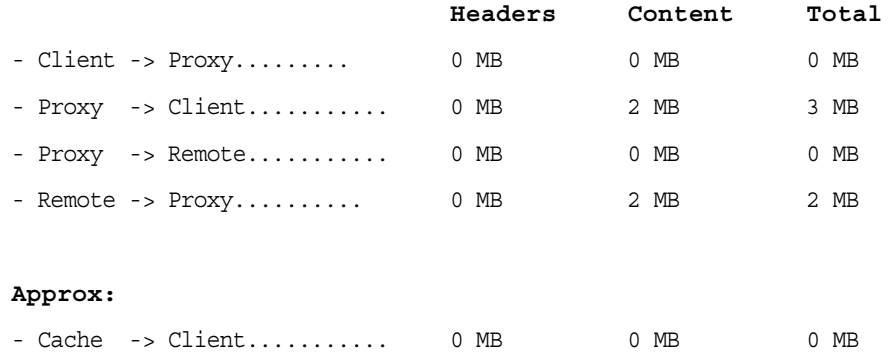

### Requests and Connections Report

요청 및 연결 보고서는 프록시 서버가 클라이언트로부터 받은 요청 수 , 프록시의 원 격 서버 연결 시도 수 ( 초기 검색 , 최신 여부 확인 및 새로 고침 ) 및 프록시 서버가 캐 시된 문서를 사용하여 거부한 원격 연결 수를 표시합니다 . 다음은 요청 및 연결 보고 서의 예입니다 .

- Total requests............. 478
- Remote connections......... 439
- Avoided remote connects.... 39 [ 8.2%]

### Cache Performance Report

캐시 성능 보고서는 클라이언트 캐시 , 프록시 서버 캐시 및 직접 연결의 성능을 표시 합니다 .

### *Client Cache*

참고 클라이언트 캐시 적중은 클라이언트가 문서에서 최신 여부 확인을 수행하고 원격 서버가 클라이언트 문서가 수정되지 않았음을 알려주 는 304 메시지를 반환한 경우 발생합니다 . 클라이언트가 시작한 최 신 여부 확인은 클라이언트가 캐시에 고유의 문서 사본을 가지고 있 음을 표시합니다 .

이 보고서에서는 클라이언트 캐시에 대해 다음을 표시합니다 .

- **client and proxy cache hits:** 프록시 서버 및 클라이언트가 모두 요청한 문서의 사본을 가지고 있으며 원격 서버가 프록시 서버의 사본과 관련한 최신 여부 확인 쿼리를 받은 후 클라이언트의 요청이 프록시의 사본과 관련하여 평가되는 클라 이언트 캐시 적중 횟수입니다. 캐시 성능 보고서는 프록시가 서비스한 이 유형의 요청 수와 , 이러한 요청을 서비스하는 데 소요된 평균 시간을 표시합니다 .
- **proxy shortcut no-check:** 프록시 서버와 클라이언트가 모두 요청한 문서의 사본 을 가지고 있고 프록시 서버가 클라이언트에게 원격 서버 확인 없이 클라이언트 캐시의 문서가 최신이라고 알리는 클라이언트 캐시 적중입니다 . 캐시 성능 보고 서는 프록시가 서비스한 이 유형의 요청 수와 , 이러한 요청을 서비스하는 평균 시가을 표시합니다.
- **client cache hits only:** 클라이언트만 요청 문서의 캐시된 사본을 가지고 있는 클 라이언트 캐시 적중입니다 . 이러한 유형의 요청에서는 프록시 서버가 직접 클라 이언트의 If-modified-since GET 헤더를 터널링합니다 . 캐시 성능 보고서는 프 록시가 서비스한 이 유형의 요청 수와 , 이러한 요청을 서비스하는 평균 시간을 표시합니다.
- **total client cache hits:** 총 클라이언트 캐시 적중 횟수와 이러한 요청을 서비스하 는 데 걸린 평균 시간입니다 .

### *Proxy Cache*

프록시 캐시 적중은 클라이언트가 프록시 서버로부터 문서를 요청하고 프록시 서버 가 이미 캐시에 이 문서를 가지고 있는 경우 발생합니다 . 이 보고서에서는 프록시 서 버의 캐시 적중에 대해 다음을 표시합니다 .

- **proxy cache hits with check:** 프록시 서버가 원격 서버에 문서에 대한 최신 여부 확인을 쿼리하는 프록시 캐시 적중입니다 . 캐시 성능 보고서는 프록시가 서비스 한 이 유형의 요청 수와 이러한 요청을 서비스하는 데 걸린 평균 시간을 표시합 니다 .
- **proxy cache hits without check:** 프록시 서버가 원격 서버에 문서에 대한 최신 여부 확인을 쿼리 *하지 않은* 프록시 캐시 적중입니다 . 캐시 성능 보고서는 프록시 가 서비스한 이 유형의 요청 수와 이러한 요청을 서비스하는 데 걸린 평균 시간을 표시합니다.
- **pure proxy cache hits:** 클라이언트가 요청 문서의 캐시된 사본을 가지고 있지 않 은 프록시 캐시 적중입니다 . 캐시 성능 보고서는 프록시가 서비스한 이 유형의 요청 수와 이러한 요청을 서비스하는 데 걸린 평균 시간을 표시합니다 .

### *Proxy Cache Hits Combined*

보고서에서는 통합된 프록시 캐시 적중에 대해 다음을 표시합니다 .

• **total proxy cache hits:** 총 프록시 서버 캐시 적중 횟수와 이러한 요청을 서비스 하는 데 걸린 평균 시간입니다 .

### *Direct Transactions*

직접 트랜잭션은 캐시 적중 없이 원격 서버에서 프록시 서버 및 클라이언트로 직접 이동하는 트랜잭션입니다 . 보고서에서는 직접 트랜잭션에 대해 다음을 표시합니다 .

- **retrieved documents:** 원격 서버에서 직접 검색한 문서입니다 . 캐시 성능 보고 서는 프록시가 서비스한 이 유형의 요청 수와 이러한 요청을 서비스하는 데 걸린 평균 시간 및 총 트랜잭션의 퍼센트를 표시합니다.
- **other transactions:** 200 또는 304 가 아닌 상태 코드로 반환된 트랜잭션입니다 . 캐시 성능 보고서는 프록시가 서비스한 이 유형의 요청 수와 이러한 요청을 서비 스하는 데 걸린 평균 시간을 표시합니다 .
- **total direct traffic:** 클라이언트에서 원격 서버로 직접 전달된 요청입니다 ( 실패 한 요청 및 성공한 문서 검색 모두 해당 ). 캐시 성능 보고서는 프록시가 서비스한 이 유형의 요청 수와 이러한 요청을 서비스하는 데 걸린 평균 시간 및 총 트랜잭 션의 퍼센트를 표시합니다 .

다음은 캐시 성능 보고서의 예입니다 .

```
CLIENT CACHE:
- Client & proxy cache hits... 86 reqs [18.0%] 0.21 sec/req
- Proxy shortcut no-check........ 13 reqs [ 2.7%] 0.00 sec/req
- Client cache hits only.....
- TOTAL client cache hits.......... 99 reqs [20.7%] 0.18 sec/req
PROXY CACHE:
- Proxy cache hits w/check........ 4 reqs [ 0.8%] 0.50 sec/req
- Proxy cache hits w/o check.. 10 reqs [ 2.1%] 0.00 sec/req
- Pure proxy cache hits...... 14 reqs [2.98] 0.14 sec/req
PROXY CACHE HITS COMBINED:
- TOTAL proxy cache hits....... 113 reqs [23.68] 0.18 sec/req
DIRECT TRANSACTIONS:
- Retrieved documents..313 reqs [65.5%] 0.90 sec/req 2 MB
- Other transactions.. 52 reqs [10.9%] 7.79 sec/req
- TOTAL direct traffic..365 reqs [76.4%] 1.88 sec/req 2 MB
```
### Transfer Time Report

전송 시간 보고서는 프록시 서버가 트랜잭션을 처리하는 데 걸린 시간 정보를 표시합 니다 . 이 보고서에서는 다음 범주에 따라 값을 표시합니다 .

**average transaction time:** 로그에 기록된 모든 전송의 평균 시간입니다 .

**average transfer time without caching:** 캐시에서 반환되지 않은 트랜잭션에 대한 평균 전송 시간입니다 ( 원격 서버로부터 200 응답 ).

**average with caching, without errors:** 모든 비오류 트랜잭션 (2xx 및 3xx 상태 코드 ) 에 대한 평균 전송 시간입니다 .

**average transfer time improvement:** 오류 없이 캐시된 평균 전송 시간을 평균 트랜 잭션에서 제한 값입니다 .

다음은 전송 시간 보고서의 예입니다 .

- Average transaction time... 1.48 sec/req
- Ave xfer time w/o caching.. 0.90 sec/req
- Ave w/caching, w/o errors.. 0.71 sec/req
- Ave xfer time improvement.. 0.19 sec/req

### Hourly Activity Report

시간별 작동 보고서는 각 분석 시간에 대해 다음을 표시합니다 .

- 평균 로드
- 원격 서버에 대한 최신 여부 확인이 없는 캐시 적중 횟수
- 문서가 최신이고 문서가 클라이언트 캐시에 있음을 증명하는 원격 서버에 대한 최신 여부 확인이 있는 프록시 서버 캐시의 적중 횟수
- \_ 문서가 최신이고 문서가 클라이언트 캐시에 있지 *않음*을 증명하는 원격 서버에 대한 최신 여부 확인이 있는 프록시 서버 캐시의 적중 횟수
- 문서 일부를 업데이트하게 한 원격 서버에 대한 최신 여부 확인이 있는 프록시 서 버 캐시의 적중 횟수
- 요청된 문서의 새로운 사본을 200 상태 코드로 반환한 원격 서버에 대한 최신 여 부 확인이 있는 프록시 서버 캐시의 적중 횟수

프록시 서버 캐시에 대한 적중 없이 원격 서버로부터 문서를 직접 검색한 요청 수

#### **Server Manager** 에서 로그 분석기를 실행하려면 다음과 같이 합니다 **.**

- **1.** Server Manager 에 액세스하고 Server Status 탭을 누릅니다 .
- **2.** Generate Report 링크를 누릅니다 . Generate Report 페이지가 표시됩니다 .
- **3.** 서버의 이름을 입력합니다 . 이 이름은 생성된 보고서에 나타납니다 .
- **4.** 보고서를 HTML 또는 ASCII 형식으로 표시할지 선택합니다 .
- **5.** 분석할 로그 파일을 선택합니다 .
- **6.** 결과를 파일로 저장하려면 출력 파일 이름을 Output File 필드에 입력합니다 . 필 드를 입력하지 않으면 보고서는 화면 상에 출력됩니다 . 로그 파일이 큰 경우 출 력을 화면에 표시하는 것이 시간이 많이 걸릴 수 있으므로 결과를 저장하는 것이 좋습니다 .
- **7.** 특정 서버 통계에 대한 총계 생성 여부를 선택합니다 . 다음 총계가 생성됩니다 .
	- ❍ **Total Hits.** 액세스 로그를 사용한 후부터 서버가 수신한 총 적중 횟수입니다 .
	- ❍ **304 (Not Modified) Status Codes.** 페이지를 반환한 서버가 아니라 요청 문 서의 로컬 사본이 사용된 횟수입니다 .
	- ❍ **302 (Redirects) Status Codes.** 원래 URL이 이동하여 서버가 새 URL로 재지 정된 횟수입니다 .
	- ❍ **404 (Not Found) Status Codes.** 서버가 요청된 문서를 찾을 수 없거나 클라 이언트가 인증된 사용자가 아니므로 문서를 서비스하지 않은 횟수입니다 .
	- ❍ **500 (Server Error) Status Codes.** 서버 관련 오류가 발생한 횟수입니다 .
	- **Total Unique URLs.** 액세스 로그를 사용한 후 액세스된 고유 URL 수입니다.
- ❍ **Total Unique Hosts.** 액세스 로그를 사용한 후 서버에 액세스한 고유 호스트 의 수입니다 .
- ❍ **Total Kilobytes Transferred.** 액세스 로그를 사용한 후부터 서버가 전송한 데이터 양 (KB) 입니다 .
- **8.** 일반 통계 생성 여부를 선택합니다 . 일반 통계를 만드는 방식은 다음 중에서 선 택할 수 있습니다 .
- **9. Find Top** 숫자 **Seconds Of Log.** 가장 최근 몇 초의 정보를 기반으로 통계를 생 성합니다 .
- **10. Find Top** 숫자 **Minutes Of Log.** 가장 최근 몇 분의 정보를 기반으로 통계를 생 성합니다 .
- **11. Find Top** 숫자 **Hours Of Log.** 가장 최신 시간 단위 수의 정보를 기반으로 통계 를 생성합니다 .
- **12. Find** 숫자 **Users (If Logged).** . 사용자 수의 정보에 기반하여 통계를 생성합니다 .
- **13. Find Top** 숫자 **Referers (If Logged).** 참조자 수의 정보에 기반하여 통계를 생성 합니다.
- **14. Find Top** 숫자 **User Agents (If Logged)**. 브라우저 종류 , 버전 , 운영 체제 등의 사용자 에이전트에 대한 정보를 기반으로 통계를 생성합니다 .
- **15. Find Top** 숫자 **Miscellaneous Logged Items (If Logged).** 사용자 수의 정보에 기반하여 통계를 생성합니다 .
- **16.** 목록 생성 여부를 선택합니다 . 목록을 만들도록 선택한 경우에는 목록을 생성하 려는 대상 항목을 다음 목록에서 지정합니다 .
	- ❍ **URLs Accessed.** 액세스된 URL 을 표시합니다 .
		- **•** 숫자 **Most Commonly Accessed URL.** 가장 많이 액세스된 URL 또는 지정된 회수 이상 액세스된 URL 을 표시합니다 .
		- **• URLs That Were Accessed More Than** 숫자 **Times.** 지정된 횟수보다 많이 액세스된 URL 을 표시합니다 .
	- ❍ **Hosts Accessing Your Server.**Proxy Server 에 액세스한 호스트를 표시합니 다.
		- **•** 숫자 **Hosts Most Often Accessing Your Server.** 서버에 가장 자주 액세 스한 호스트 또는 지정된 횟수보다 많이 서버에 액세스한 호스트를 표시 합니다 .
		- **• Hosts That Accessed Your Server More Than** *Number* **Times.** 지정된 횟수보다 많이 서버에 액세스한 호스트를 표시합니다 .
- **17.** 결과를 확인할 순서를 지정합니다 . 항목의 우선 순위를 1 에서 3 까지 지정하여 각 세션이 보고서에 표시될 순서를 정합니다 . 이 중 생성하려는 것이 없는 경우 해당 부분은 자동으로 무시됩니다 . 다음 옵션에서 선택하십시오 .
	- ❍ Find Totals
	- ❍ General Statistics.
	- ❍ Make Lists

**18.** OK 를 누릅니다 . 새 창에 보고서가 표시됩니다 .

#### 명령줄에서 로그 분석기를 실행하려면 다음과 같이 합니다 **.**

명령줄에서 액세스 로그 파일을 분석하려면 flexanlg 도구를 실행합니다 . 이 도구는 server-install/extras/flexanlg 디렉토리에 있습니다 .

flexanlg 를 실행하려면 명령 프롬프트에서 다음 명령과 옵션을 입력합니다 .

./flexanlg [-n name] [-x] [-r] [-p order] [-i file]\* [ -m metafile ]\* [-o file][-c opts] [-t opts] [-l opts]

\* 표시된 옵션은 반복할 수 있습니다 .

구문은 다음의 설명과 같습니다 . (./flexanlg -h 를 입력하여 이 정보를 온라인으로 구할 수 있습니다 ).

-P: proxy log format Default: no -n servername: The name of the server -x : Output in HTML Default: no -r : Resolve IP addresses to hostnames Default: no -p [c,t,l]: Output order (counts, time stats, lists) Default: ctl -i filename: Input log file contracts of the Default: none -o filename: Output log file contracts of the Default: stdout -m filename: Meta file and the Default: none  $-c$  [h,n,r,f,e,u,o,k,c,z]: Count these item(s) - Default: hnreuokc h: total hits n: 304 Not Modified status codes (Use Local Copy) r: 302 Found status codes (Redirects) f: 404 Not Found status codes (Document Not Found) e: 500 Server Error status codes (Misconfiguration) u: total unique URL's o: total unique hosts k: total kilobytes transferred c: total kilobytes saved by caches z: Do not count any items. -t [sx,mx,hx, xx,z]: Find time stats - Default:s5m5h10u10a10r10x10 s(number): Find top (number) seconds of log m(number): Find top (number) minutes of log h(number): Find top (number) hours of log u(number): Find top (number) users of log a(number): Find top (number) user agents of log r(number): Find top (number) referers of log x(number): Find top (number) for miscellaneous keywords z: Do not find any time stats. -1 [cx,hx]: Make a list of - The Default: c+3h5 c(x,+x): Most commonly accessed URL's (x: Only list x entries) (+x: Only list if accessed more than x times)  $h(x,+x)$ : Hosts (or IP addresses) most often accessing your server (x: Only list x entries) (+x: Only list if accessed more than x times) z: Do not make any lists.

# 이벤트 보기 (Windows)

서버 오류 로그에 오류를 기록하는 것 외에 Proxy Server 는 Event Viewer 에 심각한 시스템 오류를 기록합니다 . Event Viewer 를 사용하여 시스템의 이벤트를 모니터할 수 있습니다 . Event Viewer 를 사용하여 기능적 구성 문제로 인한 오류를 볼 수 있습 니다 . 이 오류는 오류 로그가 열리기 전에 발생할 수 있습니다 .

### **Event Viewer** 를 사용하려면 다음과 같이 합니다 **.**

- **1.** 시작 메뉴에서 모든 프로그램을 선택한 후 관리 도구를 선택합니다 . 관리 도구 프로그램 그룹에서 Event Viewer 를 선택합니다 .
- **2.** Log 메뉴에서 Application 을 선택합니다 .

Event Viewer 에 Application 로그가 표시됩니다 . Proxy Server 오류에는 proxy-server*id* 의 소스 레이블이 포함됩니다 .

**3.** View 메뉴에서 Find 를 선택하여 로그에서 이들 레이블 중 한 가지를 검색합니 다 . 로그 항목을 업데이트하려면 Veiw 메뉴에서 Refresh 를 선택합니다 .

Event Viewer 에 대한 자세한 내용은 시스템 설명서를 참조하십시오 .

이벤트 보기 (Windows)

# 서버 모니터

이 장에서는 내장 모니터 도구 및 SNMP(Simple Network Management Protocol) 등을 포함하여 서버를 모니터하는 방법에 대해 설명합니다 .

SNMP 를 Sun Java System MIB( 관리 정보 베이스 ) 및 HP OpenView 등의 네트워크 소프트웨어와 함께 사용하여 네트워크에서 기타 장치를 모니터하는 것과 마찬가지 로 서버를 실시간으로 모니터할 수 있습니다 .

참고 Windows 의 경우 Proxy Server 4 를 설치하기 전에 컴퓨터에 Windows SNMP 구성 요소가 이미 설치되었는지 확인해야 합니다 .

통계 기능 또는 SNMP 를 사용하여 실시간으로 서버의 상태를 확인할 수 있습니다 . UNIX 또는 Linux 를 사용하는 경우 SNMP 를 사용하려면 반드시 Proxy Server 를 SNMP 용으로 구성해야 합니다 . 이 장에서는 UNIX 또는 Linux 에서 Proxy Server 와 함께 SNMP 를 사용하는 데 필요한 정보를 제공합니다 .

이 장은 다음 내용으로 구성되어 있습니다 .

- 통계를 [사용하여](#page-205-0) 서버 모니터
- [SNMP](#page-216-0) 기초
- [SNMP](#page-217-0) 설정
- 프록시 SNMP [에이전트](#page-219-0) 사용 (UNIX)
- SNMP 원시 [에이전트](#page-220-0) 재구성
- SNMP 마스터 [에이전트](#page-221-0) 설치
- SNMP 마스터 [에이전트](#page-222-0) 사용 설정 및 시작
- SNMP 마스터 [에이전트](#page-226-0) 구성
- 하위 [에이전트](#page-227-0) 사용 설정

### • [SNMP](#page-228-0) 메시지 이해

# <span id="page-205-0"></span>통계를 사용하여 서버 모니터

통계 기능을 사용하여 서버의 현재 작동을 모니터할 수 있습니다 . 통계에는 서버가 처리하는 요청의 수와 해당 요청을 처리하는 상태 등이 표시됩니다 . 대화형 서버 모 니터 보고서에 서버가 많은 수의 요청을 처리하는 것으로 표시되는 경우 요청을 수용 하도록 서버 구성 또는 시스템의 네트워크 커널을 조정할 수 있습니다 . 통계를 수집 하면 Proxy Server 에 오버헤드가 추가되므로 통계는 사용하지 않도록 기본 설정되어 있습니다 . 통계를 사용하면 서버가 통계 정보를 수집하여 저장하기 시작합니다 .

통계를 사용하도록 설정하면 다음 영역에 대한 통계를 볼 수 있습니다 .

- 연결
- DNS
- KeepAlive
- 캐시
- 서버 요청

대화형 서버 모니터 보고서의 다양한 서버 통계에 대한 전체적인 설명은 온라인 도움 말의 Monitor Current Activity 페이지를 참조하십시오 .

## Proxy Server Statistics 처리

내장 함수 stats-xml 을 사용하여 Proxy Server 통계를 수집합니다 . Server Manager 에서 통계를 보거나 perfdump 함수를 사용하여 보고서를 생성하려면 이 함수를 사용 하도록 설정해야 합니다 . stats-xml 함수로도 프로파일 작성을 사용하도록 설정할 수 있습니다 . 이 함수는 사용자 정의 NSAPI 함수를 사용한 모니터링 통계에 필요합 니다 . 서버에서 통계와 프로필 작성을 사용하도록 설정하면 obj.conf 파일의 서버 함수 stats-init 를 초기화하여 통계 수집을 시작합니다 .

Init profiling="on" fn="stats-init"

또한 브라우저 창을 통해 통계에 액세스할 수 있도록 하는 NameTrans 지시문을 만듭 니다 .

```
NameTrans fn="assign-name" name="stats-xml" 
from="(/stats-xml|/stats-xml/.*)
```
마지막으로 , 통계를 사용하도록 설정하면 Service 지시문을 추가하여 NameTrans 지 시문이 선택되었을 때 stats-xml 함수를 처리합니다 .

<Object name="stats-xml">

Service fn="stats-xml"

</Object>

참고 통계 수집은 obj.conf 에서 Init 함수를 업데이트하므로 이러한 변경 사 항을 적용하려면 서버를 중지하고 다시 시작해야 합니다 .

다음 URL 을 사용하여 stats-xml 출력을 검색할 수 있습니다 .

http://*computer\_name:proxyport*/stats-xml/proxystats.xml

이 요청은 Proxy Server 통계가 들어 있는 XML 페이지를 반환합니다 . 일부 브라우저 에서는 브라우저 창 내에서 데이터를 볼 수 있지만 어떤 브라우저에서는 외부 파일로 데이터를 저장하여 외부 뷰어를 사용해 봐야 합니다 . 분석을 위해 다양한 데이터 보 기 통계를 파싱할 수 없으면 이 정보가 유용하지 않을 수도 있습니다 . 이 과정에서 타 사 도구를 사용하는 것이 도움이 될 수 있습니다 . 파싱 도구가 없으면 stats-xml 출 력은 Server Manager 나 perfdump SAF 를 통해 가장 잘 확인할 수 있습니다 .

### stats-xml 출력 액세스 제한

브라우저에서 서버의 stats-xml 통계를 볼 수 있는 사용자를 제한하려면 /stats-xml URI 용 ACL 을 만들어야 합니다 .

ACL 파일은 obj.conf 파일의 stats-xml 개체 정의에서도 참조할 수 있습니다 . 예를 들어 /stats-xml URI 에 대한 명명된 ACL 을 만든 경우 , 다음과 같이 개체 정의의 PathCheck 문의 ACL 파일을 참조해야 합니다 .

<Object name="stats-xml"> PathCheck fn="check-acl" acl="stats.acl" Service fn="stats-xml" </Object>

# 통계 사용 설정

성능을 모니터하려면 Proxy Server 에서 통계를 활성화해야 합니다 . Server Manager 나 , obj.conf 및 magnus.conf 파일 편집을 통해 통계를 활성화할 수 있습니다 . 자 동화된 도구를 만들거나 모니터 및 조정용 사용자 정의 프로그램을 작성하는 사용자 는 stats-xml 에서 직접 작업하는 것을 선호할 수 있습니다 .

주의 통계 / 프로필을 작성하면 서버의 모든 사용자가 통계 정보를 볼 수 있 습니다 .

#### **Server Manager** 에서 통계를 사용하도록 설정하려면 다음과 같이 합니다 **.**

- **1.** Server Manager 에 액세스하고 Preferences 탭을 누릅니다 .
- **2.** Monitor Current Activity 링크를 누릅니다 . Monitor Current Activity 페이지가 표시 됩니다 .
- **3.** 통계를 사용하려면 Activate Statistics/Profiling? 항목에서 Yes 옵션을 선택합니다 .
- **4.** OK 를 누릅니다 .
- **5.** Restart Required 를 누릅니다 . Apply Changes 페이지가 나타납니다 .
- **6.** Restart Proxy Server 버튼을 눌러 변경 사항을 적용합니다 .

stats-xml 을 통해 통계 사용을 설정하려면 다음과 같이 합니다 **.**

**1.** obj.conf 의 기본 개체 아래에 다음 행을 추가합니다 .

```
NameTrans fn="assign-name" name="stats-xml" 
from="(/stats-xml|/stats-xml/.*)"
```
**2.** 다음 서비스 함수를 obj.conf 에 추가합니다 .

<Object name="stats-xml">

Service fn="stats-xml"

</Object>

**3.** stats-init SAF 를 magnus.conf 에 추가합니다 .

obj.conf 의 stats-init 예는 다음과 같습니다 .

Init profiling="on" fn="stats-init" update-interval="5"

위의 예를 통해 다음을 지정하는 방법도 알 수 있습니다 .

- **update-interval.** 통계 업데이트 사이의 간격을 초 단위로 나타냅니다 . 설정값이 높을수록 빈도수가 작으며 더 나은 성능을 낼 수 있습니다. 최소값은 1, 기본값은 5 입니다 .
- **profiling.** NSAPI 성능 프로필 작성을 활성화합니다 . 기본값은 "no" 이며 서버 성 능이 약간 향상됩니다 . 그러나 사용자 인터페이스를 통해 통계를 활성화하면 기 본적으로 프로필 작성은 사용하도록 설정됩니다 .

## 통계 사용

통계를 사용하도록 설정하면 서버 인스턴스 작동에 대한 다양한 정보를 얻을 수 있습 니다 . 통계는 기능적 영역으로 나누어집니다 .

### 통계에 액세스하려면 다음과 같이 합니다 **.**

- **1.** Server Manager 에 액세스하고 Preferences 탭을 누릅니다 .
- **2.** Monitor Current Activity 링크를 누릅니다 .
- **3.** Select Refresh Interval 드롭다운 목록에서 새로 고침 간격을 선택합니다 .

새로 고침 간격은 표시되는 통계 정보를 업데이트하는 초 단위 간격입니다 .

- **4.** Select Statistics To Be Displayed 드롭다운 목록에서 표시할 통계 유형을 선택합니 다 . 통계 유형에 대한 자세한 내용은 ["Server Manager](#page-208-0) 에 통계 표시 " ( 209 페이지 ) 를 참조하십시오 .
- **5.** Submit 를 누릅니다 .

서버 인스턴스가 실행 중이며 Statistics/Profiling 을 사용하는 경우 선택한 종류의 통계를 표시하는 페이지가 나타납니다 . 이 페이지는 새로 고침 간격에서 선택한 값에 따라 5-15 초마다 업데이트됩니다 .

**6.** 드롭다운 목록에서 프로세스 ID 를 선택합니다 .

Server Manager 에서 현재 작동을 확인할 수 있으나 이러한 범주가 서버 조정에 전적으로 해당하는 것은 아닙니다 . 서버 조정에는 perfdump 통계를 사용하는 것 이 좋습니다 .

### <span id="page-208-0"></span>Server Manager 에 통계 표시

이 절에서는 Server Manager 에서 proxystats.xml 데이터 하위 집합을 확인하는 방 법을 설명합니다 .

Proxy Server 연결 , DNS 처리 , 연결 유지 값 , 캐시 및 서버 요청과 관련한 총계 , 최대 값 , 최고 수 , 정보 막대 그래프 등을 확인할 수 있습니다 .

다음 절에서는 이러한 각 항목에 대해 구할 수 있는 정보 유형을 설명합니다 .

### **Connection Statistics**

Server Manager 에서 사용할 수 있는 연결 통계는 다음과 같습니다 .

- 총 연결 수
- 큐에 저장된 최대 연결 수
- 큐에 저장된 최고 연결 수
- 큐에 저장된 현재 연결 수
- 프로세스 수

### **DNS Statistics**

Server Manager 에서 사용할 수 있는 DNS 통계는 다음과 같습니다 .

- 최대 DNS 캐시 항목 수
- 프로세스 수
- DNS 캐시 적중 횟수 ( 막대 그래프로도 표시됨 )
- DNS 캐시 누락 횟수 ( 막대 그래프로도 표시됨 )

### **Keep-Alive Statistics**

Server Manager 에서 사용할 수 있는 연결 유지 통계는 다음과 같습니다 .

- 최대 연결 유지 연결 수
- 연결 유지 시간 제한
- 프로세스 수
- 연결 유지 적중 수 ( 막대 그래프로도 표시됨 )
- 연결 유지 플러시 수 ( 막대 그래프로도 표시됨 )
- 연결 유지 거절 수 ( 막대 그래프로도 표시됨 )
- 연결 유지 시간 제한 수 ( 막대 그래프로도 표시됨 )

### **Cache Statistics**

Server Manager 에서 사용할 수 있는 캐시 통계는 다음과 같습니다 .

- 캐시의 최대 지속 시간 ( 초 )
- 최대 힙 캐시 크기
- 최대 메모리 캐시 맵 크기
- 프로세스 수
- 캐시 적중 횟수 ( 막대 그래프로도 표시됨 )
- 캐시 누락 횟수 ( 막대 그래프로도 표시됨 )
- 정보 캐시 적중 횟수 ( 막대 그래프로도 표시됨 )
- 정보 캐시 누락 횟수 ( 막대 그래프로도 표시됨 )
- 컨텐츠 캐시 적중 횟수 ( 막대 그래프로도 표시됨 )
- 컨텐츠 캐시 누락 횟수 ( 막대 그래프로도 표시됨 )

#### **Server Request Statistics**

Server Manager 에서 사용할 수 있는 서버 통계는 다음과 같습니다 .

- 총 요청 수
- 수신된 바이트 수
- 전송된 바이트 수
- 프로세스 수
- HTTP 서버 코드당 요청 분석 ( 막대 그래프로도 표시됨 ) 예를 들어 HTTP 서버 코드 200 은 이행된 요청을 나타냅니다 .

## <span id="page-210-0"></span>perfdump 유틸리티를 사용한 현재 작동 모니터

perfdump 유틸리티는 Proxy Server 내부 통계로부터 다양한 성능 데이터를 수집하여 ASCII 텍스트로 표시하는 Proxy Server 에 내장된 SAF(Server Application Function) 입 니다 . perfdump 유틸리티를 사용하면 Server Manager 에서보다 더욱 다양한 통계를 모니터할 수 있습니다 .

perfdump 로 통계를 통합할 수 있습니다 . 단일 프로세스에 대한 모니터가 아니라 통 계에 프로세스 수가 곱해져 서버 전반을 보다 정확하게 확인할 수 있습니다 .

### perfdump 유틸리티 사용 설정

stats-xml 함수를 사용하도록 설정한 후에만 perfdump SAF 를 사용할 수 있으며 obj.conf 파일을 직접 편집해야만 사용하도록 설정할 수 있습니다 .

#### **perfdump SAF** 를 사용하도록 설정하려면 다음과 같이 합니다 **.**

**1.** obj.conf 파일의 기본 개체 뒤에 다음 개체를 추가합니다 .

<Object name="perf">

Service fn="service-dump"

</Object>

**2.** 다음을 기본 개체에 추가합니다 .

NameTrans fn=assign-name from="/.perf" name="perf"

- **3.** 서버 소프트웨어를 재시작합니다 .
- **4.** 다음 URL 을 입력하여 perfdump 에 액세스합니다 .

http://*computer\_name:proxyport*/.perf

perfdump 통계를 요청하고 브라우저가 자동으로 새로 고침을 수행할 간격을 초 단위 로 지정할 수 있습니다 . 다음 예에서는 5 초 간격으로 새로 고침을 수행합니다 .

http://*computer\_name:proxyport*/.perf?refresh=5

### perfdump 출력 예

다음은 perfdump 출력의 예입니다 .

proxyd pid: 6751

Sun Java System Web Proxy Server 4.0 B05/02/2005 15:32 (SunOS DOMESTIC)

Server started Thu May 19 13:15:14 2005 Process 6751 started Thu May 19 13:15:14 2005

ConnectionQueue:

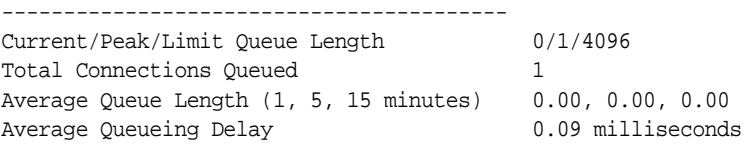

ListenSocket ls1:

------------------------ Address http://0.0.0.0:8081 Address in<br>Acceptor Threads 1

KeepAliveInfo:

--------------------

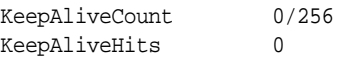

KeepAliveFlushes 0 KeepAliveRefusals 0 KeepAliveTimeouts 0 KeepAliveTimeout 30 seconds SessionCreationInfo: ------------------------ Active Sessions 1 Keep-Alive Sessions 0 Total Sessions Created 48/128 CacheInfo: ----------------- enabled yes CacheEntries 0/1024 Hit Ratio 0/0 ( 0.00%) Maximum Age 0 Native pools: ---------------------------- NativePool Idle/Peak/Limit 1/1/128 Work Queue Length/Peak/Limit 0/0/0 Server DNS cache disabled Async DNS disabled Performance Counters: ------------------------------------------------ Average Total Percent Total number of requests: 1 Request processing time: 0.2559 0.2559 default-bucket (Default bucket) Number of Requests: 1 (100.00%) Number of Invocations: 7 (100.00%) Latency: 0.2483 0.2483 ( 97.04%) Function Processing Time: 0.0076 0.0076 ( 2.96%) Total Response Time: 0.2559 0.2559 (100.00%) Sessions: ---------------------------- Process Status Function 6751 response service-dump

이 매개 변수에 대한 자세한 내용은 다음에서 제공하는 Sun ONE Web Server 6.1 Performance Tuning, Sizing, and Scaling Guide 의 제 2 장에 있는 "Using Statistics to Tune Your Server" 를 참조하십시오 .

<http://docs.sun.com/source/817-6249/index.html>

### perfdump 출력 액세스 제한

브라우저에서 서버의 perfdump 통계를 볼 수 있는 사용자를 제한하려면 /.perf URI 용 ACL 을 만들어야 합니다 .

ACL 파일은 obj.conf 파일의 perf 개체 정의에서도 참조할 수 있습니다 . 예를 들어 /.perf URI 에 대한 명명된 ACL 을 만든 경우 , 다음과 같이 개체 정의에 있는 PathCheck 문의 ACL 파일을 참조해야 합니다 .

<Object name="perf">

PathCheck fn="check-acl" acl="perf.acl"

Service fn="service-dump"

</Object>

## 성능 버킷 사용

성능 버킷을 통해 버킷을 정의하고 버킷과 여러 서버 함수를 연결할 수 있습니다 . 이 함수 중 하나를 호출할 때마다 서버는 통계 데이터를 수집하여 버킷에 추가합니다 . 예를 들어 send-cgi 및 NSServletService 는 각각 CGI 및 Java 서블릿 요청을 서비 스하는 데 사용하는 함수입니다 . 두 버킷을 정의하여 CGI 및 서블릿 요청에 대한 카 운터를 각각 관리하거나 , 두 가지 동적 컨텐츠 유형에 대한 요청을 모두 계산하는 하 나의 버킷을 만들 수 있습니다 . 이 정보를 수집하는 데는 거의 부하가 발생하지 않으 며 서버 성능에 미치는 영향도 미미합니다 . 차후 perfdump 유틸리티를 사용하여 이 정보에 액세스할 수 있습니다 . 버킷에 저장되는 정보는 다음과 같습니다 .

- **Name of the bucket.** 버킷을 함수에 연결하는 데 사용할 이름입니다 .
- **Description.** 버킷이 연결된 함수의 설명입니다 .
- **Number of requests for this function.** 함수 호출을 발생시킨 총 요청 수입니다 .
- **Number of times the function was invoked.** 어떤 함수는 한 요청에서 여러 번 실행 되기도 하므로 이 숫자는 함수 요청 수와 일치하지 않을 수 있습니다 .
- **Function latency or the dispatch time.** 서버가 함수를 호출하는 데 걸린 시간입니 다.

• **Function time.** 함수 자체에서 소모한 시간입니다 .

default-bucket 은 서버에서 미리 정의됩니다 . 사용자 정의 버킷과 연결되지 않은 함수에 대한 통계를 기록합니다 .

### 구성

magnus.conf 및 obj.conf 파일에 성능 버킷에 대한 모든 구성 정보를 지정해야 합니 다 . 기본 버킷만 자동으로 사용 설정되어 있습니다 .

우선 "perfdump [유틸리티를](#page-210-0) 사용한 현재 작동 모니터 " ( 211 페이지 ) 에서 설명하는 성능 측정을 사용하도록 설정해야 합니다 .

다음은 magnus.conf 에서 새 버킷을 정의하는 방법을 설명하는 예입니다 .

Init fn="define-perf-bucket" name="acl-bucket" description="ACL bucket"

Init fn="define-perf-bucket" name="file-bucket" description="Non-cached responses"

Init fn="define-perf-bucket" name="cgi-bucket" description="CGI Stats"

위의 예에서는 acl-bucket, file-bucket 및 cgi-bucket 등의 세 가지 버킷을 만듭니 다 . 이 버킷을 함수와 연결하려면 bucket=*bucket-name* 을 성능을 측정할 obj.conf 함수에 추가합니다 .

### 예

```
PathCheck fn="check-acl" acl="default" bucket="acl-bucket"
```
...

```
Service method="(GET|HEAD|POST)" type="*~magnus-internal/*" 
fn="send-file" bucket="file-bucket"
```
...

<Object name="cgi">

ObjectType fn="force-type" type="magnus-internal/cgi"

Service fn="send-cgi" bucket="cgi-bucket"

</Object>

#### 성능 보고서

버킷의 서버 통계는 perfdump 유틸리티를 사용하여 액세스할 수 있습니다 . 성능 버 킷 정보는 perfdump 가 반환한 보고서의 끝 부분에 있습니다 .

이 보고서는 다음과 같은 정보를 포함합니다 .

- Average, Total 및 Percent 열은 각 요청 통계에 대한 데이터를 표시합니다 .
- Request Processing Time 은 서버가 지금까지 수신한 모든 요청을 처리하기 위 해 필요한 총 시간을 나타냅니다 .
- Number of Requests 는 함수에 대한 총 요청 수입니다.
- Number of Invocations는 함수를 호출한 총 횟수입니다. 한 요청을 처리하는 동 안 함수를 여러 번 호출할 수 있으므로 이 숫자는 요청 수와 다릅니다 . 모든 버킷 에 대한 총 호출 수를 참조하여 이 행에 대한 퍼센트 열을 계산합니다 .
- Latency는 Proxy Server가 함수 호출을 준비하는 데 소요한 시간(초 단위)입니다.
- Function Processing Time은 Proxy Server가 함수 내에서 소요한 시간(초 단위) 입니다 . Function Processing Time 퍼센트와 Total Response Time 은 총 Request Processing Time 을 참조하여 산출됩니다 .
- Total Response Time은 Function Processing Time과 Latency의 합(초 단위) 입니다 .

perfdump 를 통해 사용할 수 있는 성능 버킷 정보의 예는 다음과 같습니다 .

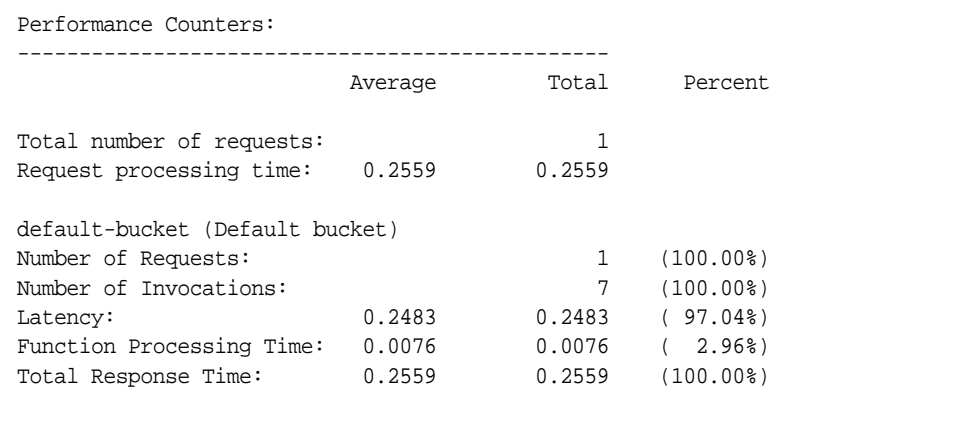
## SNMP 기초

SNMP 는 네트워크 작동에 대한 데이터를 교환하는 데 사용하는 프로토콜입니다 . SNMP 를 사용하면 데이터가 관리된 장치와 네트워크 관리 스테이션 (NMS) 사이에 서 전송됩니다 . 관리된 장치는 SNMP 를 실행하는 장치로 네트워크 상의 호스트 , 라 우터 , 프록시 서버 및 다른 서버 등이 될 수 있습니다 . NMS 는 네트워크를 원격으로 관리하는 시스템입니다 . 보통 NMS 소프트웨어는 수집된 데이터를 표시하는 그래프 를 제공하거나 해당 데이터를 사용하여 서버가 특정 임계치 내에서 작동하는지 확인 합니다 .

NMS 는 보통 하나 이상의 네트워크 관리 응용 프로그램이 설치된 고기능 워크스테 이션입니다. HP OpenView 등의 네트워크 관리 응용 프로그램은 웹 서버 등의 관리된 장치에 대한 정보를 그래픽으로 표시합니다 . 예를 들어 기업에서 작동 중이거나 중 지된 서버를 표시할 수 있으며 수신된 오류 메시지의 수와 유형을 표시할 수 있습니 다 . 프록시 서버에서 SNMP 를 사용하는 경우 이 정보는 하위 에이전트와 마스터 에 이전트 등 두 종류의 에이전트를 통하여 NMS 와 서버 사이에 전송됩니다 .

하위 에이전트는 서버에 대한 정보를 수집하며 해당 정보를 서버의 마스터 에이전트 로 전달합니다 . Administration Server 를 제외한 모든 서버에는 하위 에이전트가 있습 니다 .

참고 SNMP 구성을 변경한 경우에는 반드시 Apply Required 를 눌러 SNMP 하위 에이전트가 다시 시작되도록 해야 합니다 .

마스터 에이전트는 NMS 와 통신합니다 . 마스터 에이전트는 Administration Server 에 설치됩니다 .

호스트 컴퓨터에 여러 개의 하위 에이전트가 있을 수 있으나 마스터 에이전트는 하나 만 있어야 합니다 . 예를 들어 동일한 호스트에 Directory Server, Proxy Server 및 Messaging Server 가 설치된 경우 각 서버의 하위 에이전트가 동일한 마스터 에이전트 와 통신합니다 .

### Management Information Base

Proxy Server 에는 네트워크 관리에 관련된 변수가 저장됩니다 . 마스터 에이전트가 액세스할 수 있는 변수는 관리된 개체라고 합니다 . 이 개체는 MIB(Management Information Base) 라고 하는 트리 형식의 구조로 정의됩니다 . MIB 은 서버의 네트워 크 구성 , 상태 및 통계에 대한 액세스를 제공합니다 . SNMP 를 사용하면 NMS 에서

이 정보를 볼 수 있습니다 . MIB 트리의 최상위 수준에는 인터넷 개체 아이디가 표시 되며 , 여기에는 directory(1), mbmt(2), experimental(3) 및 private(4) 의 네 가지 하위 트 리가 있습니다 . private(4) 하위 트리에는 enterprise(1) 노드가 있습니다 . enterprises(1) 의 각 하위 트리는 개별 엔터프라이즈에 지정되며 , 해당 엔터프라이즈는 자체의 MIB 확장자를 등록한 조직입니다 . 따라서 엔터프라이즈는 자체의 하위 트리에 제품 특정 하위 트리를 만들 수 있습니다 . 회사가 만든 MIB 은 enterprises(1) 노드 아래에 위치합니다 . Sun Java System 서버 MIB 도 enterprises(1) 노드 아래에 위치합니다 . 각 Sun Java System 서버 하위 에이전트는 SNMP 통신에서 사용할 MIB 을 제공합니다 . 서버는 이러한 변수가 포함된 메시지 또는 트랩을 전송하여 NMS 에 중요한 이벤트 를 보고합니다 . NMS 는 서버 MIB 에서 데이터 쿼리를 수행하거나 MIB 의 변수를 원 격으로 변경할 수 있습니다 . 각 Sun Java System 서버는 고유의 MIB 를 갖습니다 . 모 든 Sun Java System 서버 MIB 는 다음 위치에 있습니다 .

server root/plugins/snmp

Proxy Servers MIB 는 proxyserv40.mib 파일입니다 . 이 MIB 에는 Proxy Server 용 네트 워크 관리에 관련된 다양한 변수의 정의가 포함됩니다 . Proxy Server MIB 를 사용하 여 실시간으로 Proxy Server 에 대한 관리 정보를 볼 수 있으며 서버를 모니터할 수 있 습니다 .

## SNMP 설정

일반적으로 SNMP 를 사용하려면 반드시 시스템에 마스터 에이전트와 최소한 하나 의 하위 에이전트가 설치되고 실행되어야 합니다 . 하위 에이전트를 사용하기 전에 마스터 에이전트를 설치해야 합니다 .

SNMP 를 설정하는 방법은 시스템에 따라 다릅니다 .

시작하기 전에 두 가지를 확인해야 합니다 .

- 시스템에 이미 SNMP 에이전트 ( 운영 체제의 원시 에이전트 ) 가 실행되고 있는 가 ?
- 있는 경우 SNMP 에이전트가 SMUX 통신을 지원하는가 ? AIX 플랫폼을 사용하 는 경우에는 시스템이 SMUX 를 지원합니다 .

이 정보를 확인하는 방법은 시스템 설명서를 참조하십시오 .

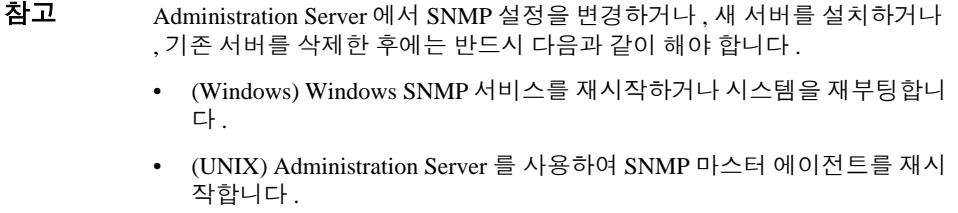

#### 표 **1** SNMP 마스터 에이전트 및 하위 에이전트 사용 설정을 위한 절차 개요

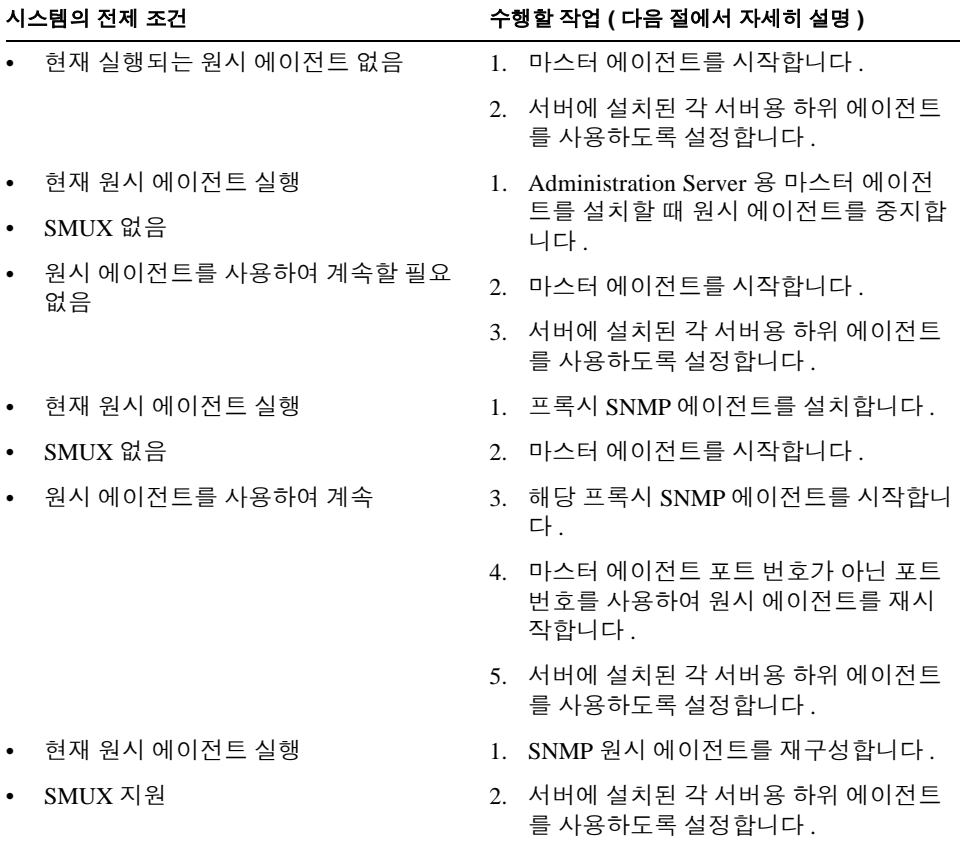

# <span id="page-219-1"></span>프록시 SNMP 에이전트 사용 (UNIX)

이미 원시 에이전트가 실행 중이며 이를 Proxy Server 마스터 에이전트와 동시에 사 용하려는 경우 프록시 SNMP 에이전트를 사용해야 합니다 . 시작하기 전에 원시 마 스터 에이전트가 중단되었는지 확인합니다 . 자세한 내용은 시스템 설명서를 참조하 십시오 .

참고 프록시 에이전트를 사용하려면 이를 설치한 후 시작해야 합니다. 또한 Proxy Server 마스터 에이전트가 실행되는 포트 번호가 아닌 다른 포트 번호를 사용 하여 원시 SNMP 마스터 에이전트를 재시작해야 합니다 .

이 절에서는 다음 항목에 대해 설명합니다 .

- m [Proxy SNMP Agent](#page-219-0) 시작
- 프록시 SNMP [에이전트](#page-220-0) 시작
- m 원시 [SNMP](#page-220-1) 데몬 재시작

### <span id="page-219-0"></span>Proxy SNMP Agent 시작

SNMP 에이전트가 시스템에서 실행되며 원시 SNMP 데몬을 계속 사용하려면 다음과 같이 합니다 .

- **1.** SNMP 마스터 에이전트를 설치합니다 . "SNMP 마스터 [에이전트](#page-221-0) 설치 " ( 222 페 [이지](#page-221-0) ) 를 참조하십시오 .
- **2.** 프록시 SNMP 를 설치 및 시작하고 원시 SNMP 데몬을 재시작합니다 . " [프록시](#page-219-1) SNMP 에이전트 사용 [\(UNIX\)" \( 220](#page-219-1) 페이지 ) 을 참조하십시오 .
- **3.** SNMP 마스터 에이전트를 시작합니다 . "SNMP 마스터 [에이전트](#page-222-0) 사용 설정 및 시 작 " ( 223 [페이지](#page-222-0) ) 을 참조하십시오 .
- **4.** 하위 에이전트를 사용하도록 설정합니다 . " 하위 [에이전트](#page-227-0) 사용 설정 " ( 228 페 [이지](#page-227-0) ) 을 참조하십시오 .

SNMP 프록시 에이전트를 설치하려면 서버 루트 디렉토리의 plugins/snmp/sagt 에 있는 CONFIG 파일 ( 다른 이름을 지정할 수 있음 ) 을 편집하여 SNMP 데몬이 수신 할 포트를 포함시킵니다 . 또한 MIB 트리와 프록시 SNMP 에이전트가 전달할 트랩을 포함해야 합니다 .

CONFIG 파일의 예는 다음과 같습니다 .

AGENT AT PORT 1161 WITH COMMUNITY public

```
SUBTREES 1.3.6.1.2.1.1,
      1.3.6.1.2.1.2,
      1.3.6.1.2.1.3,
      1.3.6.1.2.1.4,
      1.3.6.1.2.1.5,
      1.3.6.1.2.1.6,
      1.3.6.1.2.1.7,
      1.3.6.1.2.1.8
```
FORWARD ALL TRAPS;

### <span id="page-220-0"></span>프록시 SNMP 에이전트 시작

프록시 SNMP 에이전트를 시작하려면 명령 프롬프트에서 다음을 입력합니다 .

# sagt -c CONFIG&

### <span id="page-220-1"></span>원시 SNMP 데몬 재시작

프록시 SNMP 에이전트를 시작한 후 CONFIG 파일에서 지정한 포트에서 원시 SNMP 데몬을 재시작해야 합니다 . 원시 SNMP 에이전트를 재시작하려면 명령 프롬프트에 서 다음을 입력합니다 .

# snmpd -P *port\_number*

여기에서 *port\_number* 는 CONFIG 파일에 지정된 포트 번호입니다 . 예를 들어 Solais 플랫폼의 경우 앞에서 언급한 예제의 CONFIG 파일의 포트를 사용하는 경우 다음을 입력합니다 .

```
# snmpd -P 1161
```
## SNMP 원시 에이전트 재구성

SNMP 데몬이 AIX 에서 실행되는 경우 SMUX 가 지원됩니다 . 따라서 마스터 에이전 트를 설치할 필요는 없습니다 . 그러나 AIX SNMP 데몬 구성을 변경해야 합니다 .

AIX 는 여러 구성 파일을 사용하여 통신을 검사합니다 . 이 중 한 가지인 snmpd.conf 를 변경하여 SNMP 데몬이 SMUX 하위 에이전트에서 들어오는 메시지를 받도록 해 야 합니다 . 자세한 내용은 snmpd.conf 용 온라인 설명서 페이지를 참조하십시오 . 각 하위 에이전트를 정의하는 줄을 추가해야 합니다 .

예를 들어 다음 줄은 snmpd.conf 에 추가할 수 있습니다 .

smux 1.3.6.1.4.1.1.1450.1 "" IP\_address net\_mask

*IP\_address* 는 하위 에이전트가 실행되는 호스트의 IP 주소이며 *net\_mask* 는 이 호스 트의 네트워크 마스크입니다 .

 $\overleftrightarrow{\mathbf{a}}$ 고 루프백 주수 127.0.0.1 을 사용하면 안 되며 , 실제의 IP 주수를 사용해야 한니 다 .

## <span id="page-221-0"></span>SNMP 마스터 에이전트 설치

SNMP 마스터 에이전트를 구성하려면 반드시 Administration Server 인스턴스를 root 사용자로 설치해야 합니다 . 그러나 root 가 아닌 사용자라도 웹 서버 인스턴스에서 SNMP 하위 에이전트가 마스터 에이전트와 함께 작동하도록 구성하여 MIB 찾아 보 기 등의 기본적인 SNMP 작업을 수행할 수 있습니다 .

#### 마스터 **SNMP** 에이전트를 설치하려면 다음과 같이 합니다 **.**

- **1.** 루트로 로그인합니다 .
- **2.** 포트 161 에 SNMP 데몬 (snmpd) 이 실행되는지 확인합니다 .

실행되는 SNMP 데몬이 없으면 [단계](#page-221-1) 4 로 계속합니다 .

SnMP 데몬이 실행 중이면 데몬을 시작하는 방법과 지원하는 MIB 을 확인합니다 .

- **3.** SNMP 데몬이 실행 중이면 해당 프로세스를 종료합니다 .
- <span id="page-221-1"></span>**4.** Administration Server 에서 Global Settings 탭의 Set SNMP Master Agent Trap 페이 지를 서택한니다 .
- **5.** 네트워크 관리 소프트웨어를 실행하는 시스템의 이름을 입력합니다 .
- **6.** 네트워크 관리 시스템이 트랩을 청취할 포트 번호를 입력합니다 . 주로 사용하는 포트는 162 입니다 . 트랩에 대한 자세한 내용은 " 트랩 대상 구성 " ( 228 [페이지](#page-227-1) ) 을 참조하십시오 .
- **7.** 트랩에서 사용할 커뮤니티 문자열을 입력합니다 . 커뮤니티 문자열에 대한 자세 한 내용은 " [커뮤니티](#page-226-0) 문자열 구성 " ( 227 페이지 ) 을 참조하십시오 .
- **8.** OK 를 누릅니다 .
- **9.** Administration Server 에서 Global Settings 탭의 Set SNMP Master Agent Community 페이지를 선택합니다 .
- **10.** 마스터 에이전트용 커뮤니티 문자열을 입력합니다 .
- **11.** 커뮤니티용 작업을 선택합니다 .
- **12.** New 를 누릅니다 .

## <span id="page-222-0"></span>SNMP 마스터 에이전트 사용 설정 및 시작

마스터 에이전트 작업은 CONFIG 라는 에이전트 구성 파일에 정의됩니다 . Server Manager 를 사용하여 CONFIG 파일을 편집하거나 , 파일을 직접 편집할 수 있습니다 . SNMP 하위 에이전트를 사용 설정하기 전에 반드시 마스터 SNMP 에이전트를 설치 해야 한니다 .

마스터 에이전트를 시작할 때 "System Error: Could not bind to port" 와 유사한 바인드 오류가 발생하면 ps -ef | grep snmp 를 사용하여 magt 가 실행 중인지 확인합니 다 . 실행되는 경우 kill -9 *pid* 명령을 사용하여 해당 프로세스를 종료합니다 . SNMP 용 CGI 가 다시 작동을 시작할 것입니다 .

이 절에서는 다음 항목에 대해 설명합니다 .

- 다른 [포트에서](#page-222-1) 마스터 에이전트 시작
- SNMP 마스터 [에이전트](#page-223-0) 직접 구성
- 마스터 에이전트 [CONFIG](#page-223-1) 파일 편집
- sysContact 및 [sysLocation](#page-224-0) 변수 정의
- SNMP 하위 [에이전트](#page-224-1) 구성
- SNMP 마스터 [에이전트](#page-225-0) 시작

### <span id="page-222-1"></span>다른 포트에서 마스터 에이전트 시작

Administration Interface 는 161 이 아닌 다른 포트에서 SNMP 에이전트를 시작하지 않 을 것입니다 .

#### 다른 포트에서 마스터 에이전트를 직접 시작하려면 다음과 같이 합니다 **.**

**1.** /*server\_root*/plugins/snmp/magt/CONFIG 를 편집하여 원하는 포트를 지정합 니다 .

- **2.** 다음과 같은 시작 스크립트를 실행합니다 .
	- cd /*server\_root*/proxy-admserv
	- ./start -shell /*server\_root*/plugins/snmp/magt/magt

/*server\_root*/plugins/snmp/magt/CONFIG

/*server\_root*/plugins/snmp/magt/INIT

마스터 에이전트가 원하는 포트에서 시작될 것입니다 . 그러나 사용자 인터페이스는 해당 에이전트가 실행되는 것을 감지할 수 있습니다 .

### <span id="page-223-0"></span>SNMP 마스터 에이전트 직접 구성

#### 마스터 **SNMP** 에이전트를 직접 구성하려면 다음과 같이 합니다 **.**

- **1.** 수퍼유저로 로그인합니다 .
- **2.** 포트 161 에 SNMP 데몬 (snmpd) 이 실행되는지 확인합니다 .

SnMP 데몬이 실행 중이면 데몬을 시작하는 방법과 지원하는 MIB 을 확인합니다 . 해당 프로세스를 종료합니다 .

- **3.** 서버 루트 디렉토리의 plugins/snmp/magt 에 있는 CONFIG 파일을 편집합니다 .
- **4.** ( 선택 ) CONFIG 파일에 sysContact 및 sysLocation 변수를 정의합니다 .

## <span id="page-223-1"></span>마스터 에이전트 CONFIG 파일 편집

#### 마스터 **SNMP** 에이전트를 직접 구성하려면 다음과 같이 합니다 **.**

- **1.** 수퍼유저로 로그인합니다 .
- **2.** 포트 161 에 SNMP 데몬 (snmpd) 이 실행되는지 확인합니다 .

SnMP 데몬이 실행 중이면 데몬을 시작하는 방법과 지원하는 MIB 을 확인합니다 . 해당 프로세스를 종료합니다 .

- **3.** 서버 루트 디렉토리의 plugins/snmp/magt 에 있는 CONFIG 파일을 편집합니다 .
- **4.** ( 선택 ) CONFIG 파일에 sysContact 및 sysLocation 변수를 정의합니다 .

### <span id="page-224-0"></span>sysContact 및 sysLocation 변수 정의

CONFIG 파일을 편집하여 sysContact 및 sysLocation MIB-II 변수를 지정하는 sysContact 및 sysLocation 의 초기값을 추가할 수 있습니다 . 이 예의 sysContact 및 sysLocation 문자열은 인용 부호 안에 넣습니다 . 공백 , 줄바꿈 , 탭 등을 포함하 는 문자열은 인용 부호 안에 넣어야 합니다 . 또한 16 진수 표기법으로 값을 지정할 수 있습니다 .

sysContract 및 sysLocation 변수가 정의된 CONFIG 파일의 예는 다음과 같습니다 .

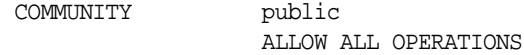

MANAGER nms2 SEND ALL TRAPS TO PORT 162 WITH COMMUNITY public

INITIAL sysLocation ?erver room 987 East Cannon Road Mountain View, CA 94043 USA

INITIAL sysContact "Jill Dawson email: jdawson@example.com"

### <span id="page-224-1"></span>SNMP 하위 에이전트 구성

SNMP 하위 에이전트를 구성하여 서버를 모니터할 수 있습니다 .

#### **SNMP** 하위 에이전트를 구성하려면 다음과 같이 합니다 **.**

- **1.** Server Manager 에 액세스하고 Preferences 탭을 누릅니다 .
- **2.** Configure SNMP Subagent 링크를 누릅니다 . Configure SNMP Subagent 페이지가 표시됩니다.
- **3.** Master Host 필드에 서버의 이름과 도메인을 입력합니다 .
- **4.** 운영 체제 정보를 포함하여 서버의 설명을 입력합니다 .
- **5.** 서버를 담당하는 조직을 입력합니다 .
- **6.** Location 필드에 서버의 절대 경로를 입력합니다 .
- **7.** Contact 필드에 서버를 담당하는 담당자의 이름과 연락처 정보를 입력합니다 .
- **8.** Enable the SNMP Statistics Collection 에 On 을 선택합니다 .
- **9.** OK 를 누릅니다 .
- **10.** Restart Required 를 누릅니다 . Apply Changes 페이지가 나타납니다 .
- **11.** Restart Proxy Server 버튼을 눌러 변경 사항을 적용합니다 .

### <span id="page-225-0"></span>SNMP 마스터 에이전트 시작

SNMP 마스터 에이전트를 설치하면 에이전트를 직접 시작하거나 Administration Server 를 이용하여 시작할 수 있습니다 .

#### SNMP 마스터 에이전트 직접 시작

마스터 에이전트를 직접 시작하려면 명령 프롬프트에서 다음을 입력합니다 .

# magt CONFIG INIT&

INIT 파일은 MIB-II 시스템 그룹으로부터의 정보를 포함하는 비휘발성 파일로 여기 에는 시스템 위치와 연락처 정보가 있습니다 . INIT 파일이 없는 경우 마스터 에이전 트를 처음 시작하면 파일이 만들어집니다 . CONFIG 파일에 잘못된 관리자 이름이 있 는 경우 마스터 에이전트가 시작할 수 없습니다 .

비표준 포트에서 마스터 에이전트를 시작하려면 다음 중 한 가지 방법을 사용합니다 .

방법 **1:**CONFIG 파일에서 마스터 에이전트가 관리자로부터의 SNMP 요청을 수신할 각 인터페이스에 대한 전송 매핑을 지정합니다 . 전송 매핑을 사용하면 마스터 에이 전트가 표준 포트뿐 아니라 비표준 포트의 연결을 수락합니다 . 마스터 에이전트는 또한 비표준 포트의 SNMP 트래픽을 수락합니다 . 대상 시스템의 한계에 의하여 정해 진 동시 SNMP 의 최대 수에 따라 각 프로세스에 대한 개방 소켓 또는 파일 기술자의 수가 제한됩니다 . 전송 매핑 항목의 예는 다음과 같습니다 .

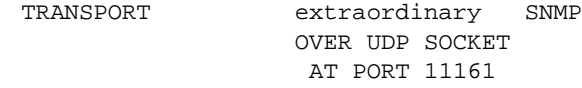

CONFIG 파일을 직접 편집한 후 명령 프롬프트에서 다음을 입력하여 마스터 에이전트 를 직접 시작해야 합니다 .

# magt CONFIG INIT&

방법 **2:**/etc/services 파일을 편집하여 마스터 에이전트가 표준 포트뿐 아니라 비 표준 포트의 연결을 수락하도록 합니다 .

Administration Server 를 사용하여 SNMP 마스터 에이전트 시작

#### **Administration Server** 를 사용하여 **SNMP** 마스터 에이전트를 시작하려면 다음과 같이 합니 다 **.**

- **1.** Administration Server 에 로그인합니다 .
- **2.** Administration Server 에서 Global Settings 탭의 Control SNMP Master Agent 페이 지를 선택합니다 .
- **3.** Start 를 누릅니다 .

또한 Control SNMP Master Agent 페이지에서 SNMP 마스터 에이전트를 중지하고 재 시작할 수 있습니다 .

## SNMP 마스터 에이전트 구성

마스터 에이전트를 사용 설정하고 호스트 컴퓨터의 하위 에이전트를 사용 설정하면 호스트의 Administration Server 를 구성해야 합니다 . 여기에는 커뮤니티 문자열과 트 랩 대상을 지정해야 합니다 .

## <span id="page-226-0"></span>커뮤니티 문자열 구성

커뮤니티 문자열은 SNMP 가 권한 부여에 사용하는 텍스트 문자열입니다 . 따라서 네 트워크 관리 스테이션은 에이전트에 보내는 각 메시지에 커뮤니티 문자열을 함께 보 냅니다. 에이전트는 비밀번호를 받아 네트워크 관리 스테이션이 정보를 얻을 자격이 있는지 인증을 확인합니다 . 커뮤니티 문자열이 SNMP 패킷과 보내질 때에는 감추어 지지 않으며 , 문자열은 ASCII 텍스트로 보내집니다 .

Administration Server 의 Set SNMP Master Agent Community 페이지에서 SNMP 마스 터 에이전트용 커뮤니티 문자열을 구성할 수 있습니다 . 또한 특정 커뮤니티가 수행 할 수 있는 SNMP 관련 작업을 정의합니다 . 또한 Administration Server 에서 이미 구 성한 커뮤니티를 확인 , 편집 및 제거할 수 있습니다 .

### <span id="page-227-1"></span>트랩 대상 구성

SNMP 트랩은 SNMP 에이전트가 네트워크 관리 스테이션으로 송신하는 메시지입니 다 . 예를 들어 SNMP 에이전트는 인터페이스의 상태가 가동 (up) 에서 중지 (down) 로 변경될 때 트랩을 송신합니다 . SNMP 에이전트는 반드시 네트워크 관리 스테이션의 주소를 알고 있어야 트랩을 보낼 위치를 알 수 있습니다 . Proxy Server 에서 SNMP 마 스터 에이전트용 트랩 대상을 구성할 수 있습니다 . 또한 이미 구성한 트랩 대상을 확 인 , 편집 및 제거할 수 있습니다 . Proxy Server 를 사용하여 트랩 대상을 구성하는 경 우 실제로는 CONFIG 파일을 편집하는 것입니다 .

# <span id="page-227-0"></span>하위 에이전트 사용 설정

Administration Server 와 함께 제공되는 마스터 에이전트를 설치한 후에는 반드시 에 이전트를 시작하기 전에 서버 인스턴스용 하위 에이전트를 사용하도록 설정해야 합 니다 . 마스터 에이전트 설치에 대한 자세한 내용은 "SNMP 마스터 [에이전트](#page-221-0) 설치 " ( 222 [페이지](#page-221-0) ) 를 참조하십시오 . Server Manager 를 사용하여 하위 에이전트를 사용 하도록 설정할 수 있습니다 .

UNIX 나 Linux 플랫폼에서 SNMP 기능을 중지하려면 반드시 우선 하위 에이전트를 중지한 후 마스터 에이전트를 중지합니다. 마스터 에이전트를 먼저 중지시키는 경우 하위 에이전트를 중지시킬 수 없게 될 수 있습니다 . 이러한 경우 마스터 에이전트를 다시 시작하고 하위 에이전트를 중지한 후 , 마스터 에이전트를 중지시킵니다 .

SNMP 하위 에이전트를 사용하도록 설정하려면 Server Manger 의 Configure SNMP Subagent 페이지를 사용합니다. Control SNMP Subagent 페이지에서 하위 에이전트를 시작합니다 . 자세한 내용은 온라인에서 도움말의 해당 부분을 참조하십시오 .

하위 에이전트를 사용하도록 설정한 후에는 Control SNMP Subagent 페이지나 Windows 의 Services Control Panel 에서 에이전트를 중지 또는 재시작할 수 있습니다 .

참고 SNMP 구성을 변경한 경우에는 반드시 Apply Required 버튼을 눌러 SNMP 하 위 에이전트가 다시 시작되도록 해야 합니다 .

## SNMP 메시지 이해

GET 과 SET 은 SNMP 에 의하여 정의되는 두 가지 유형의 메시지입니다 . GET 과 SET 메시지는 NMS(Network Management Station) 가 마스터 에이전트로 보내는 메시지입 니다 . 이 중 한가지 또는 둘 모두를 Administration Server 에서 사용할 수 있습니다 .

SNMP 는 PDU(protocol data unit) 의 형태로 네트워크 정보를 교환합니다 . 이 단위에는 웹 서버 등의 관리된 장치에 저장된 변수에 대한 정보가 들어 있습니다 . 이들 변수는 관리된 개체라고도 하며 , 필요한 경우 NMS 로 보고하는 값과 제목이 포함됩니다 . 서 버가 NMS 로 보내는 프로토콜 데이터 단위는 " 트랩 " 이라고도 합니다 . GET, SET 및 " 트랩 " 메시지를 사용하는 방법은 다음 예에서 설명합니다 .

**NMS** 가 시작한 통신 NMS 는 서버에서의 정보를 요청하거나 서버의 MIB 에 저장된 변수의 값을 변경합니다 . 예 :

- **1.** NMS 는 Administration Server 마스터 에이전트에 메시지를 보냅니다 . 메시지는 데이터에 대한 요청 (GET 메시지 ) 일 수 있으며 MIB 의 변수를 설정하는 지시문 (SET 메시지 ) 일 수 있습니다 .
- **2.** 마스터 에이전트는 메시지를 적절한 하위 에이전트로 전달합니다 .
- **3.** 하위 에이전트는 데이터를 수신하거나 MIB 의 변수를 변경합니다 .
- **4.** 하위 에이전트는 데이터 또는 상태를 마스터 에이전트에 보고하고 , 마스터 에이 전트는 해당 메시지 (GET 메시지 ) 를 다시 NMS 로 전달합니다 .
- **5.** NMS 는 네트워크 관리 응용 프로그램을 통하여 데이터를 텍스트 또는 그래픽으 로 표시합니다 .

서버가 시작한 통신 **.** 중요한 이벤트가 발생하면 서버 하위 에이전트는 메시지 또는 " 트랩 " 을 NMS 로 보냅니다 . 예 :

- **1.** 하위 에이전트는 마스터 에이전트에게 서버가 중지되었음을 알립니다 .
- **2.** 마스터 에이전트는 메시지 또는 " 트랩 " 을 보내어 NMS 에 해당 이벤트를 보고 합니다 .
- **3.** NMS 는 네트워크 관리 응용 프로그램을 통하여 정보를 텍스트 또는 그래픽으로 표시합니다 .

SNMP 메시지 이해

# Proxy Server 관리

제 11 장 [, "URL](#page-232-0) 프록시 및 라우팅 "

제 12 장 , " [캐시](#page-250-0) "

제 13 장 , " [프록시를](#page-302-0) 통한 컨텐트 필터링 "

제 14 장 , " 역방향 [프록시](#page-312-0) 사용 "

제 15 장 [, "SOCKS](#page-326-0) 사용 "

제 16 장 , " 템플릿 및 [리소스](#page-342-0) 관리 "

제 17 장 , " [클라이언트](#page-348-0) 자동 구성 파일 사용 "

# <span id="page-232-0"></span>URL 프록시 및 라우팅

이 장에서는 프록시 서버가 요청을 처리하는 방법에 대해 설명합니다 . 또한 특정 리 소스에 대해 프록시를 사용하고 프록시 서버가 URL 을 다른 URL 이나 서버로 라우 팅하도록 구성하는 방법에 대해서도 설명합니다 .

이 장은 다음 내용으로 구성되어 있습니다 .

- [리소스에](#page-232-1) 대한 프록시 사용 설정
- 다른 [프록시를](#page-233-0) 통한 라우팅
- 서버에 [클라이언트](#page-236-0) IP 주소 전달
- [클라이언트의](#page-240-0) IP 주소 확인 허용
- [클라이언트](#page-241-0) 자동 구성
- [네트워크](#page-241-1) 연결 모드 설정
- 기본 [FTP](#page-243-0) 전송 모드 변경
- [SOCKS](#page-244-0) 이름 서버 IP 주소 지정
- HTTP 요청 로드 [밸런싱](#page-244-1) 구성
- URL 및 [URL](#page-245-0) 매핑 관리

## <span id="page-232-1"></span>리소스에 대한 프록시 사용 설정

리소스에 대해 프록시를 사용하거나 사용하지 않도록 설정할 수 있습니다 . 리소스는 개별 URL, 공통점이 있는 URL 그룹 , 전체 프로토콜일 수 있습니다 . 프록시를 전체 서버에서 사용할지, 또는 다양한 리소스나 템플릿 파일에서 지정한 리소스에 대해 사 용할지 여부를 제어할 수 있습니다 . 즉 하나 이상의 URL 에 대한 액세스를 거부하려

면 해당 리소스에 대한 프록시를 사용하지 않도록 하면 됩니다 . 이 기능은 리소스에 대한 모든 액세스를 거부하거나 허용하는 방식으로 활용될 수 있습니다 . 또한 URL 필터를 사용하여 액세스를 허용 또는 거부할 수도 있습니다 . 로그 파일에 대한 더 자 세한 내용은 "URL 필터링 " ( 304 [페이지](#page-303-0) ) 을 참조하십시오 .

#### 리소스에 대해 프록시를 사용하려면 다음과 같이 합니다 **.**

- **1.** Server Manager 에 액세스하고 Routing 탭을 누릅니다 .
- **2.** Enable/Disable Proxying 링크를 누릅니다. Enable/Disable Proxying 페이지가 표시됩니다 .
- **3.** 드롭다운 목록에서 리소스를 선택하거나 Regular Expression 버튼을 눌러 정규 식을 입력한 후 OK 를 누릅니다 .
- **4.** 지정한 리소스에 대해 기본 설정을 선택할 수 있습니다. 리소스에 대해 프록시를 선택하지 않거나 ( 프록시 사용 안 함 ) 사용하도록 선택할 수 있습니다 . 선택할 수 있는 옵션은 다음과 같습니다 .
- **Use Default Setting Derived From A More General Resource.** 이 리소스를 포 함한 더 일반적인 리소스에 대한 설정이 사용됩니다 .
- **Do Not Proxy This Resource.** 프록시를 통하여 이 리소스에 도달할 수 없도록 합니다 .
- **Enable Proxying Of This Resource.** 다른 보안 및 인증 확인을 통과한 클라이언 트에 한해 이 리소스에 액세스할 수 있도록 프록시를 구성합니다. 리소스에 대해 프록시를 사용하도록 하면 *모든 메소드를 사용할 수 있습니다* . 해당 리소스에 대 해 GET, HEAD, INDEX, POST 등의 읽기 메소드 , SSL 터널링용 CONNECT, 그 리고 PUT, MKDIR, RMDIR, MOVE, DELETE 등의 쓰기 메소드를 모두 사용합 니다 . 다른 보안 확인이 없다면 클라이언트는 모두 읽기와 쓰기 액세스 권한을 갖게 됩니다 .
- **5.** OK 를 누릅니다 .
- **6.** Restart Required 를 누릅니다 . Apply Changes 페이지가 표시됩니다 .
- **7.** Restart Proxy Server 버튼을 눌러 변경 사항을 적용합니다 .

# <span id="page-233-0"></span>다른 프록시를 통한 라우팅

Set Routing Preferences 페이지는 프록시 서버가 파생된 기본 구성이나 직접 연결을 사용하는 특정 리소스를 라우팅하도록 구성하는 데 사용됩니다 . 또는 프록시 배열 , ICP 환경 , 다른 프록시 서버나 SOCKS 서버를 통하여 라우팅하도록 구성할 수도 있 습니다 .

### 리소스에 대한 라우팅 구성

#### 리소스에 대해 라우팅을 구성하려면 다음과 같이 합니다 **.**

- **1.** Server Manager 에 액세스하고 Routing 탭을 누릅니다 .
- **2.** Set Routing Preferences 링크를 누릅니다 . Set Routing Preferences 페이지가 표 시됩니다 .
- **3.** 드롭다운 목록에서 리소스를 선택하거나 Regular Expression 버튼을 눌러 정규 식을 입력한 후 OK 를 누릅니다 .
- **4.** 구성하는 리소스에 대한 라우팅 유형에 해당하는 선택 버튼을 누릅니다 . 옵션은 다음과 같습니다 .
- **Derived Default Configuration.** 프록시 서버는 더 일반적인 템플릿 ( 더 짧고 정 규식과 일치하는 템플릿 ) 을 사용하여 원격 서버와 다른 프록시 중 어떤 것을 사 용할지 결정합니다 . 예를 들어 프록시가 모든 http://.\* 요청을 다른 Proxy Server 로 라우팅하고 모든 http://www.\* 요청을 원격 서버로 라우팅하는 경우 , http://www.example.\* 요청에 대해 유도된 기본 구성 라우팅을 생성할 수 있습 니다 . 이렇게 하면 이 요청은 http://www.\* 템플릿용 설정이 적용되어 원격 서 버로 직접 이동하게 됩니다 .
- **Direct Connections.** 요청이 프록시를 통하지 않고 항상 원격 서버로 직접 이동 하도록 합니다 .
- **Route Through A SOCKS Server.** 특정 리소스에 대한 요청이 SOCKS 서버를 통해 라우팅됩니다 . 이 옵션을 선택한 경우 프록시 서버가 통과하여 라우팅할 SOCKS 서버의 이름 ( 또는 IP 주소 ) 과 포트 번호를 지정해야 합니다 .
- **Route Through.** 프록시 배열 , ICP 환경 , 상위 배열 및 / 또는 프록시 서버를 통 해 라우팅할지 여부를 지정합니다 . 라우팅 방법을 여러 개 선택하면 프록시는 양 식에 표시된 계층을 따라가게 됩니다 ( 즉 , 프록시 배열 , 재지정 , ICP, 상위 배열 , ICP, 다른 프록시 ). 프록시 서버에 대한 자세한 내용은 " [프록시](#page-235-0) 서버 체인 " ( 236 [페이지](#page-235-0) ) 을 참조하십시오 .

SOCKS 서버를 통한 라우팅에 대한 자세한 내용은 ["SOCKS](#page-235-1) 서버를 통한 라우팅 " ( 236 [페이지](#page-235-1) ) 을 참조하십시오 . 프록시 배열 , 상위 배열 또는 ICP 환경을 통한 라 우팅에 관한 자세한 내용은 제 12 장 , 251 [페이지의](#page-250-0) " 캐시 " 를 참조하십시오 .

참고 기본이 아닌 포트 (443 이외 ) 에서 연결 요청 라우팅을 사용하려면 obj.conf 파일의 ppath 매개변수를 connect://.\* 로 변경해야 합 니다 .

- **5.** OK 를 누릅니다 .
- **6.** Restart Required 를 누릅니다 . Apply Changes 페이지가 표시됩니다 .
- **7.** Restart Proxy Server 버튼을 눌러 변경 사항을 적용합니다 .

### <span id="page-235-0"></span>프록시 서버 체인

일부 리소스에 대해 프록시가 원격 서버에 액세스하지 않고 다른 프록시에 액세스하 도록 설정할 수 있습니다 . 즉 프록시를 하나의 체인으로 연결할 수 있습니다 . 체인은 방화벽 뒤의 여러 프록시를 정리하는 좋은 방법입니다 . 체인을 사용하면 계층적 캐 싱을 구축할 수 있습니다 .

#### 다른 프록시 서버를 통해 라우팅하려면 다음과 같이 합니다 **.**

- **1.** Server Manager 에 액세스하고 Routing 탭을 누릅니다 .
- **2.** Set Routing Preferences 링크를 누릅니다 . Set Routing Preferences 페이지가 표 시됩니다 .
- **3.** 드롭다운 목록에서 리소스를 선택하거나 Regular Expression 버튼을 눌러 정규 식을 입력한 후 OK 를 누릅니다 .
- **4.** 이 페이지의 Routing Through Another Proxy 부분에서 Route Through 옵션을 선택합니다 .
- **5.** Another Proxy 확인란을 선택합니다 .
- **6.** Another Proxy 필드에서 라우팅에 사용할 프록시 서버의 IP 주소나 이름을 입력 합니다 .
- **7.** OK 를 누릅니다 .
- **8.** Restart Required 를 누릅니다 . Apply Changes 페이지가 표시됩니다 .
- **9.** Restart Proxy Server 버튼을 눌러 변경 사항을 적용합니다 .

### <span id="page-235-1"></span>SOCKS 서버를 통한 라우팅

네트워크에서 실행 중인 원격 SOCKS 서버가 이미 있을 경우 프록시가 특정 리소스 에 대해 이 서버에 연결하도록 설정할 수 있습니다 .

#### **SOCKS** 서버를 통해 라우팅하려면 다음과 같이 합니다 **.**

**1.** Server Manager 에 액세스하고 Routing 탭을 누릅니다 .

- **2.** Set Routing Preferences 링크를 누릅니다 . Set Routing Preferences 페이지가 표 시됩니다 .
- **3.** 드롭다운 목록에서 리소스를 선택하거나 Regular Expression 버튼을 눌러 정규 식을 입력한 후 OK 를 누릅니다 .
- **4.** 이 페이지의 Routing Through Another Proxy 부분에서 Route Through 옵션을 선택합니다 .
- **5.** Route Through SOCKS Server 옵션을 선택합니다 .
- **6.** 프록시 서버가 라우팅에 사용할 SOCKS 서버의 이름 ( 또는 IP 주소 ) 과 포트 번호 를 지정합니다 .
- **7.** OK 를 누릅니다 .
- $\overline{\mathbf{a}}$ 고 SOCKS 서버를 통한 라우팅을 사용하도록 설정한 후에는 SOCKS v5 Routing 페이지에서 프록시 라우팅을 만들어야 합니다 . 프록시 라우 팅은 프록시가 라우팅에 사용하는 SOCKS 서버를 통해 액세스할 수 있는 IP 주소를 식별합니다 . 또한 SOCKS 서버가 호스트에 직접 연결 할지 여부를 지정합니다 .
- **8.** Restart Required 를 누릅니다 . Apply Changes 페이지가 표시됩니다 .
- **9.** Restart Proxy Server 버튼을 눌러 변경 사항을 적용합니다 .

# <span id="page-236-0"></span>서버에 클라이언트 IP 주소 전달

Forward Client Credentials 페이지는 프록시가 클라이언트 인증서를 원격 서버로 전송하도록 구성하는 데 사용됩니다 .

#### 프록시가 클라이언트 **IP** 주소를 전송하도록 구성하려면 다음과 같이 합니다 **.**

- **1.** Server Manager 에 액세스하고 Preferences 탭을 누릅니다 .
- **2.** Forward Client Credentials 링크를 누릅니다 . Forward Client Credentials 페이 지가 표시됩니다 .
- **3.** 드롭다운 목록에서 리소스를 선택하거나 Regular Expression 버튼을 눌러 정규 식을 입력한 후 OK 를 누릅니다 .
- **4.** 필요에 따라 다음 옵션을 변경합니다 .
- ❍ **Client IP Addressing Forwarding.** 문서에 대한 요청을 만드는 경우 Proxy Server 에서 원격 서버로 클라이언트의 IP 주소를 전송하지 않습니다 . 대신 프 록시가 클라이언트 역할을 하여 자신의 IP 주소를 원격 서버로 전송합니다 . 그러나 다음과 같은 경우 클라이언트의 IP 주소를 전달할 수도 있습니다 .
	- **•** 프록시가 내부 프록시의 체인에 속해 있는 경우
	- **•** 클라이언트에서 액세스해야 하는 서버가 해당 클라이언트의 IP 주소를 알아야 하는 경우 템플릿을 사용하여 특정 서버에만 클라이언트의 IP 주 소를 전송할 수 있습니다 .

다음 옵션 중 하나를 선택하여 클라이언트의 IP 주소를 전송하도록 프록시를 구성합니다 .

- **• Default.** Proxy Server 가 클라이언트의 IP 주소를 전달하도록 합니다 .
- **• Blocked.** 프록시가 클라이언트의 IP 주소를 전달하지 않도록 합니다 .
- **• Enabled Using HTTP Header.** 프록시가 IP 주소를 전달하는 데 사용할 HTTP 헤더를 지정할 수 있습니다 . 기본 HTTP 헤더의 이름은 Client-ip 이지만 어떤 헤더를 선택해도 IP 주소를 전송할 수 있습니다 .
- ❍ **Client Proxy Authentication Forwarding.** 다음 옵션 중 하나를 선택하여 클 라이언트의 인증 세부 내용을 전송하도록 프록시를 구성합니다 .
	- **• Default.** Proxy Server 가 클라이언트의 인증 세부 내용을 전달하도록 합 니다 .
	- **• Blocked.** 프록시가 클라이언트의 인증 세부 내용을 전달하지 않도록 합 니다 .
	- **• Enabled Using HTTP Header.** 프록시가 인증 세부 내용을 전달하는 데 사용할 HTTP 헤더를 지정할 수 있습니다 .
- ❍ **Client Cipher Forwarding**. 다음 옵션 중 하나를 선택하여 클라이언트 SSL/TLS 암호 제품군의 이름을 원격 서버로 전송하도록 프록시를 구성합니 다 .
	- **• Default.** Proxy Server 가 클라이언트 SSL/TLS 암호 제품군의 이름을 원 격 서버로 전달하도록 합니다 .
	- **• Blocked.** 프록시가 클라이언트 SSL/TLS 암호 제품군의 이름을 원격 서 버로 전달하지 않도록 합니다 .
	- **• Enabled Using HTTP Header.** 프록시가 클라이언트 SSL/TLS 암호 제 품군의 이름을 원격 서버로 전달하는 데 사용할 HTTP 헤더를 지정할 수 있습니다 . 기본 HTTP 헤더는 Proxy-cipher 이지만 어떤 헤더를 선택해 도 클라이언트 SSL/TLS 암호 제품군의 이름을 전송할 수 있습니다 .
- ❍ **Client Keysize Forwarding.** 다음 옵션 중 하나를 선택하여 클라이언트 SSL/TLS 키의 크기를 원격 서버로 전송하도록 프록시를 구성합니다 .
	- **• Default.** Proxy Server가 클라이언트 SSL/TLS 키의 크기를 원격 서버로 전달하도록 합니다 .
	- **• Blocked.** 프록시가 클라이언트 SSL/TLS 키의 크기를 원격 서버로 전달 하지 않도록 합니다 .
	- **• Enabled Using HTTP Header.** 프록시가 클라이언트 SSL/TLS 키의 크 기를 원격 서버로 전달하는 데 사용할 HTTP 헤더를 지정할 수 있습니다 . 기본 HTTP 헤더는 Proxy-keysize 이지만 어떤 헤더를 선택해도 클라이 언트 SSL/TLS 키의 크기를 전송할 수 있습니다 .
- ❍ **Client Secret Keysize Forwarding.** 다음 옵션 중 하나를 선택하여 클라이언 트 SSL/TLS 비밀 키의 크기를 원격 서버로 전송하도록 프록시를 구성합니다 .
	- **• Default.** Proxy Server 가 클라이언트 SSL/TLS 비밀 키의 크기를 원격 서버로 전달하도록 합니다 .
	- **• Blocked.** 프록시가 클라이언트 SSL/TLS 비밀 키의 크기를 원격 서버로 전달하지 않도록 합니다 .
	- **• Enabled Using HTTP Header.** 프록시가 클라이언트 SSL/TLS 비밀 키 의 크기를 원격 서버로 전달하는 데 사용할 HTTP 헤더를 지정할 수 있습 니다 . 기본 HTTP 헤더는 Proxy-secret-keysize 이지만 어떤 헤더를 선 택해도 클라이언트 SSL/TLS 보안 키의 크기를 전송할 수 있습니다 .
- ❍ **Client SSL Session ID Forwarding.** 다음 옵션 중 하나를 선택하여 클라이 언트의 SSL/TLS 세션 ID 를 원격 서버로 전송하도록 프록시를 구성합니다 .
	- **• Default.** Proxy Server가 클라이언트의 SSL/TLS 세션 ID를 원격 서버로 전달하도록 합니다 .
	- **• Blocked.** Proxy Server 가 클라이언트의 SSL/TLS 세션 ID 를 원격 서버 로 전달하지 않도록 합니다 .
	- **• Enabled Using HTTP Header.** ㅌㄴ 프록시가 클라이언트의 SSL/TLS 세션 ID 를 원격 서버로 전달하는 데 사용할 HTTP 헤더를 지정할 수 있 습니다 . 기본 HTTP 헤더는 Proxy-ssl-id이지만 어떤 헤더를 선택해도 클라이언트의 SSL/TLS 세션 ID 를 전송할 수 있습니다 .
- ❍ **Client Issuer DN Forwarding.** 다음 옵션 중 하나를 선택하여 클라이언트 SSL/TLS 인증서 발행 기관의 고유한 이름을 원격 서버로 전송하도록 프록 시를 구성합니다 .
	- **• Default.** Proxy Server 가 클라이언트 SSL/TLS 인증서 발행 기관의 고유 한 이름을 원격 서버로 전달하도록 합니다 .
- **• Blocked.** Proxy Server 가 클라이언트 SSL/TLS 인증서 발행 기관의 고 유한 이름을 원격 서버로 전달하지 않도록 합니다 .
- **• Enabled Using HTTP Header.** 프록시가 클라이언트 SSL/TLS 인증서 발행 기관의 고유한 이름을 원격 서버로 전달하는 데 사용할 HTTP 헤더 를 지정할 수 있습니다 . 기본 HTTP 헤더의 이름은 Proxy-issuer-dn 이 지만 어떤 헤더를 선택해도 클라이언트 SSL/TLS 인증서 발행 기관의 고 유한 이름을 전송할 수 있습니다 .
- ❍ **Client User DN Forwarding.** 다음 옵션 중 하나를 선택하여 클라이언트 SSL/TLS 인증서 주체의 고유한 이름을 원격 서버로 전송하도록 프록시를 구성합니다 .
	- **• Default.** Proxy Server 가 클라이언트 SSL/TLS 인증서 주체의 고유한 이 름을 원격 서버로 전달하도록 합니다 .
	- **• Blocked.** Proxy Server 가 클라이언트 SSL/TLS 인증서 주체의 고유한 이름을 원격 서버로 전달하지 않도록 합니다 .
	- **• Enabled Using HTTP Header.** 프록시가 클라이언트 SSL/TLS 인증서 주체의 고유한 이름을 원격 서버로 전달하는 데 사용할 HTTP 헤더를 지 정할 수 있습니다 . 기본 HTTP 헤더는 Proxy-user-dn 이지만 어떤 헤더 를 선택해도 클라이언트 SSL/TLS 인증서 주체의 고유한 이름을 전송할 수 있습니다 .
- ❍ **Client SSL/TLS Certificate Forwarding.** 다음 옵션 중 하나를 선택하여 클 라이언트의 SSL/TLS 인증서를 원격 서버로 전송하도록 프록시를 구성합 니다 .
	- **• Default.** Proxy Server 가 클라이언트의 SSL/TLS 인증서를 원격 서버로 전달하도록 합니다 .
	- **• Blocked.** Proxy Server가 클라이언트의 SSL/TLS 인증서를 원격 서버로 전달하지 않도록 합니다 .
	- **• Enabled Using HTTP Header.** 프록시가 클라이언트의 SSL/TLS 인증 서를 원격 서버로 전달하는 데 사용할 HTTP 헤더를 지정할 수 있습니다 . 기본 HTTP 헤더는 Proxy-auth-cert 이지만 어떤 헤더를 선택해도 클라 이언트의 SSL/TLS 인증서를 전송할 수 있습니다 .
- ❍ **Client Cache Information Forwarding.** 다음 옵션 중 하나를 선택하여 로컬 캐시 적중 횟수에 대한 정보를 원격 서버로 전송하도록 프록시를 구성합니다 .
	- **• Default.** Proxy Server 가 로컬 캐시 적중 횟수에 대한 정보를 원격 서버 로 전달하도록 합니다 .
	- **• Blocked.** Proxy Server 가 로컬 캐시 적중 횟수에 대한 정보를 원격 서버 로 전달하지 못하도록 합니다 .
- **• Enabled Using HTTP Header.** 프록시가 로컬 캐시 적중 횟수에 대한 정보를 원격 서버로 전달하는 데 사용할 HTTP 헤더를 지정할 수 있습니 다 . 기본 HTTP 헤더의 이름은 Cache-info 이지만 어떤 헤더를 선택해 도 로컬 캐시 적중 횟수에 대한 정보를 전송할 수 있습니다 .
- ❍ **Set Basic Authentication Credentials.** 다음 옵션 중 하나를 선택하여 HTTP 요청을 전송하도록 프록시를 구성합니다 .
	- **• User.** 인증할 사용자를 지정합니다 .
	- **• Password.** 사용자 비밀 번호를 지정합니다 .
	- **• Using HTTP Header.** 프록시가 인증서를 통신하는 데 사용할 HTTP 헤 더를 지정할 수 있습니다 .
- **5.** OK 를 누릅니다 .
- **6.** Restart Required 를 누릅니다 . Apply Changes 페이지가 표시됩니다 .
- **7.** Restart Proxy Server 버튼을 눌러 변경 사항을 적용합니다 .

# <span id="page-240-0"></span>클라이언트의 IP 주소 확인 허용

네트워크 보안을 유지하기 위해 클라이언트에 특정 IP 주소에만 액세스하도록 제한 하는 기능을 사용할 수도 있습니다 . 클라이언트가 이 기능을 사용할 때는 프록시 서 버가 Java IP Address 확인을 지원합니다 . 이러한 지원을 통해 클라이언트가 리소스 를 검색하는 데 사용하는 IP 주소에 대한 프록시 서버를 쿼리할 수 있습니다 . 이 기능 을 사용하면 클라이언트는 원본 서버의 IP 주소를 전송하도록 프록시 서버에 요청할 수 있으며 , 프록시 서버는 헤더에 IP 주소를 첨부하게 됩니다 . 클라이언트는 원본 서 버의 IP 주소를 파악하면 이후 연결에서 동일한 IP 주소가 사용되도록 명시적으로 지 정할 수 있습니다 .

#### **Java IP** 주소를 확인하려면 다음과 같이 합니다 **.**

- **1.** Server Manager 에 액세스하고 Preferences 탭을 누릅니다 .
- **2.** Check Java IP Address 링크를 누릅니다 . Check Java IP Address 페이지가 표시 됩니다 .
- **3.** 드롭다운 목록에서 리소스를 선택하거나 Regular Expression 버튼을 눌러 정규 식을 입력한 후 OK 를 누릅니다 .

**4.** 라디오 버튼을 눌러 Java IP 주소 확인을 사용 또는 사용하지 않거나, 기본 구성을 사용하도록 선택합니다 .

참고 기본 옵션은 더 일반적인 템플릿 ( 더 짧고 정규식과 일치하는 템플 릿 ) 에서 가져온 기본 구성을 사용하여 Java IP 주소 확인 기능의 사 용 여부를 결정합니다 .

- **5.** OK 를 누릅니다 .
- **6.** Restart Required 를 누릅니다 . Apply Changes 페이지가 표시됩니다 .
- **7.** Restart Proxy Server 버튼을 눌러 변경 사항을 적용합니다 .

# <span id="page-241-0"></span>클라이언트 자동 구성

프록시 서버가 많은 클라이언트를 지원할 경우 클라이언트 자동 구성 파일을 사용하 여 모든 브라우저 클라이언트를 구성할 수 있습니다 . 자동 구성 파일에는 Navigator 가 여러 URL 에 액세스할 때 사용하는 프록시가 있으면 이를 결정하는 JavaScript 함 수가 들어 있습니다 . 이 기능에 대한 자세한 내용은 제 17 장 , 349 [페이지의](#page-348-0) " 클라이 [언트](#page-348-0) 자동 구성 파일 사용 " 을 참조하십시오 .

### <span id="page-241-1"></span>네트워크 연결 모드 설정

네트워크에서 프록시 서버 컴퓨터로 연결하거나 연결을 해제할 수 있습니다 . 이 기 능을 사용하여 데모용으로 사용할 수 있는 휴대용 컴퓨터에 프록시를 편리하게 설치 할 수 있습니다.

프록시와 네트워크의 연결을 해제하면 문서는 직접 캐시로 반환되고 프록시는 최신 여부 확인을 수행할 수 없으므로 문서가 매우 신속하게 검색됩니다 ( 문서가 최신이 아닐 수 있음 ). 캐싱에 대한 자세한 내용은 제 12 장 , 251 [페이지의](#page-250-0) " 캐시 " 를 참조하 십시오 .

또한 사용자가 네트워크에 연결되어 있지 않은 경우 프록시 서버는 네트워크 부재를 인식하고 원격 서버로 접속을 시도하지 않기 때문에 연결 대기가 없습니다 . 네트워 크가 다운된 상태에서 프록시 서버 컴퓨터가 실행되고 있는 경우 이러한 네트워크 부 재 설정을 사용할 수 있습니다 .

참고 네트워크에 연결되지 않은 프록시를 실행하면 때때로 캐시의 지난 데이터에 액세스하는 경우가 있을 수 있습니다 . 또한 네트워크 없이 실행하면 프록시 보안 기능이 필요하지 않습니다 .

Proxy Server 는 4 가지 연결 모드를 제공합니다 .

- Default 모드는 일치하는 가장 일반적인 개체의 구성에서 파생된 모드입니다 .
- Normal 모드는 프록시 정상 작동 모드입니다 . 프록시는 문서가 캐시에 없으면 컨텐트 서버에서 해당 문서를 가져옵니다 . 문서가 캐시에 있으면 컨텐트 서버와 대조하여 문서가 최신 상태인지 여부를 확인합니다 . 캐시 파일이 변경된 경우 현 재 문서로 교체됩니다 .
- Fast-demo 모드는 네트워크를 사용할 수 있는 경우 데모를 원활하게 제공하기 위한 모드입니다 . 캐시에서 문서를 찾으면 컨텐트 서버로 연결하지 않습니다 . 따라서 문서의 변경 여부도 확인하지 않습니다 . 이 모드에는 컨텐트 서버의 응답 을 대기하면서 발생되는 지연 현상이 없습니다 . 캐시에 문서가 없으면 컨텐트 서 버에서 가져온 다음 캐시에 저장합니다 . Fast-demo mode 는 Normal mode 보 다 지연 현상이 덜하지만 일단 캐시에 문서가 있으면 이 문서의 최신 여부는 확인 하지 않기 때문에 때때로 지난 데이터를 반환하는 경우가 있습니다 .
- No-network 모드는 휴대용 컴퓨터가 네트워크에 연결되지 않은 동안 사용하는 모드입니다 . 프록시는 캐시에 문서가 있으면 반환하고 , 없으면 오류를 반환합 니다 . 프록시는 어떤 경우에도 컨텐트 서버로 연결을 시도하지 않으며 , 따라서 존재하지 않는 연결을 제한 시간까지 대기하는 일이 발생하지 않습니다 .

#### 프록시 서버 실행 모드를 변경하려면 다음과 같이 합니다 **.**

- **1.** Server Manager 에 액세스하고 Preferences 탭을 누릅니다 .
- **2.** Set Connectivity Mode 링크를 누릅니다 . Set Connectivity Mode 페이지가 표시 됩니다 .
- **3.** 드롭다운 목록에서 리소스를 선택하거나 Regular Expression 버튼을 눌러 정규 식을 입력한 후 OK 를 누릅니다 .
- **4.** 원하는 모드를 선택합니다 .
- **5.** OK 를 누릅니다 .
- **6.** Restart Required 를 누릅니다 . Apply Changes 페이지가 표시됩니다 .
- **7.** Restart Proxy Server 버튼을 눌러 변경 사항을 적용합니다 .

# <span id="page-243-0"></span>기본 FTP 전송 모드 변경

FTP 에는 FTP 서버와 클라이언트 ( 클라이언트 역할을 하는 프록시 ) 간 데이터 연결 을 설정하는 두 가지 방법이 있습니다 . 이 두 모드를 PASV 와 PORT 모드 FTP 라고 합니다 .

- **Passive Mode (PASV).** 프록시 서버에서 데이터 연결을 시작하고 , FTP 서버가 이 연결을 수락합니다 . 이 전송 모드는 외부에서 내부로의 연결을 받아들이지 않 기 때문에 프록시 서버를 실행하는 사이트에서는 이 방법이 더 안전합니다 .
- **Active Mode (PORT).** 원격 FTP 서버가 데이터 연결을 시작하고 , Proxy Server 가 이 연결을 수락합니다 . 프록시 서버가 방화벽 내에 있으면 방화벽이 FTP 서버 에서 들어오는 FTP 데이터 연결을 차단할 수 있으며 , 이 경우 PORT 모드가 작동 하지 않을 수 있습니다 .

일부 FTP 사이트는 방화벽을 이용하는데 , 이 경우 Proxy Server 에서 PASV 모드가 동작하지 않습니다 . 따라서 프록시 서버가 PORT mode FTP 를 사용하도록 구성할 수 있습니다 . 서버 전체에 PORT 모드를 사용하거나 , 아니면 특정 FTP 서버에 대해 서만 사용할 수 있습니다 .

#### 참고 PASV 모드를 사용 중인 경우에도 원격 FTP 서버가 PASV 모드를 지 원하지 않으면 프록시 서버는 PORT 모드를 사용합니다 .

프록시 서버가 방화벽 뒤에 있어 PORT 모드 FTP 가 작동하지 않는 경우에는 PORT 모드를 사용할 수 없습니다 . 리소스에 대해 기본값을 선택하면 프록시 서버는 보다 일반적인 리소스 모드를 사용합니다 . 아무것도 지정하지 않으면 PASV 모드가 사용 됩니다 .

#### **FTP** 모드를 설정하려면 다음과 같이 합니다 **.**

- **1.** Server Manager 에 액세스하고 Preferences 탭을 누릅니다 .
- **2.** Set FTP Mode 링크를 누릅니다 . Set FTP Mode 페이지가 표시됩니다 .
- **3.** 드롭다운 목록에서 리소스를 선택하거나 Regular Expression 버튼을 눌러 정규 식을 입력한 후 OK 를 누릅니다 .
- **4.** FTP 전송 모드를 선택합니다 .
- **5.** OK 를 누릅니다 .
- **6.** Restart Required 를 누릅니다 . Apply Changes 페이지가 표시됩니다 .
- **7.** Restart Proxy Server 버튼을 눌러 변경 사항을 적용합니다 .

## <span id="page-244-0"></span>SOCKS 이름 서버 IP 주소 지정

프록시가 SOCKS 서버를 통하여 내부에서 외부로의 연결을 설정하도록 구성된 경우 , SOCKS 에 사용될 네임 서버에 대한 IP 주소를 명확히 지정해야 합니다 .

방화벽 내의 내부 DNS 서비스를 제외한 DNS 서버로 외부 호스트 이름을 확인하는 경우에는 네임 서버의 IP 주소를 지정해야 합니다 .

#### **SOCKS** 이름 서버 **IP** 주소를 지정하려면 다음과 같이 합니다 **.**

- **1.** Server Manager 에 액세스하고 Preferences 탭을 누릅니다 .
- **2.** Set SOCKS Name Server 링크를 누릅니다 . Set SOCKS Name Server 페이지가 표시됩니다 .
- **3.** 텍스트 필드에 DNS 이름 서버의 IP 주소를 입력합니다 .
- **4.** OK 를 누릅니다 .

참고 SOCKS 이름 서버의 IP 주소를 지정하는 기능은 SOCKS NS 환경 변 수를 통해서 한번만 액세스할 수 있습니다 . SOCKS\_NS 환경 변수를 설정하고 SOCKS Name Server Setting 양식을 사용하여 네임 서버의 IP 주소를 지정하면 , 프록시는 환경 변수가 아닌 양식에 지정된 IP 주 소를 사용하게 됩니다 .

- **5.** Restart Required 를 누릅니다 . Apply Changes 페이지가 표시됩니다 .
- **6.** Restart Proxy Server 버튼을 눌러 변경 사항을 적용합니다 .

# <span id="page-244-1"></span>HTTP 요청 로드 밸런싱 구성

Configure HTTP Request Load Balancing 페이지는 지정된 원본 서버로 부하를 분산 시키는 데 사용됩니다 .

#### **HTTP** 요청 로드 밸런싱을 구성하려면 다음과 같이 합니다 **.**

- **1.** Server Manager 에 액세스하고 Preferences 탭을 누릅니다 .
- **2.** Configure HTTP Request Load Balancing 페이지 링크를 누릅니다 . Configure HTTP Request Load Balancing 페이지가 표시됩니다 .
- **3.** 드롭다운 목록에서 리소스를 선택하거나 Regular Expression 버튼을 눌러 정규 식을 입력한 후 OK 를 누릅니다 .
- **4.** Server 필드에 원본 서버의 URL을 지정합니다. 서버 매개 변수가 여러 개 주어지 면 Proxy Server 는 부하를 지정된 원본 서버로 분산합니다 .
- **5.** 요청에 쿠키가 있는 경우 Sticky Cookie 필드에 이 쿠키의 이름을 지정하면 이후 의 요청들이 해당 원본 서버에 고착됩니다 . 기본값은 JSESSIONID 입니다 .
- **6.** 라우팅 정보를 확인하려면 Sticky Parameter 필드의 URI 매개 변수의 이름을 지 정합니다 . 요청 URI 에 URI 매개 변수가 존재하고 그 값에 콜론과 라우팅 ID 가 포함되어 있는 경우 , 해당 요청은 라우팅 ID 에 의하여 확인되는 원본 서버에 " 고 착 " 됩니다 . 기본값은 jsessionid 입니다 .
- **7.** 원본 서버에 라우팅 ID 를 전달하는 데 사용되는 HTTP 요청 헤더의 Route Header 필드에 이름을 지정합니다 . 기본값은 proxy-jroute 입니다 .
- **8.** Proxy Server 가 응답에서 고정 쿠키를 발견한 경우 생성하는 쿠키의 이름을 Route Cookie 필드에 지정합니다 . 기본값은 JROUTE 입니다 .
- **9.** 적절한 Rewrite Host 옵션을 선택하여 호스트 HTTP 요청 헤더가 서버 매개 변수 에서 지정한 호스트와 일치하도록 다시 작성된 것인지 여부를 표시합니다 .
- **10.** 적절한 Rewrite Location 옵션을 선택하여 서버 매개 변수와 일치하는 Location HTTP 응답 헤더를 다시 작성해야 하는지 여부를 표시합니다 .
- **11.** 적절한 Rewrite Content Location 옵션을 선택하여 서버 매개 변수와 일치하는 Content-Location HTTP 응답 헤더를 다시 작성해야 하는지 여부를 표시합니다 .
- **12.** 확인란을 선택하여 서버 매개 변수와 일치하는 *headername* HTTP 응답 헤더를 다시 작성해야 하는지 여부를 표시합니다 . 여기서 *headername* 은 사용자 정의 헤 더 이름입니다 . Headername 필드에 헤더 이름을 지정합니다 .
- **13.** OK 를 누릅니다 .
- **14.** Restart Required 를 누릅니다 . Apply Changes 페이지가 표시됩니다 .
- **15.** Restart Proxy Server 버튼을 눌러 변경 사항을 적용합니다 .

# <span id="page-245-0"></span>URL 및 URL 매핑 관리

Server Manager 를 통해 URL 을 다른 서버에 매핑할 수 있습니다 . 이를 간혹 미러 서 버라고도 합니다 . 클라이언트가 미러링된 URL 이 있는 프록시에 액세스하면 프록 시는 URL 에서 지정한 서버가 아닌 미러링된 서버에서 요청한 문서를 검색합니다 . 클라이언트는 이 요청이 다른 서버로 전달된다는 것을 인식할 수 없습니다 . URL 을 재전송할 수도 있으며 이 경우에는 프록시가 문서가 아닌 재전송된 URL 만 클라이언 트로 반환하므로 클라이언트가 새 문서를 요청할 수 있습니다 . 매핑을 통해 PAC 및 PAT 매핑에서처럼 URL 을 파일에 매핑할 수도 있습니다 .

이 절에서는 다음 항목에 대해 설명합니다 .

- URL 매핑 [만들기](#page-246-0)
- 기존 [URL](#page-248-0) 매핑 확인 , 편집 또는 제거
- URL [재지정](#page-249-0)

### <span id="page-246-0"></span>URL 매핑 만들기

URL 을 매핑하려면 URL 접두사와 매핑 위치를 지정합니다 . 다음 절에서는 다양한 URL 매핑 유형에 대해 설명합니다 . 4 가지 유형의 URL 매핑을 만들 수 있습니다 .

- 정상 매핑은 URL 접두사를 다른 URL 접두사와 매핑합니다 . 예를 들어 http://www.example.com 으로 시작하는 요청을 받으면 특정 URL 로 이동하도 록 프록시를 구성할 수 있습니다 .
- 역방향 매핑은 재전송된 URL 접두사를 다른 URL 접두사와 매핑합니다 . 이들 옵션은 내부 서버에서 문서가 아닌 재지정된 응답을 프록시로 전송하는 경우 역 방향 프록시와 함께 사용됩니다 . 자세한 내용은 제 14 장 , 313 [페이지의](#page-312-0) " 역방 향 [프록시](#page-312-0) 사용 " 을 참조하십시오 .
- 정규식은 해당 식에 일치하는 모든 URL 을 하나의 URL 로 매핑합니다 . 예를 들 어 , \*job.\* 와 일치하는 모든 URL 을 특정 URL( 프록시 서버가 특정 URL 에 대한 접속을 허용하지 않는 이유를 설명하는 내용일 수 있음 ) 로 매핑합니다 .
- 클라이언트 자동 구성은 URL 을 Proxy Server 에 저장되어 있는 특정 .pac 파 일로 매핑합니다. 자동 구성 파일에 대한 자세한 내용은 제 17 장, 349 [페이지의](#page-348-0) " [클라이언트](#page-348-0) 자동 구성 파일 사용 " 을 참조하십시오 .
- PAT(Proxy Array Table) 는 URL 을 Proxy Server 에 저장되어 있는 특정 .pat 파일로 매핑합니다 . 이 유형의 매핑은 마스터 프록시에서만 만들어야 합니다 . PAT 파일 및 프록시 배열 사용에 대한 자세한 내용은 " [프록시](#page-287-0) 배열을 통한 라우 팅 " ( 288 [페이지](#page-287-0) ) 을 참조하십시오 .

URL 에 액세스하는 클라이언트가 같은 서버의 다른 위치나 다른 서버로 전달됩니다 . 이것은 리소스가 옮겨진 경우나 , 끝에 오는 슬래시 없이 디렉토리에 액세스한 경우 관 련 링크의 무결성을 유지하는 데 유용합니다 .

예를 들어 로드가 상당히 심한 웹 서버 hi.load.com 을 다른 서버인 mirror.load.com 으로 미러링하고자 할 경우 , 프록시 서버가 hi.load.com 컴퓨터로 이동하는 URL 에 대해 mirror.load.com 컴퓨터를 사용하도록 구성할 수 있습니다 .

소스 URL 접두사는 이스케이프하면 안 됩니다 . 대상 ( 미러 ) URL 에서는 HTTP 요 청에 적합하지 않는 문자만 이스케이프해야 합니다 .

주의 접두사에는 끝에 오는 슬래시를 사용하지 않습니다.

#### **URL** 매핑을 만들려면 다음과 같이 합니다 **.**

- **1.** Server Manager 에 액세스하고 URLs 탭을 누릅니다 .
- **2.** Create Mapping 링크를 누릅니다 . Create Mapping 페이지가 나타납니다 .
- **3.** 만들 매핑의 유형을 선택합니다 .
	- ❍ **Regular Mappings**. URL 접두사를 다른 URL 접두사에 매핑합니다. 예를 들 어 http://www.example.com 으로 시작하는 요청을 받으면 특정 URL 로 이 동하도록 프록시를 구성할 수 있습니다 . 이 옵션을 선택하면 페이지 아래 부 분에 다음 옵션이 표시됩니다 .
		- **• Rewrite Host.** 적절한 옵션을 선택하여 호스트 HTTP 헤더가 to 매개 변 수에서 지정한 호스트와 일치하도록 다시 작성된 것인지 여부를 표시합 니다 .
	- ❍ **Reverse Mappings.** 재지정된 URL 접두사를 다른 URL 접두사에 매핑힙니 다 . 이들 옵션은 내부 서버에서 문서가 아닌 재지정된 응답을 프록시로 전송 하는 경우 역방향 프록시와 함께 사용됩니다 . 역방향 프록시에 대한 자세한 내용은 제 14 장 , 313 [페이지의](#page-312-0) " 역방향 프록시 사용 " 을 참조하십시오 . 이 옵션을 선택하면 페이지 아래 부분에 다음 옵션이 표시됩니다 .
		- **• Rewrite Location.** 적절한 옵션을 선택하여 Location HTTP 응답 헤더를 다시 작성해야 하는지 여부를 표시합니다 .
		- **• Rewrite Content Location.** 적절한 옵션을 선택하여 Content-location HTTP 응답 헤더를 다시 작성해야 하는지 여부를 표시합니다 .
		- **• Rewrite Headername.** 확인란을 선택하여 *headername* HTTP 응답 헤더 를 다시 작성해야 하는지 여부를 표시합니다 . 여기서 *headername* 은 사 용자 정의 헤더 이름입니다 .
	- ❍ **Regular Expressions.** 이 정규식에 일치하는 모든 URL 을 하나의 URL 로 매 핑합니다 . 정규식에 대한 자세한 내용은 제 16 장 , 343 [페이지의](#page-342-0) " 템플릿 및 [리소스](#page-342-0) 관리 " 를 참조하십시오 .
	- ❍ **Client Autoconfiguration.** URL을 Proxy Server에 저장되어 있는 특정 .pac 파일로 매핑합니다 . 자동 구성 파일에 대한 자세한 내용은 제 17 장 [, 349](#page-348-0) 페 이지의 " [클라이언트](#page-348-0) 자동 구성 파일 사용 " 을 참조하십시오 .
	- ❍ **Proxy Array Table (PAT).** URL을 Proxy Server에 저장되어 있는 특정 .pat 파일로 매핑합니다 . 이 유형의 매핑은 마스터 프록시에서만 만들어야 합니 다 . PAT 파일 및 프록시 배열에 대한 자세한 내용은 제 12 장 , 251 [페이지의](#page-250-0) " [캐시](#page-250-0) " 의 "Routing through Proxy Arrays" 부분을 참조하십시오 .

**4.** 매핑 소스 접두사를 입력합니다 . 정규식 및 역방향 매핑에서 대체할 URL 부분입 니다 .

정규식 매핑에서 URL 접두사는 일치하는 모든 URL 에 대한 정규식이어야 합니 다 . 매핑에 대한 템플릿을 선택한 경우 이 정규식은 템플릿의 정규식에 포함된 URL 에 대해서만 동작합니다 .

클라이언트 자동 구성 매핑과 배열 테이블 매핑에서 URL 접두사는 클라이언트 가 액세스하는 전체 URL 이어야 합니다 .

**5.** 매핑 대상을 입력합니다 .

클라이언트 자동 구성 및 프록시 배열 테이블을 제외한 모든 매핑 유형에서 이 값 은 매핑하려는 전체 URL 이어야 합니다 . 클라이언트 자동 구성 매핑에서 이 값 은 프록시 서버의 하드 디스크에 저장되어 있는 .pac 파일의 절대 경로여야 합니 다 . 프록시 배열 테이블 매핑에서 이 값은 마스터 프록시의 로컬 디스크에 저장 되어 있는 .pat 파일의 절대 경로여야 합니다 .

- **6.** 드롭다운 목록에서 템플릿 이름을 선택하거나 , 템플릿을 적용하지 않으려면 NONE 값을 그대로 둡니다 .
- **7.** OK 를 눌러 매핑을 만듭니다 .
- **8.** Restart Required 를 누릅니다 . Apply Changes 페이지가 표시됩니다 .
- **9.** Restart Proxy Server 버튼을 눌러 변경 사항을 적용합니다 .

### <span id="page-248-0"></span>기존 URL 매핑 확인 , 편집 또는 제거

#### 기존 매핑을 변경하려면 다음과 같이 합니다 **.**

- **1.** Server Manager 에 액세스하고 URLs 탭을 누릅니다 .
- **2.** View/Edit Mappings 링크를 누릅니다 . View/Edit Mappings 페이지가 표시됩 니다 .
- **3.** 매핑을 편집하려면 해당 매핑 옆에 표시되는 Edit 링크를 누릅니다 . 해당 매핑이 적용되는 접두사 , 매핑된 URL 및 템플릿을 편집할 수 있습니다 . OK 를 눌러 변 경 사항을 확인합니다 .
- **4.** 매핑을 제거하려면 제거할 매핑을 누르고 해당 매핑 옆의 Remove 링크를 누릅 니다 .
- **5.** Restart Required 를 누릅니다 . Apply Changes 페이지가 표시됩니다 .
- **6.** Restart Proxy Server 버튼을 눌러 변경 사항을 적용합니다 .

## <span id="page-249-0"></span>URL 재지정

프록시 서버가 문서를 가져와 반환하는 대신 재지정된 URL 을 클라이언트에 반환하 도록 구성할 수 있습니다 . 재지정하면 클라이언트는 원래 요청한 URL 이 다른 URL 로 재지정되었음을 인식합니다 . 보통 클라이언트는 이 경우 즉시 재지정된 URL 을 요청합니다 . Netscape Navigator 는 재지정된 URL 을 자동으로 요청하므로 사용자 가 문서를 다시 명시적으로 요청할 필요가 없습니다 .

URL 재지정은 어느 부분에 대한 액세스를 거부하는 경우 유용합니다 . 액세스가 거 부된 이유를 재지정한 URL 에서 사용자에게 설명할 수 있습니다 .

#### 하나 이상의 **URL** 을 재지정하려면 다음과 같이 합니다 **.**

- **1.** Server Manager 에 액세스하고 URLs 탭을 누릅니다 .
- **2.** Redirect URLs 링크를 누릅니다 . Redirect URLs 페이지가 표시됩니다 .
- **3.** URL 접두사인 소스 URL 을 입력합니다 .
- **4.** 재지정할 URL을 입력합니다. 이 URL은 URL 접두사이거나 고정 URL일 수 있습 니다 .

URL 재지정에 URL 접두사 사용을 선택한 경우 , URL 접두사 필드 옆의 선택 버 튼을 선택한 다음 URL 접두사를 입력합니다 . 고정 URL 사용을 선택한 경우 Fixed URL 필드 옆의 선택 버튼을 선택한 다음 고정 URL 을 입력합니다 .

- **5.** OK 를 누릅니다 .
- **6.** Restart Required 를 누릅니다 . Apply Changes 페이지가 표시됩니다 .
- **7.** Restart Proxy Server 버튼을 눌러 변경 사항을 적용합니다 .

# <span id="page-250-0"></span>캐시

이 장에서는 Sun Java™ System Web Proxy Server 가 문서를 캐시하는 방법을 설명합 니다 . 또한 온라인 페이지를 사용하여 캐시를 구성하는 방법에 대해서도 설명합니다 .

이 장은 다음 내용으로 구성되어 있습니다 .

- 캐시 [동작](#page-251-0) 원리
- [Cache](#page-251-1) 구조 이해
- [캐시에](#page-252-0) 파일 분산
- 캐시 [특성](#page-253-0) 설정
- [Cache](#page-259-0) 생성 및 수정
- [Cache](#page-260-0) 용량 설정
- [Cache](#page-260-1) 구역 관리
- [가비지](#page-261-0) 수집 기본 설정 지정
- [가비지](#page-261-1) 수집 일정
- 캐시 [구성](#page-262-0)
- 로컬 [호스트](#page-265-0) 캐시
- 파일 [캐시](#page-265-1) 구성
- URL [데이터베이스](#page-267-0) 확인
- [Cache Batch Updates](#page-268-0) 사용
- 캐시 명령줄 [인터페이스](#page-270-0) 사용
- [ICP\(Internet Cache Protocol\)](#page-278-0) 사용
- [프록시](#page-287-1) 배열 사용

# <span id="page-251-0"></span>캐시 동작 원리

캐시는 네트워크 트래픽을 줄여 주며 원격 서버로 직접 이동하지 않고 프록시 서버를 사용하는 클라이언트에게 빠른 응답 시간을 제공합니다 .

클라이언트가 프록시 서버에 웹 페이지나 문서를 요청하면 프록시 서버는 문서를 클 라이언트로 보내는 동안 원격 서버에서 로컬 캐시 디렉토리로 문서를 복사합니다 .

클라이언트가 이전에 요청하여 프록시 캐시에 복사된 문서를 다시 요청하는 경우 프록시는 이 문서를 원격 서버에서 다시 검색하지 않고 캐시에서 반환하게 됩니다 ( [그림](#page-251-2) 12-1 참조 ). 프록시는 해당 파일이 최신 상태가 아니라고 판단하면 클라이언 트에 문서를 보내기 전에 원격 서버로부터 문서를 새로 고치고 해당 캐시를 업데이 트합니다 .

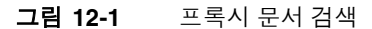

<span id="page-251-2"></span>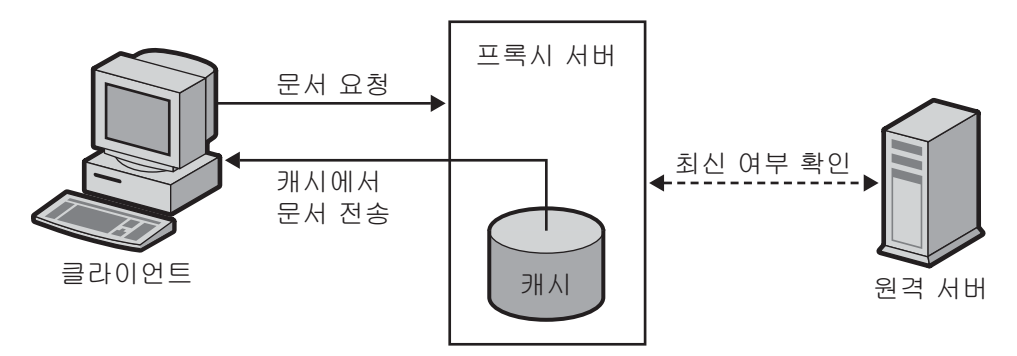

캐시의 파일은 Sun Java™ System Web Proxy Server 가비지 수집 유틸리티 (CacheGC) 가 자동으로 관리합니다 . CacheGC 는 일정한 간격에 따라 자동으로 캐 시를 비워 캐시가 시한이 지난 문서로 혼잡해지지 않도록 합니다 .

# <span id="page-251-1"></span>Cache 구조 이해

캐시는 하나 이상의 파티션으로 구성됩니다. 파티션은 캐시를 위해 예비된 디스크의 저장 영역입니다 . 캐시를 여러 디스크에 두려면 각 디스크에 대해 적어도 하나의 캐 시 파티션을 구성해야 합니다 . 각 파티션은 독립적으로 관리할 수 있습니다 . 즉 한 파티션을 다른 모든 파티션에 독립적으로 설정 , 해제 및 구성할 수 있습니다 .
한 위치에 많은 수의 파일을 캐시하면 성능이 저하될 수 있으므로 각 파티션에 여러 개의 디렉토리 또는 구역을 만드는 것이 좋습니다 . 구역은 캐시 구조에서 파티션 아 래 단계입니다 . 캐시에는 모든 파티션에 걸쳐 최대 256 개의 구역을 설정할 수 있습 니다 . 캐시 구역의 수는 2 의 제곱수여야 합니다 ( 예 : 1, 2, 4, 8, 16, ..., 256).

캐시 구조 계층에서 마지막 단계는 하위 구역입니다 . 하위 구역은 구역 내의 디렉토 리입니다 . 각 구역에는 64 개의 하위 구역이 있습니다 . 캐시된 파일은 캐시에서 가장 낮은 단계인 하위 구역에 저장됩니다 .

[그림](#page-252-0) 12-2 는 파티션과 구역이 있는 캐시 구조의 예를 보여 줍니다 . 이 그림에서 캐시 디렉토리 구조는 전체 캐시를 3 개의 파티션으로 나누고 있습니다 . 첫 번째 파티션에 는 4 개의 캐시 구역이 있으며 다른 두 파티션에는 2 개의 구역이 있습니다 .

각 캐시 구역은 구역 (section) 을 나타내는 s 와 구역 번호로 표시되어 있습니다 . s3.4 로 표시된 구역에서 3 은 캐시 구역의 수에 대한 2 의 제곱수 (23 = 8) 를 나타내며 4 는 구역 번호를 나타냅니다 (8 개의 구역은 0 부터 7 까지로 표시됨 ). 따라서 s3.4 는 8 개 의 구역 중 5 번째 구역을 의미합니다 .

<span id="page-252-0"></span>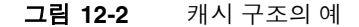

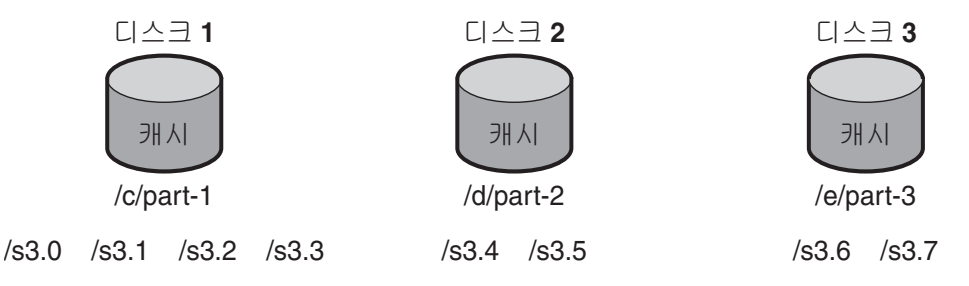

# 캐시에 파일 분산

Proxy Server 는 특정 알고리즘을 사용하여 문서를 저장할 디렉토리를 결정합니다 . 이 알고리즘은 문서가 디렉토리에 균등하게 분산되도록 합니다 . 디렉토리에 문서의 수가 많아지면 성능이 저하될 수 있기 때문에 균등한 분산은 중요합니다 .

Proxy Server 는 RSA MD5 알고리즘 (Message Digest 5) 을 사용하여 URL 을 16 바 이트의 이진 데이터로 줄이고 이 중 8 바이트는 문서를 캐시에 저장하는 데 사용되는 16 자의 16 진수 파일 이름을 계산하는 데 사용합니다 .

# <span id="page-253-0"></span>캐시 특성 설정

캐시 특성을 설정하여 캐시를 사용하도록 하고 Proxy Server 가 캐시할 프로토콜 유 형을 제어할 수 있습니다 . 캐시 특성에는 다음 항목이 포함됩니다 .

- 캐시의 사용 여부
- 임시 파일을 저장하는 작업 디렉토리
- 캐시된 URL 을 기록할 디렉토리의 이름
- 캐시 크기
- 캐시 용량
- 캐시할 프로토콜 유형
- 캐시된 문서를 새로 고침하는 시기
- 프록시가 문서 액세스 횟수를 추적하여 원격 서버에 보고하는지 여부

#### 캐시 특성을 설정하려면 다음을 수행합니다 **.**

- **1.** Server Manager 에 액세스하고 Caching 탭을 누릅니다 .
- **2.** Set Cache Specifics 링크를 누릅니다 . Set Cache Specifics 페이지가 표시됩니다 .
- **3.** 적절한 옵션을 선택하여 캐시를 사용 또는 사용하지 않도록 설정할 수 있습니다. 기본으로 캐시는 사용함으로 설정되어 있습니다 . 자세한 내용은 " [캐시](#page-254-0) 사용 " ( 255 [페이지](#page-254-0) ) 을 참조하십시오 .
- **4.** 작업 디렉토리를 입력합니다 . 기본적으로 작업 디렉토리는 프록시 인스턴스 아 래에 있지만 이 디렉토리를 다른 위치에 두고 싶은 경우 변경할 수 있습니다 . 자 세한 내용은 " 캐시 작업 [디렉토리](#page-255-0) 만들기 " ( 256 페이지 ) 를 참조하십시오 .
- **5.** Partition Configuration 링크를 누릅니다 . Add/Edit Cache Partitions 페이지가 표시됩니다 . 새 캐시 파티션을 추가하거나 기존 캐시 파티션을 편집할 수 있습니 다 . 캐시 크기는 캐시가 커질 수 있는 최대 크기입니다 . 최대 캐시 크기는 32GB 입니다 . 자세한 내용은 " 캐시 크기 설정 " ( 256 [페이지](#page-255-1) ) 을 참조하십시오 .
- **6.** Cache Capacity Configuration 링크를 누릅니다 . Set Cache Capacity 페이지가 표시됩니다 . Set Cache Capacity 페이지에서 캐시 용량을 설정할 수 있습니다 . 자세한 내용은 " 캐시 용량 편집 " ( 256 [페이지](#page-255-2) ) 을 참조하십시오 .
- **7.** HTTP 문서 캐시를 사용하려면 Cache HTTP 확인란을 선택합니다 . 프록시 서버 가 HTTP 문서를 캐시하도록 한 경우 캐시에 저장된 문서에 대해 항상 최신 여부 를 확인하도록 할 것인지 또는 일정 간격으로 확인하도록 할 것인지 결정해야 합 니다 . 또한 Proxy Server 에서 캐시 적중을 원격 서버로 보고할 것인지 여부를 설 정할 수 있습니다 . 자세한 내용은 ["HTTP](#page-256-0) 문서 캐시 " ( 257 페이지 ) 를 참조하십 시오 . 다음 옵션에서 선택하십시오 .
- ❍ HTTP 를 항상 최신 상태로 유지하려면 Always Check That The Document Is Up To Date 옵션을 선택합니다 .
- Check Only If Last Check More Than 드롭다운 목록에서 프록시 서버의 새 로 고침 간격을 시간 단위로 선택합니다 . 최신 여부 확인은 다음 옵션 중 하 나를 사용하여 수행됩니다 .
	- **• Use Last-modified Factor.** 문서와 함께 원본 서버에서 전송된 Last-modified 헤더입니다 .
	- **• Use Only Explicit Expiration Information.** 프록시 서버는 Expires 헤 더를 사용하여 해당 캐시 항목이 새로운 것인지 오래된 것인지 판단합니 다.
- ❍ 프록시 서버가 원격 서버에 대한 액세스 횟수를 보고하지 않도록 하려면 Never Report Accesses To Remote Server 옵션을 선택합니다 .
- ❍ 문서가 액세스된 횟수를 추적하여 원격 서버에 보고하도록 하려면 Report Cache Hits To Remote Server 옵션을 선택합니다 .
- **8.** 캐시된 FTP 문서에 대한 새로 고침 간격을 설정할 수 있습니다 . Yes; Reload If Older Than 확인란을 선택한 다음 드롭다운 목록에서 값을 선택하여 시간 간격 을 설정합니다 . 자세한 내용은 "FTP 및 [Gopher](#page-258-0) 문서 캐시 " ( 259 페이지 ) 를 참 조하십시오 .
- **9.** 캐시된 Gopher 문서에 대한 새로 고침 간격을 설정할 수 있습니다 . Yes; Reload If Older Than 확인란을 선택한 다음 드롭다운 목록에서 값을 선택하여 시간 간 격을 설정합니다 . 자세한 내용은 "FTP 및 [Gopher](#page-258-0) 문서 캐시 " ( 259 페이지 ) 를 참조하십시오 .
- **10.** OK 를 누릅니다 .
- **11.** Restart Required 를 누릅니다 . Apply Changes 페이지가 표시됩니다 .
- **12.** Restart Proxy Server 버튼을 눌러 변경 사항을 적용합니다 .

다음 절에서는 Set Cache Specifics 페이지에 표시되는 항목에 대한 자세한 내용을 제 공하며 사용자의 요구에 가장 적합한 설정을 결정할 수 있도록 도움을 줍니다 .

## <span id="page-254-0"></span>캐시 사용

캐시는 프록시 서버 사용자의 네트워크 트래픽을 감소시키는 효과적인 방법입니다 . 캐시는 또한 원격 서버에서 문서를 검색할 필요가 없도록 하여 클라이언트에 더 빠른 응답 시간을 제공합니다 . 프록시 서버는 캐시를 사용할 때 가장 효과적으로 작동합 니다 .

### <span id="page-255-0"></span>캐시 작업 디렉토리 만들기

캐시 파일은 캐시 파티션 아래에 있습니다 . 대개의 경우 사용자는 Set Cache Specifics 페이지에서 캐시의 상위 디렉토리를 작업 디렉토리로 지정합니다 . 캐시된 모든 파일은 캐시 디렉토리 아래에 구성된 디렉토리 구조에 표시됩니다 . 캐시 디렉 토리의 이름을 변경하거나 다른 위치로 이동시키면 프록시에게 새 위치를 알려주어 야 합니다 .

캐시 디렉토리 구조는 여러 파일 시스템으로 확장할 수 있습니다 . 이렇게 하면 대용 량 디스크 하나에 모든 파일을 둘 필요 없이 여러 개의 작은 디스크로 분할된 캐시 구 조를 만들 수 있습니다 . 각 프록시 서버는 자체 캐시 디렉토리 구조를 갖고 있어야 합 니다 . 즉 , 여러 프록시 서버에서 캐시 디렉토리를 동시에 공유할 수 없습니다 .

## <span id="page-255-1"></span>캐시 크기 설정

캐시 크기는 파티션 크기를 나타냅니다 . 캐시 용량은 허용된 최대 크기이므로 캐시 크기는 캐시 용량보다 항상 작아야 합니다 . 모든 파티션 크기의 합은 캐시 크기와 같 거나 작아야 합니다 .

프록시 캐시가 사용할 수 있는 디스크 공간의 크기는 캐시 성능에 중요한 영향을 미 칩니다 . 캐시가 너무 작으면 Cache GC 가 디스크 공간 확보를 위해 그만큼 더 자주 캐시된 문서를 제거해야 하며 , 문서를 컨텐트 서버에서 검색하는 일도 더 잦아집니 다 . 따라서 성능이 저하됩니다 .

캐시 크기는 크게 하는 것이 좋은데 , 더 많은 문서가 캐시될수록 네트워크 트래픽 부 하는 줄어들고 프록시의 응답 시간은 더 빨라지기 때문입니다 . Cache GC 는 또한 사 용자에게 더 이상 필요 없는 캐시된 문서를 제거합니다 . 다른 시스템 제한이 없다면 캐시 크기는 크게 할수록 좋습니다 . 초과되는 공간은 사용되지 않은 상태로 남아 있 게 됩니다 .

또한 캐시를 여러 디스크 파티션에 나누어 둘 수도 있습니다 .

### 주의 개시 구조 변경에는 많은 시간이 소요됩니다.

## <span id="page-255-2"></span>캐시 용량 편집

Set Cache Capacity 페이지 및 Set Cache Specifics 페이지에서 캐시 용량을 편집할 수 있습니다 . 캐시 용량 편집에 대한 자세한 내용은 ["Cache](#page-260-0) 용량 설정 " ( 261 페이지 ) 을 참조하십시오 .

### <span id="page-256-0"></span>HTTP 문서 캐시

HTTP 문서 캐시와 FTP 및 Gopher 문서 캐시는 내부적으로 다릅니다 . HTTP 문서는 다른 프로토콜의 문서에는 없는 캐시 기능을 제공합니다 . 캐시를 적절히 설정 및 구 성하면 Proxy Server 가 HTTP, FTP 및 Gopher 문서를 효과적으로 캐시하도록 할 수 있습니다 .

모든 HTTP 문서에는 설명 헤더 섹션이 있어 Proxy Server 에서 이를 사용하여 프록 시 캐시와 원격 서버에 있는 문서를 비교 및 평가할 수 있습니다 . 프록시는 HTTP 문 서의 최신 여부를 확인할 때 캐시에 있는 문서가 오래된 버전일 경우 서버에 문서를 반환하라는 요청을 보냅니다 . 마지막 요청 이후 문서가 변경되지 않아 서버에서 문 서를 전송하지 않는 경우가 많습니다 . 이 방법으로 HTTP 문서의 최신 상태를 확인 함으로써 대역폭을 절약하고 지연을 줄일 수 있습니다 .

Proxy Server 에서는 HTTP 문서의 Cache Expiration 을 설정하여 원격 서버와의 트 랜잭션을 줄일 수 있습니다 . Cache Expiration 설정에 따라 프록시는 서버에 요청을 보내기 전에 HTTP 문서의 최신 여부 확인이 필요한지 판단합니다 . 프록시는 HTTP 문서의 Last-Modified 헤더에 있는 최종 수정 날짜를 기반으로 최신 여부 확인의 필 요 여부를 판단합니다 .

HTTP 문서에는 Cache Refresh 설정도 사용할 수 있습니다 . 이 옵션은 프록시가 Expiration 설정을 무시하고 항상 최신 여부 확인을 수행할지 , 아니면 최신 여부를 확인하기 전에 지정한 기간 동안 기다릴지 지정합니다 . 표 [12-1](#page-256-1) 은 Expiration 및 Refresh 설정을 모두 지정한 경우 프록시의 동작을 보여 줍니다 . Refresh 설정을 사 용하면 지연을 줄이고 대역폭을 상당히 절약할 수 있습니다 .

| Refresh 설정                       | Expiration 설정               | <b>Results</b>                  |
|----------------------------------|-----------------------------|---------------------------------|
| Always do an up-to-date<br>check | (해당 사항 없음)                  | 항상 최신 여부 확인                     |
| User-specified interval          | 문서의 "expires" 헤더 사용         | 간격이 만료되었는지 최신 여부<br>확인          |
|                                  | 문서의 Last-Modified 헤더로<br>평가 | 평가한 값과 expires 헤더 값 중<br>작은 값 * |

<span id="page-256-1"></span>표 **12-1** HTTP Cache Expiration 및 Cache Refresh 설정 사용

\* 두 값 중 작은 값을 사용함으로써 자주 변경되는 문서에 대해 캐시에서 오래된 데이터를 가져오는 문제를 방지할 수 있습니다 .

### HTTP 캐시 새로 고침 간격 설정

Proxy Server 가 HTTP 문서를 캐시하도록 한 경우 캐시에 저장된 문서에 대해 항상 최신 여부를 확인하도록 할 것인지 또는 Cache Refresh 설정 ( 최신 여부 확인 간격 ) 을 기반으로 확인하도록 할 것인지 결정해야 합니다 . 예를 들어 HTTP 문서의 경우 적절한 새로 고침 간격은 4 ~ 8 시간입니다 . 새로 고침 간격이 길수록 프록시가 원격 서버에 연결하는 횟수는 줄어듭니다 . 프록시가 새로 고침 간격 도중에 최신 여부 확 인을 하지 않는 경우에도 클라이언트의 Reload 버튼을 눌러 프록시가 원격 서버에 연 결해 최신 여부를 확인하도록 함으로써 새로 고침을 강제할 수 있습니다 .

HTTP 문서에 대한 새로 고침 간격은 Set Cache Specifics 페이지 또는 Set Caching Configuration 페이지에서 설정할 수 있습니다 . Set Cache Specifics 페이지에서는 전역 캐시 절차를 구성할 수 있으며 Set Caching Configuration 페이지에서는 특정 URL 및 리소스에 대한 캐시 절차를 제어할 수 있습니다 .

### HTTP 캐시 만료 정책 설정

또한 최종 수정 요인 또는 명시적인 만료 정보만 사용하여 캐시된 문서의 최신 여부 를 확인하도록 서버를 설정할 수 있습니다 .

명시적인 만료 정보는 일부 HTTP 문서에서 파일의 시한이 만료되는 날짜 및 시간을 지정하는 헤더입니다 . 명시적인 Expires 헤더를 사용하는 HTTP 문서는 많지 않기 때문에 Last-modified 헤더를 기반으로 판단하는 것이 좋습니다 .

Last-modified 헤더를 기반으로 HTTP 문서를 캐시하도록 결정한 경우 만료 판단에 사용할 분수를 선택해야 합니다. LM 요인이라고 하는 이 분수에 마지막 수정 시간과 문서에서 마지막으로 최신 여부를 확인한 시간의 간격을 곱합니다 . 결과 수와 최신 여부 확인을 마지막으로 수행한 이후 지난 시간을 비교합니다 . 결과 수가 시간 간격 보다 작으면 문서가 만료되지 않은 것입니다 . 분수가 작을수록 프록시는 더 자주 문 서를 확인합니다 . 예를 들어 10 일 전에 마지막으로 변경된 문서가 있습니다 . 최종 수정 요인을 0.1 로 설정하면 프록시는 문서가 1 일 (10 \* 0.1 = 1) 동안 변경되지 않을 것이라는 의미로 해석합니다 . 프록시는 문서를 마지막으로 확인한 후 1 일 이내에는 이 문서를 캐시에서 반환합니다 .

이 예에서 HTTP 문서에 대한 캐시 새로 고침 설정이 1 일 미만으로 설정되어 있다면 프록시는 하루에 한 번 이상 최신 여부를 확인합니다 . 프록시는 항상 캐시 새로 고침 또는 캐시 만료 값 중 더 빈번한 업데이트를 요구하는 값을 사용합니다 .

HTTP 문서에 대한 만료 설정은 Set Cache Specifics 페이지 또는 Set Caching Configuration 페이지에서 할 수 있습니다 . Set Cache Specifics 페이지에서는 전역 캐시 절차를 구성할 수 있으며 Set Caching Configuration 페이지에서는 특정 URL 및 리소스에 대한 캐시 절차를 제어할 수 있습니다 .

### 원격 서버에 HTTP 액세스 보고

Sun Java™ System Web Proxy Server 에서 캐시한 문서는 새로 고치기 전에 여러 번 액세스될 수 있습니다 . 원격 서버에서 프록시가 캐시할 한 개의 사본을 보내는 것은 한 번의 액세스 , 또는 " 적중 " 을 의미합니다 . Sun Java™ System Web Proxy Server 는 지정한 문서가 최신 여부 확인 사이에 프록시 캐시에서 액세스된 횟수를 계산하고 문서의 다음 새로 고침 시 이 적중 수를 추가 HTTP 요청 헤더 (Cache-Info) 를 통해 원 격 서버로 보낼 수 있습니다 . 원격 서버가 이 유형의 헤더를 인식하도록 구성된 경우 더 정확한 문서 액세스 횟수를 받을 수 있습니다 .

### <span id="page-258-0"></span>FTP 및 Gopher 문서 캐시

FTP 및 Gopher 는 문서가 최신 상태인지 확인할 수 있는 방법을 포함하고 있지 않습 니다 . 따라서 FTP 및 Gopher 문서에서 캐시를 최적화하는 유일한 방법은 Cache Refresh 간격을 설정하는 것입니다 . Cache Refresh 간격은 Proxy Server 가 원격 서 버에서 최신 버전의 문서를 검색하기 전까지 기다리는 시간입니다 . Cache Refresh 간격을 설정하지 않으면 프록시는 캐시에 있는 문서가 최신 상태인 경우에도 이러한 문서를 검색하게 됩니다 .

### FTP 및 Gopher Cache Refresh 간격 설정

FTP 및 Gopher 에 대한 캐시 새로 고침 간격을 설정하는 경우 프록시에서 가져오는 문서에 대해 안심할 수 있는 간격을 선택합니다 . 예를 들어 거의 변경되지 않는 정보 를 저장하는 경우 높은 수 ( 며칠 ) 를 사용합니다 . 계속 변경되는 데이터인 경우 적어 도 몇 시간 간격으로 검색되도록 설정합니다 . 새로 고침 시간 중에는 오래된 파일을 클라이언트로 보낼 위험이 있습니다 . 간격을 몇 시간 정도로 충분히 짧게 하면 현저 히 빠른 응답 시간을 확보하면서 이러한 위험을 거의 없앨 수 있습니다 .

FTP 및 Gopher 문서에 대한 캐시 새로 고침 간격은 Set Cache Specifics 페이지 또는 Set Caching Configuration 페이지에서 설정할 수 있습니다 . Set Cache Specifics 페이 지에서는 전역 캐시 절차를 구성할 수 있으며 Set Caching Configuration 페이지에서 는 특정 URL 및 리소스에 대한 캐시 절차를 제어할 수 있습니다 . Set Cache Specifics 페이지와 Set Caching Configuration 페이지 사용에 대한 자세한 내용은 각각 " [캐시](#page-253-0) 특성 설정 " ( 254 [페이지](#page-253-0) ) 과 " 캐시 구성 " ( 263 [페이지](#page-262-0) ) 을 참조하십시오 .

참고 FTP 및 Gopher 문서가 일부는 자주 변경되고 일부는 거의 변경되지 않는 등 종류가 다양한 경우에는 Set Caching Configuration 페이지 를 사용하여 각 문서 종류에 대해 별도의 템플릿을 만들어 ( 예 : ftp://.\*.gif 리소스로 템플릿 생성 ) 해당 리소스에 대해 적절한 새 로 고침 간격을 설정합니다 .

# Cache 생성 및 수정

캐시 파티션은 디스크 및 메모리에서 캐시에 사용하기 위해 예비된 부분입니다 . 캐 시 용량이 변경된 경우 Add/Edit Cache Partitions 페이지에서 파티션을 변경하거 나 추가할 수 있습니다 . 이 페이지에서 파티션의 위치 , 연상 기억 이름 , 최대 및 최 소 크기를 편집할 수 있으며 , 해당 파티션의 캐시 구역 테이블을 볼 수 있습니다 .

### 캐시 파티션을 추가하려면 다음을 수행합니다 **.**

- **1.** Server Manager 에 액세스하고 Caching 탭을 누릅니다 .
- **2.** Add/Edit Cache Partitions 링크를 누릅니다 . Add/Edit Cache Partitions 페이 지가 표시됩니다 .
- **3.** Add Cache Partition 버튼을 누릅니다. Cache Partition Configuration 페이지가 표시됩니다.
- **4.** 새 파티션에 대해 적절한 값을 입력합니다 .
- **5.** OK 를 누릅니다 .
- **6.** Restart Required 를 누릅니다 . Apply Changes 페이지가 표시됩니다 .
- **7.** Restart Proxy Server 버튼을 눌러 변경 사항을 적용합니다 .

### **cache** 파티션을 수정하려면 다음을 수행합니다 **.**

- **1.** Server Manager 에 액세스하고 Caching 탭을 누릅니다 .
- **2.** Add/Edit Cache Partitions 링크를 누릅니다 . Add/Edit Cache Partitions 페이 지가 표시됩니다 .
- **3.** 변경하려는 파티션의 이름을 누릅니다 .
- **4.** 정보를 수정합니다 .
- **5.** OK 를 누릅니다 .
- **6.** Restart Required 를 누릅니다 . Apply Changes 페이지가 표시됩니다 .
- **7.** Restart Proxy Server 버튼을 눌러 변경 사항을 적용합니다 .

# <span id="page-260-0"></span>Cache 용량 설정

캐시 용량 값은 캐시 디렉토리 구조를 유도하는 데 사용됩니다 . 캐시 디렉토리에 있 을 수 있는 구역의 수는 캐시 용량에 따라 결정됩니다 . Set Cache Capacity 페이지가 나타나며 , 이 페이지에서 캐시 용량을 설정할 수 있습니다 . 용량이 클수록 계층도 커 집니다 . 캐시 용량은 캐시 크기와 같거나 더 커야 합니다 . 이후 외부 디스크를 추가 하는 등의 방법으로 캐시 크기를 늘릴 계획이 있는 경우 캐시 용량을 캐시 크기보다 크게 설정하는 것이 좋습니다 . 최대 캐시 용량은 32GB 이며 이 경우 256 개의 구역이 생성됩니다.

#### 캐시 용량을 설정하려면 다음을 수행합니다 **.**

- **1.** Server Manager 에 액세스하고 Caching 탭을 누릅니다 .
- **2.** Set Cache Capacity 링크를 누릅니다 . Set Cache Capacity 페이지가 표시됩니다 .
- **3.** New Capacity Range 드롭다운 목록에서 용량을 선택합니다 .
- **4.** OK 를 누릅니다 .
- **5.** Restart Required 를 누릅니다 . Apply Changes 페이지가 표시됩니다 .
- **6.** Restart Proxy Server 버튼을 눌러 변경 사항을 적용합니다 .

## Cache 구역 관리

프록시 캐시는 하나 이상의 캐시 구역으로 분할되어 있습니다 . 구역은 최대 256 개입 니다 . 캐시 구역의 수는 2 의 제곱수여야 합니다 ( 예 : 1, 2, 4, 8, 16, ..., 256). 최대 용량 은 32GB( 최적 ) 로 , 캐시 구역은 256 개입니다 .

캐시 용량을 500MB 로 설정하면 설치 프로그램은 4 개의 캐시 구역을 만들며 (500 / 125 = 4), 2GB 로 선택하면 16 개의 구역을 만듭니다 (2000 / 125 = 16). 각 구역에 대한 최적 값이 125MB 로 선택되어 이와 같은 구역 수가 나오게 됩니다 . 구역의 수가 많을 수록 저장되고 구역으로 분산되는 URL 의 수도 많아집니다 .

#### 캐시 구역을 관리하려면 다음을 수행합니다 **.**

- **1.** Server Manager 에 액세스하고 Caching 탭을 누릅니다 .
- **2.** Manage Sections 링크를 누릅니다 . Manage Sections 페이지가 표시됩니다 .
- **3.** 테이블의 정보를 변경합니다 . 파티션 간에 구역을 이동할 수 있습니다 .
- **4.** OK 를 누릅니다 .
- **5.** Restart Required 를 누릅니다 . Apply Changes 페이지가 표시됩니다 .

**6.** Restart Proxy Server 버튼을 눌러 변경 사항을 적용합니다 .

# 가비지 수집 기본 설정 지정

Set Garbage Collection Preferences 페이지는 가비지 수집 모드를 설정하는 데 사용 됩니다 .

캐시 가비지 수집기를 사용하여 캐시에서 파일을 제거할 수 있습니다 . 가비지 수집 은 자동 모드 또는 명시적 모드로 수행됩니다 . 명시적 모드는 관리자가 외부에서 Schedule Garbage Collection 페이지를 사용하여 예약합니다 . 두 모드 중 하나를 선 택한 다음 OK 를 누릅니다 . Restart Required 를 누릅니다 . Apply Changes 페이지 가 표시됩니다 . Restart Proxy Server 버튼을 눌러 변경 사항을 적용합니다 .

# 가비지 수집 일정

Schedule Garbage Collection 페이지에서 가비지 수집이 실행되는 날짜와 시간을 지 정할 수 있습니다 .

### 가비지 수집 일정을 지정하려면 다음을 수행합니다 **.**

- **1.** Server Manager 에 액세스하고 Caching 탭을 누릅니다 .
- **2.** Schedule Garbage Collection 링크를 누릅니다 . Schedule Garbage Collection 페 이지가 표시됩니다 .
- **3.** Schedule Garbage Collection At 목록에서 가비지 수집이 실행되는 시간을 선택 합니다 .
- **4.** 가비지 수집이 실행되는 주중 요일을 지정합니다 .
- **5.** OK 를 누릅니다 .
- **6.** Restart Required 를 누릅니다 . Apply Changes 페이지가 표시됩니다 .
- **7.** Restart Proxy Server 버튼을 눌러 변경 사항을 적용합니다 .

## <span id="page-262-0"></span>캐시 구성

Set Caching Configuration 페이지를 사용하여 특정 리소스에 대해 사용하려는 캐시 의 종류를 구성할 수 있습니다 . 지정한 정규식 패턴에 일치하는 URL 에 대한 몇 가지 의 구성 매개 변수를 지정할 수 있습니다 . 이 기능을 사용하면 캐시된 문서의 유형에 따라 프록시 캐시를 미세하게 제어할 수 있습니다 . 캐시를 구성하는 과정에서 다음 항목들을 확인할 수 있습니다 .

- 캐시 기본값
- 인증이 필요한 페이지를 캐시하는 방법
- 쿼리를 캐시하는 방법
- 캐시 파일의 최소 , 최대 크기
- 캐시된 문서를 새로 고침하는 시기
- 캐시 만료 정책
- 클라이언트 중단에 대한 캐시 동작
- 원래 서버에 대해 실패한 연결에 대한 캐시 동작

참고 특정 리소스에 대한 캐시 기본값을 Derived Configuration, 또는 Don' t Cache 로 설정한 경우 Set Caching Configuration 페이지에 캐시 구성 옵션이 표시되지 않습니다 . 그러나 리소스에 대한 캐시 기 본값을 캐시 사용함으로 선택하면 몇 가지 다른 구성 항목을 지정할 수 있습니다 .

### 캐시를 구성하려면 다음을 수행합니다 **.**

- **1.** Server Manager 에 액세스하고 Caching 탭을 누릅니다 .
- **2.** Set Caching Configuration 페이지를 누릅니다 . Set Caching Configuration 페이 지가 표시됩니다 .
- **3.** 드롭다운 목록에서 리소스를 선택하거나 Regular Expression 버튼을 누르고 정 규식을 입력한 다음 OK 를 누릅니다 .
- **4.** 구성 정보를 변경합니다 .
- **5.** OK 를 누릅니다 .
- **6.** Restart Required 를 누릅니다 . Apply Changes 페이지가 표시됩니다 .
- **7.** Restart Proxy Server 버튼을 눌러 변경 사항을 적용합니다 .

## 캐시 구성 요소

다음 절에서는 Set Caching Configuration 페이지에 표시되는 항목에 대해 설명합니 다 . 이 절은 사용자의 요구에 가장 적합한 구성을 결정하는 데 도움이 되는 정보를 포 함하고 있습니다 .

캐시 기본값 설정

프록시 서버는 특정 리소스에 대한 캐시 기본값을 확인할 수 있도록 합니다 . 리소스 는 사용자가 지정한 특정 기준에 일치하는 파일 유형입니다 . 예를 들어 도메인 company.com 의 모든 문서를 자동으로 캐시하도록 서버를 구성하려고 합니다 . 이 경우 Set Caching Configuration 페이지의 상단에 있는 Regular Expression 버튼을 누르고 표시되는 필드에 다음을 입력합니다 .

 $[a-z]$  \*:// $[\uparrow$ /:]\.company\.com.\*

기본적으로 캐시 옵션이 선택되어 있습니다 . 이렇게 하면 서버는 해당 도메인의 캐 시 가능한 모든 문서를 자동으로 캐시합니다 . 정규식에 대한 자세한 내용은 Understanding Regular Expressions 를 참조하십시오 .

참고 특정 리소스에 대한 캐시 기본값을 Derived Configuration, 또는 Don' t Cache 로 설정한 경우 해당 리소스에 대한 캐시를 구성할 필 요가 없습니다 . 그러나 리소스에 대한 캐시 기본값을 캐시 사용함으 로 선택하면 몇 가지 다른 구성 항목을 지정할 수 있습니다 . 이러한 항목 목록은 " 캐시 구성 " ( 263 [페이지](#page-262-0) ) 을 참조하십시오 .

HTTP, FTP, Gopher 에 대한 캐시 기본값도 Set Cache Specifics 페이지에서 설정할 수 있습니다 .

### Caching Pages That Require Authentication

서버가 사용자 인증이 필요한 파일을 캐시하도록 할 수 있습니다 . 이러한 파일을 캐 시하도록 선택하면 Proxy Server 는 캐시 파일에 표시를 남겨 사용자가 원격 서버의 인증이 필요한 파일을 요청하는 경우 이를 알 수 있도록 합니다 .

프록시 서버는 원격 서버의 인증 방법과 사용자 ID 및 비밀번호를 알 수 없기 때문에 , 인증이 필요한 문서 요청이 들어올 때마다 단순히 원격 서버를 통한 최신 여부 확인을 강제합니다 . 따라서 해당 파일에 액세스하려면 사용자는 ID 와 암호를 입력해야 합 니다 . 사용자가 Navigator 세션에서 이전에 이미 해당 서버에 액세스한 경우 Navigator 는 사용자에게 입력을 요구하지 않고 자동으로 인증 정보를 전송합니다 .

인증이 필요한 페이지의 캐시를 사용하도록 설정하지 않은 경우 프록시는 기본값으 로 간주하여 이러한 페이지를 캐시하지 않습니다 .

### Caching Queries

캐시된 쿼리는 HTTP 문서에서만 동작합니다 . 캐시된 쿼리의 길이를 제한하거나 쿼 리 캐시를 완전히 금지할 수 있습니다 . 쿼리가 길수록 캐시 내에서 중복될 가능성은 줄어들지만 , 그만큼 캐시의 유용성도 작아집니다 .

이러한 캐시 제한은 다음과 같은 조건의 쿼리에 적용됩니다 . 액세스 메소드는 GET 이어야 하며 , 문서 보호가 적용되지 않아야 하고 ( 인증된 페이지 캐시를 사용하지 않 는 경우), 응답에는 최소한 Last-modified 헤더가 있어야 합니다. 따라서 쿼리 엔진은 해당 쿼리 결과 문서가 캐시될 수 있음을 표시해야 합니다 . Last-Modified 헤더가 있 는 경우 쿼리 엔진은 캐시 효과를 위해 조건부 GET 메소드 (If-Modified-Since 헤더와 함께 사용 ) 를 지원해야 합니다 . 그렇지 않은 경우 Expires 헤더를 반환해야 합니다 .

### 캐시 파일 최소 및 최대 크기 설정

Proxy Server 에서 캐시하는 파일의 최소 및 최대 크기를 설정할 수 있습니다 . 네트워 크 연결 속도가 빠른 경우라면 최소 크기를 설정할 것입니다. 네트워크 속도가 빠르면 용량이 작은 파일은 빠르게 검색되므로 서버에서 캐시할 필요가 없습니다. 이 경우 용 량이 비교적 큰 파일만 캐시할 것입니다 . 최대 파일 크기를 설정하면 용량이 큰 파일 이 프록시의 디스크 공간을 너무 많이 차지하지 않도록 할 수 있습니다 .

### 최신 여부 확인 정책 설정

이 옵션을 사용하면 HTTP 문서가 항상 최신 상태가 되도록 할 수 있습니다 . 또한 Proxy Server 의 새로 고침 간격을 지정할 수 있습니다 .

#### 만료 정책 설정

마지막으로 수정된 요인 또는 명시적인 만료 정보를 사용하여 만료 정책을 설정할 수 있습니다 .

### 클라이언트 중단에 대한 캐시 동작 설정

문서의 일부분만 가져온 상황에서 클라이언트가 데이터 전송을 중단한 경우에도 프 록시는 캐시를 위해 해당 문서 전체를 가져올 수 있습니다 . 프록시 기본값은 문서의 25% 이상을 이미 가져온 경우 문서 전체를 가져와 캐시에 저장하도록 합니다 . 25% 미만이면 프록시는 해당 원격 서버와의 연결을 종료하고 가져온 파일 일부분을 제거 합니다 . 클라이언트 중단 비율을 높이거나 낮출 수 있습니다 .

### Behaviour On Failure To Connect To Server

원본 서버에 연결되지 않아 지난 문서의 최신 여부를 확인할 수 없는 경우 프록시가 캐시의 지난 문서를 전송할 것인지 지정할 수 있습니다 .

## 로컬 호스트 캐시

로컬 호스트에서 요청한 URL 에 도메인 이름이 없는 경우 Proxy Server 는 중복 캐시 를 막기 위해 이를 캐시하지 않습니다 . 예를 들어 사용자가 로컬 서버에서 http://machine/filename.html 과 http://machine.example.com/filename.html 을 요청하면 두 URL 은 모두 캐시에 표시됩니다 . 이와 같은 파일들은 로컬 서버에서 전송되기 때문에 빠르게 가져올 수 있으며 , 따라서 캐시할 필요가 없습니다 .

그러나 많은 원격 위치에 서버를 두고 있는 기업에서는 모든 호스트의 문서를 캐시하 도록 하여 네트워크 트래픽을 감소시키고 이 파일들에 액세스하는 데 필요한 시간을 줄일 수 있습니다 .

#### 로컬 호스트의 캐시를 사용하도록 설정하려면 다음을 수행합니다 **.**

- **1.** Server Manager 에 액세스하고 Caching 탭을 누릅니다 .
- **2.** Cache Local Hosts 링크를 누릅니다 . Cache Local Hosts 페이지가 표시됩니다 .
- **3.** 드롭다운 목록에서 리소스를 선택하거나 Regular Expression 버튼을 누르고 정 규식을 입력한 다음 OK 를 누릅니다 . 정규식에 대한 자세한 내용은 제 [16](#page-342-0) 장 , 343 [페이지의](#page-342-0) " 템플릿 및 리소스 관리 " 를 참조하십시오 .
- **4.** Enabled 버튼을 누릅니다 .
- **5.** OK 를 누릅니다 .
- **6.** Restart Required 를 누릅니다 . Apply Changes 페이지가 표시됩니다 .
- **7.** Restart Proxy Server 버튼을 눌러 변경 사항을 적용합니다 .

# 파일 캐시 구성

기본적으로 파일 캐시는 사용하도록 설정됩니다 . 파일 캐시 설정은 server.xml 파일 에 포함됩니다 . Server Manager 를 사용하여 파일 캐시 설정을 변경할 수 있습니다 .

참고 Configure File Cache 페이지는 사용자 인터페이스에 표시되지만 Proxy Server 4 릴리스에서 구현되지는 않았습니다 .

### 파일 캐시를 구성하려면 다음을 수행합니다 **.**

- **1.** Server Manager 에서 Preferences 탭을 누릅니다 .
- **2.** File Cache Configuration 링크를 누릅니다 . File Cache Configuration 페이지가 표시됩니다 .
- **3.** Enable File Cache 가 선택되지 않았으면 선택합니다 .
- **4.** 파일 전송 여부를 선택합니다 .

Transmit File 을 사용하면 서버는 파일 내용이 아닌 파일 캐시에서 파일의 열린 파일 설명자 (descriptor) 를 캐시하고 PR\_TransmitFile 은 파일 내용을 클라이언 트로 전송하는 데 사용됩니다 . Transmit File 을 사용하면 열린 파일 설명자만 캐 시되므로 일반적인 파일 캐시의 대 , 중 , 소 규모의 파일 구분이 더 이상 적용되지 않습니다 . 기본적으로 Transmit File 은 Windows 에서는 사용하도록 설정되며 UNIX 에서는 사용하지 않도록 설정됩니다 . UNIX 의 경우 PR\_TransmitFile 을 운영 체제에서 원시 지원하는 플랫폼에서만 Transmit File 을 사용합니다 . 현재 이러한 플랫폼에는 HP-UX 와 AIX 가 있습니다 . 이 외의 UNIX/Linux 플랫폼에 서는 Transmit File 사용을 권장하지 않습니다 .

- **5.** 해시 테이블의 크기를 입력합니다 . 기본 크기는 파일의 최대 수의 두 배 더하기 1 입니다 . 예를 들어 , 파일의 최대 수가 1024 로 설정되었으면 기본 해시 테이블 크 기는 2049 입니다 .
- **6.** 유효한 캐시 항목의 최대 지속 시간을 입력합니다 ( 초 단위 ). 기본값은 30 입니 다 . 이 설정에 따라 파일이 캐시된 후 캐시된 정보가 계속하여 사용되는 시간이 달라집니다. 동일한 파일이 캐시를 통하여 참조된 경우, MaxAge 값보다 오래된 항목은 동일한 파일의 새 항목으로 대체됩니다 . 컨텐트가 일정한 스케줄에 의하 여 업데이트 ( 기존 파일이 변경 ) 되는지의 여부에 따라 최대 지속 시간을 설정합 니다 . 예를 들어 컨텐트가 하루에 네 번 일정 간격으로 업데이트 된다면 Maximum Age 를 21600 초 (6 시간 ) 로 설정할 수 있습니다 . 그렇지 않은 경우 , 컨텐트 파일의 이전 버전을 수정 후 최대 얼마동안 서비스할지에 따라 Maximum Age 를 설정하는 것이 좋습니다 .
- **7.** 캐시할 최대 파일 개수를 입력합니다 . 기본값은 1024 입니다 .
- **8.** Medium File Size Limit 및 Small File Size Limit 값을 입력합니다 ( 바이트 단위 ). Medium File Size Limit 기본값은 537600, Small File Size Limit 기본값은 2048 입 니다 .

캐시는 대 , 중 , 소형의 파일을 각기 다르게 처리합니다 . 중간 크기 파일의 내용 은 파일을 가상 메모리 ( 현재 UNIX/Linux 플랫폼에만 적용 ) 에 매핑하여 캐시 합니다 . 작은 파일의 내용은 힙 공간 (heap space) 을 할당하고 파일을 이 공간으 로 읽어 캐시합니다 . 큰 파일 ( 중간 크기 파일보다 큰 ) 의 경우 파일에 대한 정보 는 캐시하지만 내용은 캐시하지 않습니다 . 작은 파일과 중간 크기 파일을 구별하 면 작은 파일이 많은 경우 가상 메모리의 페이지에서 많은 부분이 낭비되지 않도 록 할 수 있는 장점이 있습니다 . 따라서 Small File Size Limit 값은 일반적으로 VM 페이지 크기보다 약간 작게 설정합니다 .

- **9.** 중간 파일 공간 및 작은 파일 공간을 설정합니다 . 중간 파일 공간은 모든 중간 크 기 파일을 매핑하는 데 사용되는 가상 메모리의 크기 ( 바이트 단위 ) 입니다 . 기 본값은 10485760 입니다 . 작은 파일 공간은 캐시에 사용되는 힙 공간의 크기 ( 바 이트 단위 ) 이며 , 작은 파일을 캐시하는 데 사용되는 힙 공간을 포함합니다 . UNIX/Linux 플랫폼에서 기본값은 1048576 입니다 .
- **10.** OK 를 누릅니다 .
- **11.** Restart Required 를 누릅니다 . Apply Changes 페이지가 표시됩니다 .
- **12.** Restart Proxy Server 버튼을 눌러 변경 사항을 적용합니다 .

# URL 데이터베이스 확인

캐시된 모든 URL 의 기록에서 이름과 속성을 확인할 수 있습니다 . URL 정보에서는 액세스 프로토콜과 사이트 이름에 따라 그룹화된 캐시된 문서 목록이 표시됩니다 . 목 록에서 제한된 URL 만 보려면 Search 필드에 도메인 이름을 입력합니다 . 이 정보를 통하여 캐시에서 문서를 제거하거나 기간을 만료하는 것과 같은 다양한 캐시 관리 기 능을 수행할 수 있습니다 .

#### 데이터베이스에서 **URL** 을 확인하려면 다음을 수행합니다 **.**

- **1.** Server Manager 에 액세스하고 Caching 탭을 누릅니다 .
- **2.** View URL Database 링크를 누릅니다 . View URL Database 페이지가 표시됩니 다 .
- **3.** Regenerate 버튼을 누르면 캐시된 URL 의 현재 목록을 생성합니다 . 특정 URL 에 대한 정보를 보려면 URL 또는 정규식을 Search 필드에 입력한 다음 Search 버 튼을 누릅니다 .
- **4.** 도메인 이름과 호스트에 따라 그룹화된 캐시 데이터베이스 정보를 보려면 목록 에서 도메인 이름을 선택합니다 . 해당 도메인의 호스트 목록이 표시됩니다 . 호 스트 이름을 누르면 URL 목록이 표시됩니다 .
- **5.** URL 이름을 누릅니다 . 해당 URL 에 대한 자세한 정보가 표시됩니다 .

### 캐시에서 파일 만료 및 제거

View URL Database 페이지를 사용하여 캐시에서 문서의 기간을 만료하거나 문서를 제거할 수 있습니다 .

#### 캐시된 **URL** 의 기간을 만료하거나 제거하려면 다음을 수행합니다 **.**

- **1.** Server Manager 에 액세스하고 Caching 탭을 누릅니다 .
- **2.** View URL Database 링크를 누릅니다 . View URL Database 페이지가 표시됩니 다.
- **3.** Regenerate 버튼을 누릅니다 . 캐시 데이터베이스의 스냅숏이 생성됩니다 . 나머 지 단계는 이 스냅숏을 기반으로 합니다 .
- **4.** 기간을 만료하거나 제거하려는 특정 URL 을 아는 경우 Search 필드에 이 URL 또 는 이 URL 과 일치하는 정규식을 입력하고 Search 버튼을 누릅니다 . 도메인 이 름과 호스트에 따라 그룹화된 URL 로 작업하려면 목록에서 도메인 이름을 선택 합니다 . 해당 도메인의 호스트 목록이 표시됩니다 . 호스트 이름을 누르면 URL 목록이 표시됩니다 .
- **5.** 개별 파일의 기간을 만료하려면 해당 파일에 대한 URL 옆에 있는 Ex 옵션을 선 택하고 Exp/Rem Marked 버튼을 누릅니다 . 목록에 있는 모든 파일의 기간을 만 료하려면 양식 하단의 Exp All 버튼을 누릅니다 . 캐시에서 개별 파일을 제거하려 면 해당 파일에 대한 URL 옆에 있는 Rm 옵션을 선택하고 Exp/Rem Marked 버 튼을 누릅니다 . 목록에 있는 모든 파일을 제거하려면 Rem All 버튼을 누릅니다 .
- **6.** 스냅숏을 다시 생성하려면 Regenerate 버튼을 누릅니다 .
- 참고 Ex 또는 Rm 옵션을 사용하면 해당 파일은 처리되지만 스냅숏에는 변 경 사항이 적용되지 않습니다 . 변경 사항을 보려면 스냅숏을 다시 생 성해야 합니다 .

# Cache Batch Updates 사용

Cache Batch Updates 기능을 사용하면 프록시 서버가 사용 중이 아닐 때 특정 웹 사 이트의 파일을 미리 로드하거나 이미 캐시에 있는 문서의 최신 여부를 확인할 수 있 습니다 . Set Cache Batch Updates 페이지에서 URL 을 일괄적으로 작성 , 편집 , 제거 할 수 있으며 일괄 업데이트를 사용 또는 사용하지 않도록 설정할 수 있습니다 .

### 일괄 업데이트 생성

파일을 일괄 업데이트하도록 지정하면 필요에 따라 캐시하는 것과 달리 활발하게 파 일을 캐시할 수 있습니다 . 프록시 서버는 현재 캐시에 있는 여러 파일의 최신 여부를 확인하거나 특정 웹 사이트에 있는 여러 파일을 미리 로드할 수 있도록 합니다 .

#### 일괄 업데이트를 만들려면 다음을 수행합니다 **.**

- **1.** Server Manager 에 액세스하고 Caching 탭을 누릅니다 .
- **2.** Set Cache Batch Updates 링크를 누릅니다 . Set Cache Batch Updates 페이지가 표시됩니다 .
- **3.** Create/Select a Batch Update Configuration 옆에 있는 드롭다운 목록에서 New and Create 를 선택합니다 .
- **4.** OK 를 누릅니다 . Set Cache Batch Updates 페이지가 표시됩니다 .
- **5.** Name 섹션에 새로운 일괄 업데이트 항목의 이름을 입력합니다 .
- **6.** 페이지의 Source 섹션에서 새로 만들 일괄 업데이트 유형에 해당하는 라디오 버 튼을 누릅니다 . 캐시에 있는 모든 문서의 최신 여부 확인을 수행하려면 첫 번째 라디오 버튼을 누릅니다 . 주어진 원본 URL 로 시작하는 URL 을 반복적으로 캐 시하려면 두 번째 라디오 버튼을 누릅니다 .
- **7.** Source 섹션 필드에 일괄 업데이트에서 사용할 문서를 지정합니다 .
- **8.** Exceptions 섹션에 일괄 업데이트에서 제외할 파일을 지정합니다 .
- **9.** Resources 섹션에 최대 동시 연결 수와 통과할 최대 문서 수를 입력합니다 .
- **10.** Timing 섹션에 일괄 업데이트의 생성 시작과 종료 시간을 입력합니다 . 일괄 업 데이트는 한 번에 하나만 활성화할 수 있으므로 다른 일괄 업데이트 구성과 겹치 지 않도록 하는 것이 좋습니다 .
- **11.** OK 를 누릅니다 .

참고 일괄 업데이트를 사용하지 않는 경우에도 일괄 업데이트 구성을 작 성 , 편집 , 제거할 수 있습니다 . 그러나 Set Cache Batch Updates 페 이지에서 설정한 시간에 따라 일괄 업데이트를 수행하려면 업데이트 를 사용해야 합니다 .

- **12.** Restart Required 를 누릅니다 . Apply Changes 페이지가 표시됩니다 .
- **13.** Restart Proxy Server 버튼을 눌러 변경 사항을 적용합니다 .

### 일괄 업데이트 구성 편집 및 삭제

Set Cache Batch Updates 페이지에서 일괄 업데이트를 편집하거나 제거할 수 있습니 다 . 일괄 업데이트를 편집하여 특정 파일을 제외하거나 일괄 업데이트 간격을 더 작 게 할 수 있습니다 . 일괄 업데이트를 완전히 제거할 수도 있습니다 .

### 일괄 업데이트 구성을 편집 또는 삭제하려면 다음을 수행합니다 **.**

- **1.** Server Manager 에 액세스하고 Caching 탭을 누릅니다 .
- **2.** Set Cache Batch Updates 링크를 누릅니다 . Set Cache Batch Updates 페이지가 표시됩니다 .
- **3.** 일괄 업데이트를 편집하려면 일괄 업데이트의 이름을 선택하고 Create/Select a Batch Update Configuration 옆에 있는 드롭다운 목록에서 "Edit" 를 선택합니 다 . 일괄 업데이트를 삭제하려면 일괄 업데이트의 이름을 선택하고 드롭다운 목 록에서 "Delete" 를 선택합니다 .
- **4.** OK 를 누릅니다 . Set Cache Batch Updates 페이지가 표시됩니다 .
- **5.** 원하는 대로 정보를 수정합니다 .
- **6.** OK 를 누릅니다 .
- **7.** Restart Required 를 누릅니다 . Apply Changes 페이지가 표시됩니다 .
- **8.** Restart Proxy Server 버튼을 눌러 변경 사항을 적용합니다 .

# 캐시 명령줄 인터페이스 사용

프록시 서버에는 캐시 디렉토리 구조를 구성 , 변경 , 생성 및 수정할 수 있는 여러 개 의 명령줄 유틸리티가 포함되어 있습니다 . 이러한 유틸리티의 대부분은 Server Manager 페이지와 기능이 중복되지만 크론 작업과 같은 유지 보수 일정을 예약하는 경우 이 유틸리티를 사용할 수 있습니다 . 모든 유틸리티는 extras 디렉토리에 있습 니다 .

### 명령줄 유틸리티를 실행하려면 다음을 수행합니다 **.**

- **1.** 명령줄 프롬프트에서 *server\_root*/proxy-server*id* 디렉토리로 이동합니다 .
- **2. ./start -shell** 을 입력합니다 .

다음 절에서는 다양한 유틸리티에 대해 설명합니다 .

## 캐시 디렉토리 구조 구축

프록시에 포함된 cbuild 유틸리티는 오프라인 캐시 데이터베이스 관리자입니다 . 이 유틸리티로 명령줄 인터페이스를 사용하여 새 캐시 구조를 만들거나 기존 캐시 구조를 수정할 수 있습니다 . Server Manager 페이지를 사용하여 프록시에서 새로 만든 캐시를 사용하도록 할 수 있습니다 . 이 유틸리티는 server.xml 파일을 업데이 트하지 않습니다 . cbuild 는 여러 파티션이 있는 캐시의 크기를 조정할 수 없습니 다 . server.xml 파일에 있는 CACHE 라는 요소에는 cachecapacity 매개 변수가 있 습니다 . cbuild 에서 캐시를 만들거나 수정한 경우 cachecapacity 매개 변수를 server.xml 파일에서 직접 업데이트해야 합니다 .

<PARTITION partitionname="part1" partitiondir="/home/build/install9

/proxy-server1/cache" maxsize="1600" minspace="5" enabled="true"/>

<CACHE enabled="true" cachecapacity="2000" cachedir="/tmp/cache">

cbuild 유틸리티는 두 가지 모드로 실행할 수 있습니다 . 첫 번째 모드는 다음과 같습 니다 .

cbuild -d *conf-dir* -c *cache-dir* -s *cache size*

cbuild -d *conf-dir* -c *cache-dir* -s *cache size* -r

예 :

cbuild -d *server\_root*/proxy-server*id*/config -c *server\_root*/proxy-server*id*/cache -s 512

cbuild -d *server\_root*/proxy-server*id*/config -c *server\_root*/proxy-server*id*/cache -s 512 -r

각 부분의 의미는 다음과 같습니다 .

- *conf-dir* 은 프록시 인스턴스의 구성 디렉토리입니다 . 경로는 *server\_root*/proxy-server*id*/config 입니다 .
- *cache-dir* 은 캐시 구조에 대한 디렉토리입니다 .
- *cache size* 는 캐시가 커질 수 있는 최대 크기입니다 . 이 옵션은 *cache-dim* 매개 변수 와 함께 사용할 수 없습니다 . 최대 크기는 65135MB 입니다 .
- -r 은 기존 캐시 구조의 크기를 조정합니다 ( 캐시에 파티션이 하나만 있는 경우 ). 캐시를 새로 만드는 경우에는 필요하지 않습니다 .

cbuild 를 실행하는 두 번째 모드는 다음과 같습니다 .

cbuild -d *conf-dir* -c *cache-dir* -n *cache-dim*

cbuild -d *conf-dir* -c *cache-dir* -n *cache-dim* -r

예 :

```
cbuild -d server_root/proxy-serverid/config -c server_root/proxy-serverid/cache 
-n 3
```

```
cbuild -d server_root/proxy-serverid/config -c server_root/proxy-serverid/cache 
-n 3 -r
```
각 부분의 의미는 다음과 같습니다 .

- *conf-dir* 은 프록시 인스턴스의 구성 디렉토리입니다 . 경로는 *server\_root*/proxy-server*id*/config 입니다 .
- *cache-dir* 은 캐시 구조에 대한 디렉토리입니다 .
- *cache-dim* 은 구역의 수를 결정합니다 . 예를 들어 [그림](#page-251-0) 12-1 의 s3.4 로 표시된 구역 에서 3 은 캐시 구역의 수를 나타냅니다 . *cache-dim* 의 기본값은 0 이며 최대값은 8 입니다 .
- -r 은 기존 캐시 구조의 크기를 조정합니다 ( 캐시에 파티션이 하나만 있는 경우 ). 캐시를 새로 만드는 경우에는 필요하지 않습니다 .

## 캐시 URL 목록 관리

프록시에 포함된 urldb 유틸리티는 캐시의 URL 목록을 관리합니다 . 이 유틸리티를 사용하여 캐시된 URL 을 나열할 수 있습니다 . 또한 선택적으로 캐시 데이터베이스 에서 캐시된 개체의 기간을 만료하거나 제거할 수 있습니다 .

urldb 명령은 -o 옵션을 기반으로 다음의 세 그룹으로 분류할 수 있습니다 .

- 도메인
- 사이트
- URL

도메인을 나열하려면 명령줄에서 다음을 입력합니다 .

urldb -o matching\_domains -e *reg\_exp* -d *conf-dir*

 $|01$  :

urldb -o matching domains -e ".\*phoenix.\*" -d *server\_root*/proxy-server*id*/config

각 부분의 의미는 다음과 같습니다 .

• matching domains 는 정규식에 일치하는 도메인을 나열합니다.

- *reg\_exp* 는 사용되는 정규식입니다 .
- *conf-dir* 은 프록시 인스턴스의 구성 디렉토리입니다 . 경로는 *server\_root*/proxy-server*id*/config 입니다 .

도메인에서 일치하는 모든 사이트를 나열하려면 명령줄에서 다음을 입력합니다 .

```
urldb -o matching_sites_in_domain -e reg_exp -m domain_name -d conf-dir
예 :
```

```
urldb -o matching sites in domain -e ".*atlas" -m phoenix.com -d
server_root/proxy-serverid/config
```
각 부분의 의미는 다음과 같습니다 .

- matching sites in domain 은 도메인에서 정규식에 일치하는 모든 사이트를 나열합니다 .
- *reg\_exp* 는 사용되는 정규식입니다 .
- *domain\_name* 은 도메인의 이름입니다 .
- *conf-dir* 은 프록시 인스턴스의 구성 디렉토리입니다 . 경로는 *server\_root*/proxy-server*id*/config 입니다 .

일치하는 모든 사이트를 나열하려면 명령줄에서 다음을 입력합니다 .

urldb -o all\_matching\_sites -e *reg\_exp* -d *conf-dir*

예 :

```
urldb -o all matching sites -e ".*atlas.*" -d server root/proxy-serverid/config
각 부분의 의미는 다음과 같습니다 .
```
- all matching sites 는 정규식에 일치하는 모든 사이트를 나열합니다.
- *reg\_exp* 는 사용되는 정규식입니다 .
- *conf-dir* 은 프록시 인스턴스의 구성 디렉토리입니다 . 경로는 *server\_root*/proxy-server*id*/config 입니다 .

사이트에서 일치하는 URL 을 나열하려면 명령줄에서 다음을 입력합니다 .

urldb -o matching\_urls\_from\_site -e *reg\_exp* -s *site\_name* -d *conf-dir*

 $|01$  :

```
urldb -o matching urls from site -e "http://.*atlas.*" -s atlas.phoenix.com
-d server_root/proxy-serverid/config
```
각 부분의 의미는 다음과 같습니다 .

- matching urls from site 는 사이트에서 정규식에 일치하는 모든 URL 을 나열 합니다 .
- *reg\_exp* 는 사용되는 정규식입니다 .
- *site\_name* 은 사이트의 이름입니다 .
- *conf-dir* 은 프록시 인스턴스의 구성 디렉토리입니다 . 경로는 *server\_root*/proxy-server*id*/config 입니다 .

사이트에서 일치하는 URL 의 기간을 만료하거나 제거하려면 명령줄에서 다음을 입 력합니다 .

urldb -o matching\_urls\_from\_site -e *reg\_exp* -s *site\_name* -x e -d *conf-dir*

```
urldb -o matching_urls_from_site -e reg_exp -s site_name -x r -d conf-dir
```
예 :

urldb -o matching urls from site -e "http://.\*atlas.\*" -s atlas.phoenix.com -x e -d *iserver\_root*/proxy-server*id*/config

각 부분의 의미는 다음과 같습니다 .

- matching urls from site 는 사이트에서 정규식에 일치하는 모든 URL 을 나열 합니다 .
- *reg\_exp* 는 사용되는 정규식입니다 .
- *site\_name* 은 사이트의 이름입니다 .
- -x e 는 캐시 데이터베이스에서 일치하는 URL 의 기간을 만료하기 위한 옵션입 니다 . 이 옵션은 도메인 및 사이트 모드에서 사용할 수 없습니다 .
- -x r 은 캐시 데이터베이스에서 일치하는 URL 을 제거하기 위한 옵션입니다 .
- *conf-dir* 은 프록시 인스턴스의 구성 디렉토리입니다 . 경로는 *server\_root*/proxy-server*id*/config 입니다 .

일치하는 모든 URL 을 나열하려면 명령줄에서 다음을 입력합니다 .

```
urldb -o all_matching_urls -e reg_exp -d conf-dir
```
 $|01$  :

```
urldb -o all matching urls -e ".*cgi-bin.*" -d
server_root/proxy-serverid/config
```
각 부분의 의미는 다음과 같습니다 .

• all\_matching\_urls 는 정규식에 일치하는 모든 URL 을 나열합니다 .

- *reg\_exp* 는 사용되는 정규식입니다 .
- *conf-dir* 은 프록시 인스턴스의 구성 디렉토리입니다 . 경로는 *server\_root*/proxy-server*id*/config 입니다 .

일치하는 모든 URL 의 기간을 만료하거나 제거하려면 명령줄에서 다음을 입력합니 다 .

urldb -o all\_matching\_urls -e *reg\_exp* -x e -d *conf-dir* urldb -o all\_matching\_urls -e *reg\_exp* -x r -d *conf-dir*  $|01$  : urldb -o all matching urls -e ".\*cgi-bin.\*" -x e -d *server\_root*/proxy-server*id*/config

각 부분의 의미는 다음과 같습니다 .

- all matching urls 는 정규식에 일치하는 모든 URL 을 나열합니다.
- *reg\_exp* 는 사용되는 정규식입니다 .
- -x e 는 캐시 데이터베이스에서 일치하는 URL 의 기간을 만료하기 위한 옵션입 니다 .
- -x r 은 캐시 데이터베이스에서 일치하는 URL 을 제거하기 위한 옵션입니다 .
- *conf-dir* 은 프록시 인스턴스의 구성 디렉토리입니다 . 경로는 *server\_root*/proxy-server*id*/config 입니다 .

URL 목록의 기간을 만료하거나 제거하려면 명령줄에서 다음을 입력합니다 .

urldb -l *url-list* -x e -e *reg\_exp* -d *conf-dir*

urldb -l *url-list* -x r -e *reg\_exp* -d *conf-dir*

예 :

urldb -l url.lst -x e -e ".\*cgi-bin.\*" -d *server\_root*/proxy-server*id/*config 각 부분의 의미는 다음과 같습니다 .

- url-list 는 기간을 만료해야 하는 URL 목록입니다 *.* 이 옵션은 URL 목록을 제 공하는 데 사용할 수 있습니다 .
- -x e 는 캐시 데이터베이스에서 일치하는 URL 의 기간을 만료하기 위한 옵션입 니다 .
- -x r 은 캐시 데이터베이스에서 일치하는 URL 을 제거하기 위한 옵션입니다 .
- *reg\_exp* 는 사용되는 정규식입니다 .

• *conf-dir* 은 프록시 인스턴스의 구성 디렉토리입니다 . 경로는 *server\_root*/proxy-server*id*/config 입니다 .

## 캐시 가비지 수집 관리

캐시 크기 제한으로 인해 필요한 경우 cachegc 유틸리티를 사용하여 만료되었거나 디렉토리에 캐시하기에는 지나치게 오래된 개체의 데이터베이스 캐시를 비울 수 있 습니다 .

참고 cachegc 유틸리티를 사용할 때 CacheGC 가 프록시 인스턴스에서 실 행 중이 아닌지 확인하십시오 .

cachegc 유틸리티는 다음과 같은 방법으로 사용할 수 있습니다 .

cachegc -f *leave-fs-full-percent* -u *gc-high-margin-percent* -l *gc-low-margin-percen*t -e *extra-margin-percen*t -d *conf-dir*

 $|01$  :

cachegc -f 50 -u 80 -l 60 -e 5 -d *server\_root*/proxy-server*id*/config

각 부분의 의미는 다음과 같습니다 .

- *leave-fs-full-percent* 는 캐시 파티션 크기의 비율을 지정해 그 이하인 경우 가비지 수 집을 실행하지 않습니다 .
- *gc-high-margin-percent* 는 최대 캐시 크기의 비율을 조정해 비율에 도달하면 가비지 수집을 실행합니다 .
- *gc-low-margin-percen*t 는 가비지 수집기가 목표로 하는 최대 캐시 크기의 비율을 조 정합니다 .
- *extra-margin-percen*t 는 가비지 수집기가 제거할 캐시 조각을 결정하는 데 사용됩니 다 .
- *conf-dir* 은 프록시 인스턴스의 구성 디렉토리입니다 . 경로는 *server\_root*/proxy-server*id*/config 입니다 .

## 일괄 업데이트 관리

bu 유틸리티는 두 가지 모드에서 동작하며 캐시를 업데이트합니다 . 첫 번째 모드에 서는 캐시 데이터베이스를 반복하여 거치면서 캐시에 있는 모든 URL 에 대해 각각 HTTP 요청을 보내 업데이트합니다 . 두 번째 모드에서는 지정된 URL 로 시작하여 이 URL 의 모든 링크에 대해 지정한 깊이까지 너비 우선 반복을 수행하고 페이지를 캐시로 가져옵니다 . bu 는 RFC 호환 로봇입니다 .

bu -n *hostname* -p *port* -t *time-lmt* -f *contact-address* -s *sleep-time* -o *object* -r n -d *conf-dir* 예 :

bu -n phoenix -p 80 -t 3600 -f admin@phoenix.com -s 60 -o nova -r n -d *server\_root*/proxy-server*id*/config

각 부분의 의미는 다음과 같습니다 .

- *hostname* 은 프록시가 실행 중인 컴퓨터의 호스트 이름입니다 . 기본값은 localhost 입니다 .
- *port* 는 프록시 서버가 실행 중인 포트입니다 . 기본 포트는 8080 입니다 .
- *time-lmt* 는 유틸리티 실행 제한 시간입니다 .
- *contact-address* 는 bu 가 보낸 **HTTP** 요청을 통해 전송되는 연락처 주소입니다 **.** 기 본값은 worm@proxy-name 입니다 .
- *sleep-time* 은 연속되는 두 요청 사이의 정지 시간입니다 . 기본값은 5 초입니다 .
- *object* 는 현재 실행 중인 bu.conf 에서 지정된 개체입니다 .
- -r n 옵션은 robot.txt 정책을 준수할 것인지 여부를 결정합니다 . 기본값은 y 입니다 .
- *conf-dir* 은 프록시 인스턴스의 구성 디렉토리입니다 . 경로는 *server\_root*/proxy-server*id*/config 입니다 .

# ICP(Internet Cache Protocol) 사용

## ICP 정보

ICP(Internet Cache Protocol) 는 캐시가 서로 통신할 수 있도록 하는 개체 위치 프로 토콜입니다 . 캐시는 ICP 를 사용하여 캐시된 URL 의 존재 및 이러한 URL 을 가져올 최적의 위치에 대한 쿼리와 응답을 보낼 수 있습니다 . 일반적인 ICP 교환에서 캐시 는 이웃한 모든 캐시로 특정 URL 에 대한 ICP 쿼리를 전송합니다 . 쿼리를 받은 캐시 는 해당 URL 을 포함하고 있는지 여부에 대한 ICP 응답을 전송합니다 . 해당 URL 이 없으면 "MISS" 를 , 있으면 "HIT" 를 전송합니다 .

## ICP 이웃을 통한 라우팅

ICP 를 사용하면 서로 다른 관리 도메인에 위치한 프록시들 간에 통신을 할 수 있습니 다 . ICP 는 한 관리 도메인에 있는 프록시 캐시가 다른 관리 도메인에 있는 프록시 캐 시와 통신할 수 있도록 합니다 . 이는 여러 프록시 서버가 통신을 원하는 상황에서 효 과적이지만 하나의 마스터 프록시 ( 프록시 배열에 있는 경우 ) 에서 모두 구성할 수 는 없습니다 . [그림](#page-280-0) 12-3 은 다른 관리 도메인에 있는 프록시 간의 ICP 교환을 보여 줍 니다 .

ICP 를 통해 서로 통신하는 프록시를 이웃 *(neighbor)* 이라고 합니다 . ICP 이웃은 최 대 64 개입니다 . ICP 이웃에는 상위 *(parent)* 와 동급 *(sibling)*, 두 가지 유형이 있습니 다 . 요청된 URL 이 다른 이웃에 없으면 상위 프록시만 원격 서버에 액세스할 수 있습 니다 . ICP 상위 이웃은 없을 수 있으며 , 하나 이상일 수도 있습니다 . 상위가 *아닌* ICP 이웃은 모두 동급으로 간주됩니다 . 동급 프록시는 ICP 의 기본 경로로 표시되고 , ICP 가 이 기본 경로를 사용하는 경우에만 원격 서버에서 문서를 가져올 수 있습니 다.

*폴링 라운드*를 사용하여 쿼리를 받는 이웃의 순서를 결정할 수 있습니다. 폴링 라운 드는 ICP 쿼리 주기입니다 . 각 이웃에 대해 폴링 라운드를 할당해야 합니다 . 모든 이 웃을 폴링 라운드 1 에 포함되도록 구성하면 한 주기에 모든 이웃이 쿼리를 받게 됩니 다 . 즉 , 동시에 쿼리를 받게 됩니다 . 일부 이웃을 폴링 라운드 2 에 포함되도록 구성 하면 폴링 라운드 1 의 모든 이웃이 먼저 쿼리를 받고 , 이중 "HIT" 를 반환한 이웃이 없으면 폴링 라운드 2 의 모든 프록시가 쿼리를 받게 됩니다 . 최대 폴링 라운드 수는 2 입니다 .

ICP 상위 이웃이 네트워크 병목 지점이 될 수 있기 때문에 폴링 라운드를 사용하여 로 드를 줄일 수 있습니다 . 일반적으로 모든 동급 이웃을 폴링 라운드 1 로 구성하고 모 든 상위 이웃을 폴링 라운드 2 로 구성합니다 . 이렇게 하면 로컬 프록시가 URL 을 요 청한 경우 이 요청은 동급 이웃으로 먼저 전송됩니다 . 요청한 URL 을 동급 이웃에서 찾지 못하면 이 요청은 상위 이웃으로 이동합니다 . 상위 이웃에도 URL 이 없는 경우 원격 서버에서 가져옵니다 .

ICP 이웃의 각 이웃은 실행 중인 ICP 서버가 적어도 하나 이상 있어야 합니다 . 실행 중인 ICP 서버가 없는 이웃은 다른 이웃의 ICP 요청에 응답할 수 없습니다 . 프록시 서버에서 ICP 를 사용하도록 설정하면 ICP 서버가 시작됩니다 ( 이미 실행 중이 아닌 경우 ).

<span id="page-280-0"></span>그림 **12-3** ICP 교환

别人 䘸⦑㐐 **E** 캐시 䘸⦑㐐 **A** Engineering 도메인 Sales 도메인 别人 䘸⦑㐐 **B** Marketing 도메인 ⵝ䞈ⷱ

#### **ICP** 를 설정하려면 다음을 수행합니다 **.**

- **1.** ICP 이웃에 상위 이웃을 추가합니다 . ( 이 단계는 ICP 이웃에 상위 이웃이 있도 록 하려는 경우에만 필요합니다.) ICP 이웃에 상위 이웃을 추가하는 방법에 대한 자세한 내용은 "ICP [이웃에](#page-281-0) 상위 이웃 추가 " ( 282 페이지 ) 를 참조하십시오 .
- **2.** ICP 이웃에 동급 이웃을 추가합니다 . ICP 이웃에 동급 이웃을 추가하는 방법에 대한 자세한 내용은 "ICP [이웃에](#page-283-0) 동급 프록시 추가 " ( 284 페이지 ) 를 참조하십 시오 .
- **3.** ICP 이웃의 각 이웃을 구성합니다 . ICP 이웃 구성에 대한 자세한 내용은 " [개별](#page-285-0) ICP 이웃 구성 " ( 286 [페이지](#page-285-0) ) 을 참조하십시오 .
- **4.** ICP 를 사용하도록 설정합니다 . ICP 사용 설정에 대한 자세한 내용은 ["ICP](#page-286-0) 사용 " ( 287 [페이지](#page-286-0) ) 을 참조하십시오 .
- **5.** 프록시의 ICP 이웃에 동급 또는 상위 이웃이 있는 경우 ICP 이웃을 통한 라우팅 을 사용하도록 설정합니다 . ICP 이웃을 통한 라우팅을 사용하도록 설정하는 방 법에 대한 자세한 내용은 "ICP [이웃을](#page-286-1) 통한 라우팅 사용 " ( 287 페이지 ) 을 참조 하십시오 .

## <span id="page-281-0"></span>ICP 이웃에 상위 이웃 추가

### **ICP** 이웃에 상위 프록시를 추가하려면 다음을 수행합니다 **.**

- **1.** Server Manager 에 액세스하고 Caching 탭을 누릅니다 .
- **2.** Configure ICP 링크를 누릅니다 . Configure ICP 페이지가 표시됩니다 .
- **3.** 페이지의 Parent List 섹션에서 Add 버튼을 누릅니다 . ICP Parent 페이지가 표시 됩니다 .
- **4.** Machine Address 필드에 ICP 이웃에 추가할 상위 프록시의 호스트 이름 또는 IP 주소를 입력합니다 .
- **5.** ICP Port 필드에 상위 프록시가 ICP 메시지를 청취할 포트 번호를 입력합니다 .
- **6.** Multicast Address 필드에 상위 프록시가 청취할 멀티캐스트 주소를 입력할 수 있습니다 . 멀티캐스트 주소는 여러 서버가 청취할 수 있는 IP 주소입니다 . 멀티 캐스트 주소를 사용하면 Proxy Server 에서 해당 멀티캐스트 주소를 청취하는 모 든 이웃이 볼 수 있는 네트워크로 쿼리를 전송할 수 있으므로 각 이웃에 별도로 쿼리를 전송할 필요가 없습니다 . 멀티캐스트 사용은 선택 사항입니다 .
- 참고 다른 폴링 라운드가 있는 이웃이 동일한 멀티캐스트 주소를 청취하 도록 하면 안 됩니다 .
- **7.** TTL 필드에 멀티캐스트 메시지를 전달할 서브넷의 수를 입력합니다 . TTL 이 1 로 설정되어 있으면 멀티캐스트 메시지는 로컬 서브넷에만 전달됩니다 . TTL 을 2 로 설정하면 메시지는 한 단계 이동한 범위 내의 모든 서브넷으로 전달됩니다 . 지정된 숫자에 따라 계속 마찬가지 방법이 적용됩니다 .
- 참고 멀티캐스트를 사용하면 관련되지 않은 두 이웃이 서로 ICP 메시지를 주고 받을 수 있습니다 . 따라서 ICP 이웃에 속한 프록시가 전송하는 ICP 메시지를 관련되지 않은 이웃이 받지 않도록 하려면 TTL 값을 낮 게 설정해야 합니다 .
- **8.** Proxy Port 필드에 상위 프록시 서버용 포트를 입력합니다 .
- **9.** Polling Round 드롭다운 목록에서 상위 프록시를 포함할 폴링 라운드를 선택합 니다 . 기본 폴링 라운드는 1 입니다 .
- **10.** OK 를 누릅니다 .
- **11.** Restart Required 를 누릅니다 . Apply Changes 페이지가 표시됩니다 .
- **12.** Restart Proxy Server 버튼을 눌러 변경 사항을 적용합니다 .

## ICP 이웃의 상위 프록시 구성 편집

#### 상위 프록시 구성을 편집하려면 다음을 수행합니다 **.**

- **1.** Server Manager 에 액세스하고 Caching 탭을 누릅니다 .
- **2.** Configure ICP 링크를 선택합니다 . Configure ICP 페이지가 표시됩니다 .
- **3.** 편집하려는 상위 프록시 옆에 있는 라디오 버튼을 누릅니다 .
- **4.** Edit 버튼을 누릅니다 .
- **5.** 정보를 적절히 수정합니다 .
- **6.** OK 를 누릅니다 .
- **7.** Restart Required 를 누릅니다 . Apply Changes 페이지가 표시됩니다 .
- **8.** Restart Proxy Server 버튼을 눌러 변경 사항을 적용합니다 .

## ICP 이웃에서 상위 프록시 제거

### **ICP** 이웃에서 상위 프록시를 제거하려면 다음을 수행합니다 **.**

- **1.** Server Manager 에 액세스하고 Caching 탭을 누릅니다 .
- **2.** Configure ICP 링크를 선택합니다 . Configure ICP 페이지가 표시됩니다 .
- **3.** 제거하려는 상위 프록시 옆에 있는 라디오 버튼을 누릅니다 .
- **4.** Delete 버튼을 누릅니다 .
- **5.** Restart Required 를 누릅니다 . Apply Changes 페이지가 표시됩니다 .
- **6.** Restart Proxy Server 버튼을 눌러 변경 사항을 적용합니다 .

## <span id="page-283-0"></span>ICP 이웃에 동급 프록시 추가

### **ICP** 이웃에 동급 프록시를 추가하려면 다음을 수행합니다 **.**

- **1.** Server Manager 에 액세스하고 Caching 탭을 누릅니다 .
- **2.** Configure ICP 링크를 선택합니다 . Configure ICP 페이지가 표시됩니다 .
- **3.** 페이지의 Sibling List 섹션에서 Add 버튼을 누릅니다 . ICP Sibling 페이지가 표 시됩니다 .
- **4.** Machine Address 필드에 ICP 이웃에 추가할 동급 프록시의 호스트 이름 또는 IP 주소를 입력합니다 .
- **5.** Port 필드에 동급 프록시가 ICP 메시지를 청취할 포트 번호를 입력합니다 .
- **6.** Multicast Address 필드에 동급 프록시가 청취할 멀티캐스트 주소를 입력합니 다 . 멀티캐스트 주소는 여러 서버가 청취할 수 있는 IP 주소입니다 . 멀티캐스트 주소를 사용하면 Proxy Server 에서 해당 멀티캐스트 주소를 청취하는 모든 이 웃이 볼 수 있는 네트워크로 쿼리를 전송할 수 있으므로 각 이웃에 별도로 쿼리 를 전송할 필요가 없습니다 .
- 참고 다른 폴링 라운드가 있는 이웃이 동일한 멀티캐스트 주소를 청취하 도록 하면 안 됩니다 .
- **7.** TTL 필드에 멀티캐스트 메시지를 전달할 서브넷의 수를 입력합니다 . TTL 이 1 로 설정되어 있으면 멀티캐스트 메시지는 로컬 서브넷에만 전달됩니다 . TTL 을 2 로 설정하면 메시지는 한 단계 이동한 범위 내의 모든 서브넷으로 전달됩니다 .
- 참고 멀티캐스트를 사용하면 관련되지 않은 두 이웃이 서로 ICP 메시지를 주고 받을 수 있습니다 . 따라서 ICP 이웃에 속한 프록시가 전송하는 ICP 메시지를 관련되지 않은 이웃이 받지 않도록 하려면 TTL 값을 낮 게 설정해야 합니다 .
- **8.** Proxy Port 필드에 동급 프록시 서버용 포트를 입력합니다 .
- **9.** Polling Round 드롭다운 목록에서 동급 프록시를 포함할 폴링 라운드를 선택합 니다 . 기본 폴링 라운드는 1 입니다 .
- **10.** OK 를 누릅니다 .
- **11.** Restart Required 를 누릅니다 . Apply Changes 페이지가 표시됩니다 .
- **12.** Restart Proxy Server 버튼을 눌러 변경 사항을 적용합니다 .

# ICP 이웃의 동급 프록시 구성 편집

### 동급 프록시 구성을 편집하려면 다음을 수행합니다 **.**

- **1.** Server Manager 에 액세스하고 Caching 탭을 누릅니다 .
- **2.** Configure ICP 링크를 선택합니다 . Configure ICP 페이지가 표시됩니다 .
- **3.** 편집하려는 동급 프록시 옆에 있는 라디오 버튼을 누릅니다 .
- **4.** Edit 버튼을 누릅니다 .
- **5.** 정보를 적절히 수정합니다 .
- **6.** OK 를 누릅니다 .
- **7.** Restart Required 를 누릅니다 . Apply Changes 페이지가 표시됩니다 .
- **8.** Restart Proxy Server 버튼을 눌러 변경 사항을 적용합니다 .

## ICP 이웃에서 동급 프록시 제거

#### **ICP** 이웃에서 동급 프록시를 제거하려면 다음을 수행합니다 **.**

- **1.** Server Manager 에 액세스하고 Caching 탭을 누릅니다 .
- **2.** Configure ICP 링크를 선택합니다 . Configure ICP 페이지가 표시됩니다 .
- **3.** 제거하려는 동급 프록시 옆에 있는 라디오 버튼을 누릅니다 .
- **4.** Delete 버튼을 누릅니다 .
- **5.** Restart Required 를 누릅니다 . Apply Changes 페이지가 표시됩니다 .
- **6.** Restart Proxy Server 버튼을 눌러 변경 사항을 적용합니다 .

## <span id="page-285-0"></span>개별 ICP 이웃 구성

ICP 이웃 관계에 있는 각 이웃 또는 로컬 프록시를 구성해야 합니다 .

### **ICP** 이웃에 있는 로컬 프록시 서버를 구성하려면 다음을 수행합니다 **.**

- **1.** Server Manager 에 액세스하고 Caching 탭을 누릅니다 .
- **2.** Configure ICP 링크를 선택합니다 . Configure ICP 페이지가 표시됩니다 .
- **3.** Binding Address 필드에 이웃 서버가 바인드할 IP 주소를 입력합니다 .
- **4.** Port 필드에 이웃 서버가 ICP 를 청취할 포트 번호를 입력합니다 .
- **5.** Multicast Address 필드에 이웃이 청취할 멀티캐스트 주소를 입력합니다 . 멀티 캐스트 주소는 여러 서버가 청취할 수 있는 IP 주소입니다 . 멀티캐스트 주소를 사용하면 Proxy Server 에서 해당 멀티캐스트 주소를 청취하는 모든 이웃이 볼 수 있는 네트워크로 쿼리를 전송할 수 있으므로 각 이웃에 별도로 쿼리를 전송할 필요가 없습니다.

멀티캐스트 주소와 바인드 주소가 모두 지정된 이웃은 응답 전송에는 바인드 주 소를 , 청취에는 멀티캐스트 주소를 사용합니다 . 멀티캐스트 주소와 바인드 주 소를 모두 지정하지 않으면 데이터 전송에 사용하는 주소는 운영 체제가 결정하 게 됩니다 .

- **6.** Default Route 필드에 "HIT" 응답을 한 이웃 프록시가 없을 때 이웃에서 요청을 라우팅할 프록시의 IP 주소 또는 이름을 입력합니다 . 이 필드에 "origin" 을 입력 하거나 아무것도 입력하지 않으면 기본 경로는 원본 서버가 됩니다 .
- 참고 No Hit Behavior 드롭다운 목록에서 "first responding parent" 를 선 택하면 Default Route 필드에 입력한 경로는 효력을 잃게 됩니다 . No Hit Behavior 기본값을 선택하면 프록시는 이 경로만 사용합니다 .
- **7.** 두 번째 Port 필드에는 Default Route 필드에 입력한 기본 경로 컴퓨터의 포트 번 호를 입력합니다 .
- **8.** On No Hits, Route Through 드롭다운 목록에서 ICP 이웃에 요청된 URL 을 캐시 에 저장하고 있는 동급 프록시가 없는 경우 이웃의 동작을 선택합니다 . 다음 중 선택할 수 있습니다 .
	- ❍ **first responding parent.** 이웃은 처음 "MISS" 응답을 전송한 상위 프록시를 통하여 요청된 URL 을 검색합니다 .
	- ❍ **default route**. 이웃은 Default Route 필드에 지정된 컴퓨터를 통하여 요청된 URL 을 검색합니다 .
- **9.** Server Count 필드에 ICP 요청을 서비스할 프로세스의 수를 입력합니다 .
- **10.** Timeout 필드에 이웃이 각 시도에서 ICP 응답을 대기하는 최대 시간을 입력합니 다.
- **11.** OK 를 누릅니다 .
- **12.** Restart Required 를 누릅니다 . Apply Changes 페이지가 표시됩니다 .
- **13.** Restart Proxy Server 버튼을 눌러 변경 사항을 적용합니다 .

## <span id="page-286-0"></span>ICP 사용

### **ICP** 를 사용하도록 설정하려면 다음을 수행합니다 **.**

- **1.** Server Manager 에 액세스하고 Preferences 탭을 누릅니다 .
- **2.** Configure System Preferences 링크를 누릅니다 . Configure System Preferences 페이지가 표시됩니다 .
- **3.** ICP 에 대한 Yes 라디오 버튼을 선택합니다 .
- **4.** OK 를 누릅니다 .
- **5.** Restart Required 를 누릅니다 . Apply Changes 페이지가 표시됩니다 .
- **6.** Restart Proxy Server 버튼을 눌러 변경 사항을 적용합니다 .

## <span id="page-286-1"></span>ICP 이웃을 통한 라우팅 사용

### **ICP** 이웃을 통한 라우팅을 사용하도록 설정하려면 다음을 수행합니다 **.**

- **1.** Server Manager 에 액세스하고 Routing 탭을 누릅니다 .
- **2.** Set Routing Preferences 링크를 누릅니다 . Set Routing Preferences 페이지가 표 시됩니다 .
- **3.** 드롭다운 목록에서 리소스를 선택하거나 Regular Expression 버튼을 누르고 정 규식을 입력한 다음 OK 를 누릅니다 .
- **4.** Route Through 텍스트 옆에 있는 라디오 버튼을 선택합니다 .
- **5.** ICP 옆에 있는 확인란을 선택합니다 .
- **6.** 클라이언트가 다른 이웃을 거치지 않고 문서를 갖고 있는 ICP 이웃에서 직접 문 서를 가져오도록 하려면 Redirect 텍스트 옆에 있는 확인란을 선택합니다 .

**7.** OK 를 누릅니다 .

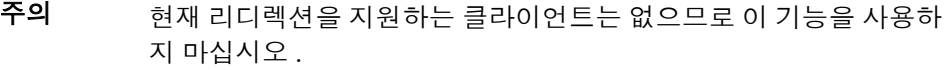

참고 프록시의 ICP 이웃에 동급 또는 상위 이웃이 있는 경우에만 ICP 이웃 을 통한 라우팅을 사용하도록 설정해야 합니다 . 프록시가 다른 프록 시의 상위 이웃이면서 동급 이웃이나 상위 이웃이 없는 경우에는 해당 프록시에 대해서만 ICP 를 사용하도록 설정해야 합니다 . ICP 이웃을 통한 라우팅은 사용하도록 설정할 필요가 없습니다 .

- **8.** Restart Required 를 누릅니다 . Apply Changes 페이지가 표시됩니다 .
- **9.** Restart Proxy Server 버튼을 눌러 변경 사항을 적용합니다 .

# 프록시 배열 사용

### 프록시 배열 정보

분산 캐시를 위한 프록시 배열을 통해 여러 프록시가 하나의 캐시 역할을 할 수 있습 니다 즉 , 배열 내의 각 프록시는 브라우저 또는 다운스트림 프록시 서버에서 가져올 수 있는 서로 다른 캐시된 URL 을 포함하게 됩니다 . 프록시 배열은 프록시 서버가 여 러 개인 경우 자주 발생하는 캐시 중복 문제를 방지합니다 . 프록시 배열은 해시 기반 라우팅을 통해 프록시 배열에서 올바른 캐시로 요청을 라우팅합니다 .

프록시 배열은 또한 증분 확장성을 제공합니다 . 즉 , 프록시 배열에 다른 프록시를 추 가해도 각 구성원의 캐시는 무효화되지 않습니다 . 각 구성원의 캐시에서 1/*n*(*n*: 배열 에 있는 프록시의 수 ) 만큼의 URL 만 다른 구성원에게 재할당됩니다 .

### 프록시 배열을 통한 라우팅

프록시 배열을 통과하는 각 요청에 대해 해시 함수는 요청된 URL, 프록시 이름 , 프록 시의 로드 요인을 기반으로 한 점수를 배열 내의 각 프록시에 할당합니다 . 요청은 가 장 점수가 높은 프록시로 라우팅됩니다 .
URL 요청은 클라이언트와 프록시 모두 할 수 있으므로 프록시 배열을 통한 라우팅에 는 두 가지 유형이 있습니다 .

클라이언트에서 프록시로의 라우팅인 경우 클라이언트는 PAC(Proxy Auto Configuration) 기법을 사용하여 통과할 프록시를 결정합니다 . 그러나 클라이언트 는 표준 PAC 파일을 사용하는 대신 특수 PAC 파일로 해시 알고리즘을 계산하여 요 청된 URL 에 대한 적절한 경로를 결정합니다 . [그림](#page-289-0) 12-4 는 클라이언트에서 프록시 로의 라우팅을 보여 줍니다 .

[그림](#page-289-0) 12-4 에서 프록시 배열의 각 구성원은 PAT 파일 업데이트에 대해 마스터 프록시 를 로드 및 폴링합니다 . PAC 파일을 가진 클라이언트는 구성이 변경된 경우에만 파 일을 다시 다운로드하면 됩니다 . 일반적으로 클라이언트는 재시작 시 PAC 파일을 다운로드합니다 .

프록시 서버는 관리 인터페이스를 통해 만들어진 PAT(Proxy Array Membership Table) 형식에서 자동으로 특수 PAC 파일을 생성할 수 있습니다 .

프록시에서 프록시로의 라우팅에서 프록시는 클라이언트에서 사용하는 PAC 파일 대신 PAT(Proxy Array Table) 파일을 사용하여 해시 알고리즘을 계산합니다 . PAT 파일은 프록시의 컴퓨터 이름 , IP 주소 , 포트 , 로드 요인 , 캐시 크기 등의 프록시 배 열에 대한 정보를 포함한 ASCII 파일입니다 . 서버에서 해시 알고리즘을 계산하는 데 있어 런타임시 해석해야 하는 JavaScript 파일인 PAC 파일보다 PAT 파일을 사용하 는 것이 훨씬 더 효율적입니다 . 하지만 대부분의 클라이언트는 PAT 파일 형식을 인 식하지 못하므로 PAC 파일을 사용해야 합니다 . [그림](#page-290-0) 12-5 는 프록시에서 프록시로 의 라우팅을 보여 줍니다 .

PAT 파일은 프록시 배열의 마스터 프록시에서 생성됩니다. 프록시 관리자는 마스터 프록시 역할을 할 프록시를 결정해야 합니다 . 관리자는 마스터 프록시 서버에서 PAT 파일을 변경할 수 있으며 , 해당 프록시 배열의 다른 모든 구성원은 이 변경 사항 에 대해 직접 또는 자동으로 마스터 프록시를 폴링할 수 있습니다 . 각 구성원이 이러 한 변경에서 자동으로 PAC 파일을 생성하도록 구성할 수 있습니다 .

또한 계층적 라우팅을 위해 여러 프록시 배열을 체인으로 연결할 수 있습니다 . 프록 시 서버가 업스트림 프록시 배열을 통해 수신 요청을 라우팅하는 경우 업스트림 프록 시 배열은 상위 배열로 간주됩니다 . 상위 배열은 프록시 서버가 통과하는 프록시 배 열입니다 . 즉 , 클라이언트가 Proxy X 에 문서를 요청하고 Proxy X 에 해당 문서가 없 는 경우 Proxy X 는 이 요청을 원격 서버로 직접 보내는 대신 Proxy Array Y 로 전송 합니다 . 따라서 Proxy Array Y 는 상위 배열입니다 . [그림](#page-290-0) 12-5 에서 Proxy Array 1 은 Proxy Array 2 의 상위 배열입니다 . Proxy Array 2 의 구성원은 상위 배열의 PAT 파일에 대한 업데이트를 로드 및 폴링합니다 . 일반적으로 상위 배열의 마스터 프록

시를 폴링합니다 . 다운로드한 PAT 파일을 사용하여 요청된 URL 에 대한 해시 알고 리즘이 계산되면 Proxy Array 2 의 구성원은 Proxy Array1 에서 가장 점수가 높은 프 록시에서 요청된 URL 을 가져옵니다 . [그림](#page-290-0) 12-5 에서 Proxy B 는 클라이언트에서 요 청한 URL 에 대해 가장 높은 점수를 가진 프록시입니다 .

<span id="page-289-0"></span>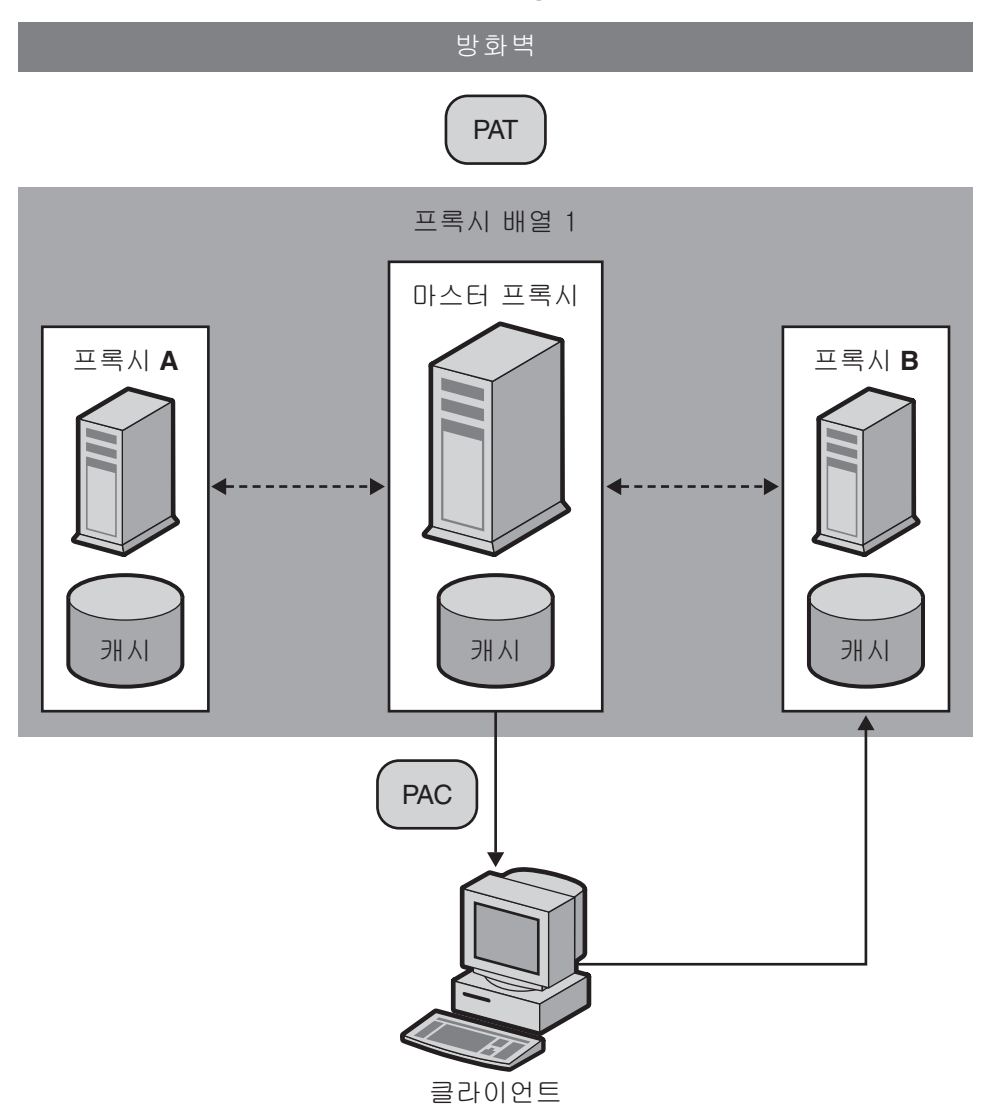

## 그림 **12-4** 클라이언트에서 프록시로의 라우팅

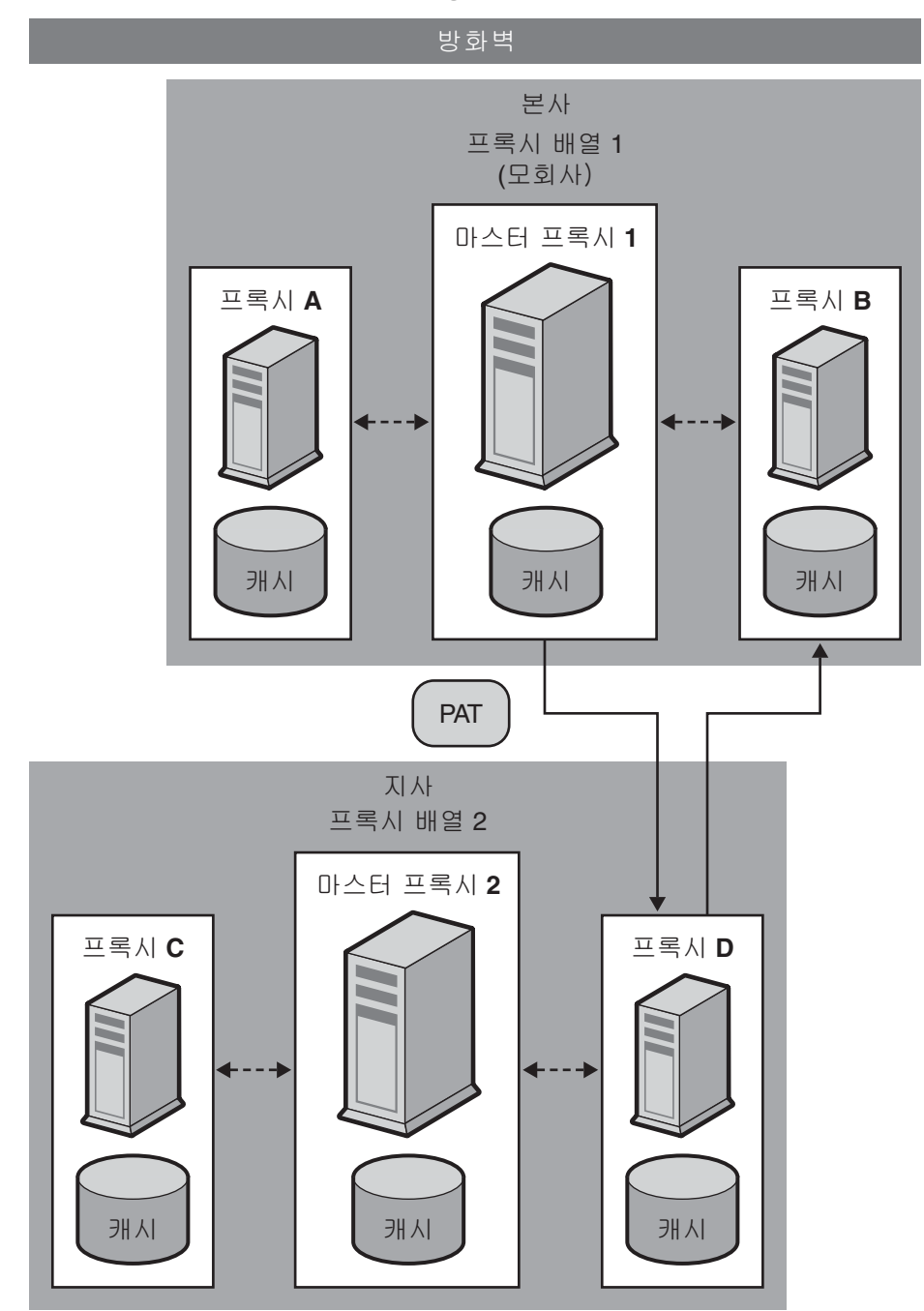

<span id="page-290-0"></span>그림 **12-5** 프록시에서 프록시로의 라우팅

### 프록시 배열을 설정하려면 다음을 수행합니다 **.**

- **1.** 마스터 프록시에서 다음 단계를 수행합니다 .
	- **a.** 프록시 배열을 만듭니다 . 구성원 목록을 만드는 방법에 대한 자세한 내용은 " [프록시](#page-292-0) 배열 구성원 목록 만들기 " ( 293 페이지 ) 를 참조하십시오 .
	- **b.** PAT 파일에서 PAC 파일을 생성합니다 . PAC 파일은 클라이언트에서 프록 시로의 라우팅을 사용하는 경우에만 만들면 됩니다 . PAT 파일에서 PAC 파 일을 만드는 방법에 대한 자세한 내용은 "PAT [파일에서](#page-297-0) PAC 파일 생성 " ( 298 [페이지](#page-297-0) ) 을 참조하십시오 .
	- **c.** 배열의 마스터 구성원을 구성합니다 . 마스터 구성원 구성에 대한 자세한 내 용은 " [프록시](#page-294-0) 배열 구성원 구성 " ( 295 페이지 ) 을 참조하십시오 .
	- **d.** 프록시 배열을 통한 라우팅을 사용하도록 설정합니다 . 프록시 배열을 통한 라우팅을 사용하도록 설정하는 방법에 대한 자세한 내용은 " [프록시](#page-295-0) 배열을 통한 [라우팅](#page-295-0) 사용 " ( 296 페이지 ) 을 참조하십시오 .
	- **e.** "/pat" URL 을 PAT 파일에 매핑하기 위한 PAT 매핑을 만듭니다 .
	- **f.** 프록시 배열을 사용하도록 설정합니다 . 프록시 배열을 사용하도록 설정하 는 방법에 대한 자세한 내용은 " 프록시 배열 사용 " ( 297 [페이지](#page-296-0) ) 을 참조하 십시오 .
- **2.** 마스터 프록시가 아닌 각 프록시에서 다음 단계를 수행합니다 .
	- **a.** 배열의 마스터가 아닌 구성원을 구성합니다 . 마스터가 아닌 구성원 구성에 대한 자세한 내용은 " 프록시 배열 [구성원](#page-294-0) 구성 " ( 295 페이지 ) 을 참조하십 시오 .
	- **b.** 프록시 배열을 통한 라우팅을 사용하도록 설정합니다 . 프록시 배열을 통한 라우팅을 사용하도록 설정하는 방법에 대한 자세한 내용은 " [프록시](#page-295-0) 배열을 통한 [라우팅](#page-295-0) 사용 " ( 296 페이지 ) 을 참조하십시오 .
	- **c.** 프록시 배열을 사용하도록 설정합니다 . 프록시 배열을 사용하도록 설정하 는 방법에 대한 자세한 내용은 " 프록시 배열 사용 " ( 297 [페이지](#page-296-0) ) 을 참조하 십시오 .
- 참고 프록시 배열이 상위 배열을 통해 라우팅하려면 상위 배열을 사용하 도록 설정하고 각 구성원을 원하는 URL 에 대해 상위 배열을 통해 라 우팅하도록 구성해야 합니다 . 상위 배열에 대한 자세한 내용은 " [상](#page-299-0) 위 배열을 통한 [라우팅](#page-299-0) " ( 300 페이지 ) 을 참조하십시오 .

# <span id="page-292-0"></span>프록시 배열 구성원 목록 만들기

배열의 마스터 프록시에서만 프록시 배열 구성원 목록을 작성하고 업데이트해야 합 니다 . 프록시 배열 구성원 목록은 한 번만 만들면 되며 언제든 수정할 수 있습니다 . 프록시 배열 구성원 목록을 만들면 PAT 파일이 생성되어 배열의 모든 프록시와 다운 스트림 프록시에 배포됩니다 .

주의 배열의 마스터 프록시를 통해서만 프록시 배열 구성원 목록을 변경하 거나 구성원을 추가해야 합니다 . 배열의 다른 구성원은 구성원 목록 을 읽기만 할 수 있습니다 .

- **1.** Server Manager 에 액세스하고 Caching 탭을 누릅니다 .
- **2.** Configure Proxy Array 링크를 누릅니다 . Configure Proxy Array 페이지가 표 시됩니다 .
- **3.** Array 이름 필드에 배열의 이름을 입력합니다 .
- **4.** Reload Configuration Every 필드에 PAT 파일에 대한 폴링 간격을 분 단위로 입 력합니다 .
- **5.** Array Enabled 확인란을 누릅니다 .
- **6.** Create 버튼을 누릅니다 .

참고 구성원 목록에 구성원을 추가하기 전에 반드시 OK 를 누르십시오 .

## 참고 프록시 배열이 생성되면 Create 버튼이 OK 버튼으로 바뀝니다 .

- **7.** Restart Required 를 누릅니다 . Apply Changes 페이지가 표시됩니다 .
- **8.** 프록시 배열의 각 구성원에 대해 다음 사항을 입력한 다음 OK 를 누르십시오 .
	- **Name.** 구성원 목록에 추가하려는 Proxy Server 의 이름입니다 .
	- ❍ **IP Address.** 구성원 목록에 추가하려는 Proxy Server 의 IP 주소입니다 .
	- ❍ **Port.** 구성원이 PAT 파일을 폴링하는 포트입니다 .
	- **Load Factor.** 구성원에서 라우팅해야 하는 상대적인 로드를 나타내는 정수 값입니다 .
- ❍ **Status.** 구성원의 상태를 나타냅니다. 값은 on 또는 off입니다. off로 설정된 프록시 배열 구성원의 요청은 다른 구성원을 통하여 다시 라우팅됩니다 .
- 참고 다른 구성원을 추가하기 전에 마스터 구성원을 가장 먼저 추가해야 합 니다 .
- 참고 프록시 배열 구성원을 추가할 때 각 구성원의 정보를 입력한 다음 반 드시 OK 를 누르십시오 .
- **9.** Restart Required 를 누릅니다 . Apply Changes 페이지가 표시됩니다 .
- **10.** Restart Proxy Server 버튼을 눌러 변경 사항을 적용합니다 .

# 프록시 배열 구성원 목록 정보 편집

프록시 배열 구성원 목록에 있는 구성원의 정보는 언제든 변경할 수 있습니다 . 마스 터 프록시에서만 프록시 배열 구성원 목록을 편집할 수 있습니다 .

주의 배열의 마스터 프록시를 통해서만 프록시 배열 구성원 목록을 변경하 거나 구성원을 추가해야 합니다 . 배열의 다른 구성원에서 목록을 수 정하는 경우 변경 사항이 적용되지 않습니다 .

## 프록시 배열 구성원에 대한 구성원 목록 정보를 편집하려면 다음을 수행합니다 **.**

- **1.** Server Manager 에 액세스하고 Caching 탭을 누릅니다 .
- **2.** Configure Proxy Array 링크를 누릅니다 . Configure Proxy Array 페이지가 표 시됩니다 .
- **3.** Member List 에서 편집하려는 구성원 옆에 있는 라디오 버튼을 선택합니다 .
- **4.** Edit 버튼을 누릅니다 . Configure Proxy Array Member 페이지가 표시됩니다 .
- **5.** 적절한 정보를 편집합니다 .
- **6.** OK 를 누릅니다 .
- **7.** Restart Required 를 누릅니다 . Apply Changes 페이지가 표시됩니다 .
- **8.** Restart Proxy Server 버튼을 눌러 변경 사항을 적용합니다 .

참고 변경 사항을 적용하고 프록시 배열 구성원들에게 배포하려면 Configure Proxy Array 페이지에서 Configuration ID를 업데이트한 다음 OK 를 눌러야 합니다 . 기존 Configuration ID 값에 1 을 더하여 입력하면 업데이트됩니다 .

# 프록시 배열 구성원 삭제

프록시 배열에서 프록시 배열 구성원을 삭제합니다 . 마스터 프록시에서만 프록시 배 열 구성원을 삭제할 수 있습니다 .

주의 배열의 마스터 프록시를 통해서만 프록시 배열 구성원 목록을 변경하 거나 구성원을 추가해야 합니다 . 배열의 다른 구성원에서 목록을 수 정하는 경우 변경 사항이 적용되지 않습니다 .

## 프록시 배열의 구성원을 삭제하려면 다음을 수행합니다 **.**

- **1.** Server Manager 에 액세스하고 Caching 탭을 누릅니다 .
- **2.** Configure Proxy Array 링크를 누릅니다 . Configure Proxy Array 페이지가 표 시됩니다 .
- **3.** Member List 에서 삭제하려는 구성원 옆에 있는 라디오 버튼을 선택합니다 .
- **4.** Delete 버튼을 누릅니다 .

참고 변경 사항을 적용하고 프록시 배열 구성원들에게 배포하려면 Configure Proxy Array 페이지에서 Configuration ID를 업데이트한 다음 OK 를 눌러야 합니다 . 기존 Configuration ID 값에 1 을 더하여 입력하면 업데이트됩니다 .

- **5.** Restart Required 를 누릅니다 . Apply Changes 페이지가 표시됩니다 .
- **6.** Restart Proxy Server 버튼을 눌러 변경 사항을 적용합니다 .

# <span id="page-294-0"></span>프록시 배열 구성원 구성

프록시 배열의 각 구성원은 한 번만 구성하면 되며 , 구성원에서 직접 구성해야 합니 다 . 배열의 구성원에서 다른 구성원을 구성할 수 없습니다 . 또한 마스터 프록시를 구 성해야 합니다 .

## 프록시 배열의 각 구성원을 구성하려면 다음을 수행합니다 **.**

- **1.** Server Manager 에 액세스하고 Caching 탭을 누릅니다 .
- **2.** Configure Proxy Array Member 링크를 누릅니다 . Configure Proxy Array Member 페이지가 표시됩니다 .
- **3.** Proxy Array 섹션에서 적절한 라디오 버튼을 선택하여 구성원이 PAT 파일을 폴 링할 것인지 여부를 표시합니다 . 다음과 같이 선택할 수 있습니다 .
	- ❍ **Non-master Member.** 구성하고 있는 구성원이 마스터 프록시가 아니면 이 옵션을 선택해야 합니다 . 마스터 프록시 외의 프록시 배열 구성원이 마스터 프록시에서 PAT 파일을 가져오려면 PAT 파일을 폴링해야 합니다 .
	- ❍ **Master Member.** 마스터 프록시를 구성하는 경우 이 옵션을 선택해야 합니 다 . 마스터 프록시를 구성하고 있는 경우에는 PAT 파일이 로컬에 있으므로 따라서 폴링할 필요가 없습니다 .
- **4.** Poll Host 필드에 PAT 파일을 폴링하려는 마스터 프록시의 이름을 입력합니다 .
- **5.** Port 필드에 HTTP 요청을 받을 마스터 프록시의 포트를 입력합니다 .
- **6.** URL 필드에 마스터 프록시에 있는 PAT 파일의 URL 을 입력합니다 . 예를 들어 , 마스터 프록시에서 PAT 파일을 /pat URL 에 맵핑하는 PAT 매핑을 만든 경우 URL 필드에 **/pat** 를 입력해야 합니다 .
- **7.** Headers File 필드에는 PAT 파일에 대한 HTTP 요청 ( 예 : 인증 정보 ) 과 함께 전 송되어야 하는 특수 헤더를 갖고 있는 파일의 전체 경로 이름을 입력합니다 . 이 필드는 선택 사항입니다 .
- **8.** OK 를 누릅니다 .
- **9.** Restart Required 를 누릅니다 . Apply Changes 페이지가 표시됩니다 .
- **10.** Restart Proxy Server 버튼을 눌러 변경 사항을 적용합니다 .

# <span id="page-295-0"></span>프록시 배열을 통한 라우팅 사용

#### 프록시 배열을 통한 라우팅을 사용하도록 설정하려면 다음을 수행합니다 **.**

- **1.** Server Manager 에 액세스하고 Routing 탭을 누릅니다 .
- **2.** Set Routing Preferences 링크를 누릅니다 . Set Routing Preferences 페이지가 표 시됩니다 .
- **3.** 드롭다운 목록에서 리소스를 선택하거나 Regular Expression 버튼을 누르고 정 규식을 입력한 다음 OK 를 누릅니다 .
- **4.** Route Through 옵션을 선택합니다 .
- **5.** 프록시 배열 및 상위 배열의 확인란을 선택합니다 .
- **6.** 프록시 배열을 통한 라우팅을 선택한 상태에서 요청을 다른 URL 로 리디렉션하 려면 Redirect 확인란을 선택합니다 . 리디렉션이란 프록시 배열의 구성원이 서 비스할 수 없는 요청을 받은 경우 이 요청에 대해 연결할 프록시를 클라이언트에 게 알려주는 것을 의미합니다 .
- **7.** OK 를 누릅니다 .
- 참고 프록시 배열을 통한 라우팅은 현재 구성 중인 프록시 서버가 프록시 배열의 구성원인 경우에만 사용하도록 설정할 수 있습니다 . 상위 라 우팅은 상위 배열이 있는 경우에만 사용하도록 설정할 수 있습니다 . 두 라우팅 옵션은 서로 독립적입니다 .

주의 현재 리디릭션을 지원하는 클라이언트는 없으므로 이 기능을 사용하 지 마십시오 .

- **8.** Restart Required 를 누릅니다 . Apply Changes 페이지가 표시됩니다 .
- **9.** Restart Proxy Server 버튼을 눌러 변경 사항을 적용합니다 .

# <span id="page-296-0"></span>프록시 배열 사용

#### 프록시 배열을 사용 설정하려면 다음을 수행합니다 **.**

- **1.** Server Manager 에 액세스하고 Preferences 탭을 누릅니다 .
- **2.** Configure System Preferences 링크를 누릅니다 . Configure System Preferences 페이지가 표시됩니다 .
- **3.** 사용 설정하려는 배열 유형 또는 배열 ( 일반 프록시 배열 또는 상위 배열 ) 에 대 해 Yes 옵션을 누릅니다 .
- **4.** OK 를 누릅니다 .
- 참고 프록시 배열을 통해 라우팅하지 않는 경우 프록시 배열 옵션을 사용하 지 않도록 설정하기 전에 모든 클라이언트가 특수 PAC 파일을 사용하 여 제대로 라우팅하고 있는지 확인하십시오 . 프록시 배열 옵션을 사 용하지 않도록 설정한 경우 Set Routing Preferences 페이지에서 명시 적 프록시나 직접 연결 등의 유효한 다른 라우팅 옵션을 설정해야 합 니다 .
- **5.** Restart Required 를 누릅니다 . Apply Changes 페이지가 표시됩니다 .
- **6.** Restart Proxy Server 버튼을 눌러 변경 사항을 적용합니다 .

# 프록시 배열에서 요청 리디렉션

프록시 배열을 통해 라우팅하도록 선택한 경우 요청을 다른 URL 로 리디렉션할 것인지 여부를 지정해야 합니다 . 리디렉션이란 프록시 배열의 구성원이 서비스 할 수 없는 요청을 받은 경우 이 요청에 대해 연결할 프록시를 클라이언트에게 알 려주는 것을 의미합니다 .

# <span id="page-297-0"></span>PAT 파일에서 PAC 파일 생성

대부분의 클라이언트는 PAT 파일 형식을 인식하지 못하므로 클라이언트에서 프록 시로의 라우팅에서 클라이언트는 PAC(Proxy Auto Configuration) 기법을 사용하여 통과할 프록시에 대한 정보를 받습니다 . 클라이언트는 표준 PAC 파일을 사용하는 대신 PAT 파일에서 파생된 특수 PAC 파일을 사용합니다 . 이 특수 PAC 파일은 해시 알고리즘을 계산하여 요청된 URL 에 대한 적절한 경로를 결정합니다 .

PAT 파일에서 직접 또는 자동으로 PAC 파일을 생성할 수 있습니다 . 프록시 배열의 특정 구성원에서 PAC 파일을 직접 생성하는 경우 해당 구성원은 현재 PAT 파일에 있는 정보를 기반으로 즉시 PAC 파일을 재생성합니다 . PAC 파일을 자동으로 생성 하도록 프록시 배열 구성원을 구성하는 경우 구성원은 PAT 파일의 수정된 버전을 감 지할 때마다 자동으로 PAC 파일을 재생성합니다 .

참고 프록시 서버에서 프록시 배열 기능을 사용하지 않는 경우 Create / Edit Autoconfiguration File 페이지를 사용하여 PAC 파일을 생성해 야 합니다 . 자세한 내용은 제 17 장 , 349 페이지의 " [클라이언트](#page-348-0) 자 동 [구성](#page-348-0) 파일 사용 " 을 참조하십시오 .

주의 현재 리디렉션을 지원하는 클라이언트는 없으므로 이 기능을 사용하 지 마십시오 .

PAT 파일에서 PAC 파일 직접 생성

참고 PAC 파일은 마스터 프록시에서만 생성할 수 있습니다 .

### **PAT** 파일에서 **PAC** 파일 직접 생성하려면 다음을 수행합니다 **.**

- **1.** 마스터 프록시의 Server Manager 에 액세스하고 Caching 탭을 누릅니다 .
- **2.** Configure Proxy Array 링크를 누릅니다 . Configure Proxy Array 페이지가 표 시됩니다 .
- **3.** Generate PAC 버튼을 누릅니다 . PAC Generation 페이지가 표시됩니다 .
- **4.** PAC 파일에서 사용자 지정 로직을 사용하려면 PAC 파일 생성에 포함할 사용자 지정 로직이 포함된 파일의 이름을 Custom logic file 필드에 입력합니다 . 이 로 직은 FindProxyForURL 함수의 프록시 배열 선택 로직 앞에 삽입됩니다 . 이 함수 는 보통 프록시 배열을 통과할 필요가 없는 로컬 요청에 사용됩니다 .

Configure Proxy Array Member 페이지에서 사용자 지정 로직 파일을 이미 입력 한 경우 , 이 필드에 자동으로 입력됩니다 . 사용자 지정 로직 파일 이름은 편집할 수 있습니다 . 이 경우 변경 사항은 Configure Proxy Array Member 페이지로도 전송됩니다 .

**5.** Default Route 필드에 배열의 프록시를 사용할 수 없는 경우 클라이언트가 이동 해야 하는 경로를 입력합니다 .

Configure Proxy Array Member 페이지에서 기본 경로를 이미 입력한 경우 이 필드에 자동으로 입력됩니다 . 기본 경로는 편집할 수 있습니다 . 이 경우 변경 사 항은 Configure Proxy Array Member 페이지로도 전송됩니다 .

- **6.** OK 를 누릅니다 .
- **7.** Restart Required 를 누릅니다 . Apply Changes 페이지가 표시됩니다 .
- **8.** Restart Proxy Server 버튼을 눌러 변경 사항을 적용합니다 .

PAT 파일에서 PAC 파일 자동 생성

### 변경 사항이 감지될 때마다 **PAT** 파일에서 **PAC** 파일을 자동으로 생성하려면 다음을 수행합 니다 **.**

- **1.** Server Manager 에 액세스하고 Caching 탭을 누릅니다 .
- **2.** Configure Proxy Array Member 링크를 누릅니다 . Configure Proxy Array Member 페이지가 표시됩니다 .
- **3.** Auto-generate PAC File 확인란을 선택합니다 .

**4.** PAC 파일에서 사용자 지정 로직을 사용하려면 PAC 파일 생성에 포함할 사용자 지정 로직이 포함된 파일의 이름을 Custom Logic File 필드에 입력합니다 . 이 로 직은 FindProxyForURL 함수의 프록시 배열 선택 로직 앞에 삽입됩니다 .

Configure Proxy Array 페이지에서 사용자 지정 로직 파일을 이미 입력하고 저 장한 경우 , 이 필드에 자동으로 입력됩니다 . 사용자 지정 로직 파일 이름은 편집 할 수 있습니다 . 이 경우 변경 사항은 Configure Proxy Array 페이지로도 전송됩 니다 .

- **5.** Default Route 필드에 배열의 프록시를 사용할 수 없는 경우 클라이언트가 이동 해야 하는 경로를 입력합니다 .
- **6.** Configure Proxy Array 페이지에서 기본 경로를 이미 입력하고 저장한 경우 , 이 필드에 자동으로 입력됩니다 . 기본 경로는 편집할 수 있습니다 . 이 경우 변경 사 항은 Configure Proxy Array 페이지로도 전송됩니다 .
- **7.** OK 를 누릅니다 .
- **8.** Restart Required 를 누릅니다 . Apply Changes 페이지가 표시됩니다 .
- **9.** Restart Proxy Server 버튼을 눌러 변경 사항을 적용합니다 .

# <span id="page-299-0"></span>상위 배열을 통한 라우팅

프록시 또는 프록시 배열 구성원이 원격 서버로 직접 이동하지 않고 업스트림 상위 배열을 통해 라우팅하도록 구성할 수 있습니다 .

## 프록시 또는 프록시 배열 구성원이 상위 배열을 통해 라우팅하도록 구성하려면 다음을 수행 합니다 **.**

- **1.** 상위 배열을 사용하도록 설정합니다 . 배열을 사용하도록 설정하는 방법에 대한 자세한 내용은 " 프록시 배열 사용 " ( 297 [페이지](#page-296-0) ) 을 참조하십시오 .
- **2.** 상위 배열을 통한 라우팅을 사용하도록 설정합니다 . 배열을 통한 라우팅을 사용 하도록 설정하는 방법에 대한 자세한 내용은 " 프록시 배열을 통한 [라우팅](#page-295-0) 사용 " ( 296 [페이지](#page-295-0) ) 을 참조하십시오 .
- **3.** Server Manager 에 액세스하고 Caching 탭을 누릅니다 .
- **4.** Configure Proxy Array Member 링크를 누릅니다 . Configure Proxy Array Member 페이지가 표시됩니다 .
- **5.** 페이지의 Parent Array 섹션에 있는 Poll Host 필드에 PAT 파일을 폴링할 상위 배열에 있는 프록시의 호스트 이름을 입력합니다. 보통 해당 상위 배열의 마스터 프록시입니다 .
- **6.** 페이지의 Parent Array 부분에 있는 Port 필드에 PAT 파일을 폴링할 상위 배열 에 있는 프록시의 포트 번호를 입력합니다 .
- **7.** URL 필드에 마스터 프록시에 있는 PAT 파일의 URL 을 입력합니다 . 마스터 프 록시에서 PAT 매핑을 만든 경우 이 URL 필드에 매핑을 입력해야 합니다 .
- **8.** 양식의 Parent Array 섹션에 있는 Headers File 필드에는 PAT 파일에 대한 HTTP 요청 ( 예 : 인증 정보 ) 과 함께 전송되어야 하는 특수 헤더를 갖고 있는 파 일의 전체 경로 이름을 입력합니다 . 이 필드는 선택 사항입니다 .
- **9.** OK 를 누릅니다 .
- **10.** Restart Required 를 누릅니다 . Apply Changes 페이지가 표시됩니다 .
- **11.** Restart Proxy Server 버튼을 눌러 변경 사항을 적용합니다 .

## 상위 배열 정보 확인

프록시 배열이 상위 배열을 통과하여 라우팅하는 경우 , 상위 배열의 구성원에 대한 정보가 있어야 합니다 . 이 정보는 상위 배열에서 PAT 파일 형식으로 전송됩니다 . PAT 파일에 포함된 정보가 View Parent Array Configuration 페이지에 표시됩니다.

## 상위 배열 정보를 확인하려면 다음을 수행합니다 **.**

- **1.** Server Manager 에 액세스하고 Caching 탭을 누릅니다 .
- **2.** View Parent Array Configuration 링크를 누릅니다 . View Parent Array Configuration 페이지가 표시됩니다 .
- **3.** 정보를 확인합니다 .

프록시 배열 사용

# 프록시를 통한 컨텐트 필터링

이 장에서는 URL 을 필터링하여 프록시 서버에서 해당 URL 에 대한 액세스 또는 클 라이언트로 반환하는 HTML 과 JavaScript 컨텐트의 수정을 허용하지 않도록 하는 방법을 설명합니다 . 또한 이 장에서는 클라이언트가 사용하는 웹 브라우저 ( 사용자 에이전트 ) 를 기반으로 프록시를 통한 액세스를 제한하는 방법을 설명합니다 .

프록시 서버에서는 URL 필터 파일을 사용하여 서버가 지원하는 URL을 결정할 수 있 습니다 . 예를 들어 지원할 URL 을 와일드카드 패턴으로 직접 입력하는 대신 제한하 려는 URL 이 포함된 텍스트 파일을 하나 만들거나 구매할 수 있습니다 . 이 기능으로 하나의 URL 파일을 만들어 서로 다른 다양한 프록시 서버에서 사용할 수 있습니다 .

MIME 유형을 기반으로 URL 을 필터링할 수도 있습니다 . 예를 들어 프록시에서 HTML 및 GIF 파일을 캐시하고 보낼 수 있지만 컴퓨터 바이러스의 위험이 있는 이진 파일 또는 실행 파일은 가져오지 못하게 할 수 있습니다 .

이 장은 다음 내용으로 구성되어 있습니다 .

- URL [필터링](#page-303-0)
- 컨텐트 URL [재작성](#page-305-0)
- 특정 웹 [브라우저에](#page-306-0) 대한 액세스 제한
- 요청 [차단](#page-306-1)
- 송신 [헤더](#page-308-0) 제거
- MIME [유형별](#page-308-1) 필터링
- HTML [태그별](#page-309-0) 필터링
- 내용 [압축으로](#page-310-0) 서버 구성

# <span id="page-303-0"></span>URL 필터링

URL 파일을 사용하여 프록시 서버에서 가져올 내용을 구성할 수 있습니다 . URL 목 록을 설정하면 Proxy Server 가 항상 지원할 부분과 지원하지 않을 부분을 지정할 수 있습니다 .

예를 들어 어린이용 컨텐트를 제공하고 프록시 서버를 실행하는 인터넷 서비스 제공 자는 어린이가 볼 수 있도록 승인된 URL 의 목록을 설정할 수 있습니다 . 이 경우 프 록시 서버가 승인된 URL 만 가져오도록 할 수 있습니다 . 클라이언트가 지원되지 않 는 URL 로 이동하려고 하면 프록시에서 기본 "Forbidden" 메시지를 반환하도록 하 거나 또는 클라이언트가 해당 URL 을 액세스할 수 없는 이유를 설명하는 사용자 지 정 메시지를 만들 수 있습니다 .

URL 을 기반으로 액세스를 제한하려면 허용 또는 제한하려는 URL 파일을 만들어야 합니다 . Server Manager 에서 이 작업을 수행할 수 있습니다 . 일단 파일이 만들어지 면 이러한 제한 사항을 설정할 수 있습니다 . 다음 절에서 이 절차를 설명합니다 .

# URL 필터 파일 만들기

필터 파일은 URL 목록을 포함한 파일입니다 . 프록시 서버가 사용하는 필터 파일은 다음과 같은 패턴의 URL 이 행으로 나열된 일반 텍스트 파일입니다 .

프로토콜 :// 호스트 : 포트 / 경로 / 파일이름

URL 을 이루는 세 부분인 프로토콜 , 호스트 : 포트 , 경로 / 파일이름에서 모두 정규식을 사용할 수 있습니다 . 예를 들어 netscape.com 도메인으로 가는 모든 프로토콜에 대 한 URL 패턴을 만들려면 파일에 다음과 같은 행을 넣으면 됩니다 .

 $.*://.*\cdot\text{example}\cdot\text{.com}/.*$ 

이 행은 포트 번호를 지정하지 않은 경우에만 작동합니다 . 정규식에 대한 자세한 내용 은 제 16 장 , 343 [페이지의](#page-342-0) " 템플릿 및 리소스 관리 " 에 있는 " 정규식에 대한 이해 " 항목을 참조하십시오 .

Server Manager 를 사용하지 않고 직접 파일을 만들 때는 Server Manager 페이지를 사용해서 빈 파일을 만들고 텍스트를 추가하거나 정규식을 포함하는 텍스트로 대체 하는 것이 편리합니다 .

### 필터 파일을 만들려면 다음을 수행합니다 **.**

- **1.** Server Manager 에 액세스하고 Filters 탭을 누릅니다 .
- **2.** Restrict URL Filter Access 링크를 누릅니다 . Restrict URL Filter Access 페이지 가 표시됩니다 .
- **3.** Create/Edit 버튼 옆의 드롭다운 목록에서 New Filter 를 선택합니다 .
- **4.** 드롭다운 목록 오른쪽에 있는 텍스트 입력란에 필터의 이름을 입력하고 Create/Edit 버튼을 누릅니다 . Filter Editor 페이지가 표시됩니다 .
- **5.** 스크롤 가능한 Filter Content 텍스트 입력란에 URL 이나 URL 의 정규식을 입력 합니다 . Reset 버튼을 누르면 이 필드의 모든 텍스트를 지웁니다 .

정규식에 대한 자세한 내용은 제 16 장 , 343 [페이지의](#page-342-0) " 템플릿 및 리소스 관리 " 에 있는 " 정규식에 대한 이해 " 항목을 참조하십시오 .

**6.** OK 를 누릅니다 .

프록시 서버에서 파일을 생성하고 Restrict URL Filter Access 페이지로 돌아갑니다 . 필터 파일은 proxy-server*id*/conf\_bk 디렉토리에 만들어집니다 .

# 필터 파일에 대한 기본 액세스 설정

사용할 URL 이 담긴 필터 파일이 만들어지면 , 이 URL 에 대한 기본 액세스를 설정할 수 있습니다 .

### 필터 파일에 대한 기본 액세스를 설정하려면 다음을 수행합니다 **.**

- **1.** Server Manager 에 액세스하고 Filters 탭을 누릅니다 .
- **2.** Restrict URL Filter Access 링크를 누릅니다 . Restrict URL Filter Access 페이지 가 표시된니다 .
- **3.** 필터와 함께 사용할 템플릿을 선택합니다 .

일반적으로 전체 프록시 서버에 사용할 필터 파일을 만들지만 HTTP 용과 FTP 용 필터 파일을 구분할 때도 있습니다 .

- **4.** URL Filter To Allow 목록을 사용하여 프록시 서버에서 지원할 URL 이 포함된 필터 파일을 선택합니다 .
- **5.** URL Filter To Deny 목록을 사용하여 프록시 서버에서 액세스를 거부할 URL 이 포함된 필터 파일을 선택합니다 .
- **6.** 거부된 URL 을 요청한 클라이언트에게 프록시 서버가 반환할 텍스트를 선택합 니다 . 선택할 수 있는 옵션은 다음 두 가지 입니다 .
	- ❍ Proxy Server 가 생성하는 기본 "Forbidden" 응답을 전송합니다 .
	- ❍ 사용자 지정 텍스트를 담은 HTML 파일이나 다른 텍스트를 전송합니다 . 텍 스트 입력란에 이 파일의 절대 경로를 입력합니다 .
- **7.** OK 를 누릅니다 .
- **8.** Restart Required 를 누릅니다 . Apply Changes 페이지가 표시됩니다 .
- **9.** Restart Proxy Server 버튼을 눌러 변경 사항을 적용합니다 .

# <span id="page-305-0"></span>컨텐트 URL 재작성

Proxy Server 4 에는 클라이언트로 반환되는 컨텐트를 확인하고 패턴 ( 예 : URL) 을 다른 문자열로 대체할 수 있는 기능이 있습니다 . 구성할 수 있는 매개 변수는 원본 문 자열과 대상 문자열 , 두 가지입니다 . Proxy Server 는 원본 문자열과 일치하는 텍스 트를 찾아 대상 문자열에 있는 텍스트로 대체합니다 . 이 기능은 역방향 프록시 모드 에서만 작동합니다 .

### **URL** 재작성 패턴을 만들려면 다음을 수행합니다 **.**

- **1.** Server Manager 에 액세스하고 Filters 탭을 누릅니다 .
- **2.** Set Content URL Rewriting 링크를 누릅니다 . Set Content URL Rewriting 페이 지가 표시됩니다 .
- **3.** 드롭다운 목록에서 리소스를 선택하거나 정규식을 지정합니다 . 정규식에 대한 자세한 내용은 제 16 장 , 343 [페이지의](#page-342-0) " 템플릿 및 리소스 관리 " 에 있는 " 정규 식에 대한 이해 " 항목을 참조하십시오 .
- **4.** Source Pattern 텍스트 입력란에 원본 문자열을 지정합니다 .
- **5.** Destination Pattern 텍스트 입력란에 대상 문자열을 지정합니다 .
- **6.** MIME Pattern 텍스트 입력란에 컨텐트 유형을 지정합니다 .
- **7.** OK 를 누릅니다 .
- **8.** Restart Required 를 누릅니다 . Apply Changes 페이지가 표시됩니다 .
- **9.** Restart Proxy Server 버튼을 눌러 변경 사항을 적용합니다 .

## **URL** 재작성 패턴을 편집하려면 다음을 수행합니다 **.**

- **1.** Server Manager 에 액세스하고 Filters 탭을 누릅니다 .
- **2.** Set Content URL Rewriting 링크를 누릅니다 . Set Content URL Rewriting 페이 지가 표시됩니다 .
- **3.** 편집하려는 URL 재작성 패턴 옆에 있는 Edit 링크를 누릅니다 .
- **4.** OK 를 누릅니다 .
- **5.** Restart Required 를 누릅니다 . Apply Changes 페이지가 표시됩니다 .
- **6.** Restart Proxy Server 버튼을 눌러 변경 사항을 적용합니다 .

### **URL** 재작성 패턴을 삭제하려면 다음을 수행합니다 **.**

- **1.** Server Manager 에 액세스하고 Filters 탭을 누릅니다 .
- **2.** Set Content URL Rewriting 링크를 누릅니다 . Set Content URL Rewriting 페이 지가 표시됩니다 .
- **3.** 삭제하려는 URL 재작성 패턴 옆에 있는 Remove 링크를 누릅니다 . OK 를 눌러 삭제를 확인합니다 .
- **4.** Restart Required 를 누릅니다 . Apply Changes 페이지가 표시됩니다 .
- **5.** Restart Proxy Server 버튼을 눌러 변경 사항을 적용합니다 .

# <span id="page-306-0"></span>특정 웹 브라우저에 대한 액세스 제한

클라이언트의 웹 브라우저 유형과 버전에 기반하여 프록시 서버에 대한 액세스를 제 한할 수 있습니다 . 제한 사항은 모든 웹 브라우저가 요청을 할 때 사용하는 user-agent 헤더를 기반으로 적용됩니다 .

## 클라이언트의 웹 브라우저에 기반하여 프록시에 대한 액세스를 제한하려면 다음을 수행합니 다 **.**

- **1.** Server Manager 에 액세스하고 Filters 탭을 누릅니다 .
- **2.** Set User-Agent Restriction 링크를 누릅니다 . Set User-Agent Restriction 페이지 가 표시됩니다 .
- **3.** 드롭다운 목록에서 리소스를 선택하거나 Proxy Server 에서 지원하도록 하려는 브라우저에 대한 user-agent 문자열에 일치하는 정규식을 입력합니다 . 두 개 이 상의 클라이언트를 지정하려면 정규식을 괄호 안에 넣고 | 문자를 사용하여 여 러 항목을 분리합니다 . 정규식에 대한 자세한 내용은 제 16 장 , 343 [페이지의](#page-342-0) " [템플릿](#page-342-0) 및 리소스 관리 " 에 있는 " 정규식에 대한 이해 " 항목을 참조하십시오 .
- **4.** Allow Only User-Agents Matching 옵션을 선택합니다 .
- **5.** OK 를 누릅니다 .
- **6.** Restart Required 를 누릅니다 . Apply Changes 페이지가 표시됩니다 .
- **7.** Restart Proxy Server 버튼을 눌러 변경 사항을 적용합니다 .

# <span id="page-306-1"></span>요청 차단

업로드 컨텐트 유형에 기반하여 파일 업로드 및 다른 요청을 차단해야 하는 경우가 있습니다.

## **MIME** 유형에 기반하여 요청을 차단하려면 다음을 수행합니다 **.**

- **1.** Server Manager 에 액세스하고 Filters 탭을 누릅니다 .
- **2.** Set Request Blocking 링크를 누릅니다. Set Request Blocking 페이지가 표시됩니 다 .
- **3.** 드롭다운 목록에서 리소스를 선택하거나 Regular Expression 버튼을 누르고 정 규식을 입력한 다음 OK 를 누릅니다 .
- **4.** 차단하고자 하는 요청 유형에 해당하는 라디오 버튼을 누릅니다 . 다음 옵션에서 선택하십시오 .
	- ❍ Disabled 요청 차단을 사용하지 않도록 합니다 .
	- Multipart MIME (File Upload) 모든 파일 업로드를 차단합니다 .
	- MIME Types Matching Regular Expression 입력한 정규식과 일치하는 MIME 유형에 대한 요청을 차단합니다 . 정규식에 대한 자세한 내용은 제 [16](#page-342-0)  장 , 343 [페이지의](#page-342-0) " 템플릿 및 리소스 관리 " 에 있는 " 정규식에 대한 이해 " 항목을 참조하십시오 .
- **5.** 모든 클라이언트의 요청을 차단할지, 입력한 정규식과 일치하는 user-agent만을 차단할지 선택합니다 .
- **6.** 요청을 차단할 메소드를 라디오 버튼에서 선택합니다 . 옵션은 다음과 같습니다 .
	- Any Method With Request Body 메소드에 관계없이 요청 본문이 있는 모 든 요청을 차단합니다 .
	- ❍ Only For: POST - POST 메소드를 사용한 파일 업로드 요청을 차단합니다 . PUT - PUT 메소드를 사용한 파일 업로드 요청을 차단합니다 .
	- Methods Matching Regular Expression- 입력한 메소드를 사용한 모든 파일 업로드 요청을 차단합니다 .
- **7.** OK 를 누릅니다 .
- **8.** Restart Required 를 누릅니다 . Apply Changes 페이지가 표시됩니다 .
- **9.** Restart Proxy Server 버튼을 눌러 변경 사항을 적용합니다 .

# <span id="page-308-0"></span>송신 헤더 제거

보안 상의 이유로 요청에서 송신 헤더를 제거하도록 프록시 서버를 구성할 수 있습니 다 . 예를 들어 , From 헤더를 제거하여 사용자의 전자 메일 주소가 유출되지 않도록 하거나 , User-Agent 헤더를 필터링하여 외부 서버가 사용자의 회사에서 사용하는 웹 브라우저의 종류를 알 수 없도록 할 수 있습니다 . 또한 요청이 인터넷으로 전달되 기 전에 로깅이나 클라이언트 관련 헤더를 제거하여 인트라넷 내에서만 사용되도록 할 수 있습니다.

이 기능은 프록시 자체에서 특수하게 처리 되거나 생성되는 헤더 또는 프로토콜의 적 절한 작동을 위해 필요한 헤더 ( 예 : If-Modified-Since 나 Forwarded) 에 대해서는 효과가 없습니다 .

전달된 헤더가 프록시에서 외부로 유출되는 것을 막을 방법은 없지만 , 이는 보안상 의 문제는 되지 않습니다 . 원격 서버가 연결되는 프록시 호스트를 감지하고 , 프록시 체인에서 , 내부 프록시에서 전달된 헤더는 외부 프록시에 의해 표시되지 않을 수 있 기 때문입니다 . 내부 프록시나 호스트 이름이 원격 서버에 공개되지 않도록 하려면 이 방식으로 서버를 설정하면 됩니다 .

### 송신 헤더를 제거하려면 다음을 수행합니다 **.**

- **1.** Server Manager 에 액세스하고 Filters 탭을 누릅니다 .
- **2.** Suppress Outgoing Headers 링크를 누릅니다 . Suppress Outgoing Headers 페 이지가 표시됩니다 .
- **3.** 제거할 요청 헤더 목록을 쉼표로 구분하여 Suppress Headers 텍스트 입력란에 입력합니다 . 예를 들어 , From 과 User-Agent 헤더를 제거하려면 텍스트 입력란 에 **from,user-agent** 를 입력합니다 . 헤더를 입력할 때는 대소문자를 구분할 필 요가 없습니다 . 정규식에 대한 자세한 내용은 제 16 장 , 343 [페이지의](#page-342-0) " 템플릿 및 [리소스](#page-342-0) 관리 " 에 있는 " 정규식에 대한 이해 " 항목을 참조하십시오 .
- **4.** Restart Required 를 누릅니다 . Apply Changes 페이지가 표시됩니다 .
- **5.** Restart Proxy Server 버튼을 눌러 변경 사항을 적용합니다 .

# <span id="page-308-1"></span>MIME 유형별 필터링

MIME 유형에 일치하는 특정 파일을 차단하도록 프록시 서버를 구성할 수 있습니다. 예를 들어 , 프록시 서버에서 실행 파일이나 이진 파일을 차단하도록 설정하여 프록 시 서버를 사용하는 모든 클라이언트가 혹시 있을지 모르는 컴퓨터 바이러스를 다운 받을 수 없도록 할 수 있습니다 .

프록시 서버가 새 MIME 유형을 지원하도록 하려면 Server Manager 에서 Preferences > Create/Edit MIME Types 를 선택하고 해당 유형을 추가합니다 . MIME 유형을 만드는 방법에 대한 자세한 내용은 " 새 [MIME](#page-139-0) 유형 만들기 " ( 140 페 [이지](#page-139-0) ) 를 참조하십시오 .

필터링할 MIME 형식을 템플릿과 결합하여 특정한 URL 에서의 특정한 MIME 형식 을 차단할 수 있습니다 . 예를 들어 .edu 도메인 내의 컴퓨터에서 유입되는 실행 파일 을 차단할 수 있습니다 .

#### **MIME** 유형별로 필터링하려면 다음을 수행합니다 **.**

- **1.** Server Manager 에 액세스하고 Filters 탭을 누릅니다 .
- **2.** Set MIME Filters 링크를 누릅니다 . Set MIME Filters 페이지가 표시됩니다 .
- **3.** MIME 유형을 필터링하는 데 사용할 템플릿을 선택하거나 또는 전체 서버를 편 집 중인지 확인합니다 .
- **4.** Current filter 텍스트 입력란에 차단하려는 MIME 유형과 일치하는 정규식을 입 력할 수 있습니다 .

예를 들어, 모든 응용 프로그램을 필터링하려면 정규식으로 **application/.\*** 을 입력합니다 . 이는 모든 응용 프로그램 유형에 대해 각 MIME 형식을 검사하는 것보다 빠른 방법입니다 . 정규식은 대소문자를 구별하지 않습니다 . 정규식에 대한 자세한 내용은 제 16 장 , 343 [페이지의](#page-342-0) " 템플릿 및 리소스 관리 " 에 있는 " 정규식에 대한 이해 " 항목을 참조하십시오 .

- **5.** 필터링하려는 MIME 유형을 선택합니다 . 클라이언트가 차단된 파일에 대한 액 세스를 시도하면 프록시 서버는 "403 Forbidden" 메시지를 반환합니다 .
- **6.** OK 를 누릅니다 .
- **7.** Restart Required 를 누릅니다 . Apply Changes 페이지가 표시됩니다 .
- **8.** Restart Proxy Server 버튼을 눌러 변경 사항을 적용합니다 .

# <span id="page-309-0"></span>HTML 태그별 필터링

프록시 서버에서 파일을 클라이언트로 전달하기 전에 필터링할 HTML 태그를 지정 할 수 있습니다 . 이 기능을 사용하면 HTML 파일에 포함된 Java 애플릿이나 JavaScript 와 같은 개체를 필터링할 수 있습니다 . HTML 태그를 필터링하려면 HTML 태그의 시작과 끝을 지정합니다. 이렇게 하면 프록시는 파일을 클라이언트로 보내기 전에 해당 태그 사이의 모든 개체와 텍스트를 빈칸으로 대체합니다 .

참고 만약 프록시가 해당 리소스를 캐시하도록 구성되었을 경우 프록시는 편집되지 않은 원본 파일을 캐시에 저장합니다 .

## **HTML** 태그를 필터링하려면 다음을 수행합니다 **.**

- **1.** Server Manager 에 액세스하고 Filters 탭을 누릅니다 .
- **2.** Set HTML Tag Filters 링크를 누릅니다 . Set HTML Tag Filters 페이지가 표시됩 니다 .
- **3.** 수정하려는 템플릿을 선택합니다. HTTP를 선택할 수도 있고 특정 URL(예: .edu 도메인 내의 호스트에 있는 URL) 만 지정하는 템플릿을 선택할 수도 있습니다 .
- **4.** 필터링할 모든 기본 HTML 태그의 필터 확인란을 선택합니다 . 기본 태그에는 다 음이 포함됩니다 .
	- ❍ Java 애플릿에 사용되는 APPLET 태그
	- JavaScript 코드의 시작을 나타내는 SCRIPT 태그
	- ❍ 인라인 이미지 파일을 지정하는 IMG 태그
- **5.** 이 밖에도 필터링할 HTML 태그를 직접 입력할 수 있습니다. 입력할 때는 시작과 끝 HTML 태그를 모두 입력해야 합니다 .

예를 들어 형식을 필터링할 때는 Start Tag 텍스트 상자에 **FORM** 을 ( 대소문자를 구별하지 않습니다 ), End Tag 텍스트 상자에 /**FORM** 을 입력합니다 . 필터링할 태 그가 OBJECT 및 IMG 와 같은 끝 태그가 없는 경우 , End Tag 텍스트 상자는 비워둡 니다 .

- **6.** OK 를 누릅니다 .
- **7.** Restart Required 를 누릅니다 . Apply Changes 페이지가 표시됩니다 .
- **8.** Restart Proxy Server 버튼을 눌러 변경 사항을 적용합니다 .

# <span id="page-310-0"></span>내용 압축으로 서버 구성

Proxy Server 는 HTTP 내용 압축을 지원합니다 . 내용 압축을 사용하면 클라이언트 로 전송 속도가 빨라지고 하드웨어 비용을 증가시키지 않고 더 큰 용량의 내용을 서 비스할 수 있습니다 . 내용 압축은 내용 다운로드 시간을 떨어뜨리지만 전화 접속 및 높은 수준의 트래픽 연결 사용자는 더 많은 혜택을 누릴 수 있습니다 .

내용 압축을 사용하여 Proxy Server 는 압축된 데이터를 전송하고 브라우저에게 전 송 중에 데이터를 압축 해제할 것을 지시하여 전송된 데이터 양을 감소시키고 페이지 표시 속도를 높입니다 .

# 필요 시 내용 압축으로 서버 구성

전송 중에 전송 데이터를 압축하도록 Proxy Server 를 구성할 수 있습니다 . 동적 으로 생성된 HTML 페이지는 사용자가 요청할 때까지는 존재하지 않습니다 .

### 필요 시 내용을 압축하도록 서버를 구성하려면 다음을 수행합니다 **.**

- **1.** Server Manager 에 액세스하고 Filters 탭을 누릅니다 .
- **2.** Compress Content on Demand 링크를 누릅니다 . Compress Content on Demand 페이지가 표시됩니다 .
- **3.** 드롭다운 목록에서 리소스를 선택하거나 정규식을 지정합니다 . 정규식에 대한 자세한 내용은 제 16 장 , 343 [페이지의](#page-342-0) " 템플릿 및 리소스 관리 " 에 있는 " 정규 식에 대한 이해 " 항목을 참조하십시오 .
- **4.** 다음 정보를 지정합니다 .
	- ❍ **Activate Compress Content on Demand?** 서버가 선택된 리소스에 대해 미 리 압축된 내용을 서비스해야 하는지 선택합니다 .
	- ❍ **Vary Header.** Vary:Accept-encoding 헤더를 삽입할지 여부를 지정합니다 . yes 또는 no 를 선택합니다 . yes 로 설정하면 압축된 버전의 파일이 선택되 는 경우 항상 Vary:Accept-encoding 헤더가 삽입됩니다 .

no 로 설정하면 Vary:Accept-encoding 헤더가 삽입되지 않습니다 .

기본값은 yes 로 설정됩니다 .

- ❍ **Fragment Size.** 압축 라이브러리 (zlib) 가 한 번에 압축할 양을 제어하는 데 사용하는 메모리 조각의 크기를 바이트 단위로 지정합니다 . 기본값은 8096 입니다 .
- **Compression Level.** 압축의 수준을 지정합니다. 1 ~ 9 사이 값을 선택합니다 . 값 1 은 속도가 최고이고 9 는 압축율이 최고입니다 . 기본값은 6 으로 속도 와 압축율이 조화된 값입니다 .
- **5.** OK 를 누릅니다 .
- **6.** Restart Required 를 누릅니다 . Apply Changes 페이지가 표시됩니다 .
- **7.** Restart Proxy Server 버튼을 눌러 변경 사항을 적용합니다 .

# 역방향 프록시 사용

이 장에서는 Proxy Server 를 역방향 프록시로 사용하는 방법에 대해 설명합니다 . 역 방향 프록시는 프록시 서버의 특정한 대체 사용 이름입니다 . 방화벽 외부에서 외부 클라이언트에게 보안 컨텐트 서버를 표시하는 데 사용할 수 있습니다 . 이를 통해 기 업 외부로부터 서버의 데이터에 대한 직접적이고 모니터되지 않는 액세스를 방지합 니다 . 또한 복제용으로 사용할 수도 있습니다 . 즉 로드 밸런싱을 위해 사용량이 많은 서버의 전면에 여러 프록시를 연결할 수 있습니다 . 이 장에서는 Proxy Server 를 방 화벽 내부 또는 외부에서 대체 사용하는 방법에 대해 설명합니다 .

이 장은 다음 내용으로 구성되어 있습니다 .

- 역방향 [프록시](#page-312-0) 작동 원리
- 역방향 [프록시](#page-318-0) 설정

# <span id="page-312-0"></span>역방향 프록시 작동 원리

역방향 프록시에는 두 가지 모델이 있습니다 . 한 가지 모델은 Proxy Server 의 보안 기능을 활용하여 트랜잭션을 처리하고, 다른 하나는 캐싱 기능을 사용하여 사용량이 많은 서버에서 로드 밸런싱을 수행합니다 . 두 모델은 모두 엄격히 방화벽에서 작동 하지 않는다는 점에서 기존 프록시 사용과는 다릅니다 .

# 서버 대용로서의 프록시

신용 카드 번호 데이터베이스와 같이 보안을 유지해야 하는 중요 정보가 들어 있는 컨텐트 서버가 있을 경우 방화벽 외부에 프록시를 컨텐트 서버의 대용으로 설정할 수 있습니다. 외부 클라이언트가 컨텐트 서버에 액세스를 시도하면 컨텐트 서버가 아닌 프록시 서버로 전달됩니다 . 컨텐트 서버의 실제 컨텐츠는 방화벽 내에서 안전하게 유지됩니다 . 프록시 서버는 방화벽 외부에 상주하므로 클라이언트에게는 컨텐트 서 버처럼 보입니다 .

클라이언트가 해당 사이트에 전달한 요청은 프록시 서버로 갑니다 . 그러면 프록시 서버는 방화벽의 특정 통로를 통해 클라이언트의 요청을 컨텐트 서버로 전달합니다. 컨텐트 서버는 다시 이 통로를 통해 프록시로 결과를 전달합니다 . 프록시는 마치 실 제 컨텐트 서버인 것처럼 검색된 정보를 클라이언트에 전달합니다( [그림](#page-313-0) 14-1 참조 ). 컨텐트 서버가 오류 메시지를 반환하면 프록시 서버는 메시지를 클라이언트에 전송 하기 전에 메시지를 가로채 헤더에 열거된 URL 을 변경합니다 . 이를 통해 외부 클라 이언트가 내부 컨텐트 서버로의 재지정 URL 을 알지 못하도록 합니다 .

프록시는 이런 방식으로 보안 데이터베이스와 악성 공격 가능성 간을 차단하는 장벽 역할을 수행합니다 . 공격 성공 가능성이 희박한 상황에서 , 공격자는 전체 데이터베 이스에 대한 액세스를 수행하는 것이 아니라 단일 트랜잭션과 관련이 있는 정보에만 제한적으로 액세스하게 될 가능성이 높습니다 . 방화벽 통로에는 프록시 서버만 액세 스할 수 있으므로 권한 없는 사용자는 실제 컨텐트 서버에 가까이 갈 수 없습니다 .

<span id="page-313-0"></span>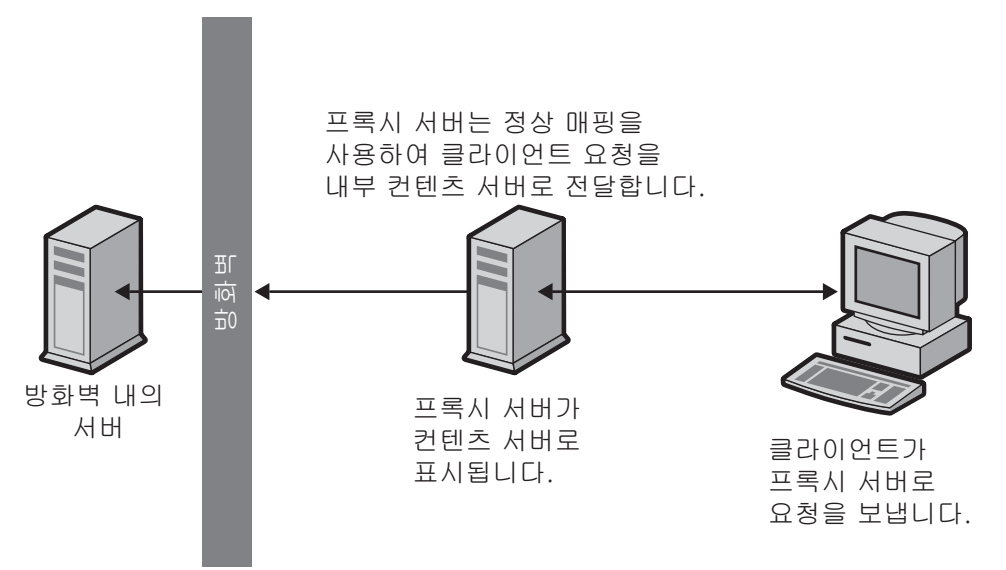

그림 **14-1** 역방향 프록시가 실제 컨텐트 서버처럼 보임

다른 시스템이 들어오거나 나가는 것을 허용하지 않으면서 특정 포트의 특정 서버 ( 이 경우 할당된 포트의 프록시 ) 가 방화벽을 통해 액세스하는 것을 허용하도록 방화벽 라 우터를 구성할 수 있습니다 .

보안 역방향 프록시

보안 역방향 프록시는 프록시 서버와 다른 시스템 간의 하나 이상의 연결이 SSL(Secure Sockets Layer) 프로토콜을 사용하여 데이터를 암호화할 때 발생합니다 .

보안 역방향 프록시는 여러 용도로 사용할 수 있습니다 .

- 방화벽 외부의 프록시 서버에서 방화벽 내부의 컨텐트 서버로의 암호화된 연결 을 제공합니다 .
- 클라이언트가 프록시 서버에 안전하게 연결할 수 있으므로 신용 카드 번호와 같 은 정보를 안전하게 전달할 수 있습니다 .

보안 역방향 프록시를 사용하면 데이터 암호화와 관련한 오버헤드가 있으므로 각 보 안 연결이 더 느려집니다 . 그러나 SSL 이 캐시 메커니즘을 제공하므로 두 연결 당사 자는 이후 연결에서 이전에 협상한 보안 매개 변수를 재활용하여 오버헤드를 상당히 줄일 수 있습니다 .

세 가지 방법으로 보안 역방향 프록시를 구성할 수 있습니다 .

보안 클라이언트에서 프록시 . 이 시나리오는 프록시와 컨텐트 서버 간에 교환하는 정보를 권한 없는 사용자가 액세스할 수 있는 가능성이 거의 없는 경우에 효과적입니 다 ( [그림](#page-314-0) 14-2 참조 ).

<span id="page-314-0"></span>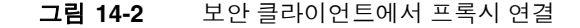

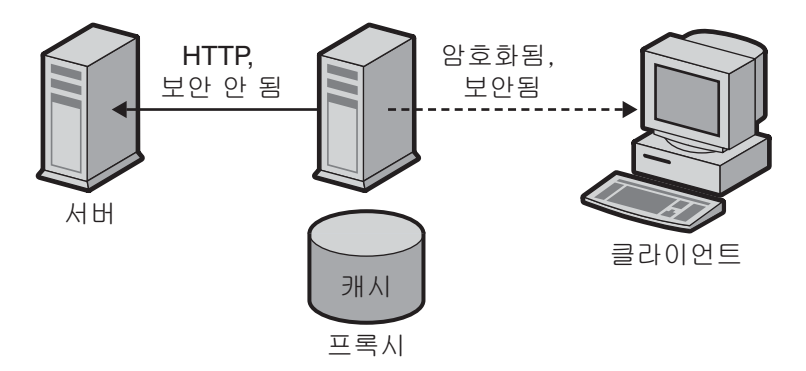

보안 프록시에서 컨텐트 서버 . 이 시나리오는 방화벽 내부에 클라이언트가 있고 방 화벽 외부에 컨텐트 서버가 있을 때 효과적입니다 . 이 시나리오에서는 프록시 서버 가 사이트 간의 보안 채널 역할을 수행합니다 ( [그림](#page-315-0) 14-3 참조 **).**

<span id="page-315-0"></span>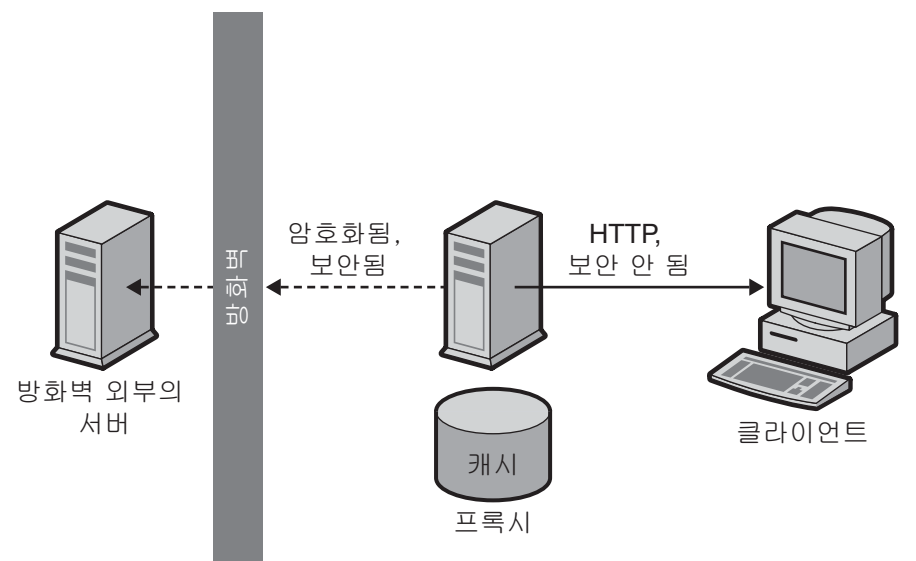

그림 **14-3** 보안 프록시에서 컨텐트 서버 연결

• 보안 클라이언트에서 프록시 **,** 보안 프록시에서 컨텐트 서버 . 이 시나리오는 서 버 간에 교환하는 정보 , 프록시 및 클라이언트에 보안이 필요한 경우에 효과적입 니다 . 이 시나리오에서는 프록시 서버가 클라이언트 인증의 추가 보안이 있는 사 이트 간의 보안 채널 역할을 수행합니다 ( [그림](#page-316-0) 14-4 참조 ).

<span id="page-316-0"></span>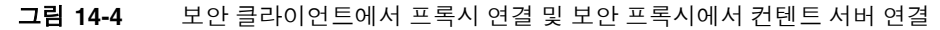

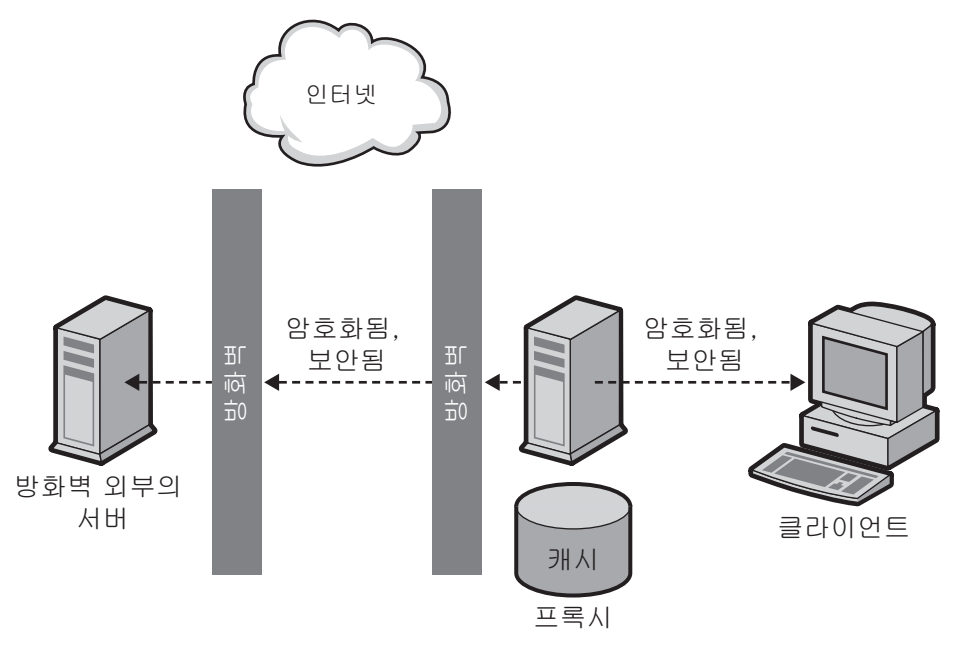

각각의 구성을 설정하는 방법에 대한 자세한 내용은 " [역방향](#page-318-0) 프록시 설정 " ( 319 페 [이지](#page-318-0) ) 을 참조하십시오 .

SSL 처럼 프록시도 클라이언트 인증을 사용할 수 있습니다 . 이를 위해 프록시에 대 한 요청을 수행하는 컴퓨터가 신분 확인을 위한 인증서 ( 인증 양식 ) 를 제공해야 합 니다 .

# 로드 밸런싱용 프록시

한 조직 내에서 여러 프록시 서버를 사용하여 웹 서버 간의 네트워크 로드를 밸런싱 할 수 있습니다 . 이 모델을 사용하면 프록시 서버의 캐시 키능을 활용하여 로드 밸런 싱용 서버 풀을 만들 수 있습니다 . 이 경우 프록시 서버는 방화벽의 어느 쪽에나 위치 할 수 있습니다 . 날마다 많은 요청을 받는 웹 서버가 있는 경우 프록시 서버를 활용하 여 웹 서버의 로드를 줄이고 보다 효율적인 네트워크 액세스가 가능합니다 .

프록시 서버는 클라이언트 요청과 실제 서버 간의 중개인 역할을 수행합니다. 프록시 서버는 요청된 문서를 캐시합니다. 프록시 서버가 여럿인 경우 DNS는 IP 주소를 "라 운드 로빈 " 방식으로 임의 선택하여 요청을 라우팅할 수 있습니다 . 클라이언트는 매 번 같은 URL 을 사용하지만 요청 라우팅은 매번 다른 프록시를 통해 수행됩니다 .

사용량이 많은 컨텐트 서버로의 요청을 여러 프록시를 사용하여 처리하면 서버가 더 높은 부하를 처리하고 단독 처리 시보다 더 효율적이라는 장점이 있습니다 . 프록시 가 최초로 컨텐트 서버에서 문서를 검색하는 초기 시작 후 컨텐트 서버 요청 수는 급 격히 줄어듭니다 .

CGI 요청과 비정기적인 새 요청만 컨텐트 서버로 계속 들어갑니다 . 나머지는 프록시 에서 처리합니다 . 다음을 예로 들 수 있습니다 . 서버에 대한 요청 중 90% 가 CGI 요 청이 아니며 ( 즉 , 캐시될 수 있으며 ) 컨텐트 서버가 매일 2 백만 건의 요청을 받는다 고 가정합니다 . 이 상황에서 3 대의 역방향 프록시를 연결하고 각 프록시가 매일 2 백 만 건의 요청을 처리하도록 하면 매일 6 백만 건의 요청을 처리할 수 있게 됩니다 . 컨 텐트 서버에 도착하는 10% 의 요청을 합하면 매일 각 프록시에서 200,000 건 , 전체 합 해서 600,000 건을 처리하게 되며 전에 비해 상당히 효율적입니다 . 요청 수는 2 백만 에서 6 백만까지 증가할 수 있고 , 이에 따라 컨텐트 서버의 로드는 2 백만에서 600,000 만으로 격감할 수 있습니다 . 실제 결과는 상황에 따라 달라질 수 있습니다 .

#### 그림 **14-5** 로드 밸런싱에 사용되는 프록시

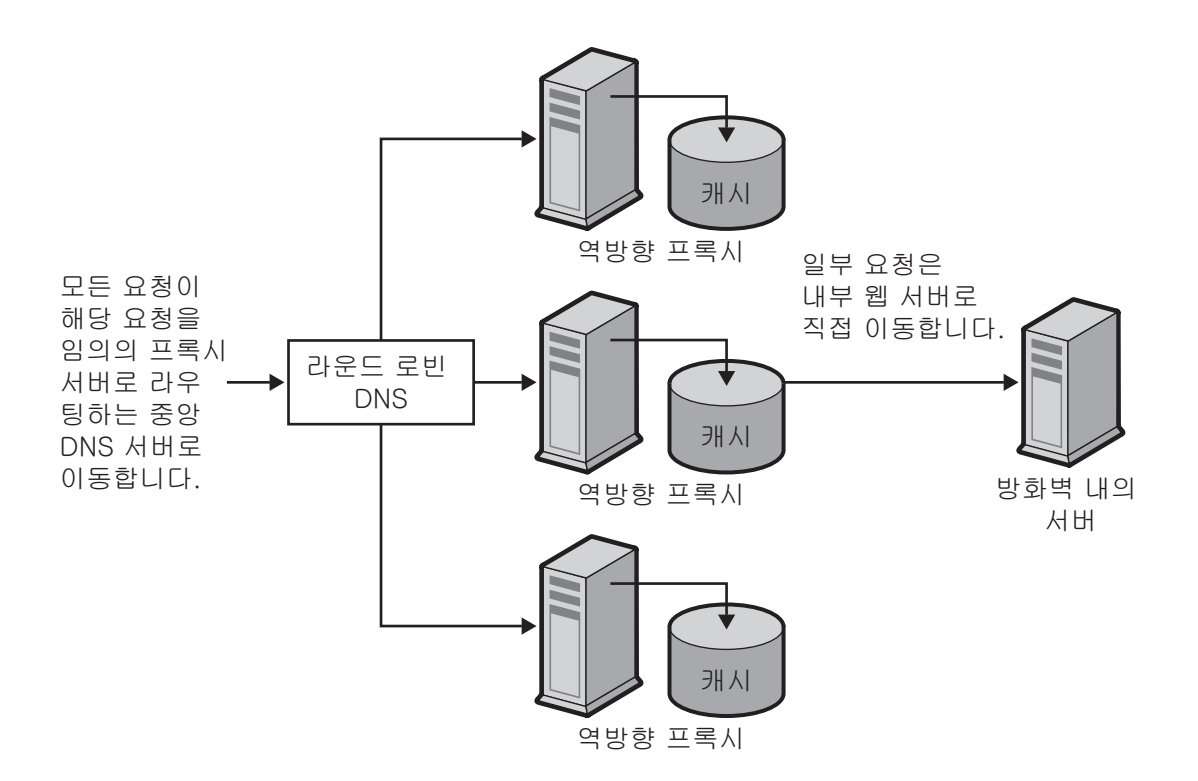

# <span id="page-318-0"></span>역방향 프록시 설정

역방향 프록시를 설정하려면 정상 매핑과 역방향 매핑 등 , 두 가지 매핑이 필요합니 다 .

• 정상 매핑은 요청을 컨텐트 서버로 재지정합니다 . 클라이언트가 프록시 서버에 서 문서를 요청하면 프록시 서버는 정상 매핑을 사용하여 실제 문서 위치를 알립 니다 .

주의 자동 구성 파일을 서비스하는 프록시에서는 역방향 프록시를 사용해 서는 안 됩니다 . 프록시가 잘못된 결과를 반환할 수 있습니다 .

• 역방향 매핑은 컨텐트 서버로부터의 재지정을 위한 프록시 서버 트랩을 만듭니 다 . 프록시는 재지정을 가로챈 후 재지정된 URL 을 변경하여 프록시 서버에 매 핑합니다 . 예를 들어 클라이언트가 옮겨졌거나 찾을 수 없는 문서를 요청한 경우 컨텐트 서버는 요청한 URL 에서 문서를 찾을 수 없음을 설명하는 메시지를 클라 이언트에게 반환합니다 . 컨텐트 서버는 옮겨진 파일을 찾을 수 있는 URL 을 나 열하는 HTTP 헤더를 반환된 메시지에 추가합니다 . 내부 컨텐트 서버의 비밀을 보장하기 위해 프록시는 역방향 매핑을 사용하여 URL 을 재지정할 수 있습니다 .

웹 서버 http://http.site.com/ 이 있고 이에 대한 역방향 프록시를 설정한다고 가 정합니다 . 역방향 프록시를 http://proxy.site.com/ 이라고 합니다 .

정상 매핑과 역방향 매핑을 다음과 같이 만듭니다 .

- **1.** Server Manager 에 액세스하고 URLs 탭을 누릅니다 .
- **2.** Create Mapping 링크를 누릅니다 . Create Mapping 페이지가 나타납니다 .
- **3.** 나타난 페이지에서 한 매핑에 대한 정보를 입력합니다 . 예 :

## **Regular mapping:**

Source prefix: http://proxy.site.com

Source destination: http://http.site.com/

**4.** OK 를 누릅니다 . 페이지로 돌아가서 두 번째 매핑을 만듭니다 .

#### **Reverse mapping:**

Source prefix: http://http.site.com/

Source destination: http://proxy.site.com/

**5.** 변경 후 OK 를 누릅니다 .

OK 버튼을 누르면 프록시 서버가 하나 이상의 추가 매핑을 추가합니다 . 매핑을 보려면 View/Edit Mappings 링크를 누릅니다 . 추가 매핑의 형식은 다음과 같습 니다 .

from: /

to: http://http.site.com/

이러한 추가 자동 매핑은 보통 서버로 역방향 프록시에 연결하는 사용자에 대한 것입니다 . 첫 번째 매핑은 정상 프록시로 역방향 프록시에 연결하는 사용자에 대 한 것입니다 . 설치에 따라 보통 두 번째 매핑만 필요하지만 둘 다 있다고 해서 프 록시에서 문제가 발생하지는 않습니다 .

참고 웹 서버 별칭이 여럿이면 각 별칭마다 해당하는 정상 매핑이 있어야 합니다 . 웹 서버가 여러 DNS 별칭을 통해 자기 자신에 대한 재지정 을 생성할 경우 각 별칭마다 해당하는 역방향 매핑이 있어야 합니다 .

프록시 서버는 자체에서 CGI 응용 프로그램을 실행하지 않으므로 CGI 응용 프로그 램은 계속 원본 서버에서 실행됩니다. 그러나 CGI 스크립트에서 결과값이 캐시될 수 있음을 나타낼 경우 (Last-modified 나 Expires 헤더를 발행하여 0 이 아닌 TTL(Time-to-live) 포함 ), 프록시가 결과를 캐시합니다 .

주의 웹 서버용 컨텐츠를 제작할 때는 컨텐츠가 역방향 프록시에서 서비스 되고 웹 서버의 파일에 대한 모든 링크가 상대 링크여야 함을 기억하십 시오 . HTML 파일에 호스트 이름에 대한 참조가 있어서는 *안 됩니다.* 즉 모든 링크는 페이지에 대한 것이어야 합니다 .

/abc/def

다음과 같이 유효한 호스트 이름과 반대입니다 .

http://http.site.com/abc/def

# 보안 역방향 프록시 설정

보안 역방향 프록시를 설정하기 전에 디지털 인증서 , 인증 기관 (CA) 및 인증에 대해 이해해야 합니다 .

보안 역방향 프록시 설정은 비보안 역방향 프록시 설정과 거의 유사합니다 . 유일한 차이점은 암호화할 파일에 대한 프로토콜로 HTTPS 를 지정해야 한다는 점입니다 .

다음 지침은 선택한 구성 시나리오에 따라 보안 역방향 프록시를 설정하는 방법을 설 명합니다 . 이 지침에서는 매핑 설정 방법을 설명하기 위해 http.site.com 이라는 웹 서버가 있으며 proxy.site.com 이라는 보안 역방향 프록시 서버를 설정한다고 가정 합니다 . 다음 단계를 수행할 때는 지침에서 사용하는 예제 이름을 실제 웹 서버와 프 록시 서버의 이름으로 변경하십시오 .

보안 클라이언트에서 프록시

- **1.** Server Manager 에 액세스하고 URLs 탭을 누릅니다 .
- **2.** Create Mapping 링크를 누릅니다 . Create Mapping 페이지가 나타납니다 .
- **3.** 나타나는 페이지에서 다음과 같은 방법으로 정상 및 역방향 매핑을 설정합니다 .

### 정상 매핑 **:**

Source prefix: https://proxy.mysite.com

Source destination: http://http.mysite.com/

## 역방향 매핑 **:**

Source prefix: http://http.mysite.com/

Source destination: https://proxy.mysite.com/

**4.** 변경 사항을 저장 및 적용합니다 .

만든 매핑을 보려면 View/Edit Mappings 링크를 누릅니다 .

참고 프록시 서버가 보안 모드에서 실행될 때만 이 구성이 적용됩니다 . 즉 암호화를 사용하도록 설정하고 명령줄에서 프록시를 재시작해야 합 니다 . 명령줄에서 프록시를 재시작하려면 프록시 디렉토리로 이동 한 후 **./start** 를 입력합니다 .

보안 프록시에서 컨텐트 서버

- **1.** Server Manager 에 액세스하고 URLs 탭을 누릅니다 .
- **2.** Create Mapping 링크를 누릅니다 . Create Mapping 페이지가 나타납니다 .

**3.** 나타나는 페이지에서 다음과 같은 방법으로 정상 및 역방향 매핑을 설정합니다 .

## 정상 매핑 **:**

Source prefix: http://proxy.mysite.com

Source destination: https://http.mysite.com/

## 역방향 매핑 **:**

Source prefix: https://http.mysite.com/

Source destination: http://proxy.mysite.com/

**4.** 변경 사항을 저장 및 적용합니다 . 만든 매핑을 보려면 View/Edit Mappings 링 크를 누릅니다 .

## 참고 거테트 서버가 보안 모드에서 실행될 때만 이 구성이 적용됩니다.

보안 클라이언트에서 프록시 , 보안 프록시에서 컨텐트 서버

- **1.** Server Manager 에 액세스하고 URLs 탭을 누릅니다 .
- **2.** Create Mapping 링크를 누릅니다 . Create Mapping 페이지가 나타납니다 .
- **3.** 나타나는 페이지에서 다음과 같은 방법으로 정상 및 역방향 매핑을 설정합니다 . 정상 매핑 **:**

## Source prefix: https://proxy.mysite.com

Source destination: https://http.mysite.com/

## 역방향 매핑 **:**

Source prefix: https://http.mysite.com/

Source destination: https://proxy.mysite.com/

- **4.** 변경 사항을 저장 및 적용합니다 . 만든 매핑을 보려면 View/Edit Mappings 링 크를 누릅니다 .
- 참고 프록시 서버와 컨텐트 서버가 보안 모드에서 실행될 때만 이 구성이 적용됩니다 . 즉 프록시에서 암호화를 사용하도록 설정하고 명령줄 에서 프록시를 재시작해야 합니다 . 명령줄에서 프록시를 재시작하 려면 프록시 디렉토리로 이동한 후 **./restart** 를 입력합니다 .

# 역방향 프록시에서의 가상 멀티호스팅

가상 멀티호스팅은 원본 서버 ( 또는 이 예제에서는 역방향 프록시 ) 가 각각의 해당 주소에 각기 다른 서버가 설치된 것처럼 여러 DNS 별칭에 응답하도록 하는 기능입 니다 . 예를 들어 다음과 같은 DNS 호스트 이름이 있을 수 있습니다 .

- www
- specs
- phones

이 호스트 이름들을 같은 IP 주소 ( 역방향 프록시의 IP 주소 ) 에 매핑할 수 있습니다 . 그런 다음 어느 DNS 가 액세스에 사용되었는가에 따라 역방향 프록시의 동작을 다 르게 할 수 있습니다 .

또한 가상 멀티호스팅을 사용하면 하나의 역방향 프록시에서 여러 개의 도메인을 호 스팅할 수 있습니다 . 예 :

- www.domain-1.com
- www.domain-2.com
- www.domain-3.com

하나의 프록시 서버에서 모두 여러 도메인 및 여러 로컬 호스트 이름의 조합을 사용 할 수 있습니다.

- www
- specs
- phones
- www.domain-1.com
- www.domain-2.com
- www.domain-3.com

이 절에서는 다음 항목에 대해 설명합니다 .

- 가상 [멀티호스팅의](#page-323-0) 기능적 세부 사항
- 가상 [멀티호스팅에](#page-324-0) 대한 중요 참고 정보

## <span id="page-323-0"></span>가상 멀티호스팅의 기능적 세부 사항

가상 멀티호스팅 기능은 DNS 호스트와 DNS 이름 ( 또는 별칭 ) 을 지정한 다음 해당 호스트 이름으로 전송된 요청을 보내야 하는 대상 URL 접두사를 제공하여 작동합니 다 . 예를 들어 두 가지 매핑이 있습니다 .

- engr.domain.com -> http://int-engr.domain.com
- mktg.domain.com -> http://int-mktg.domain.com

매핑은 루트 대 루트일 필요는 없으며 대상 URL 의 추가 URL 접두사를 지정할 수 있 습니다 .

- engr.domain.com -> http://internal.domain.com/engr
- mktg.domain.com -> http://internal.domain.com/mktg

가상 도메인 매핑에서도 마찬가지입니다 . 예를 들어 다음을 사용할 수 있습니다 .

- www.domain-1.com -> http://int-engr.domain.com
- www.domain-2.com -> http://int-mktg.domain.com

시스템은 HTTP "Host:" 헤더를 찾고, 헤더에 따라 일치하는 가상 멀티호스팅 매핑을 선택합니다 . 일치하는 멀티호스팅 매핑이 없으면 서버는 구성 파일의 순서에 따라 계속 다른 매핑을 찾거나 , 일치하는 매핑이 없으면 매핑을 수행하지 않습니다 . 일치 가 없으면 프록시는 보통 "Proxy denies fulfilling the request( 프록시가 요청 수행 거 부 )" 라는 응답을 반환합니다 .

### 가상 멀티호스팅을 구성하려면 다음과 같이 합니다 **.**

- **1.** Server Manager 에 액세스하고 URLs 탭을 누릅니다 .
- **2.** Configure Virtual Multihosting 링크를 누릅니다 . Configure Virtual Multihosting 페이지가 나타납니다 .
- **3.** Source Hostname (alias) 필드에 이 매핑을 적용할 로컬 호스트 이름 또는 DNS 별칭을 지정합니다 .
- **4.** Source Domain Name 필드에 이 매핑을 적용할 로컬 도메인 이름을 입력합니다. 여러 DNS 도메인을 멀티호스팅하는 경우를 제외하면 보통 네트워크의 도메인 이름을 사용합니다 .
- **5.** Destination URL Prefix 필드에 호스트 및 도메인 이름이 위에 지정한 것과 일치 하는 경우에 요청을 보낼 대상 URL 접두사를 입력합니다 .
- **6.** 템플릿을 사용할 경우 Use This Template 드롭다운 목록에서 템플릿 이름을 선 택하거나 , 템플릿을 적용하지 않으려면 "NONE" 값을 그대로 둡니다 .
- **7.** OK 를 누릅니다 .
- **8.** Restart Required 를 누릅니다 . Apply Changes 페이지가 표시됩니다 .
- **9.** Restart Proxy Server 버튼을 눌러 변경 사항을 적용합니다 .

만들 가상 멀티호스팅 매핑 각각에 대해 위의 절차를 반복합니다 .

모든 가상 멀티호스팅 매핑은 Configure Virtual Multihosting 페이지의 하단에 표시 됩니다 . 참고로 Source Hostname (alias) 및 Source Domain Name 필드는 프록시 포 트 번호와 함께 하나의 정규식으로 병합됩니다 . 병합된 정규식은 Host 헤더와 비교 하는 데 사용됩니다 .

예를 들어 호스트가 "www", 도메인이 "example.com", 포트 번호가 "8080" 이면 다음 과 같은 정규식으로 표시됩니다 .

```
 www(|.example.com)(|:8080)
```
이렇게 하면 사용자가 입력하거나 클라이언트가 전송할 수 있는 아래의 모든 조합과 일치를 보장할 수 있습니다 . 단 , 포트 번호가 80 이 아닌 경우에도 서버의 청취 포트 가 명확하다면 일부 클라이언트 소프트웨어는 포트 번호를 전송하지 않을 수도 있습 니다 .

- www
- www:8080
- www.example.com
- www.example.com:8080

가상 멀티호스팅에 대한 중요 참고 정보

역방향 프록시 매핑을 구성하기 전에 Client autoconfiguration 기능을 사용하지 않 도록 설정해야 합니다 . 클라이언트 자동 구성 기능은 역방향이 아닌 전방향 프록시 작업을 위한 것이므로 이를 사용하지 않아야 문제를 예방할 수 있습니다 .

Virtual Multihosting 기능은 자동 역방향 매핑을 만듭니다 . 즉 Virtual Multihosting 페이지에서 입력한 매핑에 대해 역방향 매핑을 만들지 마십시오 .

가상 매핑은 obj.conf 에서 virt-map 함수로 지정됩니다 .

가상 매핑은 obj.conf 구성 파일에서 지정한 순서로 비교됩니다 . 가상 매핑에 앞서 정 상 , 역방향 , 정규식 또는 클라이언트 자동 구성 매핑이 있으면 해당 매핑이 우선 적 용됩니다 . 마찬가지로 가상 매핑에서 일치하는 내용이 없으면 obj.conf 에서 가상 매핑 부분 이후의 다음 매핑에 대한 변환을 계속합니다 .

프록시 서버의 포트 번호가 변경되면 Virtual Multihosting 매핑의 포트 번호가 틀리 게 되므로 Virtual Multihosting 을 다시 만들어야 합니다 .

역방향 프록시 설정

# SOCKS 사용

이 장에서는 Sun Java System Web Proxy Server 에 포함된 SOCKS 서버의 구성 및 사용 방법에 대해 설명합니다 . Proxy Server 는 SOCKS 버전 4 및 5 를 지원합니다 .

이 장은 다음 내용으로 구성되어 있습니다 .

- [SOCKS](#page-326-0) 정보
- 번들로 제공되는 [SOCKS v5 Server](#page-327-0) 사용
- [socks5.conf](#page-328-0) 정보
- [SOCKS v5](#page-329-0) 서버 시작 및 중지
- [SOCKS v5 Server](#page-330-0) 구성
- [SOCKS v5](#page-331-0) 인증 항목 구성
- [SOCKS v5](#page-334-0) 연결 항목 구성
- [SOCKS v5 Server](#page-337-0) 체인 구성
- [라우팅](#page-337-1) 항목 구성

## <span id="page-326-0"></span>SOCKS 정보

SOCKS 는 SOCKS 서버의 반대쪽에 있는 호스트의 연결 요청을 재지정하여 직접적 인 IP 접근 없이 한쪽의 호스트가 다른 쪽의 호스트에 완전하게 액세스할 수 있도록 하는 네트워킹 프록시 프로토콜입니다 . SOCKS 는 권한 없는 사용자가 인터넷을 통 해 내부 호스트에 액세스하는 것은 방지하면서도 SOCKS 서버 뒤의 호스트가 인터넷 에 완전하게 액세스할 수 있도록 하는 네트워크 방화벽으로 널리 사용됩니다 .

 SOCKS 서버는 지점 간 기반으로 방화벽을 통해 액세스를 제어하는 일반적인 방화 벽 데몬입니다 . SOCKS 서버는 요청을 인증 및 승인하고 , 프록시 연결을 수립하고 , 데이터를 중계합니다 . SOCKS 서버는 응용 프로그램 수준이 아닌 네트워크 수준에 서 작동하므로 요청 전송에 사용되는 프로토콜이나 방법에 대해 알지 못합니다 . SOCKS 서버가 프로토콜을 알지 못하므로 Proxy Server 가 지원하지 않는 Telnet 과 같은 프로토콜을 전달하는 데 사용될 수 있습니다 .

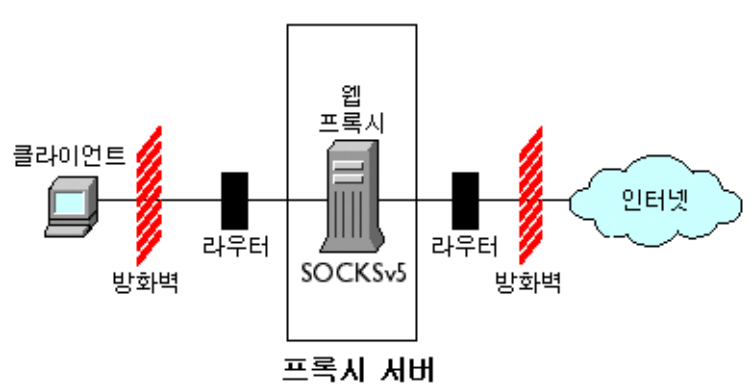

그림 **15-1** 네트워크에서의 SOCKS Server 위치

# <span id="page-327-0"></span>번들로 제공되는 SOCKS v5 Server 사용

Sun Java System Web Proxy Server 는 다른 SOCKS 데몬이 사용하는 표준 socks5.conf 파일 형식을 포함합니다 . Proxy Server 가 이 데몬을 사용하여 요청을 라우팅하거나 , Proxy Server 와는 별도로 실행하여 네트워크에 추가 기능을 제공할 수 있습니다 . Proxy Server 가 SOCKS 서버를 통해 요청을 라우팅하도록 구성하는 방법에 대한 자세한 내용은 " [라우팅](#page-337-1) 항목 구성 " ( 338 페이지 ) 을 참조하십시오 .

Proxy Server 에 포함된 SOCKS 데몬은 사용하지 않도록 기본 설정되어 있으며 Server Manager 의 SOCKS 탭이나 명령줄에서 사용하도록 설정할 수 있습니다 . 자 세한 내용은 ["SOCKS v5](#page-329-0) 서버 시작 및 중지 " ( 330 페이지 ) 를 참조하십시오 .

참고 Proxy Server 4 에서 SOCKS 데몬 이름은 ns-sockd 에서 sockd 로 변 경됩니다 .

다음은 Proxy Server 에 포함된 SOCKS 서버를 사용하기 위해 수행해야 하는 높은 수 준의 절차입니다 .

- **1.** SOCKS 서버를 구성합니다 [\("SOCKS v5 Server](#page-330-0) 구성 " ( 331 페이지 ) 참조 ).
- **2.** SOCKS 서버가 여러 인터페이스가 있는 컴퓨터에서 실행될 경우 SOCKS 라우팅 항목을 만듭니다 (" [라우팅](#page-337-1) 항목 구성 " ( 338 페이지 ) 참조 ).
- **3.** 인증 항목을 만듭니다 [\("SOCKS v5](#page-331-0) 인증 항목 구성 " ( 332 페이지 ) 참조 ).
- **4.** 연결 항목을 만듭니다 [\("SOCKS v5](#page-334-0) 연결 항목 구성 " ( 335 페이지 ) 참조 ).
- **5.** SOCKS 서버를 사용하도록 설정합니다 (["SOCKS v5](#page-329-0) 서버 시작 및 중지 " ( 330 페 [이지](#page-329-0) ) 참조 ).

## <span id="page-328-0"></span>socks5.conf 정보

Sun Java System Web Proxy Server 는 socks5.conf 파일을 사용하여 SOCKS 서버 및 서비스에 대한 액세스를 제어합니다 . 각 행은 행과 일치하는 요청을 수신했을 때 Proxy Server 가 수행할 작업을 정의합니다 . Server Manager 에서의 선택은 socks5.conf 에 저장됩니다 . 파일을 직접 편집할 수도 있습니다 . socks5.conf 파일 은 다음과 같이 설치 디렉토리 (*server\_root*) 에 있습니다 .

*server\_root*/proxy-*serverid*/config 디렉토리

이 절에서는 socks5.conf 에 관한 일반적인 정보를 제공합니다 . 이 파일과 , 이 파일 의 지시문 및 구문에 대한 자세한 내용은 Proxy Server Configuration File Reference 를 참조하십시오 .

## 인증

SOCKS 데몬을 해당 서비스를 사용하는 데 인증을 요청하도록 구성할 수 있습니다 . 인증은 연결하는 클라이언트의 호스트 이름 및 포트에 따라 수행됩니다 . 사용자 이 름과 비밀 번호를 요청하도록 선택한 경우 socks5.conf 파일이 참조하는 사용자 이 름 및 비밀 번호 파일에 대해 정보를 인증합니다 . 입력한 사용자 이름 및 비밀 번호가 비밀 번호 파일의 목록과 일치하지 않으면 액세스가 거부됩니다 . 비밀 번호 파일의 사용자 이름과 비밀 번호 형식은 *사용자 이름 비밀 번호*이며 , 여기서 사용자 이름과 비밀 번호는 공백으로 구분합니다 . 사용자를 금지할 수도 있습니다 . 사용자 이름과 비밀 번호 인증을 요구하려면 SOCKS5\_PWDFILE 지시문을 socks5.conf 에 추가해야 합니다 . 지시문 및 구문에 대한 자세한 내용은 Proxy Server Configuration File Reference 의 socks5.conf 부분을 참조하십시오 .

파일뿐 아니라 구성된 LDAP 서버에 대해서도 사용자 이름 및 비밀 번호 인증을 수행 할 수 있습니다 .

### 액세스 제어

액세스 제어는 socks5.conf 파일의 정렬된 행 세트를 사용하여 수행합니다 . 각 행에 는 리소스에 대한 액세스를 허용 또는 차단하는 지시문 한 줄을 포함합니다 . 지시문 은 구성 파일에 나타나는 순서로 처리됩니다 . 허용 지시문과 일치하지 않는 요청은 액세스가 거부됩니다 .

### <span id="page-329-1"></span>로깅

SOCKS 데몬은 오류와 액세스 메시지를 모두 SOCKS 로그 파일에 기록합니다 . 로그 파일 위치와 로깅 유형은 socks5.conf 에서 지정할 수 있습니다 .

또한 SOCKS 데몬은 데몬에 대한 통계를 제공하는 시간별 통계 항목을 생성합니다 .

### 조정

작업자 수와 SOCKS 서버가 사용하는 허용 스레드 수를 결정하는 데 socks5.conf 파 일을 사용할 수 있습니다 . 작업자 수는 SOCKS 서버의 성능에 영향을 미칩니다 .

작업자 및 허용 스레드 수와 이들이 성능에 미치는 영향에 대한 자세한 내용은 ["SOCKS v5 Server](#page-330-0) 구성 " ( 331 페이지 ) 을 참조하십시오 .

# <span id="page-329-0"></span>SOCKS v5 서버 시작 및 중지

Server Manager 나 명령줄에서 SOCKS 서버를 시작 및 중지할 수 있습니다 .

### **Server Manager** 에서 **SOCKS** 서버를 시작 및 중지하려면 다음과 같이 합니다 **.**

- **1.** 서버 인스턴스에 대한 Server Manager 에 액세스하고 SOCKS 탭을 누릅니다 .
- **2.** Start/Stop SOCKS Server 링크를 누릅니다 .
- **3.** SOCKS 서버를 시작하거나 중지합니다 .

### 명령줄에서 **SOCKS** 서버를 시작 및 중지하려면 다음과 같이 합니다 **.**

*server\_root*/proxy-*serverid* 디렉토리의 스크립트를 실행합니다 . 여기서 *server\_root* 는 설치 루트입니다 .

- start-sockd 는 SOCKS 데몬을 시작합니다 .
- stop-sockd 는 SOCKS 데몬을 중지합니다 .
- restart-sockd 는 SOCKS 데몬을 재시작합니다 .

# <span id="page-330-0"></span>SOCKS v5 Server 구성

### **SOCKS** 서버를 구성하려면 다음과 같이 합니다 **.**

- **1.** 서버 인스턴스에 대한 Server Manager 에 액세스하고 SOCKS 탭을 누릅니다 .
- **2.** Configure SOCKS v5 링크를 누릅니다 .
- **3.** SOCKS Port 필드에 SOCKS 서버가 청취할 포트 번호를 입력합니다 ( 기본 포트 : 1080).
- **4.** 사용할 SOCKS 옵션을 선택합니다 . 선택할 수 있는 옵션은 다음과 같습니다 .
	- ❍ **Disable Reverse DNS Lookup.** SOCKS 서버의 역방향 DNS 조회를 사용하 지 않습니다 . 역방향 DNS 는 IP 주소를 호스트 이름으로 변환합니다 . 역방 향 DNS 조회를 사용하지 않으면 네트워크 리소스를 보호할 수 있습니다. 이 옵션은 사용하지 않도록 기본 설정되어 있습니다 . 즉 Disable Reverse DNS Lookup 확인란이 기본 선택되어 있습니다 . 역방향 DNS 조회를 사용하지 않으며 호스트 이름과 URL이 요청된 경우, 서버는 호스트 이름을 IP 주소와 매핑하지 않습니다 . 역방향 DNS 조회를 사용할 경우 , 서버는 매핑을 수행 하고 SOCKS 로그 파일에 항목을 추가하여 DNS 변환을 나열합니다 .
	- ❍ **Use Client-specific Bind Port.** 클라이언트가 BIND 요청에서 포트를 지정 할 수 있도록 합니다 . 이 옵션을 사용하지 않으면 SOCKS 는 클라이언트가 요청한 포트를 무시하고 임의 포트를 할당합니다 . 사용하지 않도록 기본 설 정되어 있습니다 .
	- ❍ **Allow Wildcard As Bind IP Address.** 클라이언트가 BIND 요청에서 모든 IP 주소가 연결할 수 있음을 나타내는 모두 0 으로 된 IP 주소 (0.0.0.0) 를 지 정할 수 있도록 합니다 . 이 기능을 사용하지 않으면 클라이언트는 해당 바인 드 포트로 연결할 IP 주소를 지정해야 하며 , SOCKS 서버는 0.0.0.0 으로의 바 인드 요청을 거부합니다 . 사용하지 않도록 기본 설정되어 있습니다 .
	- **Ouench Updates.** 매 시간마다 작성하는 자동 통계 파일을 사용하지 않습니 다 . 사용하지 않을 경우 요청 시마다 작성을 수행합니다 (" 로깅 [" \( 330](#page-329-1) 페이 [지](#page-329-1) ) 참조 ).
- 참고 Quench Updates 요소는 사용자 인터페이스에 표시되기는 하지만 이 번 Proxy Server 4 릴리즈에서는 구현되지 않았습니다 .
- **5.** Log File 필드에 SOCKS 로그 파일의 전체 경로 이름을 입력합니다 . 기본값은 *server\_root*/proxy-*serverid*/logs/socks5.log 입니다 .
- **6.** Log Level 드롭다운 목록에서 로그 파일이 경고 및 오류만 포함할지 , 모든 요청 을 포함할지 또는 디버깅 메시지를 포함할지 지정합니다 .
- **7.** RFC 1413 ident 응답을 선택합니다 . Ident 는 SOCKS 서버에서 클라이언트의 사 용자 이름을 결정할 수 있도록 합니다 . 일반적으로 이 기능은 클라이언트가 UNIX 종류를 실행하는 경우에만 작동합니다 . 선택할 수 있는 옵션은 다음과 같 습니다 .
	- ❍ **Don't Ask.** 클라이언트의 사용자 이름을 결정하는 데 Ident 를 사용하지 않 습니다 . 권장 및 기본 설정입니다 .
	- ❍ **Ask But Don't Require.** 모든 클라이언트의 사용자 이름을 요청하지만 응답 의 유효성 여부는 관계 없습니다 . 이 옵션을 선택하면 Ident 를 로깅 용도로 만 사용합니다 .
	- ❍ **Require.** 모든 클라이언트의 사용자 이름을 요청하며 , 유효한 응답을 한 경 우에만 액세스를 허용합니다 .
- **8.** SOCKS Tuning 부분에서 SOCKS 서버가 사용할 작업자 수 및 승인 스레드 수를 지정하고 ( 이 숫자는 SOCKS 서버 성능에 영향을 미침 ) OK 를 누릅니다 .
	- ❍ **Number of Worker Threads.** 기본값은 40입니다. SOCKS 서버가 너무 느리 면 작업자 스레드의 수를 늘리십시오 . SOCKS 서버가 불안정하면 이 수를 줄이십시오 . 이 수를 변경하는 경우 기본값에서 시작하여 필요에 따라 늘리 거나 줄입니다 . 보통 작업자 스레드 수는 10 - 150 입니다 . 최대 512 까지 설 정할 수 있지만 150 을 초과하면 효율이 떨어지고 불안정해지기 쉽습니다 .
	- ❍ **Number of Posted Accepts.** 기본값은 1입니다 . SOCKS 서버에서 연결이 자 꾸 끊어지면 허용 스레드의 수를 늘리십시오 . SOCKS 서버가 불안정하면 이 수를 줄이십시오 . 이 수를 변경하는 경우 기본값에서 시작하여 필요에 따라 늘리거나 줄입니다 . 보통 허용 스레드 수는 1 - 10 입니다 . 최대 512 까지 설 정할 수 있지만 60 을 초과하면 효율이 떨어지고 불안정해지기 쉽습니다 . 매 우 중요한 설정입니다 . SOCKS 서버에 부하가 걸리고 연결이 끊어져 요청이 실패하는 경우에만 이 설정을 조정하십시오 .

# <span id="page-331-0"></span>SOCKS v5 인증 항목 구성

SOCKS 인증 항목은 SOCKS 데몬이 연결을 승인해야 하는 호스트와 SOCKS 데몬이 해당 호스트를 인증하는 데 사용할 인증 유형을 표시합니다 .

이 절에서는 다음 항목에 대해 설명합니다 .

- 인증 항목 [만들기](#page-332-0)
- 인증 [항목](#page-333-0) 편집
- 인증 [항목](#page-333-1) 삭제
- 인증 [항목](#page-333-2) 이동

# <span id="page-332-0"></span>인증 항목 만들기

### **SOCKS** 인증 항목을 만들려면 다음과 같이 합니다 **.**

- **1.** 서버 인스턴스에 대한 Server Manager 에 액세스하고 SOCKS 탭을 누릅니다 .
- **2.** Set SOCKS v5 Authentication 링크를 누릅니다 .
- **3.** Add 버튼을 누릅니다 .
- **4.** Host Mask 필드에 SOCKS 서버가 인증할 호스트의 IP 주소 또는 호스트 이름을 입력합니다 . IP 주소를 입력할 때는 주소 뒤에 슬래시 (/) 와 해당 수신 IP 주소에 적용할 마스크를 함께 입력합니다 . SOCKS 서버는 IP 주소에 이 마스크를 적용 하여 호스트의 유효성 여부를 결정합니다 . Host mask 항목에 공백을 입력해서 는 안 됩니다 . 호스트 마스크를 입력하지 않으면 모든 호스트에 해당 인증 항목 이 적용됩니다 .

예를 들어 호스트 마스크 필드에 155.25.0.0/255.255.0.0 을 입력했다면 , 호스트 의 IP 주소가 155.25.3.5 인 경우 , SOCKS 서버는 이 IP 주소에 마스크를 적용하고 인증 레코드를 적용할 IP 주소 (155.25.0.0) 에 일치하는 것으로 결정합니다 .

**5.** Port Range 필드에 SOCKS 서버가 인증할 호스트 컴퓨터의 포트를 입력합니다 . 포트 범위 입력에 공백이 있으면 안 됩니다 . 포트 범위를 입력하지 않으면 모든 포트에 해당 인증 항목이 적용됩니다 .

대괄호 ([]) 를 이용하면 범위의 시작과 끝 지점의 포트를 포함하고 , 괄호를 이용 하면 시작과 끝 지점 포트를 제외합니다. 예를 들어 [1000-1010]으로 입력하면 이 범위에 1000 과 1010 도 포함되며 , (1000-1010) 으로 입력하면 범위에서 1000 과 1010을 제외합니다. 대괄호와 괄호를 혼용할 수 있습니다. 예를 들어 (1000-1010] 으로 입력하면 범위에서 1000 은 제외되지만 1010 은 포함됩니다 .

- **6.** Authentication Type 드롭다운 목록에서 인증 유형을 선택합니다 . 선택할 수 있 는 옵션은 다음과 같습니다 .
	- ❍ **Require user-password.** SOCKS 서버에 액세스하려면 사용자 이름과 암호 가 필요합니다 .
	- ❍ **user-password, if available.** 사용자 이름과 암호가 있는 경우에는 사용해야 하지만 없어도 SOCK 서버에 액세스할 수 있습니다 .
	- ❍ **Ban.** SOCK 서버 액세스를 금지합니다 .
	- ❍ **None.** 아무런 인증 없이 SOCKS 서버에 액세스할 수 있습니다 .

**7.** Insert 드롭다운 목록에서 socks5.conf 파일에서의 이 항목 위치를 선택하고 OK 를 누릅니다 . 여러 가지의 인증 메소드가 있기 때문에 평가할 순서를 지정해야 합니다 . 따라서 클라이언트가 첫 번째 인증 메소드를 지원하지 않으면 두 번째 메소드가 대신 사용됩니다 . 클라이언트가 목록에 있는 인증 메소드를 모두 지원 하지 않으면 SOCKS 서버는 요청을 수락하지 않고 연결을 끊게 됩니다.

## <span id="page-333-0"></span>인증 항목 편집

### 인증 항목을 편집하려면 다음과 같이 합니다 **.**

- **1.** 서버 인스턴스에 대한 Server Manager 에 액세스하고 SOCKS 탭을 누릅니다 .
- **2.** Set SOCKS v5 Authentication 링크를 누릅니다 .
- **3.** 편집할 인증 항목을 선택하고 Edit 버튼을 누릅니다 .
- **4.** 원하는 사항을 변경한 다음 OK 를 누릅니다 .

## <span id="page-333-1"></span>인증 항목 삭제

#### 인증 항목을 삭제하려면 다음과 같이 합니다 **.**

- **1.** 서버 인스턴스에 대한 Server Manager 에 액세스하고 SOCKS 탭을 누릅니다 .
- **2.** Set SOCKS v5 Authentication 링크를 누릅니다 .
- **3.** 삭제할 인증 항목을 선택하고 Delete 버튼을 누릅니다 .

## <span id="page-333-2"></span>인증 항목 이동

항목은 socks5.conf 파일에 나타나는 순서대로 평가됩니다 . 이동을 통해 순서를 변 경할 수 있습니다 .

### 인증 항목을 이동하려면 다음과 같이 합니다 **.**

- **1.** 서버 인스턴스에 대한 Server Manager 에 액세스하고 SOCKS 탭을 누릅니다 .
- **2.** Set SOCKS v5 Authentication 링크를 누릅니다 .
- **3.** 이동할 인증 항목을 선택하고 Move 버튼을 누릅니다 .
- **4.** Move 드롭다운 목록에서 socks5.conf 파일에서의 이 항목 위치를 선택하고 OK 를 누릅니다 .

# <span id="page-334-0"></span>SOCKS v5 연결 항목 구성

SOCKS 연결 항목은 SOCKS 데몬이 요청을 허용할 것인지 , 또는 거부할 것인지 지정 합니다 .

이 절에서는 다음 항목에 대해 설명합니다 .

- 연결 항목 [만들기](#page-334-1)
- 연결 [항목](#page-336-0) 편집
- 연결 [항목](#page-336-1) 삭제
- 연결 [항목](#page-337-2) 이동

## <span id="page-334-1"></span>연결 항목 만들기

### 연결 항목을 만들려면 다음과 같이 합니다 **.**

- **1.** 서버 인스턴스에 대한 Server Manager 에 액세스하고 SOCKS 탭을 누릅니다 .
- **2.** Set SOCKS v5 Connections 링크를 누릅니다 .
- **3.** Add 버튼을 누릅니다 .
- **4.** Authentication Type 드롭다운 목록에서 이 액세스 제어 줄에 적용할 인증 메소 드를 선택합니다 .
- **5.** Connection Type 드롭다운 목록에서 해당 줄과 일치하는 명령 유형을 지정합니 다 . 다음과 같은 명령 유형을 사용할 수 있습니다 .
	- ❍ **Connect**
	- ❍ **Bind**
	- ❍ **UDP**
	- ❍ **All**

**6.** Source Host Mask 필드에 연결 제어 항목에 적용할 호스트의 IP 주소 또는 호스 트 이름을 입력합니다 . IP 주소를 입력할 때 주소 뒤에 슬래시 (/) 와 해당 소스 IP 주소에 적용할 마스크를 함께 입력합니다 . SOCKS 서버는 소스 IP 주소에 이 마스크를 적용하여 호스트의 유효성 여부를 결정합니다 . Host mask 항목에 공 백을 입력해서는 안 됩니다 . 대상 호스트 마스크를 입력하지 않으면 모든 호스트 에 해당 연결 항목이 적용됩니다 .

예를 들어 호스트 마스크 필드에 155.25.0.0/255.255.0.0 을 입력했다면 , 호스트 의 IP 주소가 155.25.3.5 인 경우 , SOCKS 서버는 이 IP 주소에 마스크를 적용하고 연결 제어 항목을 적용할 IP 주소 (155.25.0.0) 에 일치하는 것으로 결정합니다 .

**7.** Port Range 필드에 연결 제어 항목을 적용할 소스 컴퓨터의 포트를 입력합니다 . 포트 범위에 공백이 있으면 안 됩니다 . 포트 범위를 지정하지 않으면 모든 포트 에 해당 연결 항목이 적용됩니다 .

대괄호 ([]) 를 이용하면 범위의 시작과 끝 지점의 포트를 포함하고 , 괄호를 이용 하면 시작과 끝 지점 포트를 제외합니다. 예를 들어 [1000-1010]으로 입력하면 이 범위에 1000 과 1010 도 포함되며 , (1000-1010) 으로 입력하면 범위에서 1000 과 1010을 제외합니다. 대괄호와 괄호를 혼용할 수 있습니다. 예를 들어 (1000-1010] 으로 입력하면 범위에서 1000 은 제외되지만 1010 은 포함됩니다 .

**8.** Destination Host Mask 필드에 연결 항목을 적용할 호스트의 IP 주소 또는 호스 트 이름을 입력합니다 . IP 주소를 입력할 때 주소 뒤에 슬래시 (/) 와 해당 수신 IP 주소에 적용할 마스크를 함께 입력합니다 . SOCKS 서버는 대상 컴퓨터의 IP 주소에 이 마스크를 적용하여 대상 호스트의 유효성 여부를 결정합니다 . Host mask 항목에 공백을 입력해서는 안 됩니다 . 대상 호스트 마스크를 입력하지 않 으면 모든 호스트에 해당 연결 항목이 적용됩니다 .

예를 들어 대상 호스트 마스크 필드에 155.25.0.0/255.255.0.0 을 입력했다면 , 대 상 호스트의 IP 주소가 155.25.3.5 인 경우 , SOCKS 서버는 이 대상 IP 주소에 마 스크를 적용하고 , 대상 호스트의 IP 주소가 프록시 항목을 적용할 IP 주소 (155.25.0.0) 에 일치하는 것으로 결정합니다 .

**9.** Port Range 필드에 연결 제어 항목을 적용할 대상 호스트 컴퓨터의 포트를 입력 합니다 . 포트 범위에 공백이 있으면 안 됩니다 . 포트 범위를 입력하지 않으면 모 든 포트에 해당 연결 항목이 적용됩니다 .

 $\overline{A}$ 고 대부분의 SOCKS 응용 프로그램은 바인드 요청에 대해 포트 0 을 요 청합니다 . 즉 포트 기본 설정이 없습니다 . 따라서 바인드에 대한 대 상 포트 범위는 항상 포트 0 을 포함해야 합니다 .

대괄호 ([]) 를 이용하면 범위의 시작과 끝 지점의 포트를 포함하고 , 괄호를 이용 하면 시작과 끝 지점 포트를 제외합니다. 예를 들어 [1000-1010]으로 입력하면 이 범위에 1000 과 1010 도 포함되며 , (1000-1010) 으로 입력하면 범위에서 1000 과 1010을 제외합니다. 대괄호와 괄호를 혼용할 수 있습니다. 예를 들어 (1000-1010] 으로 입력하면 범위에서 1000 은 제외되지만 1010 은 포함됩니다 .

- **10.** User Group 필드에 액세스를 허용 또는 거부할 그룹을 입력합니다 . 그룹을 지정 하지 않으면 연결 항목이 모든 사용자에게 적용됩니다 .
- **11.** Action 드롭다운 목록에서 생성 중인 연결에 대한 액세스 허용 , 또는 거부를 선 택합니다 .
- **12.** Insert 드롭다운 목록에서 socks5.conf 파일에서의 이 항목 위치를 선택하고 OK 를 누릅니다 . 여러 가지의 연결 지시문이 있기 때문에 평가할 순서를 지정해야 합니다 .

## <span id="page-336-0"></span>연결 항목 편집

### 연결 항목을 편집하려면 다음과 같이 합니다 **.**

- **1.** 서버 인스턴스에 대한 Server Manager 에 액세스하고 SOCKS 탭을 누릅니다 .
- **2.** Set SOCKS v5 Connections 링크를 누릅니다 .
- **3.** 편집할 연결 항목을 선택하고 Edit 버튼을 누릅니다 .
- **4.** 원하는 사항을 변경한 다음 OK 를 누릅니다 .

## <span id="page-336-1"></span>연결 항목 삭제

### 연결 항목을 삭제하려면 다음과 같이 합니다 **.**

- **1.** 서버 인스턴스에 대한 Server Manager 에 액세스하고 SOCKS 탭을 누릅니다 .
- **2.** Set SOCKS v5 Connections 링크를 누릅니다 .
- **3.** 삭제할 연결 항목을 선택하고 Delete 버튼을 누릅니다 .

## <span id="page-337-2"></span>연결 항목 이동

항목은 socks5.conf 파일에 나타나는 순서대로 평가됩니다 . 이동을 통해 순서를 변 경할 수 있습니다 .

### 연결 항목을 이동하려면 다음과 같이 합니다 **.**

- **1.** 서버 인스턴스에 대한 Server Manager 에 액세스하고 SOCKS 탭을 누릅니다 .
- **2.** Set SOCKS v5 Connections 링크를 누릅니다 .
- **3.** 이동할 연결 항목을 선택하고 Move 버튼을 누릅니다 .
- **4.** Move 드롭다운 목록에서 , socks5.conf 파일에서의 이 항목 위치를 선택하고 OK 를 누릅니다 .

# <span id="page-337-0"></span>SOCKS v5 Server 체인 구성

Proxy Server 에서와 같은 방법을 이용하여 SOCKS 서버 여러 대로 체인을 구성할 수 있습니다 . 이렇게 하면 SOCKS 서버가 다른 SOCKS 서버를 통하여 라우팅할 수 있습 니다 .

### **SOCKS** 서버 체인을 구성하려면 다음과 같이 합니다 **.**

- **1.** 서버 인스턴스에 대한 Server Manager 에 액세스하고 SOCKS 탭을 누릅니다 .
- **2.** Set SOCKS v5 Routing 링크를 누릅니다 .
- **3.** Server Chaining 부분에 체인으로 연결된 Proxy Server 를 인증할 사용자 이름과 비밀 번호를 입력하고 ( 프록시 체인의 하향 프록시가 요청을 서비스하기 위해 인증을 요구할 경우 ) OK 를 누릅니다 .

# <span id="page-337-1"></span>라우팅 항목 구성

라우팅 항목을 사용하여 Proxy Server 가 SOCKS 서버를 통해 요청을 라우팅하도록 구성할 수 있습니다 . 라우팅 항목에는 SOCKS v5 라우팅과 SOCKS v5 프록시 라우 팅 등 , 두 가지 유형이 있습니다 .

- SOCKS v5 라우팅은 SOCKS 데몬이 특정 IP 주소에 대해 사용할 인터페이스를 확인합니다 .
- SOCKS v5 프록시 라우팅은 다른 SOCKS 서버를 통해 액세스할 수 있는 IP 주소 와 SOCKS 서버가 호스트에 직접 연결하는지 여부를 확인합니다 . SOCKS 서버 를 통한 라우팅에서는 프록시 라우팅이 중요합니다 .

이 절에서는 다음 항목에 대해 설명합니다 .

- [SOCKS v5](#page-338-0) 라우팅 항목 만들기
- [SOCKS v5](#page-339-0) 프록시 라우팅 항목 만들기
- [라우팅](#page-340-0) 항목 편집
- [라우팅](#page-340-1) 항목 삭제
- [라우팅](#page-341-0) 항목 이동

## <span id="page-338-0"></span>SOCKS v5 라우팅 항목 만들기

#### 라우팅 항목을 만들려면 다음과 같이 합니다 **.**

- **1.** 서버 인스턴스에 대한 Server Manager 에 액세스하고 SOCKS 탭을 누릅니다 .
- **2.** Set SOCKS v5 Routing 링크를 누릅니다 .
- **3.** Routing 부분에서 Add 버튼을 누릅니다 .
- **4.** Host Mask 필드에 지정된 인터페이스를 통과하도록 할 연결 대상의 IP 주소 또 는 호스트 이름을 입력합니다 . 외부에서 들어오는 연결과 내부에서 나가는 연결 모두에 적용됩니다 . IP 주소를 입력할 때 주소 뒤에 슬래시 (/) 와 해당 수신 IP 주소에 적용할 마스크를 함께 입력합니다 . SOCKS 서버는 IP 주소에 이 마스크 를 적용하여 호스트의 유효성 여부를 결정합니다 . Host mask 항목에 공백을 입 력해서는 안 됩니다 . 호스트 마스크를 입력하지 않으면 모든 호스트에 해당 SOCKS v5 가 적용됩니다 .

예를 들어 호스트 마스크 필드에 155.25.0.0/255.255.0.0 을 입력했다면 , 호스트 의 IP 주소가 155.25.3.5 인 경우 , SOCKS 서버는 이 IP 주소에 마스크를 적용하고 라우팅 항목을 적용할 IP 주소 (155.25.0.0) 에 일치하는 것으로 결정합니다 .

**5.** Port Range 필드에 지정된 인터페이스를 통과하도록 할 연결의 포트 범위를 입 력합니다 . 외부에서 들어오는 연결과 내부에서 나가는 연결 모두에 적용됩니다 . 포트 범위에 공백을 입력해서는 안 됩니다. 포트 범위를 지정하지 않으면 모든 포 트에 해당 SOCKS v5 항목이 적용됩니다 .

대괄호 ([]) 를 이용하면 범위의 시작과 끝 지점의 포트를 포함하고 , 괄호를 이용 하면 시작과 끝 지점 포트를 제외합니다. 예를 들어 [1000-1010]으로 입력하면 이 범위에 1000 과 1010 도 포함되며 , (1000-1010) 으로 입력하면 범위에서 1000 과 1010을 제외합니다. 대괄호와 괄호를 혼용할 수 있습니다. 예를 들어 (1000-1010] 으로 입력하면 범위에서 1000 은 제외되지만 1010 은 포함됩니다 .

**6.** Interface/Address 필드에 외부에서 들어오는 연결과 내부에서 나가는 연결이 통과해야 하는 인터페이스의 IP 주소나 이름을 입력합니다 .

- **7.** Insert 드롭다운 목록에서 socks5.conf 파일에서의 이 항목 위치를 선택하고 OK 를 누릅니다. 여러 가지의 라우팅 메소드가 있기 때문에 평가할 순서를 지정해야 합니다 .
- 참고 지정한 인터페이스는 들어오는 연결과 나가는 연결 모두에 사용해야 합니다 . 그렇지 않으면 들어오는 라우팅이 구성된 인터페이스와 달 라 오류 메시지가 수신됩니다 .

## <span id="page-339-0"></span>SOCKS v5 프록시 라우팅 항목 만들기

### 프록시 라우팅 항목을 만들려면 다음과 같이 합니다 **.**

- **1.** 서버 인스턴스에 대한 Server Manager 에 액세스하고 SOCKS 탭을 누릅니다 .
- **2.** Set SOCKS v5 Routing 링크를 누릅니다 .
- **3.** Proxy Routing 부분에서 Add 버튼을 누릅니다 .
- **4.** Proxy Type 드롭다운 목록에서 라우팅에 사용할 Proxy Server 유형을 선택합니 다 . 선택할 수 있는 옵션은 다음과 같습니다 .
	- ❍ **SOCKS v5**
	- ❍ **SOCKS v4**
	- ❍ **Direct connection**
- **5.** Destination Host Mask 필드에 연결 항목을 적용할 호스트의 IP 주소 또는 호스 트 이름을 입력합니다 . IP 주소를 입력할 때 주소 뒤에 슬래시 (/) 와 해당 수신 IP 주소에 적용할 마스크를 함께 입력합니다 . SOCKS 서버는 대상 컴퓨터의 IP 주소에 이 마스크를 적용하여 대상 호스트의 유효성 여부를 결정합니다 . Host mask 항목에 공백을 입력해서는 안 됩니다 . 대상 호스트 마스크를 입력하지 않 으면 모든 호스트에 해당 연결 항목이 적용됩니다 .

예를 들어 대상 호스트 마스크 필드에 155.25.0.0/255.255.0.0 을 입력했다면 , 대 상 호스트의 IP 주소가 155.25.3.5 인 경우 , SOCKS 서버는 이 대상 IP 주소에 마 스크를 적용하고 프록시 항목을 적용할 IP 주소 (155.25.0.0) 에 일치하는 것으로 결정합니다 .

**6.** Destination Port Range 필드에 연결 제어 항목을 적용할 대상 호스트의 포트를 입력합니다 . 포트 범위에 공백이 있으면 안 됩니다 . 포트 범위를 지정하지 않으 면 모든 포트에 해당 프록시 항목이 적용됩니다 .

대괄호 ([]) 를 이용하면 범위의 시작과 끝 지점의 포트를 포함하고 , 괄호를 이용 하면 시작과 끝 지점 포트를 제외합니다. 예를 들어 [1000-1010]으로 입력하면 이 범위에 1000 과 1010 도 포함되며 , (1000-1010) 으로 입력하면 범위에서 1000 과 1010을 제외합니다. 대괄호와 괄호를 혼용할 수 있습니다. 예를 들어 (1000-1010] 으로 입력하면 범위에서 1000 은 제외되지만 1010 은 포함됩니다 .

- **7.** Destination Proxy Address 필드에 사용할 Proxy Server 의 호스트 이름이나 IP 주소를 입력합니다 .
- **8.** Destination Proxy Port 필드에 Proxy Server 가 SOCKS 요청을 청취할 포트 번 호를 입력합니다 .
- **9.** Insert 드롭다운 목록에서 socks5.conf 파일에서의 이 항목 위치를 선택하고 OK 를 누릅니다. 여러 가지의 라우팅 메소드가 있기 때문에 평가할 순서를 지정해야 합니다 .

## <span id="page-340-0"></span>라우팅 항목 편집

### 라우팅 항목을 편집하려면 다음과 같이 합니다 **.**

- **1.** 서버 인스턴스에 대한 Server Manager 에 액세스하고 SOCKS 탭을 누릅니다 .
- **2.** Set SOCKS v5 Routing 링크를 누릅니다 .
- **3.** 편집할 항목을 선택하고 Edit 버튼을 누릅니다 .
- **4.** 원하는 사항을 변경한 다음 OK 를 누릅니다 .

## <span id="page-340-1"></span>라우팅 항목 삭제

#### 라우팅 항목을 삭제하려면 다음과 같이 합니다 **.**

- **1.** 서버 인스턴스에 대한 Server Manager 에 액세스하고 SOCKS 탭을 누릅니다 .
- **2.** Set SOCKS v5 Routing 링크를 누릅니다 .
- **3.** 삭제할 항목을 선택하고 Delete 버튼을 누릅니다 .

## <span id="page-341-0"></span>라우팅 항목 이동

항목은 socks5.conf 파일에 나타나는 순서대로 평가됩니다 . 이동을 통해 순서를 변 경할 수 있습니다 .

### 라우팅 항목을 이동하려면 다음과 같이 합니다 **.**

- **1.** 서버 인스턴스에 대한 Server Manager 에 액세스하고 SOCKS 탭을 누릅니다 .
- **2.** Set SOCKS v5 Routing 링크를 누릅니다 .
- **3.** 이동할 항목을 선택하고 Move 버튼을 누릅니다 .
- **4.** Move 드롭다운 목록에서 socks5.conf 파일에서의 이 항목 위치를 선택하고 OK 를 누릅니다 .

# 템플릿 및 리소스 관리

템플릿을 사용하면 URL 을 그룹화하여 프록시가 해당 URL 을 처리하는 방법을 구 성할 수 있습니다 . 클라이언트가 검색을 시도하는 URL 에 따라 프록시가 각기 다르 게 작동하도록 할 수 있습니다 . 예를 들어 클라이언트가 특정 도메인의 URL 에 액세 스할 때 인증 ( 사용자 이름 및 비밀 번호 입력 ) 을 요구할 수 있습니다 . 또는 이미지 파일을 지시하는 URL 에 대한 액세스를 거부할 수도 있습니다 . 파일 유형에 따라 다 른 캐시 새로 고침 설정을 구성할 수 있습니다 .

이 장은 다음 내용으로 구성되어 있습니다 .

- [템플릿](#page-343-0) 정보
- 새 [템플릿](#page-345-0) 만들기
- [템플릿](#page-346-0) 적용
- [템플릿](#page-346-1) 제거
- [템플릿](#page-347-0) 보기
- [리소스](#page-347-1) 제거

# <span id="page-343-0"></span>템플릿 정보

템플릿은 리소스라고 하는 URL 의 모음입니다 . 단일 URL, 공통점이 있는 URL 의 그룹 또는 전체 프로토콜이 리소스가 될 수 있습니다 . 템플릿의 이름을 지정하고 만 든 후에는 정규식을 사용하여 URL 을 해당 템플릿에 할당할 수 있습니다 . 즉 프록시 서버가 다양한 URL 요청을 서로 다르게 처리하도록 구성할 수 있습니다 . 정규식으 로 만들 수 있는 모든 URL 패턴은 템플릿에 포함할 수 있습니다 . 표 [16-1](#page-343-1) 은 기본 리 소스 목록과 , 다른 템플릿에 대한 정보를 제공합니다 .

표 **16-1** 리소스 정규식 와일드카드 패턴

<span id="page-343-1"></span>

| 정규식 패턴                            | 구성 대상                          |
|-----------------------------------|--------------------------------|
| $ftp://.*$                        | 모든 FTP 요청                      |
| $http://.*$                       | 모든 HTTP 요청                     |
| $https://.*$                      | 모든 보안 HTTP 요청                  |
| qopher: $//.*$                    | 모든 Gopher 요청                   |
| connect: $\frac{\gamma}{3}$ : 443 | HTTPS 포트에 대한 모든 SSL( 보안 ) 트랜잭션 |
| http://home\.example\.com.*       | home.example.com 웹 사이트의 모든 문서  |
| $\cdot$ *\.gif.*                  | .qif 문자열을 포함하는 모든 URL          |
| .*\.edu.*                         | .edu 문자열을 포함하는 모든 URL          |
| http://.*\.edu.*                  | .edu 도메인에 있는 컴퓨터로 이동하는 모든 URL  |

## 정규식에 대한 이해

Proxy Server 에서는 정규식을 사용하여 리소스를 식별할 수 있습니다 . 정규식은 문 자열 패턴을 지정합니다 . 프록시 서버에서는 정규식을 사용하여 URL 에서 일치하 는 패턴을 찾습니다 .

정규식 파일의 예는 다음과 같습니다 .

 $[a-z]$ \*:// $[\uparrow:\uparrow]\uparrow\backslash$ .abc $\backslash$ .com.\*>

이 정규식은 .abc.com 도메인의 모든 문서와 일치합니다 . 이 문서의 프로토콜과 파 일 확장자는 어느 것이든 가능합니다 .

표 [16-2](#page-344-0) 는 정규식과 이에 해당하는 의미를 설명합니다 .

표 **16-2** 정규식과 의미

<span id="page-344-0"></span>

| 식                          | 의미                                                           |
|----------------------------|--------------------------------------------------------------|
|                            | 새 행을 제외한 모든 단일 문자와 일치합니다 .                                   |
| $x$ ?                      | 정규식 <i>x 가 0-1 회 일치합니다.</i>                                  |
| $x^*$                      | 정규식 x 가 0 회 이상 일치합니다.                                        |
| $x +$                      | 정규식 $x$ 가 1 회 이상 일치합니다.                                      |
| $x\{n,m\}$                 | $\exists$ 자 $x$ 가 일치합니다 . 여기서 $x \in n$ 회 이상 $m$ 회 미만 발생합니다. |
| $x\{n\}$                   | $R + \lambda x$ 가 일치합니다 . 여기서 $x \vdash \lambda x$ 교회 발생합니다. |
| $x\{n\}$                   | 문자 $x$ 가 일치합니다 . 여기서 $x \in \{3\}$ 확히 $n \geq 1$ 발생합니다 .     |
| [abc]                      | 대괄호 안의 모든 문자가 일치합니다.                                         |
| $[\wedge abc]$             | 대괄호 밖의 모든 문자가 일치합니다.                                         |
| $[a-z]$                    | 대괄호 안의 범위에 해당하는 모든 문자가 일치합니다.                                |
| $\mathcal{X}$              | $E X x$ 가 일치합니다 . 여기서 $x \in F$ 수 문자가 아닙니다.                  |
| $\chi$                     | 특수 문자 $x \trianglelefteq 2$ 의미를 제거합니다.                       |
| $"{\scriptstyle \gamma}''$ | 특수 문자 $x \trianglelefteq 2$ 의미를 제거합니다.                       |
| $x\nu$                     | $\bigcirc$ 후에 정규식 $y$ 가 발생하는 정규식 $x$ 의 발생이 일치합니다.            |
| x y                        | 정규식 $x \in \in \infty$ 규식 $y \in \mathbb{R}$ 일치합니다.          |
| ᄉ                          | 문자열의 맨 처음이 일치합니다 .                                           |
| \$                         | 문자열의 끝이 일치합니다.                                               |
| (x)                        | 정규식을 그룹화합니다.                                                 |

이 예는 표 [16-2](#page-344-0) 의 정규식을 사용하는 몇 가지 방법을 보여줍니다 .

 $[a-z]$ \*://( $[\hat{(-1)}][\hat{(-1)}]$ .\*\.local\.com).\*"

- [a-z]\* 는 모든 프로토콜의 문서와 일치합니다 .
- :// 는 (//) 앞의 (:) 와 일치합니다 .
- [^.:/]\*[:/] 는 (.), (:) 이나 (/) 를 포함하지 않고 뒤에 (:) 또는 (/) 가 있는 모든 문 자열과 일치합니다 . 따라서 유효하지 않은 호스트 이름 및 포트 번호가 있는 호 스트 이름과 일치합니다 .
- |.\*\.local\.com 은 local.com 과 같은 유효한 도메인 이름이 아니지만 .local.com 도메인의 문서와 일치합니다 .
- .\*" 는 모든 파일 확장자의 문서와 일치합니다 .
- $\overline{\textbf{a}}$ 고 표 [16-2](#page-344-0) 에서 설명한 것처럼 역슬래시는 특수 문자의 의미를 이스케 이프하거나 제거하는 데 사용됩니다 . 마침표나 물음표 같은 문자에 는 특수한 의미가 있으므로 자체 의미를 나타날 경우에는 이스케이 프 처리를 해야 합니다 . 특히 마침표는 많은 URL 에 들어 있습니다 . 따라서 정규식에서 마침표의 특수 의미를 제거하려면 앞에 역슬래시 를 추가해야 합니다 .

## 와일드카드 패턴에 대한 이해

사이트에서 액세스할 수 있는 URL 을 지정할 수 있는 와일드카드 패턴 목록을 만들 수 있습니다 . 와일드카드는 사용 방법에 따라 정규식 또는 쉘 식의 형식이 될 수 있습 니다 . 일반적인 규칙은 다음과 같습니다 .

- 대상 URL 에 일치하는 모든 패턴에 정규식을 사용합니다 . 여기에는 <Object ppath=...>, URL filters 및 NameTrans, PathCheck, ObjectType 함수 등이 포함 됩니다 .
- 액세스 제어용 사용자 이름 및 그룹 , 들어오는 사용자의 IP 주소 또는 DNS 이름 과 같은 들어오는 클라이언트나 사용자 ID 와 일치하는 모든 패턴에 쉘 정규식을 사용합니다 ( 예 : <Client dns=...>).

정규식 와일드카드 패턴을 사용하여 여러 URL 을 지정할 수 있습니다 . 와일드카드 를 통해 도메인 이름별로 또는 URL 에 특정 단어가 들어있는 URL 에 따라 필터링을 수행할 수 있습니다 . 예를 들어 문자열 "careers" 를 포함하는 URL 에 대한 액세스를 차단하고자 할 수 있습니다 . 이를 위해서는 http://.\*careers.\* 를 템플릿에 대한 정규식으로 지정합니다 .

# <span id="page-345-0"></span>새 템플릿 만들기

정규식 와일드카드 패턴을 사용하여 템플릿을 만들 수 있습니다 . 그런 다음 해당 템플 릿에서 지정한 URL 에만 적용되는 측면을 구성할 수 있습니다 . 예를 들어 .GIF 이미 지나 다른 일반 .HTML 파일에 대한 하나의 캐싱 구성 유형을 사용할 수도 있습니다 .

### 템플릿을 만들려면 다음과 같이 합니다 **.**

**1.** Server Manager 에 액세스하고 Templates 탭을 누릅니다 .

Create Template 링크를 누릅니다 . Create Template 페이지가 나타납니다 .

**2.** Template Name 필드에 만들 템플릿 이름을 입력하고 OK 를 누릅니다 .

이 이름은 기억하기 쉬워야 합니다 . Server Manager 가 변경 사항을 저장 및 적 용할지 묻습니다 . 템플릿에 대한 정규식을 만든 후에는 나머지 단계에서 설명하 는 것처럼 변경 사항을 저장할 수 있습니다 .

# <span id="page-346-0"></span>템플릿 적용

### 템플릿을 적용하려면 다음과 같이 합니다 **.**

- **1.** Server Manager 에 액세스하고 Templates 탭을 누릅니다 .
- **2.** Apply Template 링크를 누릅니다 . Apply Template 페이지가 나타납니다 .
- **3.** URL Prefix Wildcard 필드에 템플릿에 포함할 모든 URL 을 포함하는 정규식 와 일드카드 패턴을 입력합니다 .
- **4.** Template 목록에서 방금 추가한 새 템플릿 이름을 선택합니다 .
- **5.** OK 를 누릅니다 .
- **6.** Restart Required 를 누릅니다 . Apply Changes 페이지가 표시됩니다 .
- **7.** Restart Proxy Server 버튼을 눌러 변경 사항을 적용합니다 .

# <span id="page-346-1"></span>템플릿 제거

기존 템플릿을 제거할 수 있습니다 . 템플릿을 제거하면 해당 템플릿에 대한 모든 관 련 구성이 삭제됩니다 . 예를 들어 TEST 템플릿에 있는 모든 URL 에 대한 액세스 제 어가 설정되어 있는 경우 , TEST 템플릿을 제거하면 해당 템플릿에 포함된 URL 에 대한 액세스 제어도 제거됩니다 .

### 템플릿을 제거하려면 다음과 같이 합니다 **.**

- **1.** Server Manager 에 액세스하고 Preferences 탭을 누릅니다 .
- **2.** Remove Template 링크를 누릅니다 . Remove Template 페이지가 나타납니다 .
- **3.** Remove 목록에서 템플릿을 선택합니다 .
- **4.** OK 를 누릅니다 .
- **5.** Restart Required 를 누릅니다 . Apply Changes 페이지가 표시됩니다 .
- **6.** Restart Proxy Server 버튼을 눌러 변경 사항을 적용합니다 .

# <span id="page-347-0"></span>템플릿 보기

Server Manager 에서 만든 템플릿을 보고 편집할 수 있습니다 .

### 템플릿을 편집하려면 다음과 같이 합니다 **.**

- **1.** Server Manager 에 액세스하고 Preferences 탭을 누릅니다 .
- **2.** View Template 링크를 누릅니다. View Template 페이지가 화면에 표시됩니다. 템플릿은 템플릿 및 템플릿 이름에 대한 정규식을 나열하는 표에 표시됩니다 .
- **3.** 기존 템플릿을 편집하려면 Apply Template 페이지로 이동하는 Edit Template Assignment 링크를 누릅니다 .

# <span id="page-347-1"></span>리소스 제거

Remove Resource 페이지에서 전체 정규식 개체와 해당하는 구성을 삭제할 수 있습 니다 . 예를 들어 Gopher 리소스를 제거하여 그에 연결된 모든 설정이 Proxy Server 의 구성 파일에서 삭제되도록 할 수 있습니다 .

### 리소스를 제거하려면 다음과 같이 합니다 **.**

- **1.** Server Manager 에 액세스하고 Preferences 탭을 누릅니다 .
- **2.** Remove Resource 링크를 누릅니다 . Remove Resource 페이지가 나타납니다 .
- **3.** Remove 드롭다운 목록에서 제거하려는 리소스를 선택합니다 .
- **4.** OK 를 누릅니다 .
- **5.** Restart Required 를 누릅니다 . Apply Changes 페이지가 표시됩니다 .
- **6.** Restart Proxy Server 버튼을 눌러 변경 사항을 적용합니다 .

# 클라이언트 자동 구성 파일 사용

많은 수의 클라이언트를 지원하는 여러 프록시 서버가 있는 경우 클라이언트 자동 구 성 파일을 사용하여 모든 브라우저 클라이언트를 구성할 수 있습니다 . 자동 구성 파 일에는 브라우저가 다양한 URL 을 액세스하는 데 사용할 프록시를 결정하는 JavaScript 함수가 포함되어 있습니다 .

브라우저는 시작될 때 자동 구성 파일을 로드합니다 . 사용자가 링크를 누르거나 URL 을 입력할 때마다 브라우저는 이 구성 파일을 이용하여 프록시를 사용할지 , 또 사용한다면 어떤 프록시를 사용할지 결정합니다 . 이 기능을 사용하여 조직 내 브라 우저의 모든 인스턴스를 쉽게 구성할 수 있습니다 . 자동 구성 파일을 클라이언트에 가져오는 방법은 여러 가지가 있습니다 .

- 자동 구성 파일을 반환하는 웬 서버로 프록시 서버를 사용할 수 있습니다. 브라 우저를 프록시의 URL 로 향하도록 합니다 . 프록시가 웹 서버 역할을 하도록 하 면 자동 구성 파일을 한 지점에 둘 수 있기 때문에 업데이트가 필요한 경우 한 파 일만 변경하면 됩니다 .
- 파일을 웹 서버 , FTP 서버 또는 브라우저가 액세스할 수 있는 네트워크 디렉토리 에 저장할 수 있습니다 . 파일의 URL 을 제공하여 브라우저가 해당 파일을 찾도 록 구성하면 일반적인 URL 의 경우 이와 같이 동작합니다 . 복잡한 계산을 해야 하는 경우에는 ( 예 : 조직에 대규모 프록시 체인이 있는 경우 ) 파일에 액세스하 는 사용자에 따라 다른 파일을 출력하는 웹 서버 CGI 프로그램을 만듭니다 .
- 자동 구성 파일을 각 브라우저의 사본과 함께 로컬에 저장할 수 있습니다 . 그러 나 이 경우 파일을 업데이트할 때 파일의 복사본을 각 클라이언트로 배포해야 합 니다 .

자동 구성 파일을 만드는 방법은 Server Manager 의 페이지를 사용하거나 파일을 직 접 만드는 두 가지 방법이 있습니다 . 파일을 만드는 방법은 이 장의 뒷부분에서 설명 합니다 .

이 장은 다음 내용으로 구성되어 있습니다 .

• 자동 구성 [파일](#page-349-0) 이해

- [Server Manager](#page-352-0) 페이지를 사용하여 자동 구성 파일 생성
- 자동 구성 파일 직접 [만들기](#page-354-0)

# <span id="page-349-0"></span>자동 구성 파일 이해

Proxy Server 관리자는 클라이언트 자동 구성 파일을 만들어 클라이언트에 배포할 가능성이 크기 때문에 이를 위해 이 설명서에서 자동 구성 파일 기능에 대해 설명합 니다 .

## 자동 구성 파일의 기능

자동 구성 파일은 클라이언트 및 서버 인터넷 응용 프로그램 개발용 객체 지향 스크 립트 언어인 JavaScript 로 작성됩니다 . 브라우저는 JavaScript 파일을 해석합니다 .

브라우저는 처음 로드될 때 자동 구성 파일을 다운로드합니다 . 파일을 저장할 위치 는 브라우저가 URL 을 사용하여 가져올 수 있는 곳이면 됩니다 . 예를 들어 파일을 웹 서버에 둘 수 있습니다 . 또한 브라우저가 file:// URL 을 사용하여 가져올 수 있다면 네트워크 파일 시스템에 파일을 저장할 수도 있습니다 .

프록시 구성 파일은 JavaScript 로 작성됩니다 . JavaScript 파일은 브라우저가 각 URL 에 대해 사용해야 하는 프록시 서버를 결정하는 하나의 함수

(**FindProxyForURL**) 를 정의합니다 . 브라우저에서는 이 JavaScript 함수에 두 개의 매개 변수로 브라우저가 실행되는 시스템의 호스트 이름과 브라우저가 얻으려는 URL 을 전송합니다 . JavaScript 함수는 브라우저에 값을 반환하여 진행 방법을 알려 줍니다 .

자동 구성 파일을 사용하면 다양한 URL 형식 , 다양한 서버 , 심지어 다양한 하루 중 시간에 대해서까지 서로 다른 프록시를 지정하거나 또는 프록시를 지정하지 않을 수 있습니다 . 즉 , 여러 대의 프록시를 예를 들어 한 서버는 .com 도메인 , 다른 서버는 .edu 도메인 , 나머지 서버는 다른 도메인 전문 서버로 사용할 수 있습니다 . 이 방법 을 사용하면 여러 프록시가 모두 동일한 문서를 저장하지 않고 모든 파일의 복사본이 캐시에 한 개만 저장되므로 로드를 분산할 수 있고 프록시의 디스크를 더 효율적으로 사용할 수 있습니다 .

또한 자동 구성 파일은 프록시 장애 복구를 지원하므로 한 프록시 서버를 사용할 수 없게 되면 브라우저는 다른 프록시 서버로 투명하게 전환합니다 .

## 프록시를 웹 서버로 액세스

프록시 서버에 하나 이상의 자동 구성 파일을 저장하고 프록시 서버가 문서만 자동 구성 파일인 웹 서버 역할을 하도록 할 수 있습니다 . 프록시 관리자는 이 방법을 사용 하여 조직 내의 클라이언트에 필요한 프록시 자동 구성 파일을 유지 보수할 수 있습 니다 . 또한 중앙 위치에 파일을 보관하기 때문에 파일을 업데이트할 때 한 번만 해주 면 모든 브라우저 클라이언트가 자동으로 이 업데이트를 적용합니다 .

프록시 자동 구성 파일은 *server- root*/proxy-server*id*/pac/ 디렉토리에 보관합니다 . 브라우저에서 프록시 자동 구성 파일에 대한 URL 을 입력하려면 Proxies 탭에서 파 일에 대한 URL 을 입력합니다 . 프록시에 대한 URL 의 형식은 다음과 같습니다 .

http:/*/proxy.domain:port/URI*

예를 들어 URL 은 http://proxy.example.com 일 수 있습니다 . URI(URL 에서 호스 트 : 포트 조합의 뒤에 나오는 부분 ) 는 지정할 필요 없습니다 . URI 를 사용하는 경우 에는 템플릿을 사용하여 다양한 자동 구성 파일에 대한 액세스를 제어할 수 있습니 다 . 예를 들어 /proxy.pac 이라는 자동 구성 파일을 포함하는 /test 라는 URI 를 만 든 경우 http://proxy.mysite.com:8080/test/.\* 리소스 패턴으로 템플릿을 만들 수 있습니다 . 그 다음 이 템플릿을 사용하여 해당 디렉토리에 특정한 액세스 제어를 설정할 수 있습니다 .

여러 개의 자동 구성 파일을 만들어 서로 다른 URL 을 통해 액세스하도록 할 수 있습 니다 . 표 [17-1](#page-350-0) 은 URI 와 클라이언트에서 자동 구성 파일에 액세스하는 데 사용하는 URL 의 예를 보여 줍니다 .

<span id="page-350-0"></span>

| URI( 경로 )  | 프록시에 대한 URL                       |
|------------|-----------------------------------|
|            | http://proxy.mysite.com           |
| /employees | http://proxy.mysite.com/employees |
| /group1    | http://proxy.mysite.com/group1    |
| /managers  | http://proxy.mysite.com/managers  |

표 **17-1** URI 예 및 해당 URL

### 역방향 프록시에서 Pac 파일 사용

역방향 프록시의 동작 방식으로 인해 프록시 서버가 역방향 프록시 역할을 하면서 .pac 파일을 서비스하기는 매우 어려울 수 있습니다 . 이는 프록시 서버가 파일에 대 한 요청을 받고 이 요청이 로컬 .pac 파일에 대한 것인지 원격 문서에 대한 것인지 판 단해야 하기 때문입니다 .

프록시 서버가 .pac 파일 유지 보수 및 서비스에 더하여 역방향 프록시 역할을 하도 록 설정하려면 obj.conf 파일을 직접 편집하여 NameTrans 함수의 순서를 올바르게 해야 합니다 .

프록시 서버가 역방향 프록시 역할을 하도록 하려면 정규 매핑을 만듭니다 . 이 방법 은 일반적으로 프록시가 모든 요청을 원격 컨텐트 서버로 라우팅하도록 합니다 . 프 록시 자동 구성 파일을 /pac 와 같은 특정 디렉토리에 추가하고 매핑할 수 있습니다 . 이 경우 .pac 파일을 가져오는 모든 클라이언트는 다음과 같은 URL 을 사용하게 됩 니다 .

http://proxy.mysite.com/pac

```
주의 이 매핑을 사용할 경우에는 원격 컨텐트 서버에 비슷한 디렉토리가 없
      도록 해야 합니다 .
```
obj.conf 파일을 편집하여 프록시 자동 구성 파일에 대한 지시문과 함수가 다른 매 핑에 앞서 가장 먼저 표시되도록 합니다 . 프록시 서버는 보통 요청을 서비스하기 전 에 모든 NameTrans 함수를 통하여 실행되므로 이 지시문과 함수가 가장 먼저 와야 합니다 . 하지만 자동 구성 파일을 사용하면 프록시는 즉시 경로를 인식하고 .pac 파일을 반환합니다 .

다음은 역방향 프록시를 사용하고 자동 구성 파일을 유지 보수하는 obj.conf 파일이 있는 경우의 예입니다 .

```
<Object name="default">
NameTrans from="file:" fn="map" to="ftp:"
NameTrans from="/pac" fn="pac-map" name="file" to="/ns-home/proxy/pac/proxy.pac"
NameTrans fn="redirect" from="http://foo.*" url="http://www.acme.com"
NameTrans from="/ns-icons" fn="pfx2dir" dir="/ns-home/ns-icons" name="file"
NameTrans fn="reverse-map" from="http://web.acme.com" to="http://proxy.acme.com:8080"
NameTrans fn="map" from="http://proxy.acme.com:8080" to="http://web.acme.com"
NameTrans fn="map" from="/" to="http://web.acme.com"
PathCheck fn="url-check"
Service fn="deny-service"
AddLog fn="flex-log" name="access"
AddLog fn="urldb-record"
</Object>
```
# <span id="page-352-0"></span>Server Manager 페이지를 사용하여 자동 구성 파 일 생성

### **Server Manager** 페이지를 사용하여 자동 구성 파일을 생성하려면 다음을 수행합니다 **.**

- **1.** Server Manager 에 액세스하고 Routing 탭을 선택합니다 .
- **2.** Create / Edit Autoconfiguration File 링크를 누릅니다. 프록시 시스템에 있는 모 든 자동 구성 파일의 목록이 있는 페이지가 표시됩니다. 자동 구성 파일을 클릭하 면 편집할 수 있습니다 . 나머지 단계는 새 파일을 만드는 방법을 설명합니다 .
- **3.** URL 의 경로 부분인 URI 를 입력하면 ( 선택 사항 ) 클라이언트가 프록시에서 자 동 구성 파일을 가져올 때 사용할 수 있습니다 . 예를 들어 슬래시 (/) 를 입력하면 클라이언트가 해당 파일을 프록시의 기본 문서로 액세스합니다 ( 웹 서버의 index.html 파일과 유사 ). 이렇게 하면 클라이언트는 도메인 이름만 사용하여 이 자동 구성 파일에 대한 프록시에 액세스합니다 . 여러 개의 URI 를 사용할 수 있으며 각 URI 에 대해 별도의 자동 구성 파일을 만들 수 있습니다 .
- **4.** .pac 확장자를 사용하는 자동 구성 파일의 이름을 입력합니다 . 파일이 하나인 경 우에는 간단히 proxy.pac 이라는 이름을 사용할 수 있습니다 (pac: proxy autoconfiguration 의 약자 ). 모든 자동 구성 파일은 하나의 JavaScript 함수가 있 는 ASCII 텍스트 파일입니다 .
- **5.** OK 를 누릅니다 . 다른 페이지가 표시됩니다 . 자동 구성 파일을 만들려면 이 페 이지를 사용하십시오 . 페이지에 표시되는 항목의 순서는 클라이언트에 따라 달 라집니다 . 페이지에 표시되는 항목은 다음과 같습니다 .
- **Never Go Direct To Remote Server** 는 Navigator 가 항상 프록시를 사용하도록 합니다 . 프록시 서버가 실행 중이 아닌 경우에 사용할 보조 프록시 서버를 지정 할 수 있습니다.
- **Go Direct To Remote Server When** 은 특정한 경우 프록시 서버를 우회하도록 합니다 . Navigator 는 페이지에 나열되는 다음 옵션에 따라 이러한 특정한 경우 를 결정합니다 .
	- ❍ **Connecting To Non-fully Qualified Host Names**는 사용자가 해당 컴퓨터 이름만 지정한 경우 Navigator 가 서버로 직접 이동하도록 합니다 . 예를 들 어 winternal.mysite.com 이라는 내부 웹 서버가 있는 경우 사용자는 정규 화된 도메인을 입력하는 대신 http://winternal 만 입력할 수 있습니다 . 이 경우 Navigator 는 프록시를 거치지 않고 해당 웹 서버로 직접 이동합니다 .
	- ❍ **Connecting To A Host In Domain** 은 Navigator 가 직접 액세스할 수 있는 도메인 이름을 최대 3 개까지 지정합니다 . 도메인 이름을 지정하는 경우 점 (.) 으로 시작해야 합니다 . 예를 들어 .example.com 과 같이 입력합니다 .
- ❍ **Connecting To A Resolvable Host** 는 클라이언트가 호스트를 확인할 수 있 는 경우 Navigator 가 해당 서버로 직접 이동하도록 합니다 . 일반적으로 이 옵션은 DNS 가 로컬 ( 내부 ) 호스트만 확인하도록 설정된 경우 사용됩니다 . 클라이언트는 로컬 네트워크 외부의 서버로 연결하는 경우에는 Proxy Server 를 사용하게 됩니다 .
- 주의 이 옵션을 사용하면 클라이언트는 모든 요청에 대해 DNS 를 참조합니 다 . 따라서 클라이언트 입장에서 성능이 떨어지게 됩니다 . 이러한 성 능 저하가 있으므로 이 옵션의 사용은 피해야 합니다 .
	- ❍ **Connecting To A Host In Subnet**은 클라이언트가 특정 서브넷에서 서버에 액세스하는 경우 Navigator 가 서버로 직접 이동하도록 합니다 . 이 옵션은 지역적으로 많은 서브넷이 있는 기업에게 유용합니다 . 예를 들어 일부 기업 은 전세계 특정 지역에 대한 각 서브넷에 하나의 도메인 이름을 적용할 수 있 습니다 .
- 주의 이 옵션을 사용하면 클라이언트는 모든 요청에 대해 DNS 를 참조합니 다 . 따라서 클라이언트 입장에서 성능이 떨어지게 됩니다 . 이러한 성 능 저하가 있으므로 이 옵션의 사용은 피해야 합니다 .
	- ❍ **Except When Connecting To Hosts**는 서버로 직접 이동하는 규칙에 예외를 지정합니다 . 예를 들어 .example.com 을 직접 이동할 도메인으로 입력한 경우 home.example.com 은 예외로 지정할 수 있습니다 . 이렇게 하면 Navigator 는 home.example.com 으로 이동하는 경우에는 프록시를 사용하 며 , 그 외 example.com 도메인에 있는 모든 서버로는 직접 이동하게 됩니다 .
	- ❍ **Secondary Failover Proxy** 는 프록시 서버가 실행 중이 아닌 경우에 사용할 보조 프록시를 지정합니다 .
	- ❍ **Failover Direct** 는 프록시 서버가 실행 중이 아닌 경우 Navigator 가 서버로 직접 이동하도록 합니다. 보조 장애 복구 프록시를 지정하면 Navigator는 서 버로 직접 이동하기 전에 이 보조 Proxy Server 를 확인합니다 .
- **6.** OK 를 눌러 자동 구성 파일을 생성합니다 . 이 파일은 *server-root*/proxy-server*id*/pac 디렉토리에 저장됩니다 . 파일이 올바르게 만 들어졌다는 확인 메시지가 나타납니다. 이 단계를 반복하여 필요한 수 만큼 자동 구성 파일을 만듭니다 .

자동 구성 파일을 만든 다음에는 모든 프록시 서버 사용자들에게 자동 구성 파일을 올바르게 가리키도록 하거나 또는 직접 Navigator 사본을 구성하십시오 .

# <span id="page-354-0"></span>자동 구성 파일 직접 만들기

이 절에서는 자동 구성 파일을 직접 만드는 방법에 대해 설명합니다 .

프록시 자동 구성 파일은 클라이언트측 JavaScript 를 사용하여 작성됩니다 . 각 파일 은 **FindProxyForURL** 이라는 하나의 JavaScript 함수를 포함하고 있으며 이 함수는 브라우저가 각 URL 에 대해 사용해야 하는 프록시 서버를 결정합니다 . 브라우저에 서는 이 JavaScript 함수에 두 개의 매개 변수로 대상 원본 서버의 호스트 이름과 브 라우저가 얻으려는 URL 을 전송합니다 . JavaScript 함수는 Navigator 에 값을 반환 하여 진행 방법을 알려줍니다 . 다음 절에서는 함수 구문과 가능한 반환 값에 대해 설 명합니다 .

## FindProxyForURL 함수

**FindProxyFor URL** 함수의 구문은 다음과 같습니다 .

```
function FindProxyForURL(url, host)
{
   ...
}
```
브라우저는 액세스하는 모든 URL 에 대해 **url** 과 **host** 매개 변수를 전송하고 다음 방 법으로 함수를 호출합니다 .

```
ret = FindProxyForURL(url, host);
```
**url** 은 브라우저가 액세스하는 전체 URL 입니다 .

**host** 는 액세스되는 URL 에서 추출한 호스트 이름입니다 . 호스트 이름은 단지 편의 를 위한 것으로 , **://** 와 첫 **:** 사이의 문자열 또는 **://** 와 / 사이의 문자열과 같습니다 . 포 트 번호는 이 매개 변수에 포함되지 않습니다 . 필요한 경우 URL 에서 추출할 수 있습 니다 .

**ret**( 반환 값 ) 는 구성을 설명하는 문자열입니다 .

## 함수 반환 값

자동 구성 파일은 **FindProxyForURL** 함수를 포함합니다 . 이 함수는 클라이언트 호 스트 이름과 해당 클라이언트가 액세스하는 URL 을 매개 변수로 사용합니다 . 이 함 수는 브라우저에 진행 방법을 알려주는 하나의 문자열을 반환합니다 . 문자열이 Null 인 경우 프록시가 사용되지 않습니다 . 문자열은 표 [17-2](#page-355-0) 에 표시된 구성 요소를 수에 제한 없이 세미콜론으로 분리하여 포함할 수 있습니다 .

<span id="page-355-0"></span>표 **17-2** FindProxyForURL 반환 값

| 반환 값            | 브라우저의 결과 동작                                                                                                    |
|-----------------|----------------------------------------------------------------------------------------------------|
| <b>DIRECT</b>   | 프록시를 통하지 않고 서버에 직접 연결합니다 .                                                                                                    |
| PROXY host:port | 지정된 프록시와 포트 번호를 사용합니다 . 여러 값이 세미콜론으<br>로 분리되어 있으면 첫 번째 프록시가 사용됩니다 . 해당 프록시가<br>실패하면 다음 프록시가 사용되며 . 실패 시 계속 마차가지 방법이<br>적용됩니다. |
| SOCKS host:port | 지정된 SOCKS 서버를 사용합니다. 여러 값이 세미콜론으로 분리<br>되어 있으면 첫 번째 프록시가 사용됩니다 . 해당 프록시가 실패하<br>면 다음 프록시가 사용되며 . 실패 시 계속 마차가지 방법이 적용됨<br>니다.  |

브라우저는 사용할 수 없는 프록시 서버를 만나면 응답하지 않은 이전 프록시를 30 분 후에 자동으로 다시 시도하고 이후 30 분 간격으로 계속 시도합니다 . 따라서 프록 시 서버를 임시로 종료한 경우 클라이언트는 프록시가 재시작된 이후 30 분 내에 프 록시 사용을 재개하게 됩니다 .

모든 프록시가 다운된 상태고 DIRECT 반환 값이 지정되지 않으면 브라우저는 사용 자에게 임시로 프록시를 무시하고 직접 연결을 시도할 것인지 묻습니다 . Navigator 는 20 분 후에 프록시를 재시도할 것인지 물으며 , 이후 20 분 간격으로 계속해서 묻습 니다 .

다음 예에서 반환 값은 브라우저에게 8080 포트의 w3proxy.example.com 이라는 프 록시를 사용하고 , 이 프록시를 사용할 수 없는 경우 8080 포트의 proxy1.example.com 이라는 프록시를 사용하라고 알립니다 .

PROXY w3proxy.example.com:8080; PROXY proxy1.example.com:8080

다음 예에서 기본 프록시는 w3proxy.example.com:8080 이며 , 이 프록시를 사용할 수 없는 경우 브라우저는 proxy1.example.com:8080 을 사용합니다 . 두 프록시 모두 사용할 수 없는 경우 브라우저는 서버로 직접 이동하며 20 분 후 브라우저는 사용자 에게 첫 번째 프록시를 다시 시도할지 묻습니다 .

PROXY w3proxy.example.com:8080; PROXY proxy1.example.com:8080; DIRECT

## JavaScript 함수 및 환경

JavaScript 에는 프록시에서 유용한 여러 가지의 미리 정의된 함수와 환경 조건이 있 습니다 . 각 함수는 특정 조건이 충족되는지 여부를 확인하고 true 및 false 값을 반환 합니다 . 관련된 유틸리티 함수는 DNS 호스트 이름 또는 IP 주소를 반환하기 때문에 예외입니다 . 기본 **FindProxyForURL** 함수에서 이러한 함수를 사용하여 브라우저로 전송할 반환 값을 결정할 수 있습니다 . 이러한 함수를 사용하는 방법은 이 장의 뒷부 분에 나오는 예를 참조하십시오 .

각 함수 또는 환경 조건은 이 절에 설명되어 있습니다 . 프록시와 브라우저 통합에 적 용되는 함수 및 환경 조건은 다음과 같습니다 .

호스트 이름 기반 함수

- dnsDomainIs()
- isInNet()
- isPlainhost name()
- isResolvable()
- localHostOrDomainIs()

관련 유틸리티 함수 :

- dnsDomainLevels()
- dnsResolve()
- myIpAddress()

URL/ 호스트 이름 기반 조건

• shExpMatch()

시간 기반 조건

- dateRange()
- timeRange()
- weekdayRange()

호스트 이름 기반 함수

호스트 이름 기반 함수를 통해 호스트 이름 또는 IP 주소를 이용하여 사용할 프록시 를 결정할 수 있습니다 .

### *dnsDomainIs(host, domain)*

**dnsDomainIs()** 함수는 URL 호스트 이름이 지정된 DNS 도메인에 속하는지 여부를 감지합니다 . 이 함수는 " 예제 1: 로컬 [호스트를](#page-365-0) 제외한 모든 서버 프록시 " ( 366 페이 [지](#page-365-0) ) 및 " 예제 2: 방화벽 외부의 로컬 서버 [프록시](#page-365-1) " ( 366 페이지 ) 에서 설명한 대로 로 컬 도메인에 대해서는 프록시를 사용하지 않도록 브라우저를 구성하는 경우 유용합 니다 .

이 함수는 또한 요청을 수신하는 프록시가 URL 이 속한 DNS 도메인을 기반으로 프 록시 그룹에서 선택되는 상황에서 로드 밸런싱을 위해 여러 프록시를 사용하는 경우 에도 유용합니다 . 예를 들어 .edu 가 포함된 URL 을 한 프록시에 , .com 이 포함된 URL 을 다른 프록시에 지정하여 로드 밸런싱하는 경우 **dnsDomainIs()** 를 사용하여 URL 호스트 이름을 확인할 수 있습니다 .

#### 매개 변수 **:**

**host** 는 URL 의 호스트 이름입니다 .

**domain** 은 호스트 이름을 시험할 대상 도메인 이름입니다 .

### 반환 **:**

true 또는 false

### 예를 들면 다음과 같습니다 **.**

다음 문은 true 입니다 .

dnsDomainIs("www.example.com", ".example.com")

다음 문은 false 입니다 .

dnsDomainIs("www", ".example.com") dnsDomainIs("www.mcom.com", ".example.com")

#### *isInNet(host, pattern, mask)*

**isInNet()** 함수를 통해 URL 호스트 이름을 IP 주소로 변환하고 이 주소가 마스크에서 지정한 서브넷에 속하는지 시험할 수 있습니다 . 이는 SOCKS 에서 사용하는 IP 주소 패턴 일치와 같은 유형입니다 . " 예제 4: [서브넷으로](#page-367-0) 직접 연결 " ( 368 페이지 ) 을 참 조하십시오 .

### 매개 변수 **:**

**host** 는 DNS 호스트 이름 또는 IP 주소입니다 . 호스트 이름이 전달되면 이 함수는 호 스트 이름을 IP 주소로 변환합니다 .

**pattern** 은 점으로 분리된 형식의 IP 주소 패턴입니다 .

**mask** 는 IP 주소에서 일치시켜야 하는 부분을 결정하는 IP 주소 패턴 마스크입니다 . 값이 0 이면 무시 , 255 이면 일치를 의미합니다 . 이 함수는 호스트의 IP 주소가 지정 된 IP 주소 패턴과 일치하면 true 입니다 .

#### 반환 **:**

true 또는 false

#### 예를 들면 다음과 같습니다 **.**

이 문은 호스트의 IP 주소가 정확히 198.95.249.79 와 일치하는 경우에만 true 입니다 . isInNet(host, "198.95.249.79", "255.255.255.255")

이 문은 호스트의 IP 주소가 198.95.\*.\* 와 일치하는 경우에만 true 입니다 . isInNet(host, "198.95.0.0", "255.255.0.0")

#### *isPlainhost name(host)*

**isPlainhost name()** 함수는 요청된 URL 의 호스트 이름이 단순한 호스트 이름인지 또는 정규화된 도메인 이름인지 감지합니다 . 이 함수는 " 예제 1: 로컬 [호스트를](#page-365-0) 제외 한 모든 서버 [프록시](#page-365-0) " ( 366 페이지 ) 및 " 예제 2: 방화벽 외부의 로컬 서버 [프록시](#page-365-1) " ( 366 [페이지](#page-365-1) ) 에서 설명한 대로 Netscape Navigator 가 로컬 서버에 직접 연결하도 록 하려는 경우 유용합니다 .

#### 매개 변수 **:**

**host** 는 호스트 이름에 도메인 이름이 없는 경우에만 ( 점으로 분리된 구획이 없음 ) URL 의 호스트 이름 ( 포트 번호 제외 ) 입니다 .

#### 반환 **:**

**host** 가 로컬인 경우 true, **host** 가 원격인 경우 false

#### 예를 들면 다음과 같습니다 **.**

isPlainhost name("host")

**host** 가 www 와 같은 형태면 true 를 , 호스트가 www.example.com 과 같은 형태면 false 를 반환합니다 .

#### *isResolvable(host)*

방화벽 내의 DNS 가 내부 호스트만 인식할 경우 **isResolvable()** 함수를 사용하여 호 스트 이름이 네트워크 내부인지 외부인지 시험할 수 있습니다 . 이 함수를 사용하여 브라우저가 내부 서버에 대해서는 직접 연결을 사용하고 외부 서버에 대해서만 프록 시를 사용하도록 구성할 수 있습니다 . 방화벽 내의 내부 호스트가 다른 내부 호스트

의 DNS 도메인 이름은 변환할 수 있지만 외부 호스트는 모두 변환할 수 없는 사이트 에서 이 함수가 유용합니다 . **isResolvable()** 함수는 호스트 이름을 IP 주소로 변환하 기 위해 시도하면서 DNS 를 참조합니다 . " 예제 3: [변환되지](#page-366-0) 않은 호스트만 프록시 " ( 367 [페이지](#page-366-0) ) 를 참조하십시오 .

#### 매개 변수 **:**

**host** 는 URL 의 호스트 이름입니다 . 호스트 이름 변환을 시도하며 성공하는 경우 true 를 반환합니다 .

#### 반환 **:**

호스트 이름을 변환할 수 있으면 true, 변환할 수 없으면 false 를 반환합니다 .

#### 예를 들면 다음과 같습니다 **.**

isResolvable("host")

**host** 가 www 와 같은 형태고 DNS 를 통해 변환할 수 있으면 이 함수는 true 를 반환합 니다 .

### *localHostOrDomainIs(host, hostdom)*

**localHostOrDomainIs()** 함수는 정규화된 도메인 이름 또는 단순한 호스트 이름으로 액세스되는 로컬 호스트를 지정합니다 . " 예제 2: 방화벽 [외부의](#page-365-1) 로컬 서버 프록시 " ( 366 [페이지](#page-365-1) ) 를 참조하십시오 .

**localHostOrDomainIs()** 함수는 호스트 이름이 지정된 호스트 이름과 정확히 일치하 거나 또는 호스트 이름에 정규화되지 않은 호스트 이름과 일치하는 도메인 이름 부분 이 없는 경우 true 를 반환합니다 .

### 매개 변수 **:**

**host** 는 URL 의 호스트 이름입니다 .

**hostdom** 은 일치시킬 정규화된 호스트 이름입니다 .

### 반환 **:**

true 또는 false

#### 예를 들면 다음과 같습니다 **.**

다음 문은 true 입니다 ( 정확히 일치 ).

localHostOrDomainIs("www.example.com", "www.example.com")

다음 문은 true 입니다 ( 호스트 이름 일치 , 도메인 이름 지정되지 않음 ).

```
localHostOrDomainIs("www", "www.example.com")
```
다음 문은 false 입니다 ( 도메인 이름 불일치 ).

localHostOrDomainIs("www.mcom.com", "www.example.com")

다음 문은 false 입니다 ( 호스트 이름 불일치 ).

localHostOrDomainIs("home.example.com", "www.example.com")

### 관련 유틸리티 함수

관련 유틸리티 함수를 통해 도메인 단계 , Netscape Navigator 가 실행되는 호스트 또 는 호스트의 IP 주소를 확인할 수 있습니다 .

### *dnsDomainLevels(host)*

**dnsDomainLevels()** 함수는 URL 호스트 이름에서 DNS 단계의 수 ( 점의 수 ) 를 확 인합니다 .

### 매개 변수 **:**

**host** 는 URL 의 호스트 이름입니다 .

#### 반환 **:**

DNS 도메인 단계의 수 ( 정수 )

#### 예를 들면 다음과 같습니다 **.**

dnsDomainLevels("www")

```
0 을 반환합니다 .
```
dnsDomainLevels("www.example.com")

2 를 반환합니다 .

### *dnsResolve(host)*

**dnsResolve()** 함수는 지정된 호스트 ( 보통 URL 에 있음 ) 를 IP 주소로 변환합니다 . JavaScript 함수가 기존 함수로 수행할 수 있는 것보다 더 고급의 패턴 일치를 수행해 야 하는 경우 이 함수가 유용합니다 .

#### 매개 변수 **:**

**host** 는 변환할 호스트 이름입니다 . 지정된 DNS 호스트 이름을 IP 주소로 변환하고 점으로 분리된 문자열로 반환합니다 .

#### 반환 **:**

점으로 4 부분으로 분리된 IP 주소의 문자열 값

#### 예를 들면 다음과 같습니다 **.**

다음 예는 198.95.249.79 문자열을 반환합니다 .

dnsResolve("home.example.com")

#### *myIpAddress()*

**myIpAddress()** 함수는 브라우저가 실행되는 호스트에 따라 JavaScript 함수가 다르 게 작동해야 하는 경우 유용합니다 . 이 함수는 브라우저를 실행 중인 컴퓨터의 IP 주 소를 반환합니다 .

#### 반환 **:**

점으로 4 부분으로 분리된 IP 주소의 문자열 값

#### 예를 들면 다음과 같습니다 **.**

Navigator를 home.example.com 컴퓨터에서 실행 중인 경우 다음 예는 198.95.249.79 문자열을 반환합니다 .

myIpAddress()

### URL/ 호스트 이름 기반 조건

로드 밸런싱 및 라우팅을 위해 호스트 이름 또는 URL 을 일치시킬 수 있습니다 .

### *shExpMatch(str, shexp)*

**shExpMatch()** 함수는 URL 호스트 이름 또는 URL 자체를 일치시킵니다 . 이 함수는 주로 로드 밸런싱 및 URL 을 여러 프록시 서버로 지능적으로 라우팅하는 데 사용됩 니다 .

### 매개 변수 **:**

**str** 은 비교할 문자열입니다 ( 예 : URL 또는 호스트 이름 ).

**shexp** 는 비교 대상인 쉘 표현식입니다 .

문자열이 지정된 쉘 표현식과 일치하면 이 표현식은 true 입니다 . " [예제](#page-368-0) 6: [shExpMatch\(\)](#page-368-0) 를 사용한 프록시 로드 밸런싱 " ( 369 페이지 ) 을 참조하십시오 .

#### 반환 **:**

true 또는 false

#### 예를 들면 다음과 같습니다 **.**

첫 번째 예는 true 를 , 두 번째 예는 false 를 반환합니다 .

shExpMatch("http://home.example.com/people/index.html", ".\*/people/.\*")

shExpMatch("http://home.example.com/people/yourpage/index.html",

".\*/mypage/.\*")

시간 기반 조건

**FindProxyForURL** 함수가 날짜 , 시간 , 주중 요일에 따라 다르게 작동하도록 할 수 있습니다 .

### *dateRange(* 년 *,* 월 *,* 일 *...)*

**dateRange()** 함수는 특정 날짜나 날짜 범위를 감지할 수 있습니다 ( 예 : 1996 년 4 월 19 일부터 1996 년 5 월 3 일 ). 이 함수는 프록시에 유지 보수를 위한 다운 시간이 정기 적으로 예약되어 있는 경우 등

**FindProxyForURL** 함수가 날짜에 따라 다르게 작동하도록 할 때 유용합니다 .

날짜 범위는 다음과 같이 여러 가지 방법으로 지정할 수 있습니다 .

```
dateRange(day)
dateRange(day1, day2)
dateRange(mon)
dateRange(month1, month2)
dateRange(year)
dateRange(year1, year2)
dateRange(day1, month1, day2, month2)
dateRange(month1, year1, month2, year2)
dateRange(day1, month1, year1, day2, month2, year2)
dateRange(day1, month1, year1, day2, month2, year2, gmt)
```
### 매개 변수 **:**

**day** 는 월의 일자에 대한 1 부터 31 까지의 정수입니다 .

**month** 는 다음 월 문자열 중 하나입니다 . JAN FEB MAR APR MAY JUN JUL AUG SEP OCT NOV DEC

**year** 는 연도에 대한 4 자릿수 정수입니다 ( 예 : 1996).

**gmt** 는 그리니치 표준시로 시간을 비교하도록 하는 GMT 문자열 또는 빈칸이며 이 경 우 로컬 시간대에 있는 것으로 가정합니다 . GMT 매개 변수는 모든 호출 프로파일에서 항상 마지막 매개 변수로 지정될 수 있습니다 . 하나의 값만 지정된 경우 ( 각 년 , 월 , 일 범주에서 ) 함수는 지정한 항목과 일치하는 날짜에만 true 를 반환합니다 . 두 값이 지정 된 경우 첫 번째 지정 날짜에서 두 번째 지정 날짜 사이면 결과는 true 입니다 .

### 예를 들면 다음과 같습니다 **.**

이 문은 로컬 시간대에서 각 월의 첫 번째 일이면 true 입니다 . dateRange(1)

이 문은 그리니치 표준시에서 각 월의 첫 번째 일이면 true 입니다 . dateRange(1, "GMT") 이 문은 각 월의 전반기에 대해 true 입니다 . dateRange(1, 15) 이 문은 각 연도의 12 월 24 일에서 true 입니다 . dateRange(24, "DEC") 이 문은 1995 년 12 월 24 일에서 true 입니다 . dateRange(24, "DEC", 1995) 이 문은 해당 년도 1 분기 동안 true 입니다 . dateRange("JAN", "MAR") 이 문은 각 연도의 6 월 1 일부터 8 월 15 일까지 true 입니다 . dateRange(1, "JUN", 15, "AUG") 이 문은 1995 년 6 월 1 일부터 1995 년 8 월 15 일까지 true 입니다 . dateRange(1, "JUN", 15, 1995, "AUG", 1995)

이 문은 1995 년 10 월부터 1996 년 3 월까지 true 입니다 . dateRange("OCT", 1995, "MAR", 1996)

이 문은 1995 년 내내 true 입니다 . dateRange(1995)

이 문은 1995 년 초부터 1997 년 말까지 true 입니다 . dateRange(1995, 1997)

### *timeRange(* 시간 *,* 분 *,* <sup>초</sup> *...)*

**timeRange** 함수는 오후 9 시부터 오전 12 시까지와 같은 하루 중의 특정 시간 또는 시간 범위를 감지합니다 . 이 함수는 시간에 따라 **FindProxyForURL** 함수를 다르게 작동하도록 하려는 경우 유용합니다 .

timeRange(hour) timeRange(hour1, hour2) timeRange(hour1, min1, hour2, min2) timeRange(hour1, min1, sec1, hour2, min2, sec2)

### 매개 변수 **:**

**hour** 는 시간을 표시하는 0 부터 23 까지의 수입니다 (0 은 자정 , 23 은 오후 11:00).

**min** 은 분을 표시하는 0 부터 59 까지의 수입니다 .

**sec** 는 초를 표시하는 0 부터 59 까지의 수입니다 .

**gmt** 는 GMT 시간대인 경우 GMT 문자열이며 로컬 시간대인 경우 지정되지 않습니 다 . 이 매개 변수는 각 매개 변수 프로파일과 함께 사용할 수 있으며 항상 마지막 매 개 변수입니다.

#### 반환 **:**

true 또는 false

#### 예를 들면 다음과 같습니다 **.**

이 문은 정오에서 오후 1:00 까지 true 입니다 . timerange(12, 13)

이 문은 GMT 정오에서 오후 12:59 까지 true 입니다 timerange(12, "GMT")

이 문은 오전 9:00 에서 오후 5:00 까지 true 입니다 . timerange(9, 17)

자정부터 자정 후 30 초 사이까지 true 입니다 . timerange(0, 0, 0, 0, 0, 30)

### *weekdayRange(wd1, wd2, gmt)*

**weekdayRange()** 함수는 특정 주중 요일 또는 월요일부터 금요일까지 등과 같은 주 중 요일 범위를 감지합니다 . 이 함수는 **FindProxyForURL** 함수를 주중 요일에 따라 다르게 작동하도록 하려는 경우 유용합니다 .

#### 매개 변수 **:**

**wd1** 및 **wd2** 는 다음 요일 문자열 중 하나입니다 . SUN MON TUE WED THU FRI SAT

**gmt** 는 그리니치 표준시인 경우 GMT 또는 로컬 시간대인 경우 빈칸으로 둡니다 .

첫 번째 매개 변수인 wd1 만 필수 매개 변수입니다 . wd2, gmt, 또는 둘 다 빈칸으로 둘 수 있습니다 .

매개 변수가 하나 뿐이면 함수는 매개 변수가 나타내는 요일에서 true 값을 반환합니 다 . 두 번째 매개 변수로 GMT 문자열이 지정된 경우에는 GMT 시간이 , 그렇지 않은 경우에는 로컬 시간대가 적용됩니다 .

wd1 과 wd2 가 모두 정의된 경우 현재 요일이 이 두 요일의 사이에 있으면 조건은 true 입니다 . 경계선도 범위에 포함됩니다 . 매개 변수의 순서가 중요합니다 . "MON," "WED" 는 월요일부터 수요일까지입니다 . 그러나 "WED," "MON" 은 수요 일부터 다음주 월요일까지입니다 .

#### 예를 들면 다음과 같습니다 **.**

다음은 월요일부터 금요일까지 true 입니다 ( 로컬 시간대 ). weekdayRange("MON", "FRI")

다음은 그리니치 표준시로 월요일부터 금요일까지 true 입니다 . weekdayRange("MON", "FRI", "GMT")

다음은 로컬 시간으로 토요일에 true 입니다 . weekdayRange("SAT")

다음은 그리니치 표준시로 토요일에 true 입니다 . weekdayRange("SAT", "GMT")

다음은 금요일부터 월요일까지 true 입니다 ( 순서 중요 ). weekdayRange("FRI", "MON")

세부적인 예

예제 *1:* 로컬 호스트를 제외한 모든 서버 프록시 이 예제에서 Netscape Navigator 는 정규화되지 않고 로컬 도메인에 속하는 모든 호 스트에 직접 연결합니다 . 그 외의 모든 연결은 w3proxy.example.com:8080 이라는 프록시를 통합니다 .

참고 프록시가 다운되면 자동으로 직접 연결이 됩니다 . function FindProxyForURL(url, host) { if (isPlainhost name(host) || dnsDomainIs(host, ".example.com") || dnsDomainIs(host, ".mcom.com")) return "DIRECT"; else return "PROXY w3proxy.example.com:8080; DIRECT"; }

예제 *2:* 방화벽 외부의 로컬 서버 프록시

이 예제는 앞의 예제와 같지만 방화벽 외부의 로컬 서버에 대해 프록시를 사용합니 다 . 로컬 도메인에 속하지만 방화벽 외부에 있고 프록시 서버를 통해서만 연결할 수 있는 호스트 ( 예 : 기본 웹 서버 ) 인 경우 이와 같은 예외는 **localHostOrDomainIs()** 함수를 사용하여 다음과 같이 처리합니다 :

```
function FindProxyForURL(url, host)
{
   if ((isPlainhost name(host) ||
   dnsDomainIs(host, ".example.com")) &&
   !localHostOrDomainIs(host, "www.example.com") &&
   !localHostOrDoaminIs(host, "merchant.example.com"))
       return "DIRECT";
   else
       return "PROXY w3proxy.example.com:8080; DIRECT";
}
```
이 예에서는 example.com 도메인의 로컬 호스트를 제외한 모든 대상에 대해 프록시 를 사용합니다 . www.example.com 과 merchant.example.com 호스트도 프록시를 통 하여 연결한니다 .

예외의 순서는 효율성을 높입니다 . **localHostOrDomainIs()** 함수는 모든 URL 이 아 니라 로컬 도메인에 있는 URL 에 대해서만 실행됩니다 . 특히 *and* 표현식 앞에 *or* 표 현식이 괄호 안에 있음을 유의하십시오 .

```
예제 3: 변환되지 않은 호스트만 프록시
이 예제는 내부 DNS 를 설정하여 내부 호스트 이름만 변환하는 환경에서 동작하며 , 
변환할 수 없는 호스트에 대해서만 프록시를 사용하는 것이 목적입니다 .
```

```
function FindProxyForURL(url, host)
{
   if (isResolvable(host))
           return "DIRECT";
       else
           return "PROXY proxy.mydomain.com:8080";
}
```
이 예제는 매번 DNS 를 참조해야 하므로 다른 규칙과 그룹화하여 다른 규칙이 결과 를 생성하지 않는 경우에만 DNS 를 참조하도록 해야 합니다 .

```
function FindProxyForURL(url, host)
{
   if (isPlainhost name(host) ||
       dnsDomainIs(host, ".mydomain.com") ||
       isResolvable(host))
       return "DIRECT";
   else
       return "PROXY proxy.mydomain.com:8080";
}
```

```
예제 4: 서브넷으로 직접 연결
이 예제에서 지정된 서브넷의 모든 호스트는 프록시를 통하는 다른 호스트로 직접 연
결됩니다 . 
  function FindProxyForURL(url, host)
   {
     if (isInNet(host, "198.95.0.0", "255.255.0.0"))
        return "DIRECT";
     else
        return "PROXY proxy.mydomain.com:8080";
  }
다음과 같이 처음에 리던던트 규칙을 추가하면 이 예제에서 DNS 사용을 최소화할
수 있습니다 .
```

```
function FindProxyForURL(url, host)
{
   if (isPlainhost name(host) ||
       dnsDomainIs(host, ".mydomain.com") ||
       isInNet(host, "198.95.0.0", "255.255.0.0"))
       return "DIRECT";
   else
       return "PROXY proxy.mydomain.com:8080";
}
```
### 예제 *5: dnsDomainIs()* 을 사용한 프록시 로드 밸런싱

이 예제는 더 복잡합니다 . 네 개의 프록시 서버가 있으며 이 중 한 프록시 서버는 다 른 서버에 대한 상시 대기 역할을 하여 나머지 세 프록시 서버 중 하나가 다운되면 이 를 대신합니다 . 나머지 세 프록시 서버는 URL 패턴을 기반으로 로드를 공유함으로 써 캐시의 효율성을 높입니다 ( 한 문서에 대한 사본이 세 개의 프록시 서버 모두에 있 는 것이 아니라 한 프록시 서버에만 있음 ). 로드는 표 [17-3](#page-367-0) 에서와 같이 분산됩니다 .

표 **17-3** 프록시 로드 밸런싱

<span id="page-367-0"></span>

| 프록시 | 목적         |
|-----|------------|
| #1  | .com 도메인   |
| #2  | .edu 도메인   |
| #3  | 그 외 모든 도메인 |
| #4  | 상시 대기      |

모든 로컬 액세스는 직접 연결됩니다 . 모든 프록시 서버는 8080 포트에서 실행됩니 다 . JavaScript 에서 + 연산자를 사용하여 문자열을 연결할 수 있습니다 .

```
function FindProxyForURL(url, host)
{
   if (isPlainhost name(host) || dnsDomainIs(host, ".mydomain.com"))
       return "DIRECT";
   else if (dnsDomainIs(host, ".com"))
       return "PROXY proxy1.mydomain.com:8080; " +
             "PROXY proxy4.mydomain.com:8080";
   else if (dnsDomainIs(host, ".edu"))
       return "PROXY proxy2.mydomain.com:8080; " +
             "PROXY proxy4.mydomain.com:8080";
   else
       return "PROXY proxy3.mydomain.com:8080; " +
             "PROXY proxy4.mydomain.com:8080";
}
```
### <span id="page-368-0"></span>예제 *6: shExpMatch()* 를 사용한 프록시 로드 밸런싱

이 예제는 기본적으로 예제 5 와 동일하지만 **dnsDomainIs()** 대신 **shExpMatch()** 를 사용합니다 .

```
function FindProxyForURL(url, host)
{
if (isPlainhost name(host) || dnsDomainIs(host, ".mydomain.com"))
   return "DIRECT";
else if (shExpMatch(host, "*.com"))
   return "PROXY proxy1.mydomain.com:8080; " +
         "PROXY proxy4.mydomain.com:8080";
else if (shExpMatch(host, "*.edu"))
   return "PROXY proxy2.mydomain.com:8080; " +
         "PROXY proxy4.mydomain.com:8080";
else
   return "PROXY proxy3.mydomain.com:8080; " +
         "PROXY proxy4.mydomain.com:8080";
}
```
예제 *7:* 특정 프로토콜 프록시

프록시를 특정 프로토콜에 대해 설정할 수 있습니다 . 대부분의 표준 JavaScript 기능은 **FindProxyForURL()** 함수에서 사용할 수 있습니다 . 예를 들어 프 로토콜을 기반으로 다른 프록시를 설정하려면 다음과 같이 **substring()** 함수를 사용 할 수 있습니다 .

```
function FindProxyForURL(url, host)
{
   if (url.substring(0, 5) == "http:") {
       return "PROXY http-proxy.mydomain.com:8080";
   }
   else if (url.substring(0, 4) == "ftp:") {
       return "PROXY ftp-proxy.mydomain.com:8080";
   }
   else if (url.substring(0, 7) == "qopher:") {
       return "PROXY gopher-proxy.mydomain.com:8080";
   }
   else if (url.substring(0, 6) == "https:" ||)url.substring(0, 6) == "snews:") {
       return "PROXY security-proxy.mydomain.com:8080";
   }
   else {
      return "DIRECT";
   }
}
```
또한 **shExpMatch()** 함수를 사용해서도 마찬가지 기능을 수행할 수 있습니다 . 예를 들면 다음과 같습니다 .

```
...
if (shExpMatch(url, "http:*")) {
   return "PROXY http-proxy.mydomain.com:8080;
}
...
```
제 5 부

부록

# 부록 [A, "ACL](#page-372-0) 파일 구문 "

부록 B, " [서버](#page-380-0) 성능 조정 "

## <span id="page-372-0"></span>ACL 파일 구문

ACL(Access Control List ) 파일은 Proxy Server 리소스에 액세스할 수 있는 사용자 를 정의한 목록을 포함하는 텍스트 파일입니다 . 기본적으로 Proxy Server 에는 서버 에 액세스할 수 있는 모든 목록이 포함된 ACL 파일이 하나 있습니다 . 여러 개의 ACL 파일을 만들고 obj.conf 파일에서 이를 참조할 수도 있습니다 .

Proxy Server 4 는 Proxy Server 3.x 에서 사용된 구문과 다른 ACL 파일 구문을 사용 합니다 . 이 부록에서는 ACL 파일과 해당 구문을 설명합니다 . Proxy Server 와 해당 리소스의 액세스 제어에 대한 자세한 내용은 제 8 장 , 147 [페이지의](#page-146-0) " 서버 액세스 제 [어](#page-146-0) " 를 참조하십시오 . 리소스 템플릿은 제 16 장 , 343 [페이지의](#page-342-0) " 템플릿 및 리소스 [관리](#page-342-0) " 에서 설명한 대로 Proxy Server 4 릴리스에서 지원됩니다 .

이 부록은 다음과 같은 절로 구성되어 있습니다 .

- ACL 파일 및 [ACL](#page-372-1) 파일 구문 정보
- [obj.conf](#page-378-0) 내의 ACL 파일 참조

## <span id="page-372-1"></span>ACL 파일 및 ACL 파일 구문 정보

모든 ACL 파일은 특정 형식과 구문을 따라야 합니다 . ACL 파일은 하나 이상의 ACL 이 포함된 텍스트 파일입니다 . 모든 ACL 파일은 구문 버전 번호로 시작해야 한니다 예·

version 3.0;

버전 줄은 하나 뿐이며 그 앞에 원하는 만큼의 주석을 삽입할 수 있습니다 . Proxy Server 는 구문 버전 3.0 을 사용합니다 . 주석은 줄 앞에 # 기호를 사용하여 파일에 포 함할 수 있습니다 .

<span id="page-373-4"></span>파일의 각 ACL 은 해당 유형을 정의하는 정의문으로 시작합니다 . ACL 유형은 다음 세 가지 중 하나입니다 .

- <span id="page-373-3"></span><span id="page-373-1"></span>• 경로 ACL 은 영향을 미치는 리소스에 대한 절대 경로를 지정합니다 .
- 리소스 ACL 은 http://, https://, ftp:// 등과 같은 영향을 미치는 템플릿을 지정합니다 . 템플릿에 대한 더 자세한 내용은 제 16 장 , 343 [페이지의](#page-342-0) " 템플릿 및 [리소스](#page-342-0) 관리 " 를 참조하십시오 .
- <span id="page-373-5"></span>• 이름이 지정된 ACL은 obj.conf 파일의 리소스에서 참조되는 이름을 지정합니다. 서버에는 기본 이름이 지정된 리소스가 함께 제공되어 모든 사용자에게 읽기 액 세스를 허용하며 LDAP 디렉토리의 사용자에게 쓰기 액세스를 허용합니다 . Proxy Server 사용자 인터페이스에서 이름이 지정된 ACL 을 만들 수 있다 하더 라도 반드시 obj.conf 파일의 리소스에서 이름이 지정된 ACL 을 직접 참조해야 합니다 .

경로 ACL 및 리소스 ACL 은 와일드카드를 포함할 수 있습니다 . 와일드카드에 대한 자세한 내용은 제 16 장 , 343 [페이지의](#page-342-0) " 템플릿 및 리소스 관리 " 를 참조하십시오 .

유형 줄은 acl 로 시작하며 유형 정보는 인용 부호 안에 포함되고 , 그 뒤에 세미콜론 을 넣습니다 . 예 :

```
acl "default";
acl "http://\star \cdot \cdot";
```
<span id="page-373-6"></span><span id="page-373-2"></span>모든 ACL 의 유형 정보는 서로 다른 ACL 파일이라 할지라도 고유한 이름이어야 합 니다 . ACL 의 유형을 정의한 후 , ACL 과 함께 사용할 메소드를 정의하는 줄 ( 인증 문 ) 과 액세스를 허용 또는 거부할 컴퓨터 또는 사용자를 정의하는 줄 ( 인증문 ) 을 하나 이상 추가합니다 . 다음에서는 이러한 줄의 구문에 대해 설명합니다 .

이 절에서는 다음 항목에 대해 설명합니다 .

- [인증문](#page-373-0)
- 권한 [부여문](#page-374-0)
- 기본 [ACL](#page-377-0) 파일

### <span id="page-373-0"></span>인증문

ACL 은 선택적으로 ACL 을 처리할 때 서버가 반드시 사용해야 하는 인증 방법을 지 정할 수 있습니다 . 세 가지 방법이 있습니다 .

- <span id="page-373-8"></span><span id="page-373-7"></span>• Basic( 기본값 )
- Digest

• SSL

Basic 및 Digest 방법의 경우 사용자가 리소스에 액세스하기 전에 아이디와 비밀 번호 를 입력해야 합니다 .

SSL 방법의 경우 사용자에게 클라이언트 인증서가 있어야 합니다 . 인증을 받으려면 Proxy Server 에서 암호화가 사용되어야 하며 사용자의 인증서 발행자가 신뢰 CA 목 록에 있어야 합니다 .

기본적으로 서버는 방법이 지정되지 않은 ACL 에 대해 Basic 방법을 사용합니다 . 서 버의 인증 데이터베이스가 사용자가 송신한 Digest 인증을 지원해야 합니다 .

각 인증 줄은 반드시 서버가 인증할 속성 ( 사용자 , 그룹 또는 모두 ) 을 지정해야 합 니다 . 다음 인증문은 ACL 유형 줄 뒤에 표시되며 데이터베이스 또는 디렉토리의 개 별 사용자와 사용자가 일치하는 경우 Basic 인증을 지정합니다 .

```
authenticate (user) {
   method = "basic":};
```
다음 예에서는 SSL 을 사용자 및 그룹용 인증 방법으로 사용합니다 .

```
authenticate (user, group) {
   method = "ssl":};
```
다음 예에서는 아이디가 sales 로 시작하는 모든 사용자를 허용합니다 .

allow (all) user = "sales\*";

마지막 줄을 group=sales 로 변경하면 그룹 속성이 인증되지 않으므로 ACL 이 실패 하게 됩니다 .

### <span id="page-374-1"></span><span id="page-374-0"></span>권한 부여문

각 ACL 항목에는 하나 이상의 권한 부여문이 있습니다 . 권한 부여문은 서버 리소스 에 대한 액세스를 허용 또는 거부할 사용자를 지정합니다 .

```
권한 부여문 작성
권한 부여문을 작성하는 경우 다음 구문을 사용합니다 . 
allow|deny [absolute] (right[,right...]) attribute expression;
```
각 줄은 allow 또는 deny 로 시작합니다 . 보통 첫 번째 규칙에서는 모든 사용자의 액 세스를 거부한 다음 이후의 규칙에서 사용자 , 그룹 또는 컴퓨터의 액세스를 구체적 으로 허용하는 것이 좋습니다 . 이는 규칙의 계층 때문입니다 . 즉 , /my\_files 라는 디 렉토리에 대해 모든 사용자의 액세스를 허용한 후 하위 디렉토리인 /my\_files/personal 은 일부 사용자에게만 액세스를 허용하는 경우 하위 디렉토리에 대한 액세스 제어가 동작하지 않습니다. 이는 /my\_files 디렉토리에 액세스가 허용 된 모든 사용자는 /my\_files/personal 디렉토리에 대해서도 액세스가 허용되기 때문 입니다 . 이러한 경우를 예방하려면 모든 사용자의 액세스를 거부한 후 일부 필요한 사용자에게 액세스를 허용하는 하위 디렉토리용 규칙을 만듭니다 .

그러나 모든 사용자의 액세스를 거부하도록 기본 ACL 을 설정하는 경우 다른 ACL 규칙에는 "deny all" 규칙이 필요하지 않은 경우가 있습니다 .

다음 줄은 모든 사용자의 액세스를 거부합니다 .

deny (all) user = "anyone";

### 권한 부여문의 계층

ACL 에는 리소스에 따른 계층이 있습니다 . 특정 리소스에 대한 요청을 받으면 서버 는 해당 리소스에 적용할 ACL 목록을 구축합니다 . 서버는 우선 obj.conf 파일의 check-acl 문에 있는 목록에서 이름이 지정된 ACL 을 추가합니다 . 그런 후 서버는 일치하는 경로 ACL 및 리소스 ACL 을 추가합니다 . 이 목록은 같은 순서로 처리됩 니다 . "absolute" ACL 문이 있지 않는 한 모든 문은 순서대로 평가됩니다 . "absolute allow" 또는 "absolute deny" 문이 "true" 인 경우 서버는 처리를 중단하고 이 결과를 받아들입니다 .

일치되는 ACL 이 하나 이상인 경우 서버는 일치하는 마지막 문을 사용합니다 . 그러 나 absolute 문을 사용하는 경우 서버는 다른 일치에 대한 조회를 중단하고 absolute 문이 포함된 ACL 을 사용합니다 . 동일한 리소스에 대해 absolute 문이 둘인 경우 서버 는 파일의 첫 번째 문을 사용하고 일치하는 다른 리소스에 대한 조회를 중단합니다 .

```
version 3.0;
acl "default";
authenticate (user,group) {
  prompt="Sun Java System Web Proxy Server";
};
allow (read,execute,list,info) user = "anyone";
allow (write,delete) user = "all";
acl "http://*.*";deny (\text{all}) user = "anyone";
allow (all) user = "joe";
```
### <span id="page-376-0"></span>속성 표현식

속성 표현식은 아이디 , 그룹 이름 , 호스트 이름 또는 IP 주소를 기준으로 허용 또는 거부할 사용자를 정의합니다 . 서로 다른 사용자 또는 컴퓨터에 액세스를 허용하는 방법에 대한 예는 다음과 같습니다 .

- $\bullet$  user = "anyone";
- $\bullet$  user = "smith\*"
- group = "sales"
- dns = "\*.mycorp.com"
- dns = "\*.mycorp.com,\*.company.com"
- $ip = "198.*"$
- ciphers = "rc4"
- $\bullet$  ssl = "on"

또한 timeofday 속성을 사용하여 하루 중 시간 ( 서버의 로컬 시간 기준 ) 에 따라 서버 에 대한 액세스를 제한할 수 있습니다 . 예를 들어 timeofday 속성을 사용하여 특정 시 간 동안 특정 사용자의 액세스를 제한할 수 있습니다 .

시간을 지정하려면 24 시간 형식을 사용합니다 . 예를 들어 0400 은 오전 4:00, 2230 은 오후 10:30 을 지정합니다 . guests 라는 사용자 그룹의 액세스를 오전 08:00 에서 오 후 4:59 까지 제한하려면 다음 예제와 같이 합니다 .

```
allow (read)
    (group="guests") and
    (timeofday<0800 or timeofday=1700);
```
또한 주중 요일에 따라 액세스를 제한할 수 있습니다 . 세 자리 약자 (Sun, Mon, Tue, Wed, Thu, Fri, Sat) 를 사용하여 요일을 지정합니다 .

다음 문은 premium 그룹의 사용자에게 항상 액세스를 허용합니다 . discount 그룹의 사용자는 주말의 모든 시간과 주중 오전 08:00 부터 오후 4:59 까지를 제외한 모든 시 간에 액세스할 수 있습니다 .

```
allow (read) (group="discount" and dayofweek="Sat,Sun") or
(group="discount" and (dayofweek="mon,tue,wed,thu,fri" and
(timeofday<0800 or timeofday=1700)))
or
(group="premium");
```
### 표현식용 연산자

속성 표현식에 다양한 연산자를 사용할 수 있습니다 . 괄호는 연산자의 순서를 변경 할 때 사용합니다 . 다음 연산자는 user, group, dns 및 ip 와 사용할 수 있습니다 .

- <span id="page-377-2"></span>• and
- or
- not
- =( 등호 )
- <span id="page-377-3"></span>• !=( 부등호 )

다음 연산자는 timeofday 및 dayofweek 와 사용할 수 있습니다 .

- greater than
- < less than
- = greater than or equal to
- $\bullet$   $\leq$  less than or equal to

## <span id="page-377-1"></span><span id="page-377-0"></span>기본 ACL 파일

설치 후 *server\_root*/httpacl/generated.proxy-*serverid*.acl 파일에서 서버에 대한 기본 설정이 제공됩니다 . 사용자 인터페이스에서 설정이 만들어 질 때까지 서버는 작업 파일 genwork.proxy-*serverid*.acl 을 사용합니다 . ACL 을 파일을 편집할 때 genwork 파일을 변경할 수 있으며 , 그런 후 Proxy Server 를 사용하여 변경 사항을 저장 및 적 용할 수 있습니다 .

### 일반 구문 항목

입력 문자열에는 다음 문자를 포함할 수 있습니다 .

- $\bullet$  a 에서  $z$  까지의 문자
- 0 에서 9 까지의 숫자
- 마침표 및 밑줄

다른 문자인 경우 인용 부호 (") 안에 넣어야 합니다 .

단일문은 한 줄에 위치해야 하며 세미콜론으로 끝을 표시합니다 . 복수문은 대괄호 ([]) 안에 넣습니다 . 항목 목록은 반드시 쉼표로 분리해야 하며 인용 부호 (") 안에 넣 어야 합니다 .

## <span id="page-378-0"></span>obj.conf 내의 ACL 파일 참조

<span id="page-378-2"></span><span id="page-378-1"></span>이름이 지정된 ACL 이나 별도의 ACL 파일은 obj.conf 파일에서 참조할 수 있습니 다 . 이 작업은 check-acl 함수를 사용하는 PathCheck 지시문에서 수행합니다 . 이 줄 의 구문은 다음과 같습니다 .

PathCheck fn="check-acl" acl="*aclname*"

where *aclname* 은 ACL 파일에 표시되는 ACL 의 고유한 이름입니다 .

예를 들어 ACL named testacl 을 사용하여 디렉토리에 대한 액세스를 제한하려면 다음 줄을 obj.conf 파일에 추가합니다 .

```
<Object ppath="https://"
PathCheck fn="check-acl" acl="testacl"
</Object
```
앞의 예에서 첫 번째 줄은 액세스를 제한하려는 서버 리소스를 표시하는 개체입니 다 . 두 번째 줄은 PathCheck 지시문으로 check-acl 함수를 사용하여 이름이 지정된 ACL(testacl) 을 지시문이 나타나는 개체에 바인드합니다 . testacl ACL 은 server.xml 에서 참조하는 모든 ACL 파일에 존재할 수 있습니다 .

obj.conf 내의 ACL 파일 참조

## <span id="page-380-0"></span>서버 성능 조정

Proxy Server 환경에서 성능에 영향을 미치는 요소는 프록시 클라이언트 , Proxy Server, 원본 서버 , 네트워크를 포함하여 다양합니다 . 이 부록에서는 Proxy Server 성능이 향상되도록 조정하는 방법에 대해 설명합니다 .

이 부록은 다음과 같은 절로 구성되어 있습니다 .

- 일반 성능 [고려](#page-381-0) 사항
- 제한 [시간](#page-383-0) 값
- 최신 [여부](#page-386-0) 확인
- [DNS](#page-387-0) 설정
- [스레드의](#page-387-1) 수
- [인바운드](#page-388-0) 연결 풀
- [FTP](#page-389-0) 목록 너비
- 캐시 [아키텍처](#page-389-1)
- 캐시 일괄 [업데이트](#page-390-0)
- [가비지](#page-390-1) 수집
- [Solaris](#page-392-0) 성능 조정

주의 이 부록은 고급 관리자만을 대상으로 합니다 . 서버를 조정할 때는 세 심한 주의를 기울여야 하며 모든 변경 전에 항상 구성 파일을 백업해야 합니다 .

## <span id="page-381-0"></span>일반 성능 고려 사항

이 절에서는 Proxy Server 성능을 분석할 때 고려해야 하는 일반적인 영역에 대해 설 명합니다 .

이 절에서는 다음 항목에 대해 설명합니다 .

- [액세스](#page-381-1) 로깅
- [ACL](#page-381-2) 캐시 조정
- 버퍼 [크기](#page-382-0)
- 연결 [시간](#page-382-1) 초과
- 오류 [로그](#page-383-1) 수준
- 보안 [요구](#page-383-2) 사항
- [Solaris](#page-383-3) 파일 시스템 캐시

### <span id="page-381-1"></span>액세스 로깅

액세스 로깅을 사용하지 않도록 설정하면 Proxy Server 의 성능을 높일 수 있습니다 . 그러나 이 방법을 사용하는 경우 Proxy Server 를 액세스한 사용자 및 이들이 요청한 페이지를 알 수 없게 된다는 단점이 있습니다 .

obj.conf 파일에서 다음 지시문을 주석으로 처리하여 Proxy Server 액세스 로깅을 사용하지 않도록 할 수 있습니다.

Init fn="flex-init" access="\$accesslog" format.access="%Ses->client.ip% - %Req->vars.auth-user% [%SYSDATE%] \"%Req->reqpb.clf-request%\" %Req->srvhdrs.clf-status% %Req->srvhdrs.content-length%"

```
AddLog fn="flex-log" name="access"
```
### <span id="page-381-3"></span><span id="page-381-2"></span>ACL 캐시 조정

...

<span id="page-381-4"></span>기본적으로 Proxy Server 는 사용자 및 그룹 인증 결과를 ACL 사용자 캐시에 캐시합 니다 . magnus.conf 파일의 ACLCacheLifetime 지시문을 사용하여 ACL 사용자 캐시 의 유효 시간을 조정할 수 있습니다 . 캐시에 있는 항목이 참조될 때마다 지속 시간이 계산되고 ACLCacheLifetime 과 비교됩니다 . 항목의 지속 시간이 ACLCacheLifetime 과 크거나 같으면 해당 항목은 사용되지 않습니다 .

ACLCacheLifetime 의 기본값은 120 초입니다 . 이 경우 Proxy Server 가 LDAP 서버 와 최대 2 분 동안 동기화되지 않을 수 있습니다 . 값을 0 으로 설정하면 캐시를 사용 하지 않으며 Proxy Server 는 사용자 인증 때마다 LDAP 서버를 쿼리합니다 . 이는 액 세스 제어를 구현하는 경우 Proxy Server 의 성능을 떨어뜨리는 요인이 됩니다 . ACLCacheLifetime 값을 크게 설정한 경우 LDAP 항목을 변경할 때마다 Proxy Server 를 재시작하여 Proxy Server 가 LDAP 서버를 쿼리하도록 해야할 수도 있습니 다 . LDAP 디렉토리가 자주 변경되지 않는 경우에만 큰 값을 설정하십시오 .

<span id="page-382-4"></span>ACLUserCacheSize 는 캐시에 유지할 항목의 최대 수를 구성하는 magnus.conf 매개 변수입니다 . 기본값은 200 입니다 . 새 항목은 목록의 앞에 추가되며 목록의 끝에 있 는 항목은 캐시가 최대 크기에 도달하면 새로운 항목이 추가될 수 있도록 순환 처리 됩니다 .

<span id="page-382-3"></span>또한 ACLGroupCacheSize 매개 변수를 사용하여 각 사용자 항목마다 캐시될 수 있는 그룹 구성원의 최대 수를 설정할 수 있습니다 . 기본값은 4 입니다 . 유감스럽게도 그 룹에 있는 사용자가 구성원이 아닌 경우 캐시되지 않으며 , 요청마다 여러 LDAP 디 렉토리 액세스가 발생하게 됩니다 .

### <span id="page-382-0"></span>버퍼 크기

서버의 소켓에서 송신 버퍼의 크기 (SndBufSize) 와 수신 버퍼의 크기 (RcvBufSize) 를 지정할 수 있습니다 . 이들 매개 변수는 magnus.conf 파일 내에서 구성되며 권장 값은 여러 UNIX, Linux 운영 체제에 따라 각기 다릅니다 . 운영 체제의 설명서를 참 조하여 이 매개 변수를 적절히 설정하십시오 .

### <span id="page-382-1"></span>연결 시간 초과

<span id="page-382-2"></span>magnus.conf 파일에 있는 AcceptTimeout 지시문을 사용하여 서버가 연결을 종료하 기 전까지 클라이언트의 데이터 도착을 대기하는 시간을 초 단위로 지정할 수 있습니 다 . 데이터가 지정된 시간까지 도착하지 않으면 연결이 종료됩니다 . 기본값은 30 초 로 설정됩니다 . 대부분의 경우 이 설정을 변경할 필요가 없습니다 . 이 값을 기본값보 다 낮게 설정하면 그만큼 스레드를 반환할 수 있지만 연결 속도가 느린 사용자의 연 결이 끊어질 수 있습니다 .

### <span id="page-383-1"></span>오류 로그 수준

server.xml 파일의 LOG 태그에서 loglevel 속성 값을 늘리면 서버는 더 많은 오류 로 그 정보를 생성하고 저장합니다 . 그러나 이 방법은 이 파일에 항목을 쓸 때 문제가 발 생합니다 . 문제를 디버깅하는 경우에만 로깅을 늘리고 문제 해결 모드를 사용하지 않는 경우에는 로깅을 최소화하십시오 .

### <span id="page-383-2"></span>보안 요구 사항

SSL 을 사용하면 Proxy Server 의 비밀 보호 및 보안을 강화할 수 있지만 패킷의 암호 화 및 복호화로 인한 오버헤드가 성능에 영향을 줄 수 있습니다 . 하드웨어 가속 카드 를 사용하여 암호화 및 복호화 처리의 로드를 줄이는 방법을 고려해 볼 수 있습니다 .

## <span id="page-383-3"></span>Solaris 파일 시스템 캐시

Proxy Server 캐시는 RAM(Random Access Memory) 에 저장되지 않습니다 . 문서 를 캐시에서 추출할 때 파일 시스템에서 파일에 대한 액세스가 이루어집니다 . Solaris 파일 시스템 캐시를 사용하여 Proxy Server 캐시를 메모리로 미리 로드하는 방법을 고려할 수 있습니다 . 이렇게 하면 캐시된 파일에 대한 참조는 파일 시스템이 아니라 메모리에서 추출됩니다 .

## <span id="page-383-0"></span>제한 시간 값

제한 시간은 서버 성능에 큰 영향을 미칩니다 . Proxy Server 에 대한 최적 제한 시간 값을 설정하면 네트워크 리소스를 절약할 수 있습니다 .

두 개의 인스턴스별 SAF(Server Application Function) 와 하나의 전역 매개 변수를 사용해 Proxy Server 내에서 제한 시간 값을 구성할 수 있습니다 .

이 절에서는 다음 항목에 대해 설명합니다 .

- [init-proxy SAF\(obj.conf\)](#page-384-0)
- [http-client-config SAF\(obj.conf\)](#page-385-0)
- [KeepAliveTimeout\(magnus.conf\)](#page-385-1)

### <span id="page-384-0"></span>init-proxy SAF(obj.conf)

init-proxy 함수는 Proxy Server 의 내부 설정을 초기화합니다 . 이 함수는 Proxy Server 초기화 과정에서 호출되지만 값이 제대로 초기화되는지 확인하기 위해 obj.conf 파일에도 지정되어야 합니다 .

이 함수의 구문은 다음과 같습니다 .

Init fn=init-proxy timeout=*seconds* timeout-2=*seconds*

앞의 예에서 다음 매개 변수는 init-proxy SAF 에 대한 Proxy Server 제한 시간 설정 에 직접 적용할 수 있습니다 .

• timeout( 프록시 제한 시간 ) - 프록시 제한 시간 매개 변수는 서버가 유휴 상태의 연결을 중단하기까지 대기하는 시간을 지정합니다 . 프록시 제한 시간 값을 높게 설정하면 다운 상태일 수 있는 클라이언트에 귀중한 프록시 스레드가 오랜 시간 동안 묶여 있게 됩니다 . 제한 시간 값을 낮게 설정하면 데이터베이스 쿼리 게이 트웨이와 같은 결과가 나오기까지 오랜 시간이 걸리는 CGI 스크립트가 중단됩 니다 .

<span id="page-384-1"></span>서버에 대한 최적의 프록시 제한 시간을 결정하려면 다음 사항을 고려하십시오 .

- ❍ Proxy Server 가 많은 수의 데이터베이스 쿼리나 CGI 스크립트를 처리하는 가 ?
- 프로세스에 항상 여유가 있을 만큼 Proxy Server 가 처리하는 요청의 수가 적 은가 ?

두 가지 중 일치하는 조건이 있는 경우 프록시 제한 시간 값을 높게 설정하는 것 이 좋습니다 . 최대 프록시 제한 시간 권장 값은 1 시간입니다 . 기본값은 300 초 (5 분 ) 입니다 .

Server Manager 의 Preferences 탭에 있는 Configure System Preferences 페이지 에 액세스하여 프록시 시간 제한 값을 확인하거나 변경할 수 있습니다 . 이 매개 변수는 Proxy Timeout 으로 표시됩니다 .

• timeout-2( 중단 후 제한 시간 ) - 중단 후 제한 시간 값은 클라이언트에서 트랜잭 션을 중단한 이후 Proxy Server 가 캐시 파일 쓰기를 지속하는 시간을 지정합니 다 . 즉 , Proxy Server 가 문서 캐시를 거의 완료한 상황에서 클라이언트가 연결 을 중단한 경우 서버는 중단 후 제한 시간 값에 도달할 때까지 해당 문서의 캐시 를 지속할 수 있습니다 .

중단 후 제한 시간의 최대 권장 값은 5 분입니다 . 기본값은 15 초입니다 .

## <span id="page-385-0"></span>http-client-config SAF(obj.conf)

http-client-config 함수는 Proxy Server 의 HTTP 클라이언트를 구성합니다 .

이 함수의 구문은 다음과 같습니다 .

```
Init fn=http-client-config
 keep-alive=(true|false)
 keep-alive-timeout=seconds
 always-use-keep-alive=(true|false)
 protocol=HTTP Protocol
 proxy-agent="Proxy-agent HTTP request header"
```
설정에 대한 정의는 다음과 같습니다 .

- keep-alive ( 선택 사항 ) HTTP 클라이언트가 지속 연결을 사용하도록 시도할 것인지 여부를 나타내는 부울 값입니다 . 기본값은 true 입니다 .
- keep-alive-timeout (선택 사항) 지속 연결을 개방 상태로 유지할 초 단위의 최 대 수입니다 . 기본값은 29 입니다 .
- <span id="page-385-2"></span>• always-use-keep-alive - ( 선택 사항 ) HTTP 클라이언트가 모든 유형의 요청에 대해 기존의 지속 연결을 재사용할 수 있는지 여부를 나타내는 부울 값입니다 . 기본값은 false 이며 , 이 경우 GET 이외의 요청 또는 본문을 포함하는 요청에 대 해 지속 연결을 재사용할 수 없습니다 .
- protocol ( 선택 사항 ) HTTP 프로토콜 버전 문자열입니다 . 기본적으로 HTTP 클라이언트는 HTTP 요청의 내용에 따라 HTTP/1.0 또는 HTTP/1.1 을 사용합니 다 . 일반적으로 특정 프로토콜 상호 운용성 문제가 발생하는 경우에만 프로토콜 매개 변수를 사용합니다 .
- proxy-agent ( 선택 사항 ) Proxy-agent HTTP 요청 헤더의 값입니다 . 기본값은 Proxy Server 제품 이름과 버전을 포함한 문자열입니다 .

## <span id="page-385-1"></span>KeepAliveTimeout(magnus.conf)

이 매개 변수는 서버가 클라이언트와 Proxy Server 사이의 HTTP 연결 유지 연결 또는 지속 연결을 개방 상태로 유지할 최대 시간 ( 초 단위 ) 을 결정합니다 . 기본값은 30 초 입니다 . 유휴 상태가 30 초 이상이면 해당 연결은 시간 초과로 처리됩니다 . 최대값은 300 초 (5 분 ) 입니다 .

참고 magnus.conf 파일의 제한 시간 설정은 클라이언트와 Proxy Server 사 이의 연결에 적용됩니다 . obj.conf 파일에서 http-client-config SAF 의 제한 시간 설정은 Proxy Server 와 원본 서버 사이의 연결에 적 용됩니다 .

## <span id="page-386-0"></span>최신 여부 확인

Proxy Server 는 문서를 원본 서버가 아닌 로컬 캐시에서 서비스함으로써 성능을 향 상시킵니다 . 이러한 방법론의 한가지 단점은 최신 상태가 아닌 문서를 제공할 가능 성이 있다는 점입니다 .

Proxy Server 는 문서의 최신 여부를 확인한 다음 최신 문서가 아니라고 판단한 경우 캐 시된 문서를 새로 고칠 수 있습니다 . 문서의 최신 여부 확인은 자주 수행할 경우 Proxy Server 의 전체 성능을 떨어뜨릴 수 있으므로 필요한 경우에만 수행해야 합니다 .

최신 여부 확인은 Caching 탭의 Set Cache Specifics 페이지에서 구성합니다 . 기본적 으로 2 시간마다 새 문서를 확인합니다 . 이 정보는 ObjectType 지시문에서 max-uncheck 매개 변수로 구성됩니다 .

문서를 최신 상태로 유지하면서 서버의 성능을 높이려면 아래 설명된 최종 수정 요인 과 관련한 적절한 문서 수명 주기를 결정하여 최신 여부 확인을 사용자 정의합니다 .

### 최종 수정 요인

최종 수정 요인은 문서를 최신 상태로 유지하는 과정을 미세 조정하는 데 사용됩니 다 . 이 요인은 문서의 이전 변경 기록을 기반으로 앞으로 변경될 가능성을 판단할 수 있도록 해줍니다 .

최종 수정 요인은 .02 에서 1.0 사이의 분수입니다 . 이 값에 문서의 실제 최종 수정 시 간과 최신 여부 확인이 마지막으로 수행된 시간 사이의 간격을 곱합니다 . 결과 수와 최신 여부 확인을 마지막으로 수행한 이후 지난 시간을 비교합니다 . 결과 수가 시간 간격보다 작으면 문서가 만료되지 않은 것입니다 . 결과 수가 시간 간격보다 크면 문 서가 만료된 것으로 , 원본 서버에서 새 버전을 가져옵니다 .

최종 수정 요인은 최근에 변경된 문서를 오래된 문서보다 더 자주 확인할 수 있도록 해줍니다 .

최종 수정 요인은 0.1 에서 0.2 사이에서 설정해야 합니다 .

## <span id="page-387-0"></span>DNS 설정

DNS 는 표준 IP 주소를 호스트 이름과 연결하는 데 사용되는 시스템입니다 . 이 시스 템을 신중하게 구성하지 않으면 귀중한 Proxy Server 리소스가 묶여 있을 수 있습니 다 . 성능을 최적화하려면 다음 사항을 고려하십시오 .

• DNS 캐시 사용

DNS 캐시는 Server Manager 의 Preferences 탭에서 Configure DNS Cache 링크 를 선택하면 사용할 수 있습니다 . DNS 캐시를 위한 Enabled 라디오 버튼을 선 택합니다 .

• 클라이언트 DNS 이름을 기록하지 않고 클라이언트 IP 주소만 기록

클라이언트 DNS 이름 로깅은 Server Manager 의 Server Status 탭에서 Set Access Log Preferences 링크를 선택하여 사용하지 않도록 설정할 수 있습니다 . IP Addresses 라디오 버튼을 선택해 클라이언트 호스트 이름이 아닌 IP 주소를 기록하도록 합니다 .

• 역방향 DNS 사용하지 않음

역방향 DNS 는 IP 주소를 호스트 이름으로 변환합니다 . 역방향 DNS 는 Server Manager 의 Preferences 탭에서 Configure System Preferences 링크를 선택하여 사용하지 않도록 설정할 수 있습니다 . No 라디오 버튼을 선택하여 역방향 DNS 를 사용하지 않도록 설정합니다 .

• 클라이언트 호스트 이름에 기반한 액세스 제어 지양

액세스 제어 문에서 가능한 경우 클라이언트의 호스트 이름 대신 IP 주소를 사용 합니다 .

## <span id="page-387-1"></span>스레드의 수

magnus.conf 파일의 RqThrottle 매개 변수는 Proxy Server 가 처리할 수 있는 동시 트랜잭션의 최대 수를 지정합니다 . 기본값은 128 입니다 . 이 값을 변경하여 서버의 로드를 조절하고 수행되는 트랜잭션의 지연을 최소화할 수 있습니다 .

서버는 동시 요청의 수를 계산하기 위해 활성 요청의 수를 계산하고 새 요청이 수신 되면 이 수에 1 을 더하고 요청을 처리하면 1 을 뺍니다 . 새 요청이 수신되면 서버는 처리하고 있는 요청의 수가 이미 최대값인지 확인합니다 . 최대값에 도달한 경우 진 행 중인 요청의 수가 최대값 아래로 떨어질 때까지 새 요청은 보류됩니다 .

perfdump 에서 생성하는 데이터의 SessionCreationInfo 부분 또는 proxystats.xml 데이터를 확인하여 동시 요청의 수를 모니터링할 수 있습니다 . 이 정보를 통해 전체 스레드 수 ( 제한 ) 에 비교하여 동시 ( 최대 ) 요청의 최대 수를 결정 할 수 있습니다 . 다음 정보는 perfdump 출력의 일부입니다 .

SessionCreationInfo: ------------------------ Active Sessions 1 Keep-Alive Sessions 0 Total Sessions Created 48/128

Active Sessions 는 현재 요청을 서비스하고 있는 세션 ( 요청 처리 스레드 ) 의 수를 표시합니다 . Keep-Alive Sessions 는 Active Sessions 와 비슷하지만 클라이언트 가 연결 유지 연결을 요청하고 있는 경우에만 국한됩니다 . Total Sessions Created 는 생성된 세션의 수와 허용된 최대 세션 수를 표시합니다. 이 두 수는 RqThrottle의 최소 및 최대값입니다 .

참고 RqThrottleMin 은 서버 시작 시 실행되는 스레드의 최소 수입니다 . 기 본값은 48 입니다 . 이 매개 변수는 magnus.conf 파일에서도 설정할 수 있지만 기본적으로 표시되지는 않습니다 .

구성된 스레드의 수가 최대 수에 도달했다고 해서 반드시 부적절한 것은 아니며 RqThrottle 값을 무조건 높일 필요도 없습니다 . 한계에 도달했다는 것은 서버가 최 대 로드에서 한계 수 만큼의 스레드를 요구했다는 의미이며 , 서버가 요청을 적시에 처리했다면 적절하게 조정된 것입니다 . 그러나 이 시점에서 연결이 연결 큐에 쌓여 오버플로가 발생할 가능성이 있습니다 . 정기적으로 perfdump 출력을 확인하여 생 성된 총 세션이 RqThrottle 최대값에 근접하는 경우가 자주 있다면 스레드 한계를 높이는 것을 고려하십시오 .

RqThrottle 값은 로드에 따라 100 에서 500 사이가 적당합니다 .

## <span id="page-388-0"></span>인바운드 연결 풀

magnus.conf 의 KeepAlive\* 및 다음과 같은 관련 설정을 사용하여 인바운드 연결 풀 을 조정할 수 있습니다 .

- MaxKeepAliveConnections
- KeepAliveThreads
- KeepAliveTimeout
- KeepAliveQueryMaxSleepTime
- KeepAliveQueryMeanTime
- <span id="page-389-3"></span>• ConnQueueSize
- RqThrottle
- <span id="page-389-2"></span>• acceptorthreads

참고 이러한 매개 변수에 대한 자세한 내용은 다음 사이트에서 Sun ONE Web Server 6.1 Performance Tuning, Sizing, and Scaling Guide 의 제 2 장을 참조하십시오 .

<http://docs.sun.com/source/817-6249/index.html>

아웃바운드 연결 풀 설정은 이 Proxy Server 릴리스에서 구성할 수 없습니다 .

## <span id="page-389-0"></span>FTP 목록 너비

사용자의 요구 사항에 맞도록 FTP 목록의 너비를 수정할 수 있습니다 . 목록의 너비 를 넓히면 더 긴 파일 이름을 사용할 수 있으므로 파일 이름이 잘리는 현상을 줄일 수 있습니다 . 기본 너비는 80 자입니다 .

Server Manager 의 Preferences 탭에서 Tune Proxy 링크를 선택하여 FTP 목록 너비 를 수정할 수 있습니다 .

## <span id="page-389-1"></span>캐시 아키텍처

캐시 아키텍처를 적절히 설정하여 서버의 성능을 높일 수 있습니다 . 캐시 아키텍처 를 설정할 때 다음 사항을 유의하십시오 .

- 로드 분산
- 여러 프록시 캐시 파티션 사용
- 여러 디스크 드라이브 사용

• 여러 디스크 컨트롤러 사용

적절한 캐시 설정은 Proxy Server 의 성능에 있어 중요합니다 . 프록시 캐시를 설정할 때 유의해야 할 가장 중요한 규칙은 로드를 분산하는 것입니다 . 캐시는 파티션 당 약 1GB 로 설정해야 하며 여러 개의 디스크와 디스크 컨트롤러에 걸쳐 분산되어야 합니 다 . 이런 유형의 배열을 사용하면 하나의 대형 캐시를 사용하는 것보다 파일을 더 빠 르게 만들고 검색할 수 있습니다 .

## <span id="page-390-0"></span>캐시 일괄 업데이트

캐시 일괄 업데이트 기능을 사용하여 특정 웹 사이트의 파일을 미리 로드하거나 이미 캐시에 있는 문서의 최신 여부를 확인할 수 있습니다 . 캐시 일괄 업데이트는 일반적 으로 Proxy Server 의 로드가 최저일 때 실행됩니다 . Cache Batch Updates 형식에서 URL 일괄 처리를 작성 , 편집 , 제거할 수 있으며 일괄 업데이트의 사용 여부를 결정 할 수 있습니다.

파일을 일괄 업데이트하도록 지정하면 필요에 따라 캐시하는 것과 달리 활발하게 내 용을 캐시할 수 있습니다 . Proxy Server 는 현재 캐시에 있는 여러 파일의 최신 여부를 확인하거나 특정 웹 사이트에 있는 여러 개의 파일을 미리 로드할 수 있도록 합니다 .

서버 및 프록시 네트워크가 있는 대형 사이트에서 관리자는 지정한 웹 영역을 미리 로드하기 위해 일괄 업데이트를 사용할 수 있습니다 . 일괄 처리 프로세스는 문서 내 의 링크 전반에 순환적 하향 기능을 수행하고 내용을 로컬에 캐시합니다 . 이 기능은 원격 서버에 부담이 될 수 있으므로 주의하여 사용해야 합니다 . 이 프로세스가 순환 기능을 무한정 수행하지 않도록 하는 조치가 취해지며 bu.conf 구성 파일의 매개 변 수로 이 프로세스를 일부 제어할 수 있습니다 .

Proxy Server 액세스 로그를 사용하여 가장 활동적인 사이트를 확인한 다음 이 사이 트에 일괄 업데이트를 수행하여 성능을 높일 수 있습니다 .

## <span id="page-390-1"></span>가비지 수집

가비지 수집은 Proxy Server 캐시를 검토하고 오래된 ( 시한이 지난 ) 파일을 제거하 는 프로세스입니다 . 가비지 수집은 리소스를 많이 사용하는 프로세스이므로 일부 가 비지 수집 설정을 조정하여 성능을 향상시킬 수 있습니다 .

다음 매개 변수를 통해 가비지 수집 프로세스를 미세 조정할 수 있습니다 . Server Manager 의 Caching 탭에서 Tune GC 를 선택하여 이동한 Tune Garbage Collection 양식에서 이러한 매개 변수를 확인하거나 수정할 수 있습니다 .

이 절에서는 다음 항목에 대해 설명합니다 .

- [gc hi margin percent](#page-391-0) 변수
- [gc lo margin percent](#page-391-1) 변수
- [gc extra margin percent](#page-391-2) 변수
- [gc leave fs full percent](#page-392-1) 변수

## <span id="page-391-0"></span>gc hi margin percent 변수

gc hi margin percent 변수는 가비지 수집이 시작되는 최대 캐시 크기의 비율을 조정 합니다 .

이 값은 gc lo margin percent 변수 값보다 높아야 합니다 .

gc hi margin percent 의 유효한 범위는 10 ~ 100% 입니다 . 기본값은 80% 입니다 ( 캐 시가 80% 까지 차면 가비지 수집 시작 ).

## <span id="page-391-1"></span>gc lo margin percent 변수

gc lo margin percent 변수는 가비지 수집기가 목표로 하는 최대 캐시 크기의 비율을 조정합니다 .

이 값은 gc hi margin percent 값보다 낮아야 합니다 .

gc lo margin percent 의 유효한 범위는 5 ~ 100% 입니다 . 기본값은 70% 입니다 ( 가비 지 수집 이후 70% 까지 찬 캐시를 대상으로 함 ).

### <span id="page-391-2"></span>gc extra margin percent 변수

파티션 크기가 허용된 최대 크기 (gc hi margin percent) 에 근접한 것 외의 다른 이 유로 가비지 수집이 시작된 경우 가비지 수집기는 gc extra margin percent 변수에 의해 설정된 비율을 사용하여 제거할 캐시 조각을 결정합니다 .

gc extra margin percent 의 유효한 범위는 0 ~ 100% 입니다 . 기본값은 30% 입니다 ( 기존 캐시 파일의 30% 를 제거 ).

### <span id="page-392-1"></span>gc leave fs full percent 변수

gc leave fs full percent 값은 캐시 파티션 크기의 비율을 결정합니다 . 캐시 파티 션 크기 비율이 이 값보다 작을 경우 가비지 수집이 실행되지 않습니다 . 이 값은 다른 응용 프로그램이 디스크 공간을 독점하고 있는 경우 가비지 수집기가 캐시에서 모든 파일을 제거하지 않도록 합니다 .

gc leave fs full percent 의 유효한 범위는 0( 전체 제거 허용 ) ~ 100%( 제거하지 않음 ) 입니다 . 기본값은 60% 입니다 ( 캐시 크기를 현재의 60% 로 줄이도록 허용 ).

## <span id="page-392-0"></span>Solaris 성능 조정

Solaris 커널의 다양한 매개 변수를 사용하여 Proxy Server 성능을 미세 조정할 수 있 습니다 . 이러한 매개 변수는 다음 표의 목록을 참조하십시오 .

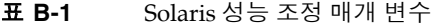

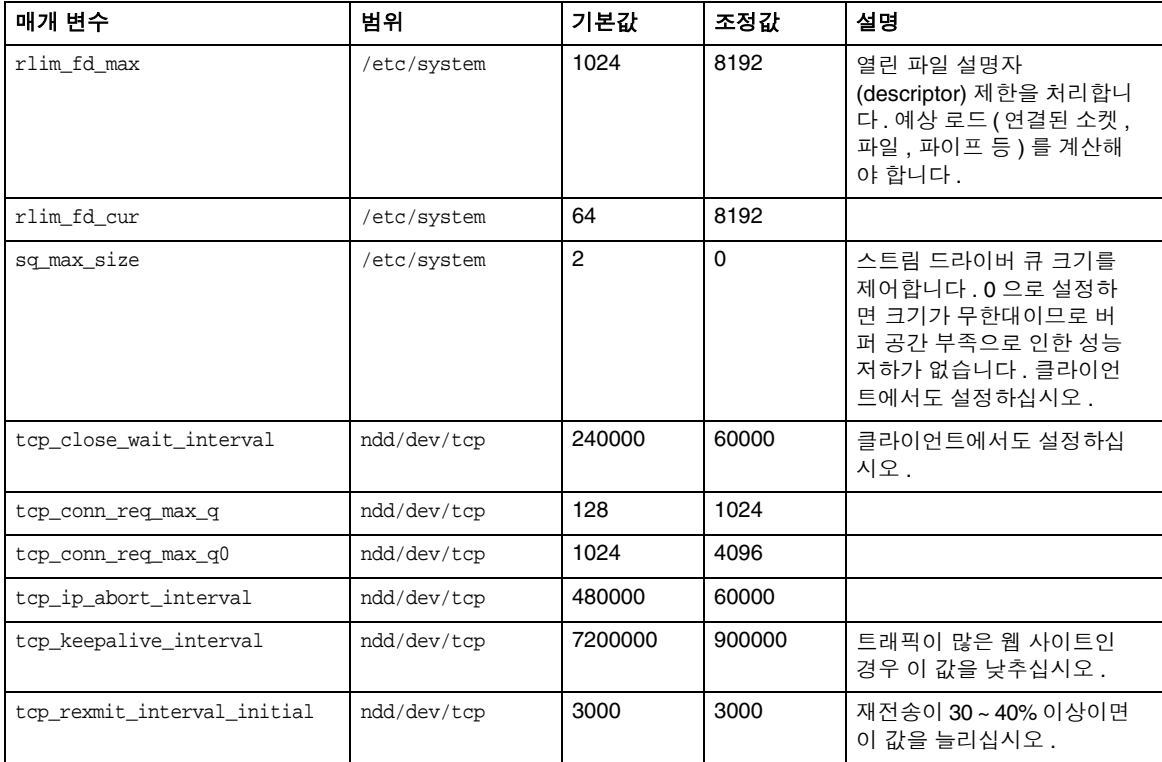

표 **B-1** Solaris 성능 조정 매개 변수

| 매개 변수                   | 범위          | 기본값    | 조정값            | 설명                           |
|-------------------------|-------------|--------|----------------|------------------------------|
| tcp_rexmit_interval_max | ndd/dev/tcp | 240000 | 10000          |                              |
| tcp_rexmit_interval_min | ndd/dev/tcp | 200    | 3000           |                              |
| tcp_smallest_anon_port  | ndd/dev/tcp | 32768  | 1024           | 클라이언트에서도 설정하십<br>시오.         |
| tcp_slow_start_initial  | ndd/dev/tcp |        | $\overline{2}$ | 소량의 데이터 전송 속도가<br>약간 더 빠릅니다. |
| tcp_xmit_hiwat          | ndd/dev/tcp | 8129   | 32768          | 송신 버퍼를 늘리는 데 사용<br>합니다.      |
| tcp_recv_hiwat          | ndd/dev/tcp | 8129   | 32768          | 수신 버퍼를 늘리는 데 사용<br>합니다.      |

이러한 매개 변수에 대한 자세한 내용은 다음 사이트에서 Sun ONE Web Server 6.1 Performance Tuning, Sizing, and Scaling Guide 의 제 5 장을 참조하십시오 .

<http://docs.sun.com/source/817-6249/index.html>

## 색인

### 기호

3.6 서버 마이그레이션 [34](#page-33-0)

### **A**

acceptorthreads 지시문 [390](#page-389-2) AcceptTimeout 지시문 [383](#page-382-2) Access Control Rules For 페이지 , 옵션 [163](#page-162-0) ACE [42](#page-41-0) ACL [373](#page-372-0) Digest 인증 절차 [152](#page-151-0) LDAP 데이터베이스와 매핑 [61](#page-60-0) obj.conf, 참조 [379](#page-378-1) 경로 [374](#page-373-1) 권한 부여문 [374,](#page-373-2) [375](#page-374-1) 기본 파일 [378](#page-377-1) 리소스 [374](#page-373-3) 사용 중지 [169](#page-168-0) 사용자 캐시 [156](#page-155-0) 속성 표현식 [377](#page-376-0) 액세스 거부 메시지 변경 [169](#page-168-1) 유형 [374](#page-373-4) 이름 지정 [374](#page-373-5) 인증문 [374](#page-373-6) ACL 사용자 캐시 조정 [382](#page-381-3) ACL 파일 기본 [378](#page-377-1)

예제 [157](#page-156-0) 위치 [156](#page-155-1) 이름 [156](#page-155-2) ACLCacheLifetime 지시문 [156](#page-155-3), [382](#page-381-4) ACLGroupCacheSize 매개 변수 [157,](#page-156-1) [383](#page-382-3) ACLUserCacheSize 매개 변수 [156](#page-155-4), [383](#page-382-4) Administration Server SNMP 마스터 에이전트 시작 [227](#page-226-0) SSL 사용 설정 [90](#page-89-0) URL [27](#page-26-0) 개요 [27](#page-26-0) 로그 파일 [41](#page-40-0) 사용자 이름 변경 시 기존 값 제거 [58](#page-57-0) 사용자 인터페이스 [27](#page-26-0) 수퍼유저 액세스 [39](#page-38-0) 시작 [31](#page-30-0) 액세스 [27](#page-26-0) 정지 [32](#page-31-0) 중지 [129](#page-128-0) 탭 [27](#page-26-1) Administration Server 재시작 [31](#page-30-0) Administration Server 탭 [27](#page-26-1) Cluster [27](#page-26-2) Global Settings [27](#page-26-3) Preferences [27](#page-26-4) Security [27](#page-26-5) Servers [27](#page-26-6) Users and Groups [27](#page-26-7) admpw 파일 [39](#page-38-1), [40](#page-39-0) Allow 또는 Deny, 액세스 제어 [163](#page-162-1)

always-use-keep-alive 매개 변수 [386](#page-385-2) and 연산자 [378](#page-377-2) APPLET [311](#page-310-0)

### **B**

base\_dn(LDAP URL 매개 변수 ) [62](#page-61-0) Basic 인증 [150](#page-149-0), [165](#page-164-0), [374](#page-373-7) Basic 인증 및 SSL [150](#page-149-1) bong-file [112](#page-111-0) bu [278](#page-277-0) bu.conf [133](#page-132-0)

## **C**

c 속성 [108](#page-107-0) cachegc [277](#page-276-0) Cache-info [241](#page-240-0) Caching 탭 [29](#page-28-0) cbuild [272](#page-271-0) certmap.conf LDAP 검색 [106](#page-105-0) 구문 [107](#page-106-0) 기본 등록 정보 [107](#page-106-1) 매핑 예제 [109](#page-108-0) 위치 [107](#page-106-2) 정보 [106](#page-105-1) 클라이언트 인증서 [151](#page-150-0) certSubjectDN [111](#page-110-0) CGI 프로그램 [37,](#page-36-0) [155,](#page-154-0) [168,](#page-167-0) [385](#page-384-1) check-acl 함수 [379](#page-378-2) CKL, 설치 및 관리 [87](#page-86-0) Client-ip [238](#page-237-0) Cluster 탭 [27](#page-26-2) CmapLdapAttr [109](#page-108-1), [111](#page-110-1) cn 속성 [52,](#page-51-0) [61](#page-60-1), [108](#page-107-1) Common Logfile Format [41](#page-40-0)

common-log [184](#page-183-0) CONFIG [220](#page-219-0), [223](#page-222-0) config 디렉토리 [30](#page-29-0) CONNECT 메소드 프록시 [234](#page-233-0) ConnQueueSize 지시문 [390](#page-389-3) contains, 검색 유형 옵션 [56](#page-55-0) CRL, 설치 및 관리 [87](#page-86-1)

### **D**

dayofweek [378](#page-377-3) dbswitch.conf [46](#page-45-0), [165](#page-164-1) dbswitch.conf 변경 사항 LDAP [46](#page-45-1) 다이제스트 파일 [47](#page-46-0) 키 파일 [47](#page-46-1) default 모드 [243](#page-242-0) Default 인증 [149,](#page-148-0) [165](#page-164-2) DELETE 메소드 [168](#page-167-1) Deny 또는 Allow, 액세스 제어 [163](#page-162-1) DES 알고리즘 , Directory Server 설정 [154](#page-153-0) Digest 인증 사용 [151](#page-150-1) 액세스 제어 옵션 [165](#page-164-3) 인증문 [374](#page-373-8) 플러그인 , 설치 [153](#page-152-0) digestauth 등록 정보 [152](#page-151-1) DigestStaleTimeout 매개 변수 [153](#page-152-1) Directory Server, Sun Java System [39](#page-38-2) DN(Distinguished Name) 예제 [49](#page-48-0) 정보 [49](#page-48-1), [51](#page-50-0) 형식 [52](#page-51-1) DNComps [107](#page-106-3) DNS [135](#page-134-0) Host-IP 인증 [155](#page-154-1) 사용 [155](#page-154-2)
설정 및 성능 [388](#page-387-0) 역방향 DNS 조회 , SOCKS 서버 [331](#page-330-0) 조회 및 서버 성능 [155](#page-154-0) DNS 캐싱 [143](#page-142-0) DN 에 대한 이해 [49](#page-48-0)

### **E**

e 속성 [108](#page-107-0) ends with, 검색 유형 옵션 [57](#page-56-0) event viewer [203](#page-202-0) Expires 헤더 쿼리 결과 캐시 필요 [265](#page-264-0)

## **F**

Fast-demo 모드 [243](#page-242-0) FAT 파일 시스템 , 보안 [78](#page-77-0) filter, LDAP URL 매개 변수 [63](#page-62-0) FilterComps [108](#page-107-1) Filters 탭 [29](#page-28-0) FindProxyForURL [350](#page-349-0) FIPS 140 [100](#page-99-0) flexanlg [193](#page-192-0) 사용 및 구문 [201](#page-200-0) flex-init [184](#page-183-0) flex-log [184](#page-183-1) From Host, 액세스 제어 옵션 [166](#page-165-0) FTP 목록 너비 [390](#page-389-0) FTP 모드 Active Mode (PORT) [244](#page-243-0) Passive Mode (PASV) [244](#page-243-1)

### **G**

gc extra margin percent 변수 [392](#page-391-0) gc hi margin percent 변수 [392](#page-391-1) gc leave fs full percent 변수 [393](#page-392-0) gc lo margin percent 변수 [392](#page-391-2) generated-proxy-(serverid).acl [156](#page-155-0) genwork-proxy-(serverid).acl [156](#page-155-1) GET 메소드 [168](#page-167-0) 쿼리 결과 캐시 필요 [265](#page-264-0) 프록시 [234](#page-233-0) givenName 속성 [52](#page-51-0) Global Settings 탭 [27](#page-26-0) groupOfURLs [61](#page-60-0) GUI 개요 [26](#page-25-0)

### **H**

HEAD 메소드 [168](#page-167-1) 프록시 [234](#page-233-0) Help 버튼 [28](#page-27-0) Host-IP, 액세스 제어 [155,](#page-154-1) [166](#page-165-0) HP [205](#page-204-0) HTML 태그 필터링 [310](#page-309-0) HTTP 요청 로드 밸런싱 [245](#page-244-0) httpacl 디렉토리 [156](#page-155-2) http-client-config SAF [386](#page-385-0) http\_head [168](#page-167-2) HTTPS, SSL 및 [91](#page-90-0)

### **I**

ICP [135](#page-134-0) 개별 이웃 구성 [286](#page-285-0) 동급 [279](#page-278-0) 동급 프록시 추가 [284](#page-283-0) 상위 [279](#page-278-1) 상위 프록시 추가 [282](#page-281-0)

이웃 [279](#page-278-2) 폴링 라운드 [279](#page-278-3) ICP(Internet Cache Protocol) [279](#page-278-4) icp.conf [133](#page-132-0) ident [332](#page-331-0) IMG [311](#page-310-0) INDEX 메소드 [168](#page-167-3) inetOrgPerson, 개체 클래스 [52](#page-51-1) INIT [226](#page-225-0) init-clf [184](#page-183-2) InitFn [109](#page-108-0) init-proxy SAF [385](#page-384-0) inittab [78](#page-77-1) IP 기반 액세스 제어 [174](#page-173-0) iPlanet Web Proxy Server [17](#page-16-0) iplanetReversiblePassword [155](#page-154-2) iplanetReversiblePasswordobject [155](#page-154-3) is, 검색 유형 옵션 [56](#page-55-0) isn't, 검색 유형 옵션 [56](#page-55-1) issuerDN [107](#page-106-0)

# **J**

Java IP 주소 확인 [241](#page-240-0) **JavaScript** 반환 값 및 [356](#page-355-0) 프록시 자동 구성 파일 및 [350](#page-349-1) JROUTE [246](#page-245-0) JSESSIONID [246](#page-245-1) jsessionid [246](#page-245-2)

## **K**

keep-alive 매개 변수 [386](#page-385-1) KeepAliveQueryMaxSleepTime 지시문 [390](#page-389-1) KeepAliveQueryMeanTime 지시문 [390](#page-389-2) KeepAliveThreads 지시문 [389](#page-388-0)

keep-alive-timeout 매개 변수 [386](#page-385-2) keep-alive-timeout 매개 변수 [386](#page-385-3) KeepAliveTimeout 지시문 [386,](#page-385-2) [390](#page-389-3) keepOldValueWhenRenaming 매개 변수 [58](#page-57-0)

# **L**

l 속성 [108](#page-107-2) Last-Modified 헤더 쿼리 결과 캐시 필요 [265](#page-264-0) LDAP 검색 결과 [106](#page-105-0) 검색 및 certmap.conf [106](#page-105-1) 검색 필터 [55](#page-54-0), [65](#page-64-0) 그룹 , 만들기 [59](#page-58-0) 그룹 , 찾기 [64](#page-63-0) 디렉토리 서비스 , 정보 [46](#page-45-0) 디렉토리 , 액세스 제어 [165](#page-164-0) 및 Digest 인증 [151](#page-150-0) 분산 관리 , 사용 [40](#page-39-0) 사용자 정의 검색 필터 [56](#page-55-2) 사용자 , 만들기 [51,](#page-50-0) [52](#page-51-2) 사용자 , 찾기 [54](#page-53-0) 속성 , 사용자 항목 [52](#page-51-3) 아이디 및 비밀 번호 인증 [150](#page-149-0) 조직 단위 , 만들기 [70](#page-69-0) 조직 단위 , 찾기 [71](#page-70-0) 클라이언트 인증서 매핑 [105](#page-104-0) 항목 [49](#page-48-0), [51,](#page-50-1) [52](#page-51-2) LDAP URL 동적 그룹 [59](#page-58-1), [61](#page-60-1) 필수 매개 변수 [62](#page-61-0) 형식 [62](#page-61-1) ldapmodify 고유 사용자 아이디에 대한 주의 사항 [51](#page-50-2) 속성 변경에 사용 [57](#page-56-1) LDIF 가져오기 및 내보내기 기능 [49](#page-48-1) 데이터베이스 항목 추가 [50](#page-49-0)

libdigest-plugin.ldif [153](#page-152-0) libdigest-plugin.lib [153](#page-152-1) libnssckbi.so [85](#page-84-0) libplds4.dll [154](#page-153-0) Library 속성 [109](#page-108-1) libspnr4.dll [154](#page-153-1) LOG 요소 [181](#page-180-0) log\_anly [193](#page-192-1) ls1 청취 소켓 [37](#page-36-0)

### **M**

magnus.conf [133,](#page-132-1) [215](#page-214-0) 내용 [30](#page-29-0) 보안 항목 [95](#page-94-0) 성능 관련 설정 [381](#page-380-0) 종료 시간 제한 [153](#page-152-2) magnus.conf.clfilter [133](#page-132-2) mail 속성 [52](#page-51-4), [108](#page-107-3) MaxKeepAliveConnections 지시문 [389](#page-388-1) max-uncheck 매개 변수 [387](#page-386-0) MD5 알고리즘 [151](#page-150-1) memberCertDescriptions [59](#page-58-2) memberURL [59](#page-58-3) mime 유형 [133](#page-132-3) MIME 유형 범주 enc [141](#page-140-0) lang [141](#page-140-1) type [141](#page-140-2) MIME 필터 [310](#page-309-1) mime.types, 내용 [30](#page-29-1) MKDIR 메소드 [168](#page-167-4) modutil, PKCS#11 설치에 사용 [97](#page-96-0) MOVE 메소드 [168](#page-167-5)

### **N**

NameTrans 지시문 [206](#page-205-0) Netscape Navigator, SSL 및 [91](#page-90-0) NMS 가 시작한 통신 [229](#page-228-0) nobody 사용자 계정 서버 사용자 [134](#page-133-0) nonce [153](#page-152-3) No-network 모드 [243](#page-242-1) normal 모드 [243](#page-242-2) not 연산자 [378](#page-377-0) NSAPI 플러그인 , 사용자 정의 [20](#page-19-0) nsldap32v50.dll [154](#page-153-2) NSS, 마이그레이션된 인증서 [85](#page-84-1) nssckbi.dll [85](#page-84-2) NSServletService [214](#page-213-0) NTFS 파일 시스템 , 비밀 번호 보호 [78](#page-77-2)

## **O**

o 속성 [108](#page-107-4) obj.conf [133,](#page-132-4) [184,](#page-183-3) [206,](#page-205-1) [215](#page-214-1) ACL 파일 참조 [379](#page-378-0) Default 인증 [149](#page-148-0) 내용 [30](#page-29-2) 성능 관련 설정 [381](#page-380-0) 이름이 지정된 ACL [374](#page-373-0) obj.conf.clfilter [133](#page-132-5) or 연산자 [378](#page-377-1) organizationalPerson, 개체 클래스 [52](#page-51-5) organizationalUnit, 개체 클래스 [49](#page-48-2) Other, 인증 옵션 [165](#page-164-1) ou 속성 [108](#page-107-5)

### **P**

PAC 파일 [298](#page-297-0) PAT 파일에서 생성 자동으로 [299](#page-298-0) 직접 [299](#page-298-1) pac 파일 만들기 [353](#page-352-0) 정의 [353](#page-352-1) parent.pat [133](#page-132-6) parray.pat [133](#page-132-7) password.conf [77](#page-76-0) PAT 파일 [289,](#page-288-0) [298](#page-297-1) PathCheck 지시문 [379](#page-378-1) PathCheck 지시문 내의 aclname [379](#page-378-2) PathCheck, 키 크기 제한 [111](#page-110-0) PDU(protocol data unit) [229](#page-228-1) perfdump [389](#page-388-2) perfdump 유틸리티 사용 [211](#page-210-0) 성능 보고서 [215](#page-214-2) 정보 [211](#page-210-1) perfdump 출력 [212](#page-211-0) person, 개체 클래스 [52](#page-51-6) pk12util 인증서 및 키 가져오기 [98](#page-97-0) 인증서 및 키 내보내기 [98](#page-97-1) 정보 [98](#page-97-2) PKCS#11 modutil 을 사용하여 설치 [97](#page-96-0)  $pk12$ util 을 사용하여 인증서 및 키 가져오기 [98](#page-97-0) pk12util 을 사용하여 인증서 및 키 내보내기 [98](#page-97-2) 모듈 [78](#page-77-3) POST 메소드 [168](#page-167-6) 프록시 [234](#page-233-0) pragma no-cache [116](#page-115-0) Preferences 탭 Administration Server [27](#page-26-1) Server Manager [28](#page-27-1) protocol 매개 변수 [386](#page-385-4) PROTOCOL FORBIDDEN [112](#page-111-0)

Proxy Server 구성 [26](#page-25-0) 기능 [20](#page-19-1), [25](#page-24-0) 문서 [19](#page-18-0) 설치 [20](#page-19-2) 액세스 제어 [147](#page-146-0) 이전 [34](#page-33-0) 정보 [25](#page-24-1) 체인 [236](#page-235-0) Proxy Server 그룹 , 관리 [119](#page-118-0) proxy-agent 매개 변수 [386](#page-385-5) Proxy-auth-cert [240](#page-239-0) Proxy-cipher [238](#page-237-0) proxy-id.acl [133](#page-132-8) Proxy-issuer-dn [240](#page-239-1) proxy-jroute [246](#page-245-3) Proxy-keysize [239](#page-238-0) Proxy-secret-keysize [239](#page-238-1) Proxy-ssl-id [239](#page-238-2) proxystats.xml [209,](#page-208-0) [389](#page-388-3) Proxy-user-dn [240](#page-239-2) PUT 메소드 [168](#page-167-7)

## **Q**

quench updates [331](#page-330-1)

### **R**

rc.local [78](#page-77-4) RcvBufSize [383](#page-382-0) Refresh 버튼 [28](#page-27-2) REQ\_ABORTED [112](#page-111-1) REQ\_NOACTION [112](#page-111-2) REQ\_PROCEED [112](#page-111-3) respawn [128](#page-127-0) Restart Required [29](#page-28-1) RFC 1413 ident 응답 [332](#page-331-0) rlim\_fd\_cur 매개 변수 [393](#page-392-1) rlim\_fd\_max 매개 변수 [393](#page-392-2) RMDIR 메소드 [168](#page-167-8) Routing 탭 [28](#page-27-3) RqThrottle 매개 변수 [388](#page-387-1), [390](#page-389-4) RqThrottleMin 매개 변수 [389](#page-388-4) RSA MD5 알고리즘 [253](#page-252-0)

## **S**

sagt [220](#page-219-0) sagt, 프록시 SNMP 에이전트를 시작하는 명령 [221](#page-220-0) scope, LDAP URL 매개 변수 [63](#page-62-1) SCRIPT [311](#page-310-1) secret-keysize [112](#page-111-4) security 성능 영향 [384](#page-383-0) Security 탭 Administration Server [27](#page-26-2) Server Manager [29](#page-28-2) send-cgi [214](#page-213-1) Server Manager 개요 [28](#page-27-4) 로그 분석기 실행 [199](#page-198-0) 사용자 인터페이스 [28](#page-27-4) 액세스 [28](#page-27-4) Server Manager 탭 [28](#page-27-5) Caching [29](#page-28-3) Filters [29](#page-28-0) Preferences [28](#page-27-1) Routing [28](#page-27-3) Security [29](#page-28-2) Server Status [29](#page-28-4) SOCKS [28](#page-27-6) Templates [29](#page-28-5) URL [28](#page-27-7) Server Status 탭 [29](#page-28-4) server.xml [133,](#page-132-9) [181](#page-180-1) 내용 [30](#page-29-3) 및 액세스 제어 [156](#page-155-3)

액세스 제어 [379](#page-378-3) 외부 인증서 [99](#page-98-0), [100](#page-99-1) 추가 정보 [156](#page-155-4) server.xml.clfilter [133](#page-132-10) servercertnickname [100](#page-99-2) Servers 탭 [27](#page-26-3) SessionCreationInfo [389](#page-388-5) SET SNMP 메시지 [229](#page-228-2) SMUX [218](#page-217-0) sn 속성 [52](#page-51-7) SndBufSize [383](#page-382-1) SNMP GET 및 SET 메시지 [229](#page-228-3) 기본 [217](#page-216-0) 마스터 에이전트 [217](#page-216-1) 설치 [220](#page-219-1) 서버에서 설정 [218](#page-217-1) 실시간으로 서버 상태 확인 [205](#page-204-1) 커뮤니티 문자열 [227](#page-226-0) 트랩 [228](#page-227-0) 프록시 에이전트 [220](#page-219-2) 하위 에이전트 [217](#page-216-2) SNMP 마스터 에이전트 및 하위 에이전트 [43](#page-42-0) snmpd, 원시 SNMP 데몬을 재시작하는 명령 [221](#page-220-1) snmpd.conf [221](#page-220-2) SOCKS [327](#page-326-0) SOCKS 서버 ident [332](#page-331-0) Proxy Server 에 포함 [328](#page-327-0) socks5.conf 파일 [328](#page-327-1), [329](#page-328-0) 구성 [331](#page-330-2) 라우팅 항목 [338](#page-337-0) 성능 [330,](#page-329-0) [332](#page-331-1) 액세스 제어 [329](#page-328-1) 역방향 DNS 조회 [331](#page-330-0) 연결 항목 [335](#page-334-0) 옵션 [331](#page-330-3) 인증 [333](#page-332-0) 인증 항목 [332](#page-331-2) 작업자 및 허용 스레드 [330](#page-329-1), [332](#page-331-1) 정보 [328](#page-327-2)

조정 [330,](#page-329-0) [332](#page-331-1) 체인 [338](#page-337-1) SOCKS 탭 [28](#page-27-6) SOCKS 항목 이동 [334](#page-333-0), [338](#page-337-2) socks5.conf [133,](#page-132-11) [328](#page-327-1) 위치 [329](#page-328-0) 정보 [329](#page-328-0) 추가 정보 [329](#page-328-0) SOCKS5\_PWDFILE 지시문 [329](#page-328-2) Solaris 성능 조정 매개 변수 [393](#page-392-3) 파일 시스템 캐시 [384](#page-383-1) sounds like, 검색 유형 옵션 [56](#page-55-3) sq\_max\_size 매개 변수 [393](#page-392-4) SSL 2.0 프로토콜 [94](#page-93-0) 3.0 프로토콜 [88,](#page-87-0) [94](#page-93-1) HTTPS 및 [91](#page-90-0) Netscape Navigator 및 [91](#page-90-0) telnet 호핑 [92](#page-91-0) 구성 파일 지시문 , 값 설정 [95](#page-94-1) 데이터 흐름 [90](#page-89-0) 및 Basic 인증 [150](#page-149-1) 사용 [90](#page-89-1), [92](#page-91-1) 사용하도록 설정하는 데 필요한 정보 [80](#page-79-0) 성능 영향 [384](#page-383-0) 연결에 사용 [90](#page-89-1) 인증 방법 [150,](#page-149-2) [165,](#page-164-2) [375](#page-374-0) 정보 [89](#page-88-0) 터널링 [90](#page-89-2), [91,](#page-90-1) [92](#page-91-2) 프록시 [90](#page-89-0) 하드웨어 가속기 [97](#page-96-1) SSL/TLS cipher [238](#page-237-1) SSLPARAMS [100](#page-99-3) SSL 을 사용하는 서버 시작 [129](#page-128-0) st 속성 [108](#page-107-6) starts with, 검색 유형 옵션 [57](#page-56-2) startsvr.bat [128](#page-127-1) stats-init [206](#page-205-2) stats-xml [206](#page-205-3) stopsvr.bat [130](#page-129-0)

Sun [25](#page-24-2), [31](#page-30-0) Sun Java System Directory Server [39](#page-38-0) Sun ONE Web Proxy Server [17](#page-16-0) sysContact [224](#page-223-0) sysContract [225](#page-224-0) sysLocation [224,](#page-223-1) [225](#page-224-1)

## **T**

tcp\_close\_wait\_interval 매개 변수 [393](#page-392-5) tcp\_conn\_req\_max\_q 매개 변수 [393](#page-392-6) tcp\_conn\_req\_max\_q0 매개 변수 [393](#page-392-7) tcp\_ip\_abort\_interval 매개 변수 [393](#page-392-8) tcp\_recv\_hiwat 매개 변수 [394](#page-393-0) tcp\_rexmit\_interval\_initial 매개 변수 [393](#page-392-9) tcp\_rexmit\_interval\_max 매개 변수 [394](#page-393-1) tcp\_rexmit\_interval\_min 매개 변수 [394](#page-393-2) tcp\_slow\_start\_initial 매개 변수 [394](#page-393-3) tcp\_smallest\_anon\_port 매개 변수 [394](#page-393-4) tcp\_xmit\_hiwat 매개 변수 [394](#page-393-5) telephoneNumber 속성 [53](#page-52-0) telnet 호핑 , 보안 위험 [92](#page-91-0) Templates 탭 [29](#page-28-5) timeofday [378](#page-377-2) timeout-2 매개 변수 [385](#page-384-1) title 속성 [53](#page-52-1) TLS 및 SSL 3.0 암호 , Netscape Navigator 6.0 [95](#page-94-2) TLS, 정보 [89](#page-88-1), [94](#page-93-2) tlsrollback [94](#page-93-3) Triple DES 암호 [101](#page-100-0)

### **U**

uid 속성 [52,](#page-51-8) [108](#page-107-7) uniqueMembers [59](#page-58-4) UNIX [128](#page-127-2)

URL Administration Server [27](#page-26-4) LDAP [59](#page-58-1), [61](#page-60-1), [62](#page-61-1) SSL 사용 서버 및 [95](#page-94-3) 매핑 만들기 [248](#page-247-0) 매핑 제거 [249](#page-248-0) 미러 서버에 매핑 [246](#page-245-4) 요청 처리 [30](#page-29-4) 재작성 [306](#page-305-0) 재지정 [250](#page-249-0) URL 탭 [28](#page-27-7) urldb [273](#page-272-0) URL 의 요청 [30](#page-29-4) URL 의 요청 처리 [30](#page-29-4) userPassword 속성 [52](#page-51-9) Users and Groups 탭 [27,](#page-26-5) [49](#page-48-3)

## **V**

verifycert [108](#page-107-8) VeriSign 인증 기관 [79](#page-78-0) VeriSign 인증서 설치 [79](#page-78-1) 요청 [79](#page-78-2) Version 버튼 [28](#page-27-8)

## **X**

x509v3 인증서 , 속성 [108](#page-107-9)

### ㄱ

가비지 수집 일정 지정 [262](#page-261-0) 가비지 수집 , 조정 [391](#page-390-0) 가속기 , 하드웨어 [97,](#page-96-1) [99](#page-98-1)

개요 Administration Server [27](#page-26-4) GUI [26](#page-25-0) Server Manager [28](#page-27-4) SOCKS 서버 [328](#page-327-0) 개인 키 [89](#page-88-2) 검색 그룹 [64](#page-63-0) 사용자 [54](#page-53-1) 조직 단위 [71](#page-70-0) 검색 결과 그룹 [65](#page-64-1) 사용자 [56](#page-55-2) 조직 단위 [72](#page-71-0) 검색 결과 , LDAP [106](#page-105-0) 검색 기반 ( 기본 DN) [51](#page-50-3) 검색 속성 [56](#page-55-4) 검색 옵션 , 목록 [56](#page-55-5) 검색 쿼리 , LDAP [56](#page-55-2) 검색 필드 , 유효한 항목 [55](#page-54-1) 검색 필터 , LDAP [55,](#page-54-0) [56](#page-55-2), [65](#page-64-0) 경로 ACL [374](#page-373-1) 계층 , ACL 권한 부여문 [376](#page-375-0) 공용 키 [76](#page-75-0), [81,](#page-80-0) [89](#page-88-2) 공통 로그파일 형식 예 [191](#page-190-0) 관리 [37](#page-36-1) CRL 및 CKL [87](#page-86-0) Proxy Server [26](#page-25-0) SOCKS 서버 [327](#page-326-1) 그룹 [64](#page-63-1) 그룹 소유자 [68](#page-67-0) 사용자 [54](#page-53-2) 사용자 비밀 번호 [57](#page-56-3) 서버 [26](#page-25-0) 서버 클러스터 [119](#page-118-1) 인증서 [86](#page-85-0) 조직 단위 [71](#page-70-1) 청취 소켓 [37](#page-36-2) 추가 참조 [69](#page-68-0) 관리 그룹 , 분산 관리 [40](#page-39-1)

관리 정보 베이스 [217](#page-216-3) 관리된 개체 [229](#page-228-4) 관리자 설명서 규약 [19](#page-18-1) 내용 [18](#page-17-0) 다른 Proxy Server 문서 [19](#page-18-0) 대상 [17](#page-16-1) 피드백 [21](#page-20-0) 관리자 , 복수 [40](#page-39-2) 구성 ACL 사용자 캐시 [156](#page-155-5) ACL 캐시 [142](#page-141-0) DNS 캐시 [143](#page-142-1) DNS 하위 도메인 [144](#page-143-0) HTTP 연결 유지 [144](#page-143-1) LOG 요소 [190](#page-189-0) Proxy Server [26](#page-25-0), [30](#page-29-5) SOCKS 서버 [329](#page-328-0), [331](#page-330-2) SSL 터널링 [91](#page-90-1) 가상 멀티호스팅 [324](#page-323-0) 공유 [119](#page-118-2) 디렉토리 서비스 [47](#page-46-0) 라우팅 [235](#page-234-0) 역방향 프록시에서의 클라이언트 인증 [103](#page-102-0) 캐시 [263](#page-262-0) 구성 파일 magnus.conf [30](#page-29-0) mime.types [30](#page-29-1) obj.conf [30](#page-29-2) server.xml [30](#page-29-3) socks5.conf [329](#page-328-0) SSL 설정 [95](#page-94-1) 보기 [133](#page-132-12) 복구 [133](#page-132-13) 위치 [30](#page-29-6) 정보 [30](#page-29-5) 추가 정보 [19](#page-18-2), [30](#page-29-7) 필수 [30](#page-29-8) 구성원 그룹 추가 [68](#page-67-1) 그룹에 대한 정의 [59](#page-58-5) 제거 [68](#page-67-2) 추가 [67](#page-66-0)

구성원 URL, 예 [61](#page-60-2) 권한 부여문 , ACL [374](#page-373-2), [375](#page-374-1) 권한 , 액세스 [167](#page-166-0) 규약 , 문서 [19](#page-18-1) 그룹 [65](#page-64-1) 검색 [64](#page-63-0) 검색 결과 좁히기 [65](#page-64-1) 관리 [64](#page-63-1) 구성원 목록에 그룹 추가 [68](#page-67-1) 구성원 정의 [59](#page-58-5) 구성원 추가 [67](#page-66-0) 동적 [61](#page-60-3) 만들기 [59](#page-58-6) 만들기 지침 , 동적 [62](#page-61-2) 만들기 지침 , 정적 [60](#page-59-0) 삭제 [70](#page-69-1) 이름 변경 [70](#page-69-2) 정보 [59](#page-58-7) 정적 [60](#page-59-1) 찾기 [64](#page-63-0) 항목 편집 [66](#page-65-0) 그룹 구성원 정의 [59](#page-58-5) 정적 및 동적 [62](#page-61-3) 그룹 구성원 , 관리 [68](#page-67-0) 그룹 구성원 , 삭제 [68](#page-67-2) 그룹 및 사용자 인증 [164](#page-163-0) 기능 , Proxy Server [20](#page-19-1), [25](#page-24-0) 기본 디렉토리 서비스 [46](#page-45-1) 액세스 제어 규칙 [163](#page-162-0) 기본 DN [51](#page-50-4) 기본 인증 [47](#page-46-1) 기술 지원 [20](#page-19-3) 기술 지원 요청 [20](#page-19-3) 기존 값 , 사용자 이름 변경 시 제거 [58](#page-57-1)

### ㄴ

날짜 제한 , 액세스 제어 [168,](#page-167-9) [172](#page-171-0) 내부 데몬 로그 교체 [183](#page-182-0) 내용 압축 [311](#page-310-2) 내용 , 관리자 설명서 [18](#page-17-0) 너비 , FTP 목록 [390](#page-389-0) 네트워크 관리 스테이션 (NMS) [217](#page-216-4) 네트워크 연결 모드 default [243](#page-242-3) fast-demo [243](#page-242-0) no-network [243](#page-242-1) normal [243](#page-242-2)

#### ㄷ

다이제스트 파일 사용자 찾기 [54](#page-53-0) 사용자 항목 만들기 [53](#page-52-2) 단위 , 조직 만들기 [70](#page-69-3) 삭제 [74](#page-73-0) 이름 변경 [74](#page-73-1) 찾기 [71](#page-70-2) 편집 [73](#page-72-0) 대역폭 , 절약 [257](#page-256-0) 데이터 스트림 , SSL 및 [91](#page-90-2) 데이터베이스 항목 , LDIF 를 사용하여 추가 [50](#page-49-0) 데이터베이스 , 신뢰 만들기 [77](#page-76-1) 비밀 번호 [115](#page-114-0) 데이터베이스 , 인증 [165](#page-164-0), [175](#page-174-0) 동적 그룹 구현 [61](#page-60-1) 만들기 [63](#page-62-2) 서버 성능에 미치는 영향 [62](#page-61-4) 정보 [59](#page-58-8), [61](#page-60-3) 지침 [62](#page-61-2) 디렉토리 서버 DES 알고리즘 [154](#page-153-3)

ldapmodify 명령줄 유틸리티 [51](#page-50-2) 분산 관리 [40](#page-39-2) 사용자 항목 [52](#page-51-10) 디렉토리 서비스 LDAP [46](#page-45-0) 구성 [47](#page-46-0) 다이제스트 파일 [47](#page-46-2) 만들기 [48](#page-47-0) 유형 [46](#page-45-1) 정보 [46](#page-45-1) 키 파일 [47](#page-46-3) 편집 [48](#page-47-1) 디렉토리 , 액세스 제한 [171](#page-170-0)

#### ㄹ

라우팅 SOCKS 서버 [236](#page-235-1) 구성 [235](#page-234-0) 다른 프록시 서버 [236](#page-235-2) 라우팅 항목 , SOCKS [338](#page-337-0) 로그 액세스 [184](#page-183-4) 로그 교체 내부 데몬 [183](#page-182-0) 크론 기반 [184](#page-183-5) 로그 분석기 flexanlg, 사용 및 구문 [201](#page-200-0) 로그 수준 [182](#page-181-0) 로그 파일 Administration Server [41](#page-40-0) Linux OS 의 경우 2GB 크기 제한 [180](#page-179-0) SOCKS 서버 [330](#page-329-2) 구성 [184](#page-183-4) 기본 설정 [41](#page-40-0) 보관 [183](#page-182-1) 보기 [41](#page-40-1) 액세스 로그 [42](#page-41-0) 오류 로그 [42](#page-41-1) 위치 [41](#page-40-1)

유연한 형식 [187](#page-186-0) 로그 파일 확인 [41](#page-40-1) 로그 , 액세스 위치 [180](#page-179-1) 로그 , 오류 보기 [192](#page-191-0) 로그파일 형식 공통 [185,](#page-184-0) [187](#page-186-1) 확장 [187](#page-186-2) 확장 2 [187](#page-186-3) 로드 밸런싱 [317](#page-316-0) 로컬 호스트 캐시 [266](#page-265-0) 루트 인증서 , 제거 및 복구 [85](#page-84-3) 리소스 ACL [374](#page-373-3) 리소스 확인 [30](#page-29-4) 리소스 , 확인 [30](#page-29-4) 리소스라고 [344](#page-343-0) 리소스에 [234](#page-233-1) 릴리스 노트 [20](#page-19-1)

#### ㅁ

마스터 에이전트 [43](#page-42-0) SNMP [217](#page-216-1) SNMP, 설치 [220](#page-219-1) 비표준 포트에서 시작 [226](#page-225-1) 만들기 NSAPI 플러그인 사용자 정의 [20](#page-19-0) SOCKS 항목 [333](#page-332-1), [335](#page-334-1), [339](#page-338-0), [340](#page-339-0) 그룹 [59](#page-58-6) 동적 그룹 [63](#page-62-2) 디렉토리 서비스 [48](#page-47-0) 사용자 비밀 번호 [58](#page-57-2) 신뢰 데이터베이스 [77](#page-76-2) 정적 그룹 [60](#page-59-2) 조직 단위 [70](#page-69-3) 만료 정책 [257](#page-256-1) 매핑 ACL 과 LDAP 데이터베이스 [61](#page-60-4)

URL 과 미러 서버 [246](#page-245-4) 클라이언트 인증서와 LDAP 항목 [105](#page-104-0) 명령줄 flexanlg 를 사용하여 액세스 로그 파일 분석 [201](#page-200-1) 모듈 , PKCS#11 [78](#page-77-3), [97](#page-96-2) 모든 서버 , 관리 [27](#page-26-4) 목록 표시 권한 [168](#page-167-10) 문서 개요 [17](#page-16-2) 구성 [18](#page-17-0) 규약 사용 대상 [19](#page-18-1) 내용 [18](#page-17-0) 대상 [17](#page-16-1) 모든 Proxy Server 설명서 [19](#page-18-0) 피드백 [21](#page-20-0) 문서 수명 주기 확인 [387](#page-386-1) 문서 수명 주기 , 확인 [387](#page-386-1) 미러 사이트 URL 매핑 [246](#page-245-4)

#### ㅂ

반환 값 자동 구성 파일 및 [356](#page-355-0) 버퍼 크기 , 성능 영향 [383](#page-382-2) 변경 ldapmodify 사용 속성 [57](#page-56-1) SOCKS 항목 위치 [334](#page-333-0) 기본 FTP 전송 모드 [244](#page-243-2) 사용자 비밀 번호 [58](#page-57-2) 사용자 항목 [57](#page-56-4) 수퍼유저 설정 [39](#page-38-1) 신뢰 데이터베이스 비밀 번호 [115](#page-114-1) 액세스 거부 메시지 [169](#page-168-0) 키 쌍 파일 암호 [115](#page-114-0) 표시되지 않을 때 속성 [57](#page-56-1) 변조된 키 목록 (Compromised Key List)(CKL) [87](#page-86-1) 별칭 디렉토리 [84](#page-83-0), [85](#page-84-3) 별칭 및 3.x 인증서 [84](#page-83-0)

별칭 파일 [85](#page-84-3) 보고서 데이터 흐름 보고서 [195](#page-194-0) 상태 코드 보고서 [194](#page-193-0) 시간별 작동 보고서 [198](#page-197-0) 요청 및 연결 보고서 [195](#page-194-1) 전송 시간 배포 보고서 [194](#page-193-1) 전송 시간 보고서 [198](#page-197-1) 캐시 성능 보고서 [196](#page-195-0) 보고서 생성 [199](#page-198-1) 보관 로그 파일 [183](#page-182-1) 보기 [192](#page-191-0) 보안 [315](#page-314-0) magnus.conf 파일 내의 전역 매개 변수 [95](#page-94-4) 위험 [92](#page-91-0) 청취 소켓 사용 설정 [93](#page-92-0) 프록시 및 SSL [91](#page-90-2) 향상 [113](#page-112-0) 보안 기본 설정 , 설정 [88](#page-87-1) 보안 , 액세스 제한 [173](#page-172-0) 보통 텍스트 비밀 번호 및 Digest 인증 [177](#page-176-0) 아이디 및 비밀 번호 [151](#page-150-2), [165](#page-164-3) 복수 administrators [40](#page-39-2) Proxy Server [33](#page-32-0) 복수 Proxy Server 실행 [33](#page-32-0) 분산 관리 기본 디렉토리 서비스 [47](#page-46-4) 복수 관리자 [40](#page-39-2) 사용 [40](#page-39-1) 사용자 수준 [40](#page-39-3) 수퍼유저 액세스 [39](#page-38-2) 분실된 수퍼유저 비밀 번호 [39](#page-38-3) 비밀 번호 관리 [58](#page-57-2) 만들기 지침 [114](#page-113-0) 수퍼유저 [39](#page-38-3) 비밀 번호 보호 , NTFS 파일 시스템 [78](#page-77-2) 비밀 번호 파일 [329](#page-328-3)

### ㅅ

사용 DNS [155](#page-154-4) FIPS 140 [101](#page-100-1) ICP [287](#page-286-0) IP 기반 액세스 제어 [174](#page-173-0) SOCKS 서버 [330](#page-329-3) SSL [90](#page-89-1), [92](#page-91-1) 분산 관리 [40](#page-39-1) 청취 소켓용 보안 [92](#page-91-1) 캐시 [255](#page-254-0) 사용자 [45](#page-44-0) DN 형식 [52](#page-51-11) 검색 [54](#page-53-1) 검색 결과 좁히기 [56](#page-55-2) 관리 [45](#page-44-0), [54](#page-53-2) 만들기 [50](#page-49-1) 삭제 [59](#page-58-9) 이름 변경 [58](#page-57-3) 제거 [59](#page-58-9) 편집 [57](#page-56-5) 사용자 검색 필드 , 유효한 항목 [55](#page-54-1) 사용자 계정 [134](#page-133-0) 사용자 그룹 액세스 제어 [148](#page-147-0) 인증 [149,](#page-148-1) [155,](#page-154-5) [156,](#page-155-6) [164](#page-163-0) 사용자 및 그룹 인증 [164](#page-163-0) 사용자 및 그룹 인증 , 캐시된 결과 [156](#page-155-6) 사용자 비밀 번호 , 만들기 및 변경 [58](#page-57-2) 사용자 이름 및 비밀 번호 파일 [329](#page-328-3) 사용자 정의 NSAPI 플러그인 [20](#page-19-0) 검색 쿼리 , LDAP [56,](#page-55-2) [65](#page-64-2), [72](#page-71-1) 로그 파일 형식 [41](#page-40-0) 인증 방법 [165](#page-164-1) 표현식 , 액세스 제어 [168](#page-167-11) 사용자 정의 표현식 , 액세스 제어 [168](#page-167-11) 사용자 지정 로직 파일 [300](#page-299-0) 사용자 캐시 ACL [156](#page-155-6)

조정 [382](#page-381-0) 사용자 항목 디렉토리 서버 [52](#page-51-10) 변경 [57](#page-56-4) 삭제 [59](#page-58-10) 새로 만들기 , LDAP [50](#page-49-2) 새로 만들기 , 다이제스트 파일 [53](#page-52-2) 새로 만들기 , 키 파일 [53](#page-52-3) 속성 [52](#page-51-12) 이름 변경 [58](#page-57-4) 이름 변경 시 기존 값 제거 [58](#page-57-1) 참고 정보 [52](#page-51-2) 찾기 [54](#page-53-1), [56](#page-55-2) 필수 정보 [51](#page-50-5) 사용자 항목 만들기 다이제스트 파일 [53](#page-52-2) 사용자 / 그룹 , 액세스 제어 옵션 [164](#page-163-0) 삭제 SOCKS 항목 [334](#page-333-1), [337](#page-336-0), [341](#page-340-0) 그룹 [70](#page-69-1) 그룹 구성원 [68](#page-67-2) 사용자 [59](#page-58-10) 조직 단위 [74](#page-73-0) 청취 소켓 [38](#page-37-0), [137](#page-136-0) 삭제 권한 [168](#page-167-12) 상위 배열 [136,](#page-135-0) [301](#page-300-0) 라우팅 [300](#page-299-1) 정보 확인 [301](#page-300-1) 새 사용자 항목 , 필수 정보 [51](#page-50-5) 새 항목 만들기 LDAP 기반 [51](#page-50-6) 키 파일 [53](#page-52-3) 새로 고침 간격 [257](#page-256-1) 새로운 기능 , Proxy Server [20](#page-19-1), [25](#page-24-0) 서버 [119,](#page-118-1) [147,](#page-146-0) [381](#page-380-0) SNMP 를 통하여 실시간으로 상태 확인 [205](#page-204-1) 개별 관리 [28](#page-27-4) 로그 ( 로그 분석기를 실행하기 전에 보관 ) [193](#page-192-2) 모니터용 통계 유형 [206](#page-205-4) 모든 관리 [27](#page-26-4) 체인 [236,](#page-235-0) [338](#page-337-1)

클러스터에 추가 [121](#page-120-0) 클러스터에서 제거 [122](#page-121-0) 서버 구성 공유 [119](#page-118-2) 서버 구성 , 공유 [119](#page-118-2) 서버 부분 , 액세스 제한 [167](#page-166-1) 서버 설정 공유 [119](#page-118-2) 보기 [132](#page-131-0) 액세스 제한 [167](#page-166-1) 이전 [34](#page-33-0) 서버 성능 향상 Proxy Server [381](#page-380-0) SOCKS 서버 [330](#page-329-0) 서버 액세스 제한 [42,](#page-41-2) [147,](#page-146-0) [169](#page-168-1) 디렉토리 [171](#page-170-0) 보안을 기준으로 [173](#page-172-0) 전체 서버 [170](#page-169-0) 파일 유형 [171](#page-170-1) 서버 인스턴스 관리 [26](#page-25-0) 복수 [33](#page-32-0) 시작 및 정지 [28](#page-27-9) 액세스 보안 [174](#page-173-1) 액세스 제어 규칙 [159](#page-158-0), [161](#page-160-0) 이전 [34](#page-33-0) 제거 [33](#page-32-1) 추가 [33](#page-32-0) 서버 인스턴스에 대한 액세스 보안 [174](#page-173-1) 서버 인증 , 정보 [76](#page-75-1) 서버 체인 Proxy Server [236](#page-235-0) SOCKS 서버 [338](#page-337-1) 서버 클러스터 [119](#page-118-0) 서버 푸시 [136](#page-135-1) 서버 , 구성 [30](#page-29-5) 서버 , 미러 [246](#page-245-4) 서버가 시작한 통신 . [229](#page-228-5) 설정 보안 기본 설정 [88](#page-87-1) 액세스 권한 [167](#page-166-0) 액세스 제어 [159,](#page-158-1) [163](#page-162-1)

역방향 프록시에서의 클라이언트 인증 [103](#page-102-0) 클라이언트 보안 요구 사항 [101](#page-100-2) 설치 Digest 인증 플러그인 [153](#page-152-4) Proxy Server [20](#page-19-2) 복수 Proxy Server [33](#page-32-0) 성능 DNS 조회 [155,](#page-154-0) [388](#page-387-0) SOCKS 서버 [330](#page-329-0), [332](#page-331-1) tuning, sizing, and scaling guide [390](#page-389-5) 동적 그룹의 영향 [62](#page-61-4) 성능 버킷 [214](#page-213-2) 구성 [215](#page-214-3) 예 [215](#page-214-4) 소유자 , 관리 [68](#page-67-0) 속성 LDAP [52](#page-51-2) LDAP URL [62](#page-61-5) x509v3 인증서 [108](#page-107-9) 검색 옵션 [56](#page-55-4) 표시되지 않을 때 변경 [57](#page-56-1) 속성 표현식 액세스 제어에 대해 사용 [377](#page-376-0) 연산자 [378](#page-377-3) 속성 표현식용 연산자 [378](#page-377-3) 송신 헤더 제거 [309](#page-308-0) 수퍼유저 Administration Server 액세스 [39](#page-38-1) Sun Java System Directory Server [39](#page-38-0) 분산 관리 [40](#page-39-4) 비밀 번호 결정 [39](#page-38-3) 설정 [39](#page-38-1) 아이디 및 비밀 번호 [39](#page-38-3) 스레드 Proxy Server 성능 [388](#page-387-2) SOCKS 서버 성능 [330](#page-329-0) 스레드 수 , 성능 SOCKS 서버 [330](#page-329-4) 스레드의 수 , 성능 Proxy Server [388](#page-387-2) 시간 제한 , 액세스 제어 [168,](#page-167-9) [172](#page-171-0) 시간 초과 , 연결 [383](#page-382-3)

시스템 기본 설정 수정 [134](#page-133-1) 시스템 요구 사항 [20](#page-19-1) 시작 [26](#page-25-0) Administration Server [31](#page-30-1) Proxy Server 인스턴스 [28](#page-27-9) SOCKS 서버 [330](#page-329-3) 신뢰 데이터베이스 만들기 [77](#page-76-1) 비밀 번호 [115](#page-114-0) 자동 만들기 , 외부 PKCS#11 모듈 [100](#page-99-4) 실행 권한 [168](#page-167-13) 쓰기 권한 [168](#page-167-14)

### $\circ$

아웃바운드 연결 풀 [390](#page-389-6) 아이디 및 비밀 번호 인증 [150](#page-149-0) 알려진 문제 , 추가 정보 [20](#page-19-1) 암호 Netscape Navigator 6.0 용 TLS 및 SSL 3.0 [95](#page-94-2) 설정 옵션 [111](#page-110-1) 정보 [88](#page-87-2) 암호화 양방향 [88](#page-87-3) 정보 [88](#page-87-4) 암호화 모듈 , 외부 [96](#page-95-0) 암호화 , 정보 [88](#page-87-5) 액세스 Administration Server [27](#page-26-4) Server Manager [28](#page-27-4) 목록 표시 권한 [168](#page-167-10) 삭제 권한 [168](#page-167-12) 수퍼유저 [39](#page-38-1) 실행 권한 [168](#page-167-13) 쓰기 권한 [168](#page-167-14) 읽기 권한 [168](#page-167-15) 정보 권한 [168](#page-167-16) 제한 [42](#page-41-2), [147](#page-146-0), [169](#page-168-1) 제한 , 디렉토리 [171](#page-170-0)

제한 , 보안을 기준으로 [173](#page-172-0) 제한 , 전체 서버 [170](#page-169-0) 제한 , 피일 유형 [171](#page-170-1) 클라이언트 인증서로 제어 [157](#page-156-0) 액세스 거부 메시지 , 변경 [169](#page-168-2) 액세스 권한 [167](#page-166-0) 액세스 로그 [184](#page-183-6) 위치 [180](#page-179-1) 액세스 로그 파일 구성 [184](#page-183-4) 액세스 로그 파일 , 보기 [42](#page-41-0) 액세스 로깅 , 성능 영향 [382](#page-381-1) 액세스 제어 API [155](#page-154-6), [165](#page-164-4) Host-IP [155](#page-154-1), [166](#page-165-0) IP 기반 [174](#page-173-0) LDAP 디렉토리 및 [165](#page-164-0) server.xml [156,](#page-155-3) [379](#page-378-3) 관리 [142](#page-141-1) 규칙 , 기본 [163](#page-162-0) 규칙 , 서버 인스턴스 [159,](#page-158-1) [161](#page-160-0) 규칙 , 전역 [159](#page-158-1), [160](#page-159-0) 기본 규칙 [163](#page-162-0) 날짜 제한 [168,](#page-167-9) [172](#page-171-0) 데이터베이스 및 [165](#page-164-0) 메소드 [149](#page-148-2) 목록 (ACL) [42](#page-41-2) 사용 중지 및 사용 설정 [169](#page-168-3) 사용자 그룹 [148,](#page-147-0) [164](#page-163-0) 사용자 정의 표현식 [168](#page-167-11) 설정 [159,](#page-158-1) [163](#page-162-1) 시간 제한 [168,](#page-167-9) [172](#page-171-0) 전제 조건 [147](#page-146-1) 정보 [148](#page-147-1) 클라이언트 인증서 [157](#page-156-0) 파일 , 기본 [378](#page-377-4) 파일 , 예제 [157](#page-156-1) 파일 , 위치 [156](#page-155-7) 파일 , 이름 [156](#page-155-0) 프로그램 [167](#page-166-1) 항목 (ACE) [42](#page-41-2), [148](#page-147-2)

액세스 제한 [159](#page-158-1) perfdump 출력 [214](#page-213-3) stats-xml 출력 [207](#page-206-0) 브라우저 [307](#page-306-0) 액세스가 거부된 경우 응답 [169](#page-168-0) 양방향 암호화 , 암호 [88](#page-87-3) 에이전트 , SNMP [43](#page-42-0) 역방향 DNS 조회 , SOCKS 서버 [331](#page-330-0) 역방향 프록시 컨텐츠 제작 [320](#page-319-0) 역방향 프록시 , 클라이언트 인증 [103](#page-102-1) 연결 모드 [242](#page-241-0) 연결 시간 초과 [383](#page-382-3) 연결 유지 통계 [210](#page-209-0) 연결 풀 아웃바운드 [390](#page-389-6) 인바운드 [389](#page-388-6) 연결 항목 , SOCKS [335](#page-334-0) 오류 [180](#page-179-2) 오류 로그 [192](#page-191-0) 오류 로그 수준 , 성능 영향 [384](#page-383-2) 오류 로그 파일 , 보기 [42](#page-41-1) 오류 로깅 설정 옵션 [190](#page-189-1) 온라인 도움말 [20](#page-19-4), [28](#page-27-10) 와일드카드 ACL [374](#page-373-4) SOCKS 서버 [331](#page-330-4) 및 액세스 제어 [164](#page-163-1), [171](#page-170-2) 액세스 제어 [166](#page-165-0) 와일드카드 패턴 [346](#page-345-0) 외부 암호화 모듈 [96](#page-95-0) 하드웨어 가속기 [97](#page-96-1), [99](#page-98-1) 외부 인증서 , 서버 시작 [99](#page-98-1) 외부 인증서를 사용하여 서버 시작 [99](#page-98-1) 요청 다이제스트 [153](#page-152-5) 요청 차단 [307](#page-306-1) 원격 서버 , 클러스터에 추가 [121](#page-120-0) 웹 사이트 , 타사 [21](#page-20-1)

위치 재작성 [248](#page-247-1) 유형 ACL [374](#page-373-5) 검색 옵션 [56](#page-55-5) 디렉토리 서비스 [46](#page-45-1) 이름 변경 그룹 [70](#page-69-2) 기존 값 제거 [58](#page-57-1) 사용자 항목 [58](#page-57-4) 조직 단위 [74](#page-73-1) 이름이 지정된 ACL [374](#page-373-6) 인바운드 연결 풀 [389](#page-388-6) 인스턴스 관리 [28](#page-27-4) 시작 및 정지 [28](#page-27-4) 인증 Basic [150,](#page-149-3) [165](#page-164-3) Digest [151](#page-150-0) Host-IP [155](#page-154-1) SOCKS 서버 [333](#page-332-0) 기본 [47](#page-46-1) 기본 모드 [149](#page-148-3) 데이터베이스 [165,](#page-164-5) [175](#page-174-0) 문 , ACL 구문 [374](#page-373-7) 방법 , 액세스 제어 [165](#page-164-6) 사용자 그룹 [164](#page-163-0) 인증문 , ACL 구문 [374](#page-373-8) 클라이언트 , 서버 [76](#page-75-2) 클라이언트 , 필수화 [102](#page-101-0) 항목 , SOCKS [332](#page-331-2) 인증 기관 VeriSign [79](#page-78-0) 승인 프로세스 [82](#page-81-0) 정보 [76](#page-75-3) 인증 매핑 파일 (certmap.conf) 구문 [107](#page-106-1) 위치 [107](#page-106-2) 정보 [106](#page-105-2) 인증서  $pk12$ util 을 사용하여 가져오기  $98$ pk12util 을 사용하여 내보내기 [98](#page-97-2) Proxy Server 3.6 에서 마이그레이션 [84](#page-83-0)

기타 요청 [81](#page-80-1) 다른 설치 [83](#page-82-0) 루트 인증서 제거 및 복구 [85](#page-84-3) 속성 [108](#page-107-9) 유형 [82](#page-81-1) 클라이언트 [102](#page-101-0) 인증서 API [109](#page-108-2) 인증서 및 키 내보내기 [98](#page-97-2) 인증서 요청 , 필요한 정보 [80](#page-79-0) 인증서 철회 목록 (Certificate Revocation List)(CRL) [87](#page-86-2) 인증서 체인 [83](#page-82-1) 인증서는 [76](#page-75-4) 일괄 업데이트 , 성능 영향 [391](#page-390-1) 읽기 권한 [168](#page-167-15)

### ㅈ

자동 [349](#page-348-0) 자동 구성 파일 [349](#page-348-1) 만들기 [353](#page-352-0) 반환 값 [356](#page-355-0) 자동 구성 파일 , PAT 파일에서 생성 자동으로 [299](#page-298-0) 직접 [299](#page-298-1) 작업자 및 허용 스레드 , SOCKS 서버 [330,](#page-329-1) [332](#page-331-1) 전송 레이어 보안 [89](#page-88-1) 전역 보안 매개 변수 [95](#page-94-4) 액세스 제어 규칙 [159](#page-158-2) 전체 서버 , 액세스 제한 [170](#page-169-0) 정규식 [30](#page-29-4), [344](#page-343-1) 의미 [345](#page-344-0) 정보 certmap.conf [106](#page-105-2) dbswitch.conf [46](#page-45-2) DN(Distinguished Name) [49](#page-48-0) Proxy Server [25](#page-24-2) SOCKS 서버 [328](#page-327-2)

socks5.conf [329](#page-328-0) SSL [89](#page-88-0) TLS [89](#page-88-1) 공용 및 개인 키 [89](#page-88-2) 구성 파일 [30](#page-29-5) 그룹 [59](#page-58-7) 동적 그룹 [61](#page-60-3) 디렉토리 서비스 [46](#page-45-1) 복호화 [88](#page-87-5) 서버 관리 [26](#page-25-0) 서버 구성 [30](#page-29-5) 서버 액세스 제한 [42](#page-41-2) 서버 인증 [76](#page-75-1) 암호 [88](#page-87-2) 암호화 [88](#page-87-4) 인증 기관 (CA) [76](#page-75-3) 정적 그룹 [60](#page-59-1) 청취 소켓 [37](#page-36-2) 클라이언트 인증 [76](#page-75-2) 클러스터 [119](#page-118-3) 키 쌍 파일 [77](#page-76-3) 프록시 배열 [288](#page-287-0) 정보 권한 [168](#page-167-16) 정적 그룹 만들기 [60](#page-59-2) 정보 [60](#page-59-1) 정지 Administration Server [32](#page-31-0) Proxy Server 인스턴스 [28](#page-27-9) 제거 그룹 [70](#page-69-1) 그룹 구성원 [68](#page-67-2) 사용자 [59](#page-58-10) 사용자 이름 변경 시 기존 값 [58](#page-57-1) 서버 인스턴스 [33](#page-32-1) 조직 단위 [74](#page-73-0) 클러스터의 서버 [122](#page-121-1) 제어 수퍼유저 액세스 [39](#page-38-1) 제한 시간 값 , 성능 영향 [384](#page-383-3) 제한 시간 매개 변수 [385](#page-384-2)

조정 ACL 사용자 캐시 [382](#page-381-0) Proxy Server [381](#page-380-0) SOCKS 서버 [330](#page-329-0), [332](#page-331-1) Solaris 매개 변수 [393](#page-392-3) 가비지 수집 [391](#page-390-0) 조직 단위 관리 [71](#page-70-1) 만들기 [70](#page-69-3) 삭제 [74](#page-73-0) 이름 변경 [74](#page-73-1) 정보 [49](#page-48-4), [70](#page-69-4) 찾기 [71](#page-70-2) 편집 [73](#page-72-0) 종료 시간 제한 , magnus.conf [153](#page-152-2) 중단 후 제한 시간 매개 변수 [385](#page-384-1) 중지 Administration Server [129](#page-128-1) SOCKS 서버 [330](#page-329-3) 지원 , 기술 [20](#page-19-3) 지원되는 플랫폼 [20](#page-19-1) 지침 LDAP 기반 사용자 항목 만들기 [51](#page-50-1) 강력한 암호 만들기 [114](#page-113-0) 동적 그룹 만들기 [62](#page-61-2) 서버 클러스터 사용 [120](#page-119-0) 정적 그룹 만들기 [60](#page-59-3)

#### ㅊ

```
찾기
  그룹 64
 사용자 항목 54, 56
 조직 단위 71
청취 소켓
 ls1 37
  보안 사용 설정 93
 삭제 38, 137
  외부 인증서 연결 100
  정보 37
```
추가 [38](#page-37-1), [137](#page-136-0) 클라이언트 인증 필수화 [102](#page-101-0) 편집 [38](#page-37-2), [137](#page-136-0) 청취 큐 크기 [135](#page-134-1) 체인 Proxy Server [236](#page-235-0) SOCKS 서버 [338](#page-337-1) 최신 여부 확인 [387](#page-386-1) 최종 수정 요인 [387](#page-386-2) 추가 Proxy Server [33](#page-32-0) 그룹 구성원 목록에 그룹 [68](#page-67-1) 그룹에 구성원 [67](#page-66-0) 청취 소켓 [38](#page-37-1), [137](#page-136-0) 클러스터에 서버 추가 [121](#page-120-1) 추가 참조 그룹 , 관리 [69](#page-68-0) 추가 참조 , 관리 [69](#page-68-0)

### ㅋ

캐시 가비지 수집기 [262](#page-261-1) 구역 [253](#page-252-1) 디렉토리 구조 [272](#page-271-0) 만료 정책 [257,](#page-256-1) [258](#page-257-0) 명령줄 유틸리티 [272](#page-271-0) 명령줄 인터페이스 [271](#page-270-0) 새로 고침 간격 [257](#page-256-1), [258](#page-257-1) 새로 고침 설정 [257](#page-256-2) 예 [253](#page-252-2) 용량 [256](#page-255-0) 일괄 업데이트 [269](#page-268-0) 추가 , 구역 수정 [261](#page-260-0) 쿼리 [265](#page-264-1) 크기 [256](#page-255-1) 크기 변경 [256](#page-255-2) 특성 [254](#page-253-0) 파일 분산 [253](#page-252-3) 파티션 수정 [260](#page-259-0)

하위 구역 [253](#page-252-4) 캐시 아키텍처 , 성능 영향 [390](#page-389-7) 캐시 일괄 업데이트 create [270](#page-269-0) 편집 , 삭제 [271](#page-270-1) 캐시 일괄 업데이트 , 성능 영향 [391](#page-390-1) 캐시 조정 [382](#page-381-0) 캐시 파일 분산 [253](#page-252-3) 캐시 파일 분산 [253](#page-252-3) 캐시 프로세스 [252](#page-251-0) 캐시된 URL [268](#page-267-0) 캐시된 결과 , 사용자 및 그룹 인증 [156](#page-155-6) 캐시된 문서 , 수명 주기 [387](#page-386-1) 캐시된 파일 만료 [269](#page-268-1) 캐시된 파일 제거 [269](#page-268-2) 커뮤니티 문자열 SNMP 에이전트가 권한 부여에 사용하는 텍스트 문자열 [227](#page-226-0) 컨텐츠 제작 , 호스트 이름 [320](#page-319-0) 컨텐트 위치 재작성 [248](#page-247-2) 쿠키 및 CGI 프로그램 [37](#page-36-3) 쿼리 캐시 [265](#page-264-1) 크론 기반 로그 교체 [184](#page-183-5) 클라이언트 액세스 목록 [184](#page-183-4) 클라이언트 IP 주소 [237](#page-236-0) 클라이언트 보안 요구 사항 , 설정 [101](#page-100-2) 클라이언트 인증 시나리오 [103](#page-102-1) 역방향 프록시 [103](#page-102-1) 요구 [151](#page-150-3) 정보 [76](#page-75-2) 필수 [102](#page-101-0) 클라이언트 인증 요구 [151](#page-150-3) 클라이언트 인증 필수화 [102](#page-101-0) 클라이언트 인증서 [102](#page-101-1) API [109](#page-108-3) LDAP 항목과 매핑 [105](#page-104-0)

액세스 제어 [157](#page-156-0) 클라이언트 자동 구성 [242](#page-241-1) 클라이언트 풀 [136](#page-135-2) 클라이언트에서 프록시로의 라우팅 [289](#page-288-1) 클러스터 관리 [123](#page-122-0) 서버 수정 [122](#page-121-2) 서버 제거 [122](#page-121-0) 서버 추가 [121](#page-120-1) 정보 [119](#page-118-3) 지침 [120](#page-119-1) 키 pk12util 을 사용하여 가져오기 [98](#page-97-0)  $pk12$ util 을 사용하여 내보내기 [98](#page-97-2) 정보 [89](#page-88-2) 키 데이터베이스 비밀 번호 [77](#page-76-4) 키 쌍 파일 보안 [115](#page-114-2) 암호 변경 [115](#page-114-0) 정보 [77](#page-76-3) 키 크기 제한 , PathCheck [111](#page-110-0) 키 파일 디렉토리 서비스 사용자 찾기 [54](#page-53-0) 사용자 항목 [53](#page-52-3) 정보 [47](#page-46-3)

#### ㅌ

타사 웹 사이트 [21](#page-20-1) 탭 Administration Server [27](#page-26-6) Server Manager [28](#page-27-5) 터널링 , SSL [90,](#page-89-2) [91](#page-90-1), [92](#page-91-2) 템플릿 [344](#page-343-2) 만들기 [346](#page-345-1) 적용 [347](#page-346-0) 제거 [347](#page-346-1) 편집 [348](#page-347-0) 통계 DNS 통계 [210](#page-209-1)

모니터 서버용으로 사용 가능한 유형 [206](#page-205-4) 사용 [208](#page-207-0) 서버 요청 통계 [211](#page-210-2) 액세스 [209](#page-208-1) 연결 통계 [210](#page-209-2) 캐시 통계 [210](#page-209-3) 표시 [209](#page-208-2) 트랩 SNMP [228](#page-227-0)

#### ㅍ

파일 캐시에 분산 [253](#page-252-3) 파일 유형 , 액세스 제한 [171](#page-170-1) 파일 캐시 [116](#page-115-0) 파티션으로 [252](#page-251-1) 페이지 , 액세스 제한 [167](#page-166-1) 편집 SOCKS 항목 [334](#page-333-2), [337](#page-336-1), [341](#page-340-1) 그룹 항목 [66](#page-65-0) 디렉토리 서비스 [48](#page-47-1) 사용자 항목 [57](#page-56-4) 조직 단위 [73](#page-72-0) 청취 소켓 [38](#page-37-2), [137](#page-136-0) 포트 , 보안 위험 [92](#page-91-0) 폴링 라운드 [279](#page-278-3) 표현식 사용자 정의 , ACL [168](#page-167-11) 속성 [377](#page-376-0) 정규 [30](#page-29-4) 프로그램 , 액세스 [167](#page-166-1) 프록시 SNMP 에이전트 [220](#page-219-2) 프록시 라우팅 항목 , SOCKS [338](#page-337-0) 프록시 배열 [136](#page-135-3) PAC 파일 생성 자동으로 [299](#page-298-0) 직접 [299](#page-298-1) 구성원 구성 [296](#page-295-0)

구성원 목록 만들기 [293](#page-292-0) 라우팅 사용 [296](#page-295-1) 사용 [297](#page-296-0) 상위 배열 [301](#page-300-0) 프록시 배열 테이블 [247](#page-246-0) 프록시 서버 조정 [136](#page-135-4) 프록시 서버 시작 Windows [128](#page-127-3) 관리 인터페이스 [128](#page-127-4) 프록시 서버 재시작 inittab 사용 [131](#page-130-0) Windows [132](#page-131-1) 명령줄 [131](#page-130-1) 시스템 RC 스크립트 사용 [131](#page-130-2) 프록시 서버 중지 UNIX 나 Linux [129](#page-128-2) Windows [130](#page-129-1) 관리 인터페이스 [129](#page-128-3) 프록시 시간 제한 [136](#page-135-5) 프록시 자동 구성 [298](#page-297-2) 프록시 제한 시간 매개 변수 [385](#page-384-2) 프록시에서 프록시로의 라우팅 [289](#page-288-1) 플랫폼 , 지원 [20](#page-19-1) 피드백 [21](#page-20-0) 필수 매개 변수 , LDAP URL [62](#page-61-0) 필수 정보 사용자 항목 [51](#page-50-5) 인증서 요청 [80](#page-79-0) 필터 [304](#page-303-0)

#### 해결 방법 , 추가 정보 [20](#page-19-1) 헤더 이름 재작성 [248](#page-247-3) 호스트 재작성 [248](#page-247-4)

# ㅎ

```
하드웨어 가속기 97
하위 에이전트 43
 SNMP 217
항목
  LDAP 49, 51, 52
  SOCKS 332, 335, 338
```